# HITACHI

## ユ<sup>ー</sup>ザ<sup>ー</sup>ズマニュアル

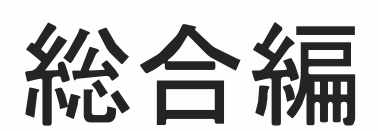

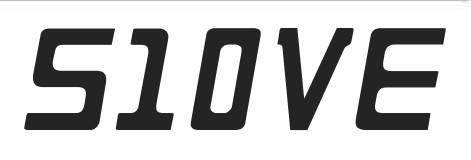

SEJ-1-001 (B)

## ユーザーズマニュアル

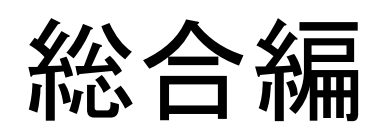

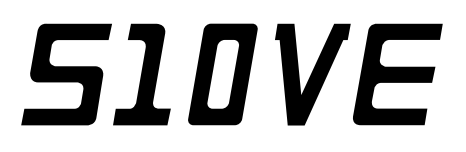

この製品を輸出される場合には、『外国為替及び外国貿易法』の 規制ならびに『米国輸出管理規則』など外国の輸出関連法規をご 確認のうえ、必要な手続きをお取りください。 なお、ご不明な点がございましたら、当社担当営業にお問い合わ せください。

2019年10月 (第1版) SEJ-1-001(A)(廃版) 2020年 3月 (第2版) SEJ-1-001(B)

このマニュアルの一部または全部を無断で転写したり複写したりすることは、 固くお断りいたします。 このマニュアルの内容を、改良のため予告なしに変更することがあります。

この製品に関するお問い合わせは、下記URLよりお願いします。

URL: https://www.hitachi.co.jp/s10/

All Rights Reserved, Copyright © 2019, 2020, Hitachi, Ltd.

#### 安全上のご注意

- 製品の据え付け、運転、保守、点検の前に、必ずこのマニュアルと関連マニュアルをすべて熟読し、機 器の知識、安全の情報そして注意事項のすべてについて習熟してから正しく使用してください。
- このマニュアルは、製品を使用するとき、すぐに参照できるところに保管してください。
- このマニュアルでは、安全上の注意事項のランクを潜在危険の重大度によって、「危険」、「警告」、 「注意」、「通知」と区分しています。

警告表示の定義

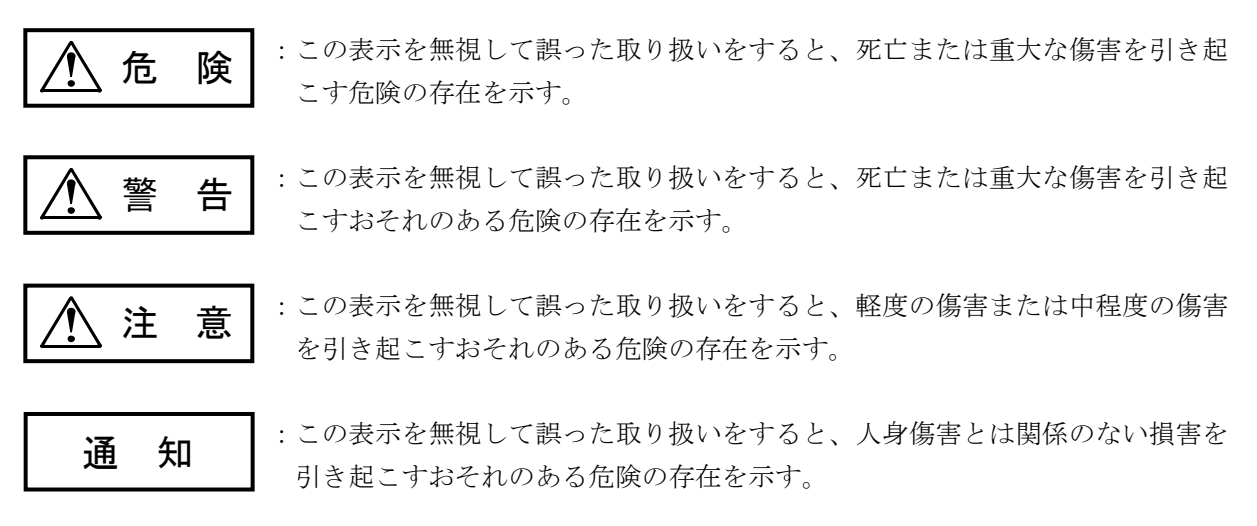

なお、△ 注 意 |、 | 通 知 |に記載した事項でも、状況によっては重大な結果に結びつく可能 性があります。何れも重要な内容であり必ず守ってください。

「重大な傷害」、「軽度の傷害または中程度の傷害」、「人身傷害とは関係のない損害」について、具体 的な内容を以下に示します。

#### 重大な傷害

失明、けが、やけど(高温、低温)、感電傷害、骨折、中毒などで、後遺症が残るものおよび治療のた めに入院、長期の通院を要するもの

#### 軽度の傷害または中程度の傷害

治療のために入院や長期の通院を必要としないけが、やけど、感電傷害など

#### 人身傷害とは関係のない損害

周囲の財物の損傷、製品本体の故障や破損、データの損失など、人身傷害以外の損害

安全上の注意事項は、安全性を確保するための原則に基づいた、製品本体における各種対策を補完する重 要なものです。製品本体やマニュアルに表示されている安全上の注意事項は、十分に検討されたものです が、それでも、予測を超えた事態が起こることが考えられます。操作するときは指示に従うだけでなく、 常に自分自身でも注意するようにしてください。また、製品の安全な運転および保守のために、各種規 格、基準に従って安全施策を確立してください。

#### 1. / <>>
スタ全に関する共通的な注意事項

取り付け、運転、保守・点検の前に、以下に述べられている安全上の説明をよく読み、十分理解して 従ってください。

<u>∕ ∮</u> 作業を始<u>める前の注意</u>

- 作業は、このマニュアルおよび関連するマニュアルに記載されているすべての指示、手順をよく 読み、それに従って行ってください。
- 作業は、装置やマニュアルに表示されているすべての注意事項は特に注意を払い、必ず守ってく ださい。

これを怠ると人身上の傷害や装置の破損を引き起こすおそれがあります。

- この製品を使用するときは、マニュアルに記載された操作方法に従って、使用してください。装 置について何か問題がある場合は、特約店または担当営業に連絡してください。
- 装置やマニュアルに表示されている注意事項は、十分に検討されたものでありますが、それで も、予測を超えた事態が起こることが考えられます。 常に自分自身でも注意してください。
- このマニュアルに記載されていない設置、配線、取り扱い、および内部の改造はしないでくださ い。これらに起因する当社装置と周辺機器の破損および人身災害について、当社は一切の責任を 負いません。
- この製品が故障したときの非常停止回路やインターロック回路などを、この製品の外部で構成し てください。この製品の故障によって、機械の破損や事故のおそれがあります。
- 保守作業は、適切な教育・訓練を受け、業務遂行上の危険を認知し、回避できる実務経験者が 行ってください。

△ 作業中の注意

- 作業は、指示された方法と順序を守って行ってください。
- 専用の工具や機材が指定されている場合は、必ずそれを使用してください。指定がない場合は、 作業目的に合致した一般のものを使用してください。
- 測定器や電動工具などは、定期点検または校正されていることを確認してから使用してくださ い。
- 作業場所とその周辺は、よく整理整頓をしてください。
- 保守用部品や資材または取り外した部品などは、つまずいたり誤って倒したりしないように通路 を避けて置いてください。
- 部品がはね飛んだりするおそれのある場合は、保護眼鏡を着用してください。
- 刃のある道具を使用するときは、刃の動く方向には指などの体のいかなる部分も、絶対に近づけ ないでください。
- 保守作業完了後、電源供給前に装置が完全に元の状態に戻されていることを確認してください (取り外した部品がすべて元の状態に取り付けられており、余分な部品や工具、端材などが装置 内に残されていないようにしてください)。

/ <u>ハ</u>、感電事故<u>を防ぐための注意</u>

- 作業場所に、感電事故の要因となりうるものがないか、確認してください。 例:不完全な接地線、ぬれた床
- 作業開始前に、非常用の電源遮断スイッチの場所と操作方法を確認してください。
- 特に別の指示がない限り、保守作業を始める前に装置への供給電源をすべて遮断してください。 装置の電源スイッチを切断するだけでなく、分電盤のスイッチも切断してください。 分電盤のスイッチを切断した場合は、そこに「このスイッチをいれないこと」という貼り紙をし てください。分電盤にロックアウトが付いている場合は、分電盤のスイッチを切断後、施錠し鍵 を持っていてください。

作業を引き継いだ場合などは、推量で電源断になっていると判断してはいけません。スイッチの 状態などを確認し、状況によっては計器でチェックしてください。

- 供給電源を遮断しても、装置内のある部分には一定時間電荷が残留しているため、注意が必要で す(表示されている指示に従ってください)。
- 接地端子付きの装置を取り扱う場合は、接地線が接続されていることを確認してください。
- 露出した活電部の近くで作業する場合は、電源をいつでも遮断できるよう、別の人がそばで待機 してください。
- 作業時には、感電を防止するために、金属製の腕時計や装身具などは身につけないでください。 また、金属枠の眼鏡をかけている場合は、その枠が露出した活電部に触れないようにしてくださ い。
- 手や腕は、乾いた状態にして作業してください。
- 露出した活電部の近くでは、片手で作業してください。誤って活電部に触れた場合でも、心臓に 電流が流れるのを防ぐことができます。
- 露出した活電部の近くでは歯科用の手鏡を使用しないでください。例えプラスチック製であって も、鏡の面は導電製の金属でコーティングされており危険です。
- 特に別の指示がない限り、電源、モーターなどを、装置から取り外した状態で通電しないでくだ さい。

### △ 非常時の処置

感電事故発生の場合

● あわてないこと。感電した人に触れて第2の被害者にならないようにしてください。

● まず、被害者への電流源を遮断してください。非常用の電源切断スイッチまたはそれがない 場合は、常用の電源スイッチを切断してください。 これができない場合は、乾いた木の棒など非導伝性のものを使って、被害者を電流源から引 き離してください。

- 救急車を呼んでください。
- 被害者が意識不明の場合は、人工呼吸をしてください。 このような場合に備えて、人工呼吸のやり方を前もって練習しておいてください。 被害者の心臓が停止している場合は、心臓マッサージを行う必要がありますが、この処置は 訓練を受け、資格のある人以外は行ってはいけません。

#### 火災発生の場合

- 消防署へ通報し、消火作業をしてください。
- 装置への供給電源を遮断してください。非常用の電源切断スイッチまたはそれがない場合 は、常用の電源スイッチを切断してください。

#### 2.警告表示に関する注意事項

このマニュアルの中に書かれている警告とその記載箇所を以下に示します。

- 2. 1 「 / ← 危険」と表示されているもの
- 危 険 **●** 感電によって、死亡のおそれがあります。保護接地端子( $\overline{+}$ ))は接地をしてください。 (7-11ページ)

### 2. 2 「 / ● 警告」と表示されているもの

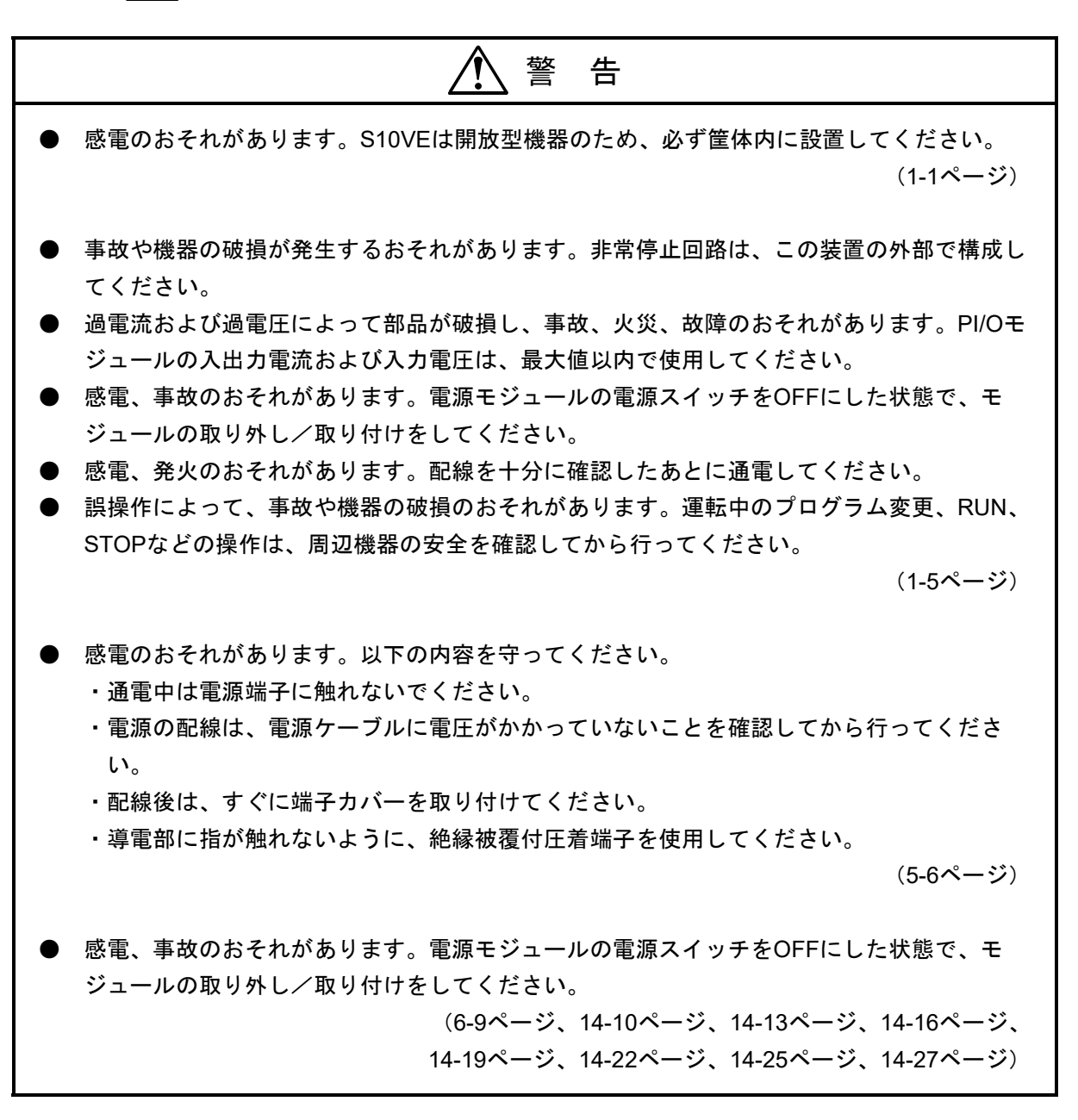

### 警 告

- 一次電池ケーブルを一次電池カバーとCPUモジュールの間に挟み込まないでください。 断線によりショートし、一次電池が変形、漏液、発熱、破裂、発火する原因となります。 (6-10ページ、14-8ページ)
- 感電、事故、誤動作のおそれがあります。電源モジュールの電源スイッチをOFFにした状態 で、ケーブルの取り外し/取り付けをしてください。また、配線後は、すぐに端子カバーを 取り付けてください。

(7-11ページ)

● 火災のおそれがあります。PCsOK、COMのどちらかがFGと短絡しても保護できるように、 ヒューズはAC電源の両側に入れてください。

(7-12ページ)

● 火災のおそれがあります。RI/O STOP (またはSTOP/RUN)、COMのどちらがFGと短絡し ても保護できるように、ヒューズはAC電源の両側に入れてください。

(7-13ページ)

- 感電のおそれがあります。通電中は、端子台やコネクターのピンに触れないでください。
- 感電、火災のおそれがあります。配線は、適切な教育・訓練を受け、業務遂行上の危険を認 知し、回避できる実務経験者が行ってください。
- 感電、事故、誤動作のおそれがあります。電源モジュールの電源スイッチをOFFにした状態 で、ケーブルの取り外し/取り付けをしてください。また、配線後は、すぐに端子カバーを 取り付けてください。
- 感電、火災のおそれがあります。配線を十分に確認したあとに通電してください。

(7-19ページ)

- 感電のおそれがあります。電源モジュールの取り外し/取り付け時は、AC/DC給電元スイッ チ〔MCCB(FFBなど)〕を切ってください。
- 感電のおそれがあります。通電中は、電源入力端子台のピンに触れないでください。 (14-1ページ)

S-7

### 警 告 ● 一次電池は飲み込まないでください。一次電池は、乳幼児の手の届かない所に置いてくださ い。万一、一次電池を飲み込んだ場合は、すぐ医師に相談してください。 ● 一次電池を充電しないでください。一次電池は充電できません。充電するとガスが発生した り内部ショートが生じたりして、一次電池が変形、漏液、発熱、破裂、発火する原因となり ます。 ● 一次電池を加熱しないでください。100℃以上に加熱すると一次電池内圧が上昇し、一次電 池が変形、漏液、発熱、破裂、発火する原因となります。 ● 一次電池を火の中に入れないでください。火の中に一次電池を入れると金属リチウムが溶融 して、電池は激しく破裂、発火する原因となります。 ● 一次電池を分解、加圧変形しないでください。絶縁物や内部構造などが損傷して、一次電池 が変形、漏液、発熱、破裂、発火する原因となります。 ● 機器に一次電池を挿入するときには、逆に挿入しないでください。一次電池が充電されたり ショートしたりして異常反応を起こし、一次電池が変形、漏液、発熱、破裂、発火する原因 となります。 ● 一次電池の(+)極と(一)極を針金などで接続したり、一次電池を金属製のネックレスや ヘアピンなどと一緒に持ち運んだり、保管したりしないでください。また、複数の一次電池 をパッケージから取り出して、重ねた状態で保管しないでください。一次電池がショート し、過大電流が流れて、一次電池が変形、漏液、発熱、破裂、発火する原因となります。 ● 一次電池に端子やリード線などを直接溶接しないでください。はんだなどの溶接の熱によっ て、絶縁物や内部構造などが損傷して、一次電池が変形、漏液、発熱、破裂、発火する原因 となります。 ● 一次電池から出た液体に触れないでください。一次電池の液が目に入ったときは、目に傷害 を与える原因となりますので、こすらずに多量の水道水などのきれいな水で十分に洗ったあ と、すぐに医師の治療を受けてください。一次電池の液が口の中に入ったり、唇に付着した りしたときは、すぐに多量の水道水などのきれいな水でうがいをして医師に相談してくださ い。 ● 一次電池の液に火気を近づけないでください。一次電池に変形、漏液や異臭があるときは、 漏れた電解液に引火するおそれがありますので、すぐに火気から遠ざけてください。 ● 一次電池を皮膚に固着させないでください。テープなどで電池を皮膚に固着させると、皮膚 に傷害を起こす原因となります。 ● 当社指定以外の一次電池を使用しないでください。他の一次電池を使用すると、異常な電流 が流れ、一次電池やCPUモジュールが破損したり、発熱、発煙、破裂、発火したりする原因 となります。 (14-6ページ)

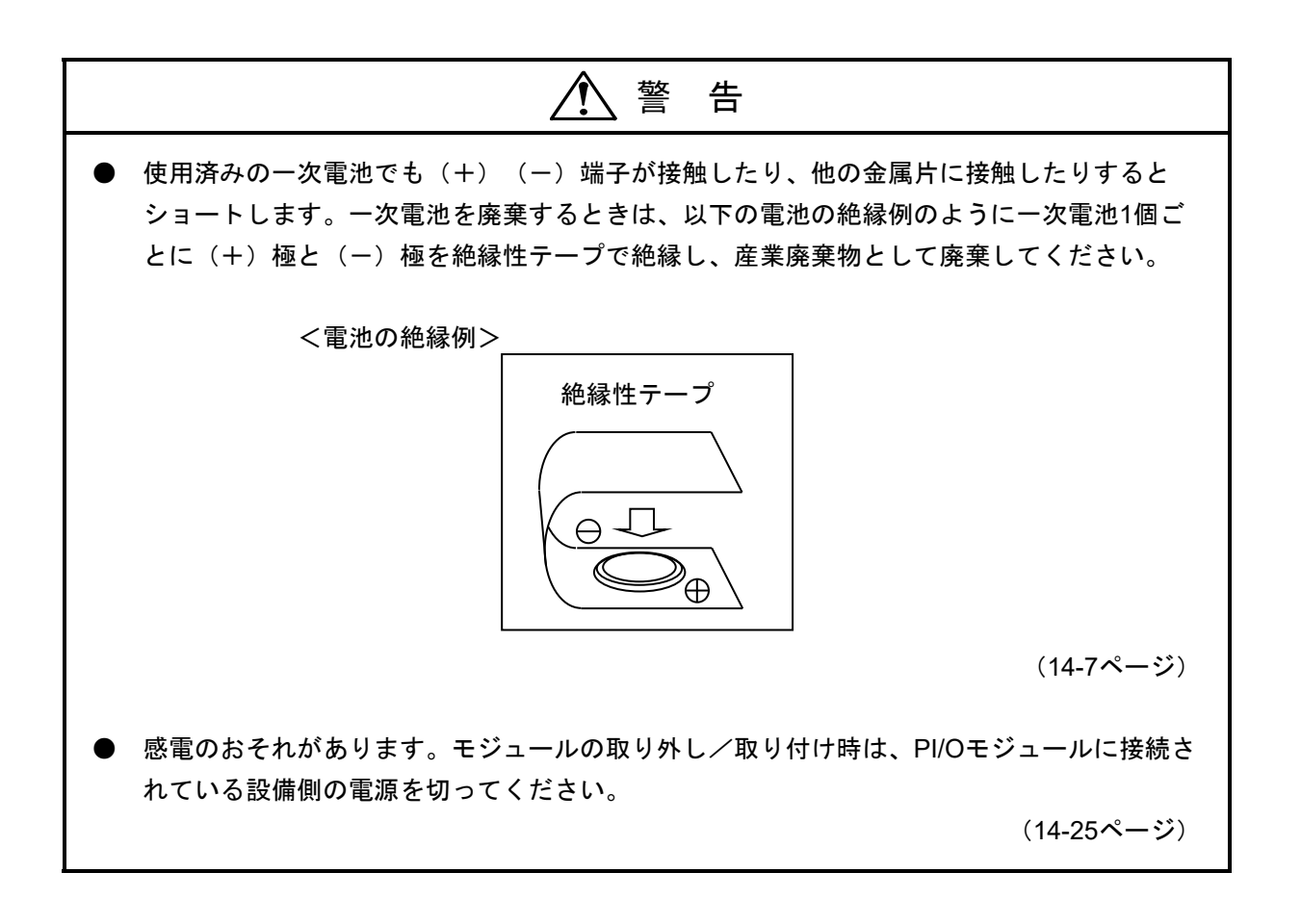

### 2. 3 「 / <>
1 注意」と表示されているもの

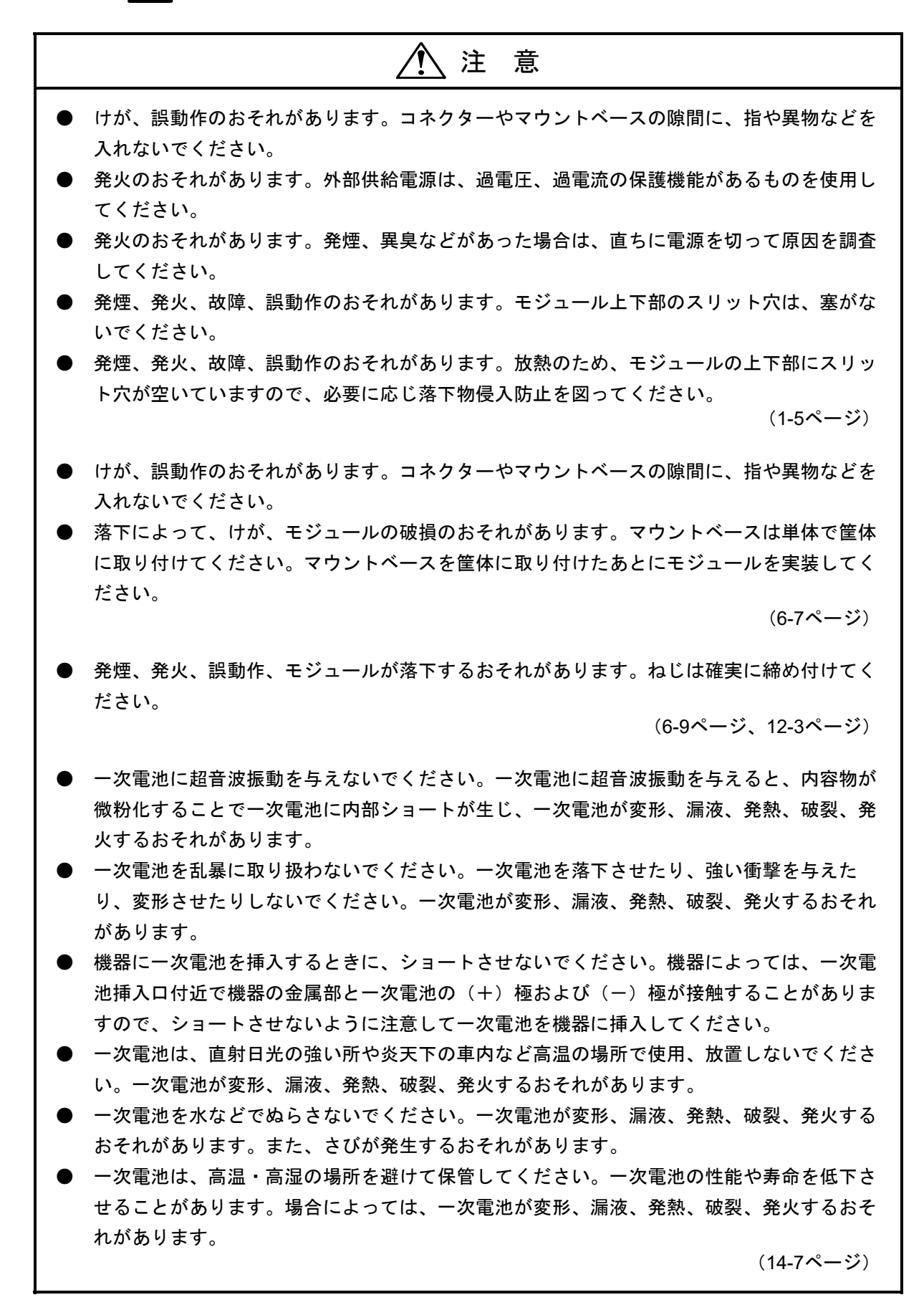

#### 2.4 「通知」と表示されているもの

### 通 知 ● 装置が故障するおそれがあります。PCsは、防水構造の筐体内に設置して使用してくださ い。 ● 静電気によって、モジュールの破損、誤動作のおそれがあります。装置に触れる前に、人体 の静電気を放電してください。 ● 定常的に振動、衝撃が加わるおそれのある場所への設置は想定しておりません。定常的に振 動、衝撃が加わるおそれがある場合は、振動、衝撃の発生源から分離または防振ゴムで固定 する等の振動防止対策を実施してください。 (1-1ページ) ● 故障、誤動作のおそれがあります。S10VE CPUモジュールおよびPI/Oモジュールを実装す る筐体には、筐体扉や筐体上面に吸排気口を設けるか、筐体扉にファンを実装してくださ い。また、筐体内の通気を良くするために、各マウントベースの上部、下部、側面は隙間を 空けてください。 ● 故障、誤動作のおそれがあります。以下の対策をとり、電源モジュールおよびCPUモジュー ルの底面中央の吸気温度が、55℃以下となるように実装設計してください。 ・上下のユニット間隔を広くする。 ・ファンで強制空冷する。 ・廃熱ダクトを取り付ける。 ・制御盤用クーラーを取り付ける。 ● 装置が故障するおそれがあります。この製品を輸送する場合は、緩衝材で保護したうえ、精 密機械として輸送してください。 (1-5ページ)

- リモートI/O通信は、システムレジスターの確認、およびステーションモジュール、リモー トI/O光アダプターのLED状態を目視する以外にエラー情報を確認する手段がありません。 したがって、受信したデータの内容からは、正常通信時とタイムアウト発生時の区別がつか ないため、リモートI/O光アダプターのサポートによって、大規模、広範囲なシステムを構 築する場合は、トラブル発生時の障害解析に時間が掛かります。また、システムレジスター およびLED状態はステータス情報であるため、モジュール故障などでエラーが継続発生して いる状態に対してはエラー発生箇所を特定できますが、ケーブル半断線などのエラーが間欠 して発生している状態に対してはエラー発生箇所の特定に時間が掛かります。 このように、リモートI/O通信に関するエラー発生箇所の特定は難しい場合があるため、ト ラブル発生時の障害解析をスムーズに行うことを目的に、以下の点に配慮してください。 なお、回線上の故障解析が容易なモジュールとしては、OD.RING(回線二重化)がありま すので、システムコストとの兼ね合いを図りシステム設計をしてください。
	- ・集中配置、PI/Oユニットの集約など故障解析作業に配慮したシステム設計をしてくださ い。
	- ・タイムアウトが発生しデータ更新がされないなどアプリケーションレベルでデータ異常を 検出したときに故障箇所を特定するため、システム全体構成と入出力信号、PI/Oアドレス の対応が分かる割り付け表を作成してください。
	- ・S10VE CPUモジュールは、リモートI/O回線がタイムアウトとなっても外部通知しませ ん。システムレジスターを制御周期ごとに監視し、タイムアウトの発生が分かるプログラ ムをユーザーの責任で作成してください。
	- ・不具合が間欠的に発生した場合の障害箇所を特定するため、タイムアウトが発生したとき のリモートI/O回線に関するシステムレジスター全エリアをメモリーに退避するプログラ ムをユーザーの責任で作成してください。
	- ・光ケーブルには線番を貼り付けて、リモートI/O光アダプターと光ケーブルの誤接続を防 止してください。
- リモートI/O光アダプターを複数台まとめて実装時、リモートI/O光アダプターの保守のため CPUユニットの電源モジュールの電源をOFFにすると、リモートI/O光アダプターに接続の リモートI/O通信はできなくなります。システム設計時は、保守作業を考慮した実装設計と してください。

(2-4ページ、13-87ページ)

- 電源モジュールが故障するおそれがあります。以下の内容を守ってください。
	- ・電源スイッチのON/OFFには、5秒以上の十分な時間を空けてください。
	- ・電源スイッチのON/OFF操作を連続して行わないでください。
	- ・入力0~85V間は、単調増加または単調減少としてください。
	- ・電源モジュールが起動停止を繰り返すような、変動した入力電圧を供給しないでくださ い。

(5-6ページ)

### 通 知 ● 故障、誤動作のおそれがあります。建屋の鉄骨に接地する場合の条件を満たしていないとき は、PCs盤用に接地棒を埋め込んで、周辺ノイズをPCs盤へ侵入させないような低接地抵抗 を実現してください。 建屋の鉄骨に接地する場合の条件: ・鉄骨同士が、溶接されている。 ・大地と鉄骨間は、D種接地工事基準を満たしている。 ・PCs盤の接地点に強電回路が流れ込まないように強電盤の接地点とは別幹線とし、15m 以上離している。 (6-1ページ) ● 故障、誤動作のおそれがあります。筐体(上下面)とユニットおよび各ユニットは、 100mm以上間隔を空けてください。間隔が100mm未満の場合は、吸気55℃以下であること を確認してください。 ● 故障、誤動作のおそれがあります。筐体(側面)とユニットは、50mm以上間隔を空けてく ださい。間隔が50mm未満の場合は、吸気55℃以下であることを確認してください。 (6-4ページ) ● 温度上昇によって故障、部品劣化のおそれがあります。マウントベースは、筐体の垂直面に 取り付けてください。 ● 誤動作のおそれがあります。マウントベースを筐体から絶縁するための絶縁ブッシュは、外 さないでください。また、マウントベースの金属部が制御盤に接触しない構造にしてくださ い。 ● 定常的に振動、衝撃が加わるおそれのある場所への設置は想定しておりません。定常的に振 動、衝撃が加わるおそれがある場合は、振動、衝撃の発生源から分離または防振ゴムで固定 する等の振動防止対策を実施してください。 (6-7ページ)

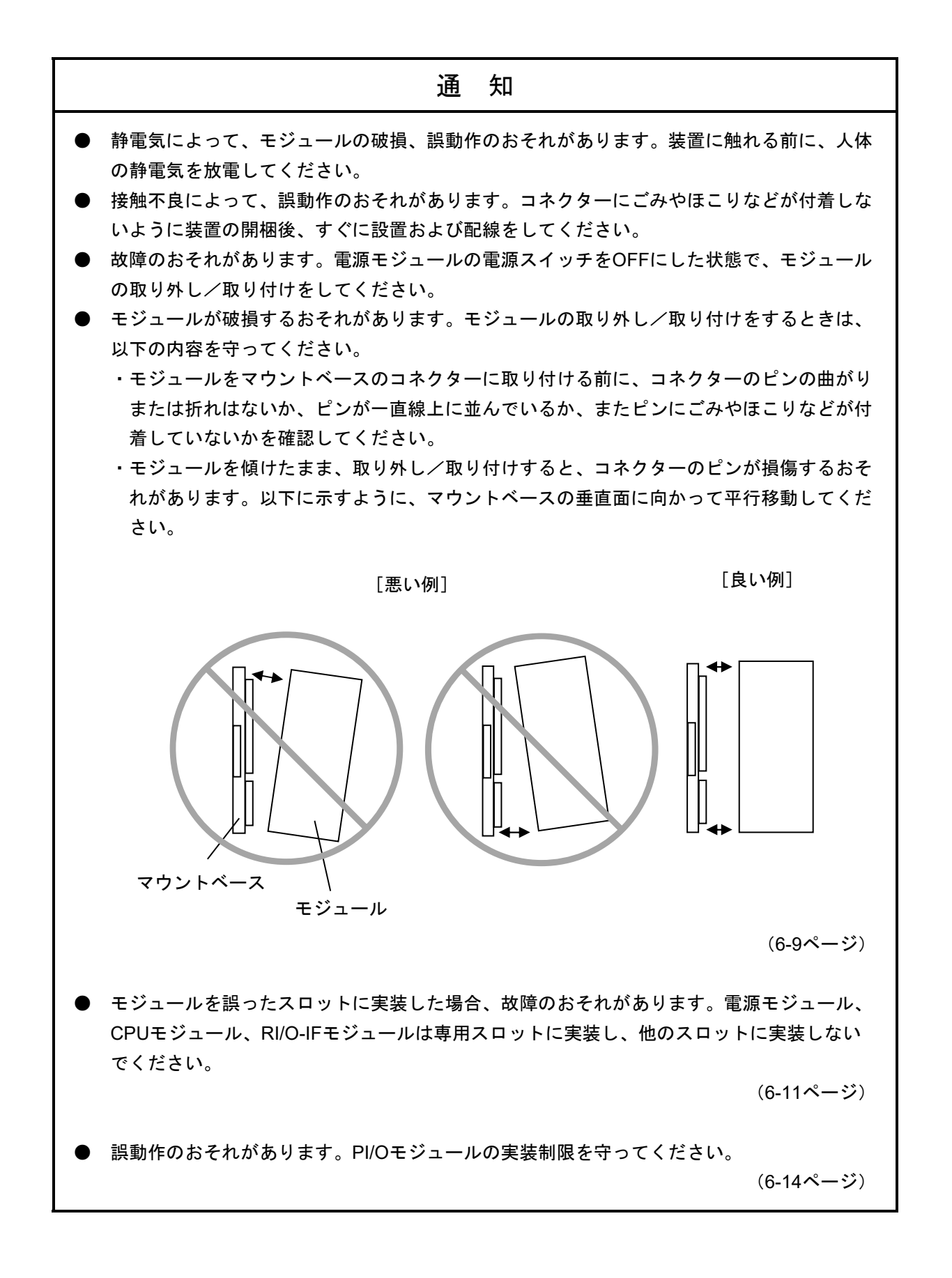

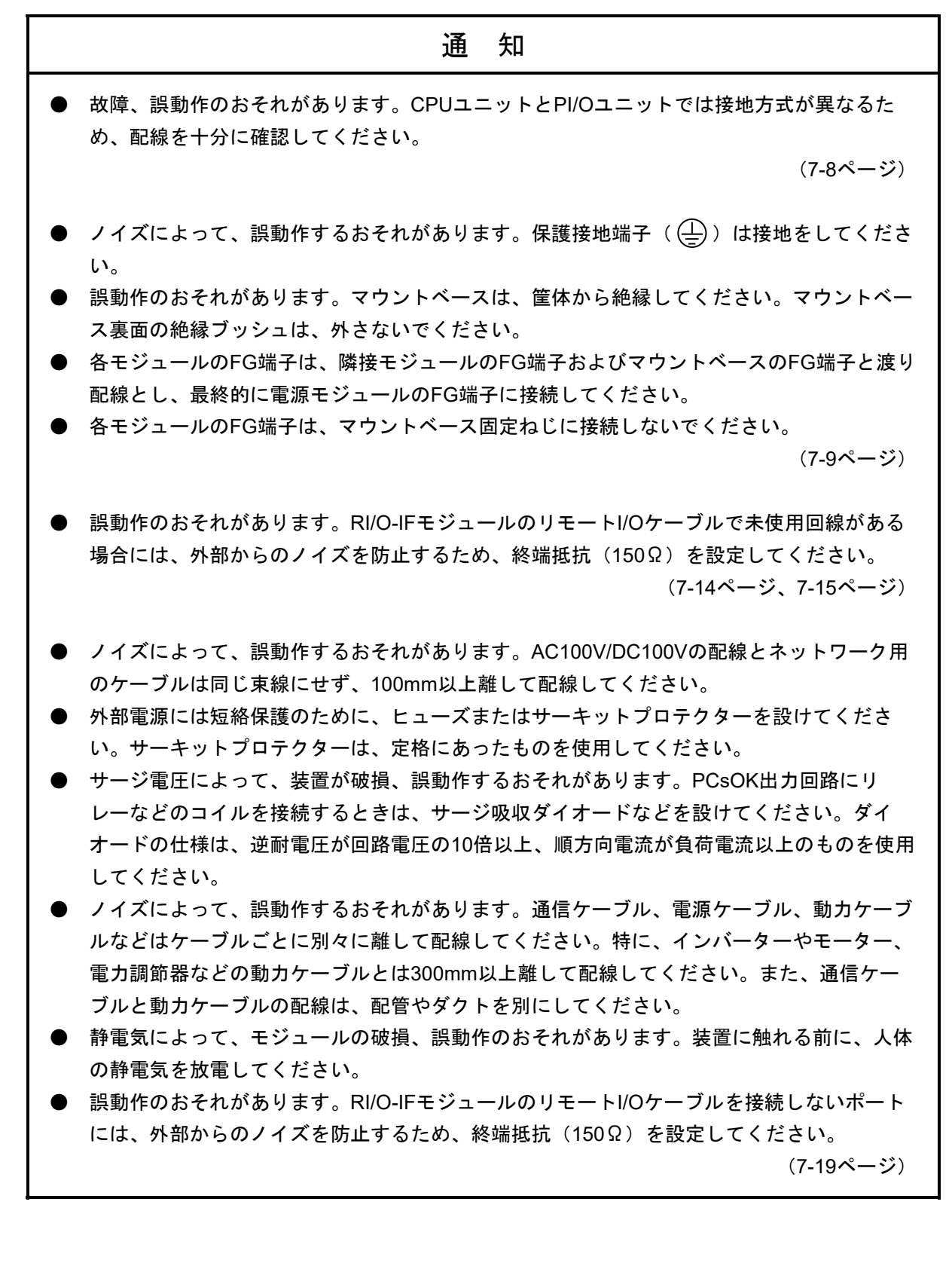

### 通 知 ● S10VEの各ツールをインストール、アンインストールする場合は、管理者アカウントから 行ってください。標準アカウントでは正常にインストール、アンインストールされない場合 があります。 ● 各ツールをインストールする前に、すべてのWindows®プログラムを終了してください。ウ イルス監視ソフトウェアなどメモリに常駐しているプログラムも終了してください。終了せ ずにインストールすると、エラーが発生する場合があります。その場合は、インストール中 のツールを一旦アンインストールし、すべてのWindows®プログラムを終了したあと、再度 インストールしてください。アンインストールの手順については、「2.6.3 各ツールの アンインストール」を参照してください。 ● S10VEの各ツールのインストール先に、ユーザーアカウント制御によって保護されている以 下のフォルダーを指定しないでください。 ・プログラムファイルフォルダー(「C:¥Program Files」など) ・システムルートフォルダー(「C:¥Windows」など) ・システムドライブルートフォルダー(「C:¥」など) ・プログラムデータフォルダー(「C:¥ProgramData」など) (8-5ページ) ● このシステムはユーザー別アプリケーションには対応していないため、管理者アカウントで ログオンしたあと、インストールしてください。 標準アカウントからユーザーアカウント制御(\*)を使用してインストールしたり、標準ア カウントからユーザーアカウント制御を使用して作成した管理者アカウントでログオンした あとでは、正しくインストールされない場合があります。 PADTの初期状態から最初に作成した管理者アカウントでログオンしたあと、インストール してください。 インストールしたユーザーアカウントとは別のユーザーアカウントでログオンした際に、プ ログラムメニューの中にインストールしたプログラムが表示されない場合は、PADTの初期 状態から最初に作成した管理者アカウントでログオンし直し、プログラムを一度アンインス トールしたあと、再度インストールしてください。 また、新規にアカウントを作成する場合は、ユーザーアカウント制御を使用せずに管理者ア カウントでログオンしてください。 (\*)ユーザーアカウント制御は、標準アカウントに一時的に管理者権限を与えることがで きる機能です。 (8-7ページ、C-9ページ) ● 複数ユーザーでログオンし、ログオフせずにユーザーを切り替えて使用することはできませ ん。ユーザーを切り替えるときは、必ずログオフしてください。

(8-22ページ、8-29ページ)

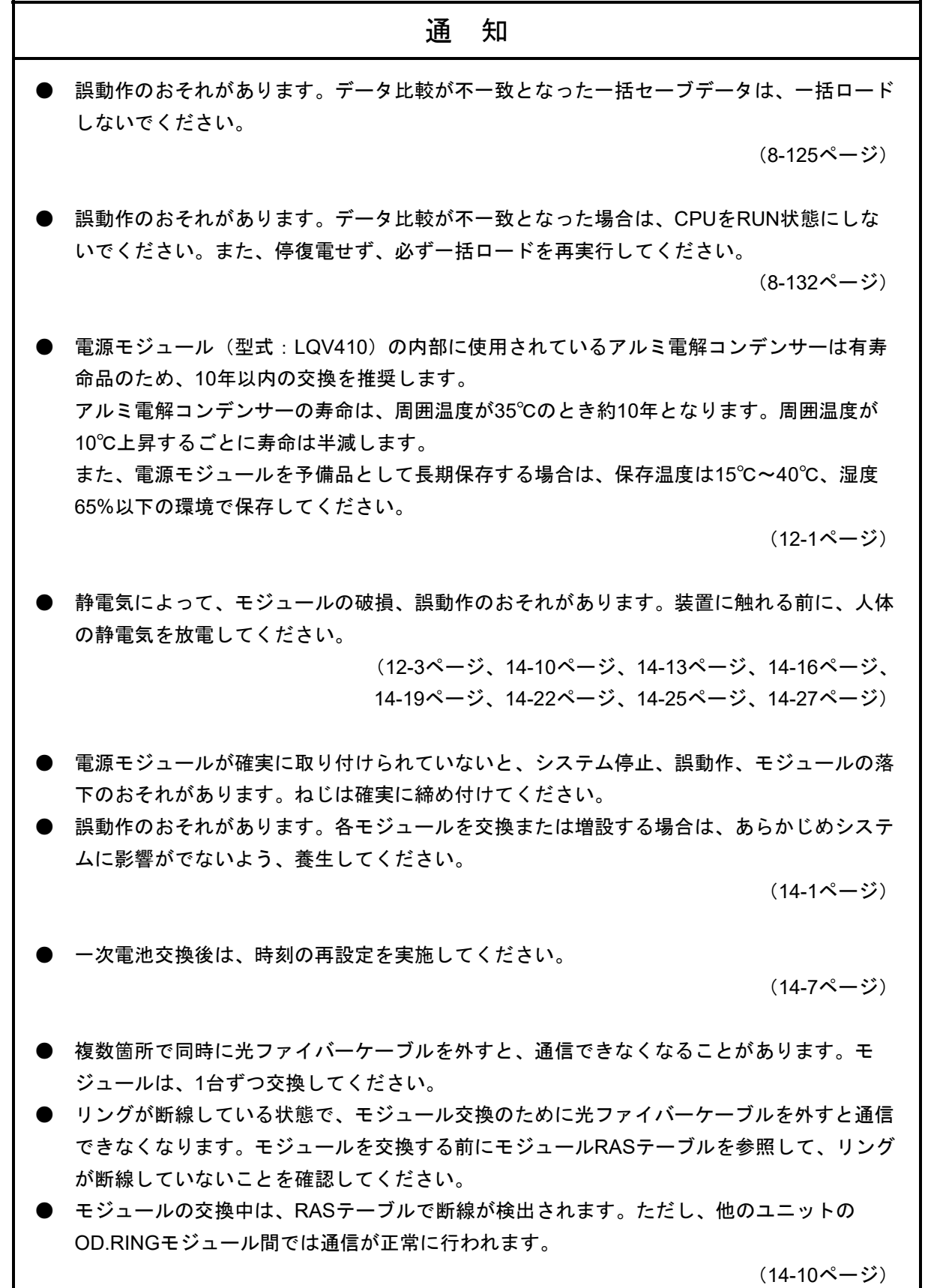

#### 通 知

- 各モジュールには、ガリウムヒ素(GaAs)を使用した部品が使われています。ガリウムヒ 素は、法令によって有害物に指定されていますので、この製品を廃棄するときには十分注意 してください。なお、この製品を廃棄するときは、産業廃棄物として専門の処理業者に依頼 してください。
- 一次電池を廃棄するときは、『廃棄物の処理及び清掃に関する法律』に従い、お客様自身が 廃棄物処理業者と契約したうえで、適正に処理してください。

(14-29ページ)

- S10VEの各ツールをインストール、アンインストールする場合は、管理者アカウントから 行ってください。標準アカウントでは正常にインストール、アンインストールされない場合 があります。
- 各ツールをインストールする前に、すべてのWindows®プログラムを終了してください。ウ イルス監視ソフトウェアなどメモリに常駐しているプログラムも終了してください。終了せ ずにインストールすると、エラーが発生する場合があります。その場合は、インストール中 のツールを一旦アンインストールし、すべてのWindows®プログラムを終了したあと、再度 インストールしてください。アンインストールの手順については、「C-5.P.P.のアンイ ンストール」を参照してください。
- S10VEの各ツールのインストール先に、ユーザーアカウント制御によって保護されている以 下のフォルダーを指定しないでください。
	- ・プログラムファイルフォルダー(「C:¥Program Files」など)
	- ・システムルートフォルダー(「C:¥Windows」など)
	- ・システムドライブルートフォルダー(「C:¥」など)
	- ・プログラムデータフォルダー(「C:¥ProgramData」など)

(C-2ページ)

#### 3.モジュールの警告表示位置

各モジュールの警告表示位置とその記載内容を以下に示します。

<電源モジュール (LQV410) >

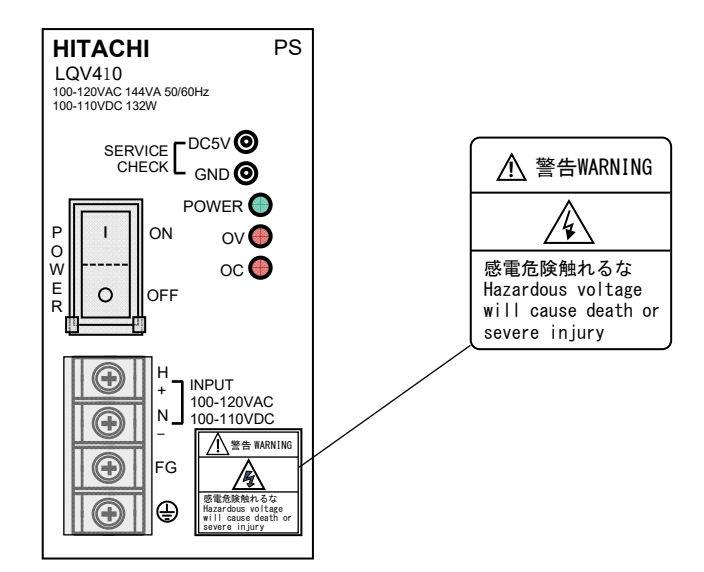

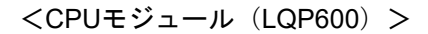

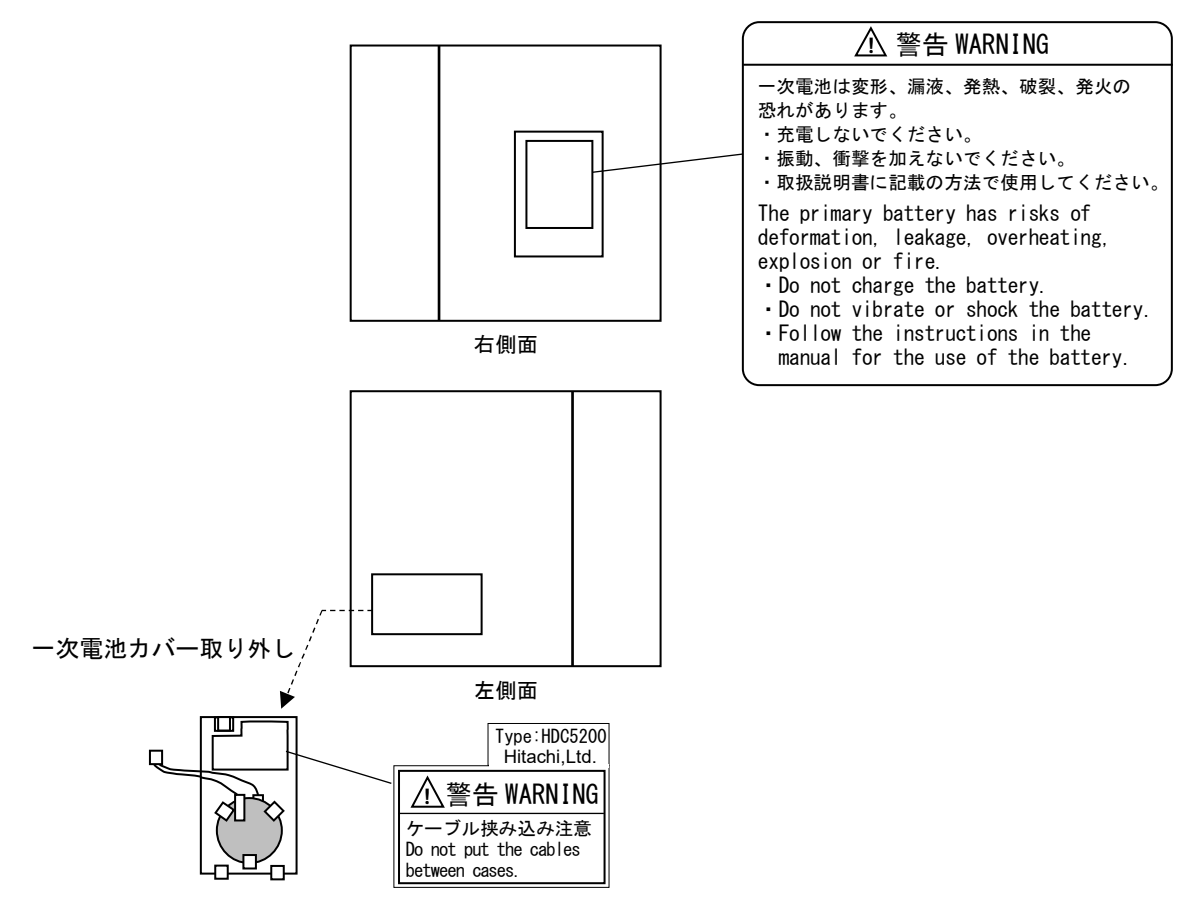

#### <RI/O-IFモジュール(LQE950)>

 $\sqrt{2}$ 

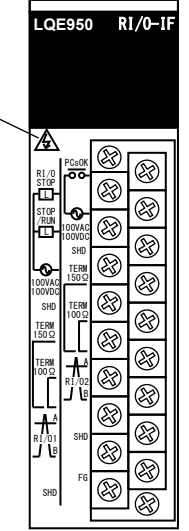

#### 適用条件

- このマニュアルに記載されている製品(以下、本製品と略します)をご使用いただくにあたり、万が 一、本製品に故障や不具合などが発生した場合でも重大な事故にいたらないよう、バックアップや フェールセーフなどを本製品外部で実施するようお願いします。
- 本製品は、一般工業への用途を対象とした汎用品です。高い安全性や信頼性、特別な品質保証が必要と される特殊用途には、本製品を適用しないでください。特殊用途で使用された場合、当社は一切の責任 を負いません。

特殊用途の例を以下に示します。

【高い安全性が必要とされる用途】

例:発電制御設備(原子力、火力、水力など)、燃焼設備、航空・宇宙設備、鉄道設備、昇降設 備、娯楽設備、医療用設備、安全装置、車載設備、船舶設備、交通信号設備、その他生命・身 体に危険が伴う設備

【高い信頼性が必要とされる用途】

例:ガス・水道・電気などの供給システム、24時間連続運転システム、決済システム、その他権 利・財産を取り扱う用途

【厳しい条件または環境での用途】

例:屋外設備で次に該当する環境 化学的な汚染がある環境、電磁的な妨害を受ける環境、常時振動や衝撃を受ける環境

ただし、上記の用途であっても、具体的に用途を限定すること、お客様の責任において冗長化を行って いただくこと、特別な品質を要求されないことなどを条件に、当社判断で本製品の適用を認める場合も あります。詳細は、当社担当営業へご相談ください。

1.保証期間と保証範囲

#### 【保証期間】

この製品の保証期間は、ご注文の指定場所に納入後1年です。

修理品の保証期間は修理後6か月です。修理品の保証期間が修理前の保証期間を超えて長くなること はありません。

#### 【保証範囲】

上記保証期間中に、このマニュアルに従った製品仕様範囲内の正常な使用状態で故障が生じた場合 は、無償で修理します。

【修理の対応】

修理対応は、故障した装置を当社指定修理窓口まで送付して頂き、お預かりによる修理(センドバッ ク修理)になります。

- センドバック修理を依頼されるときは、「付録A 日立プログラマブルコントローラー S10VE 修理依頼書」に必要事項を記入し、修理依頼品に同梱して送付してください。
- 修理依頼品を当社宛に送付いただく運搬費は、お客様負担とさせて頂きます。
- 修理完了品をお客様に返送するときの運搬費は、当社が負担いたします。
- 修理の内容は、故障部位の交換となります。
- 故障箇所の原因調査など、故障部位交換以外の内容は、保証期間内であっても有償とさせて頂き ます。
- 2.保証責務の除外

保証期間の内外を問わず、次のどれかに該当する場合は、当社は一切の責任を負いません。

ここでいう保証とは、納入した製品単体の保証を意味します。したがって、当社ではこの製品の運用 および故障を理由とする損失、逸失利益などの請求につきましては、いかなる責任も負いかねますので あらかじめご了承ください。また、この保証は日本国内でだけ有効であり、ご注文主に対して行うもの です。

- 製品仕様範囲外の取り扱いおよび使用によって故障した場合
- 納入品以外の事由によって故障した場合
- 納入者以外の改造または修理によって故障した場合
- リレーなどの消耗部品の寿命によって故障した場合
- 天災、災害など納入者の責任ではない事由によって故障した場合
- 当社出荷当時の科学技術水準では予見できなかった事由によって故障した場合

3.サービスの範囲

納入した製品の価格には、技術者派遣などのサービス費用は含まれておりません。次に該当する場合 は、別個に費用を申し受けます。

- 取り付け調整指導および試運転立ち会い
- 保守点検および調整
- 技術指導、技術教育、およびトレーニングスクール
- 保証期間後の調査および修理
- 上記保証範囲外の事由による故障原因の調査
- 4.修理受付可能期間

S10VE製品の修理受付可能期間は、ご注文の指定場所に納入後10年間、または生産中止後7年のどち らか短いほうです。S10VEの耐用年数は10年を目安としており、納入後10年を超えたものの修理受付は できません。また、生産中止から7年経過後の修理受付はできません。

保証期間終了後の修理は、有償とします。

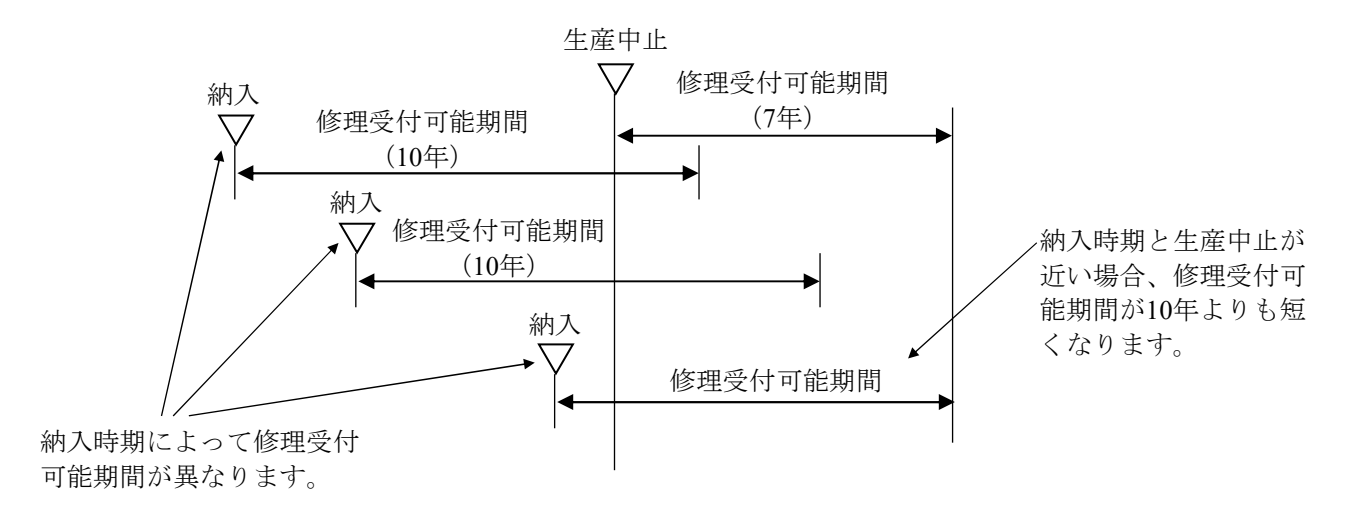

#### 5.生産中止後の対応

生産中止後の製品供給(補用品も含む)はできません。

#### 6.仕様の変更

このマニュアルに記載されている仕様は、お断りなく変更する場合があります。

### 来歴一覧表

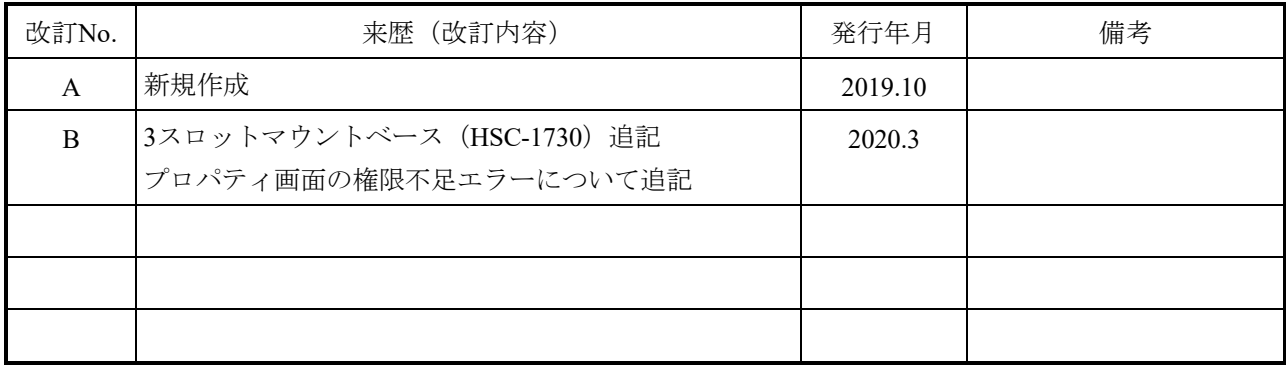

#### はじめに

このマニュアルは、S10VE基本モジュールの取り扱いについて述べたものです。PI/Oモジュール、オプ ションモジュール、およびソフトウェアについては、それぞれのマニュアルを参照してください。各マニュ アルをお読みいただき、正しく使用してください。

このマニュアルの構成を以下に示します。

<マニュアル構成>

第1章 ご使用にあたり

S10VE使用にあたっての注意事項について記載しています。

第2章 概要

S10VEのシステム構成およびシステム構成品について記載しています。

第3章 仕様

S10VEの一般仕様および各モジュールの主仕様について記載しています。

第4章 S10VE使用方法

S10VEの使用手順およびマニュアル参照先について記載しています。

第5章 各部の名称と機能

S10VEの各部の名称と機能および外形寸法について記載しています。

第6章 設置

S10VEの盤への設置方法およびモジュールの実装方法について記載しています。

第7章 配線

S10VEのアース配線方法、ケーブル配線方法、およびケーブル仕様について記載しています。

第8章 ツール

S10VEのツール使用方法について記載しています。

第9章 設定

S10VEのハードウェアおよびソフトウェアの設定方法について記載しています。

第10章 インディケータ S10VEのインディケータの表示、メニュースイッチの操作方法について記載しています。 第11章 動作

S10VEの動作概要について記載しています。

第12章 点検

S10VEの有寿命品の交換周期および定期点検について記載しています。

第13章 トラブルシューティング

S10VE障害発生時の解析方法および対処方法について記載しています。

第14章 モジュール交換と増設

S10VEのモジュールの交換方法および増設方法について記載しています。

<他社所有商標に対する表示>

- ・Microsoft®, Windows®は、米国Microsoft Corporationの米国およびその他の国における登録商標または商 標です。
- ・イーサネットは、富士ゼロックス(株)社の登録商標です。

その他記載されている会社名および製品名は、各社の商標または登録商標です。

また、このマニュアルでは、®および™マークは省略している場合があります。

<記憶容量の計算値についての注意>

● 2"計算値の場合(メモリー容量・所要量、ファイル容量・所要量など) 1KB(キロバイト)=1,024バイトの計算値です。 1MB(メガバイト)=1,048,576バイトの計算値です。 1GB(ギガバイト)=1,073,741,824バイトの計算値です。 1TB(テラバイト)=1,099,511,627,776バイトの計算値です。 ● 10 計算値の場合 (ディスク容量など)

1KB (キロバイト) =1,000バイトの計算値です。 1MB (メガバイト) =1,000<sup>2</sup>バイトの計算値です。 1GB (ギガバイト) =1,000<sup>3</sup>バイトの計算値です。 1TB(テラバイト)=1,0004 バイトの計算値です。

<関連マニュアル>

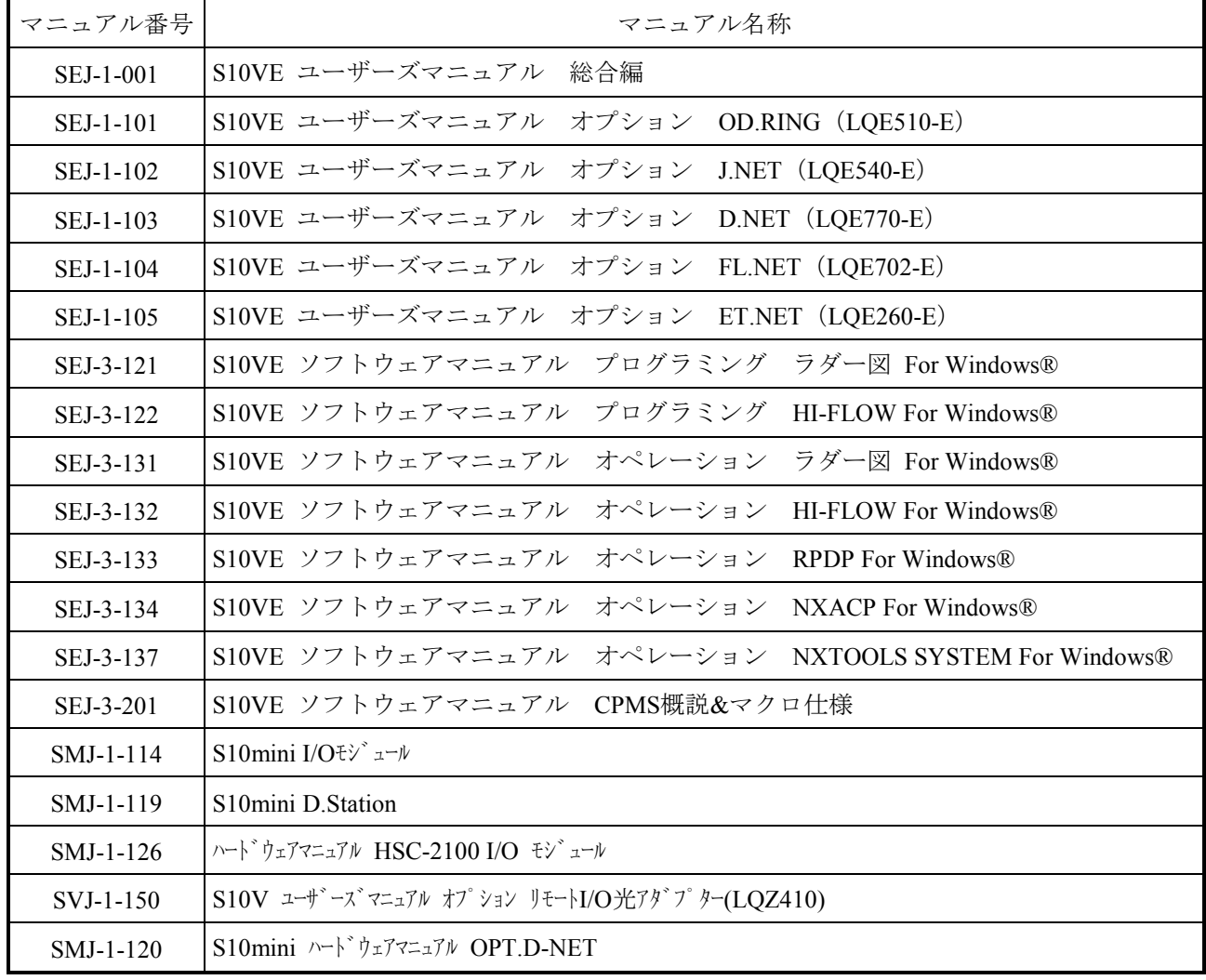

<用語の説明>

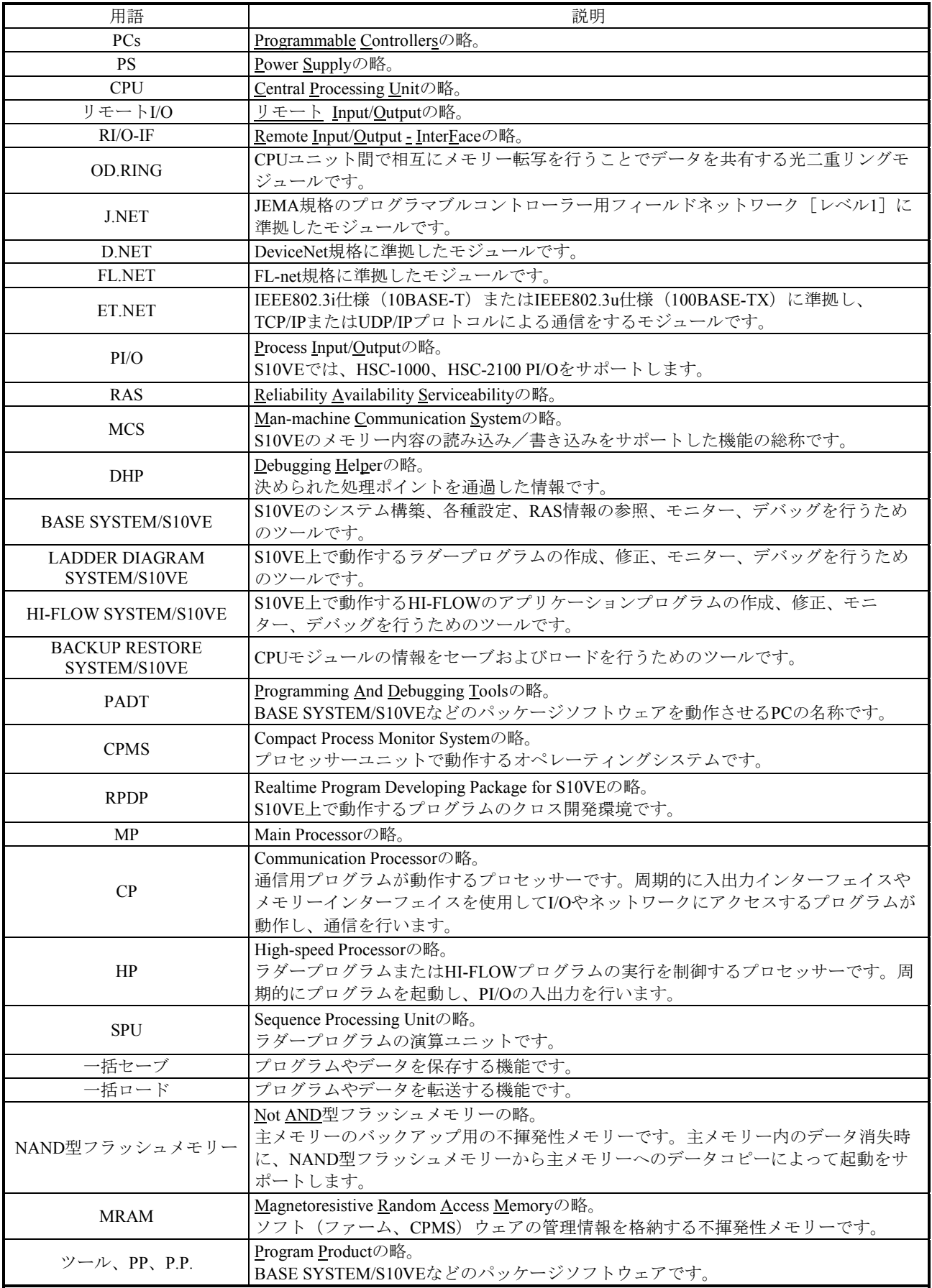

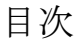

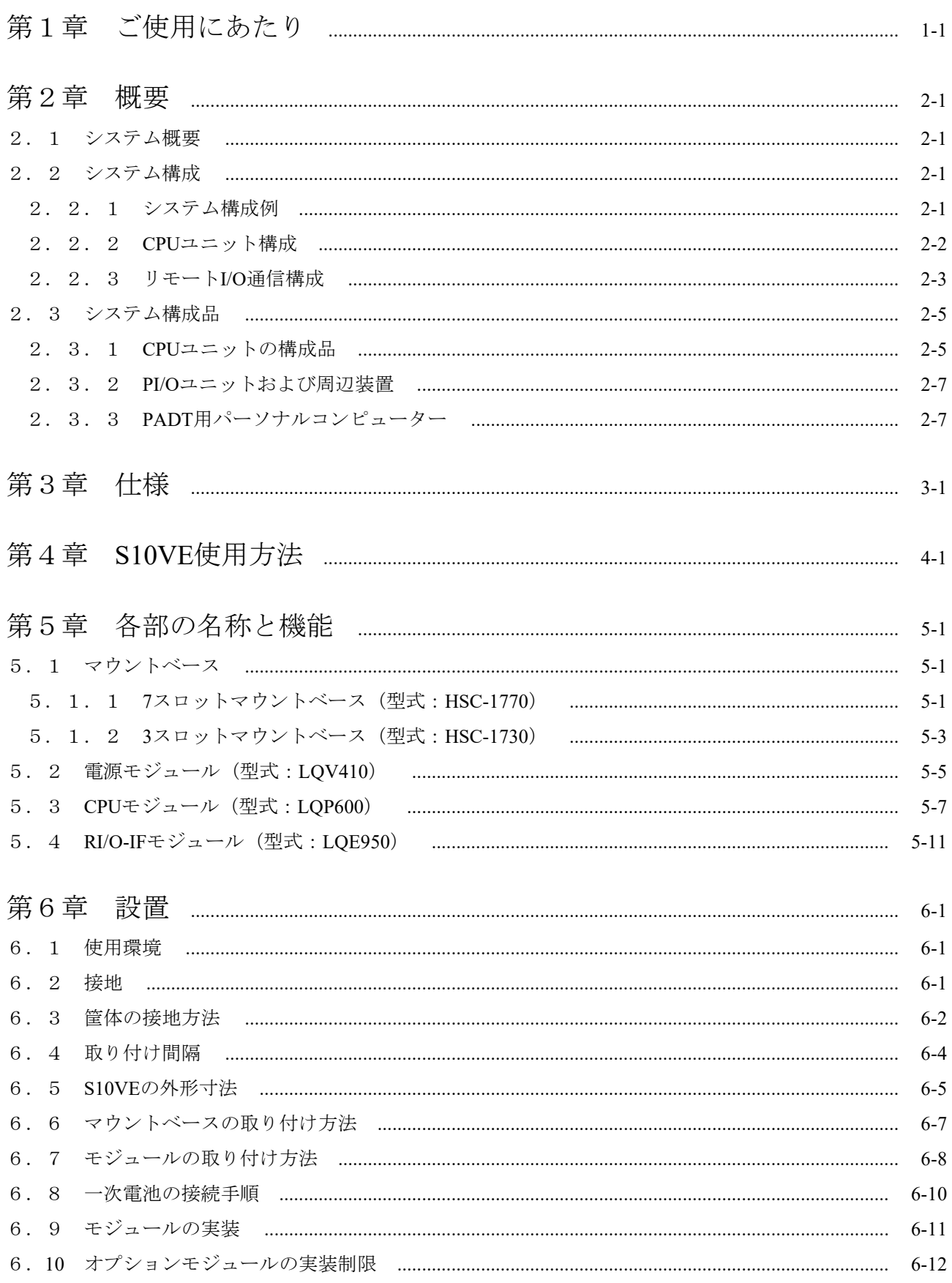

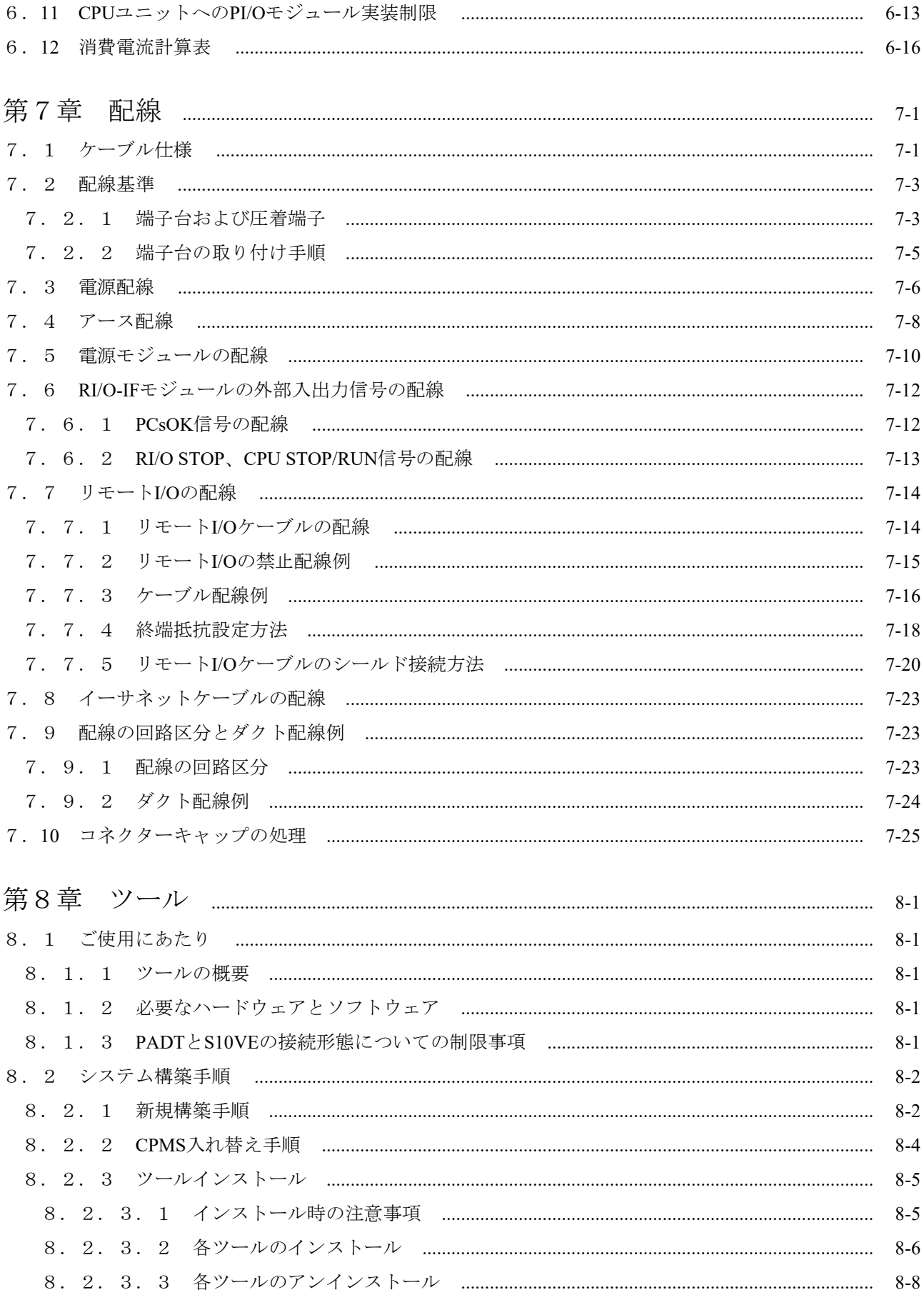

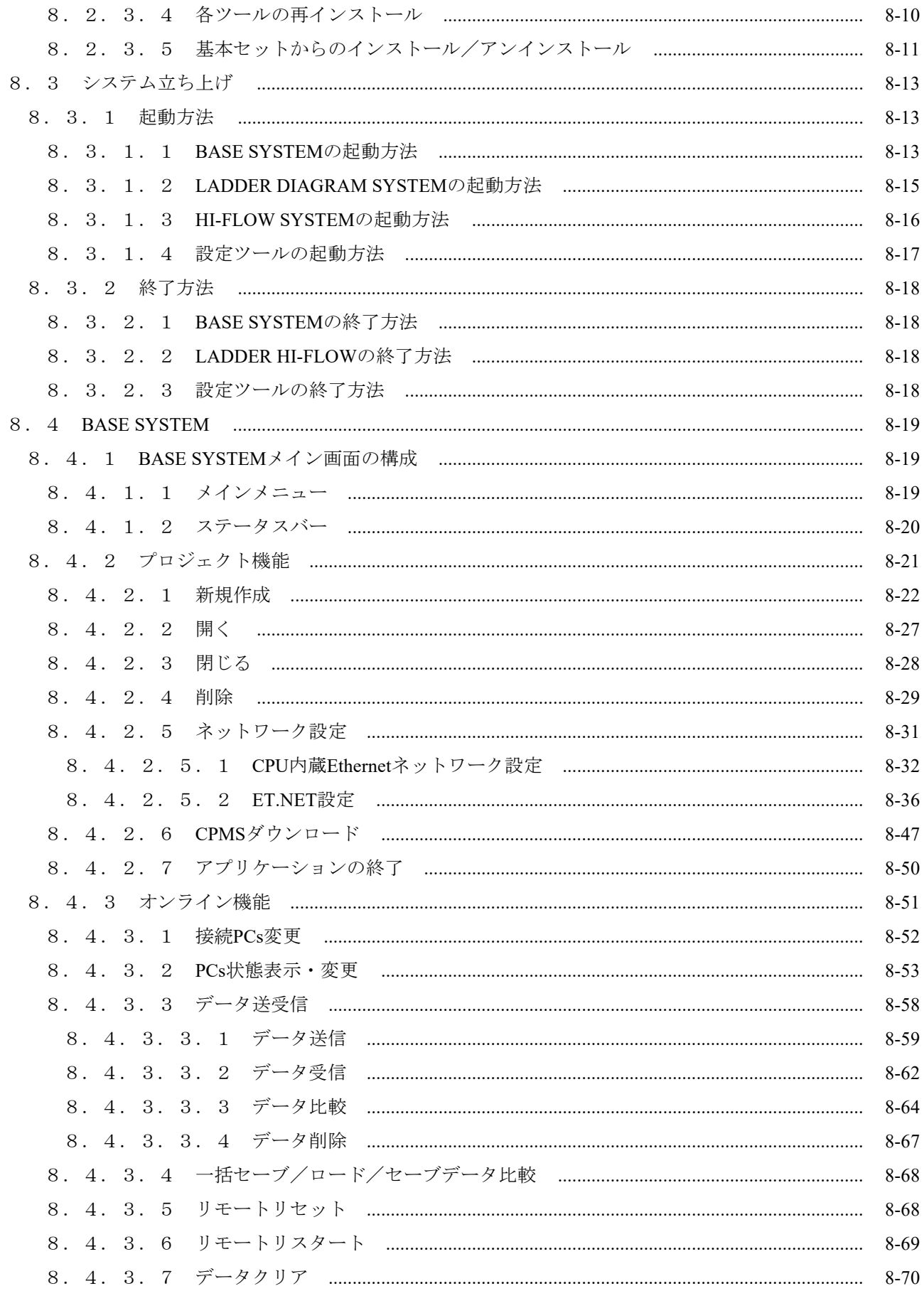

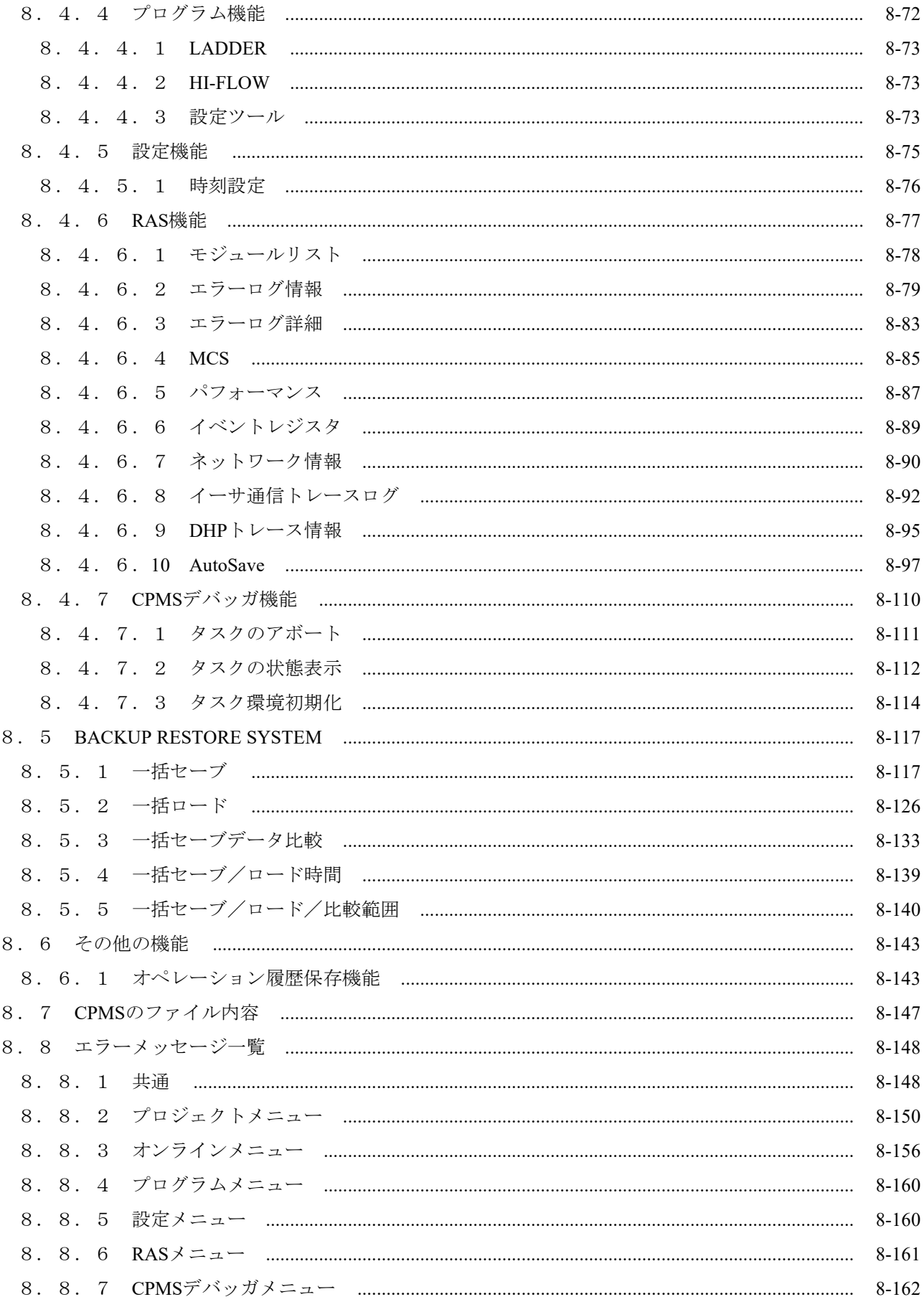

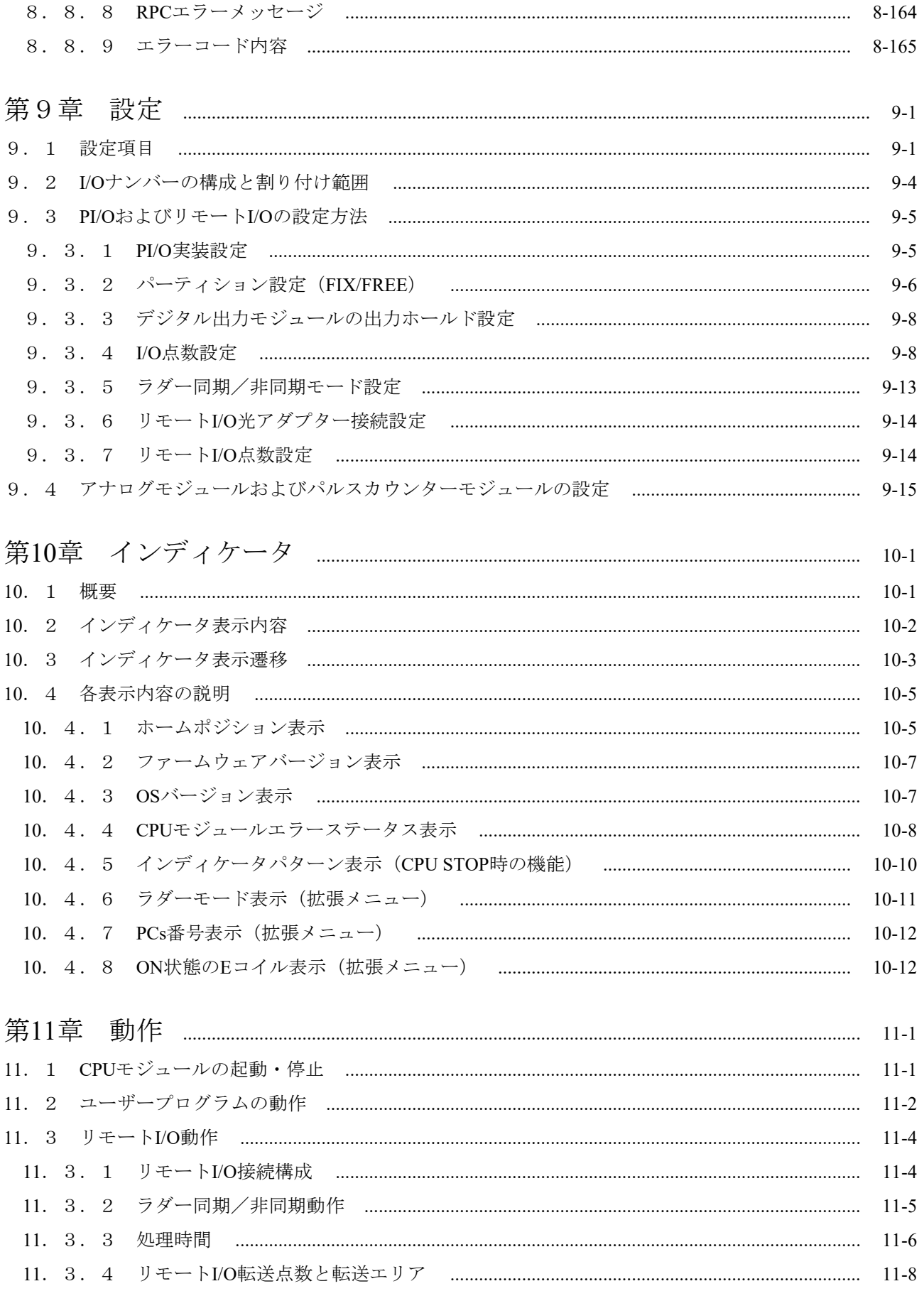
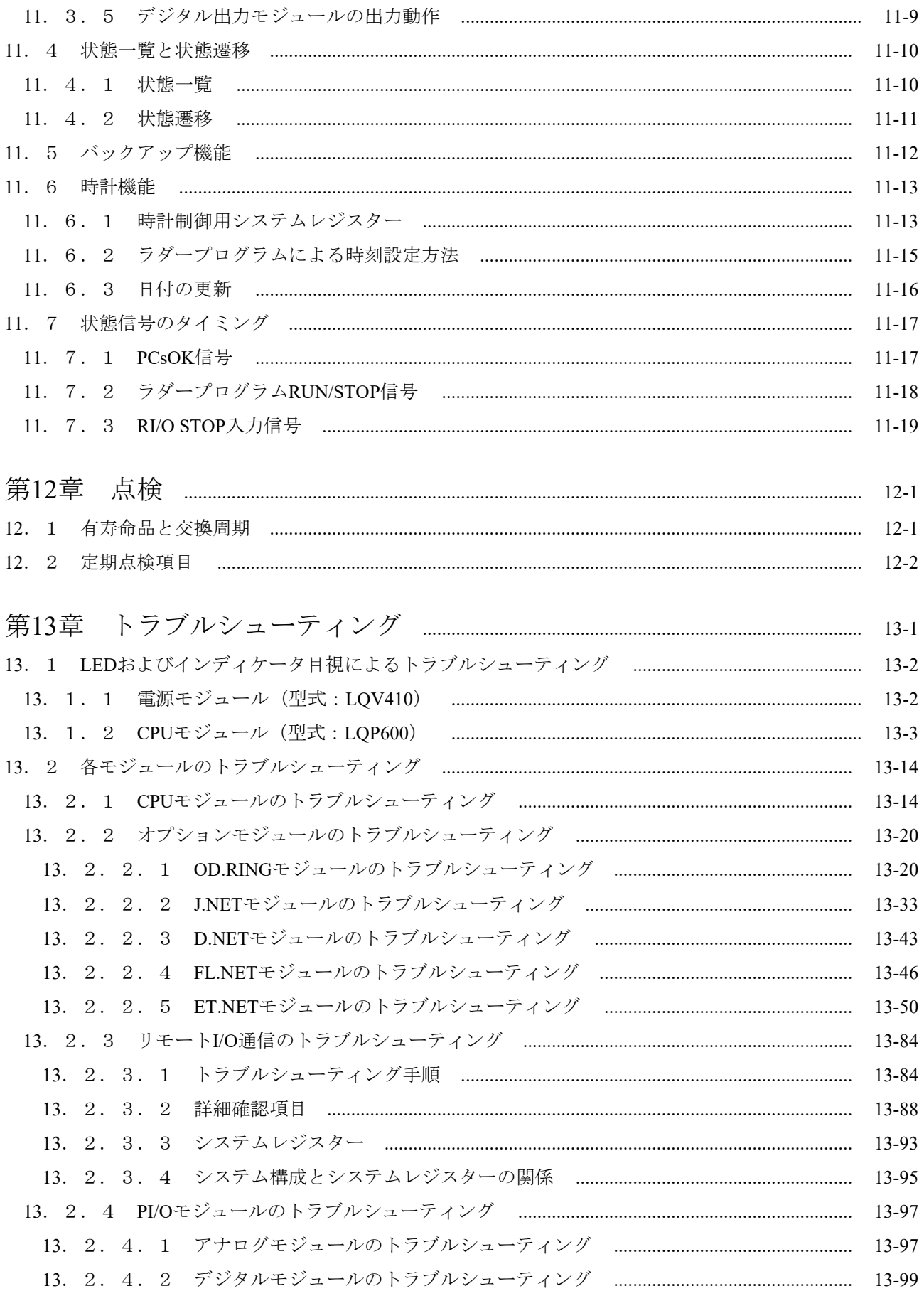

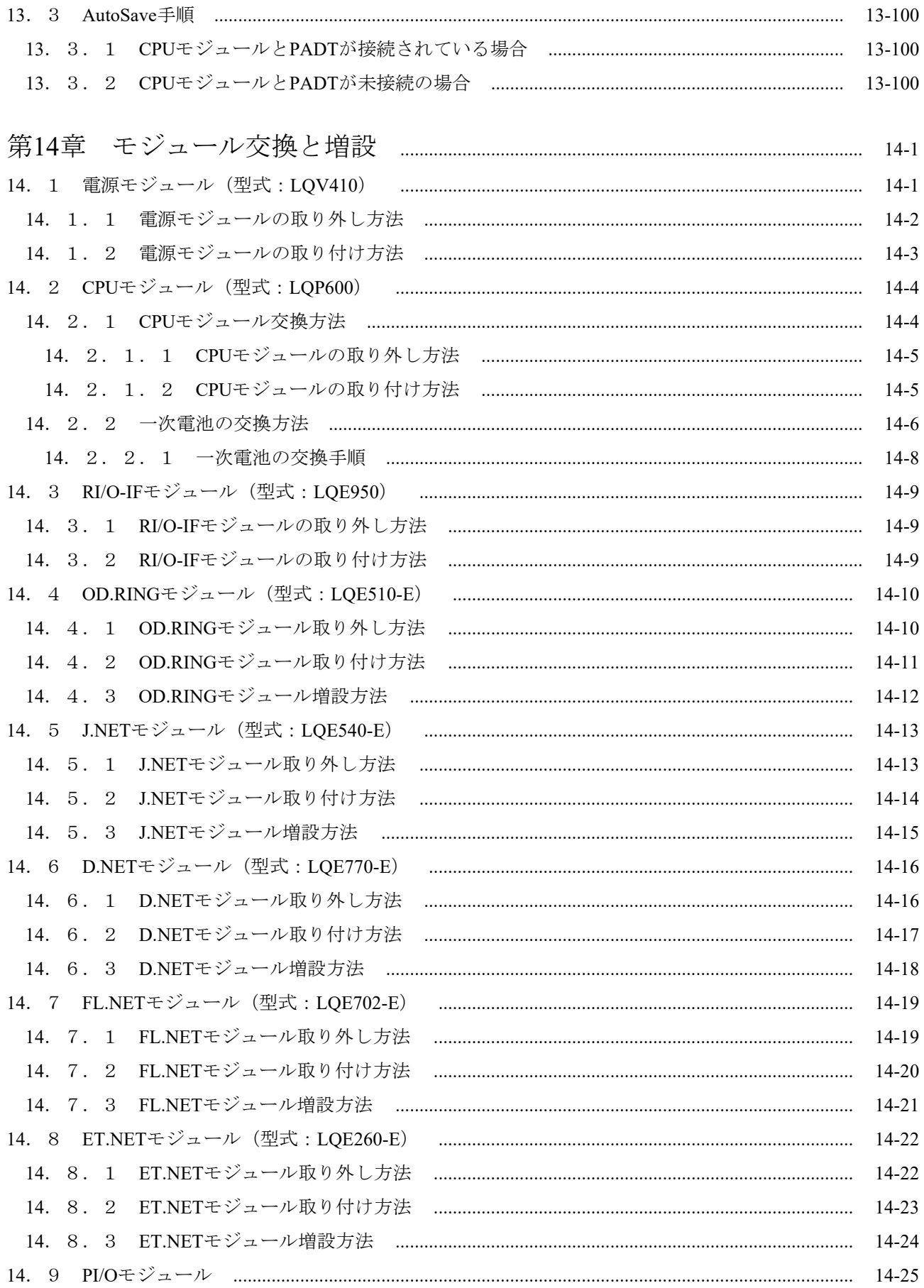

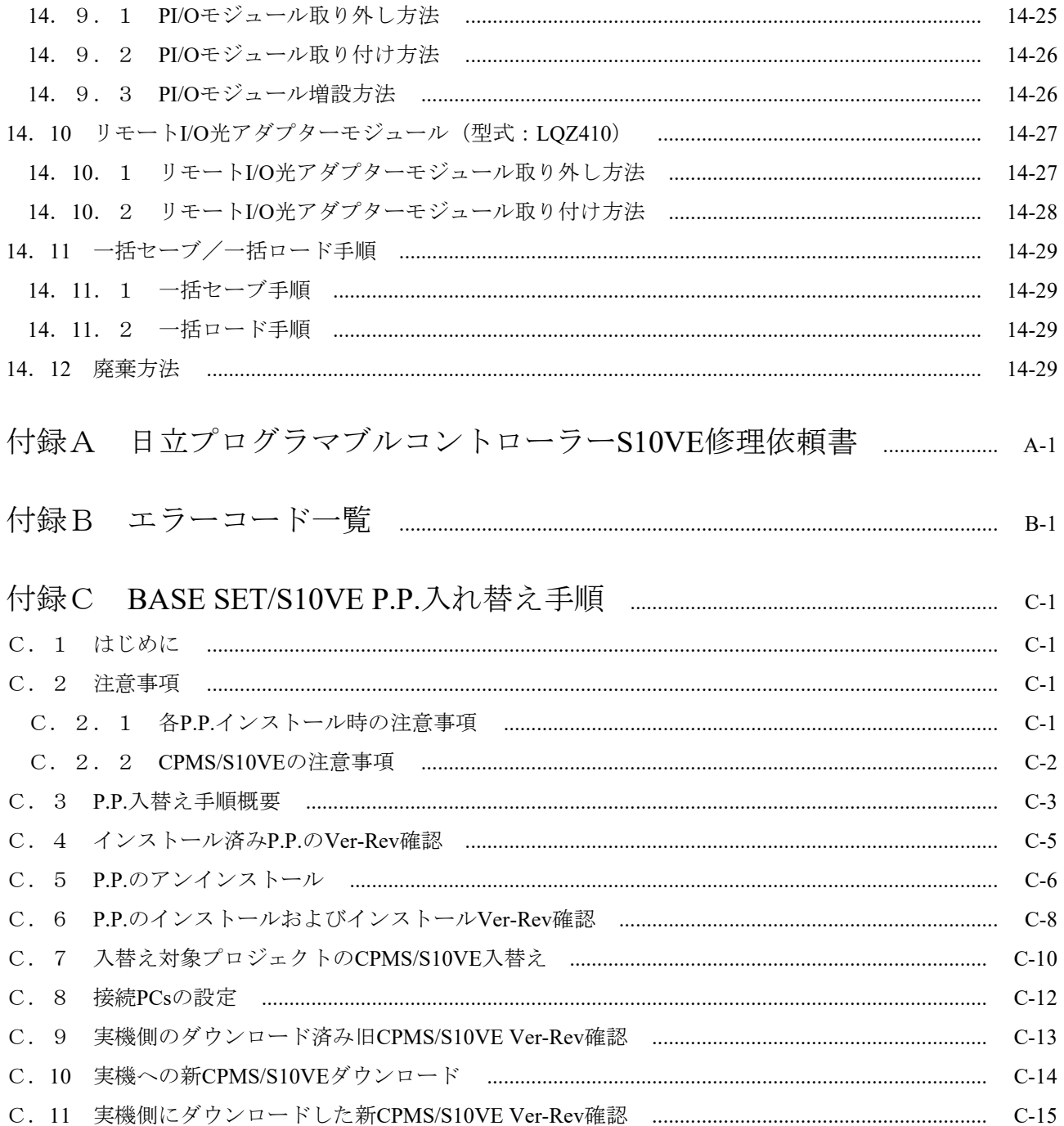

## 図目次

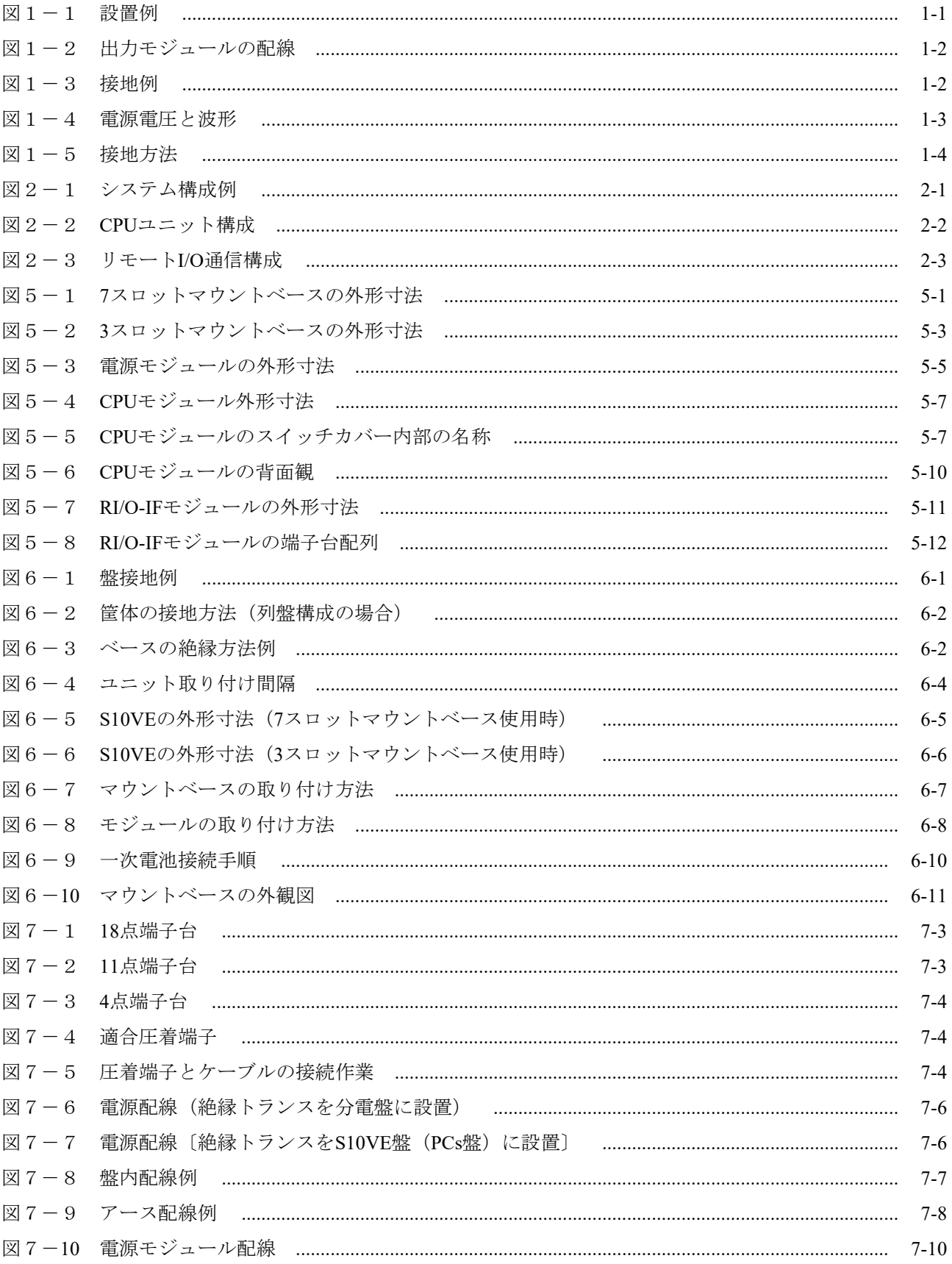

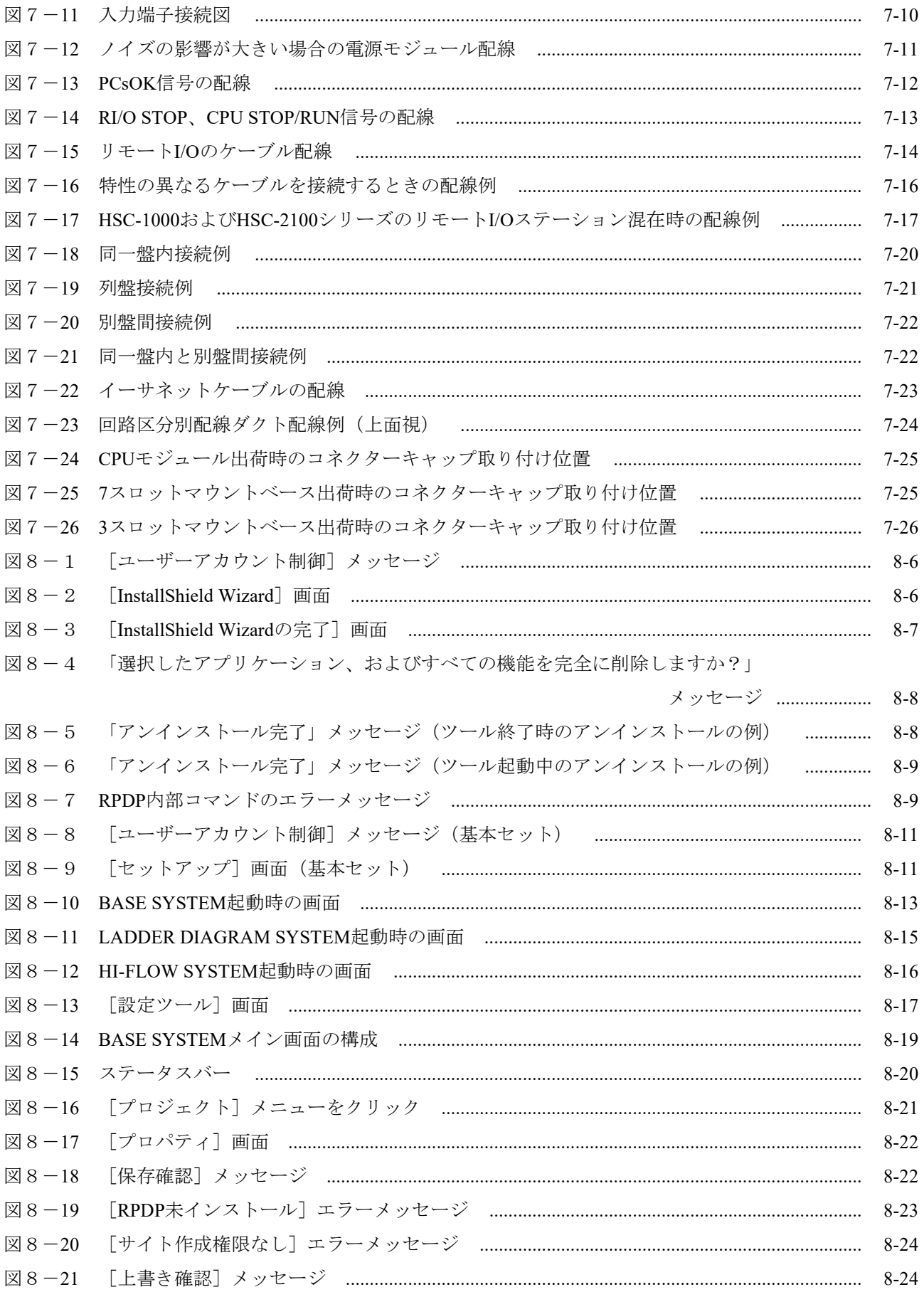

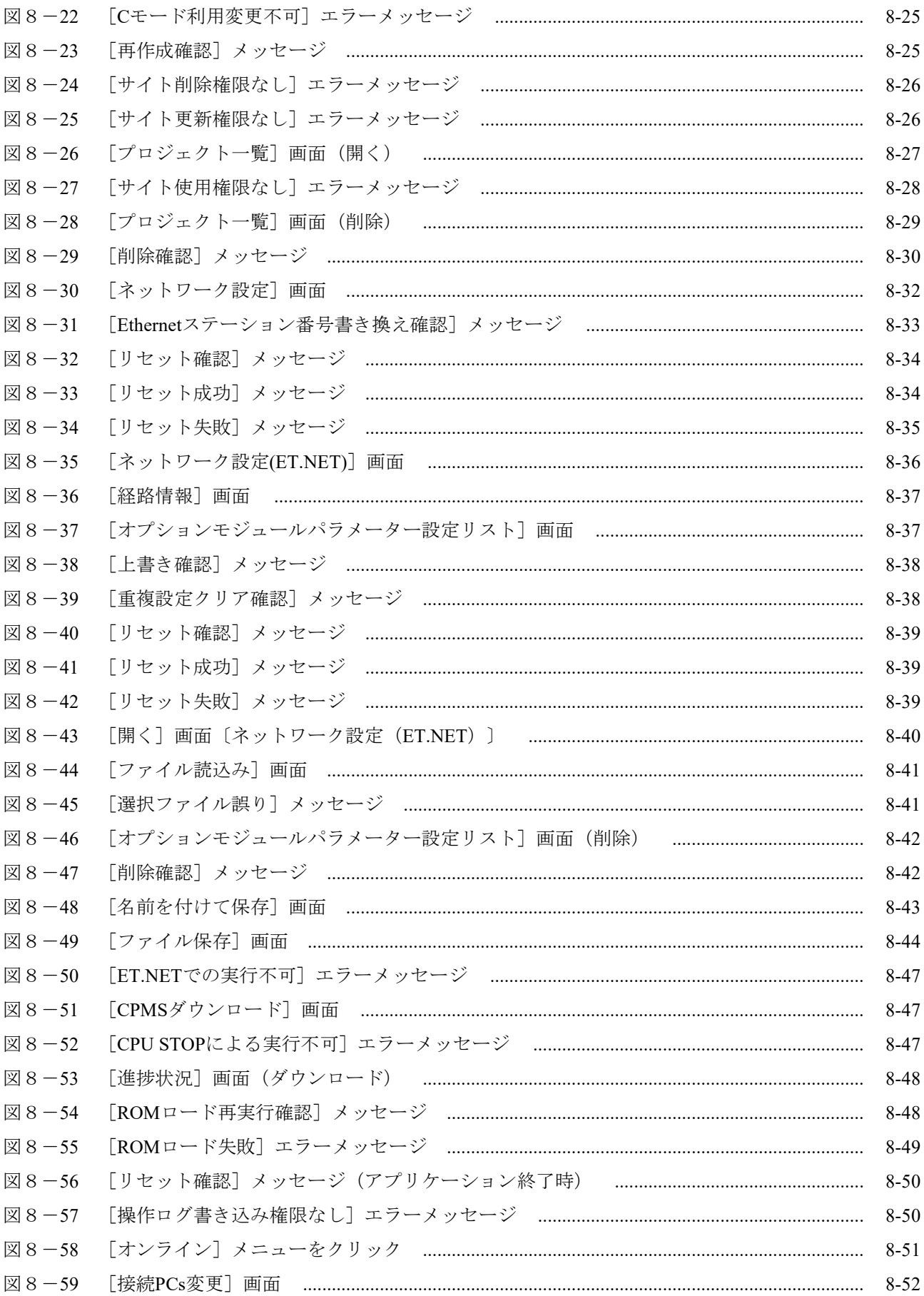

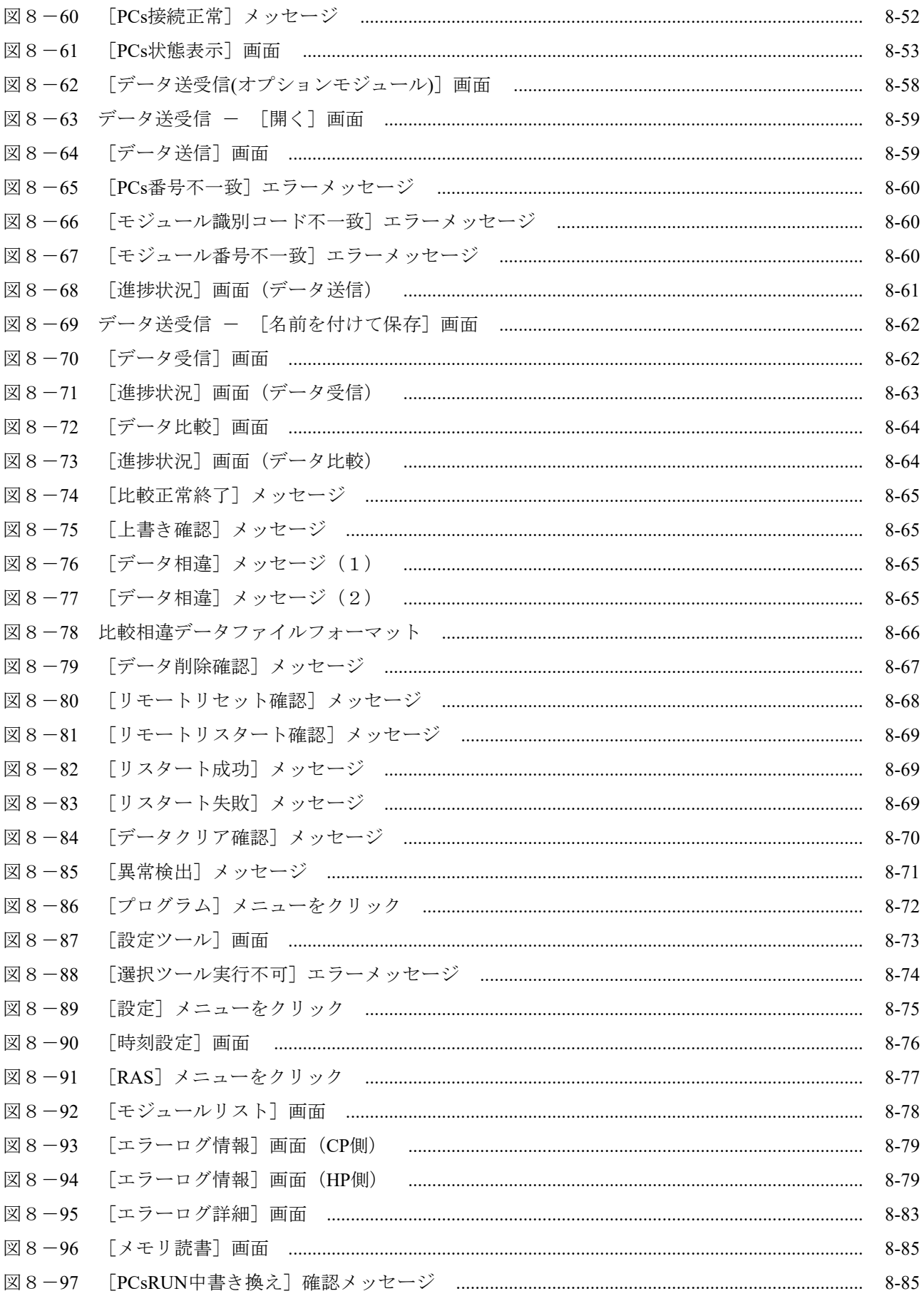

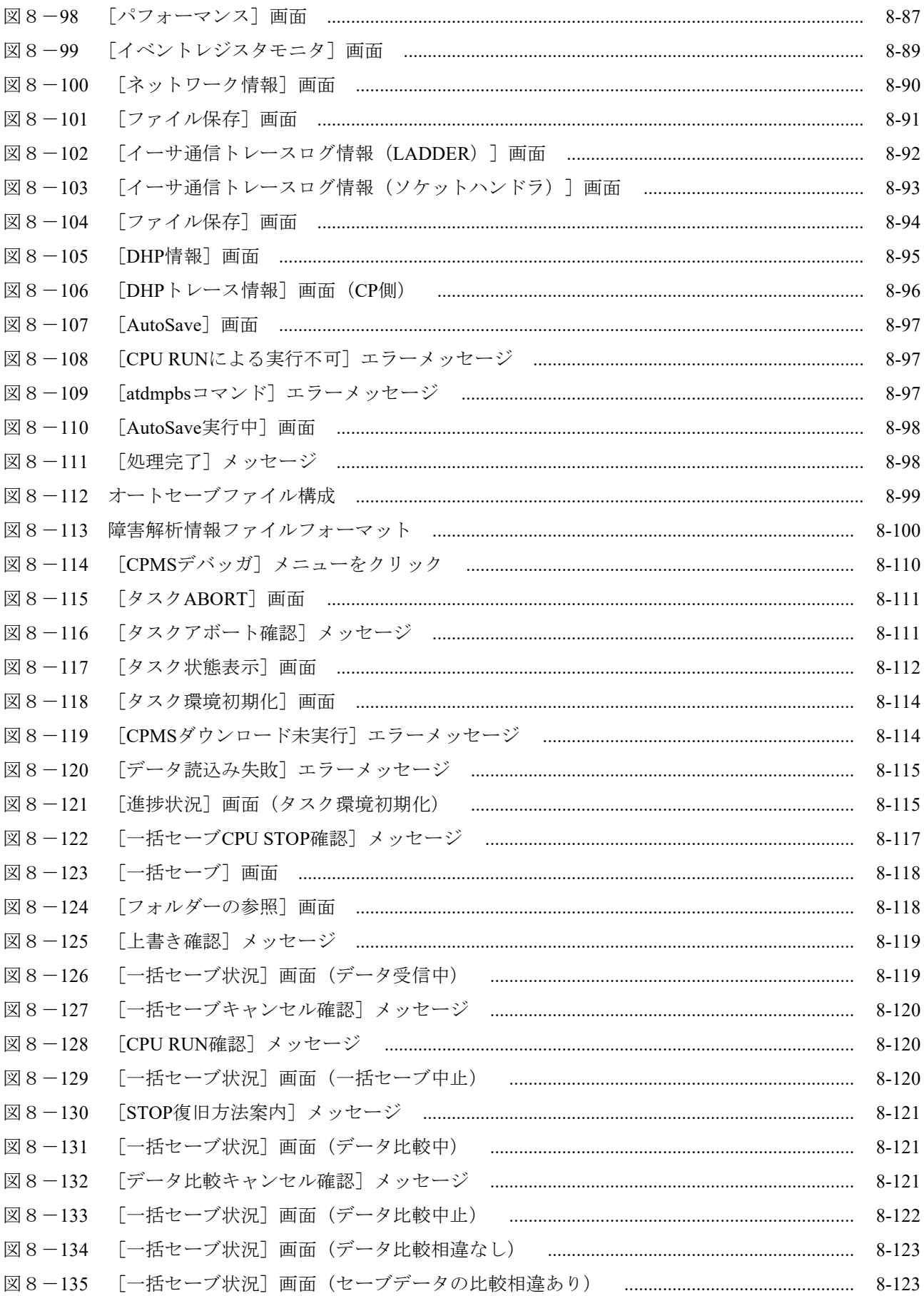

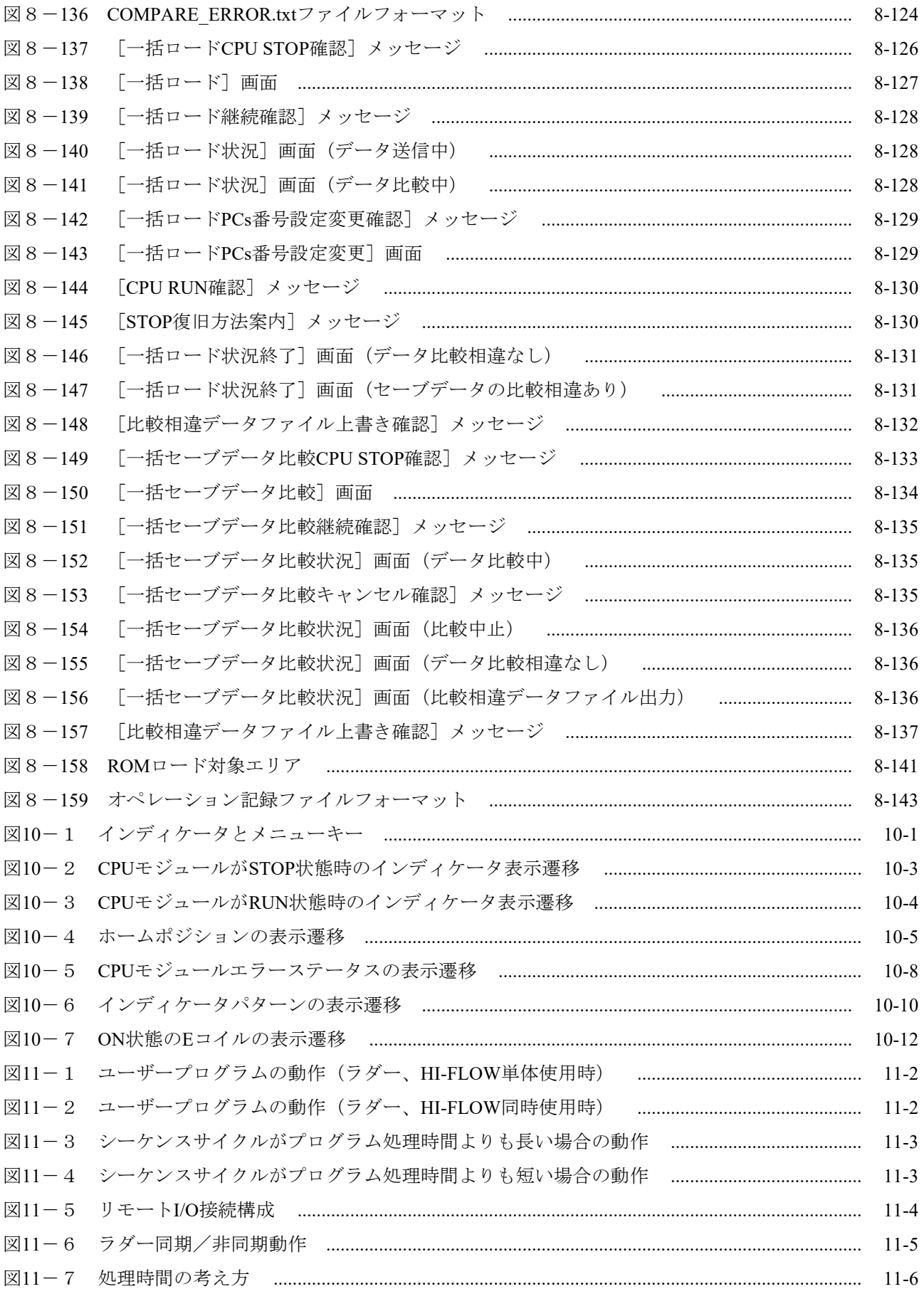

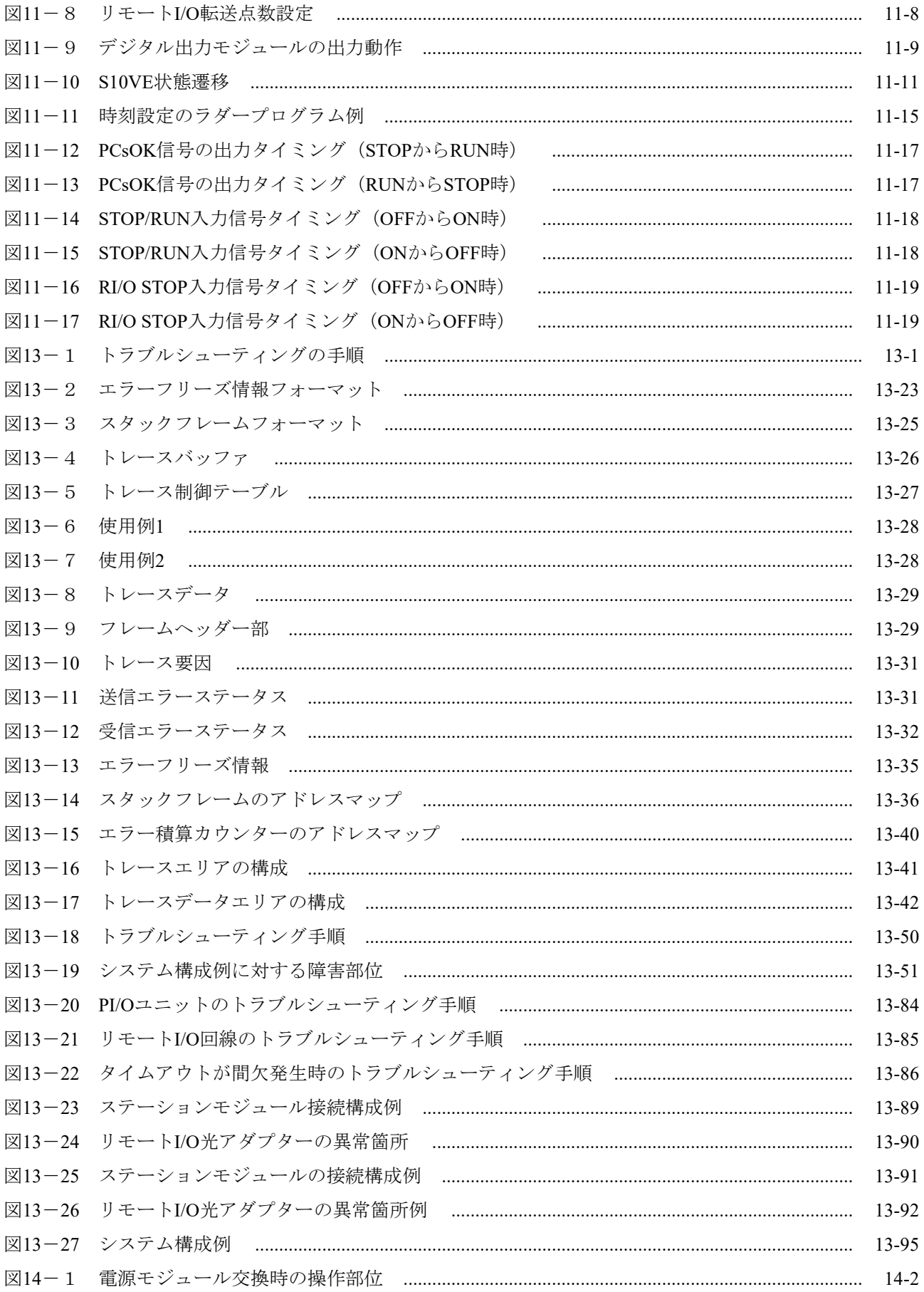

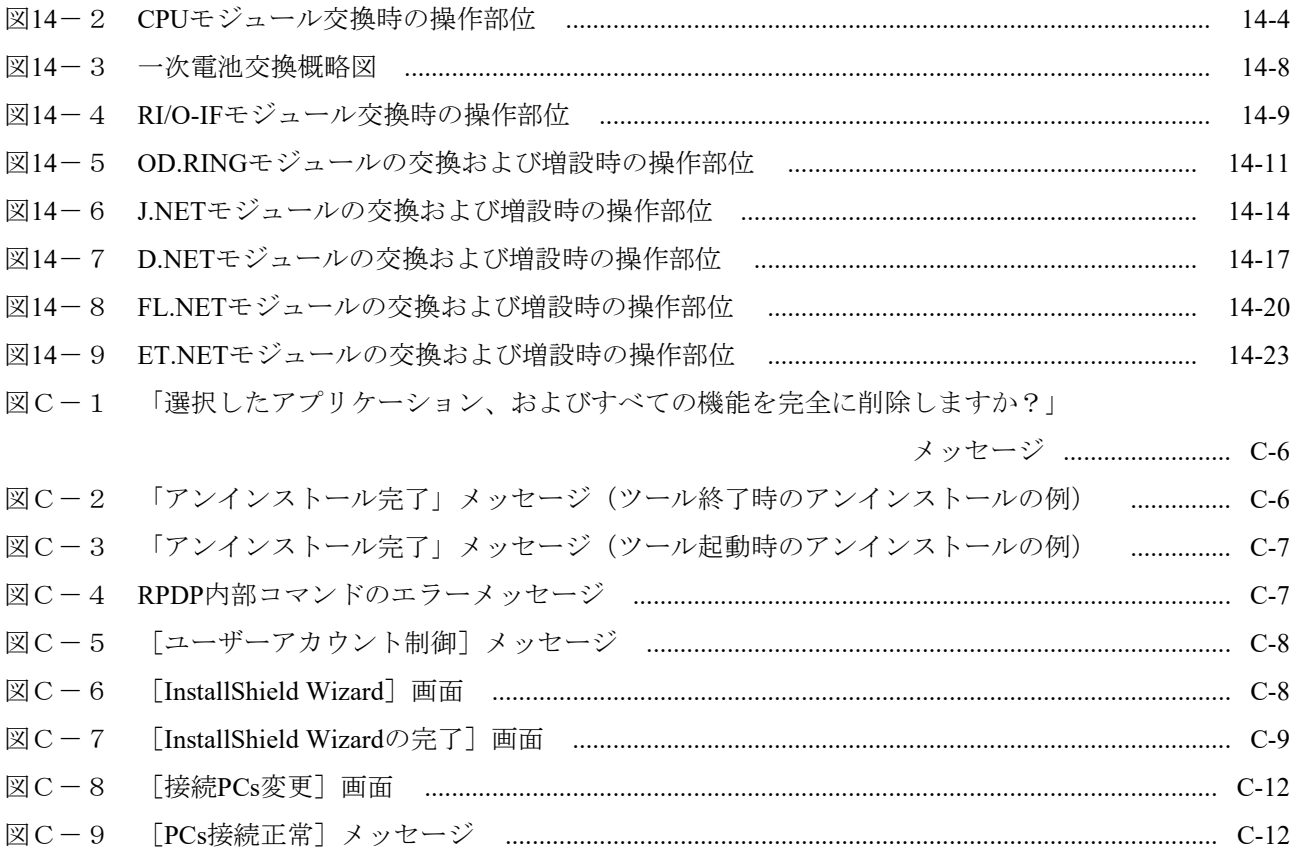

## 表目次

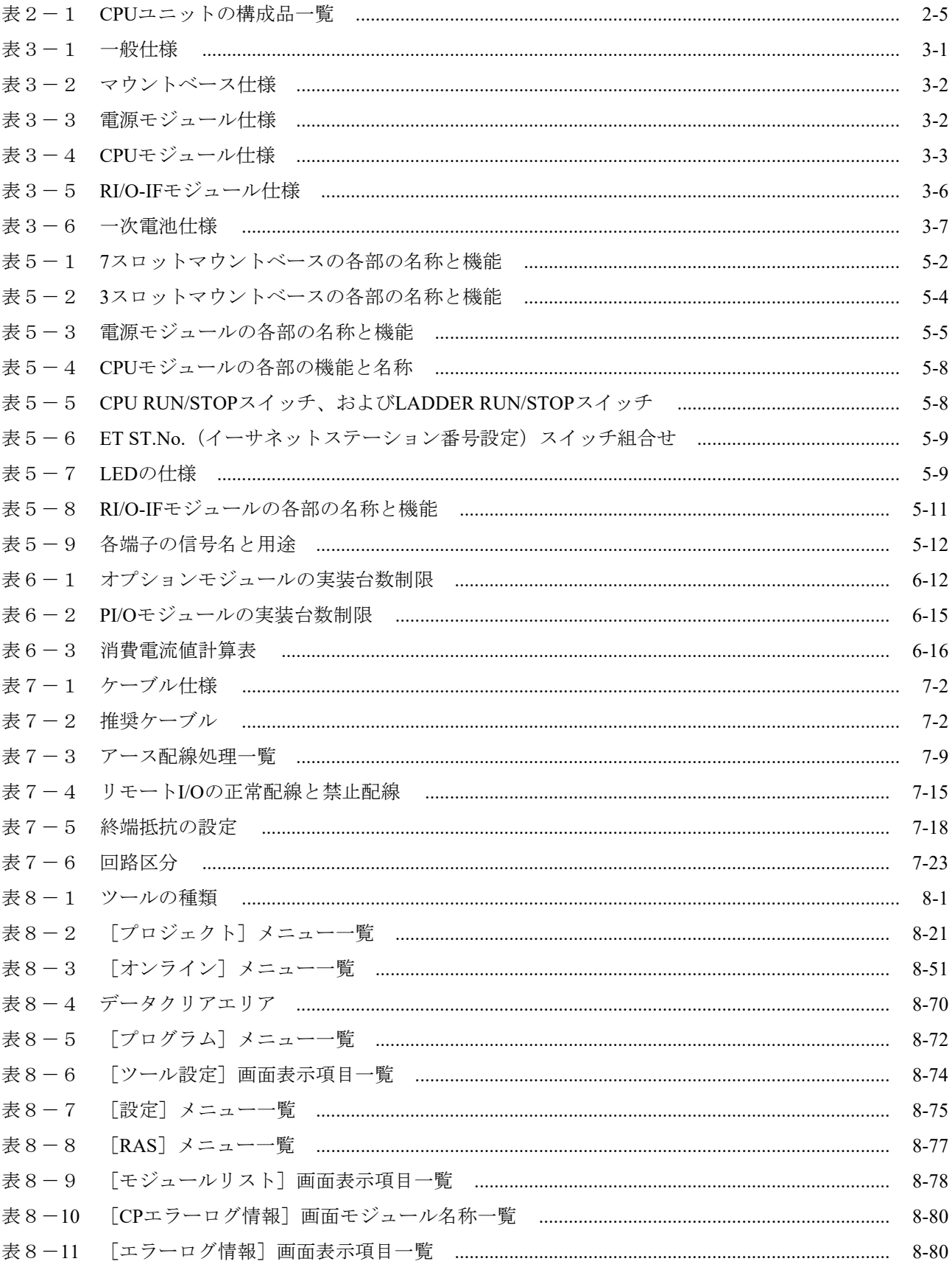

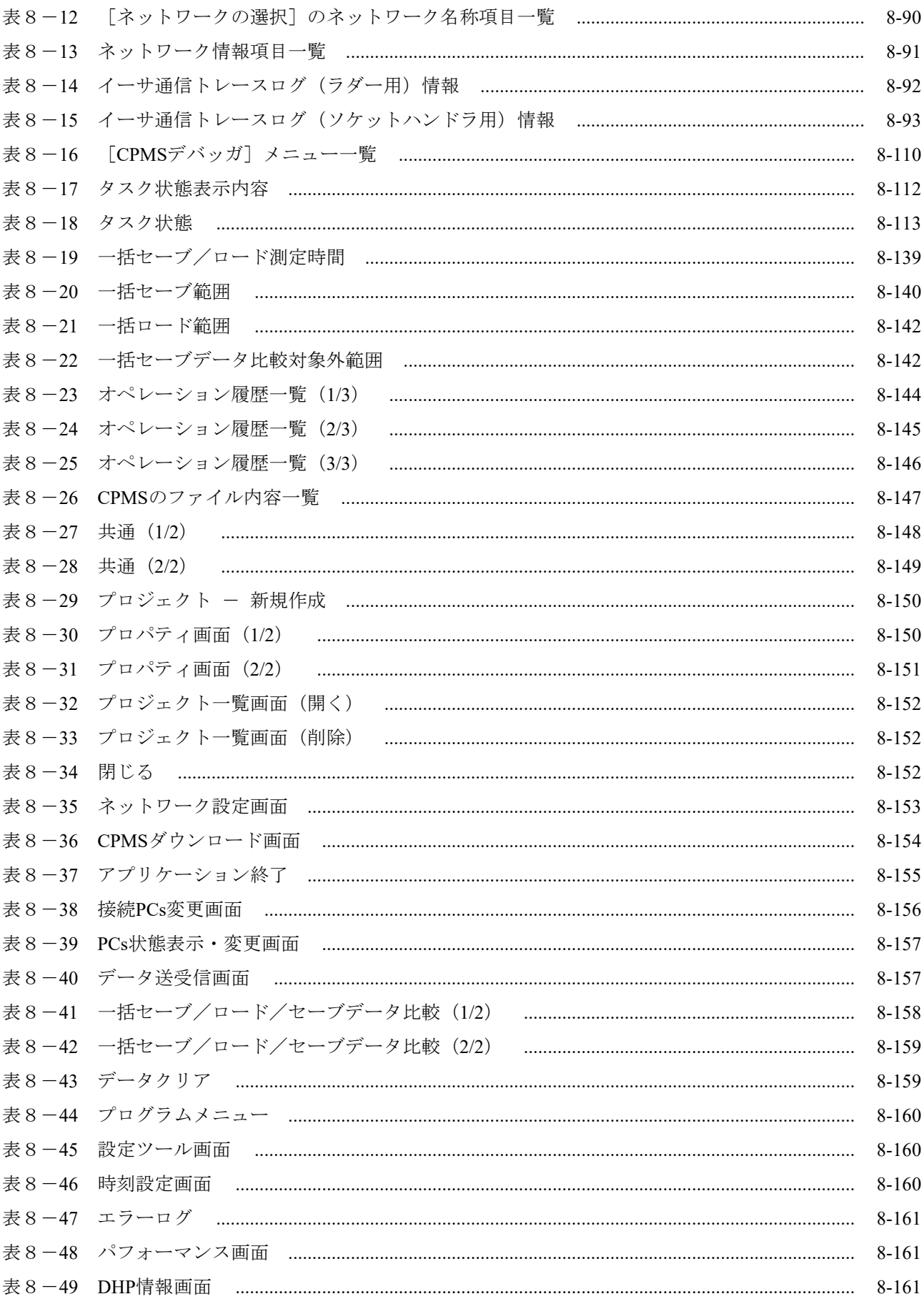

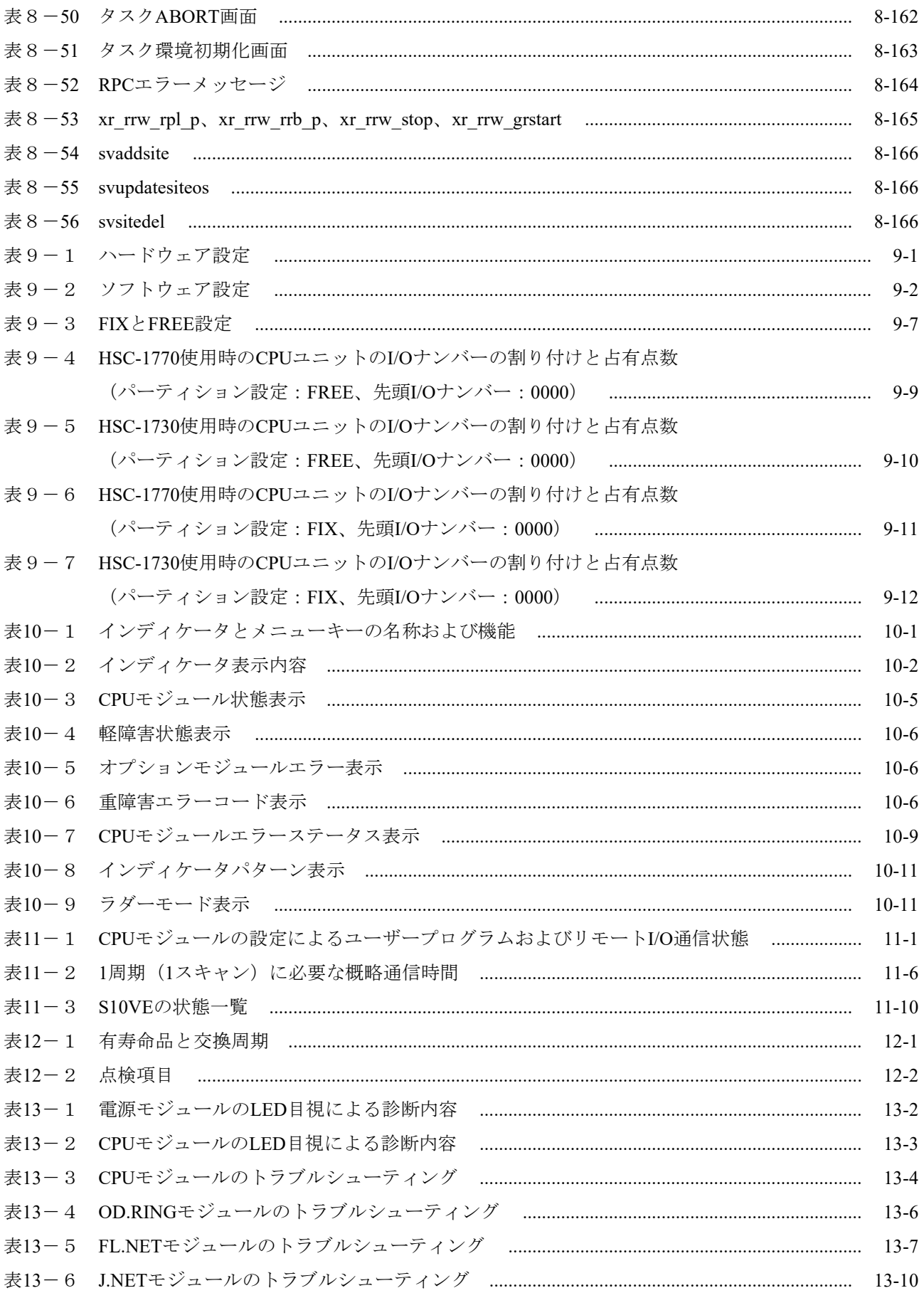

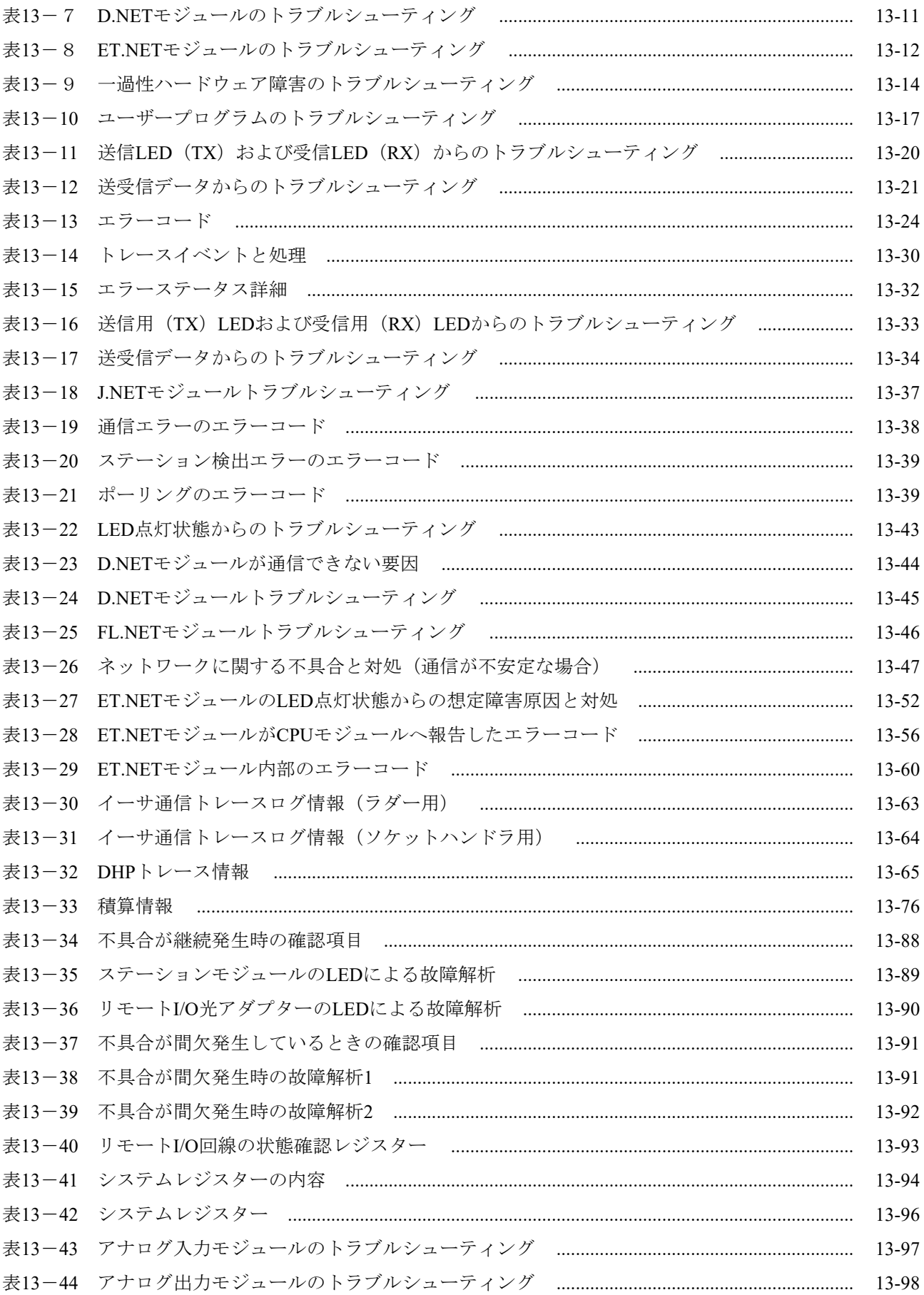

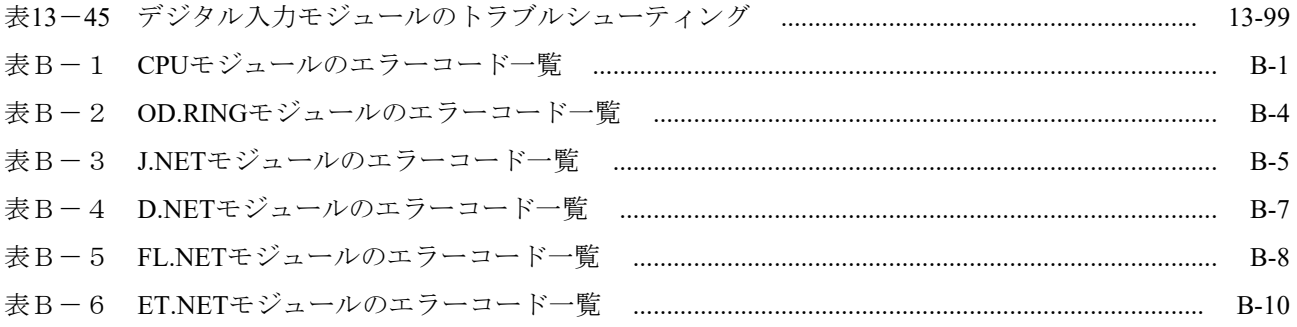

このページは白紙です。

### 第1章 ご使用にあたり

■ 設置

プログラマブルコントローラーは、電子回路、プロセッサー技術を応用した製品です。このため、次の ことには特に配慮してください。

- ・システム構築に際しては、特に最大定格、動作電源電圧範囲、放熱特性、実装条件、およびその他諸 条件は、このマニュアルに記載されている保証範囲内で使用してください。保証範囲を超えて使用さ れた場合の故障および事故につきましては、当社はその責任を負いません。 また、保証範囲内の使用であっても、当社製品について予測される故障発生率、故障モードを考慮し て、当社製品の動作が原因でシステムが人身事故、火災事故、その他の拡大損害を生じないように フェールセーフなどのシステム上の対策を講じてください。
- · CPUユニット、PI/Oユニットを実装するPCs※ (Programmable Controllers) は、防火、防じん、防水構 造ではありません。PCsは、鉄製の防火、防じん、防水構造の筐体に設置してください(図1-1参 照)。

※:PCsとは、CPUユニット、PI/Oユニットのプログラマブルコントローラー全体を意味します。

・S10VEは、第3章に示す環境仕様の範囲内で使用してください。なお、長期的に安定稼働させるため には、常温、常湿(15~35℃、45~85%RH)での使用を推奨します。高温・多湿下、1日の温度差が 激しい所で使用しますと製品寿命が低下します。

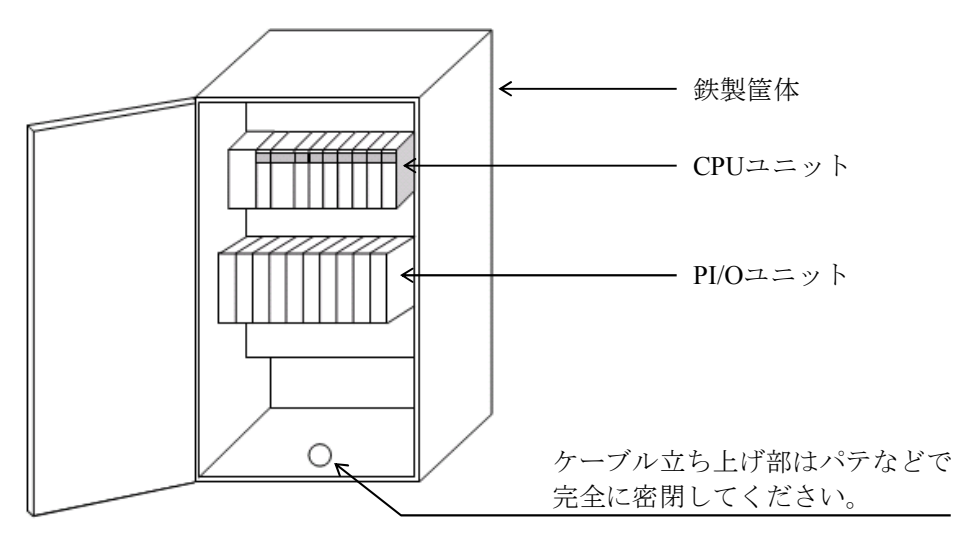

図1-1 設置例

# 警 告

● 感電のおそれがあります。S10VEは開放型機器のため、必ず筐体内に設置してください。

通 知 **● 装置が故障するおそれがあります。PCsは、防水構造の筐体内に設置して使用してくださ** い。 ● 静電気によって、モジュールの破損、誤動作のおそれがあります。装置に触れる前に、人体 の静電気を放電してください。 ● 定常的に振動、衝撃が加わるおそれのある場所への設置は想定しておりません。定常的に振 動、衝撃が加わるおそれがある場合は、振動、衝撃の発生源から分離または防振ゴムで固定 する等の振動防止対策を実施してください。

■ 出力モジュール

出力モジュールの負荷電源回路には、短絡保護用ヒューズを取り付けてください。ヒューズは、負荷の 定格に合ったものを使用してください。誤ったヒューズを使用しますと負荷が短絡したとき、プリント 板、ケースなどが損傷するおそれがあります。

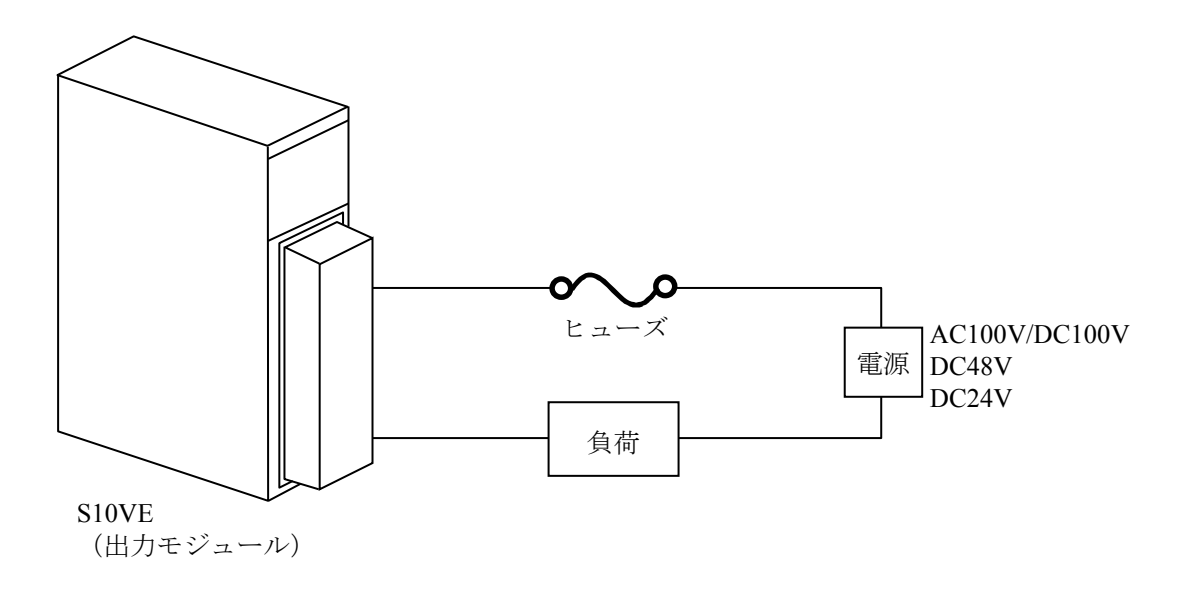

図1-2 出力モジュールの配線

#### ■ 接地

● 盤接地仕様

S10VEを内蔵した盤は、D種以上の接地基準を満たした建屋の鉄骨に溶接して接地してください。 建屋の鉄骨に接地する場合の条件

・鉄骨同士が、溶接されている。

・大地と鉄骨間は、D種接地工事基準を満たしている。

この条件を満たしていないときは、PCs盤に接地棒を埋め込んで、周辺ノイズをPCs盤へ侵入させ ない低接地抵抗にしてください。

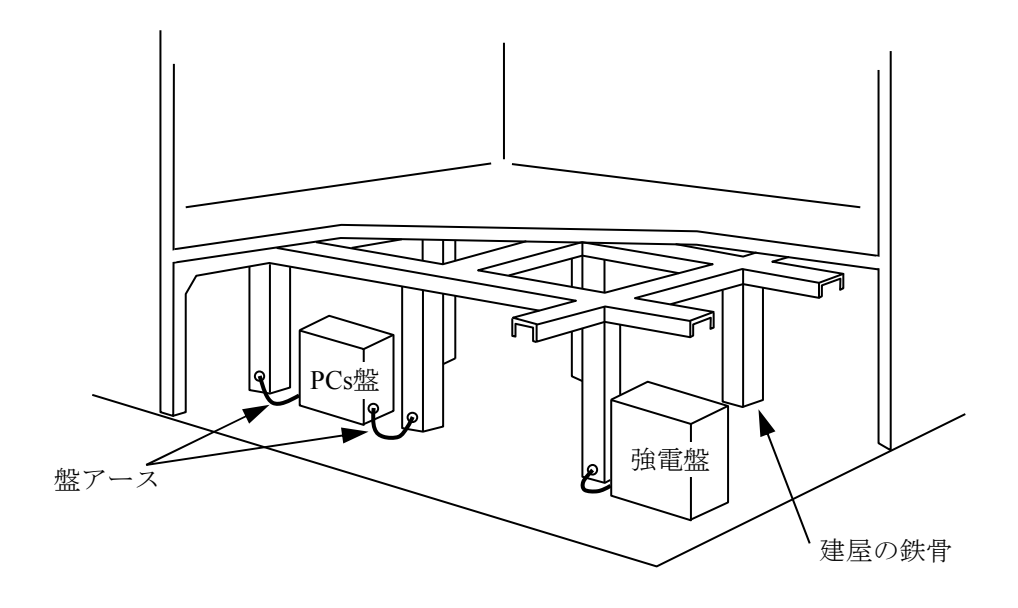

図1-3 接地例

■ ノイズ

S10VEは、高圧機器(例:インバーター)が設置されている盤内、およびその近くに設置しないでくだ さい。やむを得ず設置する場合は、遮へい板を設けてCPUユニット、PI/Oユニット、およびケーブル類 への電磁、静電誘導を遮へいしてください。

### ■ 非常停止回路

装置が故障した場合、一部の故障が全体に影響することがあります。非常停止回路は、外部構成として ください(プログラマブルコントローラーのプログラムには組み込まないでください)。

- モジュールの分解 モジュールを分解しないでください。
- モジュールの取り外し/取り付け モジュールは、必ず電源を切ってから取り外し/取り付けしてください。また、静電気によってモ ジュールが破損するおそれがあります。装置に触れる前に、人体の静電気を放電してください。
- 設備増設

周辺設備を増設または変更した場合は、以下に示す電源と接地に注意してください。

- 電源 電源電圧と波形を点検してください。
	- ・電圧低下はありませんか。
	- ・電源ケーブルに混入しているノイズに問題はありませんか。

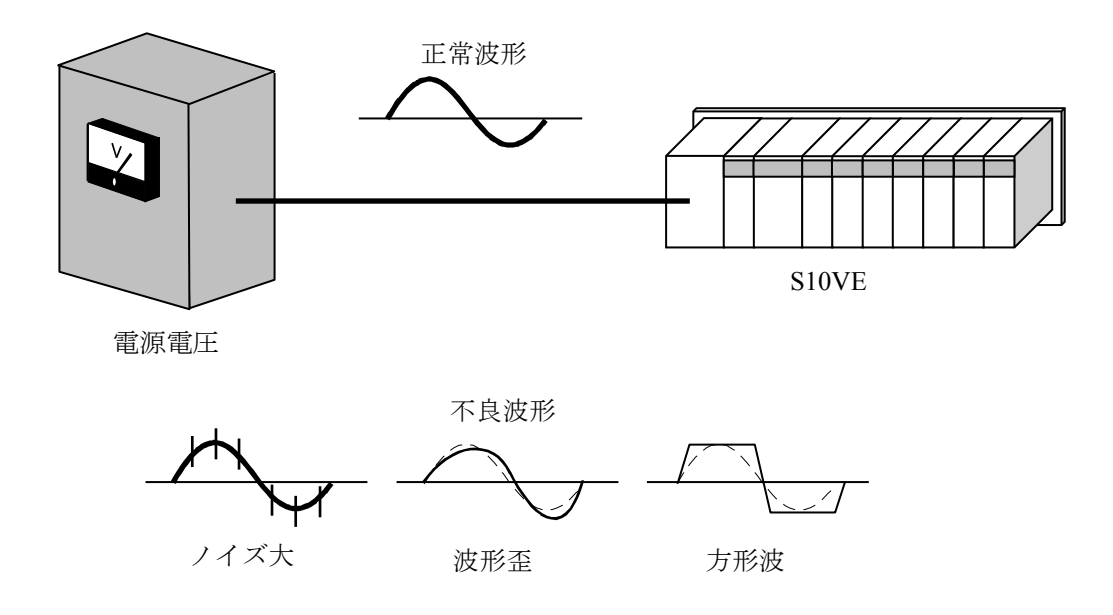

図1-4 電源電圧と波形

- 接地
	- ・接地配線が、他の装置の接地と共用になっていないか点検してください。
	- ·信号ケーブル(例:リモートI/Oケーブル)に電力ケーブルまたは動力ケーブルが接近していな いか点検してください。

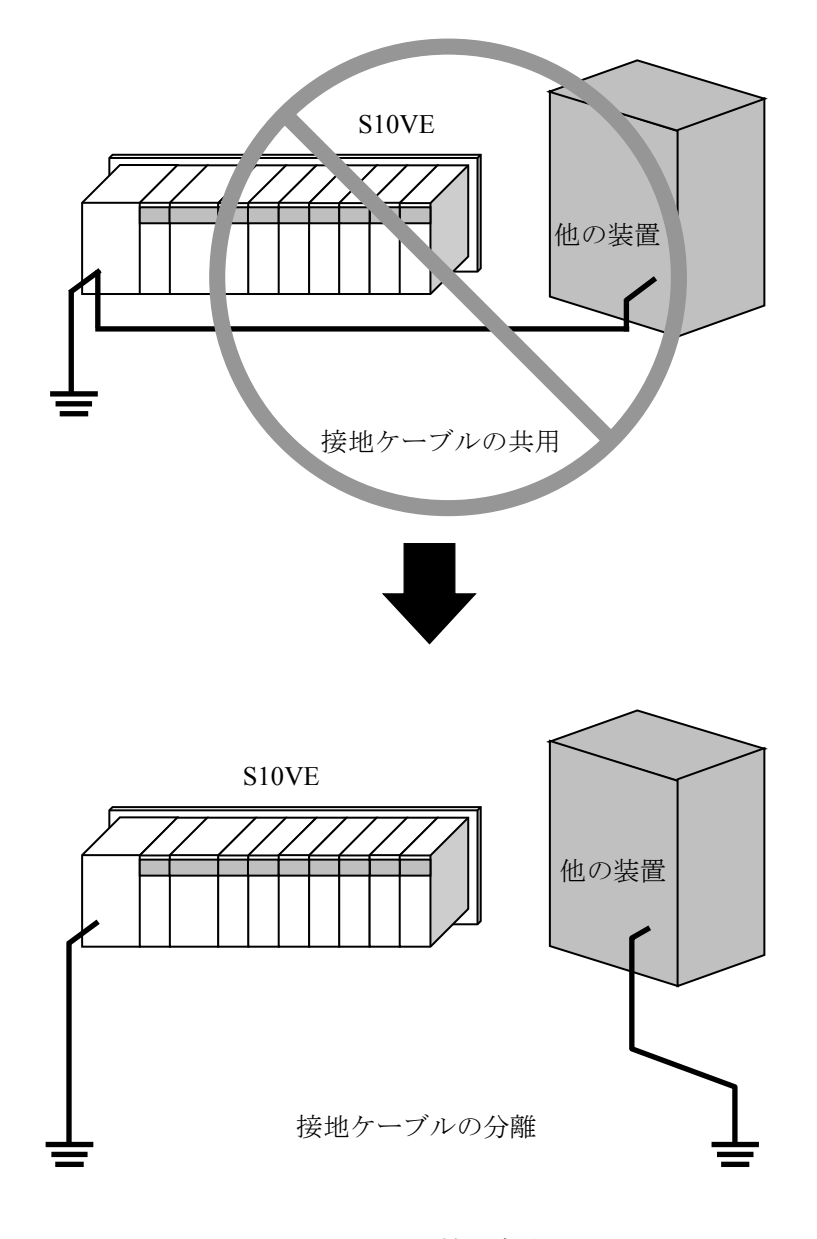

図1-5 接地方法

# 警 告

- 事故や機器の破損が発生するおそれがあります。非常停止回路は、この装置の外部で構成し てください。
- 過電流および過電圧によって部品が破損し、事故、火災、故障のおそれがあります。PI/Oモ ジュールの入出力電流および入力電圧は、最大値以内で使用してください。
- 感電、事故のおそれがあります。電源モジュールの電源スイッチをOFFにした状態で、モ ジュールの取り外し/取り付けをしてください。
- 感電、発火のおそれがあります。配線を十分に確認したあとに通電してください。
- 誤操作によって、事故や機器の破損のおそれがあります。運転中のプログラム変更、RUN、 STOPなどの操作は、周辺機器の安全を確認してから行ってください。

# 注 意

- けが、誤動作のおそれがあります。コネクターやマウントベースの隙間に、指や異物などを 入れないでください。
- 発火のおそれがあります。外部供給電源は、過電圧、過電流の保護機能があるものを使用し てください。
- 発火のおそれがあります。発煙、異臭などがあった場合は、直ちに電源を切って原因を調査 してください。
- 発煙、発火、故障、誤動作のおそれがあります。モジュール上下部のスリット穴は、塞がな いでください。
- 発煙、発火、故障、誤動作のおそれがあります。放熱のため、モジュールの上下部にスリッ ト穴が空いていますので、必要に応じ落下物侵入防止を図ってください。

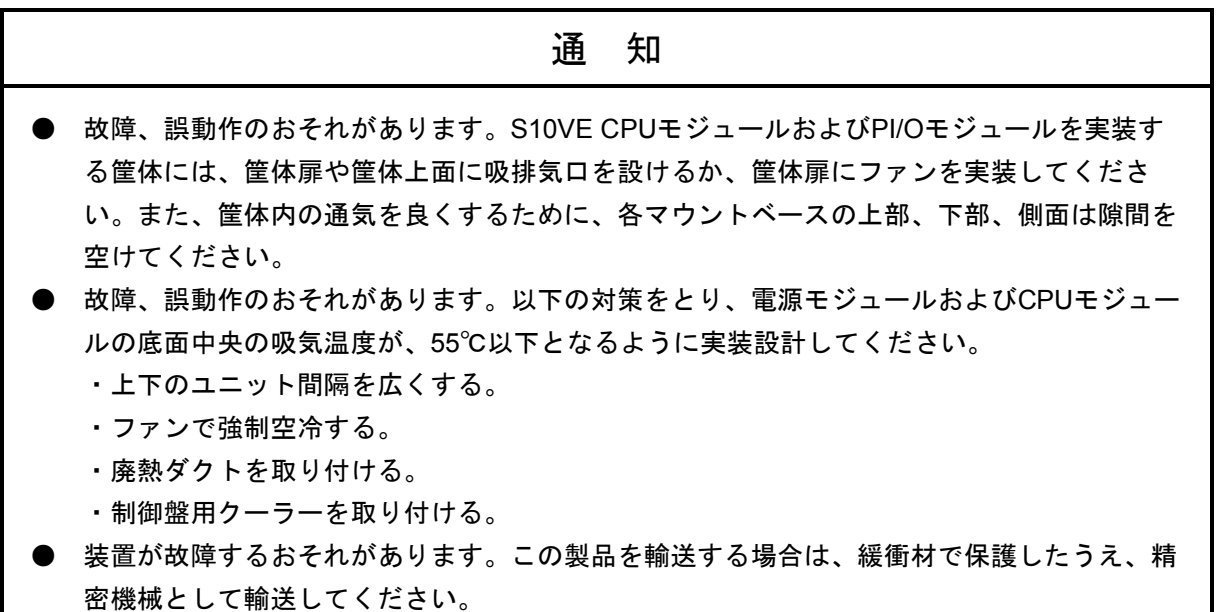

このページは白紙です。

### 第2章 概要

### 2.1 システム概要

S10VEは、単純な条件制御から複雑な演算処理まで幅広く対応し、ラダー/HI-FLOW/C言語を同 時に実行できるプログラマブルコントローラーです。

### 2.2 システム構成

2.2.1 システム構成例

図2-1にシステム構成例を示します。

S10VEシステムは、CPUユニット、PI/Oユニット、および周辺機器で構成されます。 CPUユニットにオプションモジュール(OD.RING、D.NET、J.NET、FL.NET、ET.NET)を 実装することによって、光通信回線や各種オプションネットワークに接続できます。

また、CPUユニットにリモートI/Oインターフェイスモジュール(以下、RI/O-IFモジュール と略します)を実装することによって、リモートI/O回線を使用しHSC-1000、HSC-2100のPI/O ユニットと接続できます。HSC-1000、HSC-2100のPI/Oユニットは、混在して接続できます。

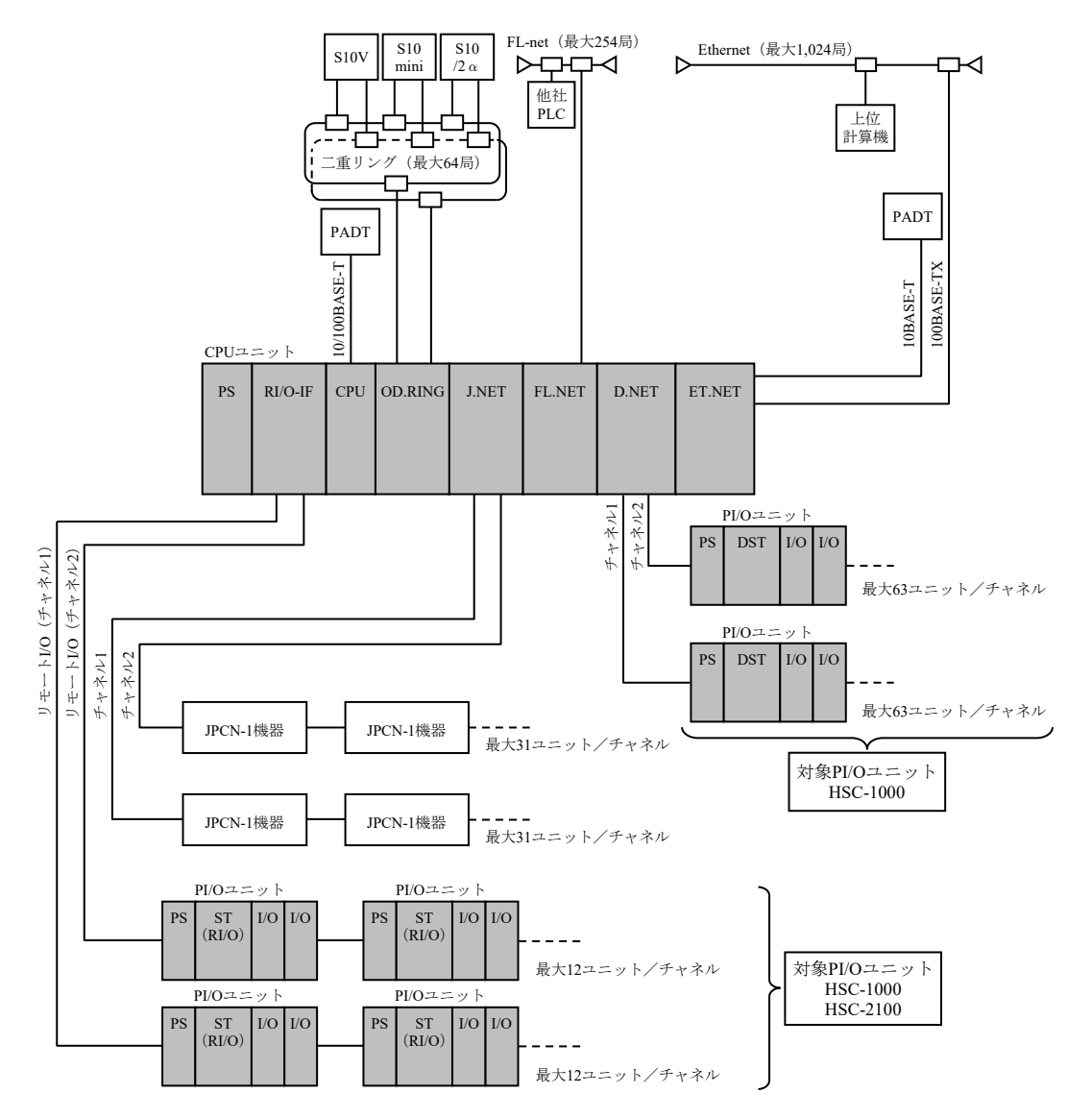

図2-1 システム構成例

2.2.2 CPUユニット構成

S10VEは、マウントベース、電源モジュール、RI/O-IFモジュール、CPUモジュール、および PI/Oモジュールから構成されます。マウントベースには、PSスロット(電源モジュール専用ス ロット)が1個、IFスロット (RI/O-IFモジュール専用スロット)が1個、CPUスロット (CPUモ ジュール専用スロット)が1個、およびI/Oスロットが7個あります。電源モジュールとCPUモ ジュールは、必ず実装してください。

RI/O-IFモジュール、オプションモジュール、およびPI/Oモジュールの実装は任意です。

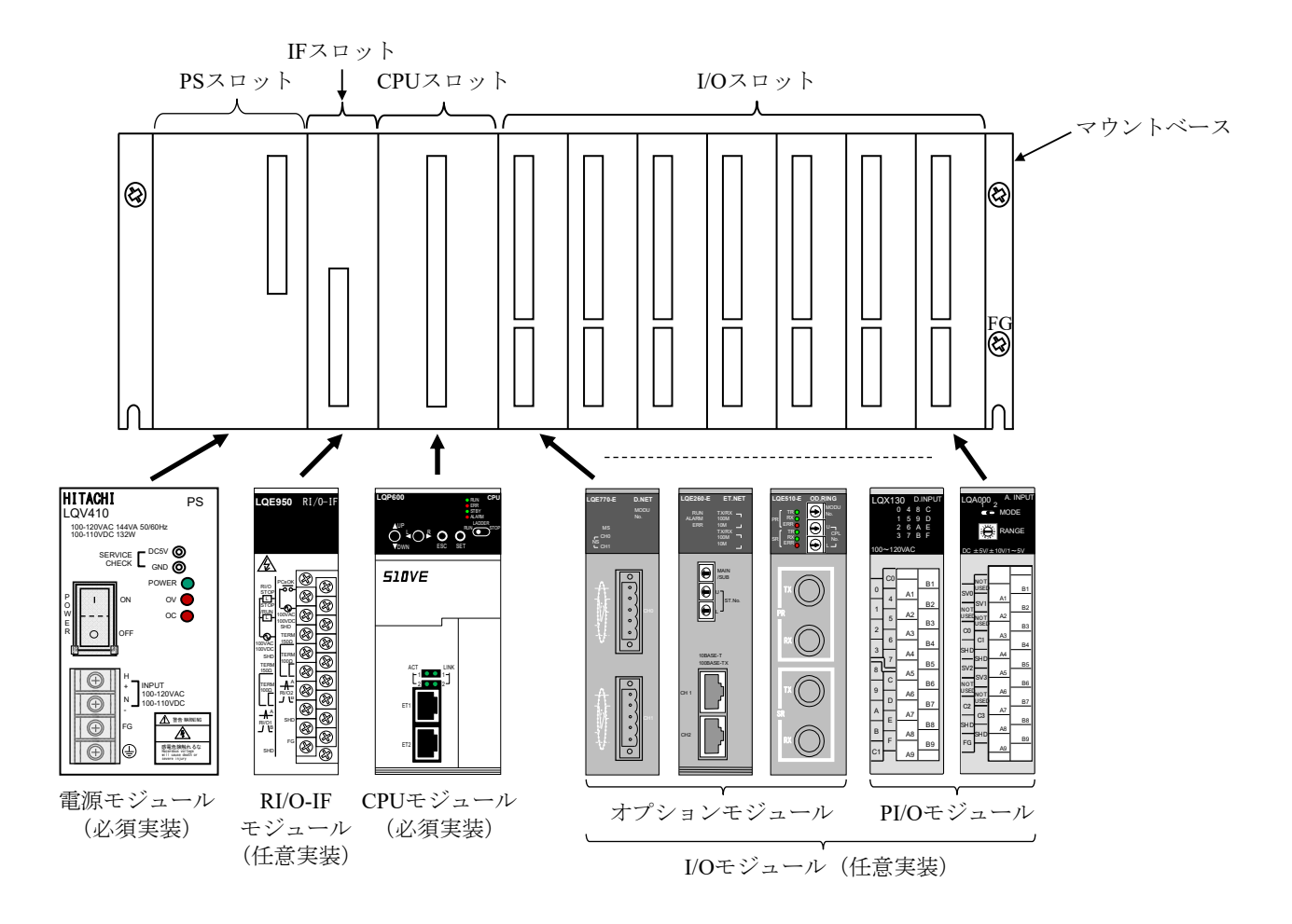

図2-2 CPUユニット構成

2.2.3 リモートI/O通信構成

S10VEのリモートI/O通信は、RI/O-IFモジュールを使用して、最大2回線のリモートI/O通信 ができます(図2-3参照)。

1回線当たりのケーブル長は、リモートI/Oケーブルだけで最大300m、リモートI/O光アダプ ターを使用してリモートI/O回線を延長すると最大3.3km(光ケーブル:1kmを3回線とリモート I/Oケーブル:最大300mの合計)までケーブルを延長できます。

HSC-1000、HSC-2100のPI/Oユニットは、混在して接続できます。

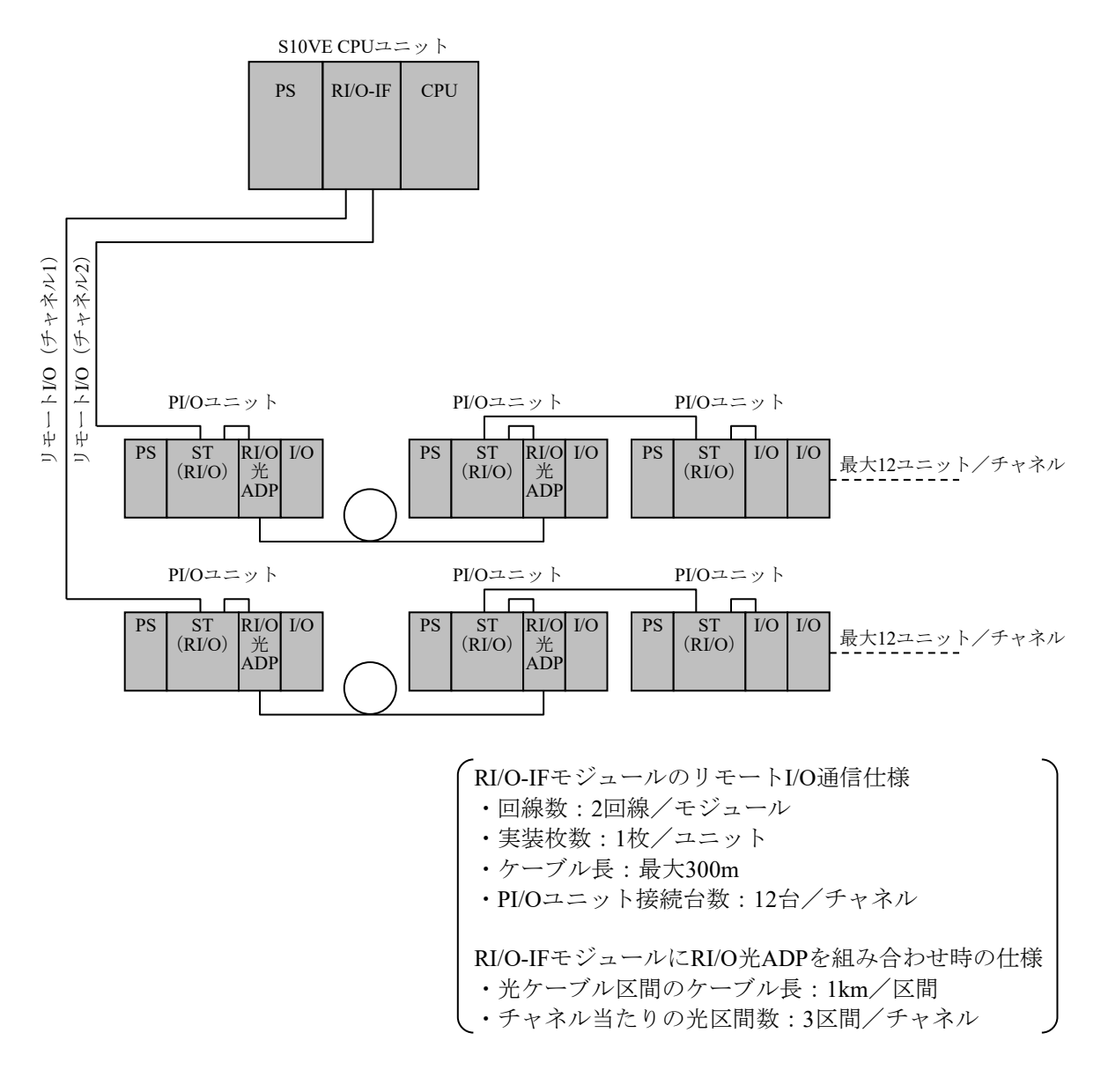

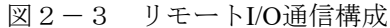

### 通 知

- リモートI/O通信は、システムレジスターの確認、およびステーションモジュール、リモー トI/O光アダプターのLED状態を目視する以外にエラー情報を確認する手段がありません。 したがって、受信したデータの内容からは、正常通信時とタイムアウト発生時の区別がつか ないため、リモートI/O光アダプターのサポートによって、大規模、広範囲なシステムを構 築する場合は、トラブル発生時の障害解析に時間が掛かります。また、システムレジスター およびLED状態はステータス情報であるため、モジュール故障などでエラーが継続発生して いる状態に対してはエラー発生箇所を特定できますが、ケーブル半断線などのエラーが間欠 して発生している状態に対してはエラー発生箇所の特定に時間が掛かります。 このように、リモートI/O通信に関するエラー発生箇所の特定は難しい場合があるため、ト ラブル発生時の障害解析をスムーズに行うことを目的に、以下の点に配慮してください。 なお、回線上の故障解析が容易なモジュールとしては、OD.RING(回線二重化)がありま すので、システムコストとの兼ね合いを図りシステム設計をしてください。
	- ・集中配置、PI/Oユニットの集約など故障解析作業に配慮したシステム設計をしてくださ い。
	- ・タイムアウトが発生しデータ更新がされないなどアプリケーションレベルでデータ異常を 検出したときに故障箇所を特定するため、システム全体構成と入出力信号、PI/Oアドレス の対応が分かる割り付け表を作成してください。
	- ・S10VE CPUモジュールは、リモートI/O回線がタイムアウトとなっても外部通知しませ ん。システムレジスターを制御周期ごとに監視し、タイムアウトの発生が分かるプログラ ムをユーザーの責任で作成してください。
	- ・不具合が間欠的に発生した場合の障害箇所を特定するため、タイムアウトが発生したとき のリモートI/O回線に関するシステムレジスター全エリアをメモリーに退避するプログラ ムをユーザーの責任で作成してください。
	- ・光ケーブルには線番を貼り付けて、リモートI/O光アダプターと光ケーブルの誤接続を防 止してください。
- リモートI/O光アダプターを複数台まとめて実装時、リモートI/O光アダプターの保守のため CPUユニットの電源モジュールの電源をOFFにすると、リモートI/O光アダプターに接続の リモートI/O通信はできなくなります。システム設計時は、保守作業を考慮した実装設計と してください。

### 2.3 システム構成品

2.3.1 CPUユニットの構成品

表2-1にCPUユニットの構成品を示します。

マウントベース、電源モジュール、CPUモジュール、RI/O-IFモジュールの仕様や機能につ いては、以下の章を参照してください。

・第3章 仕様

・第5章 各部の名称と機能

オプションモジュールの仕様や機能については、以下のマニュアルを参照してください。

- ・S10VE ユーザーズマニュアル オプション OD.RING (LQE510-E) (マニュアル番号 SEJ-1-101)
- ・S10VE ユーザーズマニュアル オプション J.NET (LQE540-E) (マニュアル番号 SEJ-1-102)
- ・S10VE ユーザーズマニュアル オプション D.NET(LQE770-E)(マニュアル番号 SEJ-1-103)
- ・S10VE ユーザーズマニュアル オプション FL.NET (LQE702-E) (マニュアル番号 SEJ-1-104)
- ・S10VE ユーザーズマニュアル オプション ET.NET(LQE260-E)(マニュアル番号 SEJ-1-105)

リモートI/O光アダプターの仕様や機能については、以下のマニュアルを参照してくださ い。

・S10V ユーザーズマニュアル オプション リモートI/O光アダプター(LQZ410)(マニュアル番号 SVJ-1-150) PI/Oモジュールの仕様や機能については、以下のマニュアルを参照してください。 ・S10mini I/Oモジュール(マニュアル番号 SMJ-1-114)

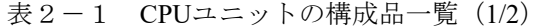

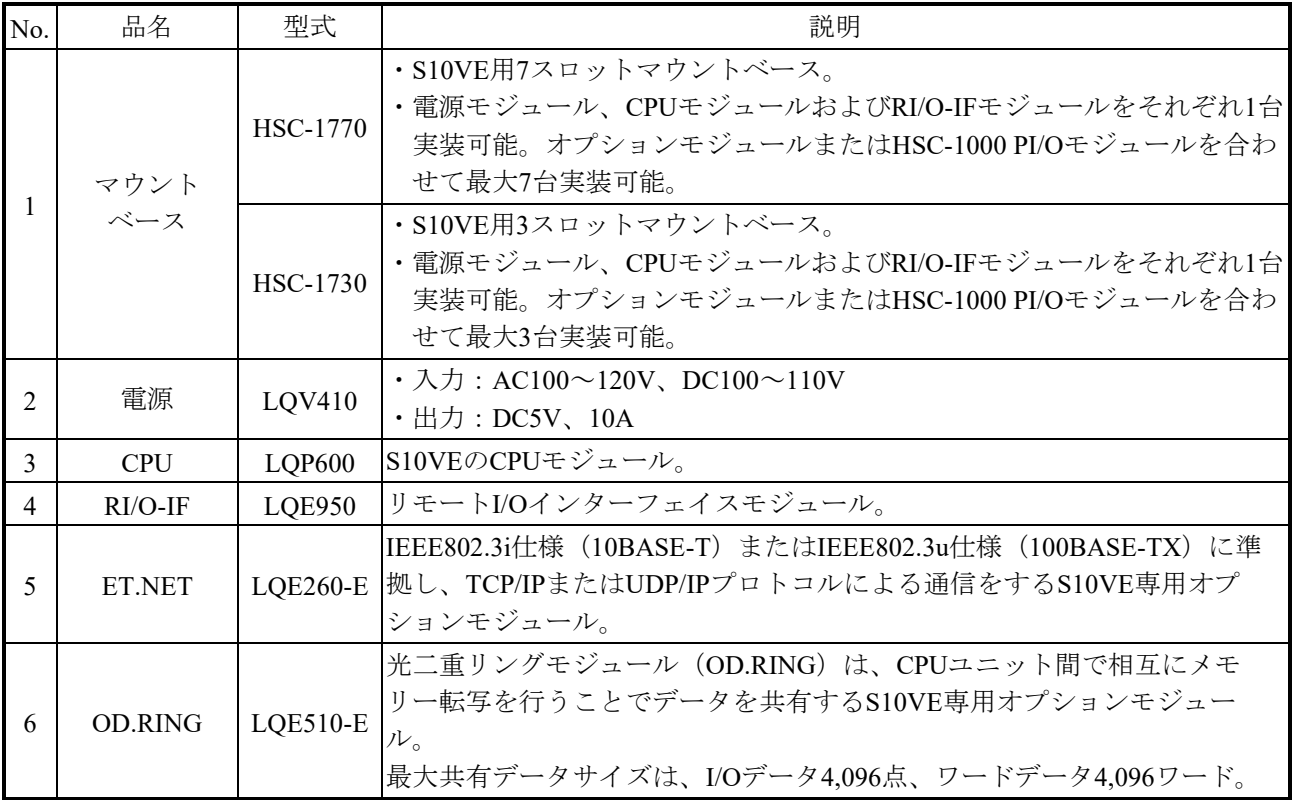

表 $2-1$  CPUユニットの構成品一覧 (2/2)

| No.            | 品名                | 型式            | 説明                                                                                                    |
|----------------|-------------------|---------------|----------------------------------------------------------------------------------------------------|
| $\overline{7}$ | FL.NET            |               | FL-net規格に準拠したS10VE専用オプションモジュール。<br>FL-netは、JEMA(一般社団法人 日本電機工業会)が規格化したオープン<br>LQE702-E FAネットワーク。多数の異なるメーカーのプログラマブルコントローラー<br>(PLC) やパーソナルコンピューターなどを相互接続し、制御·監視が可<br>能。 |
| 8              | <b>J.NET</b>      | $LQE540-E$    | JEMA規格のプログラマブルコントローラー用フィールドネットワーク「レ<br>ベル1]に準拠したS10VE専用オプションモジュール。<br>上記規格に準拠したネットワークに接続し、各種ステーション機器との間<br>でデータ通信が可能。                                                 |
| 9              | D.NET             | $LQE770-E$    | DeviceNet規格に準拠したS10VE専用オプションモジュール。<br>設定によってマスターモジュール、ピアモジュール、またはスレーブモ<br>ジュールとしてネットワークに接続された各種DeviceNet対応機器との間で<br>データ通信が可能。                                         |
| 10             | リモートI/O<br>光アダプター | LQZ410        | RI/O-IFモジュールと接続し、電気信号を光信号に変換/逆変換すること<br>で、リモートI/O回線を最大1kmまで延長できるモジュール。                                                                                                |
| 11             |                   | LQX130        | デジタル入力モジュール、AC100V接点入力、16点                                                                                                    |
| 12             |                   | LQX200        | デジタル入力モジュール、DC12~24V接点入力、16点                                                                                                    |
| 13             |                   | LQX240        | デジタル入力モジュール、DC100V接点入力、16点                                                                                                    |
| 14             |                   | LOX300        | デジタル入力モジュール、DC12~24V接点入力、32点                                                                                                    |
| 15             |                   | LQX350        | デジタル入力モジュール、DC12~24V接点入力、64点                                                                                                    |
| 16             |                   | LOY100        | デジタル出力モジュール、リレー接点出力、a接点×16点                                                                                                    |
| 17             |                   | LQY140        | デジタル出力モジュール、リレー接点出力、a接点×8点                                                                                                    |
| 18             |                   | <b>LQY200</b> | デジタル出力モジュール、トランジスター出力、16点                                                                                                    |
| 19             | PI/O              | LQY300        | デジタル出力モジュール、トランジスター出力、32点                                                                                                    |
| 20             |                   | LQY350        | デジタル出力モジュール、トランジスター出力、64点                                                                                                    |
| 21             |                   | LQZ300        | デジタル入出力モジュール<br>デジタル入力: DC12~24V接点入力、32点<br>デジタル出力:トランジスター出力、32点                                                                                                    |
| 22             |                   | LQC000        | パルスカウンターモジュール、パルス入力 (1相、2相)、1点                                                                                                    |
| 23             |                   | LOA000        | アナログ入力モジュール、電圧入力 (DC±5V/±10V/1~5V)、4点                                                                                                    |
| 24             |                   | LOA100        | アナログ入力モジュール、電流入力 (DC4~20mA)、4点                                                                                                    |
| 25             |                   | <b>LOA500</b> | アナログ出力モジュール、電圧出力 (DC±5V/±10V/1~5V)、4点                                                                                                    |

2.3.2 PI/Oユニットおよび周辺装置

PI/Oユニットは、HSC-1000とHSC-2100のモジュールで構成します。詳細については、以下 のマニュアルを参照してください。

- ・S10mini I/Oモジュール(マニュアル番号 SMJ-1-114)
- ・S10mini D.Station(マニュアル番号 SMJ-1-119)
- ・ハードウェアマニュアル HSC-2100 I/O モジュール(マニュアル番号 SMJ-1-126)

· S10V ユーザーズマニュアル オプ ション リモートI/O光アダプ ター(LQZ410) (マニュアル番号 SVJ-1-150)

また、周辺装置としてD.NET光アダプターが接続できます。詳細については、以下のマニュ アルを参照してください。

・S10mini ハードウェアマニュアル OPT.D-NET(マニュアル番号 SMJ-1-120)

2.3.3 PADT用パーソナルコンピューター

PADT (Programming and Debugging Tools) は、S10VEシステムのアプリケーションプログラ ム作成、試験、立ち上げ、トラブルシューティングなどを行うプログラミングツールです。 パーソナルコンピューターに、BASE SYSTEM/S10VEなどの必要なソフトウェアをインストー ルすることによって構成します。

PADT用パーソナルコンピューターに必要な仕様を以下に示します。

- ・1GHz以上のCPUを搭載したパーソナルコンピューター本体
- ・2GB以上のRAM
- ・200MB以上の空きハードディスク容量
- · 1,366×768ドット (FWXGA) 以上の解像度を持つディスプレイ
- ・Microsoft® Windows® 7 (64bit) operating system、Microsoft® Windows® 10 (64bit) operating system

このページは白紙です。

### 第3章 仕様

表3-1 一般仕様

| 項目       |                         | 仕様                                                                      | 備考                                             |
|----------|-------------------------|-------------------------------------------------------------------------|------------------------------------------------|
|          | 動作温度                    | $0\sim$ 55°C                                                            | 温度変化率10℃/1時間以下                                 |
|          | 保存温度                    | -20 $\sim$ 75°C                                                         |                                                |
|          | 相対湿度                    | 10~90%RH (動作、非動作時)                                                      | 結露しないこと                                        |
| 環        | 耐振動                     | 周波数10~150Hz、加速度10m/s <sup>2</sup><br>X/Y/Z各方向、掃引時間8分/サイクル<br>掃引サイクル数20回 | JIS C 60068-2-6に準拠<br>常時振動が伝わる場所の設置<br>は不可 (*) |
| 境        | 耐衝撃                     | ピーク加速度147m/s <sup>2</sup><br>正弦半波衝擊時間11ms、X/Y/Z各方向3回                    | JIS C 60068-2-27に準拠                            |
| 仕<br>様   | 接地                      | D種接地、接地抵抗100Ω以下                                                         |                                                |
|          | 使用雰囲気                   | じんあい: 0.1mg/m <sup>3</sup> 以下                                           |                                                |
|          | 腐食性ガス                   | JEITA IT-1004A Class B                                                  | 腐食性ガスなきこと                                      |
|          | 標高                      | 1000m以下                                                                 |                                                |
|          | 放射能                     |                                                                         | 放射能なきこと                                        |
|          | 冷却方式                    | 自然空冷                                                                    |                                                |
|          | マウントベース (HSC-1770)      | 1300g以下                                                                 |                                                |
|          | マウントベース (HSC-1730)      | 1050g以下                                                                 |                                                |
|          | 電源モジュール (LQV410)        | 1000g以下                                                                 |                                                |
|          | CPUモジュール (LQP600)       | 450g以下                                                                  |                                                |
| 質        | RI/O-IFモジュール (LQE950)   | 320g以下                                                                  |                                                |
| 量        | OD.RINGモジュール (LQE510-E) | 410g以下                                                                  |                                                |
|          | J.NETモジュール (LQE540-E)   | 370g以下                                                                  |                                                |
|          | FL.NETモジュール (LQE702-E)  | 275g以下                                                                  |                                                |
|          | D.NETモジュール (LQE770-E)   | 330g以下                                                                  |                                                |
|          | ET.NETモジュール (LQE260-E)  | 380g以下                                                                  |                                                |
| 締        | マウントベース取り付けねじ           | $1.5N \cdot m$                                                          | M5ねじ                                           |
| 付        | モジュール取り付けねじ             | $1.0N \cdot m$                                                          | M4ねじ                                           |
| $\vdash$ | マウントベースFG端子ねじ           |                                                                         |                                                |
| ル        | 端子台取り付けねじ               | $0.6N \cdot m$                                                          | M3ねじ                                           |
| ク        | 結線ねじ                    |                                                                         |                                                |

(\*)常時振動が伝わる場所に設置する場合は、制御盤に防振対策を実施してください。

表3-2 マウントベース仕様

| 項目       |                      | 仕様                   | 備考                                                |                              |
|----------|----------------------|----------------------|---------------------------------------------------|------------------------------|
| 型式       |                      | HSC-1770<br>HSC-1730 |                                                   |                              |
| スロット     | $PSZZ \nu \vdash$    | 電源モジュール搭載スロット        |                                                   |                              |
| IFスロット   |                      | RI/O-IFモジュール搭載スロット   |                                                   |                              |
|          | $CPUZE \psi$         | CPUモジュール搭載スロット       |                                                   |                              |
|          | $I/OZ \sqcup \gamma$ | オプションモジュールまたは        |                                                   | オプションモジュールまたは 搭載可能モジュールおよび実装 |
|          |                      |                      | PI/Oモジュール搭載スロット   PI/Oモジュール搭載スロット   制限は「第6章 設置」参照 |                              |
|          |                      | (最大7台)               | (最大3台)                                            |                              |
| FG端子     |                      | あり                   |                                                   |                              |
| 通電状態での挿抜 |                      | 不可                   |                                                   |                              |

表3-3 電源モジュール仕様

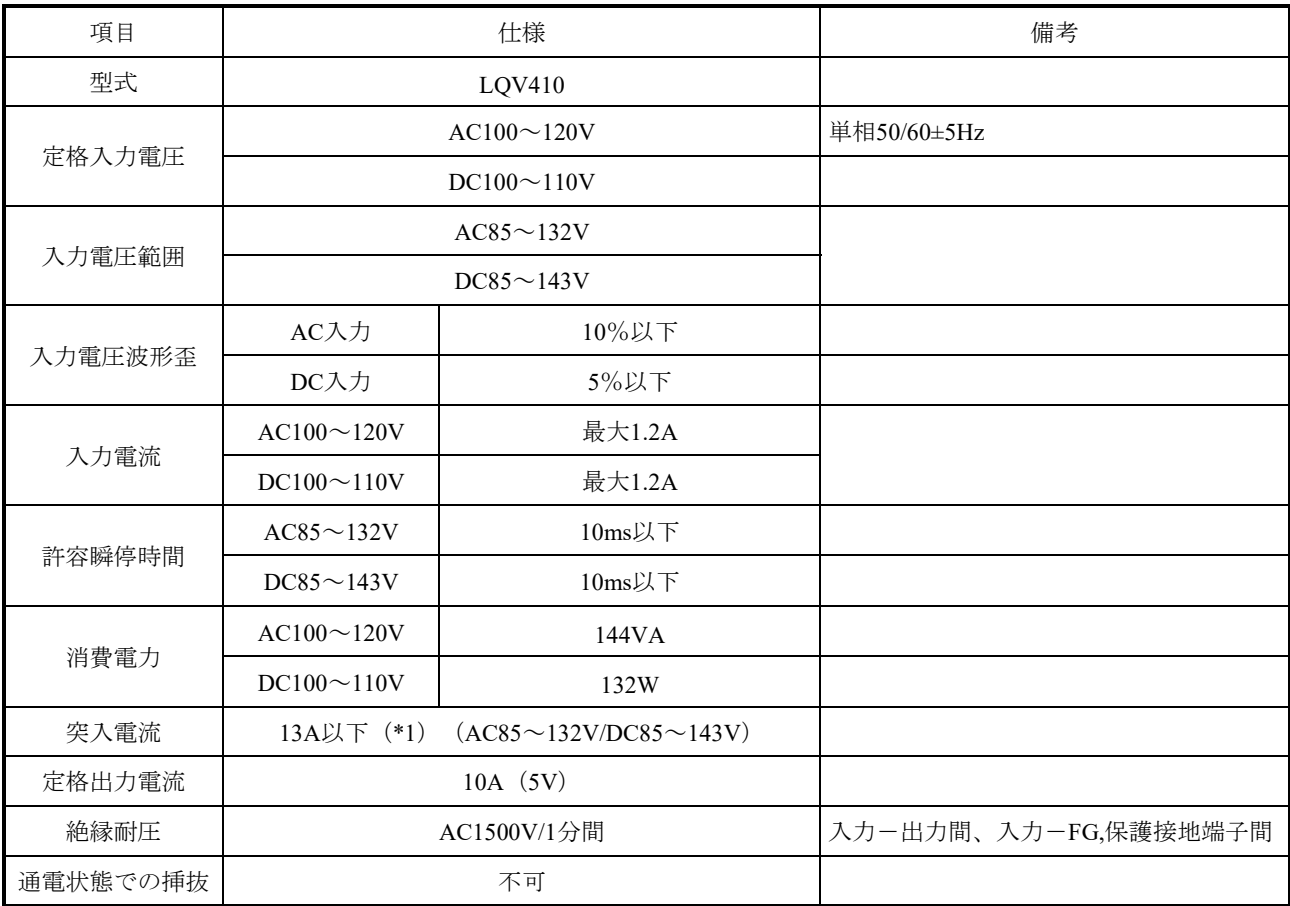

(\*1)電源投入時の100マイクロ秒以下の突入電流を除きます。ブレーカーは、100マイクロ秒以下では遮断しないもの を使用してください。

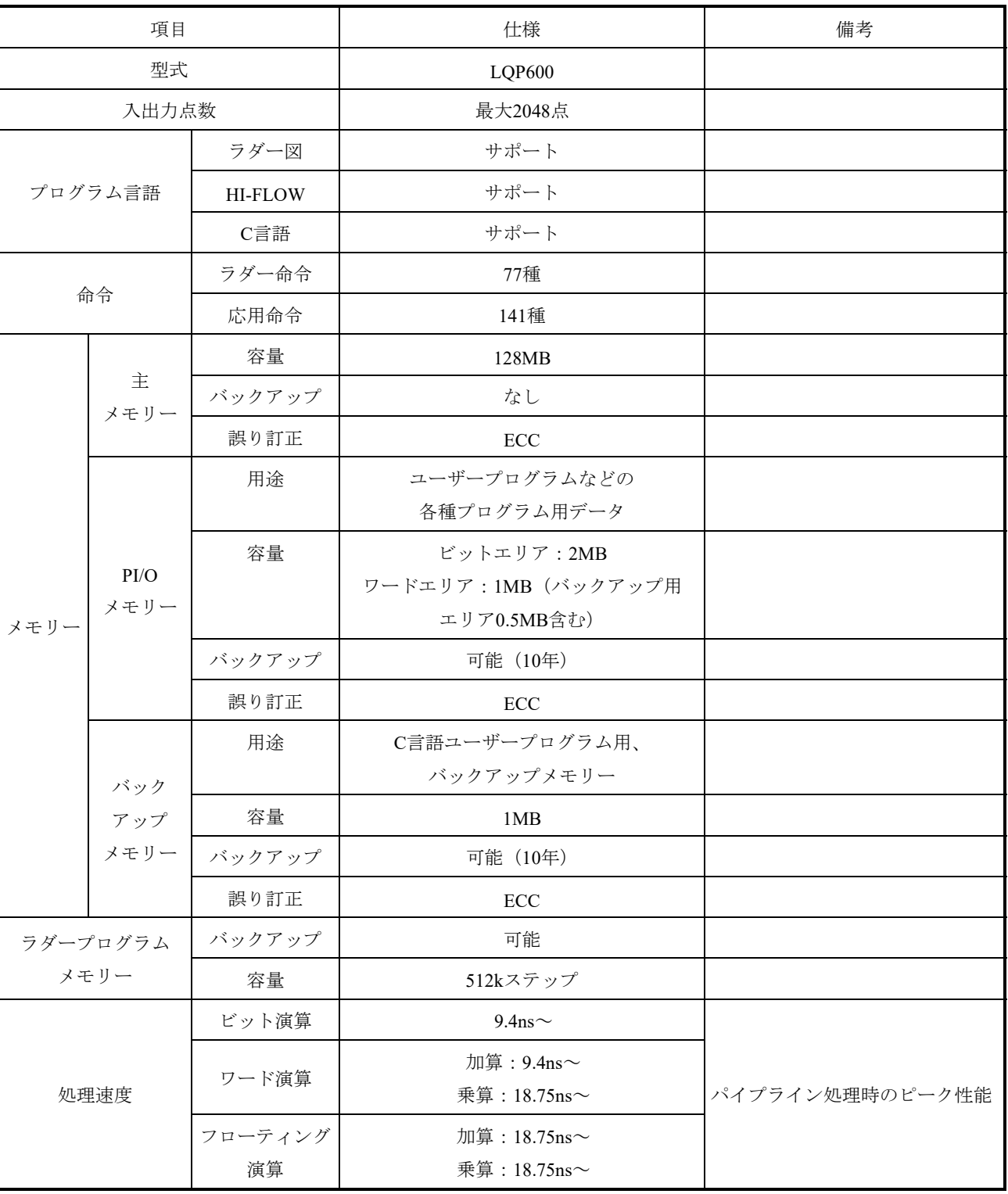

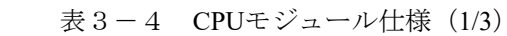

表 3-4 CPUモジュール仕様 (2/3)

| 項目  |                       | 仕様                                    | 備考                                                                 |
|-----|-----------------------|---------------------------------------|--------------------------------------------------------------------|
| ラダー | 内部レジスター (R)           | 4096点                                 |                                                                    |
| 機能  | キープリレー (K)            | 4096点                                 |                                                                    |
|     | タイマー (T)              | 2048点、オンディレイ形、<br>設定時間 (0.1~999.9s)   |                                                                    |
|     | ワンショット (U)            | 256点、ワンショットマルチ形、<br>設定時間 (0.1~999.9s) |                                                                    |
|     | カウンター (C)             | 256点、アップダウン形、<br>設定時間 (1~9999カウント)    |                                                                    |
|     | グローバルリンク<br>レジスター (G) | 4096点                                 |                                                                    |
|     | ネスティングコイル (N)         | 256点                                  | マスターコントロール、<br>ゾーンコントロール選択可能                                       |
|     | プロセスレジスター (P)         | 128点                                  | Cモードプログラム起動用                                                       |
|     | イベントレジスター (E)         | 65536点                                | 0000~01FF: インディケータ表示用<br>0400~23FF: 4チャネルアナログ·<br>パルスカウンター入出<br>力用 |
|     | エッジ接点 (V)             | 4096点                                 | 立ち上がり、立ち下がり選択可能                                                    |
|     | システムレジスター (S)         | 49152点                                | 演算結果フラグ、ヒューズ断、<br>タイムアウトなど                                         |
|     | 内部ワークレジスター            | 4096点 (A、J)                           |                                                                    |
|     | (A, J, Q, M)          | 65536点 (Q、M)                          |                                                                    |
|     | データレジスター (DW)         | 4096点                                 | 1点=1ワード (16ビット)                                                    |
|     | データレジスター (BD)         | 512点                                  | 1点=1ロングワード (32ビット)                                                 |
|     | ワークレジスター (FW)         | 3072点                                 | 1点=1ワード (16ビット)                                                    |
|     | データレジスター (LB)         | 65536点                                |                                                                    |
|     | データレジスター (LL)         | 8192点                                 | 1点=1ロングワード (32ビット)                                                 |
|     | データレジスター (LF)         | 8192点                                 | 1点=単精度浮動小数点 (32ビット)                                                |
|     | データレジスター (LW)         | 65536点                                | 1点=1ワード (16ビット)                                                    |
|     | データレジスター (LM)         | 8192点                                 | 1点=1ロングワード (32ビット)                                                 |
|     | データレジスター (LG)         | 8192点                                 | 1点=単精度浮動小数点 (32ビット)                                                |
|     | データレジスター (LX)         | 16384点                                | 1点=1ワード (16ビット)                                                    |
|     | データレジスター (LR)         | 4096点                                 | ラダーコンバーター専用                                                        |
|     | エッジ接点 (LV)            | 4096点                                 | ラダーコンバーター専用                                                        |

| 項目           |       | 仕様                                                                     | 備考              |
|--------------|-------|------------------------------------------------------------------------|-----------------|
| ツールインターフェイス  |       | イーサネット                                                                 |                 |
| イーサネット<br>通信 | チャネル数 | 2チャネル (モジュールのフロントに<br>ポートあり)                                           |                 |
|              | ソケット数 | 255個/台                                                                 |                 |
|              | 通信速度  | 10Mbps/100Mbps<br>(オートネゴシエーション)                                        |                 |
|              | 絶縁耐圧  | AC1500V/1分間                                                            |                 |
| 時計           | 機能    | 年、月、日、時、分、秒、曜日<br>日差±4秒以下 (周囲温度0~55℃)                                  |                 |
|              | 停電保持  | あり (保証5年)                                                              | バッテリー交換時、時計再設定要 |
| 通電状態での挿抜     |       | 不可                                                                     |                 |
| 消費電流         |       | 3100mA以下                                                               |                 |
| 立ち上げ時間       |       | 電源ON時: 50秒以内<br>リセット時:1秒以内<br>(条件: CPMS、アプリケーション<br>プログラムがバックアップされた状態) |                 |

表 3-4 CPUモジュール仕様 (3/3)
表3-5 RI/O-IFモジュール仕様

| 項目                     |                | 仕様                                                                          |                                    |        | 備考 |
|------------------------|----------------|-----------------------------------------------------------------------------|------------------------------------|--------|----|
| 型式                     |                | <b>LQE950</b>                                                               |                                    |        |    |
|                        | 回線速度           | 768kbps                                                                     |                                    |        |    |
|                        | 回線数            |                                                                             | 2回線                                |        |    |
|                        | 接続ユニット数        | 最大12ユニット/回線                                                                 |                                    |        |    |
|                        | 転送語数           | 最大64語 (1024点) /回線                                                           |                                    |        |    |
|                        | 絶縁方式           | トランス絶縁                                                                      |                                    |        |    |
| リモートI/O                | 誤り検出方式         |                                                                             | 反転二連送照合チェック方式                      |        |    |
| 通信                     | 変調方式           | バイポーラ変調                                                                     |                                    |        |    |
|                        | 接続形態           |                                                                             | デイジーチェーン方式                         |        |    |
|                        | 終端抵抗           |                                                                             | $100\Omega \ddagger$ たは150Ω        |        |    |
|                        | 絶縁耐圧           |                                                                             | AC500V/1分間                         |        |    |
|                        | ケーブル総延長        | (使用するケーブルによって異なる。「第7章 配線」参照)                                                | 最大 $300m$                          |        |    |
|                        | 出力形式           |                                                                             | リレー出力 (リレー絶縁)                      |        |    |
|                        |                | AC100V, DC12 $\sim$ 24V                                                     | DC48V                              | DC100V |    |
|                        | 定格出力           | 2A                                                                          | 0.5A                               | 0.1A   |    |
|                        | 最小出力           | DC12V/20mA                                                                  |                                    |        |    |
| <b>PCsOK</b>           | 絶縁耐圧           | $AC1500V/1$ 分間                                                              |                                    |        |    |
|                        | 応答時間           | 15ms以下                                                                      |                                    |        |    |
|                        | リレー寿命<br>(電気的) | 7万回(AC100V、2A(COS $\varphi$ =0.4)、DC24V、2A(L/R=7ms)、<br>開閉頻度1,800回/時、常温・常湿) |                                    |        |    |
|                        | ケーブル仕様         | ツイストペアケーブル、100m以下                                                           |                                    |        |    |
|                        | 入力形式           | 接点入力 (フォトカプラ絶縁)                                                             |                                    |        |    |
|                        | 定格入力           | AC100V、DC100V/5mA                                                           |                                    |        |    |
|                        | 入力電圧範囲         | $AC85 \sim 121V$ , $DC85 \sim 110V$                                         |                                    |        |    |
| <b>CPU</b>             | ON電圧/電流        |                                                                             | AC85V以上/3.8mA以上<br>DC85V以上/3.8mA以上 |        |    |
| STOP/RUN、<br>RI/O STOP | OFF電圧/電流       |                                                                             | AC25V以下/1.0mA以下<br>DC25V以下/1.0mA以下 |        |    |
|                        | インピーダンス        |                                                                             | 約20kΩ                              |        |    |
|                        | 絶縁耐圧           |                                                                             | AC1500V/1分間                        |        |    |
|                        | 応答時間           |                                                                             | 15ms以下                             |        |    |
|                        | ケーブル仕様         |                                                                             | ツイストペアケーブル、100m以下                  |        |    |
| 通電状態での挿抜               |                | 不可                                                                          |                                    |        |    |
|                        | 消費電流           |                                                                             | 200mA以下                            |        |    |

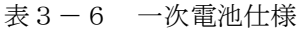

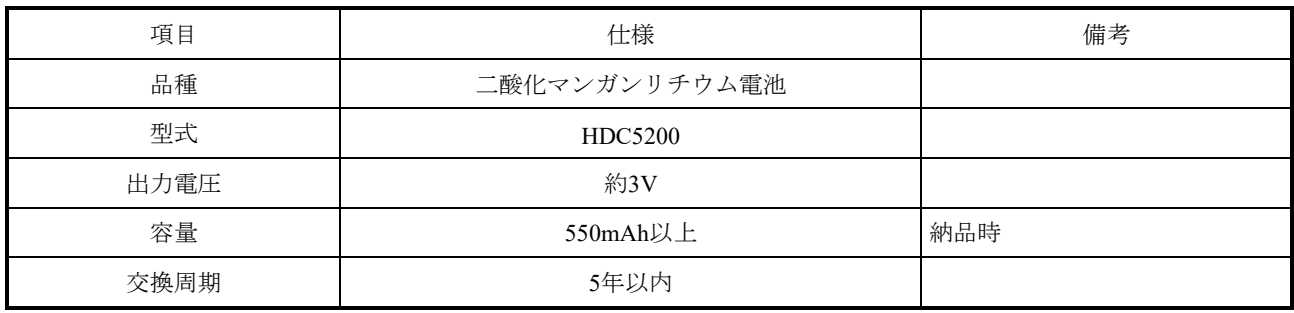

このページは白紙です。

# 第4章 S10VE使用方法

S10VEの使用手順と参照先を以下に示します。

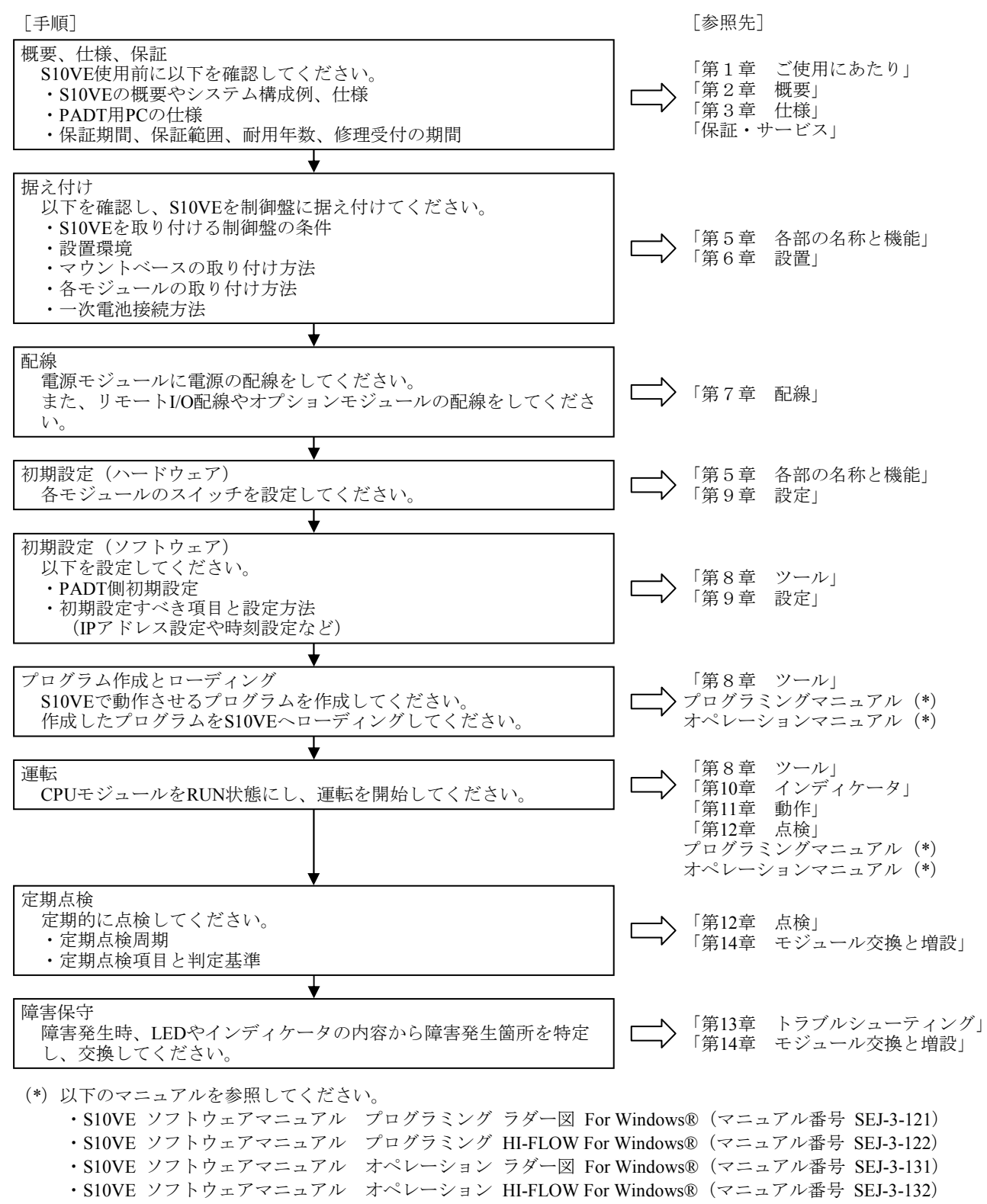

<sup>・</sup>S10VE ソフトウェアマニュアル オペレーション NXACP For Windows®(マニュアル番号 SEJ-3-134)

<sup>・</sup>S10VE ソフトウェアマニュアル CPMS概説&マクロ仕様(マニュアル番号 SEJ-3-201)

このページは白紙です。

# 第5章 各部の名称と機能

# 5.1 マウントベース

5.1.1 7スロットマウントベース(型式:HSC-1770) 7スロットマウントベースの外形寸法を図5-1に示します。また、各部の名称と機能は、 表5-1に示します。

(1)外形寸法

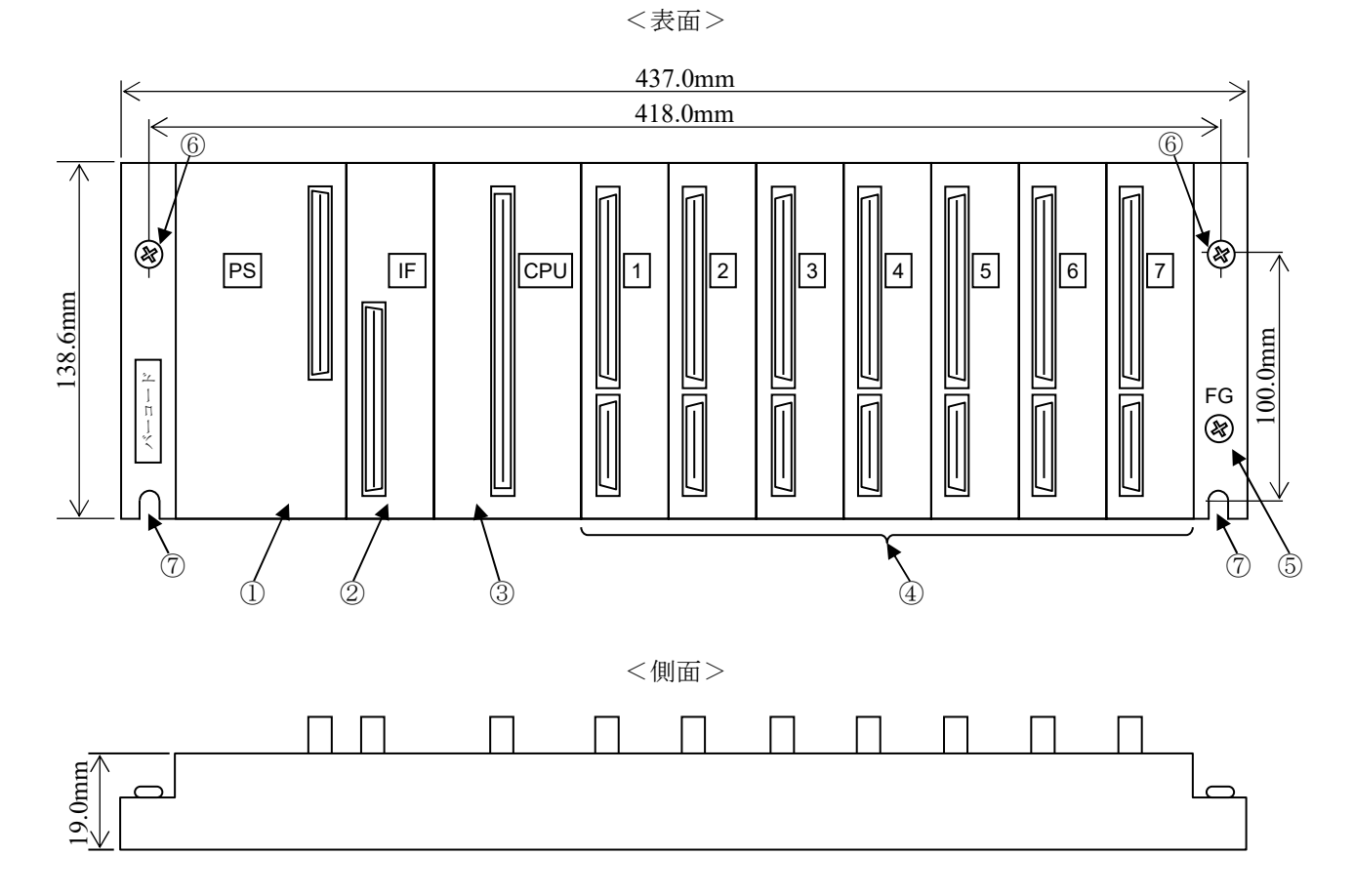

<裏面>

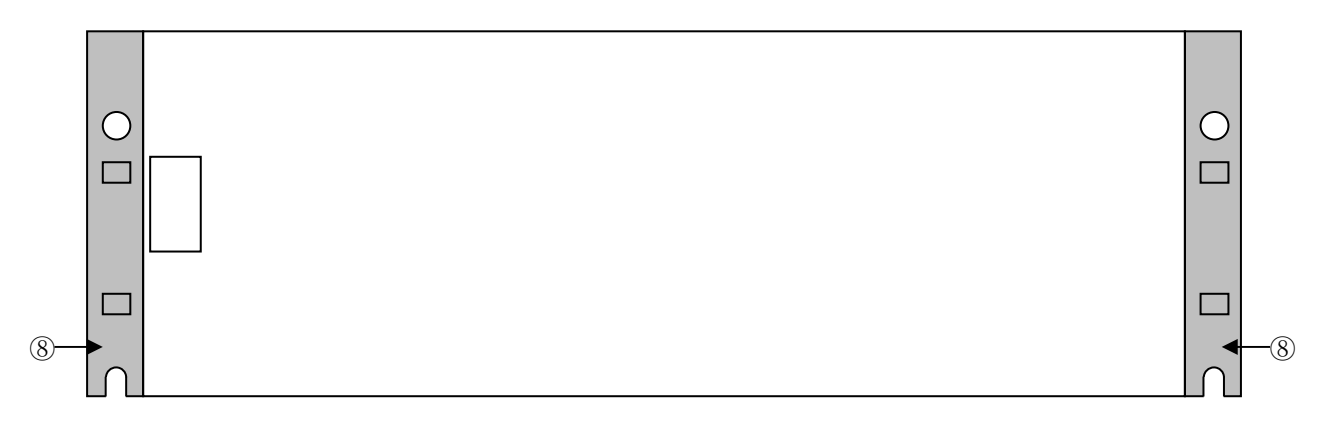

図5-1 7スロットマウントベースの外形寸法

(2)各部の名称と機能

| No.               | 名称                      | 機能                                                         |
|-------------------|-------------------------|------------------------------------------------------------|
| $\textcircled{1}$ | PS(電源)スロット              | 電源モジュールを実装します。                                             |
| (2)               | IFスロット                  | RI/O-IFモジュールを実装します。<br>リモートI/O通信をしない場合は、実装不要です。            |
| $\circled{3}$     | $CPUZD \nu$             | CPUモジュールを実装します。                                            |
| $\circled{4}$     | I/Oスロット                 | オプションモジュール、またはPI/Oモジュールを実装します(最大7台)。                       |
| 5                 | FG端子                    | 電源モジュールのFG端子と配線します。 (M4ねじ)<br>配線の詳細は「7. 4 アース配線」を参照してください。 |
| $\circled6$       | マウントベース<br>固定用ねじ(2か所)   | マウントベースを固定するねじです。 (M5ねじ)                                   |
| (7)               | マウントベース<br>固定用ねじ穴 (2か所) | マウントベースを固定するねじを通すための穴です。<br>$(M5 \text{ k} \cup)$          |
| (8)               | 絶縁ブッシュ(2か所)             | マウントベースを筐体から絶縁します。                                         |

表5-1 7スロットマウントベースの各部の名称と機能

5.1.2 3スロットマウントベース(型式:HSC-1730)

3スロットマウントベースの外形寸法を図5-2に示します。また、各部の名称と機能は、 表5-2に示します。

(1)外形寸法

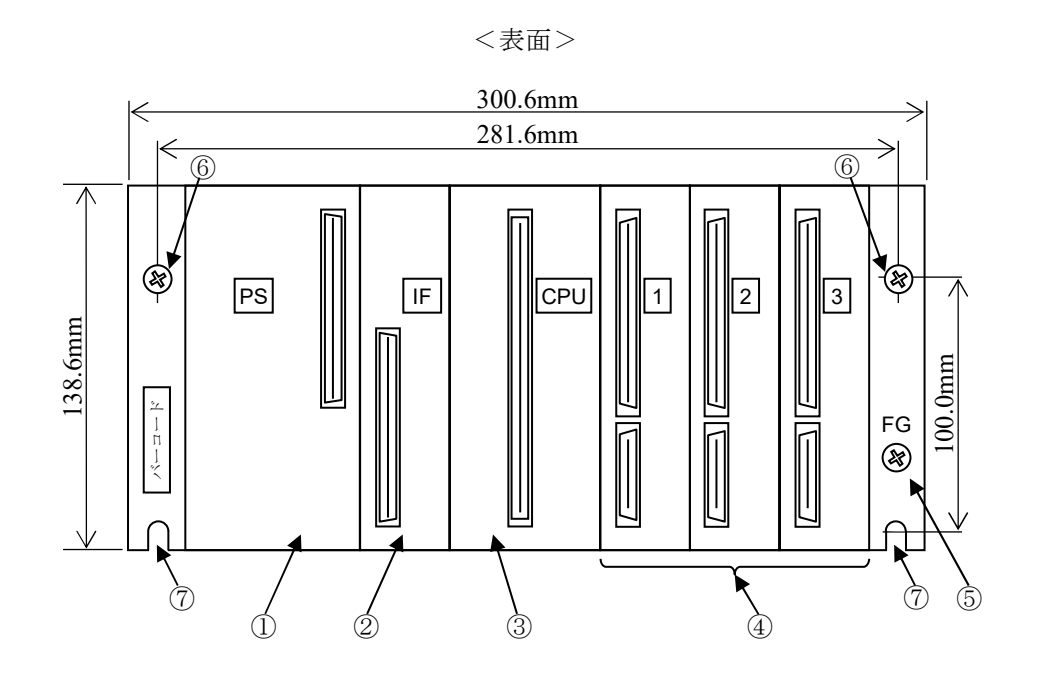

<側面>

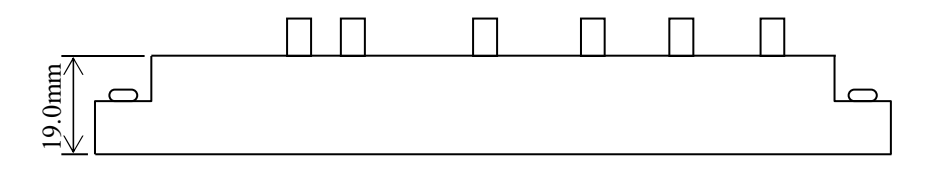

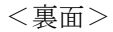

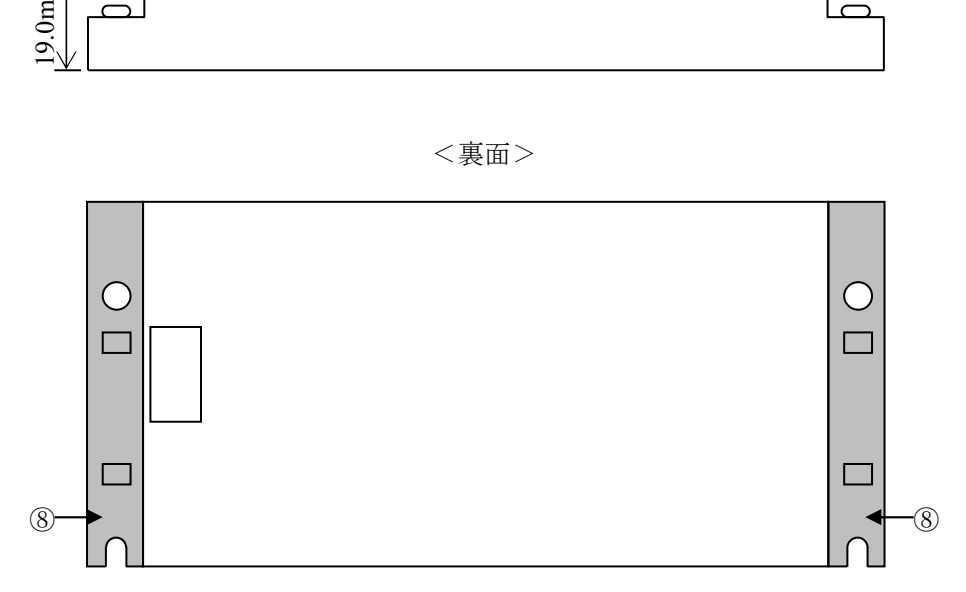

図5-2 3スロットマウントベースの外形寸法

(2)各部の名称と機能

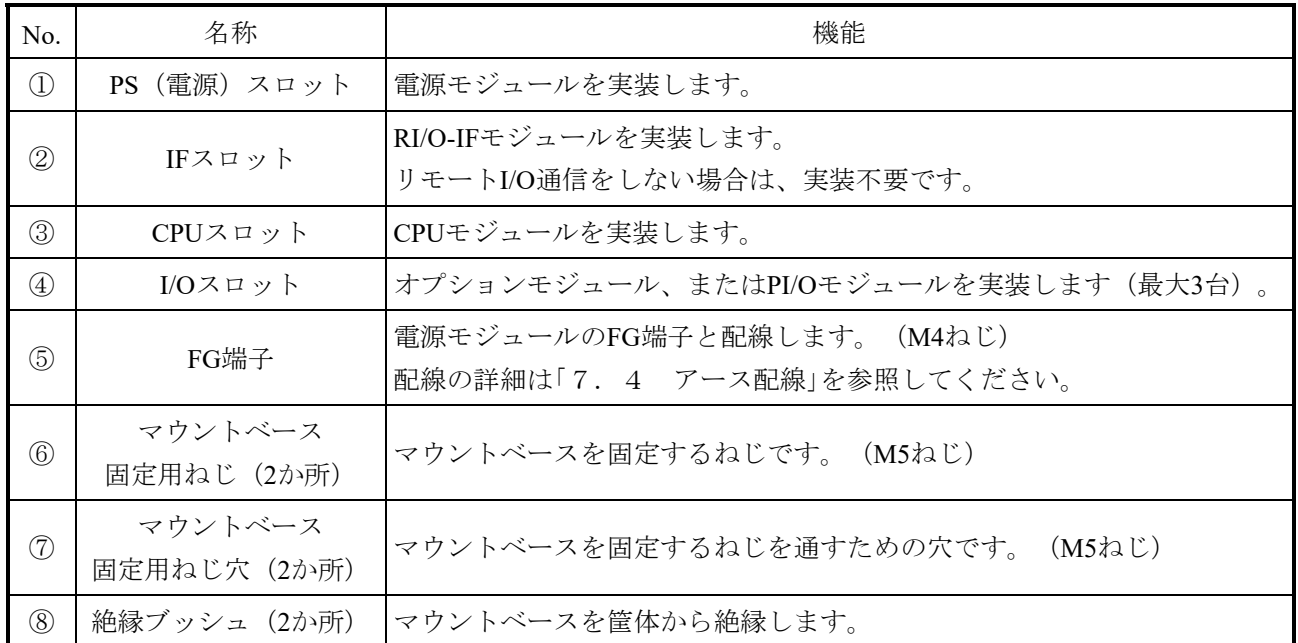

表5-2 3スロットマウントベースの各部の名称と機能

5.2 電源モジュール(型式:LQV410)

電源モジュールの外形寸法を図5-3に示します。また、各部の名称と機能は、表5-3に示しま す。

(1)外形寸法

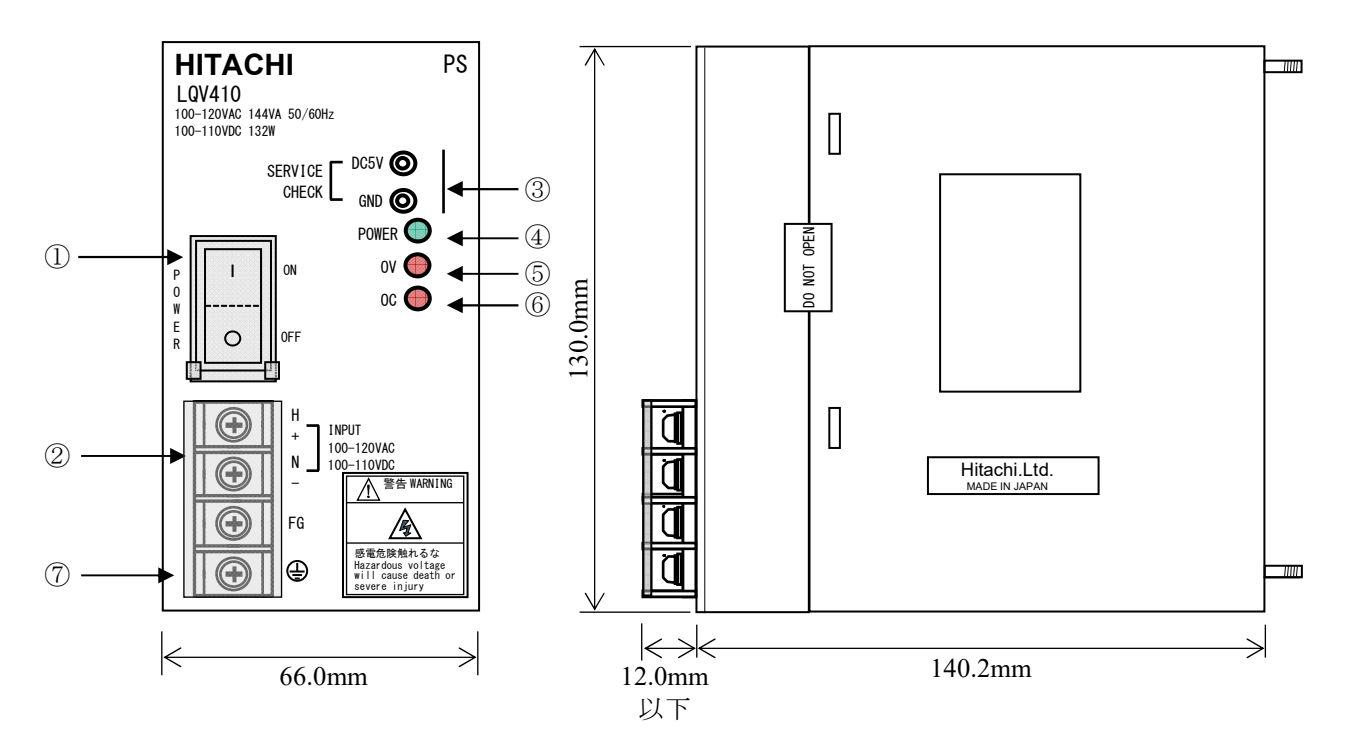

図5-3 電源モジュールの外形寸法

表5-3 電源モジュールの各部の名称と機能

| $\circled{2}$<br>(7) | $\frac{\mathsf{E}}{\mathsf{R}}$<br>0FF<br>O<br><b>INPUT</b><br>100-120VAC<br>100-110VDC<br>FG<br>⊕<br>66.0mm | - (6)<br>ا دة ا<br>130.0m<br>$\mathbf{\mathbf{\mathsf{u}}}$<br>Hitachi.Ltd.<br>警告 WARNING<br>MADE IN JAPAN<br>感電危険触れるな<br>Hazardous voltage<br>will cause death or<br>severe injury<br>- 1111<br>∣←→∈<br>140.2mm<br>12.0 <sub>mm</sub><br>以下 |  |  |  |
|----------------------|----------------------------------------------------------------------------------------------------|----------------------------------------------------------------------------------------------------|--|--|--|
|                      |                                                                                                    | 図5-3 電源モジュールの外形寸法                                                                                                    |  |  |  |
|                      | (2) 各部の名称と機能                                                                                                 |                                                                                                    |  |  |  |
|                      |                                                                                                    |                                                                                                    |  |  |  |
|                      |                                                                                                    | 表5-3 電源モジュールの各部の名称と機能                                                                                                    |  |  |  |
| No.                  | 名称                                                                                                    | 機能                                                                                                    |  |  |  |
| $\circled{1}$        | 電源スイッチ<br>(POWER)                                                                                            | 電源を入/切するスイッチです。                                                                                                    |  |  |  |
| (2)                  | 端子台<br>(INPUT)                                                                                               | ACまたはDC入力を接続する端子です。<br>配線方法は、「第7章 配線」を参照してください。                                                                                                    |  |  |  |
| $\circled{3}$        | 出力電圧<br>チェック端子<br>(DC5V, GND)                                                                                | 出力電圧の確認用チェック端子です。<br>出力電圧規定値は5V±5%です。チェック端子には電源モジュール内部に1kΩ<br>が接続されていますので、出力電圧を正確に測定するため、入力インピーダ<br>ンスが10MΩ以上の計器を使用してください。                                                                                                    |  |  |  |
| $\circled{4}$        | <b>POWER LED</b>                                                                                             | 出力状態を表示します。DC5V出力時、緑色に点灯。                                                                                                    |  |  |  |
| (5)                  | <b>OV LED</b>                                                                                                | 過電圧状態を表示します。消灯:正常。赤点灯:DC5Vの過電圧を検出。                                                                                                    |  |  |  |
| $\circled{6}$        | <b>OC LED</b>                                                                                                | 過電流状態を表示します。消灯:正常。赤点灯:DC5Vの過電流を検出。                                                                                                    |  |  |  |
| (7)                  | 端子台カバー                                                                                                    | 端子台を保護するカバーです。                                                                                                    |  |  |  |

#### $\bigwedge$ 警 告

- 感電のおそれがあります。以下の内容を守ってください。
	- ・通電中は電源端子に触れないでください。
	- ・電源の配線は、電源ケーブルに電圧がかかっていないことを確認してから行ってくださ い。
	- ・配線後は、すぐに端子カバーを取り付けてください。
	- ・導電部に指が触れないように、絶縁被覆付圧着端子を使用してください。

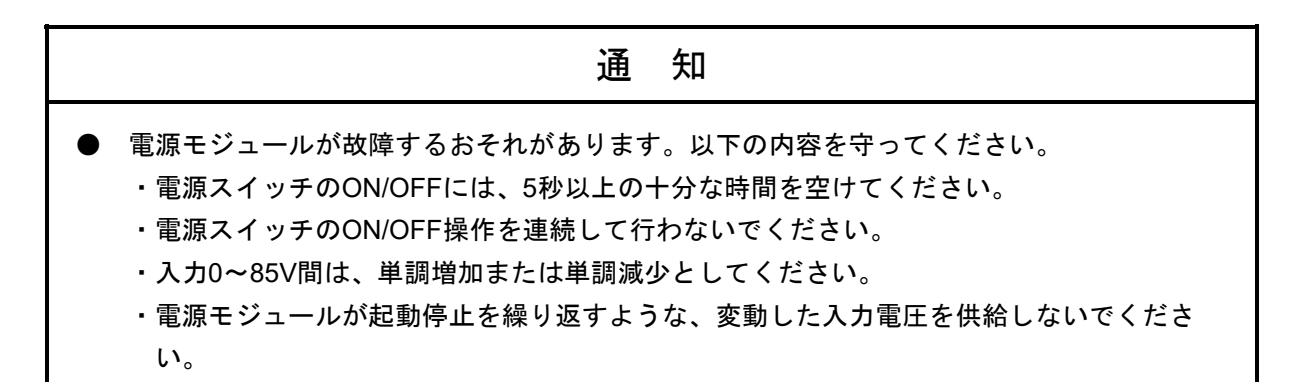

5.3 CPUモジュール(型式:LQP600)

CPUモジュールの外形寸法を図5-4に示します。また、各部の名称と機能は、表5-4に示しま す。

(1)外形寸法

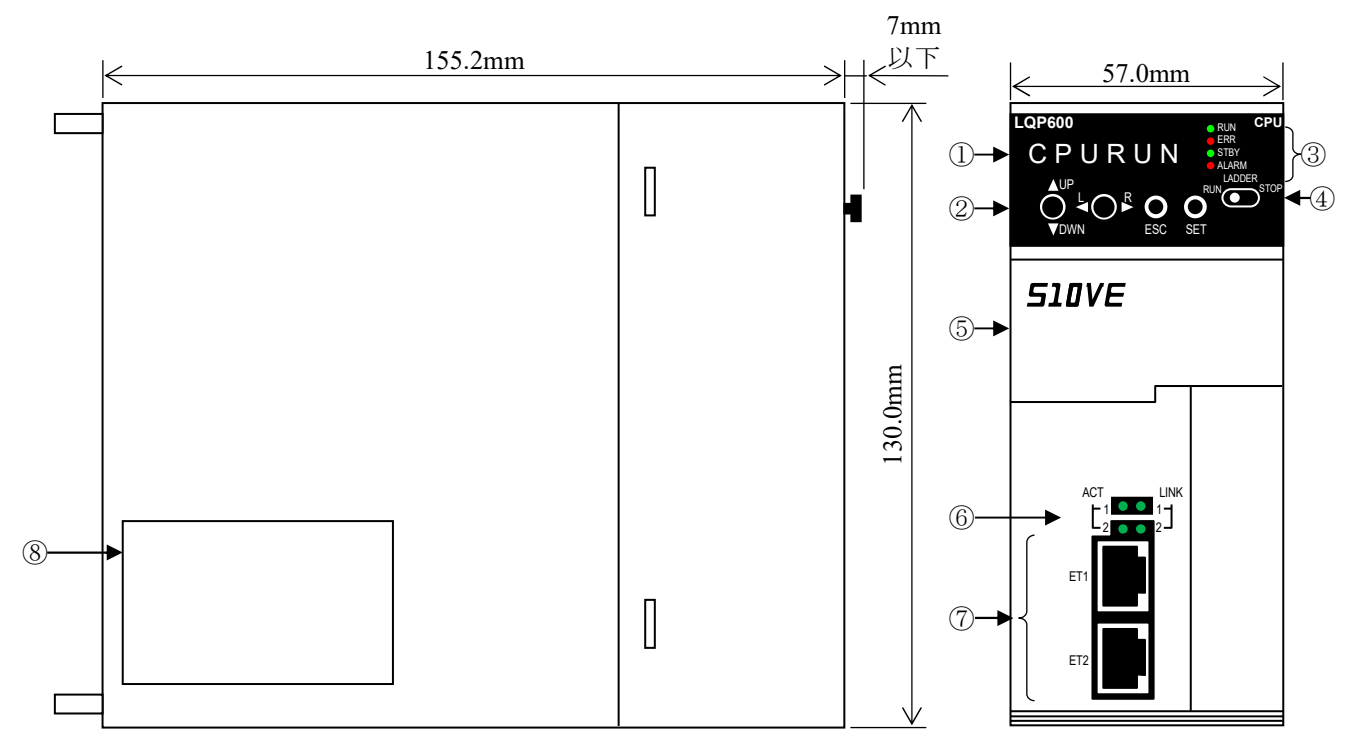

図5-4 CPUモジュール外形寸法

(2)スイッチカバー内部の名称

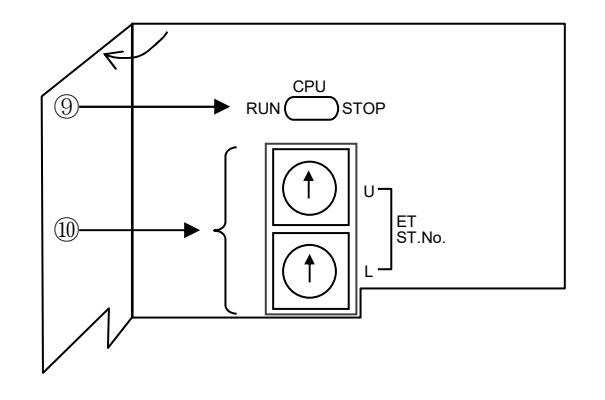

図5-5 CPUモジュールのスイッチカバー内部の名称

(3)各部の機能と名称

| No.                          | 名称                       | 機能                                                     |
|------------------------------|--------------------------|--------------------------------------------------------|
| $\bigcirc$                   | インディケータ                  | S10VEの動作状態を表示します。<br>詳細は、第10章を参照してください。                |
| (2)                          | メニューキー                   | メニューキーの操作により、各種設定内容が確認できます。<br>詳細は、第10章を参照してください。      |
| 3                            | CPU状態表示LED               | CPUの動作状態を表示します。<br>詳細は、表5-7を参照してください。                  |
| $\circled{4}$                | LADDER RUN/STOPスイッチ      | ラダープログラムのRUN/STOPを指示するためのスイッチです。<br>詳細は、表5-5を参照してください。 |
| (5)                          | スイッチカバー                  | CPU RUN/STOPスイッチ、およびET ST.No.スイッチを保護するため<br>のカバーです。    |
| 6                            | <b>ACT LED, LINK LED</b> | イーサーネットの通信状態を表示するLEDです。<br>詳細は、表5-7を参照してください。          |
| $\left( \overline{7}\right)$ | ET1、ET2コネクター             | 10BASE-T/100BASE-TX通信用ポート (2ポート) です。                   |
| (8)                          | 一次電池カバー                  | 一次電池のカバーです。                                            |
| (9)                          | CPU RUN/STOPスイッチ         | CPUモジュールのRUN/STOPを設定するスイッチです。<br>詳細は、表5-5を参照してください。    |
| (10)                         | ET ST.No.                | イーサネットステーション番号を設定するスイッチです。<br>詳細は、表5-6を参照してください。       |

表5-4 CPUモジュールの各部の機能と名称

(4)スイッチの仕様

表5-5 CPU RUN/STOPスイッチ、およびLADDER RUN/STOPスイッチ

| スイッチ操作                      |                                |                               |  |
|-----------------------------|--------------------------------|-------------------------------|--|
| <b>CPU RUN/STOP</b><br>スイッチ | <b>LADDER RUN/STOP</b><br>スイッチ | 動作                            |  |
| $STOP \rightarrow RUN$      |                                | リセットスタート                      |  |
| <b>RUN</b>                  | <b>STOP</b>                    | ラダー停止中。タスク、OS動作継続中。           |  |
| <b>RUN</b>                  | <b>RUN</b>                     | ラダー、タスク、OS動作継続中。              |  |
| <b>RUN</b>                  | $RUN \rightarrow STOP$         | RUN→STOPでラダー停止、タスクとOS動作継続へ遷移。 |  |
| $RUN \rightarrow STOP$      |                                | CPUモジュールが停止状態へ遷移。             |  |
| <b>STOP</b>                 | <b>STOP</b>                    | リセット後にCPUモジュールが再度STOP状態に遷移。   |  |
| <b>STOP</b>                 | <b>RUN</b>                     | リセット後にCPUモジュールが再度STOP状態に遷移。   |  |
| <b>STOP</b>                 | $RUN \rightarrow STOP$         | 状態変化なし。                       |  |

表5-6 ET ST.No.(イーサネットステーション番号設定)スイッチ組合せ

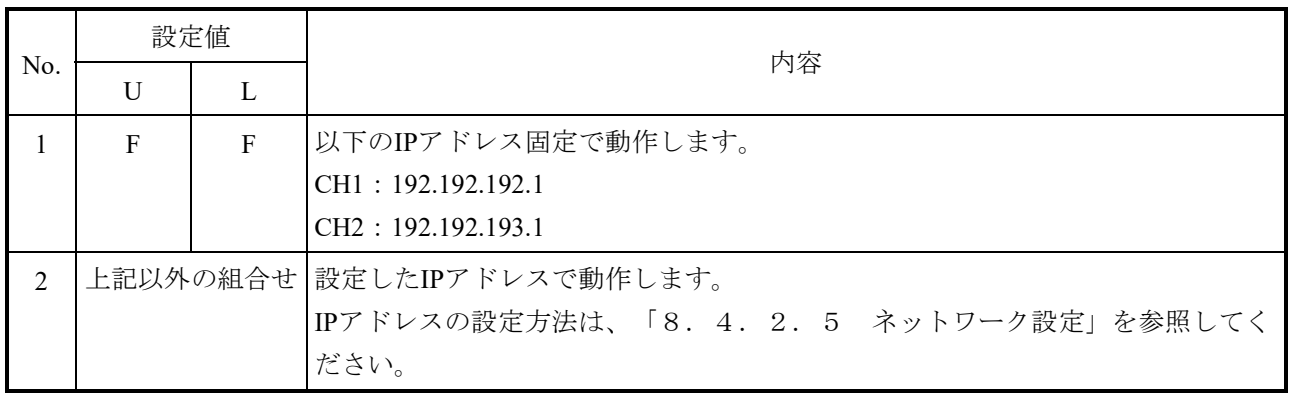

# (5)LEDの仕様

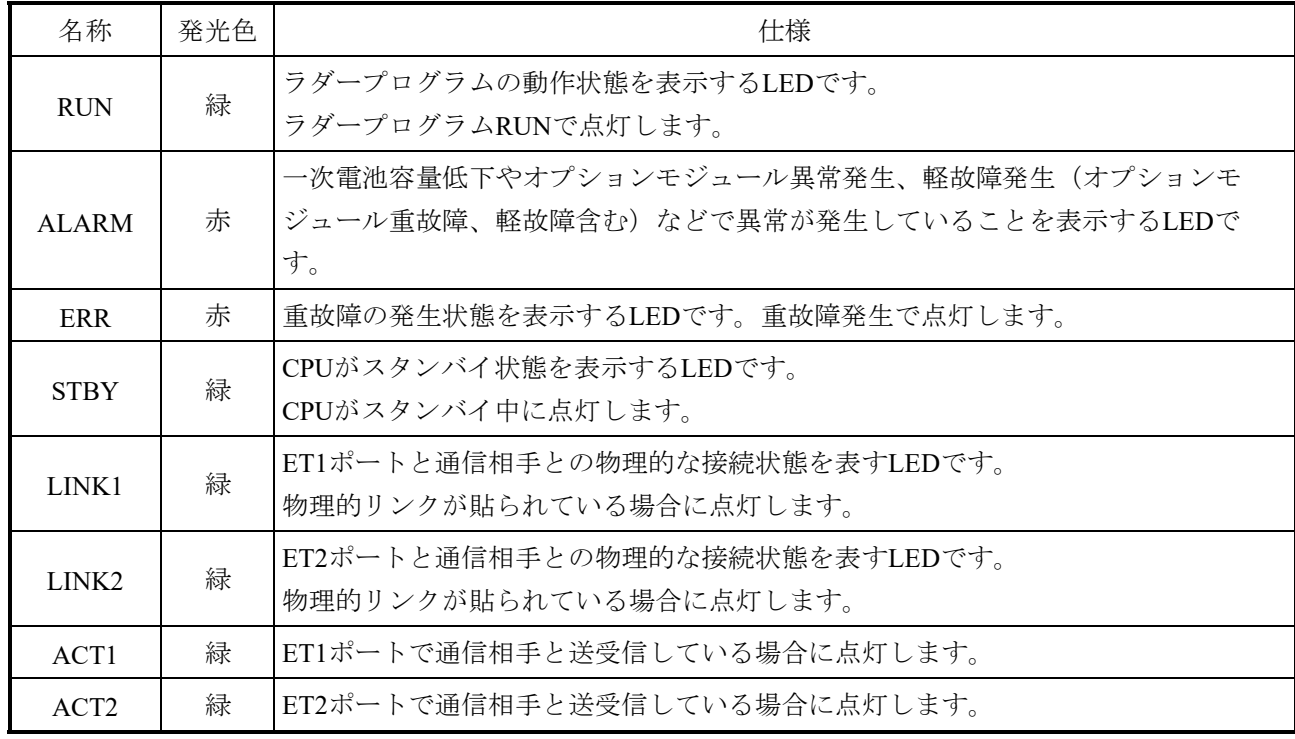

# 表5-7 LEDの仕様

CPUユニットの動作状態に対するLEDの点灯状態については、「第11章 動作」を参照してください。

(6)背面観

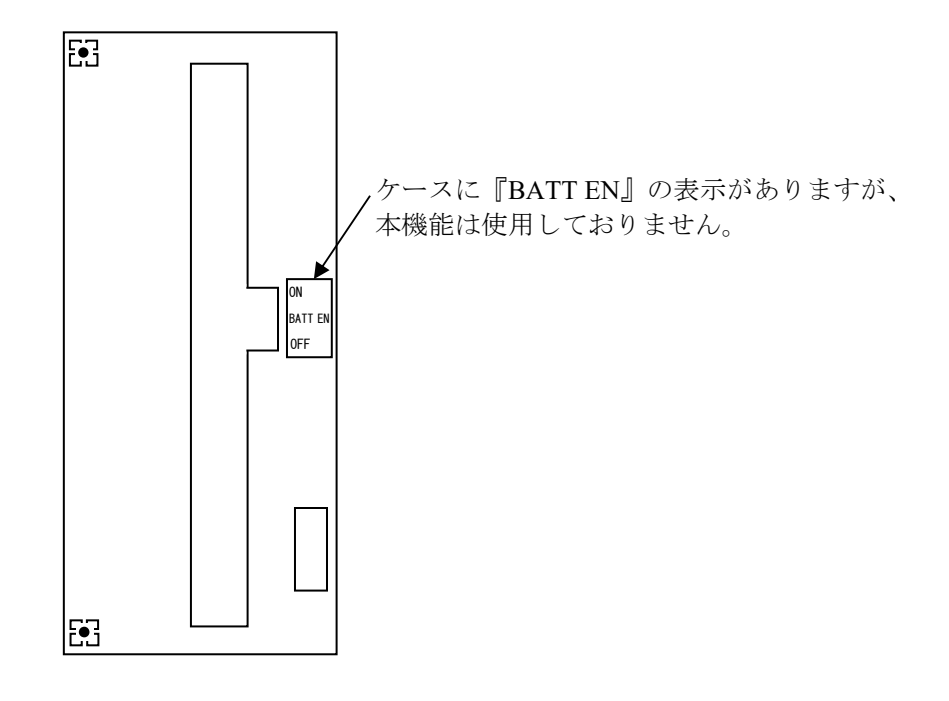

図5-6 CPUモジュールの背面観

5.4 RI/O-IFモジュール(型式:LQE950)

RI/O-IFモジュールの外形寸法を図5-7に示します。また、各部の名称と機能は、表5-8に示 します。

(1)外形寸法

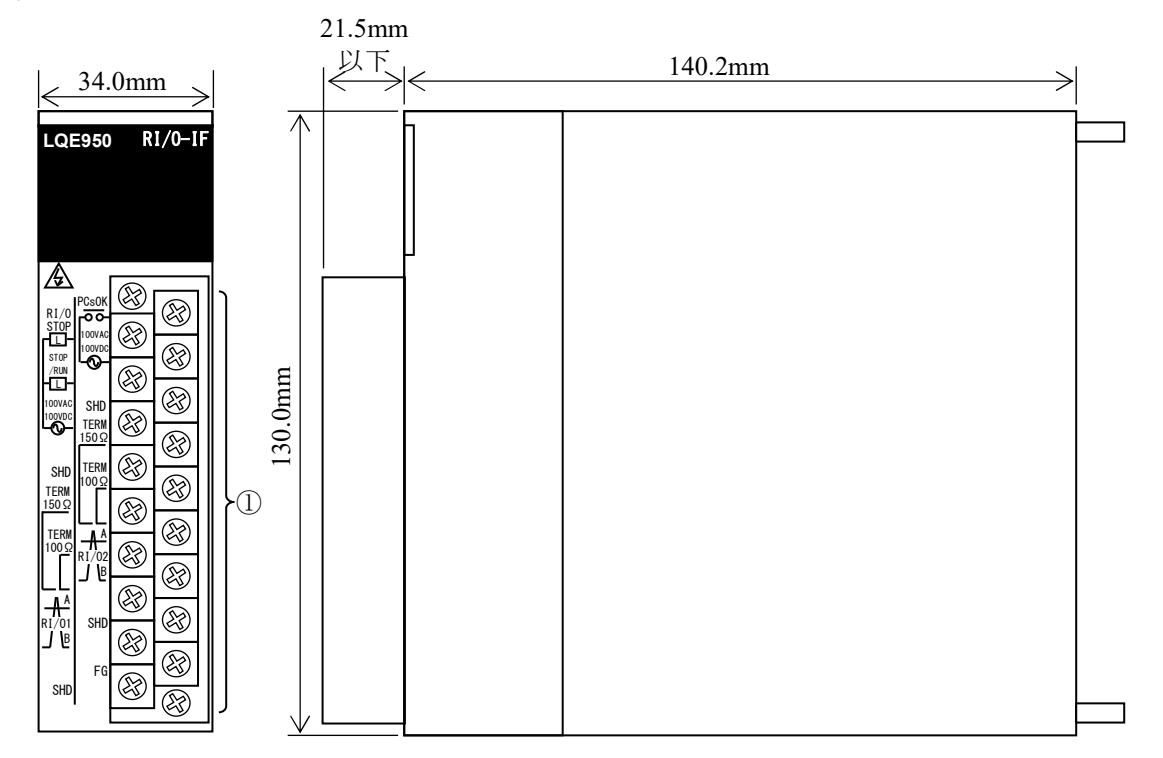

図5-7 RI/O-IFモジュールの外形寸法

(2)各部の名称と機能

表5-8 RI/O-IFモジュールの各部の名称と機能

| No. | 名称  | 機能                                 |
|-----|-----|------------------------------------|
|     | 端子台 | リモートI/Oケーブルを接続します。                 |
|     |     | PCsOK出力、STOP/RUN入力、RI/O STOP入力用です。 |

(3)端子台配列

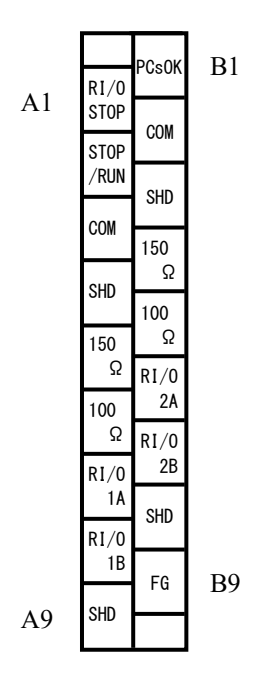

図5-8 RI/O-IFモジュールの端子台配列

(4)信号名と用途

表5-9 各端子の信号名と用途

| 端子番号           | 信号名             | 用途                                                  |  |  |
|----------------|-----------------|-----------------------------------------------------|--|--|
| A <sub>1</sub> | RI/O STOP       | リモートI/O通信の停止を外部から制御する端子です。                          |  |  |
| A <sub>2</sub> | <b>STOP/RUN</b> | ラダープログラムのRUN/STOPを外部から制御する端子です。                     |  |  |
| A <sub>3</sub> | <b>COM</b>      | RI/O STOP入力とSTOP/RUN入力のコモン端子です。                     |  |  |
| A <sup>4</sup> | <b>SHD</b>      | RI/O STOP入力とSTOP/RUN入力のシールド端子です。                    |  |  |
| A <sub>5</sub> | $150\Omega$     | リモートI/O回線1の終端抵抗 (150Ω) 設定端子です。                      |  |  |
| A6             | $100\Omega$     | リモートI/O回線1の終端抵抗 (100Ω) 設定端子です。                      |  |  |
| A7             | RI/O1A          | リモートI/O回線1のデータ線接続用の端子です。                            |  |  |
| A8             | RI/O1B          |                                                     |  |  |
| A <sup>9</sup> | <b>SHD</b>      | リモートI/O回線1のシールド線接続用の端子です。                           |  |  |
| B1             | <b>PCsOK</b>    | ラダープログラムがRUNで接点出力ONする端子です。                          |  |  |
| B <sub>2</sub> | <b>COM</b>      | PCsOK出力のコモン端子です。                                    |  |  |
| B <sub>3</sub> | <b>SHD</b>      | PCsOK出力のシールド端子です。                                   |  |  |
| <b>B4</b>      | $150\Omega$     | リモートI/O回線2の終端抵抗(150Ω)設定端子です。                        |  |  |
| <b>B5</b>      | $100\Omega$     | リモートI/O回線2の終端抵抗 (100Ω)設定端子です。                       |  |  |
| <b>B6</b>      | RI/O2A          | リモートI/O回線2のデータ線接続用の端子です。                            |  |  |
| B7             | RI/O2B          |                                                     |  |  |
| <b>B8</b>      | <b>SHD</b>      | リモートI/O回線2のシールド線接続用の端子です。                           |  |  |
| <b>B</b> 9     | FG              | 電源モジュールのFG端子と配線します。配線の詳細は「7. 4 アース配線」を<br>参照してください。 |  |  |

RI/O-IFモジュール端子の接続方法については、「第7章 配線」を参照してください。

# 第6章 設置

#### 6.1 使用環境

S10VEの使用環境については、「第3章 仕様」を参照してください。

### 6.2 接地

S10VEを内蔵したPCs盤は、D種以上の接地基準を満たした、建屋の鉄骨に溶接して接地してくだ さい。それができない場合は、大地に接地棒を埋め込んで接地してください。

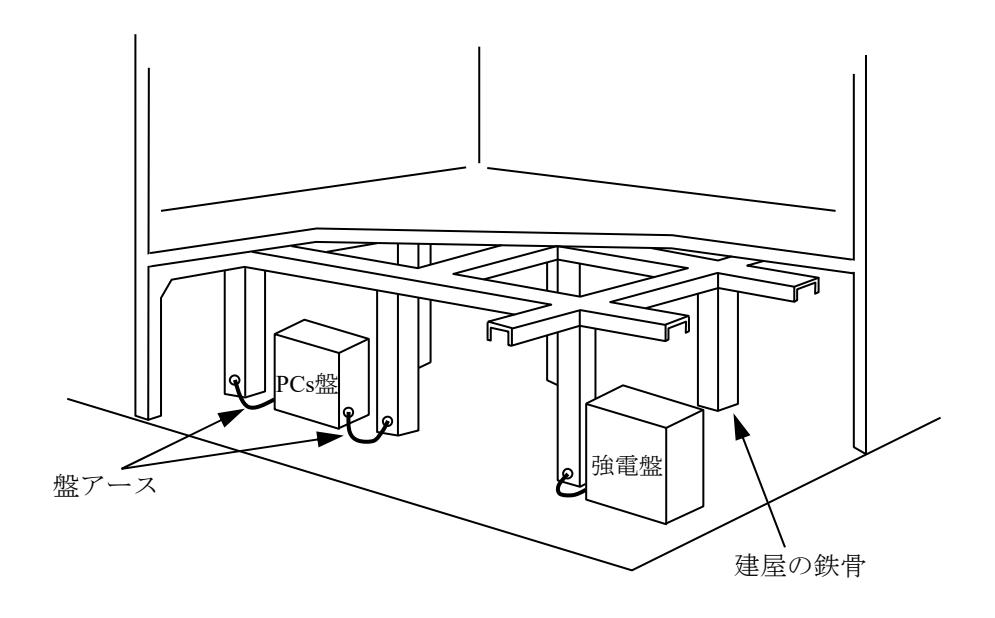

図6-1 盤接地例

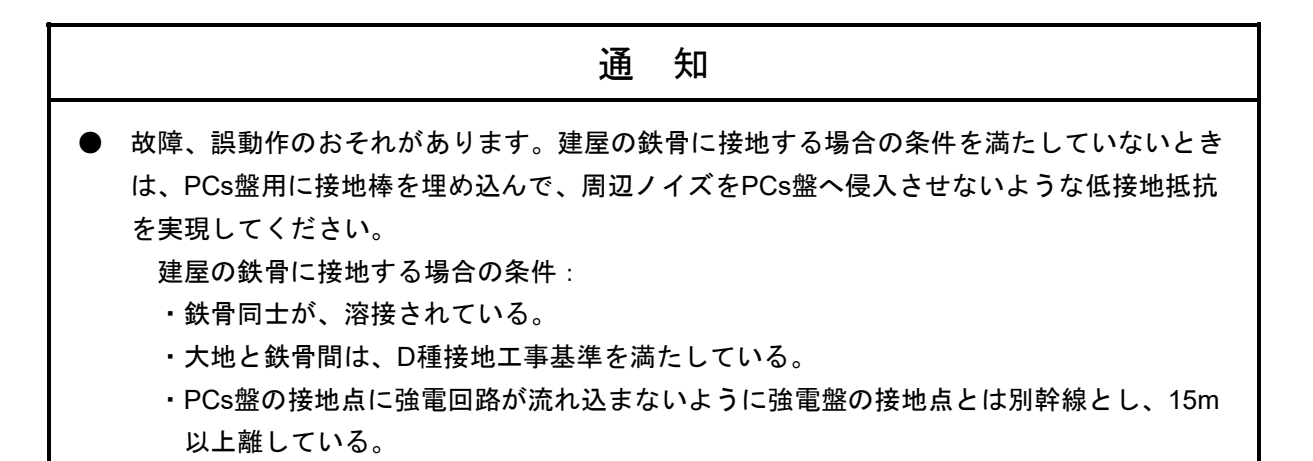

## 6.3 筐体の接地方法

列盤構成にする場合は、図6-2のように各筐体のアースケーブルを連結し、列盤を代表した1本 のアースケーブルをアース集合板を経て接地してください。

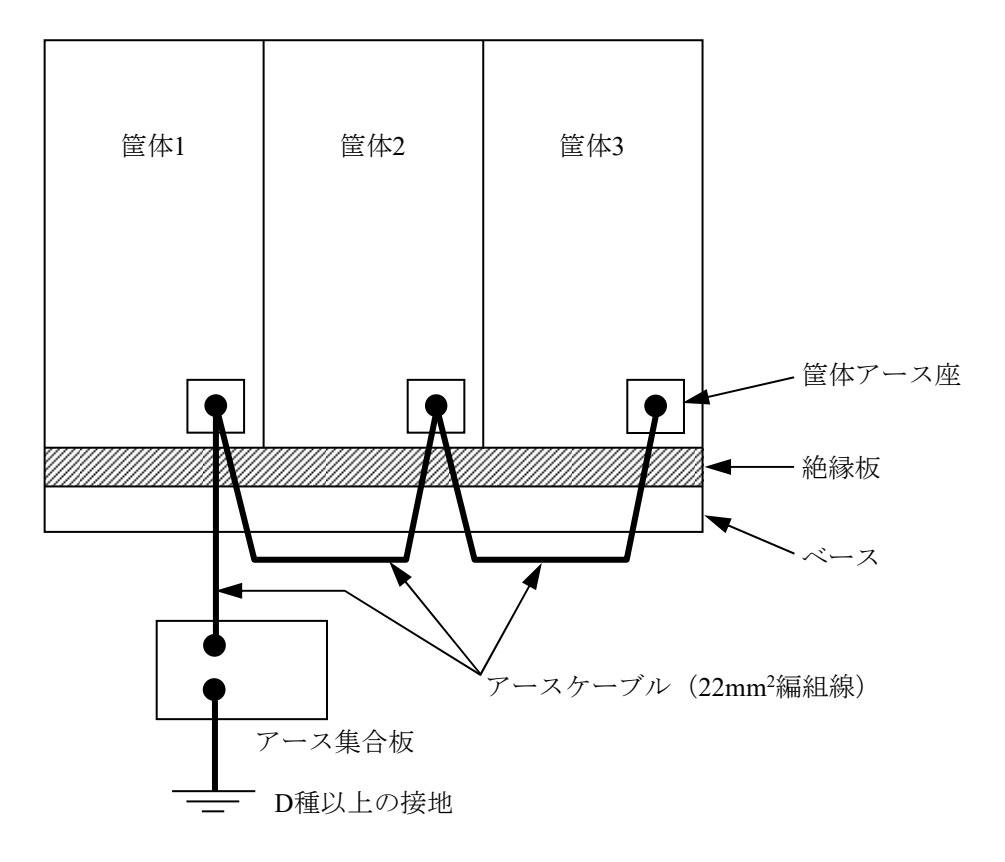

図6-2 筐体の接地方法 (列盤構成の場合)

筐体はそれぞれ1点アースとするため、必ずベースから絶縁します。 ベースの絶縁方法例を図6-3に示します。

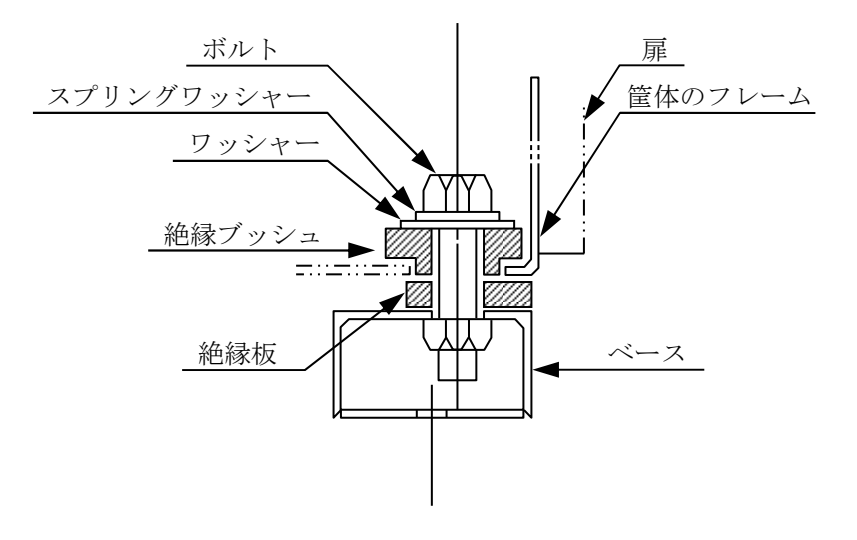

図6-3 ベースの絶縁方法例

- なぜ接地が必要か
	- ・トランスやその他の機器が故障などで高圧の機器から低圧の機器へ高電圧が加わったとき に、機器の操作者に対し、感電による危害が及ばないようにするためです。
	- ・機器の内部回路や通信回線が外部からの電磁ノイズで誤動作しないよう、電磁シールドに よって保護しますが、シールド線や筐体も接地しないと効果を発揮しません。
- 雷の多い地域

PCsは、高周波ノイズ、サージ電圧によって誤動作を生じ、場合によっては破壊することが十 分考えられます。そのため落雷の多い地域では、避雷針、絶縁トランス(静電シールド付き) などによって、サージ電圧を遮断してください。

#### ■ 寒い地域と暑い地域

PCsは、環境仕様外での動作を保証しません。したがって、寒い地域や暑い地域では、PCsを 設置した建屋や部屋の温度・湿度が環境仕様を超えたり、満たない場合があります。そのとき は、クーラーやヒーターなどで温度を調整してください。

■ ダクト・雷線管による配線 PCsの信号ケーブルと他機器の強電ケーブルが平行する場合は、ダクトや電線管によって分離 してください。 また、ダクトおよび電線管は、必ず接地してください。

■ ねずみ対策

ねずみによるケーブル類の食害、機器への侵入防止対策の根本は、ねずみが住める環境を破壊 することです。具体的には、ねずみの動きを封じることと、食品物を置かないことです。 専門的な防鼠施工をする場合は、ねずみ忌避剤によって、コネクター部の接触不良を起こすお それがありますので、十分注意してください。

#### 6.4 取り付け間隔

S10VEを正しく動作させるため、筐体の上下にエアフィルターの付いた吸排気口を設け、筐体と各 ユニットは、図6-4に示す間隔を空けてください。S10VEを多段実装する場合、またはS10VEの下 部に発熱体がある場合は、遮蔽板を設けるなど下段の発熱の影響を受けないようにしてください。遮 蔽板などが設置できない場合は、必ず試運転をしてユニット付近の温度が55℃以下であることを確認 してください。

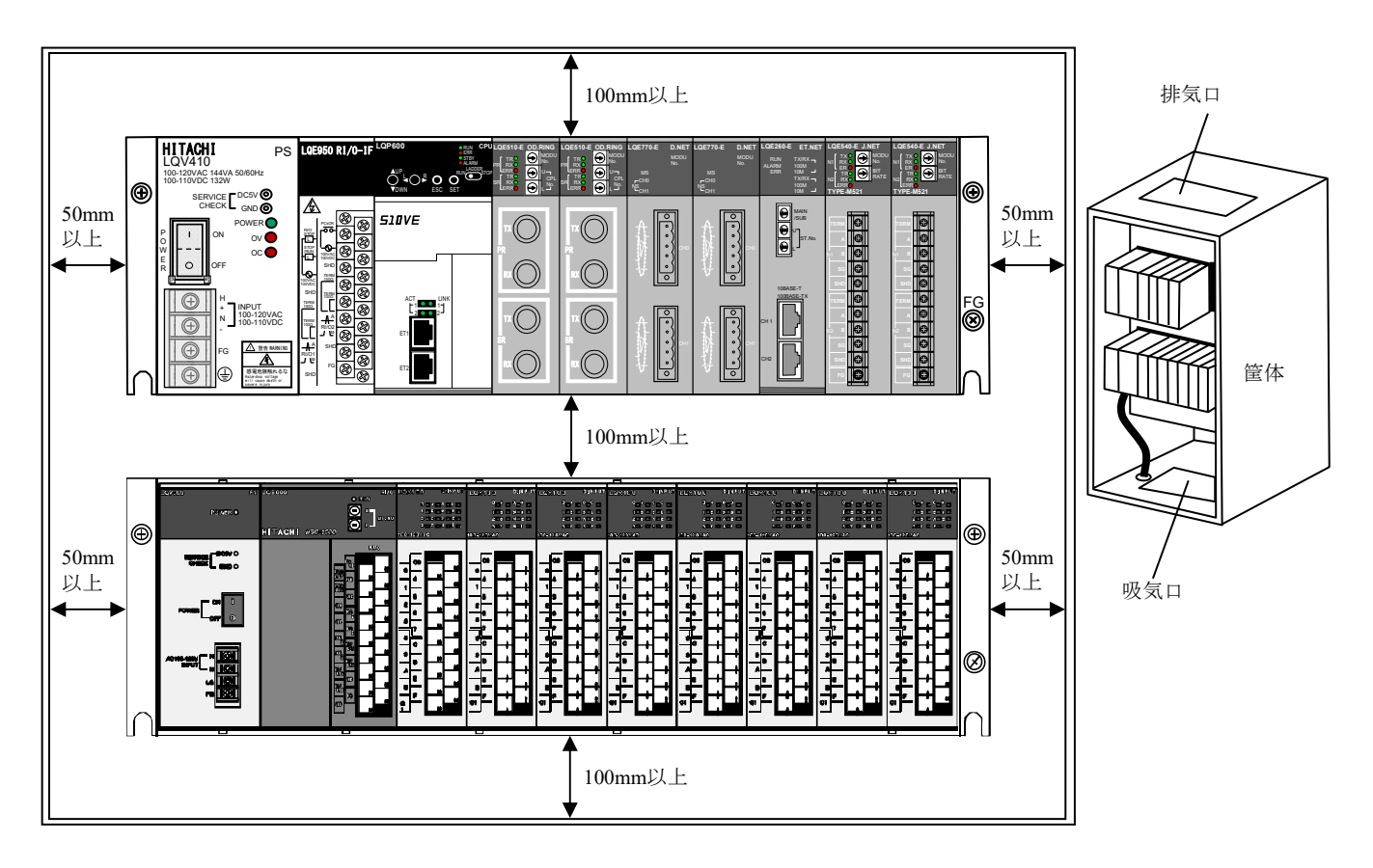

図6-4 ユニット取り付け間隔

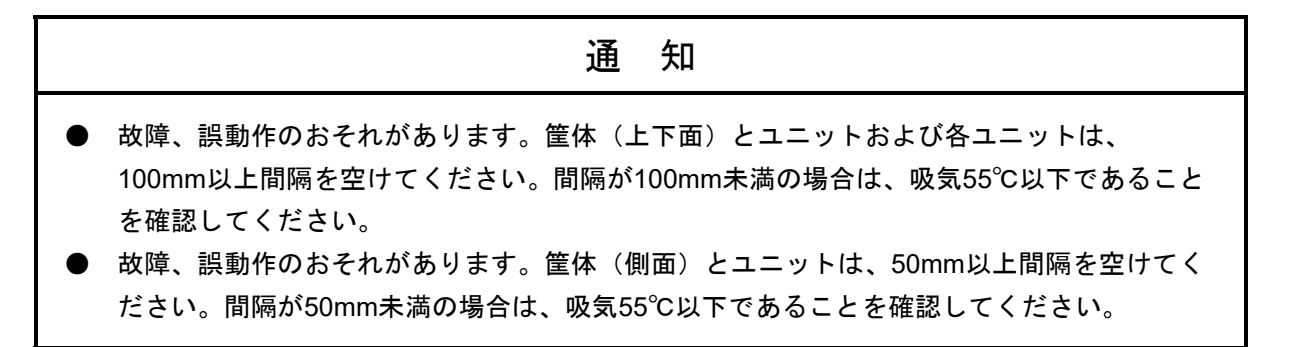

#### 6-4

#### 6.5 S10VEの外形寸法

S10VE 7スロットマウントベースの外形寸法を図6-5、3スロットマウントベースの外形寸法を 図6-6に示します。

- オプションモジュールの外形寸法については、以下のマニュアルを参照してください。
- ・S10VE ユーザーズマニュアル オプション OD.RING(LQE510-E)(マニュアル番号 SEJ-1-101)
- ・S10VE ユーザーズマニュアル オプション J.NET (LQE540-E) (マニュアル番号 SEJ-1-102)
- ・S10VE ユーザーズマニュアル オプション D.NET (LQE770-E) (マニュアル番号 SEJ-1-103)
- ・S10VE ユーザーズマニュアル オプション FL.NET (LQE702-E) (マニュアル番号 SEJ-1-104)
- ・S10VE ユーザーズマニュアル オプション ET.NET(LQE260-E)(マニュアル番号 SEJ-1-105)

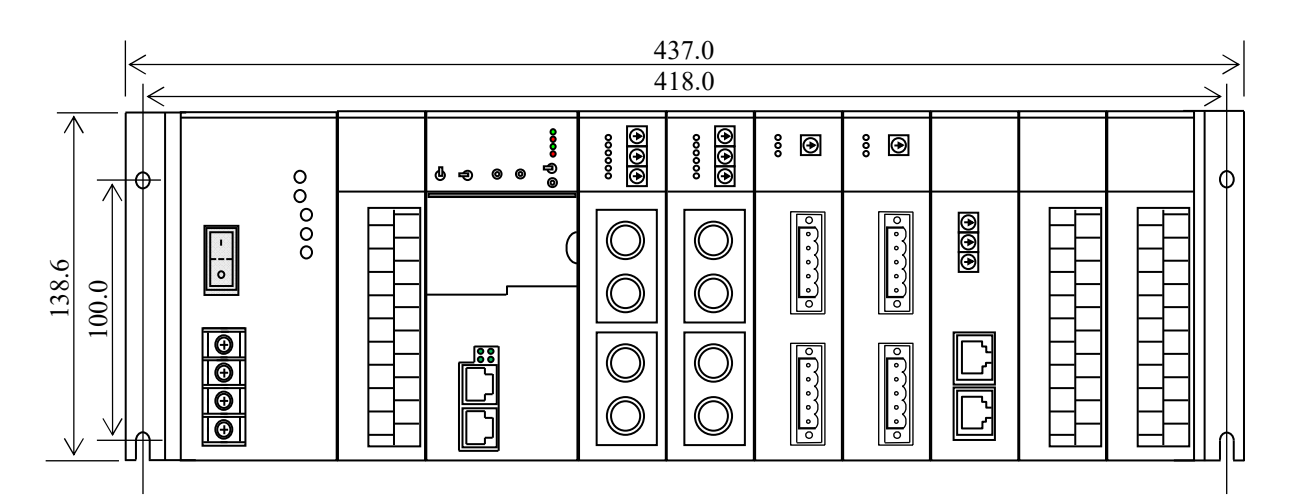

#### 正面図

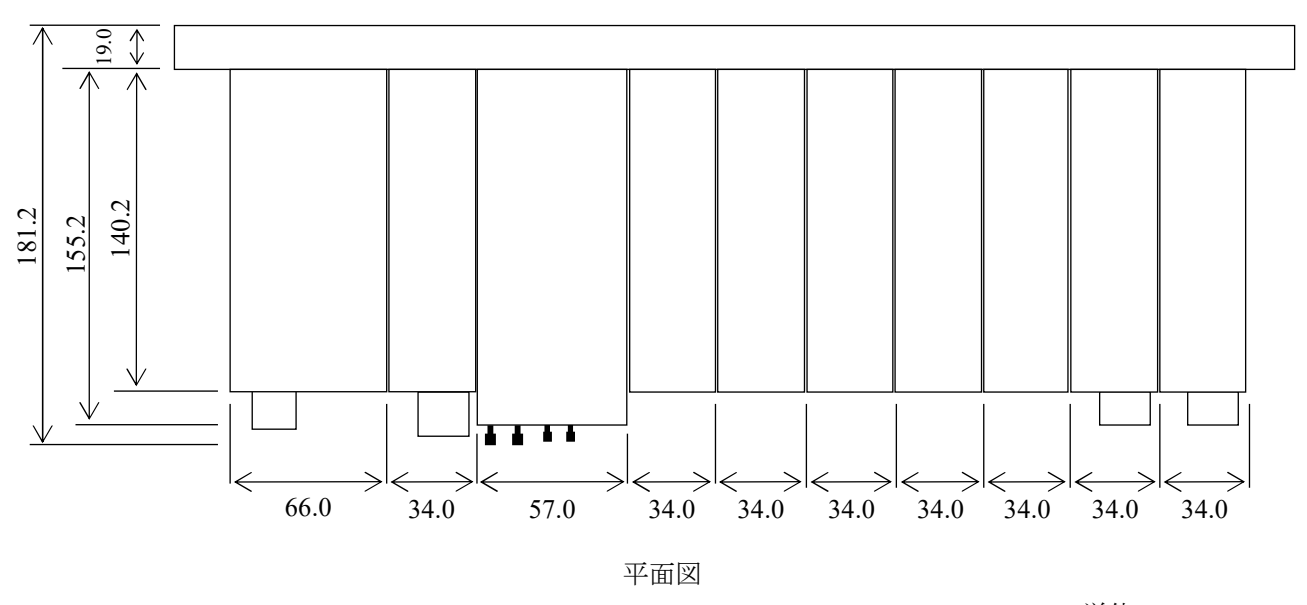

単位:mm

図6-5 S10VEの外形寸法(7スロットマウントベース使用時)

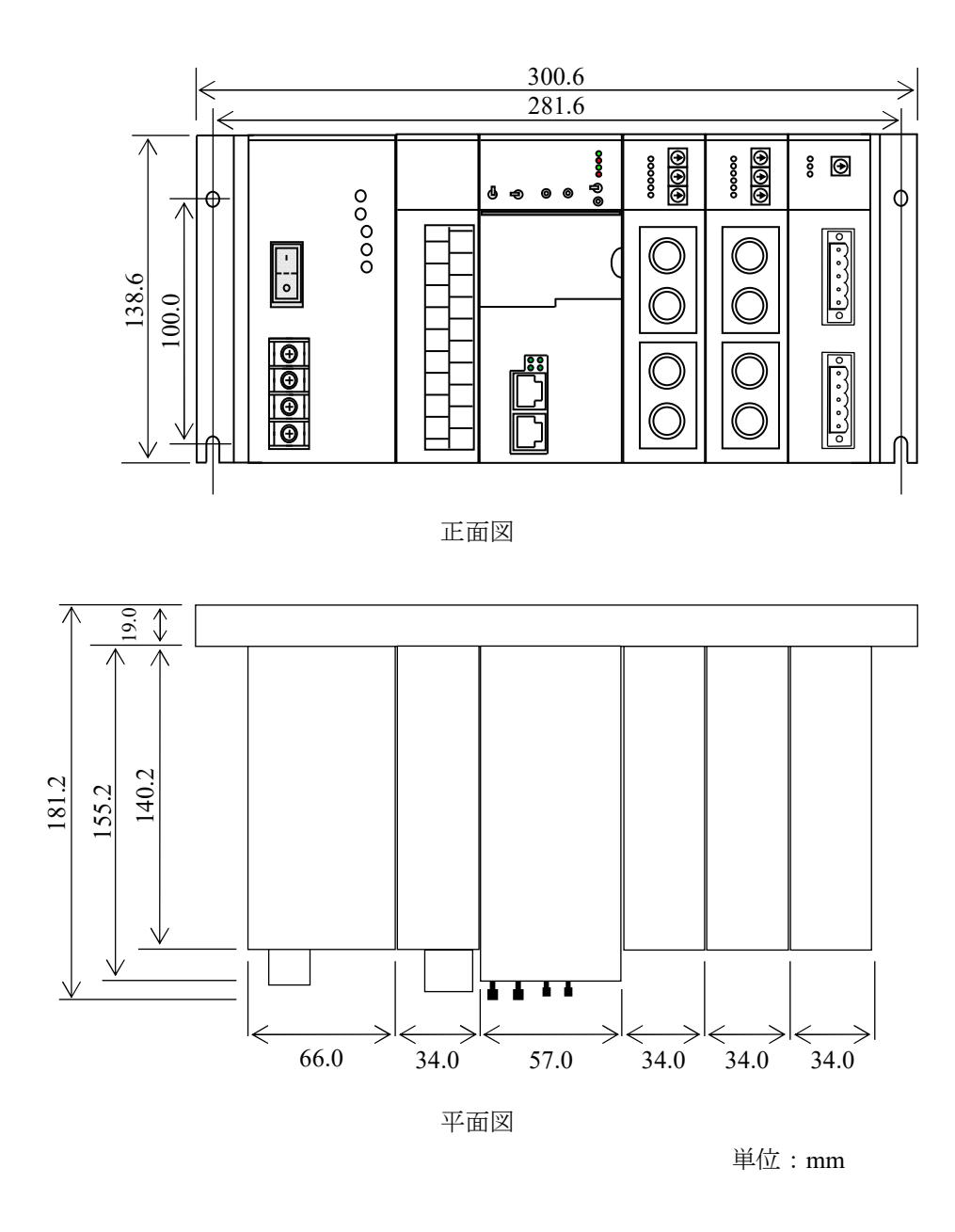

図6-6 S10VEの外形寸法 (3スロットマウントベース使用時)

#### 6.6 マウントベースの取り付け方法

マウントベースは、図6-7のように筐体の垂直面に固定してください。上向き、下向き、横向き には取り付けないでください。

モジュールは、筐体の垂直面に固定したとき最良の放熱効果が得られるように設計されています。 また、マウントベース単体で取り付け作業を実施してください。マウントベースにモジュールを実 装してから筐体に取り付けると重量が重くなることによって、バランスを崩しマウントベースを落下 させるなどの危険が高くなります。

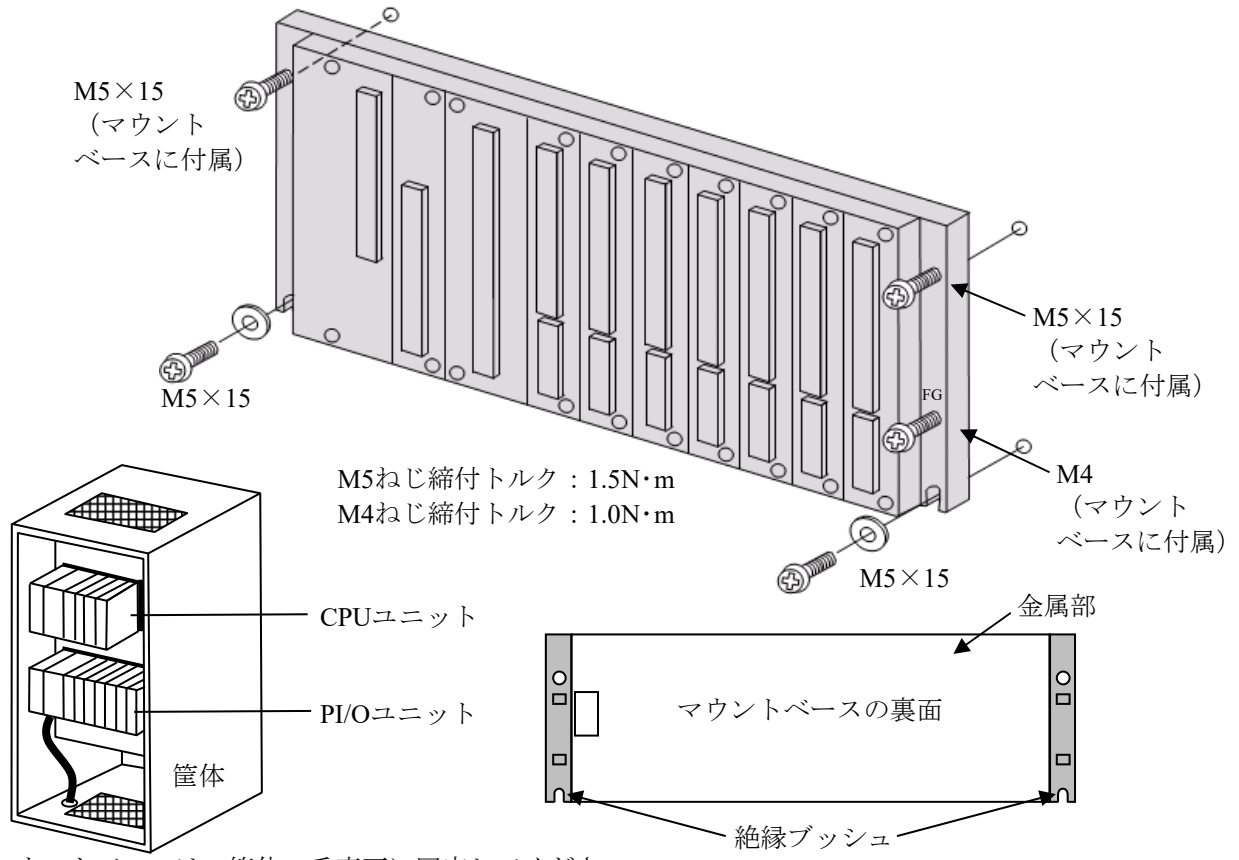

マウントベースは、筐体の垂直面に固定してください。 マウントベース裏面の金属部が制御盤に接触しない構造にしてください。

図6-7 マウントベースの取り付け方法

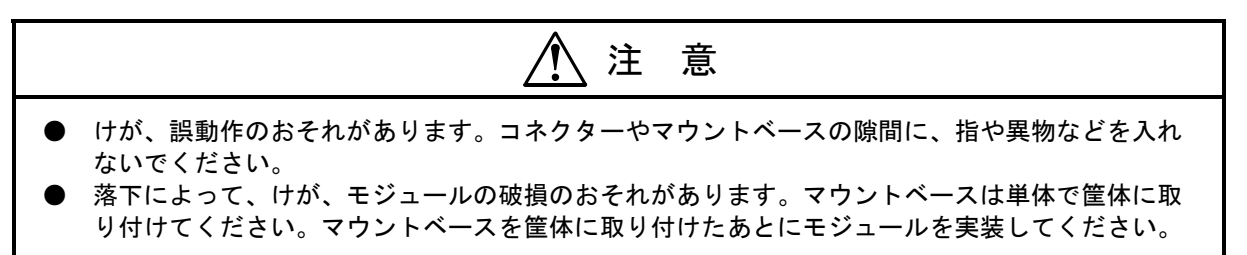

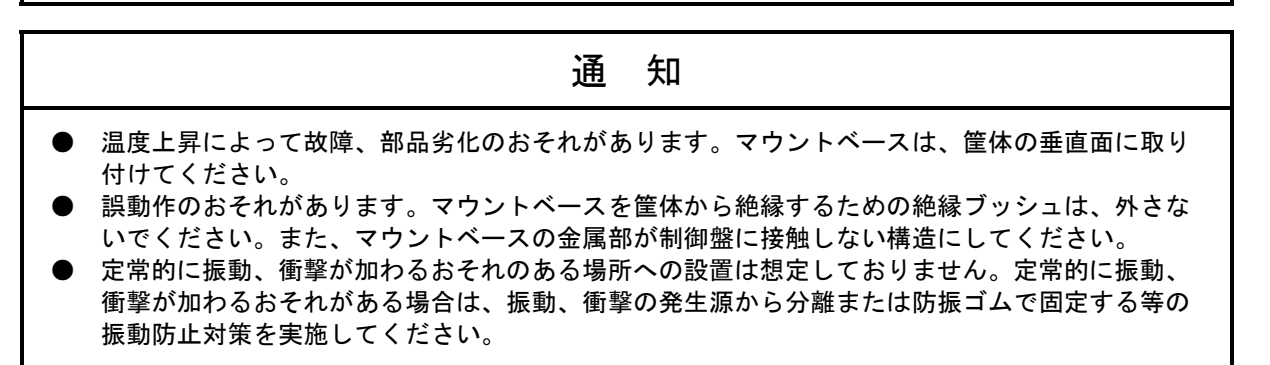

## 6.7 モジュールの取り付け方法

マウントベースを筐体に取り付けたあとに各モジュールをマウントベースに取り付けてください。 初めてモジュールを取り付けるときは、マウントベースのコネクターに取り付けられているコネク ターキャップを取り外してください。マウントベースからモジュールを取り外す場合、コネクター キャップでマウントベースのコネクターを封止し、コネクターを保護してください。ごみやほこりが 入ると、誤動作または故障の原因になります。

マウントベースにあるモジュール実装用ガイド(へこみ)に、モジュールを合わせて実装してくだ さい。

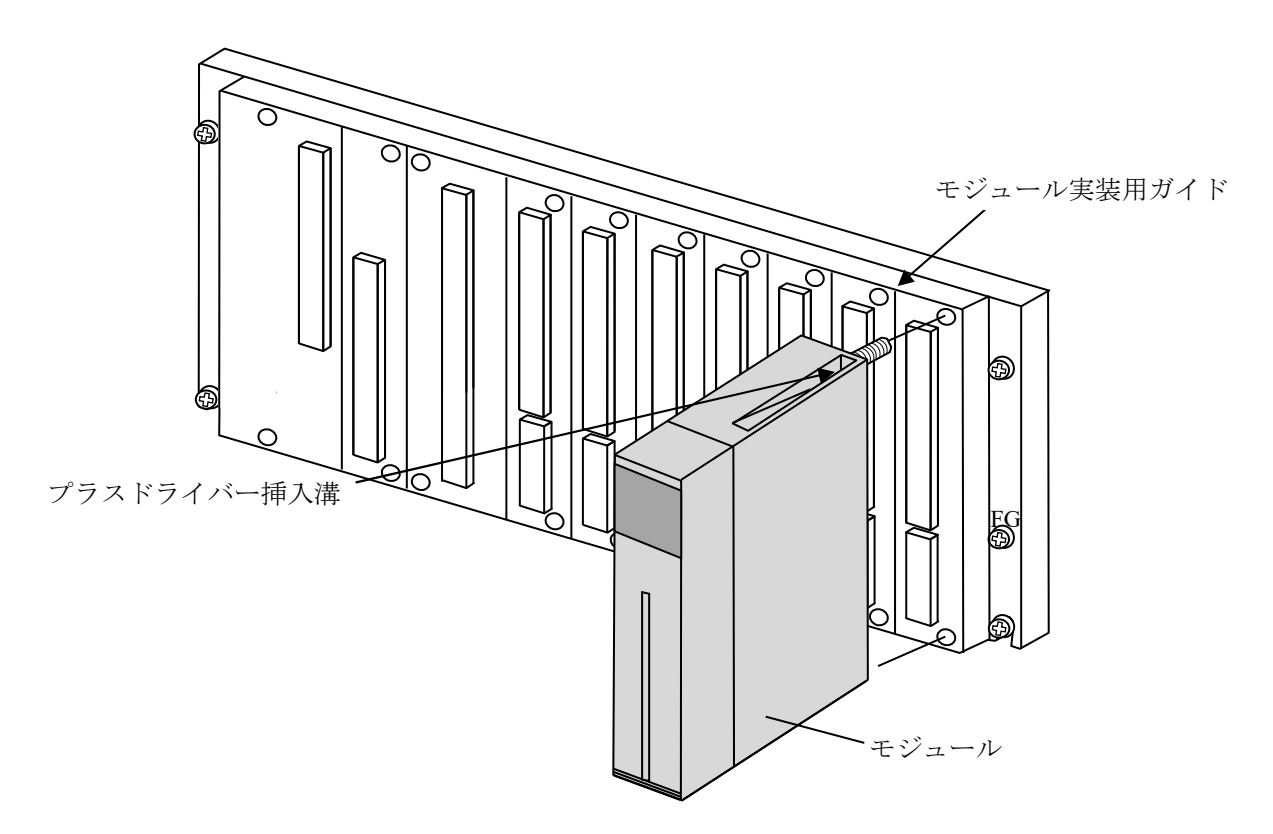

モジュール取り付けねじは、プラスドライバー挿入溝からドライバーを差し込んで締めてください。

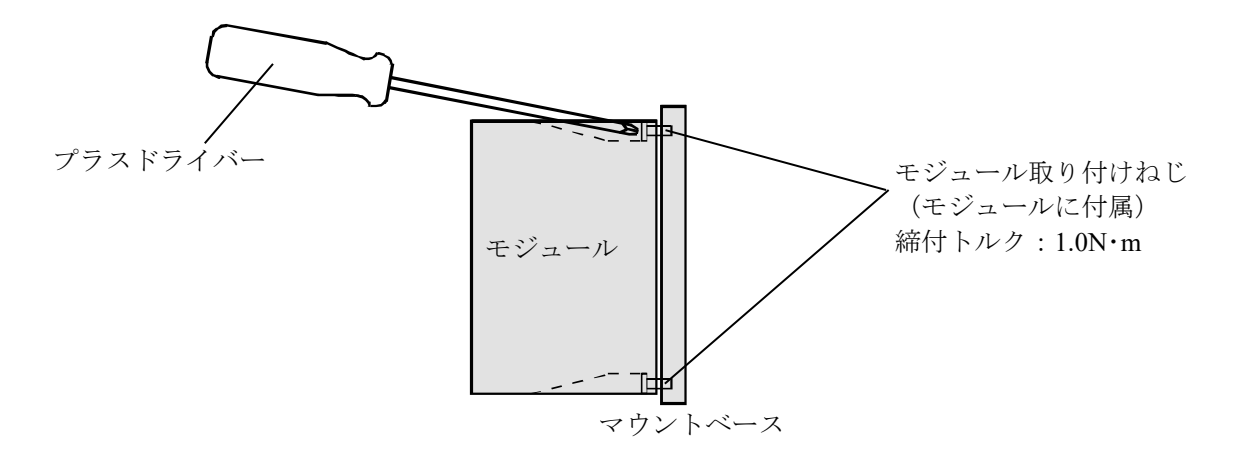

図6-8 モジュールの取り付け方法

# 警 告

● 感電、事故のおそれがあります。電源モジュールの電源スイッチをOFFにした状態で、モ ジュールの取り外し/取り付けをしてください。

# 注 意

● 発煙、発火、誤動作、モジュールが落下するおそれがあります。ねじは確実に締め付けてく ださい。

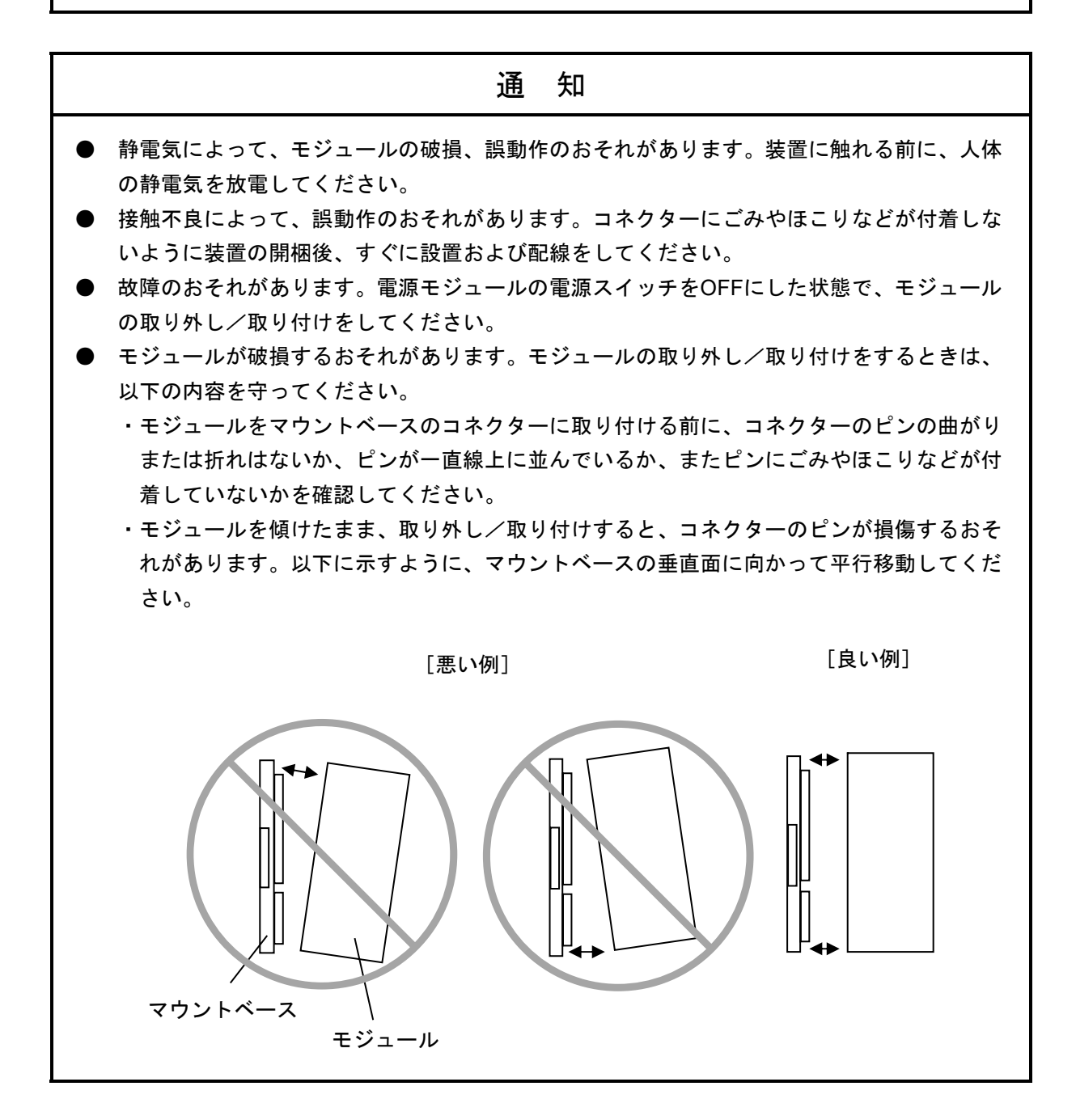

6.8 一次電池の接続手順

S10VE CPUモジュールの一次電池接続方法について示します。 一次電池の接続は、CPUモジュールをマウントベースに実装する前に必ず実施してください。

- ① CPUモジュール左側面の一次電池カバーにあるつめを引きながら、カバーを取り外してくださ  $V_{0}$
- ② 一次電池ケーブルを、CPUモジュールの基板に示してある色に合わせて、一次電池接続コネク ターに確実に差し込んでください。
- ③ 一次電池カバーのつめをCPUモジュールの溝に差し込んでください。
- ④ カチッと音がするまで、一次電池カバーを押し込んでください。

<sup>&</sup>lt;一次電池>

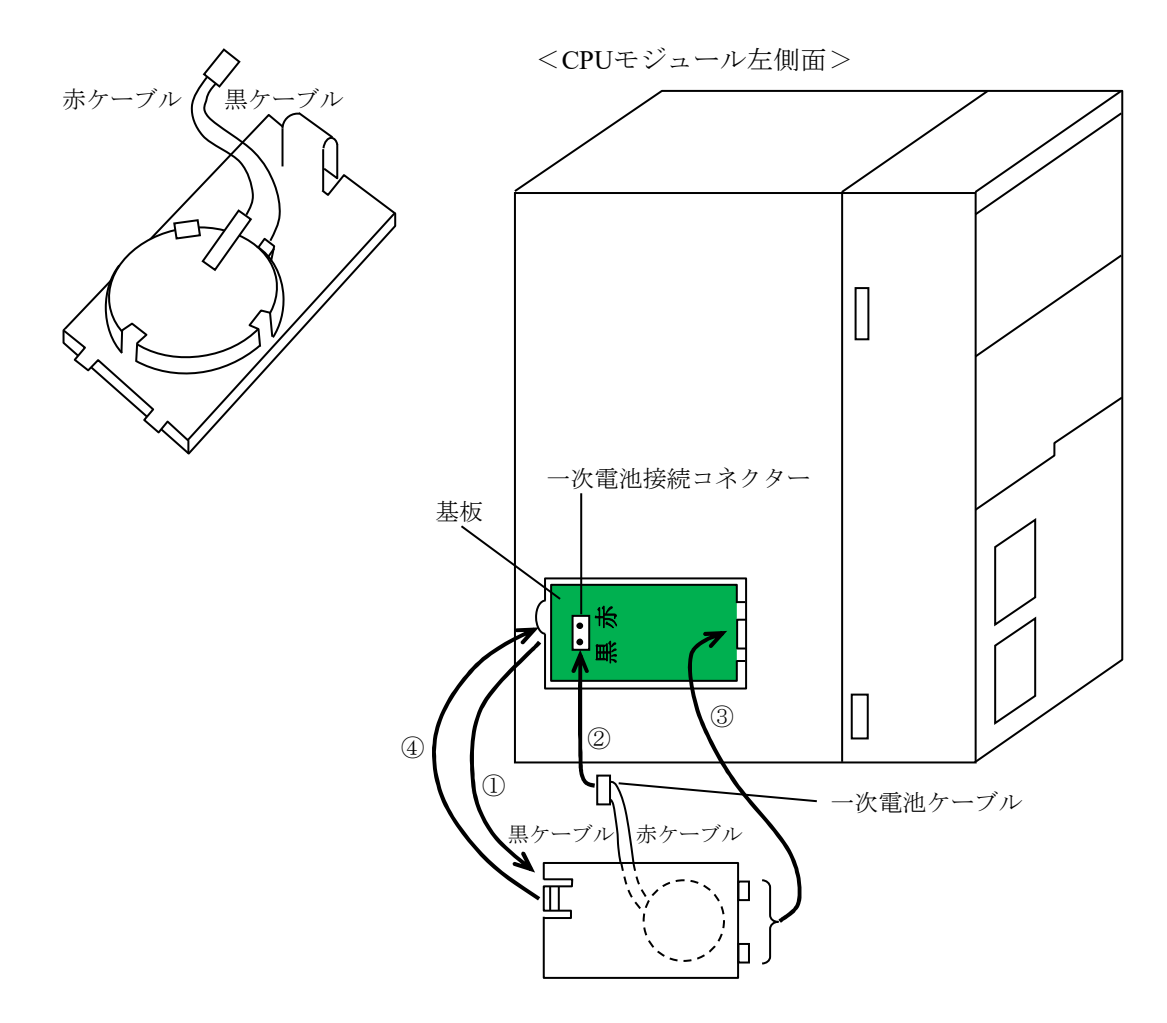

図6-9 一次電池接続手順

**⁄≬**  警 告 ● 一次電池ケーブルを一次電池カバーとCPUモジュールの間に挟み込まないでください。 断線によりショートし、一次電池が変形、漏液、発熱、破裂、発火する原因となります。

# 6.9 モジュールの実装

モジュールの実装について図6-10に示します。 PSスロット:電源モジュールを実装します。 CPUスロット:CPUモジュールを実装します。 I/Oスロット:オプションモジュール、またはPI/Oモジュールを実装します。 IFスロット:RI/O-IFモジュールを実装します。

· マウントベース (型式: HSC-1770) の例

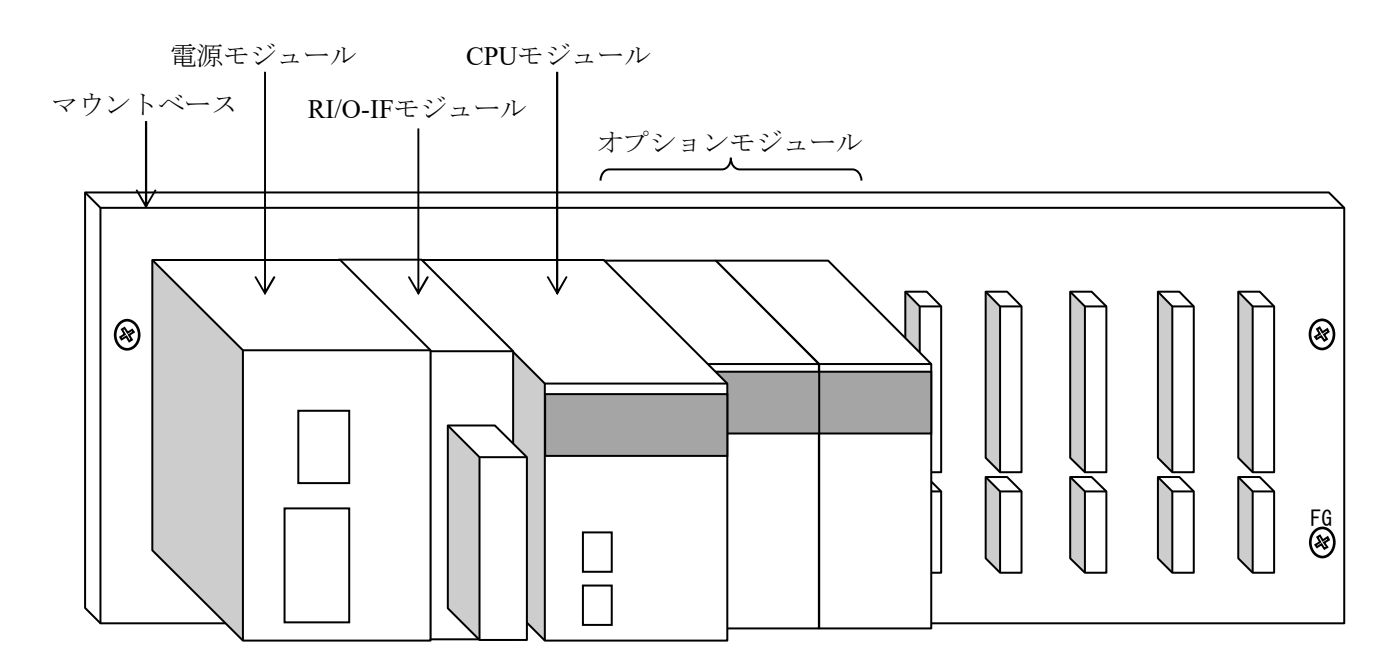

図6-10 マウントベースの外観図

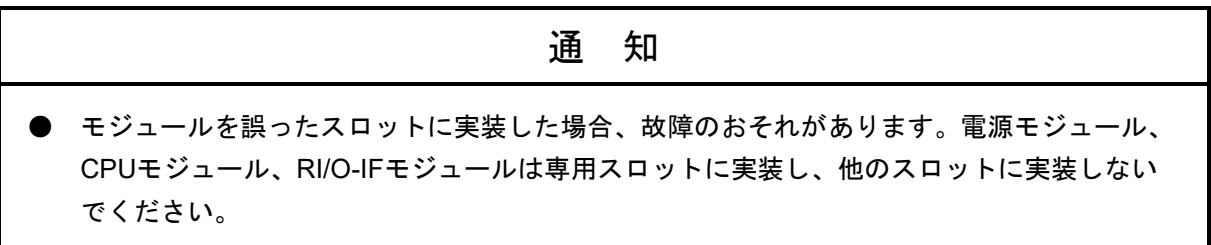

6.10 オプションモジュールの実装制限

オプションモジュールは、消費電流および通信時間による実装制限があります。 オプションモジュールの実装制限について以下に説明します。

(1)オプションモジュールの実装台数制限 CPUユニット1台当たりのオプションモジュールの実装台数制限を表6-1に示します。各モ ジュール(CPU、RI/O-IF、オプション、PI/O含む)の消費電流の合計が、10A以下に制限されま す。各モジュールの消費電流値は、「6.12 消費電流計算表」を参照してください。

| 品名             | 型式            | CPUユニット1台当たり<br>の最大実装台数       | 備考        |
|----------------|---------------|-------------------------------|-----------|
| PS (AC電源)      | LQV410        |                               | PSスロット限定  |
| $RI/O-IF$      | <b>LQE950</b> |                               | IFスロット限定  |
| <b>CPU</b>     | <b>LQP600</b> |                               | CPUスロット限定 |
| <b>FL.NET</b>  | $LQE702-E$    | $\mathfrak{D}$                |           |
| <b>OD.RING</b> | $LQE510-E$    | $\mathfrak{D}_{\mathfrak{p}}$ |           |
| <b>J.NET</b>   | $LQE540-E$    | 4                             |           |
| D.NET          | $LQE770-E$    | 4                             |           |
| ET.NET         | $LQE260-E$    | $\mathfrak{D}$                |           |

表6-1 オプションモジュールの実装台数制限

(2)通信時間による実装制限

OD.RINGやD.NETなどのオプションモジュールは、モジュールがそれぞれの通信時間で周期的に入 出力データを更新します。CPUモジュールは、オプションモジュールが更新した入出力データを用 い、ラダープログラムによって制御をします。ラダープログラムは一定周期(シーケンスサイク ル)ごとに繰り返し実行されます。入出力データの取りこぼしを防ぐため、それぞれのオプション モジュールの通信時間は、シーケンスサイクルの2分の1以下にしてください。 オプションモジュールの通信時間は、各オプションモジュールの通信語数設定や、CPUユニットへ のオプションモジュール実装台数によって決まります。各オプションモジュールの通信時間計算方 法は、個別マニュアルを参照してください。

6.11 CPUユニットへのPI/Oモジュール実装制限

CPUユニットにPI/Oモジュールを実装するときは、以下の制限を守ってください。

- (1)CPUユニットにPI/Oモジュールを実装するときの制限
	- ・オプションモジュールとPI/Oモジュールを混在させて実装するときは、オプションモジュールと PI/Oモジュールを分けて実装してください。
	- ・PI/Oモジュールは、アナログモジュールと弱電モジュール(DC24V以下のPI/Oモジュール)、強 電モジュール(AC100V、またはDC48V以上のPI/Oモジュール)に分けて実装してください。
	- ·強電モジュール (AC100V、またはDC48V以上のPI/Oモジュール)は、CPUモジュール、および オプション、アナログモジュールから1スロット以上空けて実装してください。なお、強電モ ジュールと弱電モジュールの間は、空ける必要はありません。
	- ・CPUユニットにPI/Oモジュールを実装するときは、PI/Oモジュールがノイズの影響を受けないよ う、各信号線に対しサージキラー付きのバッファリレーを挿入するなどの対策をしてください。
	- ・CPUユニットにPI/Oモジュールを実装するときは、PI/Oモジュールの仕様がAC100V/AC200V共 用の供給であってもAC100Vで使用してください(AC200Vの電源は使用できません)。

実装例を(a) ~ (e)に示します。

実装例は7スロットマウントベースですが、3スロットマウントベースも同じように実装制限を行っ てください。

(a)CPUユニットにAC100V、またはDC48V以上のPI/Oモジュールを実装するときは、CPUモジュー ルから1スロット以上空けて実装してください。

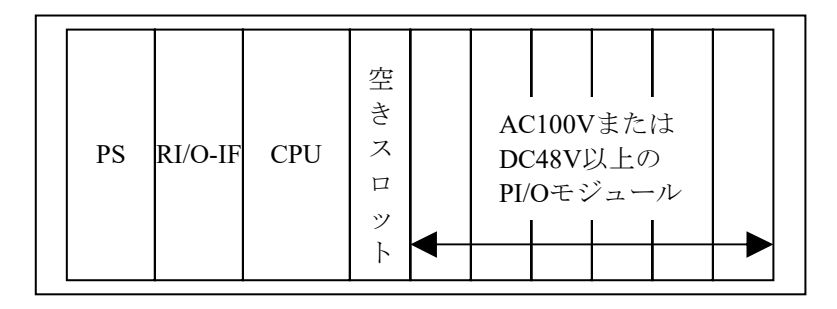

(b)DC24V以下のPI/Oモジュールと、AC100VまたはDC48V以上のPI/Oモジュールとの実装は、分け て実装してください。

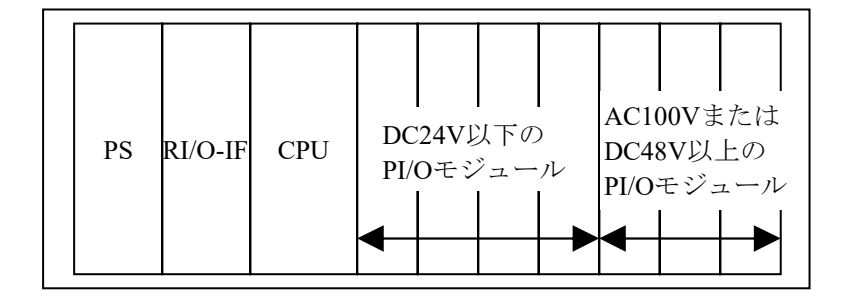

(c)アナログモジュールとAC100V、またはDC48V以上のPI/Oモジュールとの間は、1スロット以上空 けて実装してください。

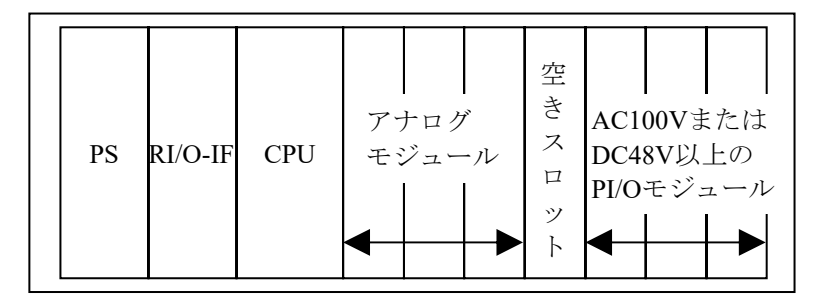

(d)オプションモジュールとPI/Oモジュールは、分けて実装してください。

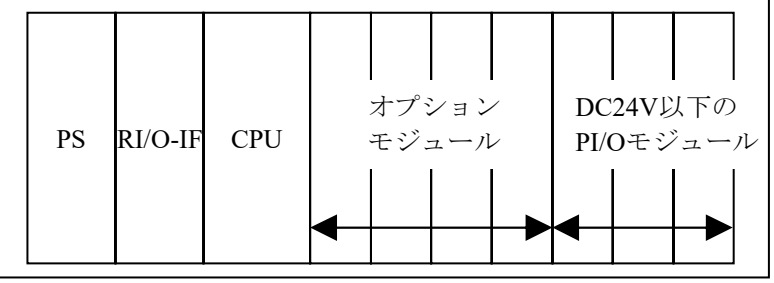

(e)オプションモジュールと、AC100VまたはDC48V以上のPI/Oモジュールを実装するときは、オプ ションモジュールとPI/Oモジュールの間を1スロット以上空けて実装してください。

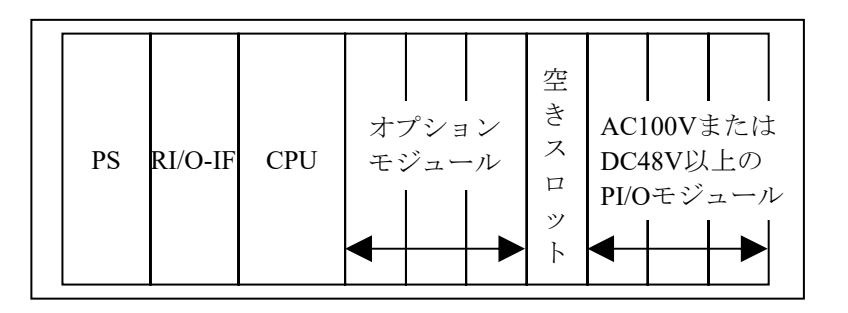

通 知

**● 誤動作のおそれがあります。PI/Oモジュールの実装制限を守ってください。** 

(2)CPUユニットへのPI/Oモジュールの実装台数制限

CPUユニット1台当たりのPI/Oモジュールの実装台数制限を表6-2に示します。

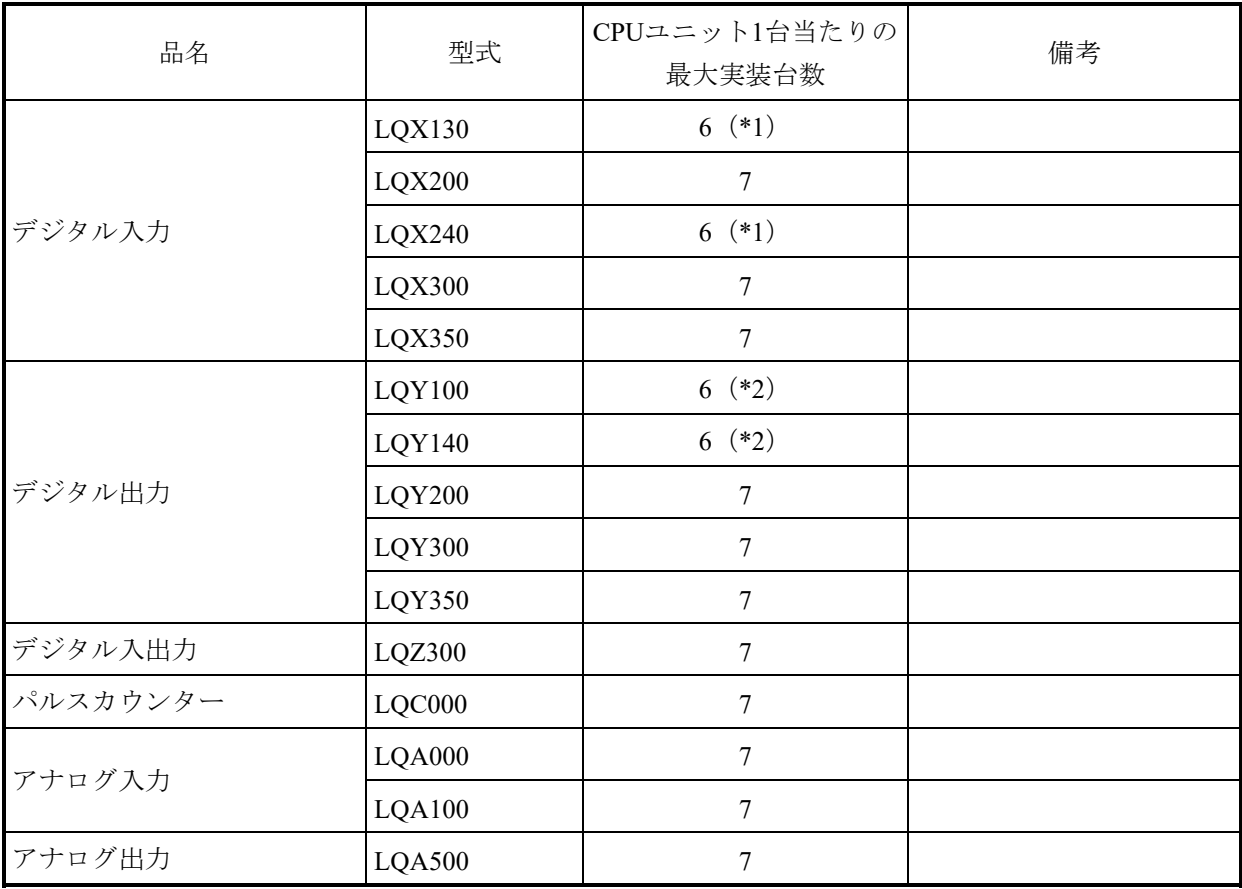

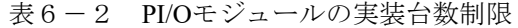

(\*1)CPUモジュールと強電モジュールの間は1スロット空けるため、実装台数は6台となります。

(\*2)PI/Oモジュールの供給電源にAC100V/DC100Vを使用するときは、CPUモジュールとPI/Oモジュー ルの間は1スロット空けるため、実装台数は6台となります。 PI/Oモジュールの供給電源にDC24Vを使用するときは、PI/Oモジュールの実装台数は7台となりま

す。

## 6.12 消費電流計算表

各モジュールの消費電流値を表6-3に示します。 各モジュールの合計電流値が、電源の電流容量以下となるようにシステム構成してください。 電源の電流容量より大きい場合は、実装モジュールを削減してください。

| 品名                | 型式            | 1台当たりの<br>消費電流値(*) | 使用員数 | 合計<br>5V消費電流値 (mA) | 判定値                     |
|-------------------|---------------|--------------------|------|--------------------|-------------------------|
| <b>CPU</b>        | LQP600        | 3,100mA            |      |                    |                         |
| RI/O-IF           | <b>LQE950</b> | 200mA              |      |                    |                         |
| <b>OD.RING</b>    | $LQE510-E$    | 900mA              |      |                    |                         |
| <b>J.NET</b>      | $LQE540-E$    | 900mA              |      |                    |                         |
| FL.NET            | $LQE702-E$    | 1,300mA            |      |                    |                         |
| D.NET             | $LQE770-E$    | 700mA              |      |                    |                         |
| ET.NET            | $LQE260-E$    | 1,300mA            |      |                    |                         |
| OPT RI/O          | LQZ410        | 410mA              |      |                    |                         |
| $\mathop{\rm DI}$ | LQX130        | 70mA               |      |                    |                         |
| $\mathop{\rm DI}$ | LQX200        | 80mA               |      |                    |                         |
| $\mathop{\rm DI}$ | LQX240        | 110mA              |      |                    |                         |
| $\mathop{\rm DI}$ | LQX300        | 150mA              |      |                    |                         |
| $\mathop{\rm DI}$ | LQX350        | 170mA              |      |                    |                         |
| DO                | LQY100        | 780mA              |      |                    |                         |
| <b>DO</b>         | LQY140        | 400mA              |      |                    |                         |
| $\rm DO$          | <b>LQY200</b> | 120mA              |      |                    |                         |
| DO                | LQY300        | 260mA              |      |                    |                         |
| DO                | LQY350        | 400mA              |      |                    |                         |
| DI/DO             | LQZ300        | 300mA              |      |                    |                         |
| パルスカウンター          | LQC000        | 150mA              |      |                    |                         |
| AI (電圧入力)         | LQA000        | 580mA              |      |                    |                         |
| AI (電流入力)         | LQA100        | 580mA              |      |                    |                         |
| AO (電圧出力)         | <b>LQA500</b> | 530mA              |      |                    |                         |
| 電源 (PS)           | LQV410        |                    |      |                    | $\leq 10,000 \text{mA}$ |

表6-3 消費電流値計算表

(\*)各モジュールの最大消費電流値です。

# 第7章 配線

端子台およびケーブルの取り付け/取り外しをする場合は、PLC本体および外部電源の電源を必ずOFFに してください。

#### 7.1 ケーブル仕様

通信ケーブル、電源ケーブル、およびアースケーブルは、表7-1に示すものを使用してくださ い。また、推奨ケーブルを表7-2に示します。

オプションモジュールの配線方法は、各オプションモジュールの個別マニュアルを参照してくださ い。

・S10VE ユーザーズマニュアル オプション OD.RING (LQE510-E) (マニュアル番号 SEJ-1-101)

- ・S10VE ユーザーズマニュアル オプション J.NET (LQE540-E) (マニュアル番号 SEJ-1-102)
- ・S10VE ユーザーズマニュアル オプション D.NET(LQE770-E)(マニュアル番号 SEJ-1-103)
- ・S10VE ユーザーズマニュアル オプション FL.NET (LOE702-E) (マニュアル番号 SEJ-1-104)

・S10VE ユーザーズマニュアル オプション ET.NET (LOE260-E) (マニュアル番号 SEJ-1-105)

表7-1 ケーブル仕様

| 項目       |                    |        | 仕様                                                   | 備考        |
|----------|--------------------|--------|------------------------------------------------------|-----------|
| イーサーネット  |                    |        | ケーブル種類 カテゴリー5e以上のUTPケーブル                             |           |
|          |                    | ケーブル長  | 100m以下                                               |           |
|          | 長距離用               | 特性インピー | $150 \Omega$                                         |           |
|          | (300m以下/           | ダンス    |                                                      |           |
|          | 回線)                | 減衰率    | 10dB/km (750kHz)                                     |           |
|          |                    | 線径     | 0.75mm <sup>2</sup> (推奨型式: CO-EV-SX 2×0.75SQ LF)     |           |
|          |                    |        | 0.3mm <sup>2</sup> (推奨型式: CO-EV-SB 1P×0.3SQ LF)      |           |
|          |                    | 終端抵抗値  | $150\Omega$                                          |           |
|          | 中距離用               | 特性インピー | $150\Omega$                                          |           |
| リモート     | $(200m\&$ 下        | ダンス    |                                                      |           |
| $\rm LO$ | 回線)                | 減衰率    | 12dB/km (750kHz)                                     |           |
|          |                    | 線径     | 0.18mm <sup>2</sup> (推奨型式: CO-EV-SB 1P×0.18SQ LF)    |           |
|          |                    | 終端抵抗値  | $150\Omega$                                          |           |
|          | 近距離用               | 特性インピー | $100\,\Omega$                                        |           |
|          | $(100m\&$ 下        | ダンス    |                                                      |           |
|          | 回線)                | 減衰率    | $21dB/km$ (750 $kHz$ )                               |           |
|          |                    | 線径     | 0.3mm <sup>2</sup> (推奨型式: CO-SPEV-SB(A) 1P×0.3SQ LF) |           |
|          |                    | 終端抵抗値  | $100\,\Omega$                                        |           |
|          | <b>PCsOK</b>       | 線種     | シールド付きツイストペアケーブル                                     |           |
|          |                    | ケーブル長  | 100m以下                                               |           |
|          |                    | 線径     | $0.5$ mm <sup>2</sup>                                |           |
|          | STOP/RUN、RI/O STOP | 線種     | シールド付きツイストペアケーブル                                     |           |
|          |                    | ケーブル長  | 100m以下                                               |           |
|          |                    | 線径     | $0.5$ mm <sup>2</sup>                                |           |
| 電源       |                    | 線種     | シールド付きツイストペアケーブル、または3芯ツイ                             |           |
|          |                    |        | ストケーブル                                               |           |
|          | 線径                 |        | 2mm <sup>2</sup> 以上                                  | 負荷、ケーブル長に |
|          |                    |        |                                                      | よる。       |
|          | アース                | 線径     | 2mm <sup>2</sup> 以上                                  |           |

表7-2 推奨ケーブル

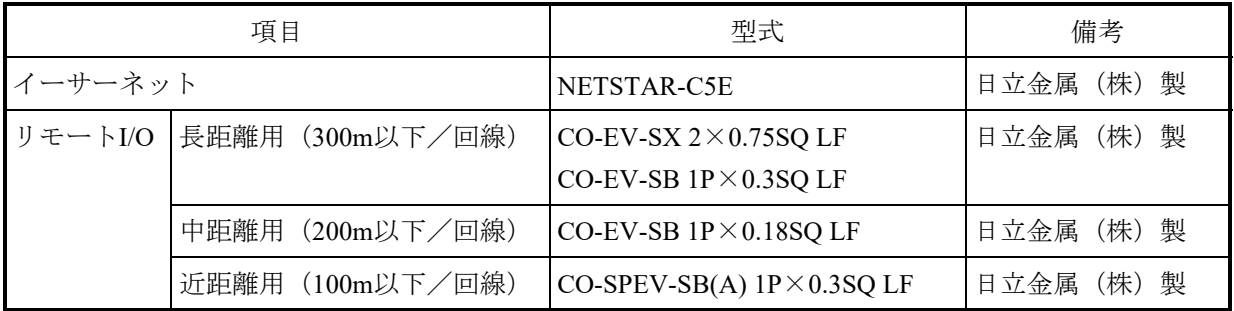

## 7.2 配線基準

S10VEの配線基準について以下に示します。

- 7.2.1 端子台および圧着端子  $S10VE$ に使用する端子台、および圧着端子を図7-1~7-5に示します。
	- 18点端子台 使用圧着端子:M3 適応モジュール品名:RI/O-IF 適応モジュール型式:LQE950 締付トルク:0.6N・m

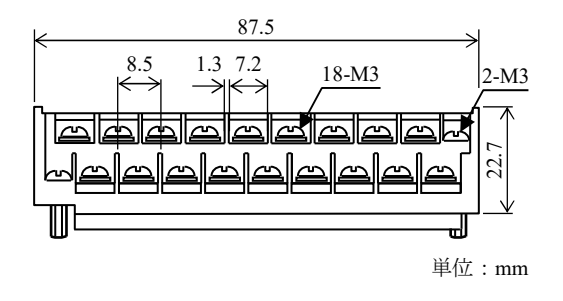

図7-1 18点端子台

■ 11点端子台 使用圧着端子:M3 適応モジュール品名:J.NET(JPCN-1回線) 適応モジュール型式:LQE540-E 締付トルク:0.6N・m

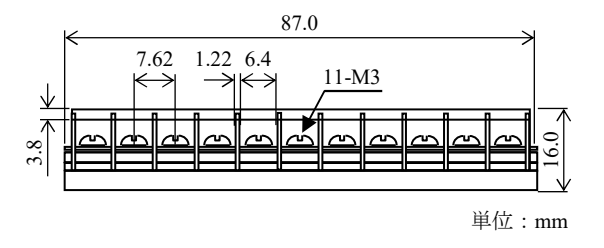

図7-2 11点端子台
■ 4点端子台 使用圧着端子:M3 適応モジュール品名:電源(AC/DC100V) 適応モジュール型式:LQV410 締付トルク:0.6N・m

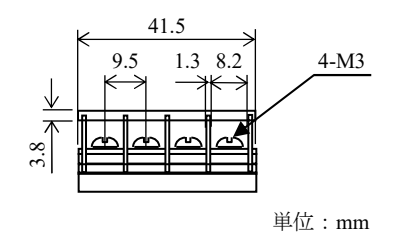

#### 図7-3 4点端子台

■ 適合圧着端子

圧着端子は、必ずM3端子(例:V1.25-3、1.25-YS3A)を使用してください。

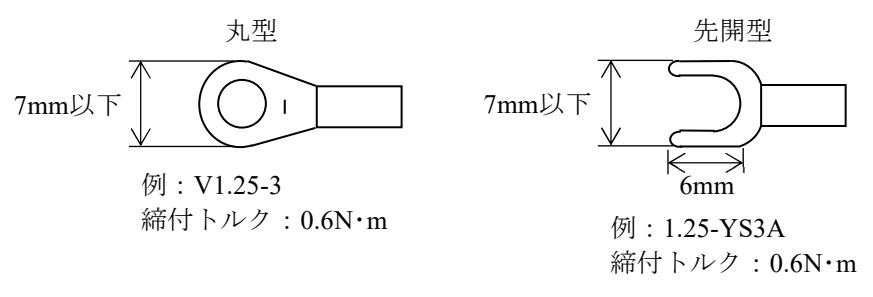

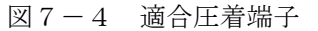

圧着端子とケーブルの接合部およびケーブル端末は、他の圧着端子などと接触短絡しな いように、絶縁キャップ、熱収縮チューブ、または絶縁テープなどで保護してくださ い。

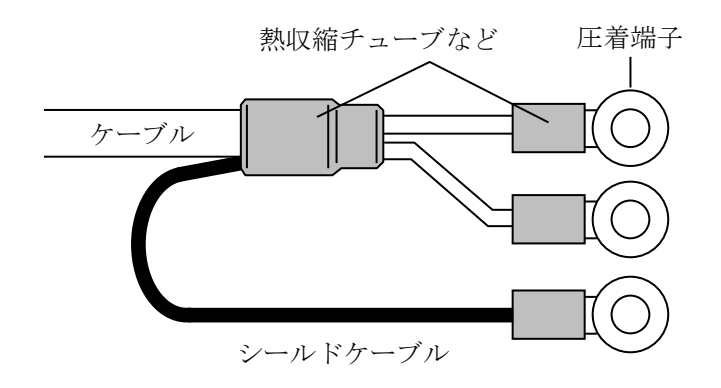

図7-5 圧着端子とケーブルの接続作業

7.2.2 端子台の取り付け手順

端子台(18点)は、以下の手順に従って取り付けてください。正しい手順で取り付けないと 端子台の破損および接触不良の原因になりますので、注意してください。

なお、11点端子台、4点端子台は、モジュールに固定されていて取り外しはできません。

■ 手順1

端子台(18点)をモジュールに差し込みます。このとき、端子台カバーを開き、手で固 定しながら、「■ 手順2」に従い取り付けてください。

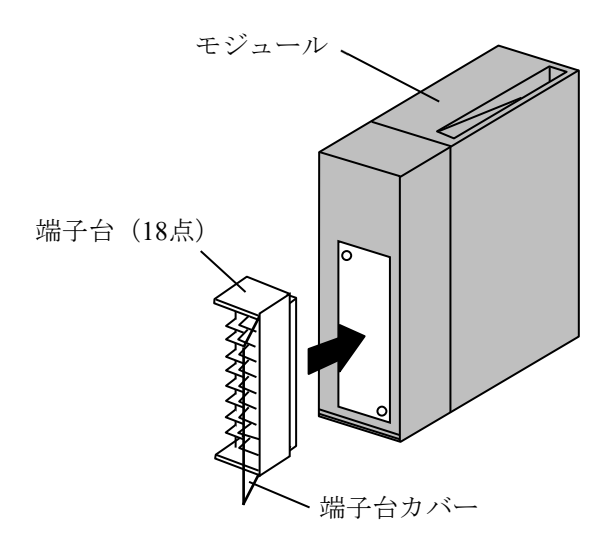

■ 手順2

端子台(18点)をモジュールに取り付けます。取り付けねじは、必ず上下交互に少しず つ均等に締め、端子台が完全に取り付けられたことを確認してください。

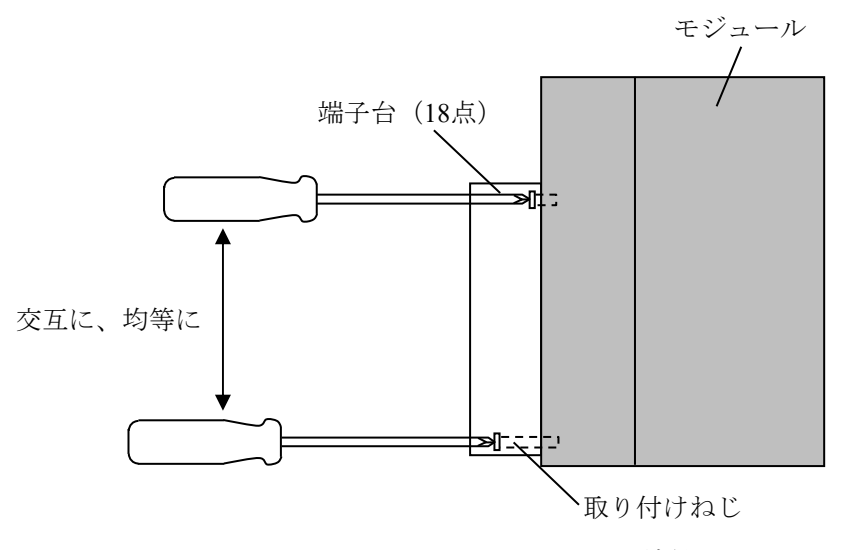

締付トルク:1.0N・m

(注) 取り外しは、逆の手順で行ってください。

#### 7.3 電源配線

S10VEの入力電源は、静電シールド付き絶縁トランスを用いて制御電源から絶縁してください。 絶縁トランスを分電盤とS10VE盤 (PCs盤)に設置したときの配線を図7-6、7-7に示しま す。アース配線の詳細は「7.4 アース配線」に従ってください。

■ 絶縁トランスを分電盤に設置したとき

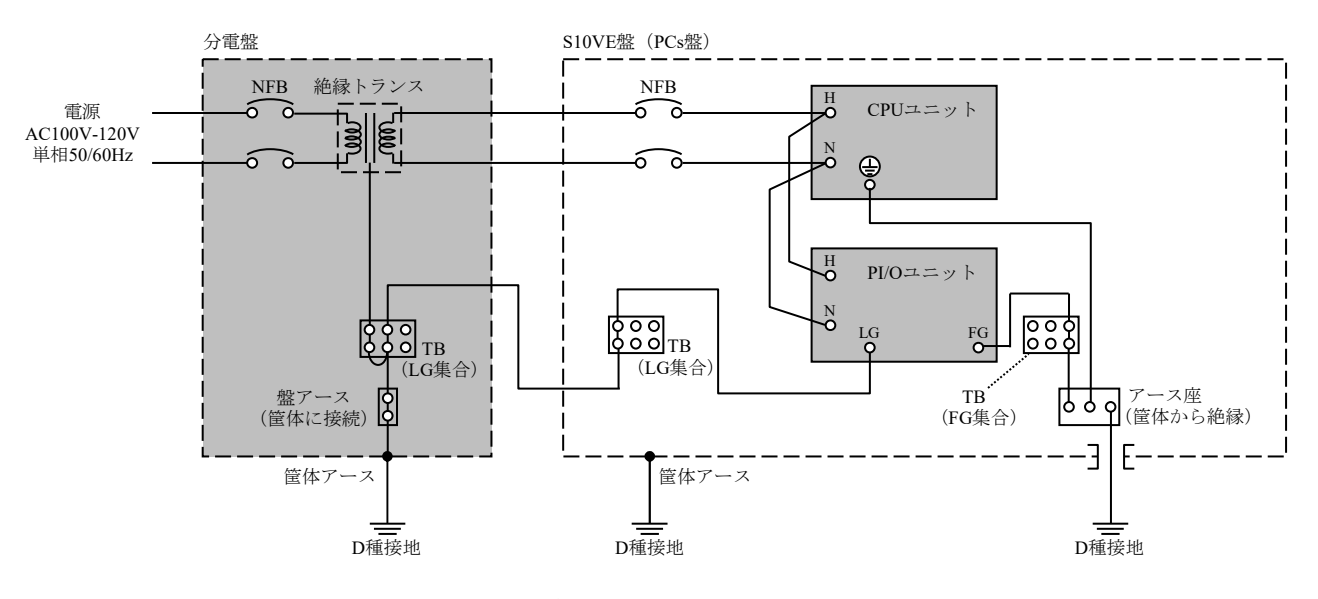

図7-6 電源配線(絶縁トランスを分電盤に設置)

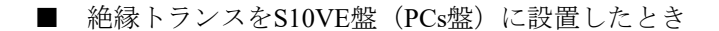

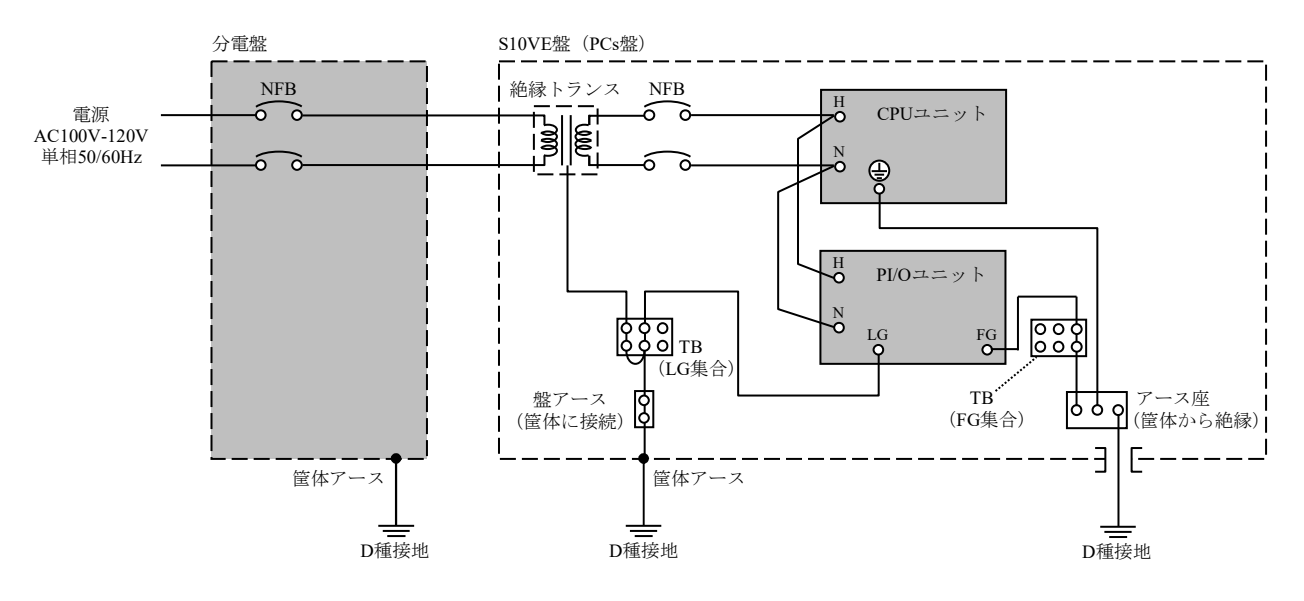

図7-7 電源配線〔絶縁トランスをS10VE盤(PCs盤)に設置〕

- S10VEのアース座は、筐体から絶縁してください。
- マウントベースは、筐体から絶縁してください。
- ケーブルの太さ
	- ・電源ケーブル:2mm2 以上
	- ・アースケーブル:筐体内2mm2 以上

筐体外5.5mm2 以上

■ 盤内配線例

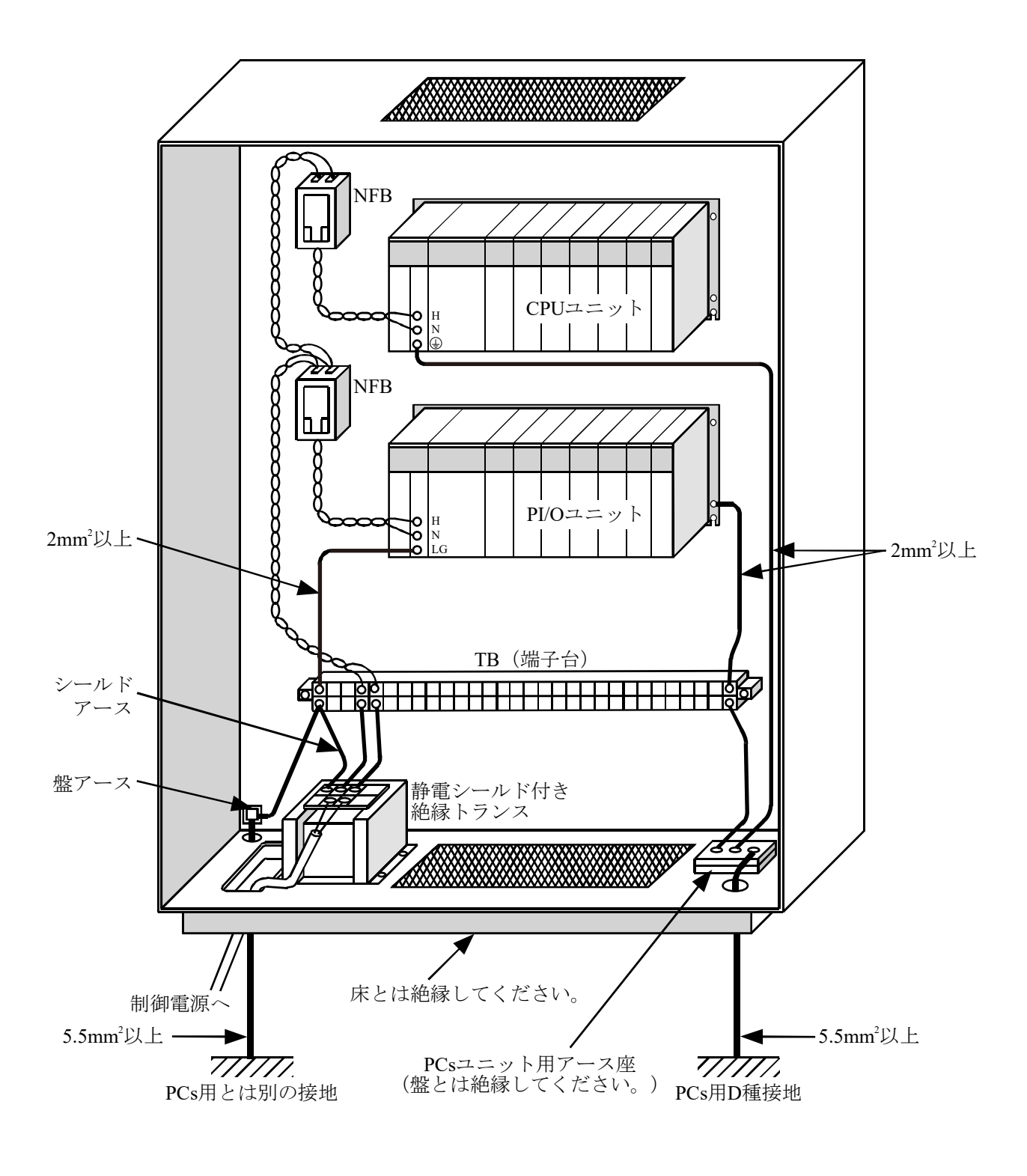

図7-8 盤内配線例

- 7.4 アース配線
	- アース配線処理は図7-9および表7-3に示します。
		- CPUユニットでは電源モジュールの保護接地端子(@)をアース座に接続してください。 RI/O-IFモジュールおよびオプションモジュールのFG端子は隣接モジュールのFG端子およびマ ウントベースのFG端子と渡り配線し、電源モジュールのFG端子に接続してください。 電源モジュールの保護接地端子(@)とFG端子は電源モジュール内部で接続されており、各 モジュールのFG端子は電源モジュールの保護接地端子(@)を経由して接地されます。
		- PI/Oユニットでは電源モジュールのLG端子を「7. 3 電源配線」に従って接続してくださ い。絶縁トランスの位置によって接続箇所が異なります。また、電源モジュールのFG端子は マウントベースのFG端子と接続し、マウントベースのFG端子からアース座に接続してくださ い。お互いの干渉を防止するため、LGとFGは分離してください。
		- 筐体アース座は、D種接地(接地抵抗100Ω以下)してください。

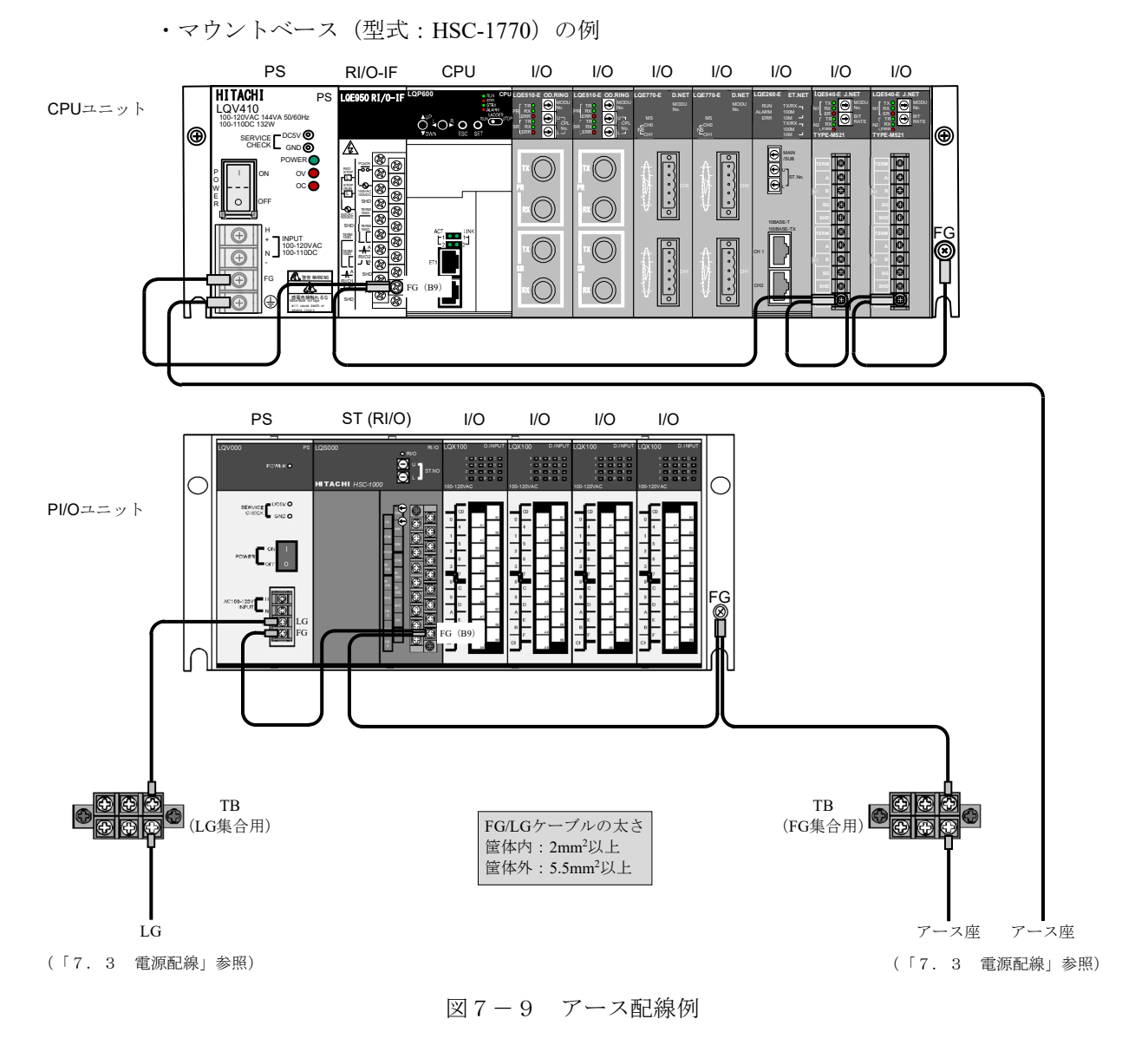

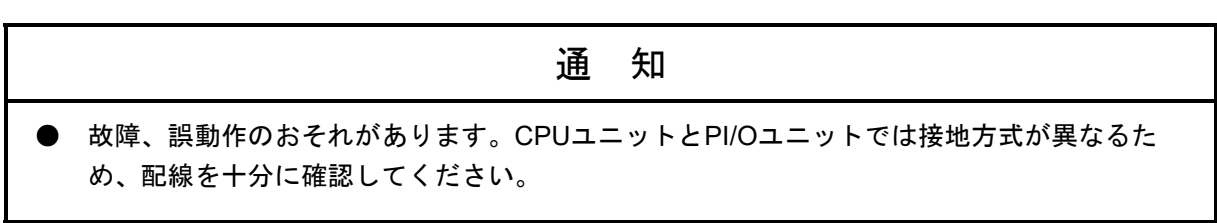

表7-3 アース配線処理一覧

| N <sub>0</sub> | 名称                | 項目                                | 内容                                                                                                 |
|----------------|-------------------|-----------------------------------|----------------------------------------------------------------------------------------------------|
| $\mathbf{1}$   | 電源                | FG端子処理                            | 隣接モジュールのFG端子と渡り配線とし、最終的にマウ<br>ントベースのFG端子に接続 (線径: 2mm <sup>2</sup> 以上)                              |
|                |                   | 保護接地端子(@)処理                       | 筐体アース座に接続し、最終的にD種接地<br>(線径:筺体内:2mm <sup>2</sup> 以上、筺体外:5.5mm <sup>2</sup> 以上)                      |
| $\mathfrak{D}$ | RI/O-IF           | リモートI/Oシールド線                      | 隣接モジュールのFG端子と渡り配線とし、最終的に電源<br>モジュールのFG端子に接続(線径:2mm <sup>2</sup> 以上)                                |
| $\overline{3}$ | マウントベース FG端子処理    |                                   | 隣接モジュールのFG端子と渡り配線とし、最終的に電源<br>モジュールのFG端子に接続(線径:2mm <sup>2</sup> 以上)                                |
| $\overline{4}$ | オプション             | FL.NET, ET.NET                    | シールド線なし                                                                                            |
|                | モジュールの<br>シールド線処理 | D.NETのシールド線、<br>J.NETのFG端子処理      | 隣接モジュールのFG端子と渡り配線とし、最終的に電源<br>モジュールのFG端子に接続 (線径:2mm <sup>2</sup> 以上)                               |
|                |                   | OD.RING                           | シールド線なし<br>光コネクター部をゴムや絶縁性の材質で覆ってくださ<br>$V_{\alpha}$                                                |
| 5              | のシールド線<br>処理      | PI/Oモジュール デジタル入力/デジタル<br> 出力モジュール | シールド線なし。または、シールド付きケーブルの場合<br>は、隣接モジュールのFG端子と渡り配線とし、最終的に<br>電源モジュールのFG端子に接続(線径:2mm <sup>2</sup> 以上) |
|                |                   | アナログ入力/アナログ                       | 隣接モジュールのFG端子と渡り配線とし、最終的に電源<br>出力モジュールのFG端子  モジュールのFG端子に接続(線径: 2mm <sup>2</sup> 以上)                 |

# 通 知

- ノイズによって、誤動作するおそれがあります。保護接地端子( $\overline{=}$ ))は接地をしてくださ い。
- 誤動作のおそれがあります。マウントベースは、筐体から絶縁してください。マウントベー ス裏面の絶縁ブッシュは、外さないでください。
- **各モジュールのFG端子は、隣接モジュールのFG端子およびマウントベースのFG端子と渡り** 配線とし、最終的に電源モジュールのFG端子に接続してください。
- **各モジュールのFG端子は、マウントベース固定ねじに接続しないでください。**

# 7.5 電源モジュールの配線

電源モジュールの配線を図7-10に示します。また、入力端子の接続は、図7-11を参照してくだ さい。

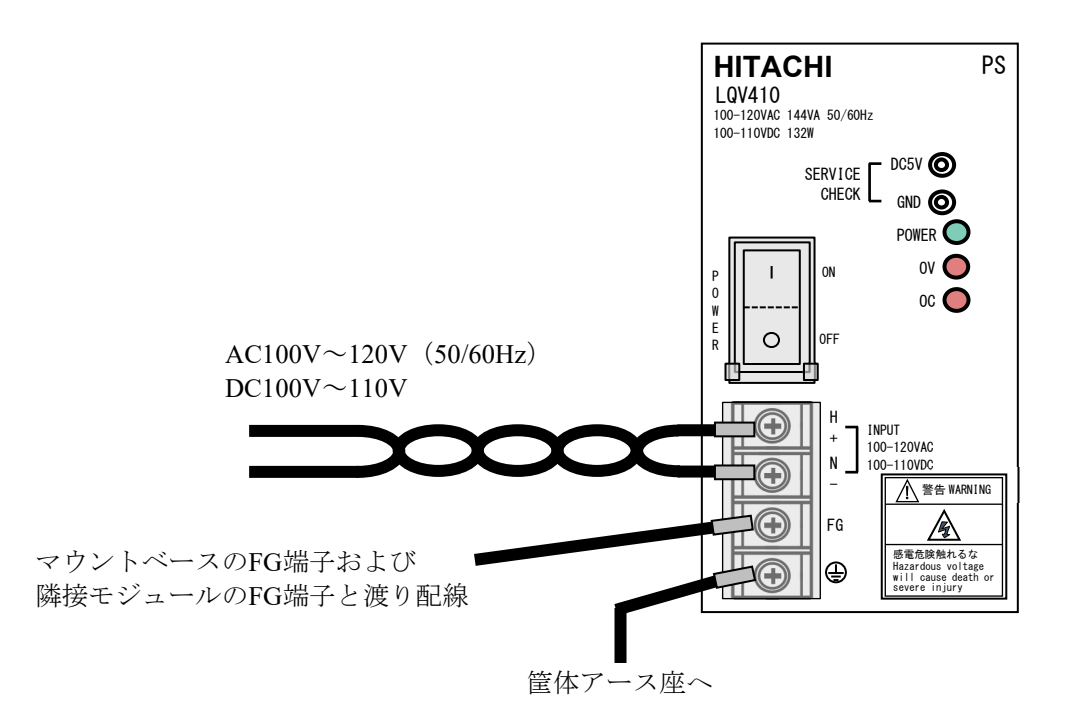

図7-10 電源モジュール配線

端子台

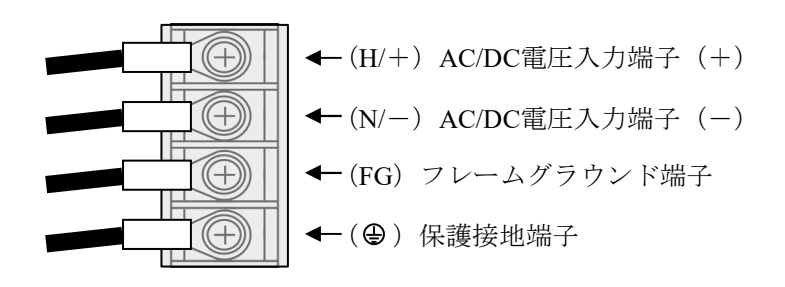

図7-11 入力端子接続図

ノイズの影響が大きい場合には、図7-12に示すとおり絶縁トランスやノイズフィルターを挿入し てください。

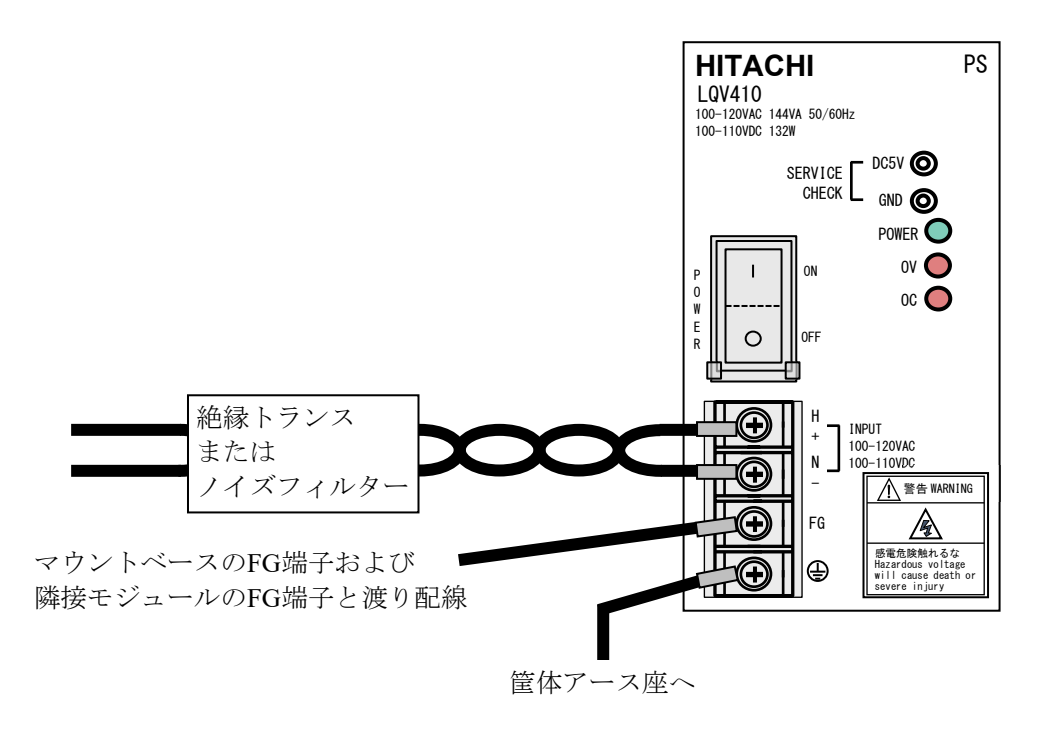

図7-12 ノイズの影響が大きい場合の電源モジュール配線

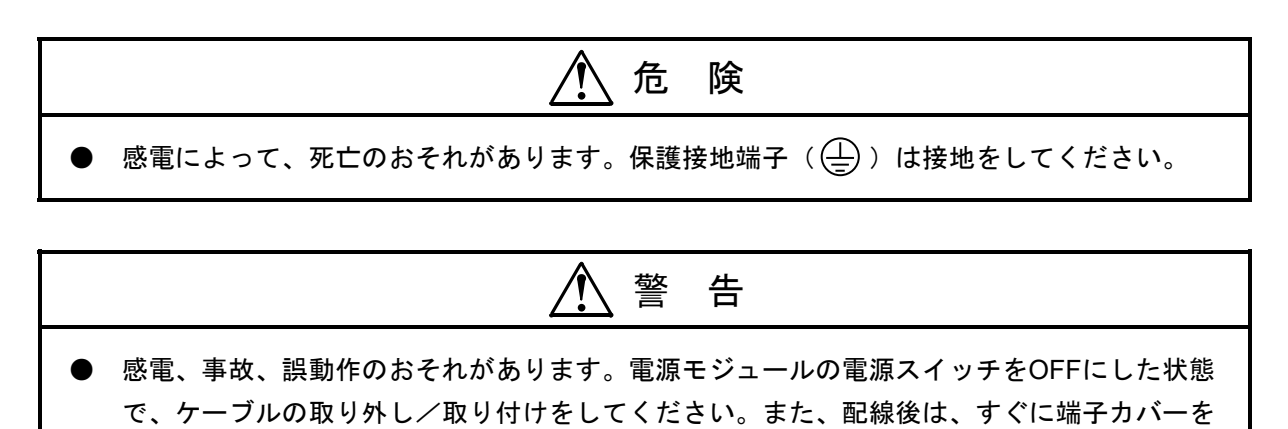

取り付けてください。

- 7.6 RI/O-IFモジュールの外部入出力信号の配線 RI/O-IFモジュールの外部入出力信号の配線は、図7-13および図7-14を参照してください。
	- 7.6.1 PCsOK信号の配線 PCsOK信号の配線を図7-13に示します。

■ DC電源

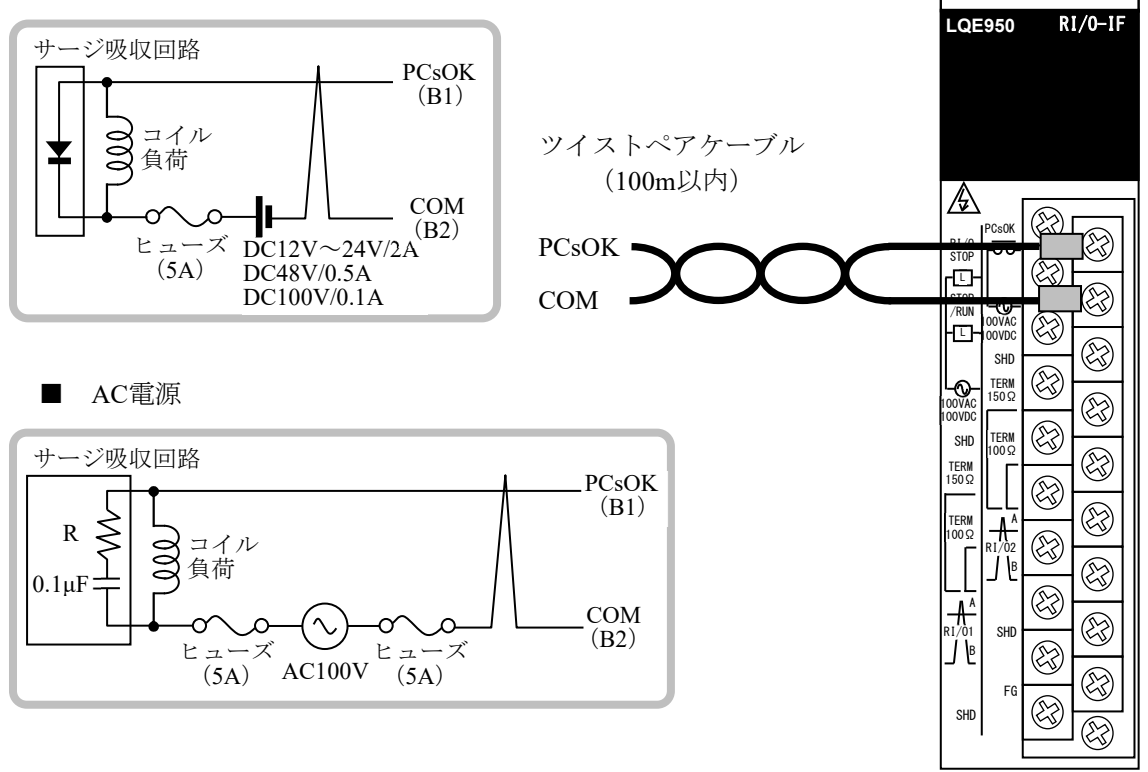

図7-13 PCsOK信号の配線

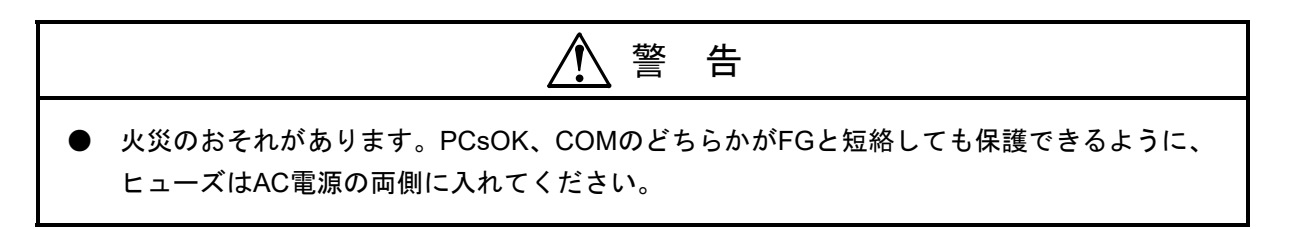

# 7.6.2 RI/O STOP、CPU STOP/RUN信号の配線 RI/O STOP、CPU STOP/RUN信号の配線を図7-14に示します。

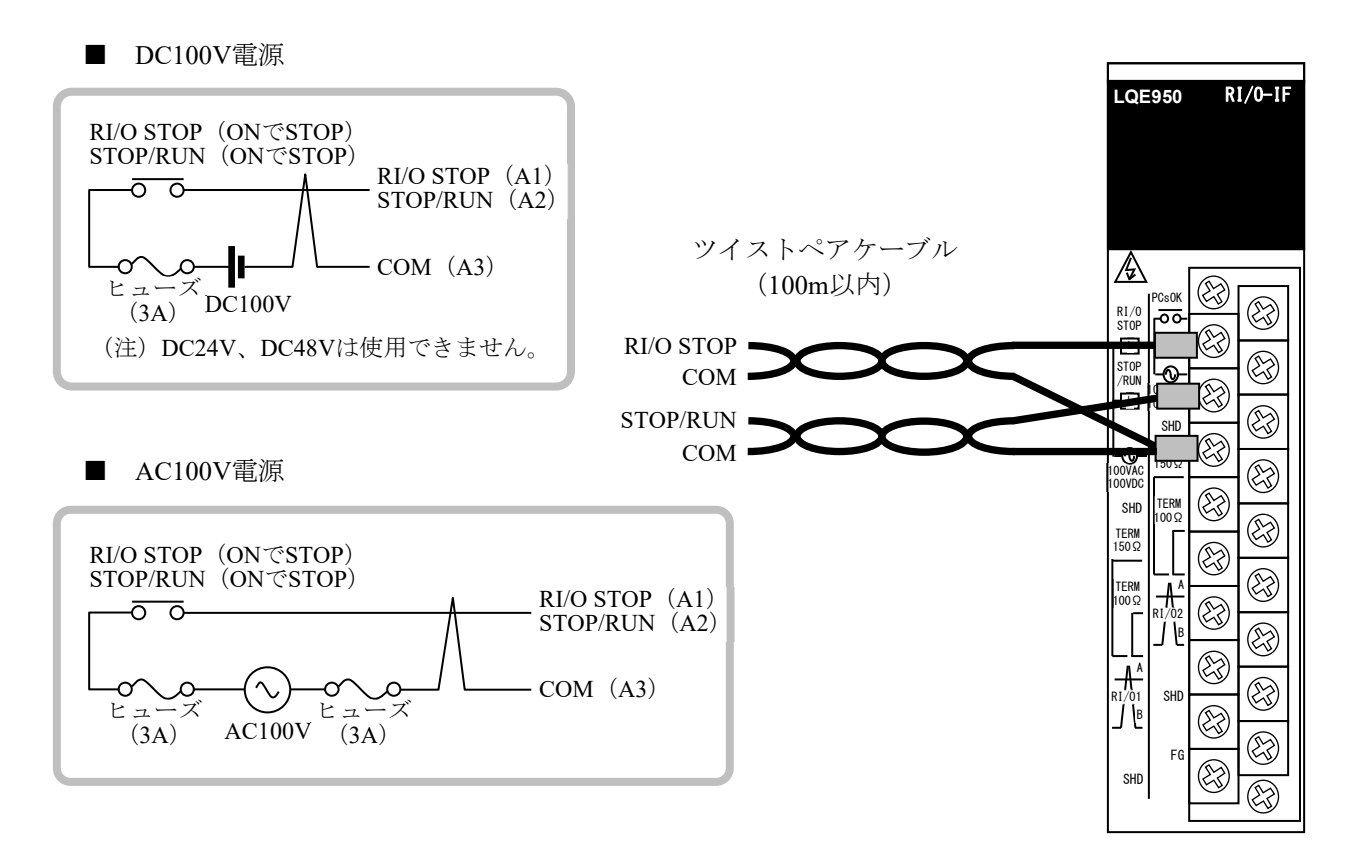

図7-14 RI/O STOP、CPU STOP/RUN信号の配線

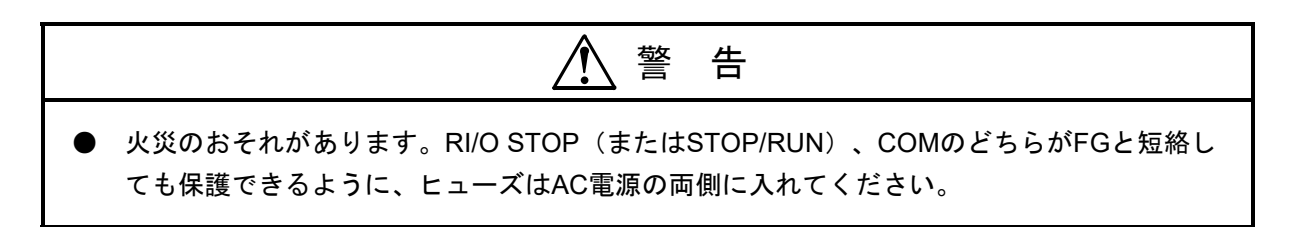

7.7 リモートI/Oの配線

リモートI/Oの配線方法について、以下に説明します。

- 7.7.1 リモートI/Oケーブルの配線
	- RI/O-IFモジュールには、2つのリモートI/Oケーブル接続ポート (RI/O-1、RI/O-2) があ ります。各ポートは、PI/Oユニットを最大12台まで接続できます。
	- PI/OユニットのリモートI/Oケーブル接続ポート (RI/O-1、RI/O-2)は、内部で接続され ています。ただし、CPUモジュールのポート番号とは関係ありません。RI/O-IFモ ジュールのRI/O-1に接続する場合はステーションナンバー00~3F、RI/O-IFモジュールの RI/O-2に接続する場合はステーションナンバー40~7Fの範囲で接続して使用してくださ い。
	- リモートI/O回線の両端に接続される、RI/O-IFモジュールおよびリモートI/Oステーショ ンモジュールは、終端してください。終端抵抗は、内蔵の150Ωおよび外部接続によっ て任意の抵抗値が選択できます。終端抵抗は、リモートI/Oケーブルの特性インピーダ ンスを確認して選択してください。詳細は、「7.7.4 終端抵抗設定方法」を参照 してください。
	- 配線不良で通信できないことがあるため、リモートI/Oケーブルは指定した方法で配線 してください。詳細は、「7.7.2 リモートI/Oの禁止配線例」を参照してくださ い。
	- リモートI/Oケーブルのシールド線は、RI/O-IFモジュール側で片端接地してください。 接地点が同一となる場合だけシールド線の両端接地ができますが、RI/O-IFモジュール 側での片端接地による配線方法の統一を推奨します。

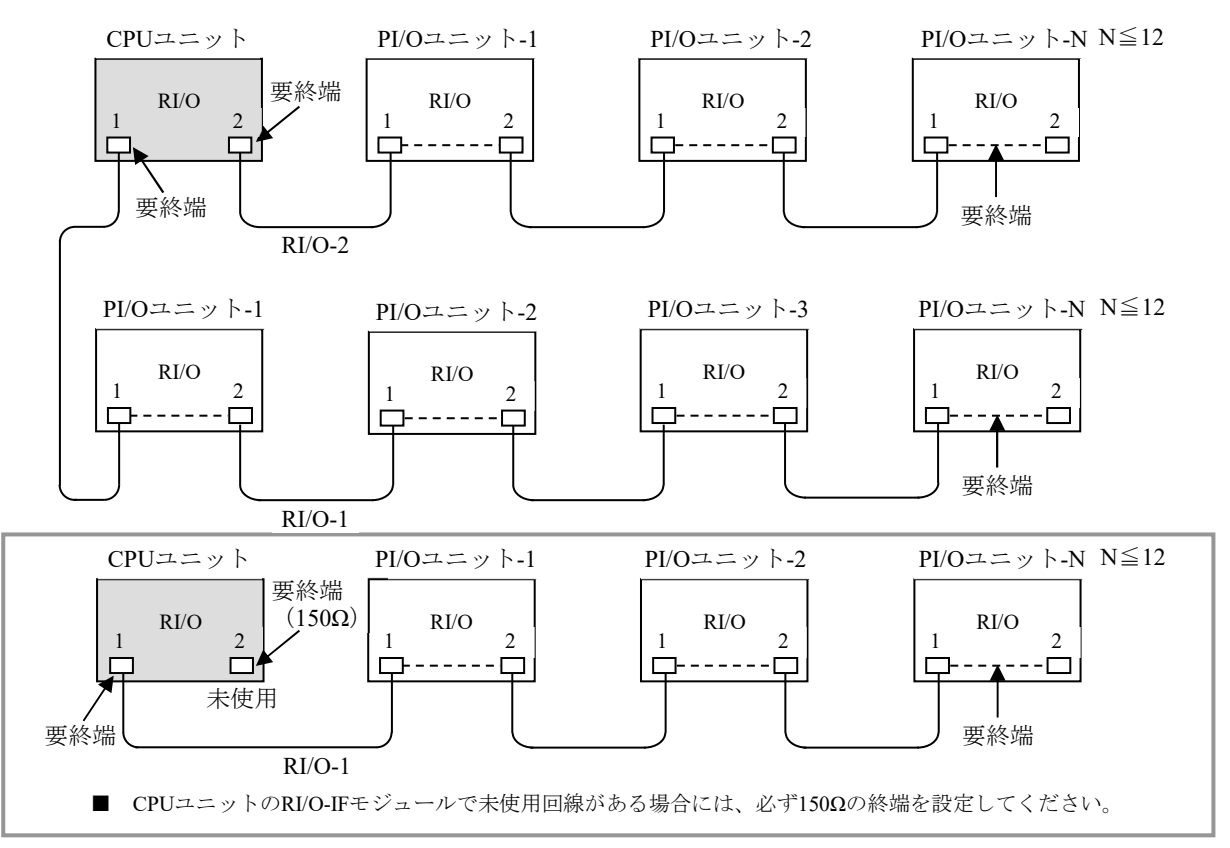

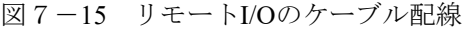

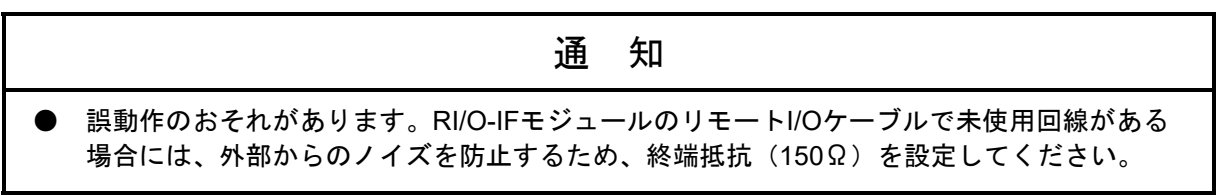

7.7.2 リモートI/Oの禁止配線例

表7-4に示す禁止配線をすると回線の波形が乱れ、通信異常になりますので必ず正常配線 にしてください。

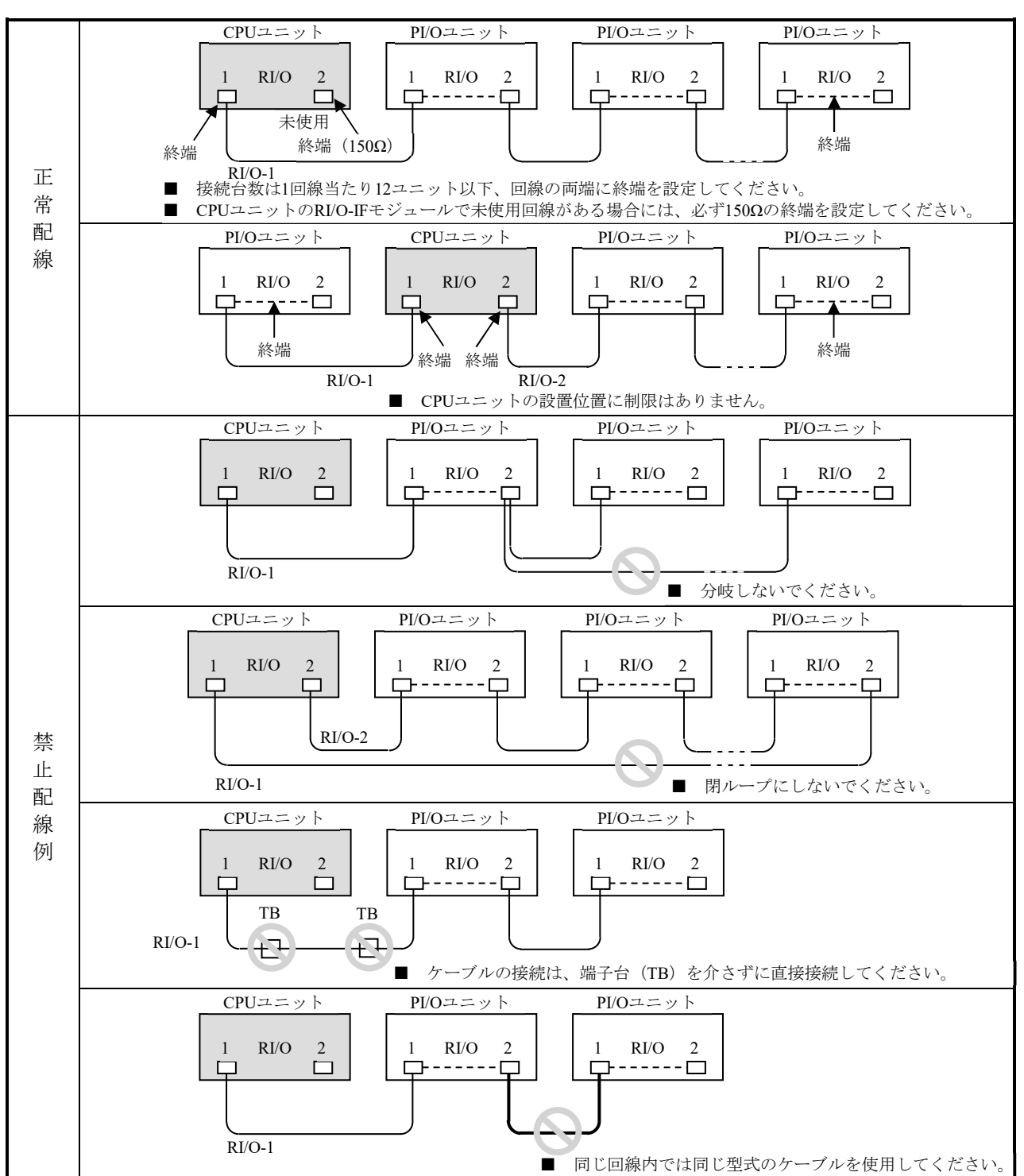

表7-4 リモートI/Oの正常配線と禁止配線

通 知 ● 誤動作のおそれがあります。RI/O-IFモジュールのリモートI/Oケーブルで未使用回線がある 場合には、外部からのノイズを防止するため、終端抵抗(150Ω)を設定してください。

- 7.7.3 ケーブル配線例
	- (1)RI/O-1回線とRI/O-2回線に特性の異なるケーブルを接続するとき CPUモジュールのRI/O-1回線とRI/O-2回線に、特性の異なるケーブルを接続するときの配線 例を図7-16に示します。
		- ・終端の設定方法は、「7.7.4 終端抵抗設定方法」を参照してください。
		- ・アース配線は、「7.4 アース配線」を参照してください。

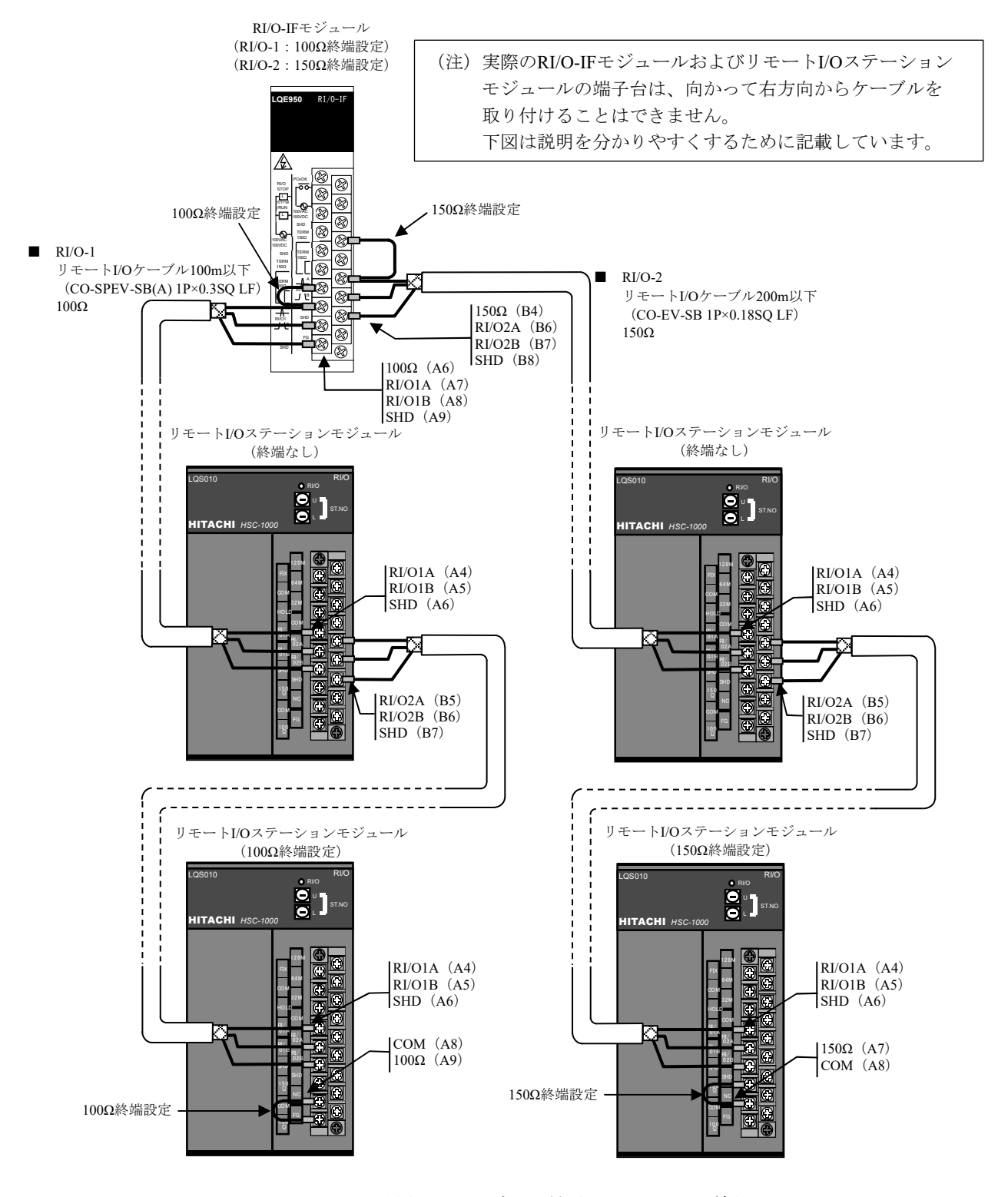

図7-16 特性の異なるケーブルを接続するときの配線例

- (2)HSC-1000シリーズリモートI/Oステーション(RI/O: LQS010)とHSC-2100シリーズリモート I/Oステーション(E.STATION: LWS410)を混在するとき S10VEはS10V同様、HSC-1000シリーズとHSC-2100シリーズのリモートI/Oを接続できます。 また、S10V/S10mini共用の各リモートI/Oステーションを混在して接続することもできま す。配線例を図7-17に示します。
	- ・終端の設定方法は、「7.7.4 終端抵抗設定方法」を参照してください。
	- ・アース配線は、「7.4 アース配線」を参照してください。

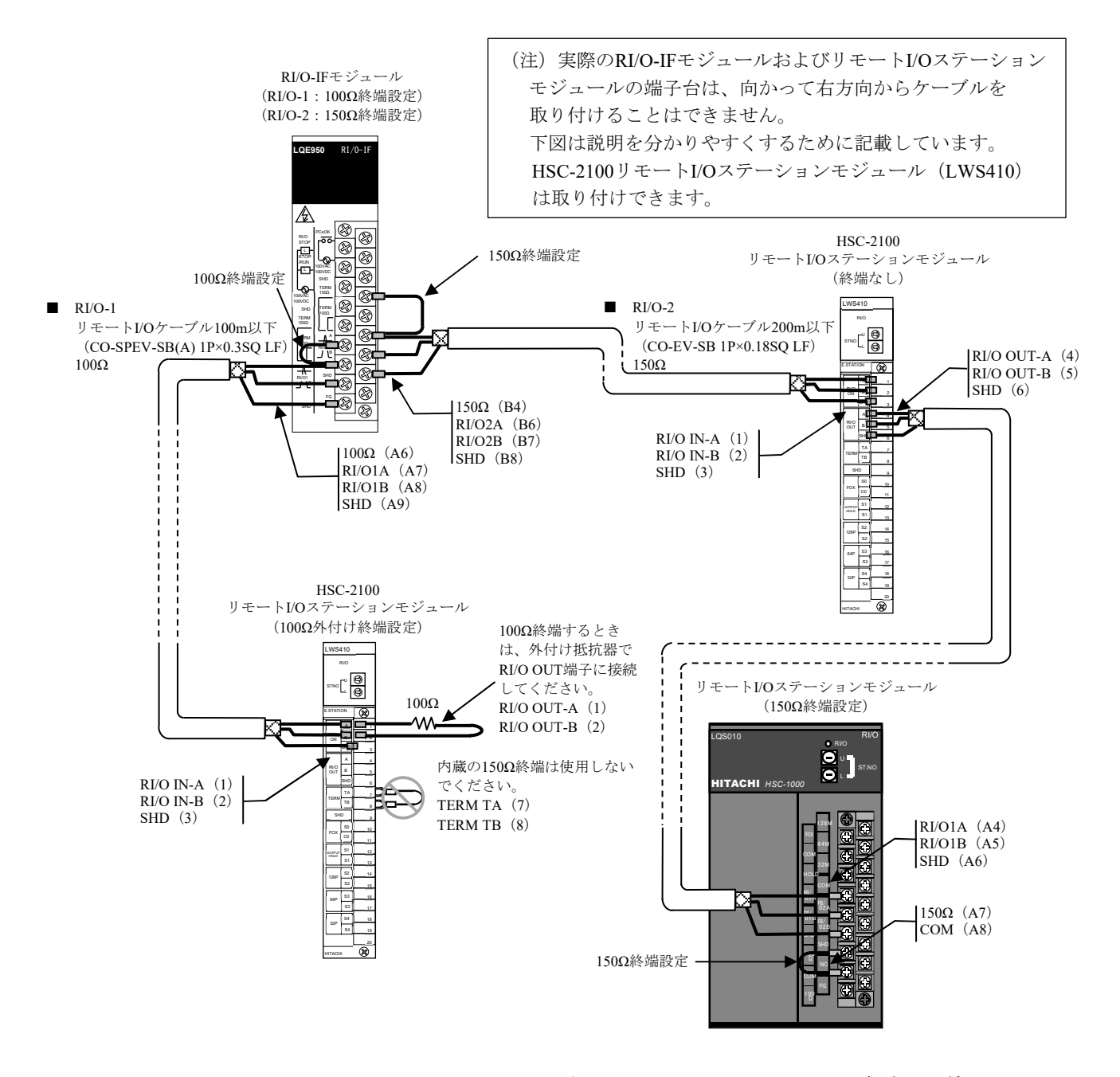

図7-17 HSC-1000およびHSC-2100シリーズのリモートI/Oステーション混在時の配線例

#### 7.7.4 終端抵抗設定方法

指定のケーブルを使用するときは、内蔵の100Ωまたは150Ω抵抗で終端(RI/O-IFモジュー ルは100Ω抵抗を外部配線)しますので、表7-5に示す端子間を短絡してください。指定以 外のケーブルを使用し、100Ωまたは150Ω以外の抵抗で終端するときは、信号入力端子(A、 B)に抵抗を入れてください。

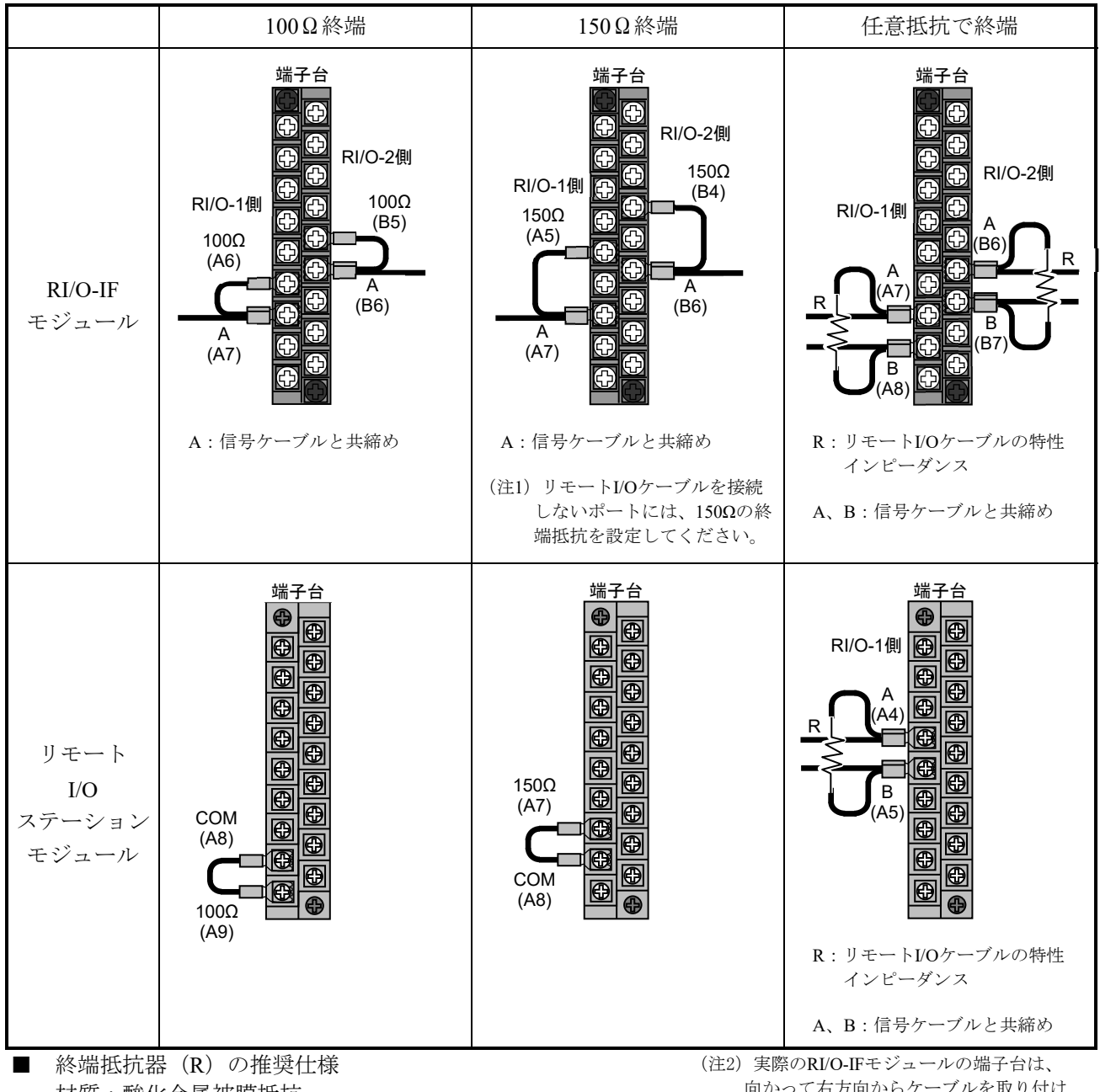

表7-5 終端抵抗の設定

材質:酸化金属被膜抵抗 抵抗値:ケーブルのインピーダンスと同じ値 精度:±10% 容量:0.5W(1/2W) 形状:アキシャル形

向かって右方向からケーブルを取り付け ることはできません。 上図は説明をわかりやすくするために 記載しています。

# 八 警 告

- 感電のおそれがあります。通電中は、端子台やコネクターのピンに触れないでください。
- 感電、火災のおそれがあります。配線は、適切な教育・訓練を受け、業務遂行上の危険を認 知し、回避できる実務経験者が行ってください。
- 感電、事故、誤動作のおそれがあります。電源モジュールの電源スイッチをOFFにした状態 で、ケーブルの取り外し/取り付けをしてください。また、配線後は、すぐに端子カバーを 取り付けてください。
- 感電、火災のおそれがあります。配線を十分に確認したあとに通電してください。

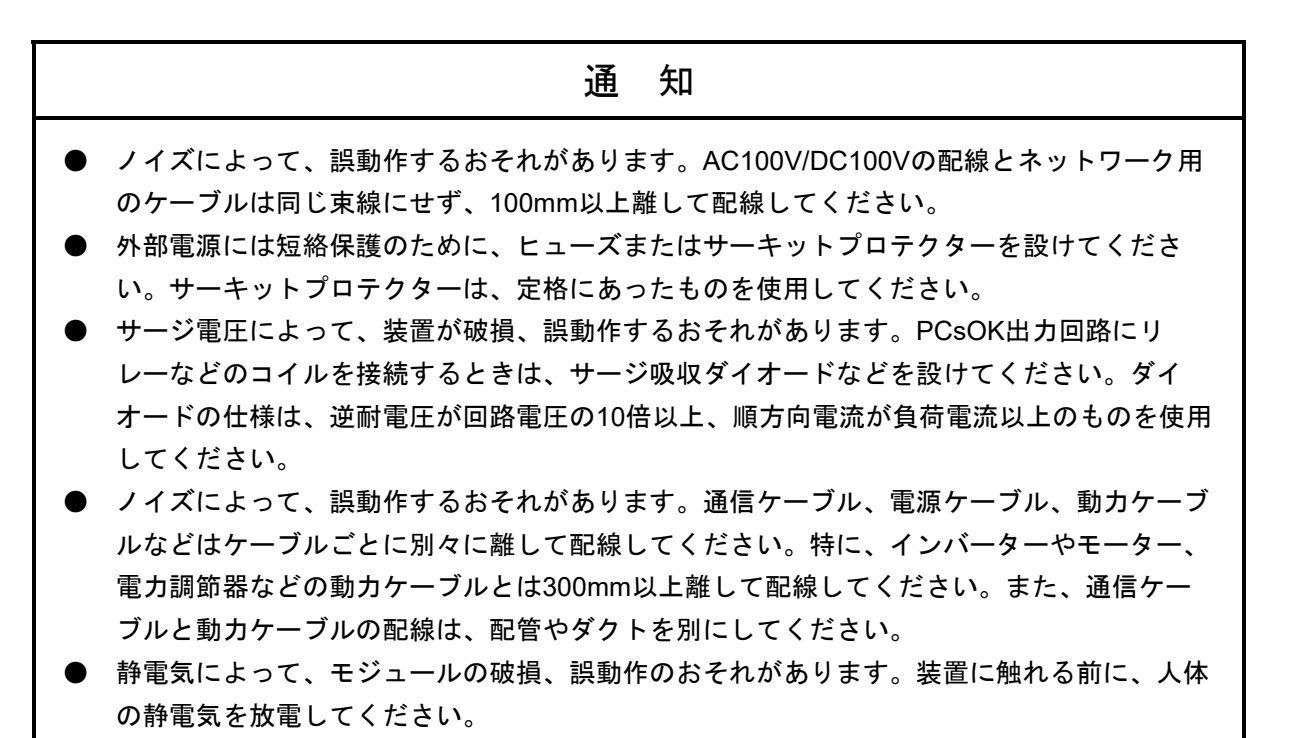

● 誤動作のおそれがあります。RI/O-IFモジュールのリモートI/Oケーブルを接続しないポート には、外部からのノイズを防止するため、終端抵抗(150Ω)を設定してください。

- 7.7.5 リモートI/Oケーブルのシールド接続方法 RI/O-IFモジュールに接続するリモートI/Oケーブルのシールド接続方法を示します。
	- リモートI/Oケーブルシールド接続 リモートI/O回線1、2のケーブルシールド線は、端子台のSHD用端子にそれぞれ接続し てください。リモートI/O回線1、2のSHD端子とFG端子は基板上で接続されているた め、SHD端子とFG端子間の外部配線は不要です。また、FG端子は、電源モジュールの FG端子とマウントベースのFG端子に渡り配線で接続してください。
	- CPU状態入出力ケーブルシールド接続 CPU状態入出力ケーブルのシールド線は、端子台のSHD用端子にそれぞれ接続してくだ さい。CPU状態入出力のSHD端子とFG端子は基板上で接続されているため、SHD端子 とFG端子間の外部配線は不要です。また、FG端子は、電源モジュールのFG端子とマウ ントベースのFG端子に渡り配線で接続してください。
	- (1)同一盤内接続例および列盤内接続例

同一盤内接続および列盤内接続の場合、リモートI/Oケーブルのシールド線はRI/O-IFモ ジュール側で片端接地してください。接地点が同一となる場合だけ、シールド線の両端接地 ができますが、RI/O-IFモジュール側での片端接地による配線方法の統一を推奨します。

● シールド片端接地の場合 RI/O-IFモジュールのFG端子は電源モジュールのFG端子とマウントベースのFG端子に接 続し、リモートI/OステーションモジュールのFG端子には何も接続しないでください。

● シールド両端接地の場合 RI/O-IFモジュールのFG端子は電源モジュールのFG端子とマウントベースのFG端子に接 続し、リモートI/OステーションモジュールのFG端子はI/OマウントベースのFG端子に 接続してください。

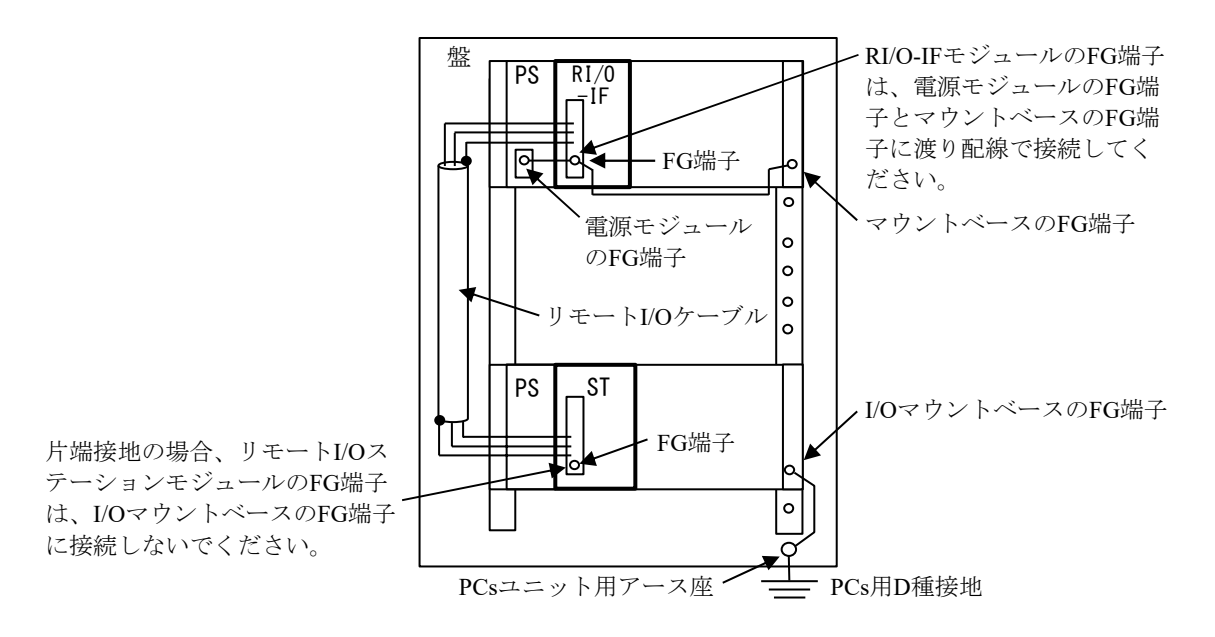

ST:リモートI/Oステーションモジュール、PS:電源モジュール

図7-18 同一盤内接続例

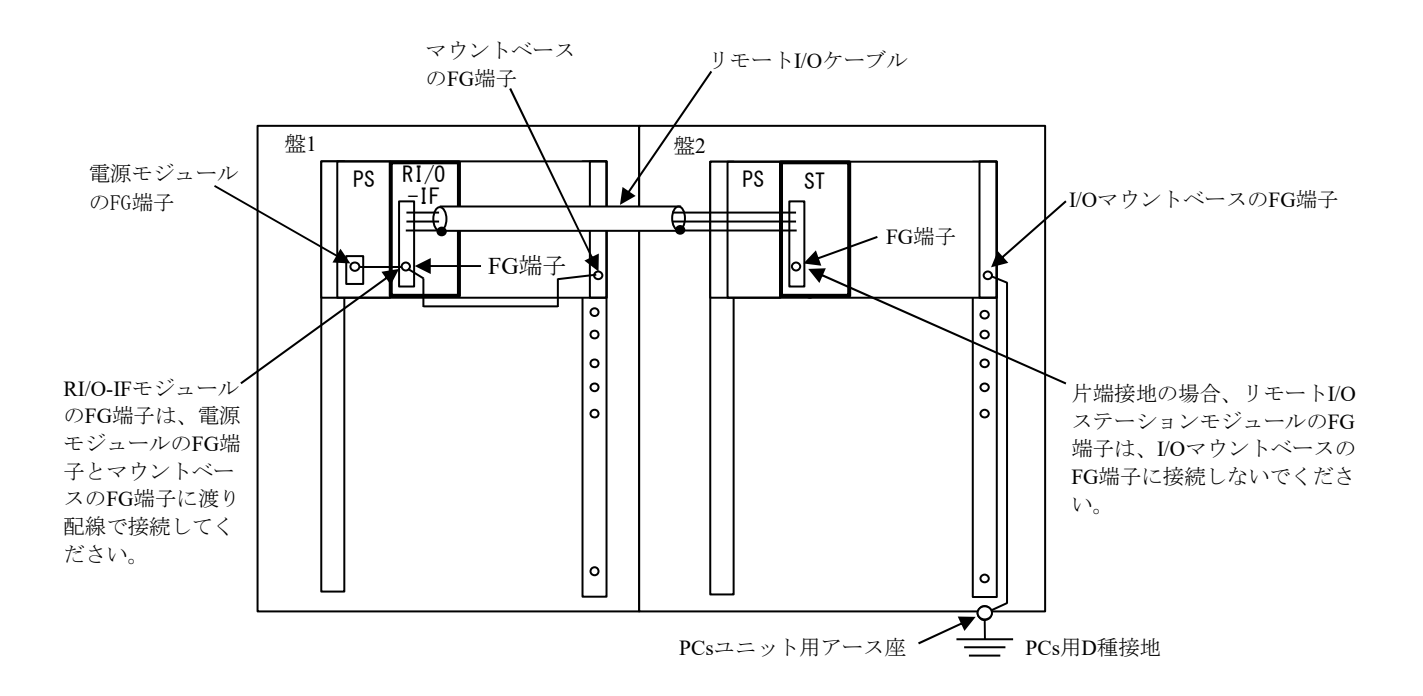

図7-19 列盤接続例

(2)別盤間接続例

別盤間接続の場合、リモートI/Oケーブルのシールド線はRI/O-IFモジュール側で片端接地し てください。

RI/O-IFモジュールのFG端子は電源モジュールのFG端子とマウントベースのFG端子に接続 し、リモートI/OステーションモジュールのFG端子には何も接続しないでください。

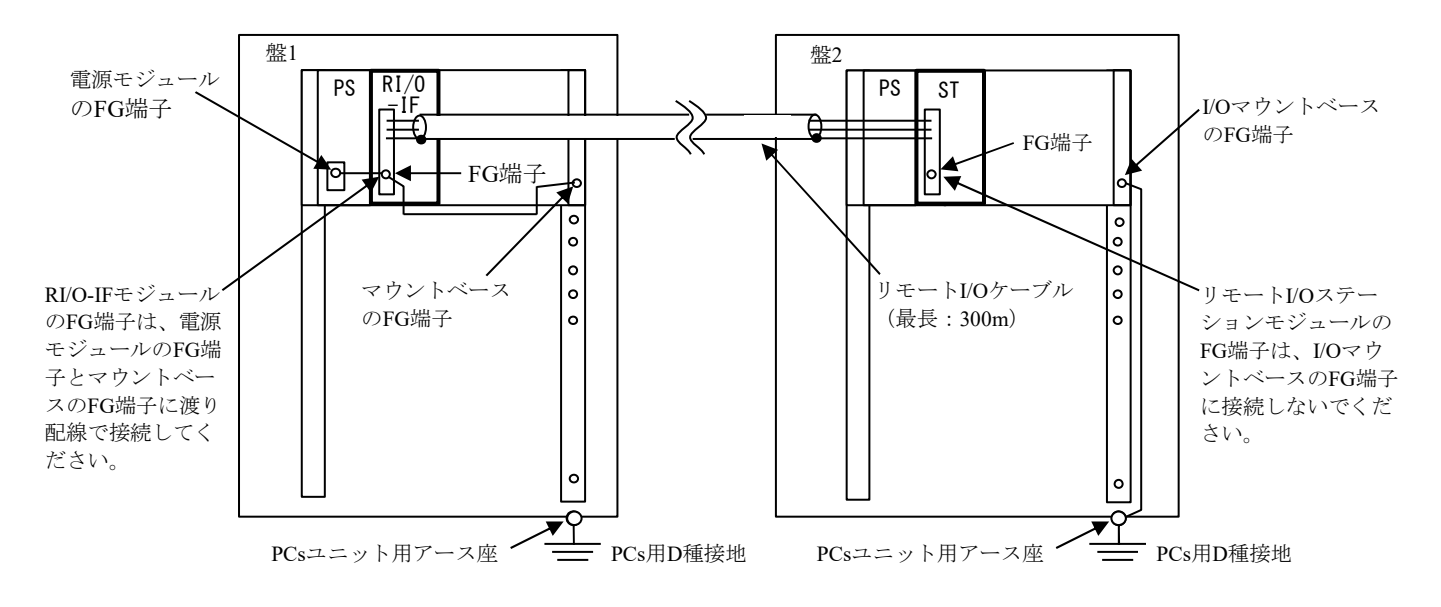

図7-20 別盤間接続例

(3)同一盤内と別盤間接続例

同一盤内と別盤間に接続する場合、リモートI/Oケーブルのシールド線はRI/O-IFモジュール 側で片端接地してください。RI/O-IFモジュールのFG端子は電源モジュールのFG端子とマウ ントベースのFG端子に接続し、リモートI/OステーションモジュールのFG端子には何も接続 しないでください。

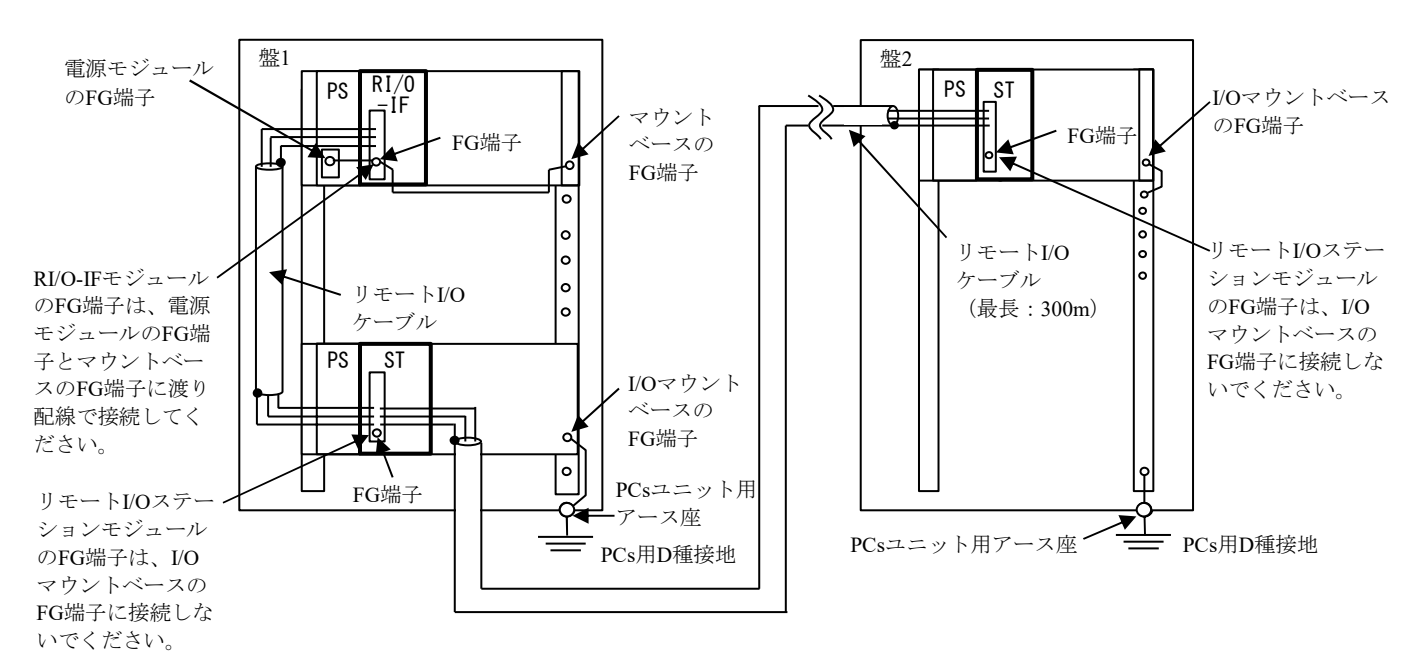

図7-21 同一盤内と別盤間接続例

# 7.8 イーサネットケーブルの配線

CPUモジュールでイーサネット通信を1チャンネルだけ使用する場合は、イーサネットケーブルを CPUモジュールのET1コネクターに接続してください。

保守時にPADTをET2コネクターに接続するためです。

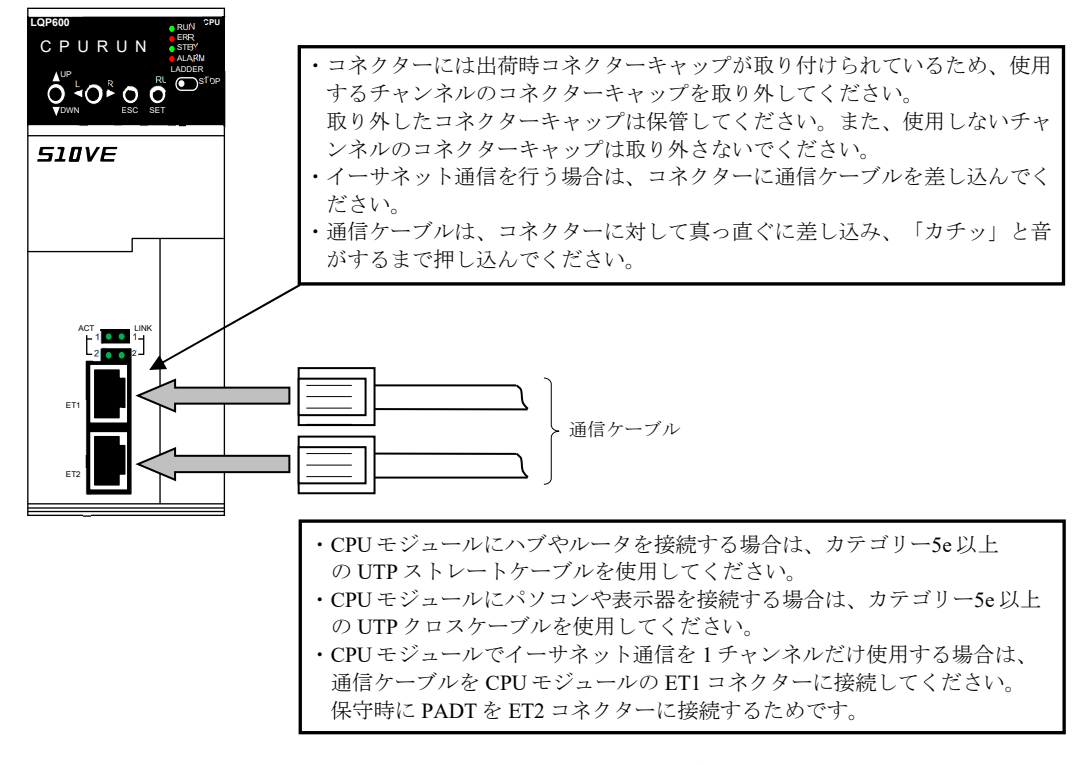

図7-22 イーサネットケーブルの配線

# 7.9 配線の回路区分とダクト配線例

7.9.1 配線の回路区分

表7-6 回路区分

| 記号        | 回路区分     | 内容                                     | 例                                                                                                    |
|-----------|----------|----------------------------------------|----------------------------------------------------------------------------------------------------|
| <b>HC</b> | 一般制御回路   | 250V以下の制御回路および入力電源回路                   | ・電源モジュール配線<br>・AC100V系のデジタル入力/デ<br>ジタル出力配線<br>・RI/O-IFモジュールのPCsOK信号<br>配線、CPU STOP/RUN信号配<br>線、RI/O STOP信号配線 |
| LC        | 低電圧制御回路  | DC60V未満の小型リレー回路など                      | DC48VやDC24Vのデジタル入力/<br>デジタル出力配線                                                                              |
| LT        | 低レベル信号回路 | DC24V以下のICなどを使用した回路                    | アナログ入力/アナログ出力配線                                                                                              |
| <b>LS</b> | 特殊信号回路   | 高速デジタル信号などの低ノイズ耐圧回路<br>(高速バスラインケーブルなど) | ・イーサネット配線<br>·リモートI/O配線                                                                                      |

7.9.2 ダクト配線例

筐体の回路区分別配線ダクト配置例を図7-23に示します。

- ・各回路のダクト間隔は、極力大きくしてください。
- ・異なる回路区分の配線が交差する場合は、直角に交わるようにしてください。
- ・「HC配線、LC配線」と「LT配線、LS配線」は、平行配線は避けるようにしてください。 平行配線となる場合は、200mm以上間隔を空けてください。

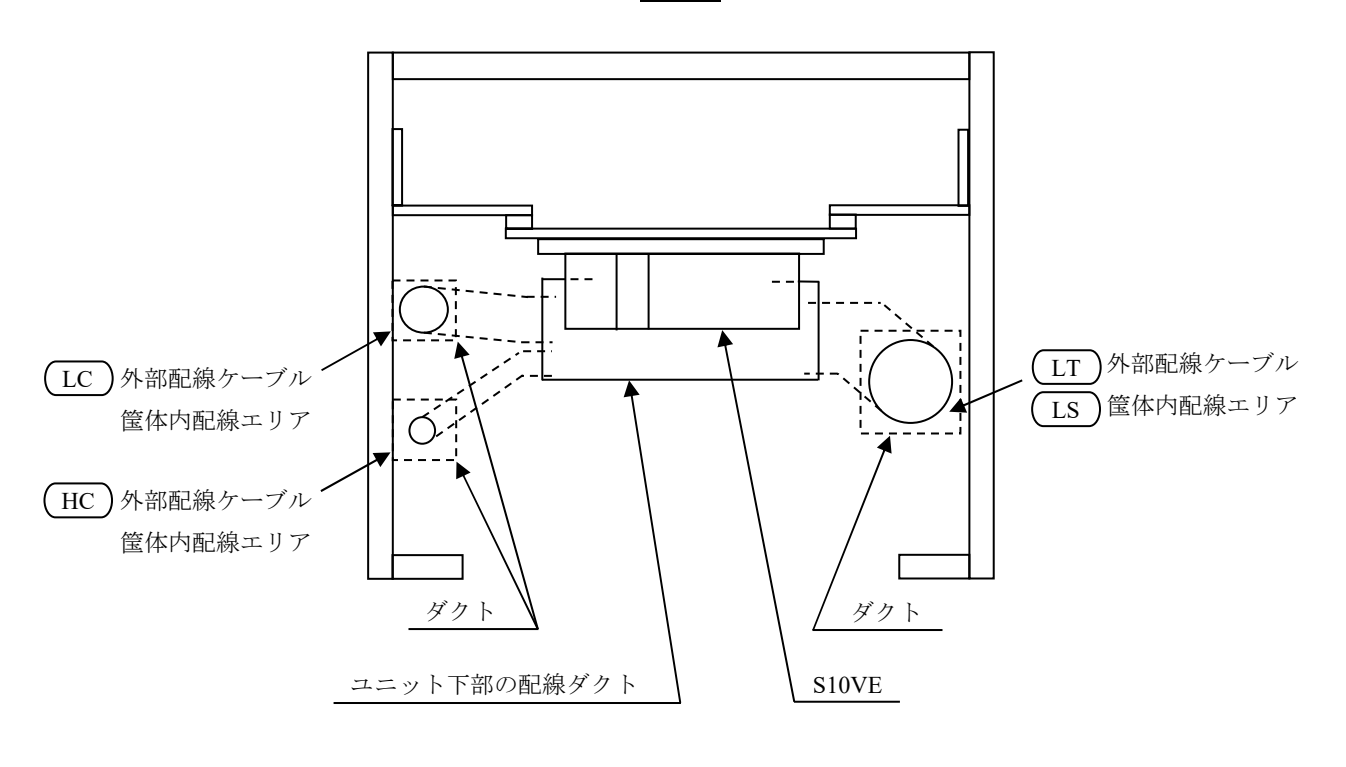

裏面側

正面側

図7-23 回路区分別配線ダクト配線例 (上面視)

#### 7.10 コネクターキャップの処理

各コネクターには、出荷時にコネクターキャップが取り付けられています。配線および実装時は、 コネクターキャップを取り外してください。取り外したコネクターキャップは保管してください。 また、配線および実装しないコネクターはキャップを取り付けたまま使用してください。 出荷時にコネクターキャップが取り付けられている箇所は、図7-24、図7-25のとおりです。

(1)CPUモジュール

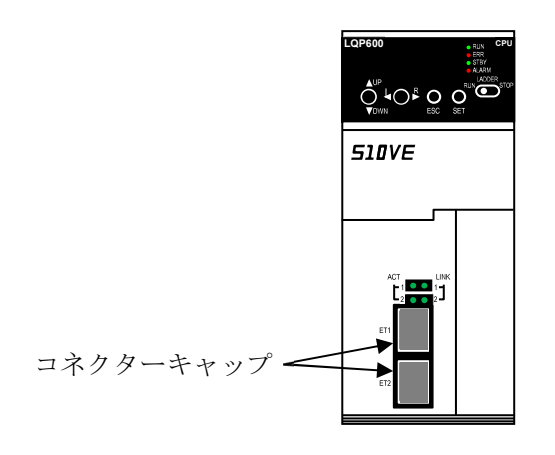

正面側

図7-24 CPUモジュール出荷時のコネクターキャップ取り付け位置

(2)7スロットマウントベース HSC-1770

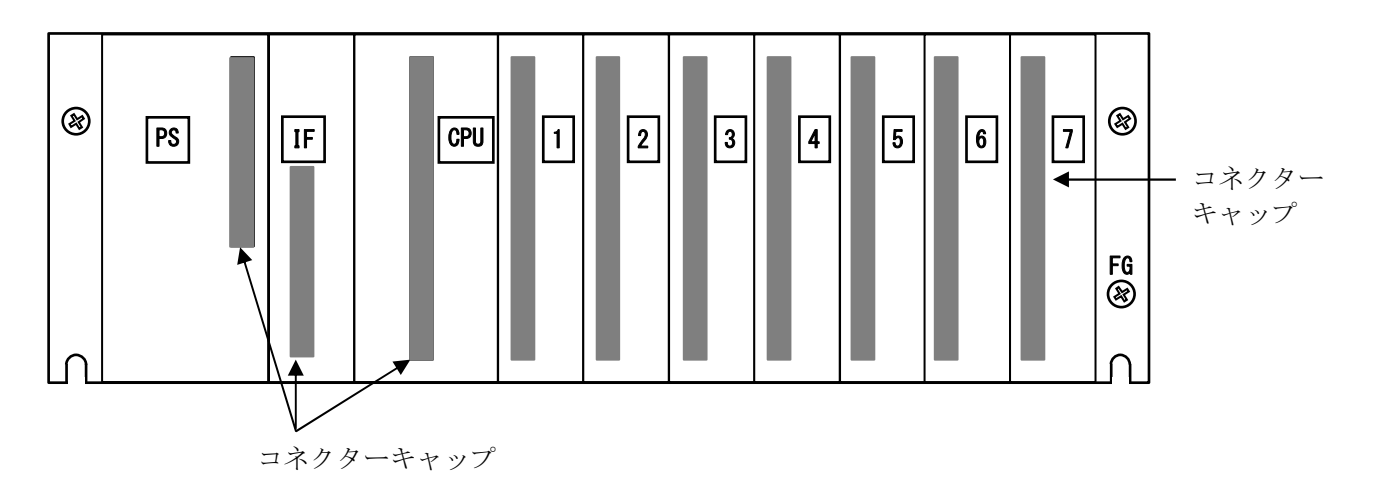

図7-25 7スロットマウントベース出荷時のコネクターキャップ取り付け位置

(3)3スロットマウントベース HSC-1730

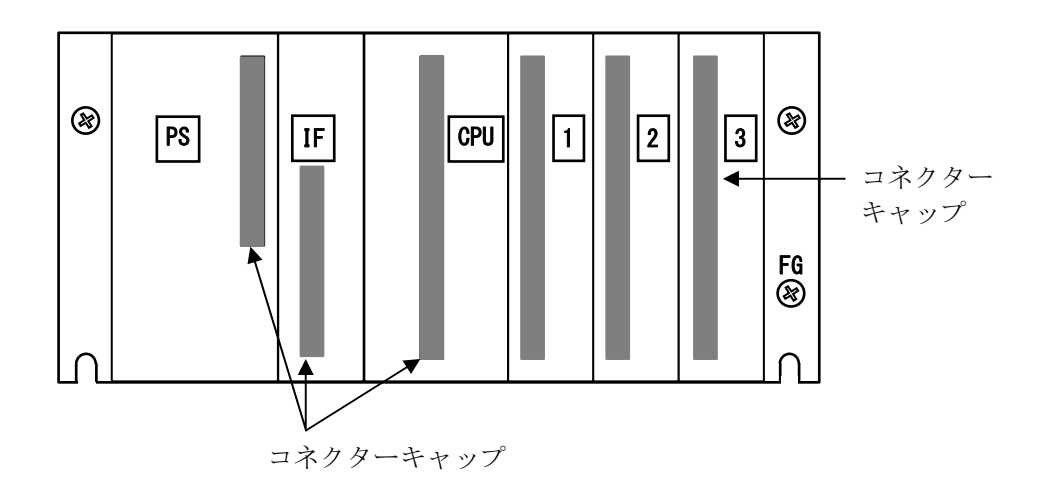

図7-26 3スロットマウントベース出荷時のコネクターキャップ取り付け位置

## 第8章 ツール

### 8.1 ご使用にあたり

8.1.1 ツールの概要

BASE SYSTEM/S10VE(以下、BASE SYSTEMと略します)は、S10VEのシステム構築、各 種設定、RAS情報の参照、モニター、デバッグを行うためのツールです。オペレーションは、 一般的なWindows®上で動作するアプリケーションと同様です。

表8-1 ツールの種類

| パッケージ名称                   | 型式        | 提供形態 |
|---------------------------|-----------|------|
| <b>IBASE SYSTEM/S10VE</b> | S-7898-38 | 別売り  |

8.1.2 必要なハードウェアとソフトウェア

BASE SYSTEMを使用するためには、以下の動作環境が必要です。

- · 1GHz以上のCPUを搭載したパーソナルコンピューター(以下、PADTと略します)本体
- ・1,366×768ドット(FWXGA)以上の解像度を持つディスプレイ
- ・2GB以上のRAM
- ・200MB以上の空きハードディスク容量
- ・S10VEシリーズCPU、電源、マウントベース、RI/O-IF
- ・PADTとPCs間の接続ケーブル(LANケーブル)
- ・必要に応じたリモートI/Oステーション、電源、マウントベース、カード、および配線 ケーブル
- ・Microsoft® Windows® 7 (64bit) operating system、Microsoft® Windows® 10 (64bit) operating system
- ・Microsoft .NET Framework 4
- ・Microsoft Visual C++ 2010 再頒布可能パッケージ (x64)

この製品を使用するユーザーは、Windows®環境およびユーザーインターフェースについての知 識が必要です。このシステムは、Windows®標準に従っています。このマニュアルは、基本的な Windows®の使用法を習得しているユーザーを対象に記述しています。

8.1.3 PADTとS10VEの接続形態についての制限事項

PADTとS10VEをイーサーネットのLANケーブル直結以外の形態で接続する場合は、以下の 制限があります。

HUB経由での接続:

スイッチングHUBを使用してください。スイッチングHUB以外を使用すると、PADTでの モニター中の応答が極端に遅くなり、モニター画面に対する操作がフリーズしてみえる場 合があります。

# 8.2 システム構築手順

### 8.2.1 新規構築手順

プロジェクトを新規作成し、S10VEを新規構築する手順について以下に説明します。

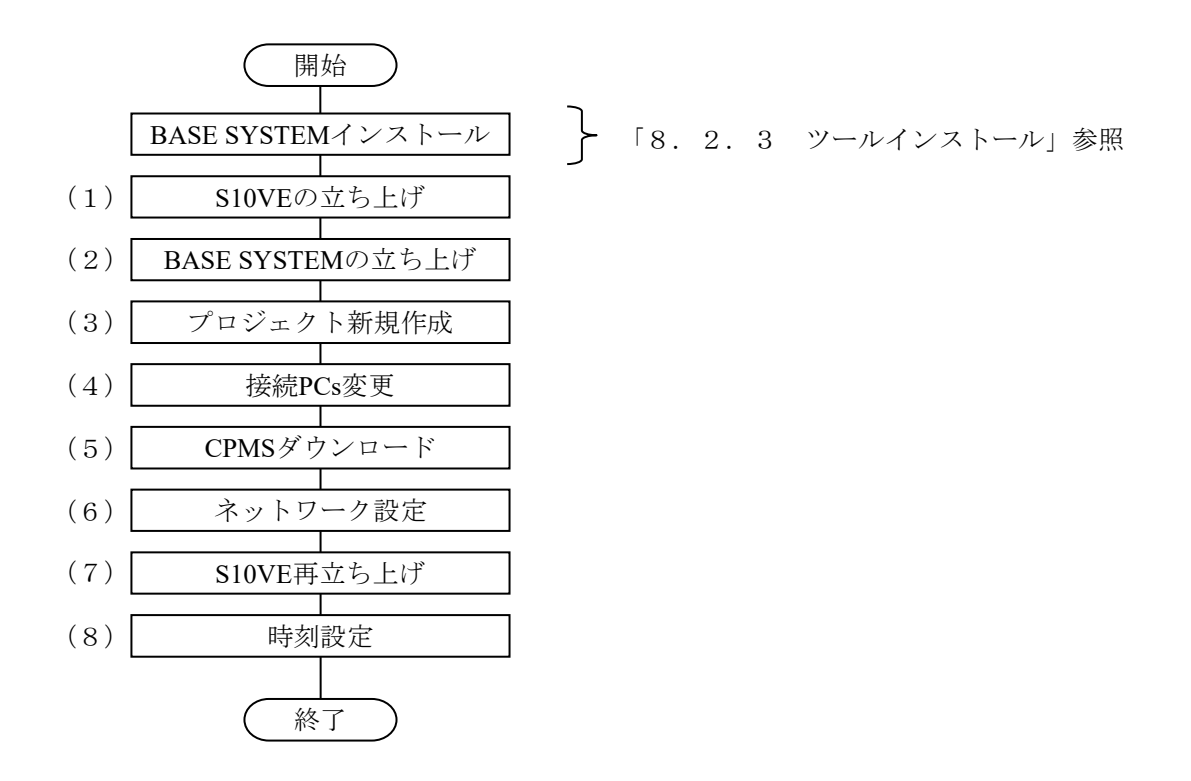

(1)S10VEの立ち上げ

CPUモジュールの各スイッチを下表に従い設定し、S10VEの電源モジュールの電源スイッチ をONにしてください。

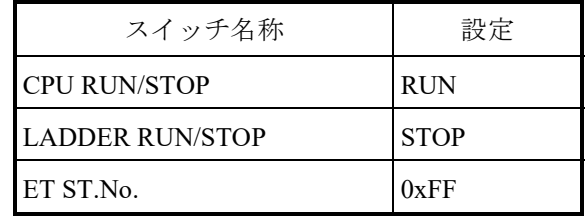

(2)BASE SYSTEMの立ち上げ

BASE SYSTEMを立ち上げます。「8.3.1.2 BASE SYSTEMの起動方法」に従っ て、BASE SYSTEMを立ち上げてください。

(3)プロジェクト新規作成

BASE SYSTEMのメインメニューから [プロジェクト] - [新規作成] をクリックし、 [プ ロパティ]画面を表示します。「8.4.2.1 新規作成」に従って、プロジェクトを新 規作成してください。

(4)接続PCs変更

BASE SYSTEMのメインメニューから「オンライン]-「接続PCs変更]をクリックし、 [接続PCs変更]画面を表示します。「8.4.3.1 接続PCs変更」に従って、ステー ション番号を"0xFF"、IPアドレスを"192.192.192.1"に設定してください。

- (5)CPMSダウンロード BASE SYSTEMのメインメニューから「プロジェクト] - [CPMSダウンロード]をクリッ クし、[CPMSダウンロード]画面を表示します。「8.4.2.6 CPMSダウンロー ド」に従って、S10VEにCPMSをダウンロードしてください。
- (6)ネットワーク設定

BASE SYSTEMのメインメニューから「プロジェクト] - 「ネットワーク設定] -[Ethernet]をクリックし、[ネットワーク設定]画面を表示します。「8.4.2.5 ネットワーク設定」に従って、ネットワーク情報を設定してください。

(7) S10VE再立ち上げ

S10VEの電源モジュールの電源スイッチをOFFにし、CPUモジュールの各スイッチを下表に 従い設定し、再びS10VE電源モジュールの電源スイッチをONにしてください。

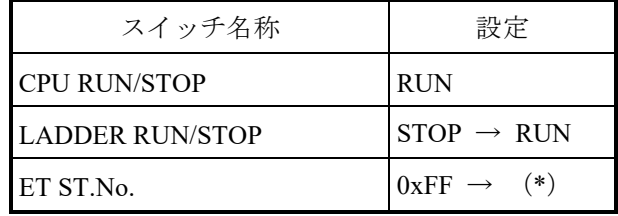

(\*)「(6)ネットワーク設定」で指定したステーション番号

(8)接続PCs変更

BASE SYSTEMのメインメニューから [オンライン] - [接続PCs変更] をクリックし、 [接続PCs変更]画面を表示します。「8.4.3.1 接続PCs変更」に従って、ステー ション番号とIPアドレスを「(6)ネットワーク設定」で指定したネットワーク情報に設定 してください。

(9)時刻設定

BASE SYSTEMのメインメニューから [設定] - [時刻設定] をクリックし、 [時刻設定] 画面を表示します。「8.4.5.1 時刻設定」に従って、時刻を設定してください。

以降、必要に応じてラダー、HI-FLOWの送信、オプションモジュール設定などを行ってく ださい。

8.2.2 CPMS入れ替え手順

既存のプロジェクトを開き、S10VEのCPMSを入れ替える手順について以下に説明します。

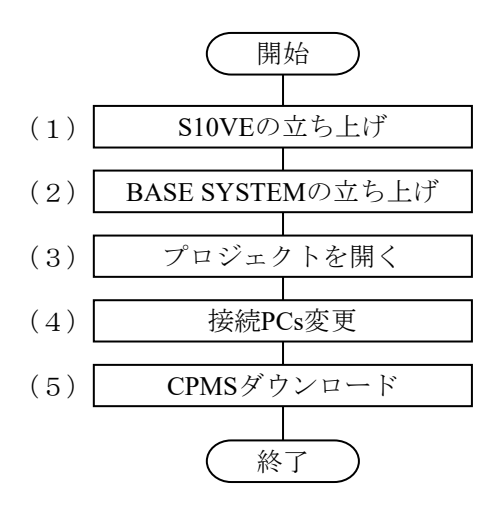

- (1)S10VEの立ち上げ S10VEの電源モジュールの電源スイッチをONにしてください。
- (2)BASE SYSTEMの立ち上げ BASE SYSTEMを立ち上げます。「8.3.1.2 BASE SYSTEMの起動方法」に従っ て、BASE SYSTEMを立ち上げてください。
- (3)プロジェクトを開く

BASE SYSTEMのメインメニューから「プロジェクト]-「開く]をクリックし、「プロ ジェクト一覧]画面を表示します。「8.4.2.2 開く」に従って、プロジェクトを開 いてください。

プロジェクトを開いたあとに表示される「プロパティ]画面で、「CPMS更新]ボタンをク リックし、プロジェクトファイルのCPMSを入れ替えてください。

(4)接続PCs変更

接続種別をET.NETに設定している場合は、CPU内蔵Ethernetに変更してください。変更は、 BASE SYSTEMのメインメニューから [オンライン] - [接続PCs変更] をクリックし、 [接続PCs変更]画面を表示します。「8.4.3.1 接続PCs変更」に従って、接続種 別を変更してください。

(5)CPMSダウンロード

BASE SYSTEMのメインメニューから「プロジェクト] - [CPMSダウンロード]をクリッ クし、[CPMSダウンロード]画面を表示します。「8.4.2.6 CPMSダウンロー ド」に従って、S10VEにCPMSをダウンロードしてください。

- 8.2.3 ツールインストール 本章ではPADTへの各種ソフトウェアのインストール手順について記述します。
- 8.2.3.1 インストール時の注意事項

S10VEのソフトウェア(ラダー図、HI-FLOW、RPDP、NXACP)のプログラミング、 オペレーションに関わる各種ツールはMicrosoft® Windows® 7 (64bit) operating system, Microsoft® Windows®10 (64bit) operating systemに対応しています。なお、S10VEの各 ツールの動作には、下記ランタイムがインストールされている必要があります。ランタ イムをインストールしていない場合は、使用前にMicrosoftのダウンロードセンターより ランタイムをインストールしてください。

●Microsoft .NET Framework 4

- ●Microsoft Visual C++ 2010 再頒布パッケージ (x64)
- Microsoft .NET Framework 4をインストールしていない状態でBASE SYSTEM/S10VEを起動 した場合、エラーメッセージ「.NET Frameworkの初期化エラー」が表示され、起動できま せん。
- Microsoft Visual C++ 2010 再頒布パッケージ (x64) をインストールしていない状態で BASE SET/S10VEを起動した場合、起動時にエラーメッセージ「コンピューターに MSVCR100.DLL がないため、プログラムを開始できません。この問題を解決するには、プ ログラムを再インストールしてみてください。」が表示され、BASE SET/S10VEが異常終了 します。

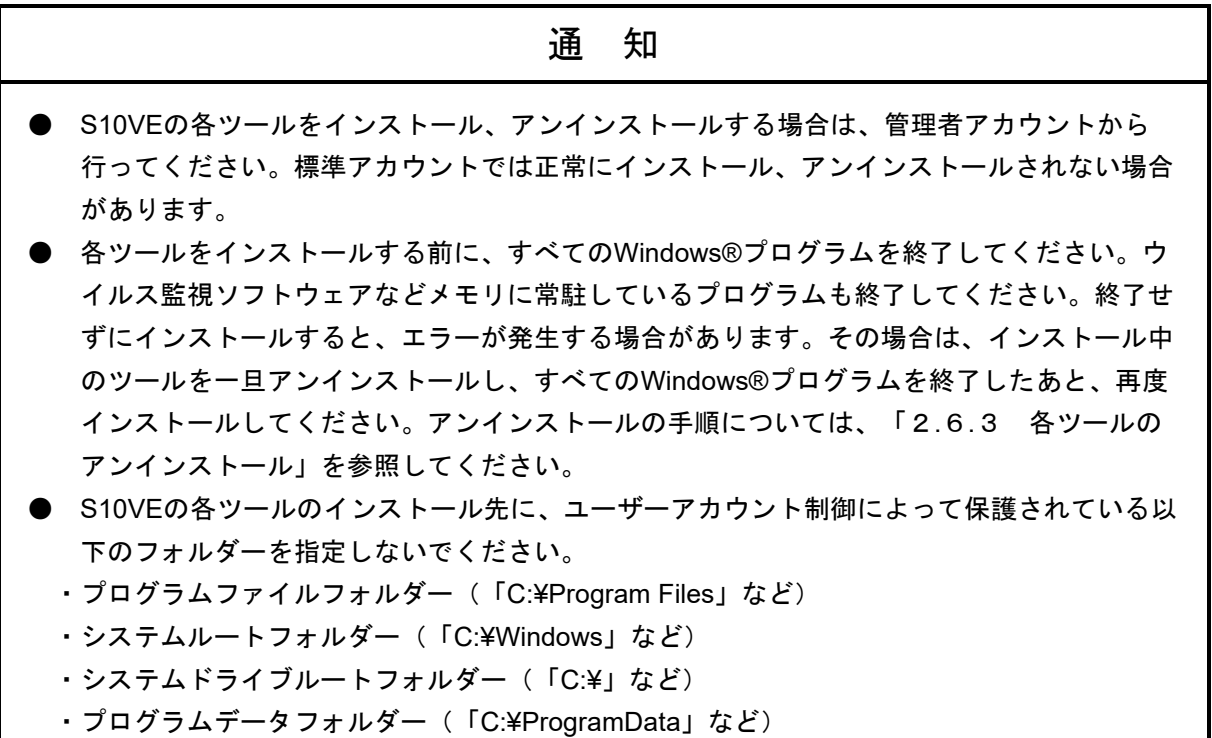

- 8.2.3.2 各ツールのインストール 各ツールのインストール手順は、各ツールCDからインストールする手順と、基本セッ トからインストールする手順があります。以下、HI-FLOW SYSTEM/S10VEのツールCD からのインストール手順例を説明します。 インストール時は管理者アカウントでログオンしてください。
	- (1)"HI-FLOW SYSTEM/S10VE"をインストールするには CD(HI-FLOW SYSTEM/S10VE)内の「S789803」フォルダーに格納されている "setup.exe"をダブル クリックしてください。なお、"setup.exe"が格納されているフォルダー名は各ツール により異なります。
	- (2)"setup.exe"をダブルクリックすると、下記メッセージが表示される場合があります。 「はい」ボタンをクリックしてセットアップを実行してください。

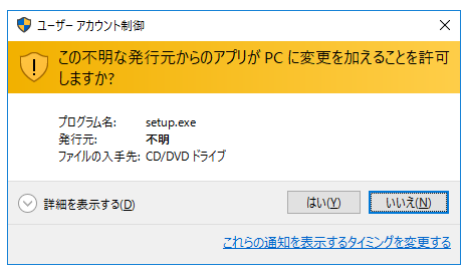

図8-1 [ユーザーアカウント制御]メッセージ

(3) [InstallShield Wizard]画面が表示されます。画面のメッセージに従い、インストール を行ってください。

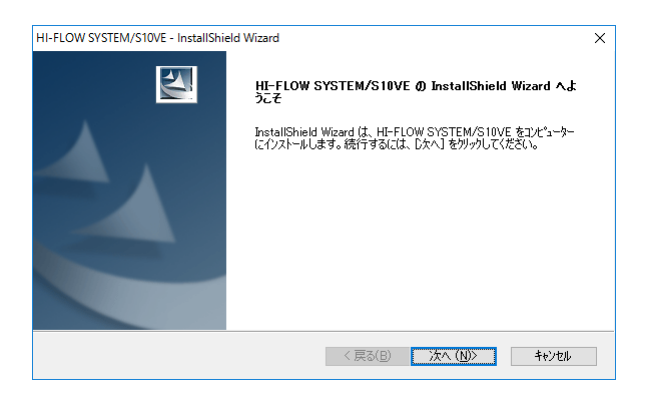

図8-2 [InstallShield Wizard] 画面

(4)すべてのインストールが完了すると[InstallShield Wizardの完了]画面が表示されます ので、[完了]ボタンをクリックしてください。

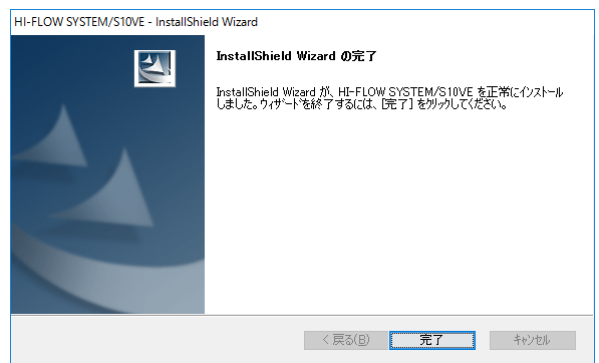

図8-3 [InstallShield Wizardの完了]画面

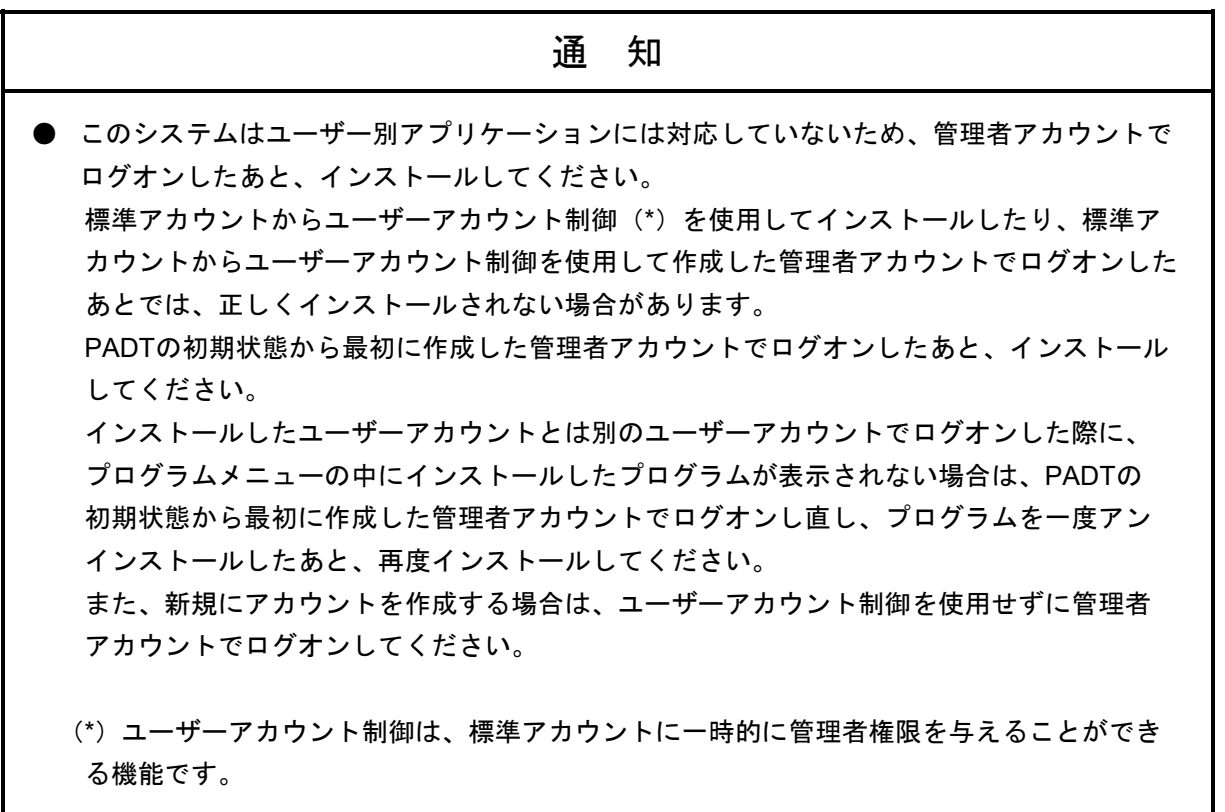

- 8.2.3.3 各ツールのアンインストール 各ツールのアンインストール手順は、コントロールパネルからアンインストールする手 順と、基本セットからアンインストールする手順があります。以下、コントロールパネ ルからBASE SYSTEM/S10VEをアンインストールする手順例を説明します。 また、アンインストール時は管理者アカウントでログオンしてください。
	- (1)[スタート]ボタンから[コントロールパネル]を開いてください。[プログラムのア ンインストール]をクリックし、「BASE SYSTEM/S10VE」をダブルクリックしてくだ さい。
	- (2)「選択したアプリケーション、およびすべての機能を完全に削除しますか?」メッセー ジが表示されます。アンインストールを実行する場合は、「はい]ボタンをクリックし てください。アンインストールを中止する場合は、[いいえ]ボタンをクリックしてく ださい。

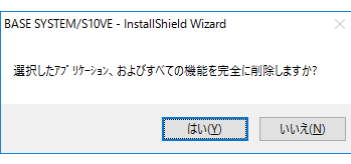

- 図8-4 「選択したアプリケーション、およびすべての機能を完全に削除しますか?」メッセージ
	- (3)アンインストールが完了すると、「アンインストール完了」メッセージが表示されます ので、[完了]ボタンをクリックしてください。
- アンインストール中に「共有ファイルを削除しますか?〕の画面が表示された場合は、 [いいえ]ボタンをクリックして共有ファイルを削除しないでください。
- 各ツールを起動した状態でアンインストールを行った場合、図8-6に示すコンピューター を再起動するかどうかを問い合わせるダイアログが表示されますので、指示に従ってコン ピューターを再起動してください。再起動により、使用中のファイルが削除されます。

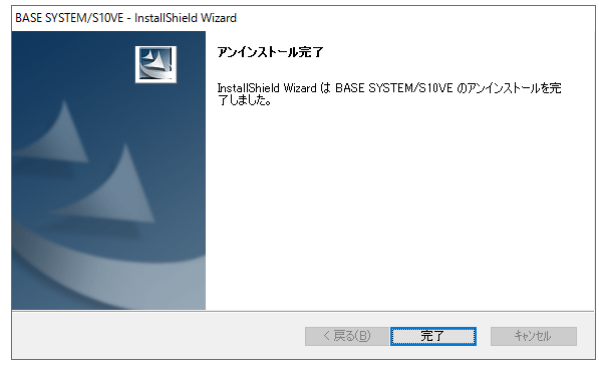

図8-5 「アンインストール完了」メッセージ(ツール終了時のアンインストールの例)

ツールを起動したまま、アンインストールした場合は、図8-5の「アンインストール 完了」メッセージではなく、図8-6の「アンインストール完了」メッセージが表示され ます。コンピューターの再起動タイミングを選択して[完了]ボタンをクリックしてく ださい。

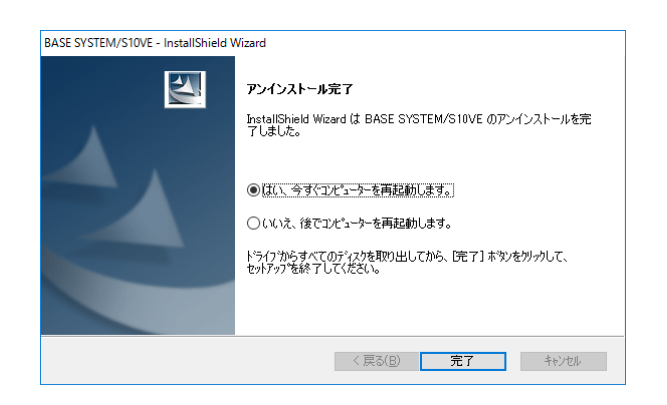

図8-6 「アンインストール完了」メッセージ(ツール起動中のアンインストールの例)

RPDPがインストールされている状態で再起動すると図8-7に示すRPDP内部コマンド のエラーメッセージが表示されますので、[OK]ボタンをクリックしてください。次 にBASE SYSTEMをインストールして再起動時は、図8-7に示すRPDP内部コマンド のエラーメッセージは表示されません。

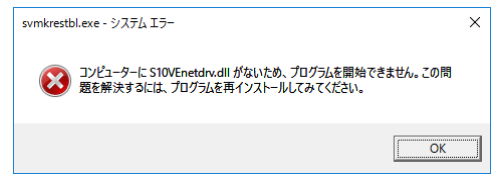

図8-7 RPDP内部コマンドのエラーメッセージ

RPDPはアンインストールをサポートしていません。RPDPのアンインストールは、RPDPを再イ ンストールする場合のみ行ってください。

8.2.3.4 各ツールの再インストール

再インストールする場合は、必ずアンインストールしてから再インストールしてくださ い。アンインストールの手順は「8.2.3.3 各ツールのアンインストール」を参 照してください。インストールの手順は「8.2.3.2 各ツールのインストール」 を参照してください。

8.2.3.5 基本セットからのインストール/アンインストール

基本セットから各ツールをインストール/アンインストールする手順を説明します。 インストール/アンインストールを行う前に「8.2.3.1 インストール時の注意 事項」を確認ください。また、インストール/アンインストール時は管理者アカウント でログオンしてください。

- (1) 基本セットからツールをインストール/アンインストールするには CD (BASE SET/S10VE)内の "SETUP.exe"をダブルクリックしてください。
- (2)"SETUP.exe"をダブルクリックすると、下記メッセージが表示される場合がありま す。[はい]ボタンをクリックしてセットアップを実行してください。

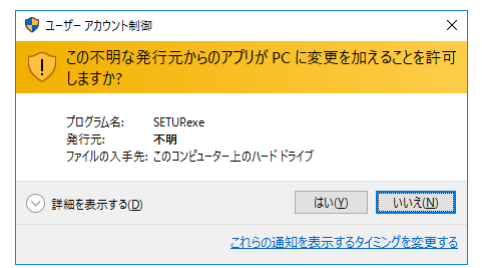

図8-8 [ユーザーアカウント制御]メッセージ(基本セット)

(3)[セットアップ]画面が表示されます。

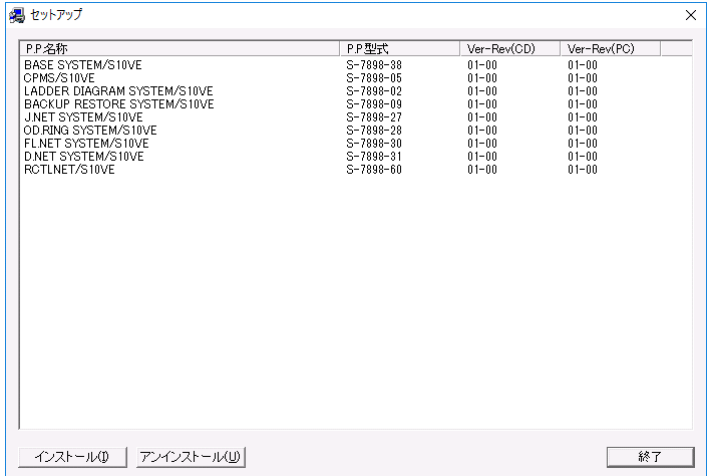

図8-9 [セットアップ]画面(基本セット)

(4)ツールのリストに下記の内容が表示されます。

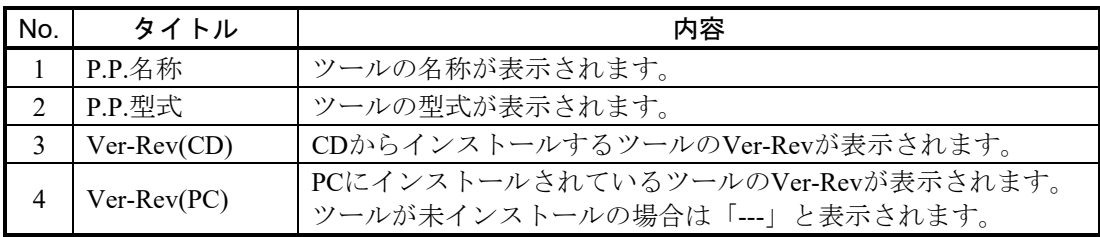

- (5)[インストール]ボタンをクリックすると、リストから選択したツールのインストール が開始されます。「8.2.3.2 各ツールのインストール」の(3)以降、および 各ツールのマニュアルを参照し、インストールを行ってください。 インストール後、再びセットアップ画面が表示されますので、全てのインストールが終 了するまで操作を繰り返してください。
- (6)[アンインストール]ボタンをクリックすると、リストで選択したツールのアンインス トールが開始されます。「8.2.3.3 各ツールのアンインストール」の(2)以 降、および各ツールのマニュアルを参照し、アンインストールを行ってください。 アンインストール後、再びセットアップ画面が表示されますので、全てのアンインス トールが終了するまでアンインストール操作を繰り返してください。
- (7)ツールのリストで選択したツールを再インストールする場合は、(6)の手順でアンイ ンストールした後に(5)の手順でインストールしてください。
- (8)セットアップを終了する場合は、[終了]ボタンをクリックします。
- 基本セットで提供しているツールはBASE SYSTEMがインストールされていることを前提に していますので、最初にBASE SYSTEMをインストールしてください。
- BASE SYSTEMを使用する場合は、CPMSをPADTへインストールしてください。
- ツールのインストール/アンインストールが完了するまで同じツールのインストール/アンイ ンストールを実行しないでください。インストール/アンインストールを実行した場合、 「このセットアップのもう1つのインスタンスがすでに実行されています。」メッセージが 表示されます。

#### 8.3 システム立ち上げ

# 8.3.1 起動方法

PADTにインストールしたツールの起動方法を以下に示します。

8.3.1.1 BASE SYSTEMの起動方法

インストールしたBASE SYSTEMは、Windows®の [スタート] メニューから起動しま す。

なお、Cモード(RPDP)を利用するプロジェクトを作成、削除、およびプロジェクト のCPMS更新の機能を使用する場合には、RPDPがインストールされた状態で、 AdministratorでログオンしてからBASE SYSTEMを通常起動するか、RPDPusersグループ に所属しているユーザーでログオンしてからBASE SYSTEMを一時的に管理者として起 動してください。

また、Cモードを利用するプロジェクトを開く場合には、RPDPがインストールされた 状態で、AdministratorまたはRPDPusersグループに所属しているユーザーで、BASE SYSTEMを通常起動してください。

(1)通常起動

Windows® 7の場合は、Windows®の「スタート]メニューから「すべてのプログラム] - [Hitachi S10VE] - [BASE SYSTEM] - [S10VEBASE] をクリックして起動して ください。

Windows®10の場合は、Windows®の「スタート]メニューから「Hitachi S10VE] -[S10VEBASE]をクリックして起動してください。

BASE SYSTEMが起動されます (図8-10)。

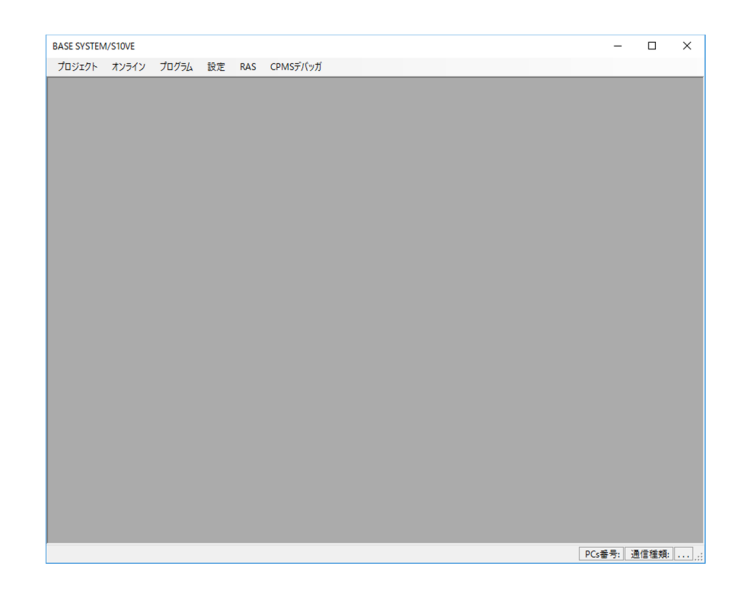

図8-10 BASE SYSTEM起動時の画面
(2)一時的に管理者として起動

Windows® 7の場合は、Windows®の「スタート]メニューから「Hitachi S10VE] -[BASE SYSTEM] - [S10VEBASE] を右クリックし、「管理者として実行」をク リックしてください。

Windows®10の場合は、Windows®の「スタート]メニューから「Hitachi S10VE] -[S10VEBASE]を右クリックし、「管理者として実行」をクリックしてください。 ユーザーアカウント制御ダイアログボックスが表示された場合は、[はい]ボタンをク リックします。

BASE SYSTEMが起動されます (図8-10)。

(3)起動後の使用方法

はじめに、プロジェクトを新規作成するか既存のプロジェクトを開いてください。プロ ジェクトを開くことで、BASE SYSTEMの各機能を使用できます。プロジェクトについ ては、「8.4.2 プロジェクト機能」を参照してください。PCsに接続してBASE SYSTEMの各機能を使用するためには、通信種類を設定してください。通信種類の設定 については、「8.4.3.1 接続PCs変更」を参照してください。設定した通信種 類は、次回そのプロジェクトを開いたときにも有効です。

次に、使用したいBASE SYSTEMの機能を選択してください。詳しくは、

「8.4.2.5 ネットワーク設定」以降を参照してください。

# 8.3.1.2 LADDER DIAGRAM SYSTEMの起動方法

LADDER DIAGRAM SYSTEMをBASE SYSTEMから起動します。

BASE SYSTEMからの起動方法については、「8.4.4.1 LADDER」を参照して ください。

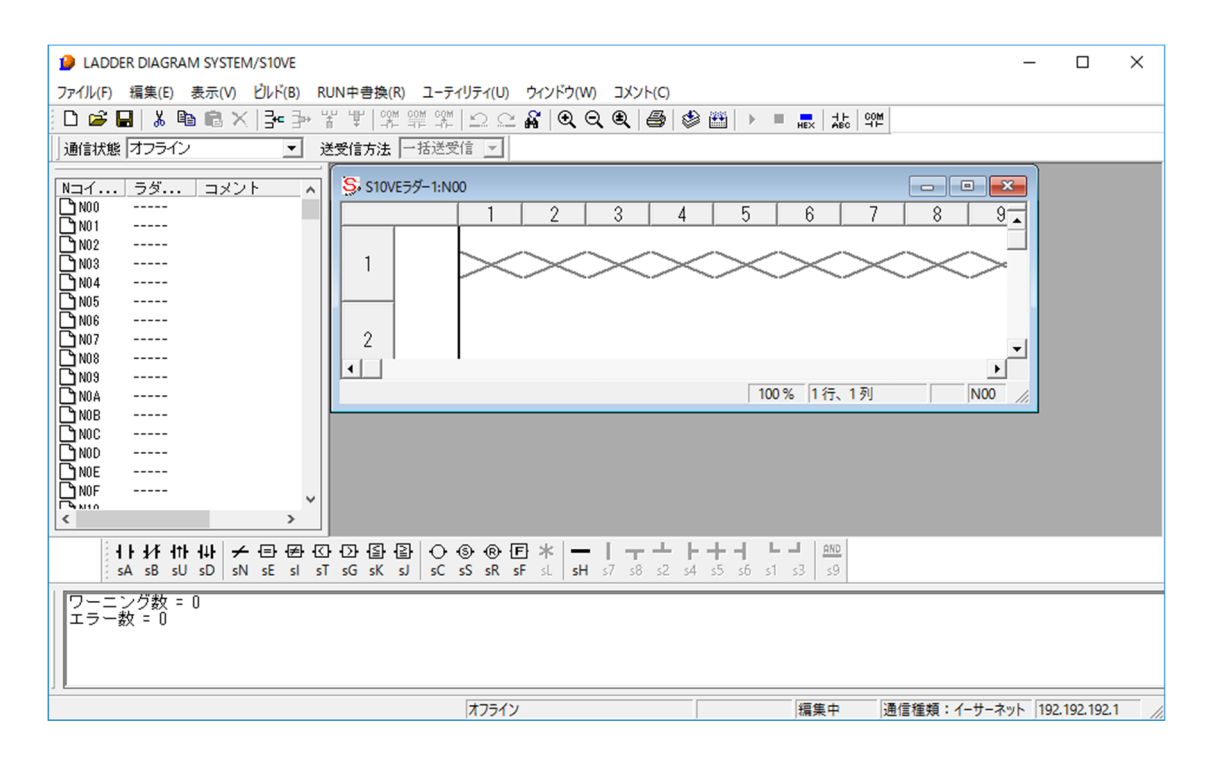

図8-11 LADDER DIAGRAM SYSTEM起動時の画面

LADDER DIAGRAM SYSTEMの使用方法についての詳細は、「S10VE ソフトウェアマニュアル オペレーション ラダー図 For Windows®(マニュアル番号 SEJ-3-131)」を参照してくださ い。

8.3.1.3 HI-FLOW SYSTEMの起動方法

HI-FLOW SYSTEMをBASE SYSTEMから起動します。

BASE SYSTEMからの起動方法については、「8.4.4.2 HI-FLOW」を参照して ください。

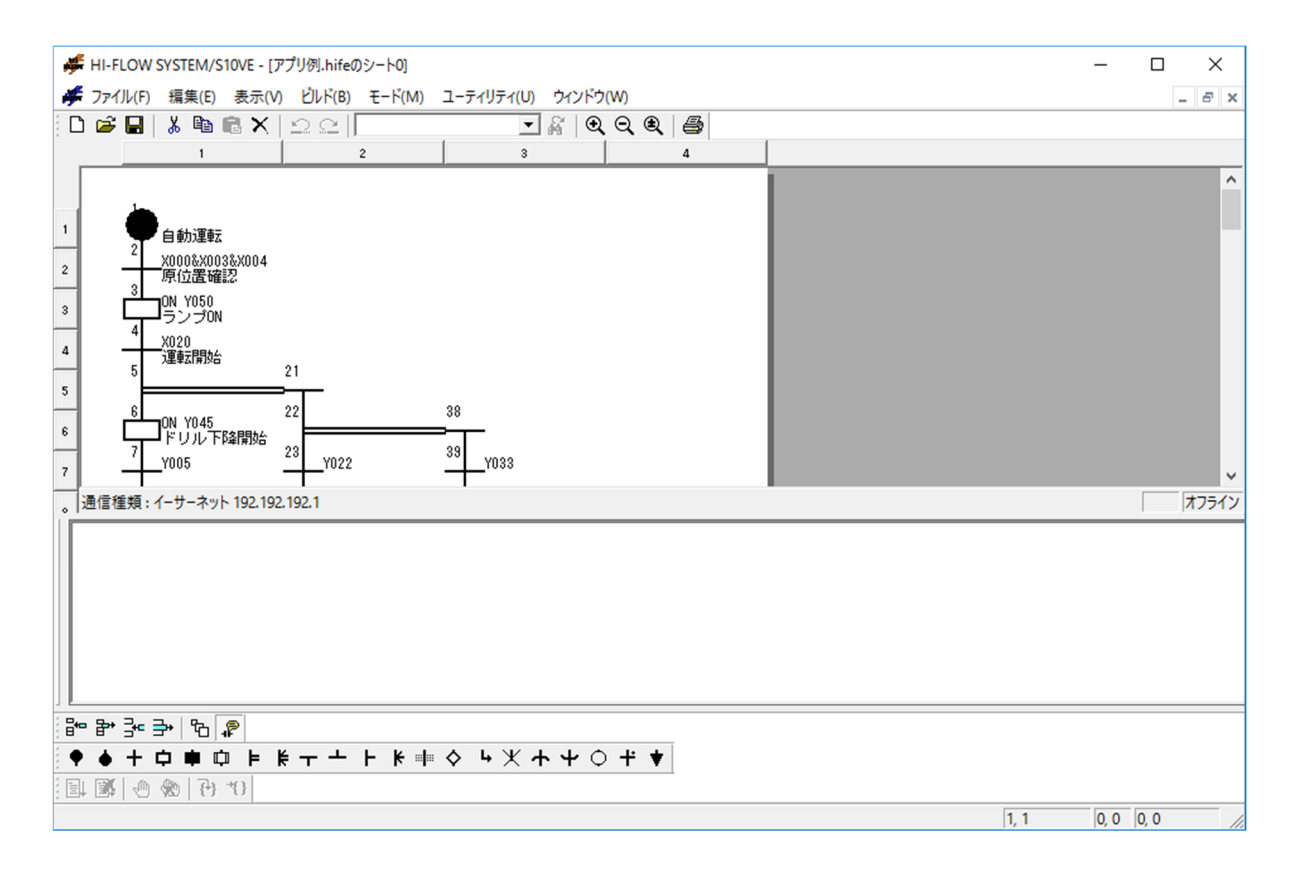

図8-12 HI-FLOW SYSTEM起動時の画面

HI-FLOW SYSTEMの使用方法についての詳細は、「S10VE ソフトウェアマニュアル オペ レーション HI-FLOW For Windows®(マニュアル番号 SEJ-3-132)」を参照してください。 8.3.1.4 設定ツールの起動方法

設定ツールは各オプションモジュールのパラメーター設定機能があり、それぞれBASE SYSTEMから起動します。

(1)設定機能の起動手順

BASE SYSTEMのメインメニューから [プログラム] - [設定ツール] をクリックして ください。[設定ツール]画面が表示されますので、起動したいシステム名称を選択し て[実行]ボタンをクリックしてください。設定ツールの設定メイン画面が起動されま すので、各オプションモジュールのマニュアルを参考にモジュールを設定してくださ  $V_{0}$ 

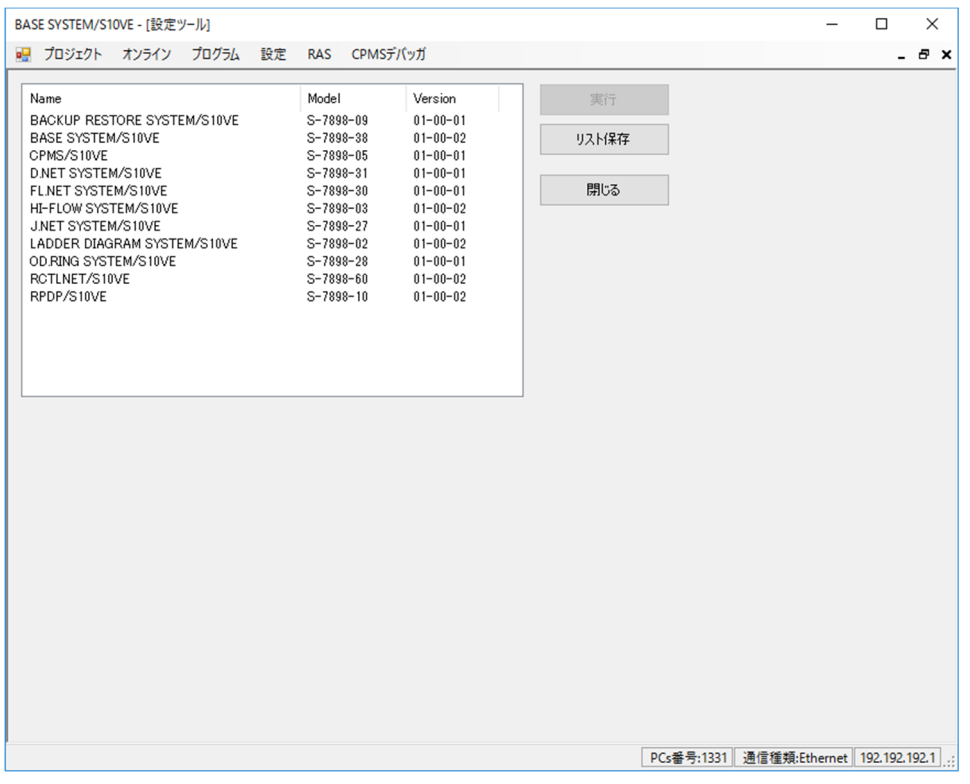

図8-13 「設定ツール]画面

- 8.3.2 終了方法 ツールの終了方法を以下に示します。
- 8.3.2.1 BASE SYSTEMの終了方法 BASE SYSTEMのメインメニューから [プロジェクト] - [アプリケーションの終了] をクリックしてください。
- 8.3.2.2 LADDER、HI-FLOWの終了方法 LADDER DIAGRAM SYSTEM、HI-FLOW SYSTEMのファイルメニューから[ファイ ル] - [アプリケーションの終了] をクリックしてください。
- 8.3.2.3 設定ツールの終了方法 設定ツールの[設定メイン]画面で、[閉じる]ボタンをクリックしてください。

## 8.4 BASE SYSTEM

8.4.1 BASE SYSTEMメイン画面の構成 BASE SYSTEMメイン画面の構成を示します (図8-14)。 BASE SYSTEMのメイン画面は、「メインメニュー」、「ステータスバー」で構成されてい

ます。

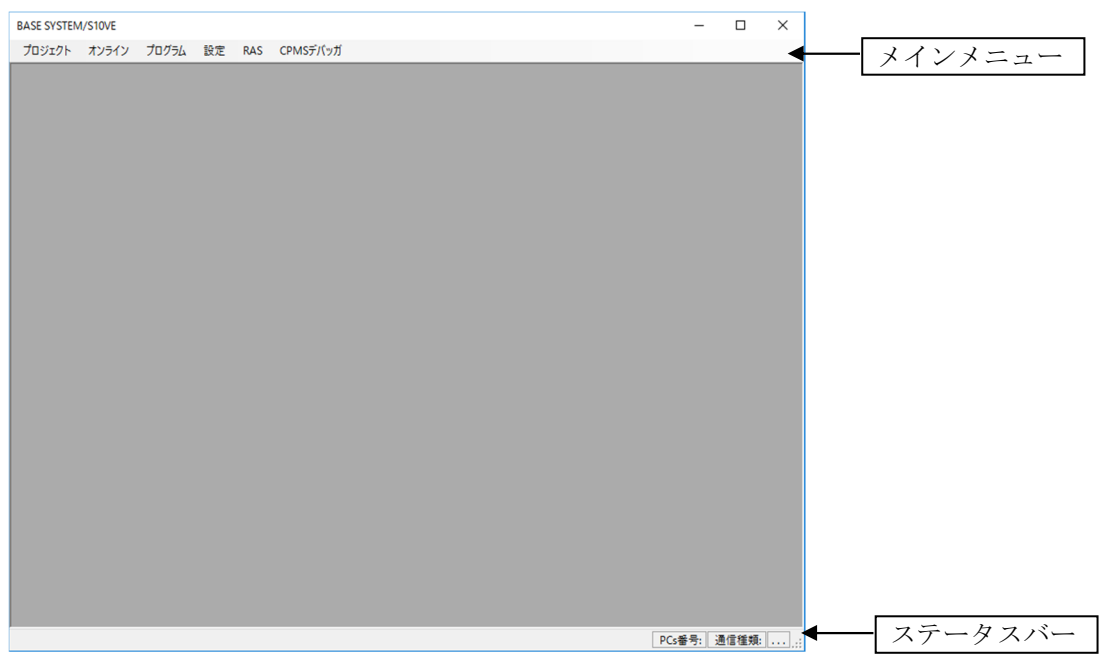

図8-14 BASE SYSTEMメイン画面の構成

8.4.1.1 メインメニュー

メインメニューには、以下に示す機能があります。

- プロジェクト: PADT側で管理するプロジェクトファイル機能のメニューです。
- オンライン: PADTとPCsが接続状態にある場合に使用できる機能のメニューで す。
- プログラム:プログラムツール (LADDER SYSTEM、HI-FLOW SYSTEM、設定 ツール)を起動する機能のメニューです。
- 設定:各種設定機能のメニューです。
- RAS:各種RAS機能のメニューです。
- CPMSデバッガ: CPMSデバッガ機能のメニューです。

8.4.1.2 ステータスバー

ステータスバーには、以下の内容を表示します。

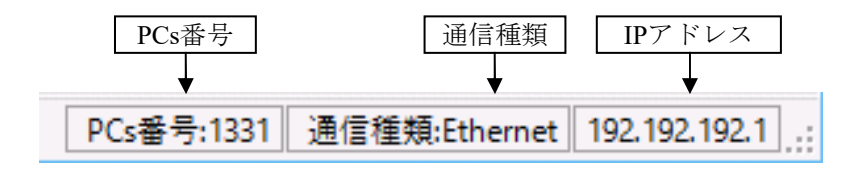

図8-15 ステータスバー

- PCs番号:現在開いているプロジェクトのPCs番号が10進数4桁で表示されます。
- 通信種類: PCsと接続する通信の種類が表示されます。「Ethernet」と表示されま す。
	- ET.NETで接続するときも、「Ethernet」と表示されます。
- **IPアドレス:接続するPCs側のIPアドレスが表示されます。**

8.4.2 プロジェクト機能

プロジェクト機能は、プルダウンメニューから提供します。

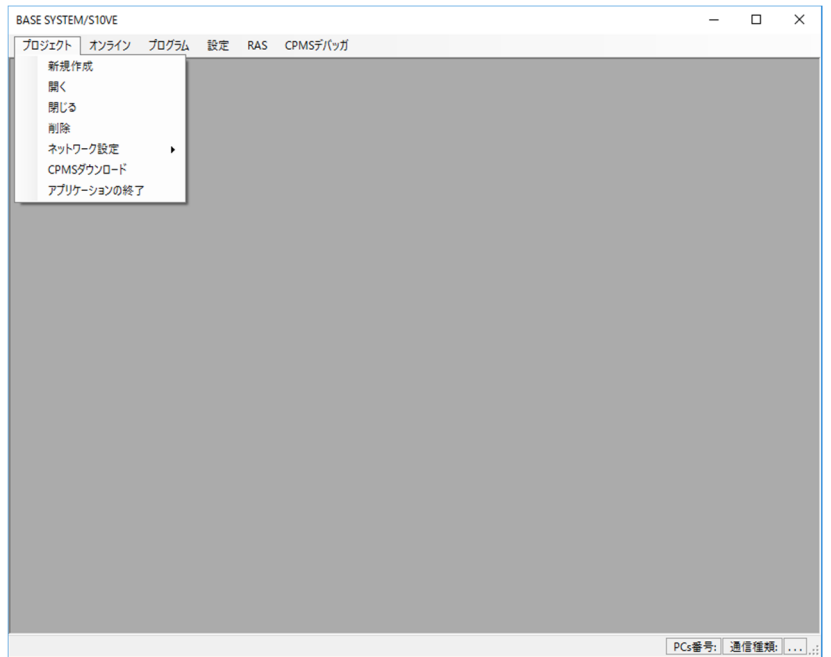

図8-16 [プロジェクト] メニューをクリック

プロジェクト機能の項目と内容を以下に示します。

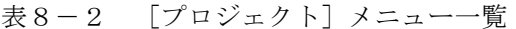

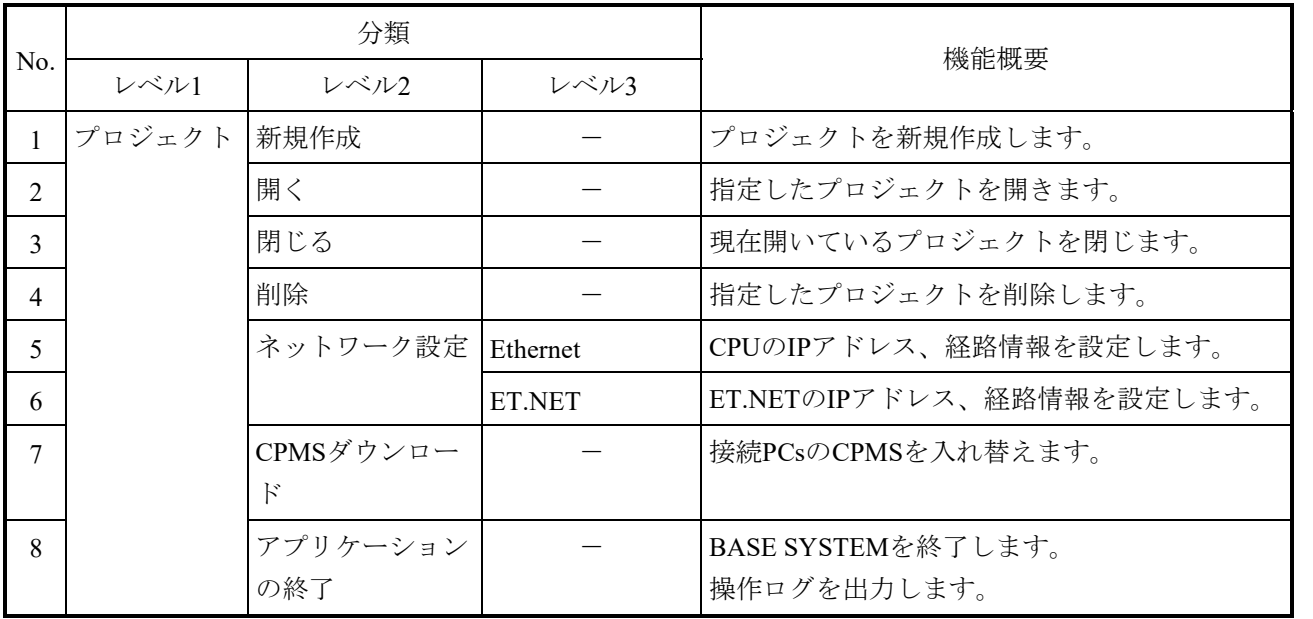

#### 8.4.2.1 新規作成

PCsを構築するために必要な情報を格納したプロジェクトファイルを作成します。 Cモード利用のプロジェクトを作成する場合、RPDPがインストールされた状態で、 AdministratorでログオンしてからBASE SYSTEMを通常起動するか、RPDPusersグループ に所属しているユーザーでログオンしてからBASE SYSTEMを一時的に管理者として起 動してください。

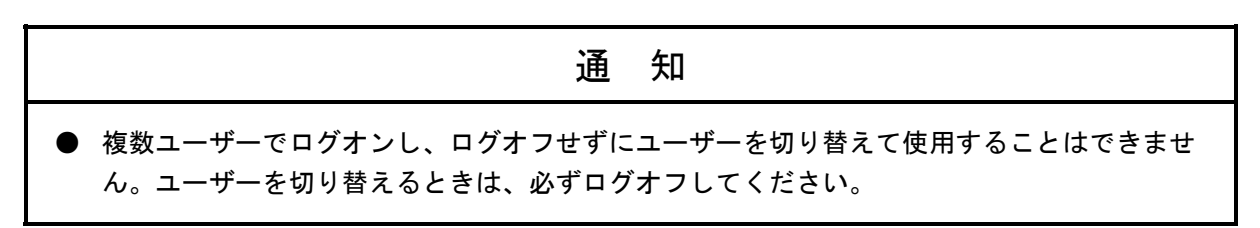

(1) メインメニューから [プロジェクト] - [新規作成] をクリックしてください。 (2)[プロパティ]画面が表示されます。

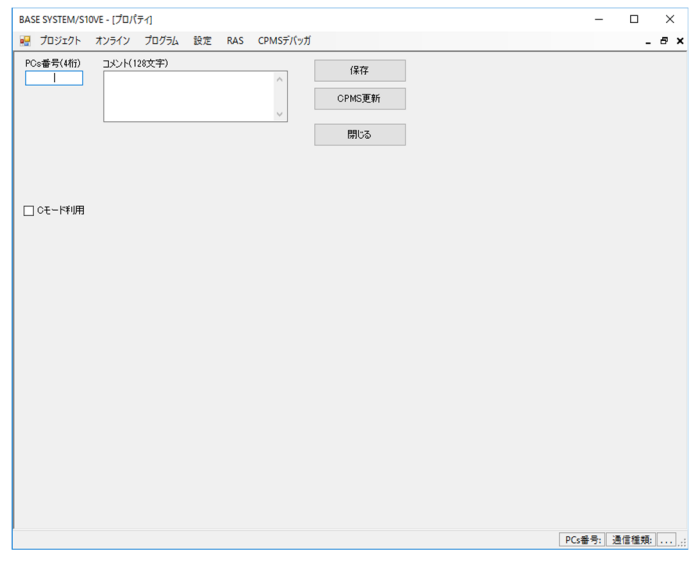

図8-17 [プロパティ]画面

開いている「プロパティ]画面がある場合、画面を閉じたあとに「プロパティ]画面が 表示されます。開いている「プロパティ]画面が保存されていない場合、保存確認メッ セージが表示されます。

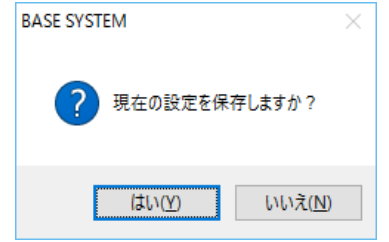

図8-18 [保存確認]メッセージ

[はい]ボタンをクリックすると、保存後にプロジェクトを閉じます。 [いいえ]ボタンをクリックすると、保存せずにプロジェクトを閉じます。

- (3)PCsを構築する以下のパラメーターを設定してください。
	- ・PCs番号

PCsを識別するための番号 (0~9998) を設定します。デフォルトは空欄です。 BASE SYSTEMは、このPCs番号単位でプロジェクト(サイト)を管理します。 ・コメント

PCsを識別するためのコメント(最大128文字)を設定します。デフォルトは空欄で す。

・Cモード利用

Cモード(RPDP)を利用する場合、"Cモード利用"チェックボックスをチェック ONにしてください。デフォルトはチェックOFF(利用しない)です。 保存済みのCモード利用ありプロジェクトをオープンしている場合、チェックボック スは変更できません。

- (4)指定した内容でプロジェクトを保存する場合は、[保存]ボタンをクリックしてくださ い。
	- (a)新規保存

指定したPCs番号のプロジェクトがない場合、プロジェクトを新規作成します。 Cモード利用する場合、RPDPのサイトを作成します。RPDPがインストールされてい ない場合、図8-19のエラーメッセージが表示されます。

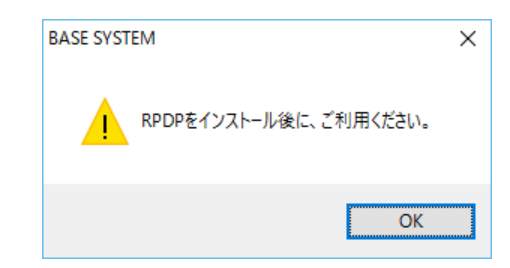

図8-19 「RPDP未インストール]エラーメッセージ

以下の条件の場合、[サイト作成権限なし]エラーメッセージが出力されます。

- ・ログインユーザー(Administratorを除く)がRPDPusersグループに所属していない 場合。
- ・ログインユーザー(Administratorを除く)がBASE SYSTEMを通常起動している場 合。
- ・複数ユーザーでログオンし、ログオフせずにユーザーを切り替えて使用した場合。
- ・ローカルセキュリティポリシーの"ユーザーアカウント制御:ビルトイン Administratorアカウントのための管理者承認モード"が「有効」になっている場 合。

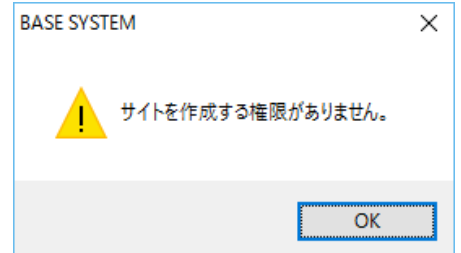

図8-20 「サイト作成権限なし]エラーメッセージ

(b)上書き保存

指定したPCs番号のプロジェクトがすでにある場合、[上書き確認]メッセージが表 示されます。

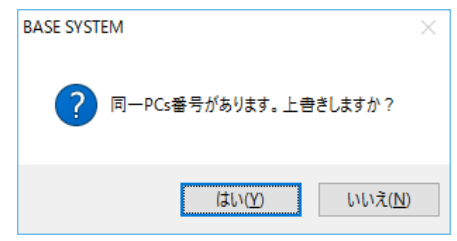

図8-21 [上書き確認]メッセージ

[はい]ボタンをクリックすると、上書き保存します。 [いいえ]ボタンをクリックすると、保存を中止します。

● コメント

上書きされます。

- CPMS
	- 更新しません。
- Cモード利用
	- ・Cモード利用なしからCモード利用ありに変更した場合、RPDPのサイトを作成 します。ただし、RPDPがインストールされている必要があります。
	- ・既存プロジェクトがCモード利用の場合、RPDPのサイトは変わりません。

### (c)PCs番号変更保存(新規)

開いているプロジェクトのPCs番号を新規のPCs番号に指定変更した場合、開いてい るプロジェクトをコピーして指定したPCs番号のプロジェクトを作成します。

● CPMS

開いているプロジェクトのCPMSで作成されるため、現在インストールされてい るCPMSとは異なることがあります。

- Cモード利用
	- ・開いているプロジェクトがCモード利用ありの場合、開いているプロジェクト のサイトをコピーして、RPDPのサイトが作成されます。
	- ・開いているプロジェクトがCモード利用なしの場合、Cモード利用ありでは保 存できません。以下のエラーメッセージが表示されます。

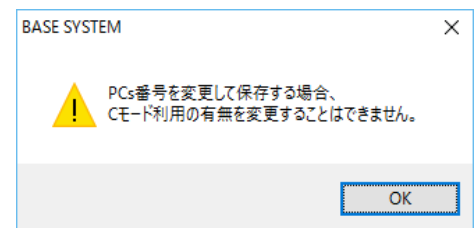

図8-22 「Cモード利用変更不可]エラーメッセージ

(d)PCs番号変更保存(上書き)

開いているプロジェクトのPCs番号を既存の別のPCs番号に指定変更した場合、 [再作成確認]メッセージが表示されます。

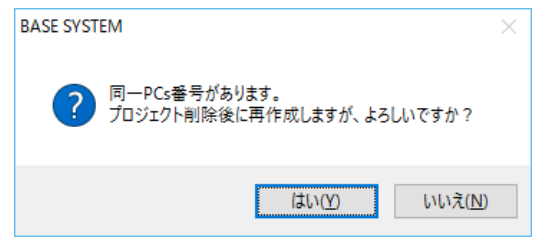

図8-23 [再作成確認]メッセージ

[はい]ボタンをクリックすると、指定したPCs番号のプロジェクトを削除後、開い ているプロジェクトをコピーして、プロジェクトを作り直します。

「いいえ]ボタンをクリックすると、保存を中止します。

● コメント

上書きされます。

● CPMS

開いているプロジェクトのCPMSで作成されるため、現在インストールされてい るCPMSとは異なることがあります。

- Cモード利用
	- ・指定したPCs番号がCモード利用ありの場合、RPDPのサイトを削除します。 ただし、以下のどれかの場合は、図8-24のエラーメッセージダイアログボッ クスが出力され、RPDPのサイトは削除されません。
		- ・ログインユーザー(Administratorを除く)がRPDPusersグループに所属して いない場合。
		- ・ログインユーザー(Administratorを除く)がBASE SYSTEMを通常起動して いる場合。
		- ・複数ユーザーでログオンし、ログオフせずにユーザーを切り替えて使用した 場合。
		- ・ローカルセキュリティポリシーの"ユーザーアカウント制御:ビルトイン Administratorアカウントのための管理者承認モード"が「有効」になってい る場合。

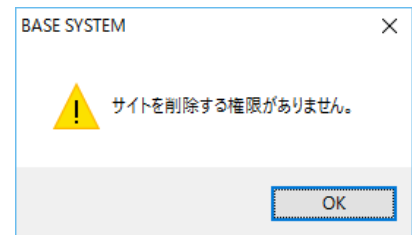

- 図8-24 「サイト削除権限なし]エラーメッセージ
- ・開いているプロジェクトがCモード利用ありの場合、開いているプロジェクト のサイトをコピーして、サイト登録します。 サイト登録の実行可否は、「(a)新規保存」のCモード利用と同様です。
- ・開いているプロジェクトがCモード利用なしの場合、Cモード利用ありでは保 存できません。
- (5)プロジェクト作成後に現在インストールされているCPMSのファイルに更新する場合 は、[CPMS更新]ボタンをクリックしてください。 Cモード利用ありの場合、RPDPサイトが更新されます。 以下のどれかの場合、エラーメッセージダイアログボックスが出力されます。 ・ログインユーザー(Administratorを除く)がRPDPusersグループに所属していない場 合。 ・ログインユーザー(Administratorを除く)がBASE SYSTEMを通常起動している場
	- ・複数ユーザーでログオンし、ログオフせずにユーザーを切り替えて使用した場合。
	- ・ローカルセキュリティポリシーの"ユーザーアカウント制御:ビルトイン
	- Administratorアカウントのための管理者承認モード"が「有効」になっている場合。

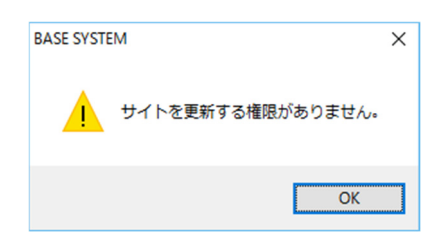

合。

図8-25 [サイト更新権限なし]エラーメッセージ

RPDPがインストールされていない場合、 [RPDP未インストール] エラーメッセージが 表示されます(図8-19)。

(6)プロジェクトを終了する場合は、[閉じる]ボタンをクリックしてください。 PCs番号入力ありで未保存の場合、[保存確認]メッセージが表示されます(図8- 18)。

8.4.2.2 開く

プロジェクトファイルを開きます。Cモード利用のプロジェクトを開く場合、RPDPが インストールされた状態で、Administratorでログオンするか、またはRPDPusersグルー プに所属しているユーザーでログオンしてからBASE SYSTEMを起動してください。

- (1) メインメニューから「プロジェクト] 「開く]をクリックしてください。
- (2)[プロジェクト一覧]画面が表示されます。

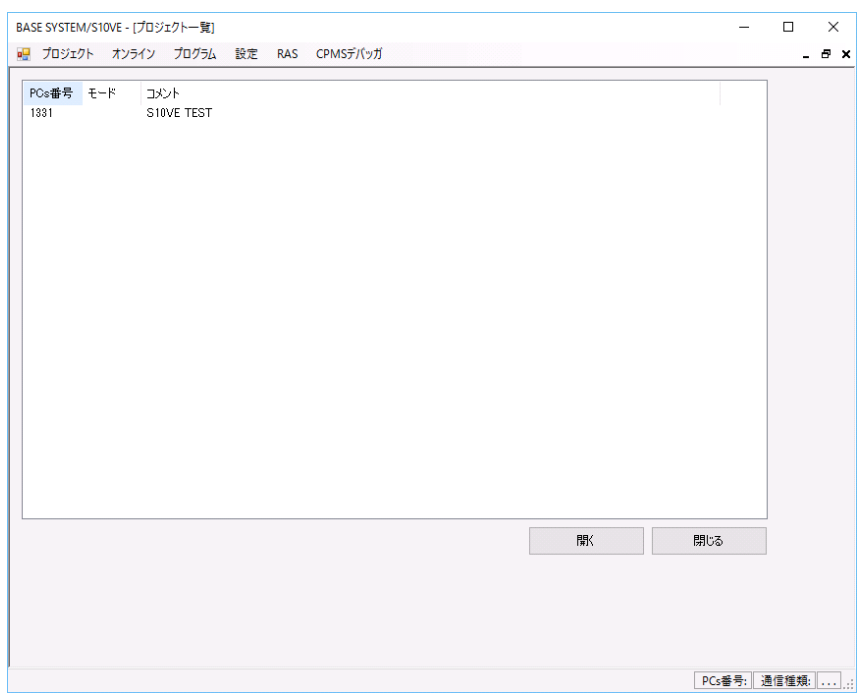

図8-26 [プロジェクト一覧]画面 (開く)

(3)一覧に以下のパラメーターが表示されます。

・PCs番号

PCs番号が表示されます。

・モード

Cモードを利用する場合、"C"が表示されます。

・コメント

PCsのコメントが表示されます。

(4)プロジェクトを開く場合は、一覧から開きたいPCs番号を選択し、[開く]ボタンをク リックしてください。プロジェクトが開き、「プロパティ 画面(図8-17)が表示さ れます。

開いている [プロパティ]画面がある場合、[プロパティ]画面を閉じたあとに、選択 したプロジェクトの[プロパティ]画面が表示されます。

開いている「プロパティ]画面が保存されていない場合、「保存確認]メッセージが表 示されます (図8-18)。

Cモード利用ありの場合、RPDPがインストールされていないと[RPDP未インストー ル]エラーメッセージが表示されます。

また、以下のどちらかの場合、「サイト使用権限なし]エラーメッセージダイアログ ボックスが出力されます。

- ・ログインユーザー(Administratorを除く)がRPDPusersグループに所属していない場 合。
- ・複数ユーザーでログオンし、ログオフせずにユーザーを切り替えて使用した場合。

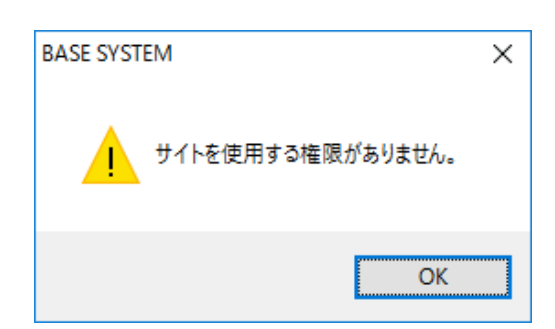

図8-27 「サイト使用権限なし]エラーメッセージ

- (5)[プロジェクト一覧]画面を終了する場合は、[閉じる]ボタンをクリックしてくださ い。
- 8.4.2.3 閉じる

プロジェクトファイルを終了します。

- (1)メインメニューから[プロジェクト]-[閉じる]をクリックしてください。
- (2)プロジェクトファイルが閉じられます。 開いている「プロパティ]画面が未保存の場合、「保存確認]メッセージが表示されま す(図8-18)。

### 8.4.2.4 削除

プロジェクトファイルを削除します。

Cモード利用のプロジェクトを削除する場合、RPDPがインストールされた状態で、 AdministratorでログオンしてからBASE SYSTEMを通常起動するか、またはRPDPusersグ ループに所属しているユーザーでログオンしてからBASE SYSTEMを一時的に管理者と して起動してください。

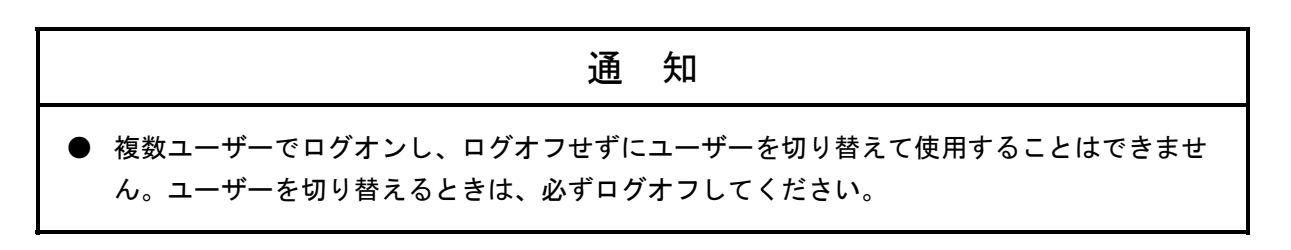

- (1) メインメニューから [プロジェクト] [削除] をクリックしてください。
- (2)[プロジェクト一覧]画面が表示されます。表示内容につきましては、
	- 「8.4.2.2 開く」を参照してください。

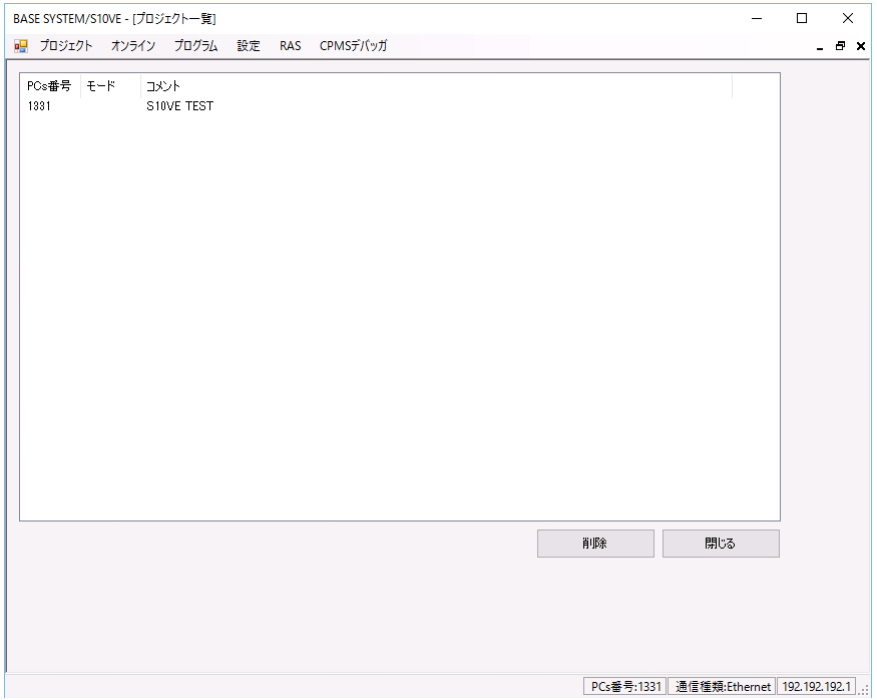

図8-28 [プロジェクト一覧]画面(削除)

(3)プロジェクトを削除する場合は、削除したいPCs番号を一覧から選択し、[削除]ボタ ンをクリックしてください。[削除確認]メッセージが表示されます。

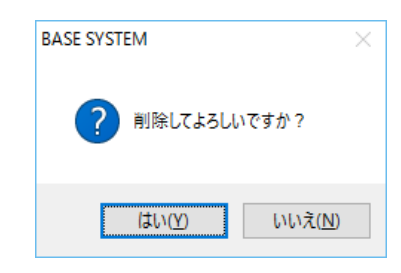

図8-29 [削除確認]メッセージ

[はい]ボタンをクリックすると、プロジェクトが削除されます。 [いいえ]ボタンをクリックすると、プロジェクトの削除を中止します。

Cモード利用ありの場合、RPDPのサイトも削除されます。

RPDPがインストールされていない場合、「RPDP未インストール]エラーメッセージが 表示されます (図8-19)。

また、以下のどれかの場合、「サイト削除権限なし]エラーメッセージが表示されます  $(\boxtimes 8 - 24)$ 

- ・ログインユーザー(Administratorを除く)がRPDPusersグループに所属していない場 合。
- ・ログインユーザー(Administratorを除く)がBASE SYSTEMを通常起動している場 合。
- ・複数ユーザーでログオンし、ログオフせずにユーザーを切り替えて使用した場合。
- ・ローカルセキュリティポリシーの"ユーザーアカウント制御:ビルトイン Administratorアカウントのための管理者承認モード"が「有効」になっている場合。
- (4)「プロジェクト一覧]画面を終了する場合は、「閉じる]ボタンをクリックしてくださ い。

8.4.2.5 ネットワーク設定

CPUモジュール、ET.NETモジュールのネットワーク情報を設定します。 CPUモジュールのステーション番号が0xFFの場合には、CPU内蔵Ethernet 1のIPアドレス は"192.192.192.1"、CPU内蔵Ethernet 2のIPアドレスは"192.192.193.1"で動作しま す。この画面で表示する設定値では動作しません。

ネットワークは、「Ethernet」、「ET.NET」メニューで設定します。

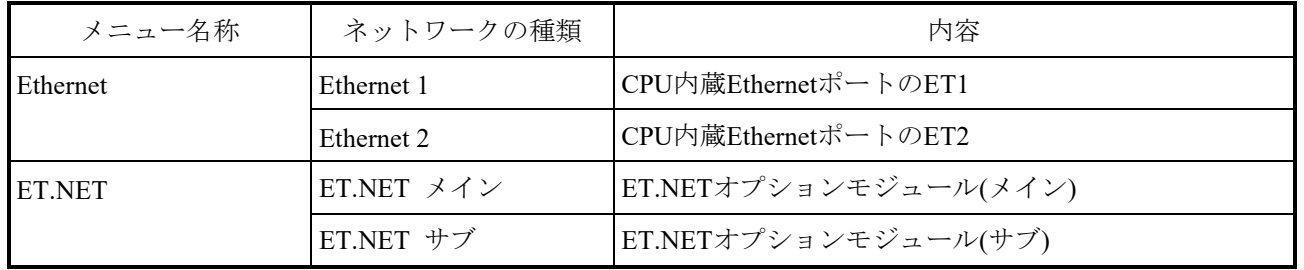

8.4.2.5.1 CPU内蔵Ethernetネットワーク設定

CPUモジュールのネットワーク情報を設定します。 Ethernetを1chしか使用しない場合は、Ethernet 1を使用してください。また保守時に PADTが接続できるようにするため、Ethernet 2も設定してください。 制御用にEthernetを2ch分使用している状態で、CPU内蔵Ethernet 経由でPADT接続 が必要となった場合は、Ethernet 1またはEthernet 2の設定をPADT接続用に再設定す る必要があります。 制御用とツール接続用のポートを兼用した場合、制御側に影響があるためPADT接 続用に専用ポートを用意することを推奨します。

- (1) メインメニューから [プロジェクト] [ネットワーク設定] [Ethernet] をク リックしてください。
- (2)[ネットワーク設定]画面が表示されます。設定するネットワークを[選択ネット ワーク]で指定してください。CPUモジュールに登録されている設定が表示されま す。

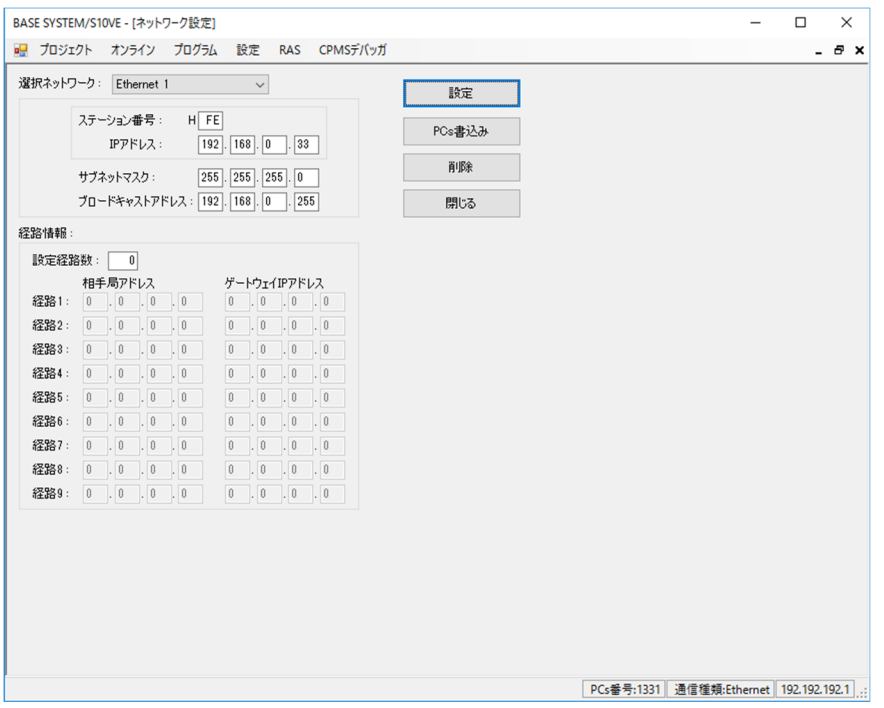

図8-30 [ネットワーク設定]画面

(3)ネットワーク情報を設定する場合には、選択ネットワークごとに情報を入力後、 「設定]ボタンをクリックしてください。

[設定]ボタンをクリック時の情報が、[PCs書込み]ボタンクリック時にPCsに 設定されます。

・選択ネットワーク

設定するネットワークの種類を選択してください。

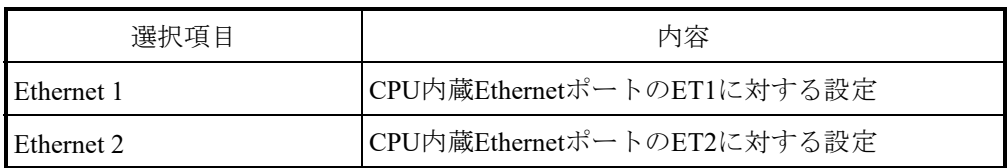

 ・ステーション番号、IPアドレス、サブネットマスク、ブロードキャストアドレス "選択ネットワーク"で選択したネットワークの"ステーション番号"、"IPア ドレス"、"サブネットマスク"、および"ブロードキャストアドレス"を設定 してください。Ethernet1とEthernet2のステーション番号は、CPUモジュールのET ST.No.スイッチの設定値と同じ値を設定してください。

異なるステーション番号を入力して「設定]ボタンクリックした場合、他方の [Ethernetステーション番号書き換え確認]メッセージが表示されます。

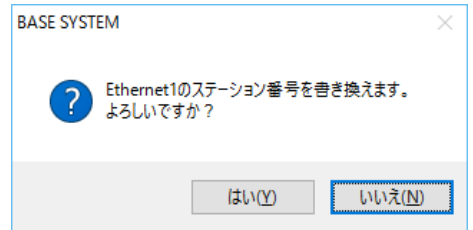

図8-31 「Ethernetステーション番号書き換え確認]メッセージ

※Ethernet2を書き換える場合は、「Ethernet2のステーション番号を書き換えま す。よろしいですか」と表示されます。

「はい]ボタンをクリックすると、設定およびステーション番号を書き換えま す。

[いいえ]ボタンをクリックすると、設定を中止します。

・設定経路数、相手局アドレス、ゲートウェイIPアドレス ルーティングテーブルを設定する場合は、"設定経路数"、"相手局アドレ ス"、および"ゲートウェイIPアドレス"を設定してください。 経路数は、Ethernet1、Ethernet2合計で最大9つまで設定できます。

- (4)ネットワーク情報を削除する場合には、選択ネットワークに削除したいネットワー ク種類を選択後、[削除]ボタンをクリックしてください。表示されているネット ワーク情報がクリアされます。 [削除]ボタンをクリック後、[PCs書込み]ボタンをクリックすることでPCsに 設定されているネットワーク情報を削除します。
- (5)設定した情報で実機のネットワーク情報を変更する場合、[PCs書込み]ボタンを クリックしてください。

PCs書込み後、[リセット確認]メッセージが表示されます。

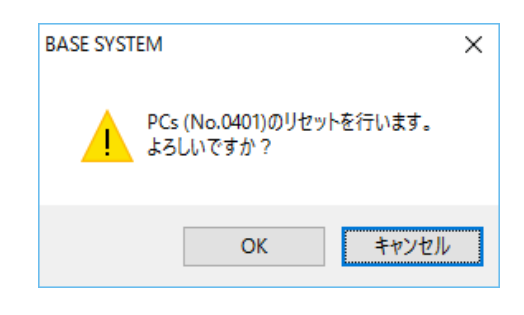

図8-32 [リセット確認]メッセージ

[OK]ボタンをクリックすると、PCsをリセットします。

[キャンセル]ボタンをクリックすると、PCsをリセットしません。

リセットを実行し、リセットに成功した場合は、[リセット成功]メッセージが表 示されます。

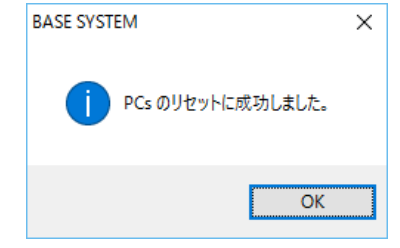

図8-33 [リセット成功] メッセージ

リセットに失敗した場合は、[リセット失敗]メッセージが表示されます。

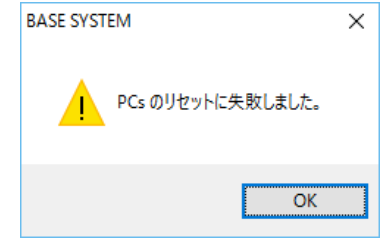

図8-34 [リセット失敗]メッセージ

PCsを手動でリセットしてください。

手動でのリセットには、以下の2つの方法があります。

- ・CPU RUN/STOPスイッチを"RUN"→"STOP"→"RUN"に操作してくださ  $V_{\circ}$
- ・CPUを停復電してください。
- (6)[ネットワーク設定]画面を終了する場合は、[閉じる]ボタンをクリックしてく ださい。

8.4.2.5.2 ET.NET設定

- (1)ET.NETのネットワーク情報を設定します。 メインメニューから [プロジェクト] - [ネットワーク設定] - [ET.NET] をク リックしてください。
- (2)[ネットワーク設定(ET.NET)]画面が表示されます。

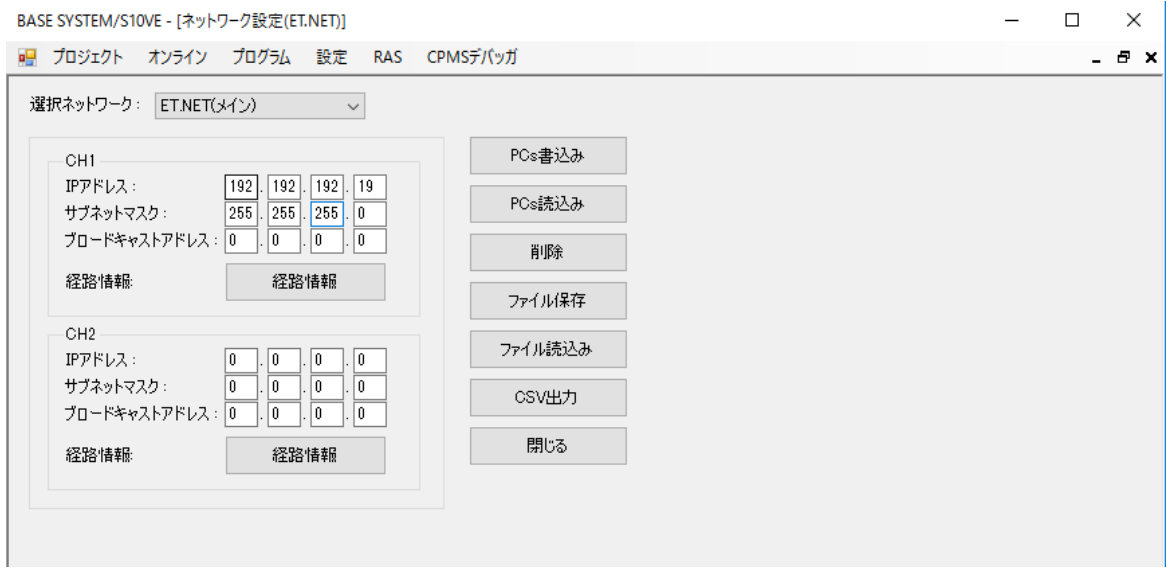

図8-35 [ネットワーク設定(ET.NET)]画面

(3)「選択ネットワーク]から対象のET.NET (メイン/サブ)を選択してください。

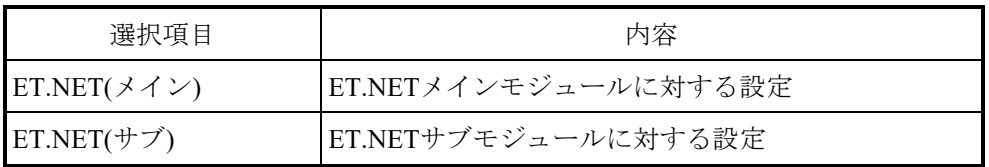

※ET.NET(メイン)、ET.NET(サブ)でET.NETオプションモジュールを最大2枚まで設 定できます。

- ・IPアドレス、サブネットマスク、ブロードキャストアドレス "選択ネットワーク"で選択したネットワークの"IPアドレス"、"サブネット マスク"、および"ブロードキャストアドレス"を設定してください。
- ・設定経路数、相手局アドレス、ゲートウェイIPアドレス ルーティングテーブルを設定する場合は、[ネットワーク設定(ET.NET)]画面で 該当する[経路情報]ボタンをクリックしてください。[経路情報]画面が表示 されます。

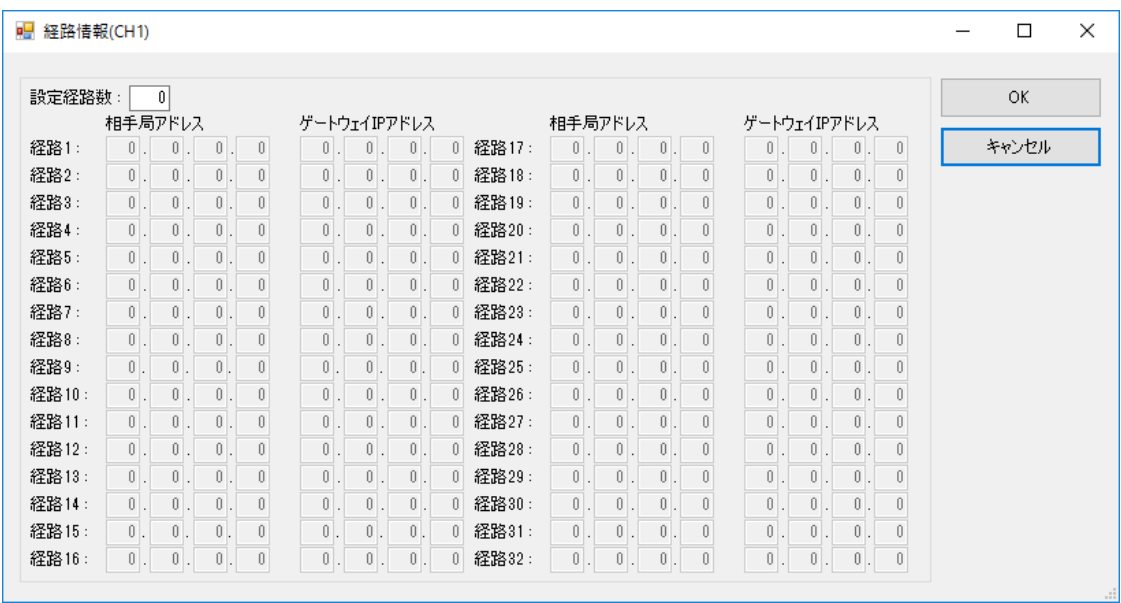

図8-36 [経路情報]画面

"設定経路数"、"相手局アドレス"、および"ゲートウェイIPアドレス"を設定 してください。

経路数は、最大32まで設定できます。

入力後、[OK]ボタンをクリックすると [ネットワーク設定(ET.NET)] 画面に戻 ります。

[キャンセル]ボタンをクリックすると、入力した設定を破棄して [ネットワーク 設定(ET.NET)]画面に戻ります。

(4)設定した情報で実機のネットワーク情報を変更する場合、[ネットワーク設定 (ET.NET)]画面の[PCs書込み]ボタンをクリックしてください。[オプションモ ジュールパラメーター設定リスト]画面が表示されます。

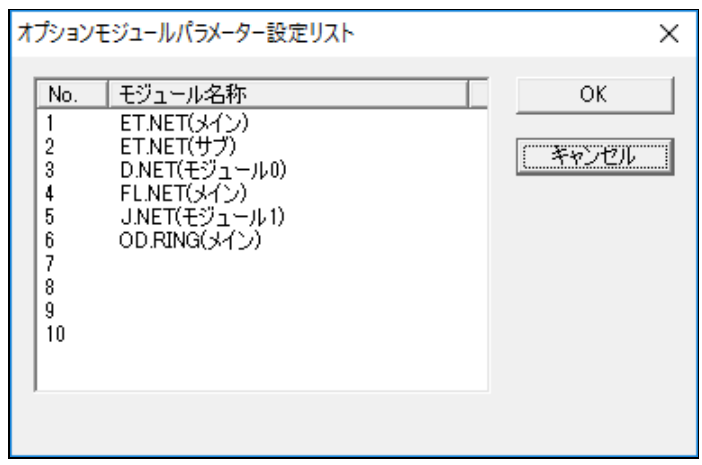

図8-37 「オプションモジュールパラメーター設定リスト]画面

対象となるNo.を選択して、[OK]ボタンをクリックしてください。 「ネットワーク設定(ET.NET)]画面で設定したネットワーク情報を書き込みます。 [キャンセル]ボタンをクリックするとPCsへの書き込みを中止し、[ネットワー ク設定(ET.NET)]画面に戻ります。

「設定]ボタンをクリックしたとき、選択したNo.にすでに設定されている場合 は、[上書き確認]メッセージが表示されます。

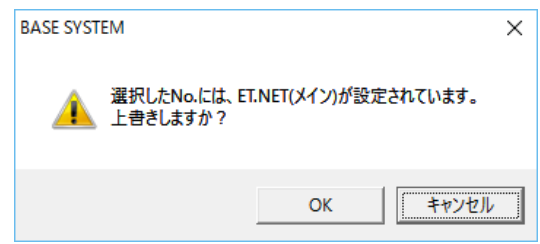

図8-38 [上書き確認]メッセージ

上書きする場合は、「OK]ボタンをクリックしてください。PCs書込みを実行しま す。上書きしない場合は、[キャンセル]ボタンをクリックしてください。PCs書 込みを中止し、「オプションモジュールパラメーター設定リスト]画面(図8-37)に戻ります。

また、同一のオプションモジュールの設定は、複数設定できません。 オプションモジュールの設定が重複している場合は、[重複設定クリアー確認] メッセージが表示されます。

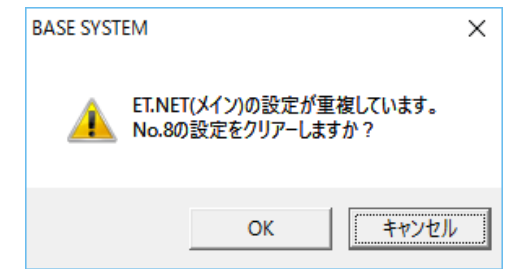

図8-39 [重複設定クリア確認]メッセージ

[OK]ボタンをクリックすると、選択したNo.に設定したネットワーク情報を書き 込んで、重複するオプションモジュールの設定を消去します。

[キャンセル]ボタンをクリックすると、選択したNo.に設定したネットワーク情 報を書き込みません。

**BASE SYSTEM**  $\times$ PCsをリセットします。 よろしいですか? キャンセル OK

· PCs書込み後、 [リセット確認] メッセージ (図8-40) が表示されます。

[OK]ボタンをクリックすると、PCsをリセットします。

[キャンセル]ボタンをクリックすると、PCsをリセットしません。

・リセットを実行し、リセットに成功した場合は、[リセット成功]メッセージ (図8-41)が表示されます。

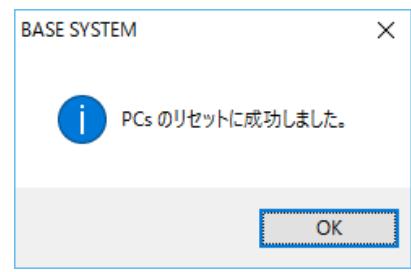

図8-41 [リセット成功]メッセージ

・リセットに失敗した場合は、「リセット失敗]メッセージ(図8-42)が表示さ れます。

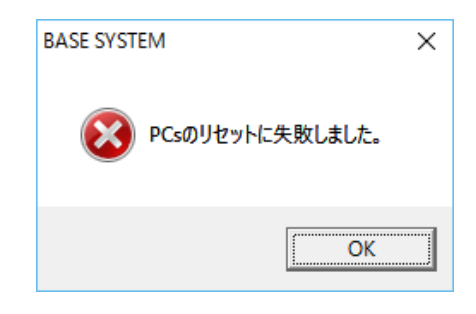

図8-42 「リセット失敗]メッセージ

PCsを手動でリセットしてください。

手動でのリセットには、以下の2つの方法があります。

- · CPU RUN/STOPスイッチを"RUN"→ "STOP"→ "RUN"に操作してくださ  $V_{0}$
- ・PCsを停復電してください。

図8-40 [リセット確認]メッセージ

- (5)PCsに登録されているネットワーク情報を表示する場合は、[ネットワーク設定 (ET.NET)]画面の[PCs読込み]ボタンをクリックしてください。PCsの情報を読 み込んで画面に表示します。
- (6)ファイルに登録しているネットワーク情報を使用する場合は、[選択ネットワー ク]から対象のET.NET (メイン/サブ)を選択してから、[ファイル読込み]ボ タンをクリックしてください。[開く]画面〔ネットワーク設定(ET.NET)〕が 表示されます。

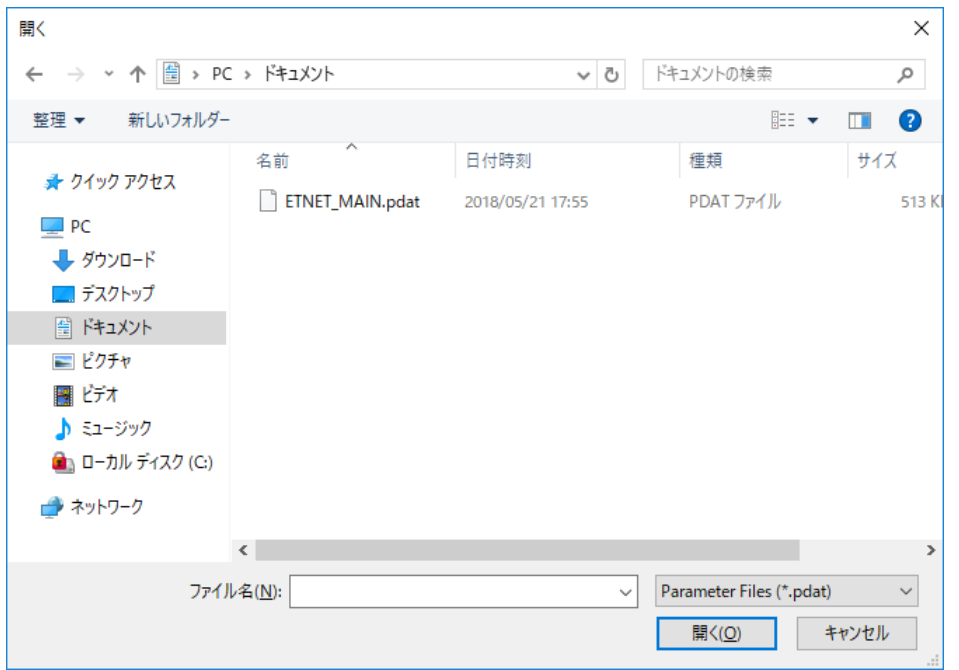

図8-43 「開く]画面〔ネットワーク設定 (ET.NET) 〕

対象となるファイルを選択して「開く]ボタンをクリックしてください。対象とな るファイルの拡張子は「.pdat」です。 [開く]ボタンをクリックすると[ファイル読込み]画面が表示されます。 [キャンセル]ボタンをクリックすると[開く]画面〔ネットワーク設定

(ET.NET)〕が閉じます。

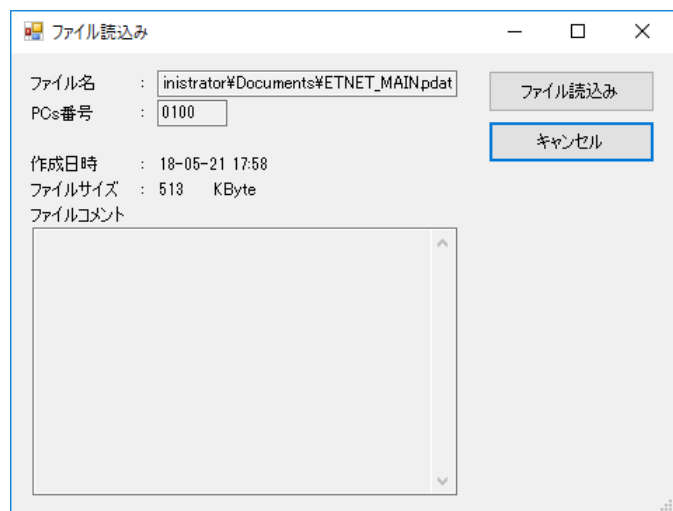

図8-44 [ファイル読込み]画面

[ファイル読込み]画面でファイル名、ファイルコメントを参照し、目的のファイ ルの場合は[ファイル読込み]ボタンをクリックしてください。[ネットワーク設 定(ET.NET)]画面に戻り、読み込んだファイルのネットワーク情報が表示されま す。

選択されたファイルが選択したET.NETネットワークのものでない場合は、

[選択ファイル誤り]メッセージが表示されます。[OK]ボタンをクリックして ください。[ネットワーク設定(ET.NET)]画面に戻ります。

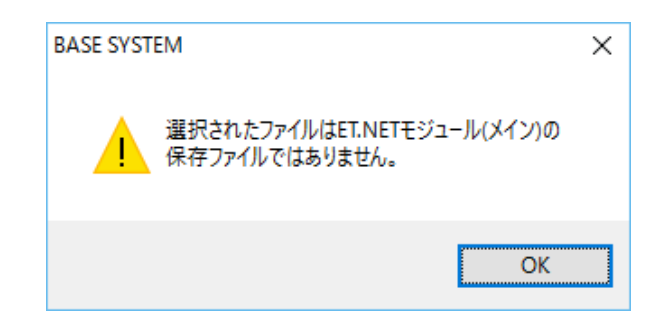

図8-45 [選択ファイル誤り]メッセージ

(7)ネットワーク情報を削除する場合には、[ネットワーク設定(ET.NET)]画面の[削 除]ボタンをクリックしてください。

「オプションモジュールパラメーター設定リスト]画面(削除) (図8-46)が表 示されます。

[キャンセル]ボタンをクリックするとオプションモジュールパラメーターの削除 を中止し、[ネットワーク設定(ET.NET)]画面に戻ります。

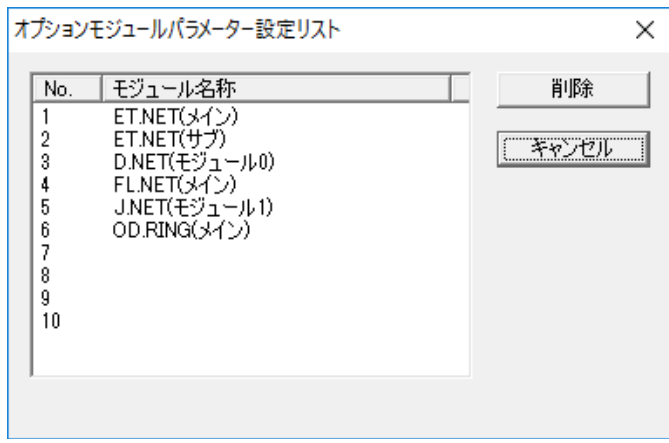

図8-46 [オプションモジュールパラメーター設定リスト]画面(削除)

対象となるNo.を選択して、[削除]ボタンをクリックしたとき、選択したNo.にオ プションモジュールパラメーターが設定されている場合には、[削除確認]メッ セージが表示されます。

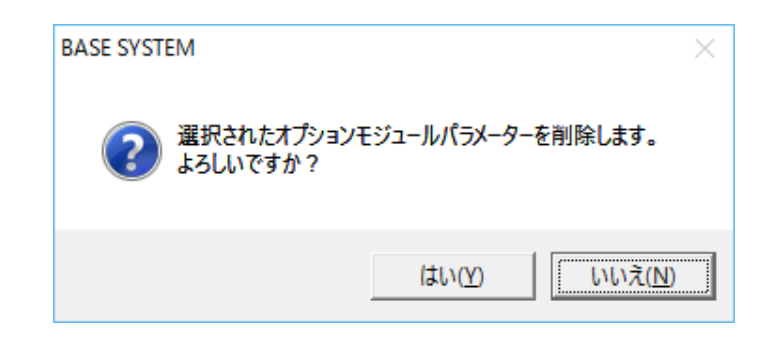

図8-47 [削除確認]メッセージ

オプションモジュールパラメーターを削除する場合は、「はい]ボタンをクリック してください。

削除しない場合は、[いいえ]ボタンをクリックしてください。削除を中止し、 「オプションモジュールパラメーター設定リスト]画面(削除) (図8-46)に戻 ります。

(8)設定したネットワーク情報をファイルに保存する場合は、[ネットワーク設定 (ET.NET)]画面の[ファイル保存]ボタンをクリックしてください。[名前を付け て保存]画面が表示されます。

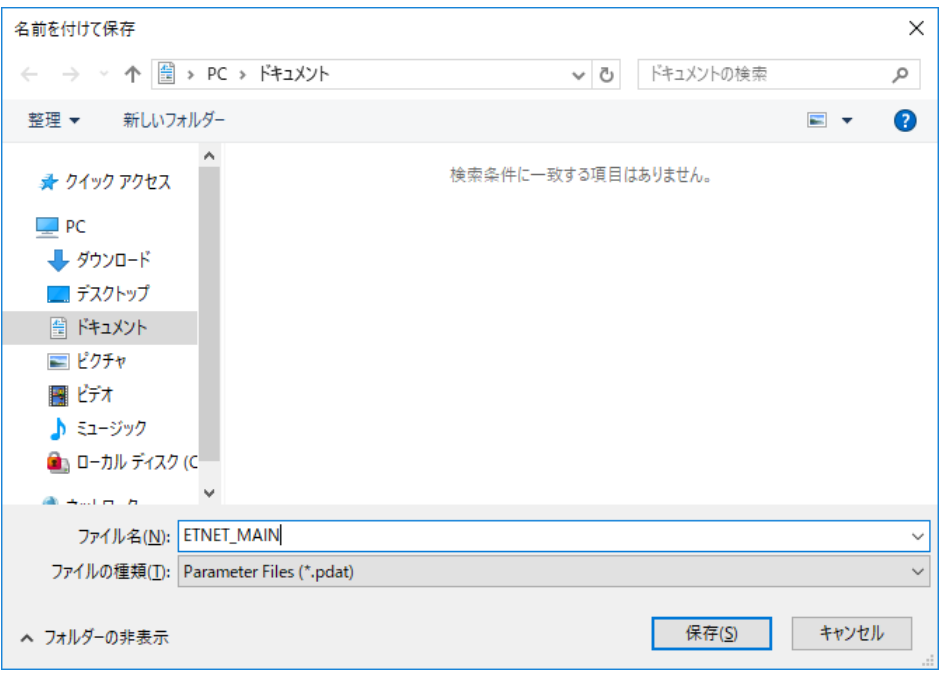

図8-48 [名前を付けて保存]画面

[名前を付けて保存]画面で、保存先のファイルを指定してください。 [保存]ボタンをクリックすると、[ファイル保存]画面が表示されます。 [キャンセル]ボタンをクリックすると、[名前を付けて保存]画面を閉じます。

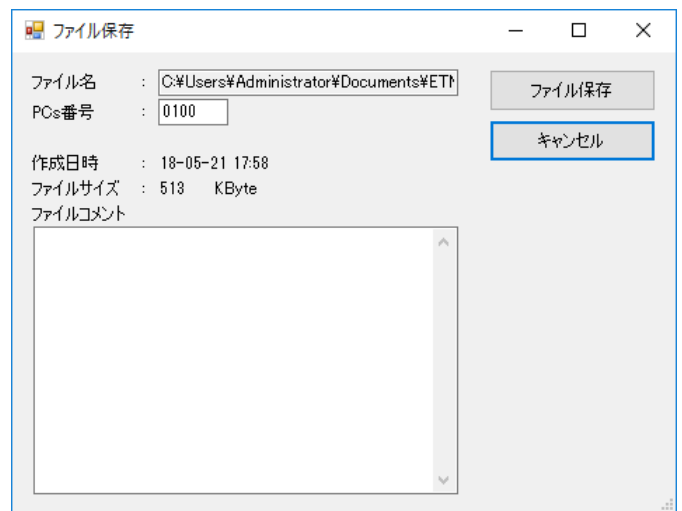

図8-49 [ファイル保存] 画面

[ファイル保存]画面で、"ファイルコメント"を必要に応じて入力してください (最大512文字)。また、"PCs番号"を変更できます。

[ファイル保存]ボタンをクリックすると指定されたファイル名称に保存します。 保存したファイルは「ファイル読込み]ボタン、およびデータ送受信機能で使用で きます。

[キャンセル]ボタンをクリックするとファイル保存せずに [ネットワーク設定 (ET.NET)]画面に戻ります。

(9)[ネットワーク設定(ET.NET)]画面の[CSV出力]ボタンをクリックすると、ネッ トワーク情報をCSV形式で出力します。

CSVファイルフォーマットを以下に示します。

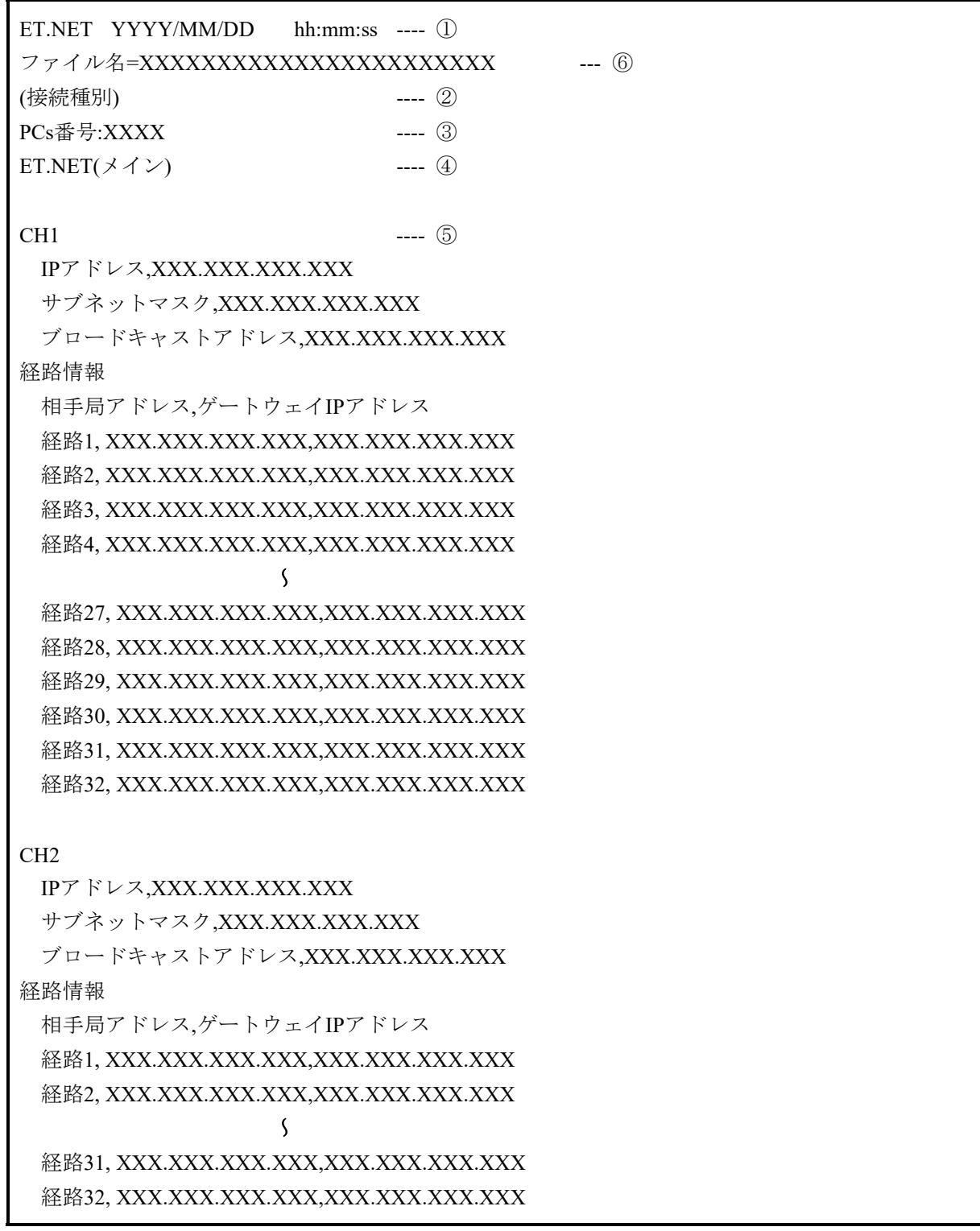

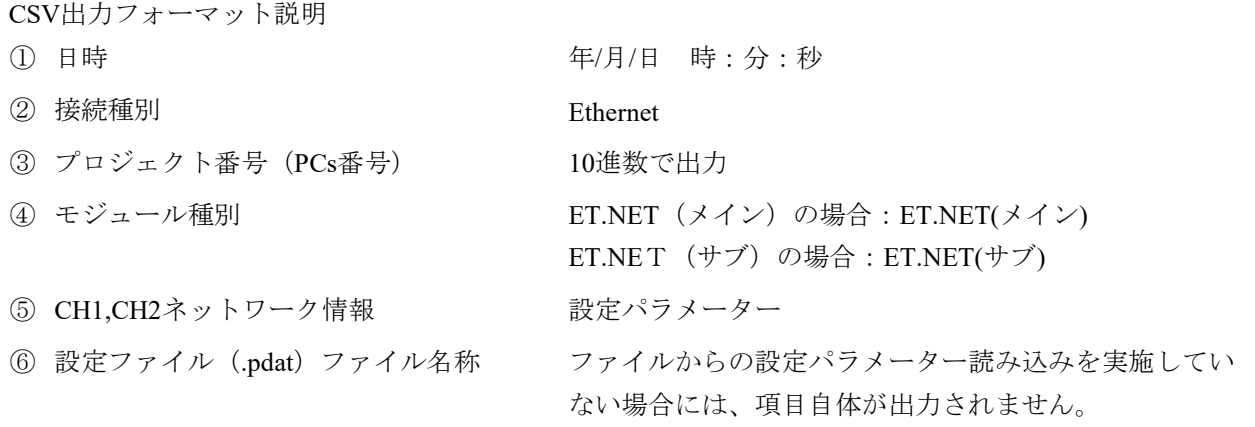

(10)[ネットワーク設定(ET.NET)]画面を終了する場合は、[閉じる]ボタンをクリッ クしてください。

- 8.4.2.6 CPMSダウンロード
	- CPUにCPMSをダウンロードします。

CPMSダウンロードを実行する前に、下記①から②を確認してください。

- ① ET.NETモジュールに接続していないこと。
- ② ハード側のCPU SWがRUNの状態であること。
- (1)メインメニューから[プロジェクト]-[CPMSダウンロード]をクリックしてください。 通信種類がET.NETの場合は実行できません。下記エラーメッセージが表示されます。

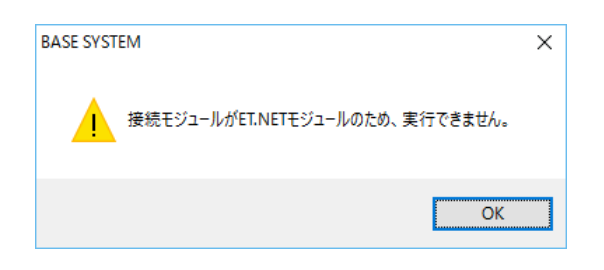

図8-50 [ET.NETでの実行不可]エラーメッセージ

(2) 「CPMSダウンロード]画面が表示されます。

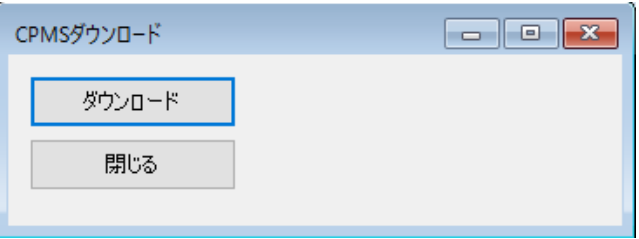

図8-51 [CPMSダウンロード]画面

(3)CPMSをダウンロードする場合は、[ダウンロード]ボタンをクリックしてください。 ハード側のCPU SWがSTOPの場合は実行できません。下記エラーメッセージが表示されます。

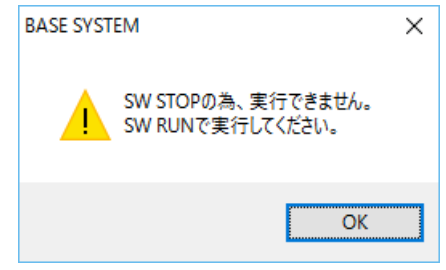

図8-52 [CPU STOPによる実行不可]エラーメッセージ

(4)CPMSがダウンロード済みの場合、[リセット確認]メッセージが表示されます。(図8-32) [OK]ボタンをクリックすると、ダウンロードを開始します。

「キャンセル]ボタンをクリックすると、ダウンロードを中止します。 ダウンロード開始に失敗すると、データ読込み失敗エラーメッセージが表示されます。 その場合は、通信経路と[接続PCs変更]画面のST#を見直し、CPMSダウンロードを再実行してく ださい。

(5)CPMSダウンロード中は[進捗状況]画面が表示され、進捗状況が表示されます。

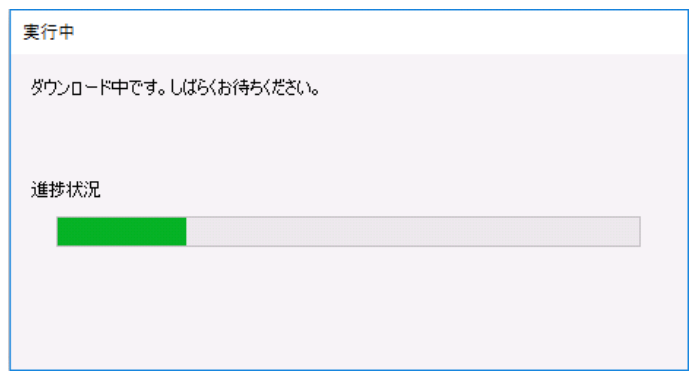

図8-53 [進捗状況]画面 (ダウンロード)

・CPMSダウンロード中にROMロードに失敗した場合は、[ROMロード再実行確認]メッセージ (図8-54)が表示されます。

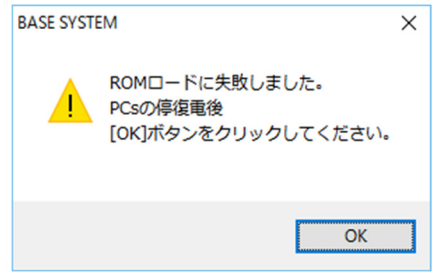

図8-54 [ROMロード再実行確認] メッセージ

ROMロード再実行確認メッセージが表示された場合は、対象PCsの停復電後、

[OK]ボタンをクリックしてください。

[キャンセル]ボタンをクリックすると [ROMロード失敗]エラーメッセージ (図8-55) が 表示されます。

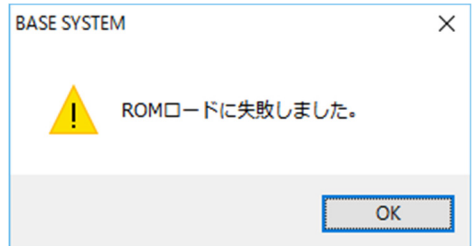

図8-55 [ROMロード失敗]エラーメッセージ

[OK] ボタンをクリックした後、 [ROMロード再実行確認] メッセージ (図8-54) が再表示 された場合は、[キャンセル]ボタンをクリックし、CPUのインディケータ表示に従って、障害 解析と対応を実施してください。障害解析については、「第13章 トラブルシューティング」を 参照してください。

ROMロードについては、「8.5.5 一括セーブ/ロード/比較範囲」の「<ROMロード実 行時のSDRAMの状態>」を参照してください。

- (6)CPMSダウンロードが終了すると、[進捗状況]画面に [閉じる]ボタンが表示されます。 開いているプロジェクトのPCs番号がPCsに設定されます。 S10VEの系情報が取り込まれ、ステータスバーに表示されます。
- (7) [CPMSダウンロード]画面を終了する場合は、[閉じる]ボタンをクリックしてください。

<留意>

CPMSダウンロード中はCPUがSTOP状態になり、CPMSダウンロード完了後にCPUがRUN状態になりま す。
8.4.2.7 アプリケーションの終了

操作ログを出力し、アプリケーションを終了します。

- (1) メインメニューから「プロジェクト] 「アプリケーションの終了]をクリックしてく ださい。
- (2)図8-56に示す[リセット確認]メッセージが表示される場合があります。このメッ セージは、BASE SYSTEMの各種操作による設定を有効にするための「リセット確認] メッセージが表示されたときに、[キャンセル]ボタンをクリックしてリセットしてい ない場合や [OK] ボタンをクリックしてリセットに失敗した場合に表示されます。

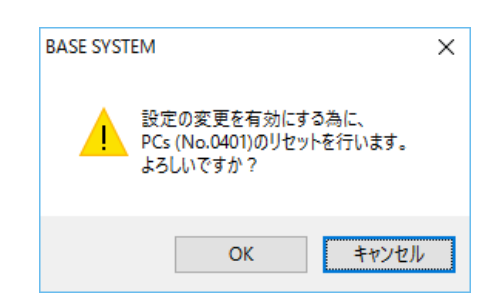

図8-56 [リセット確認]メッセージ(アプリケーション終了時)

[OK]ボタンをクリックすると、PCsをリセットします。

[キャンセル]ボタンをクリックすると、PCsをリセットしません。

リセットを実行し、リセットに成功した場合は、 [リセット成功] メッセージが表示さ れます(図8-33)。 リセットに失敗した場合は、[リセット失敗]メッセージが表示されます(図8- 34)。

(3)操作ログが出力されます。

ファイル内容については、「8.6.1 オペレーション履歴保存機能」を参照してく ださい。

ファイルに対する書き込み権限がないユーザーの場合、以下のエラーメッセージが表示 されます。

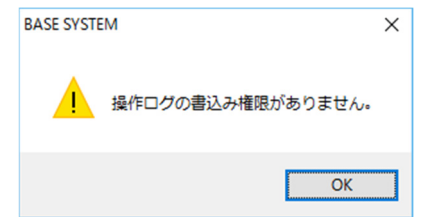

図8-57 [操作ログ書き込み権限なし]エラーメッセージ

(4)BASE SYSTEMを終了します。

8.4.3 オンライン機能

BASE SYSTEM/S10VE - [CPMSダウンロード]  $\Box$  $\overline{\mathsf{x}}$  $\overline{a}$ <mark>eg</mark> プロジェクト オンライン <mark>プログラム 設定 RAS CPMSデバッガ</mark>  $\theta$   $\times$ 接続PCs変更 ダウンロード PCs状態表示·変更 データ送受信 閉じる 一括セーブ  $-$ 括ロード 一括セーブデータ比較 リモートリセット リモートリスタート データクリア PCs番号:1331 通信種類:Ethernet 192.192.192.1

オンライン機能は、プルダウンメニューから提供します。

図8-58 [オンライン] メニューをクリック

オンライン機能の項目と内容を以下に示します。

表8-3 「オンライン]メニュー一覧

|                |        | 分類         |      | 機能概要                    |
|----------------|--------|------------|------|-------------------------|
| No.            | レベル1   | レベル2       | レベル3 |                         |
|                | オンライン  | 接続PCs変更    |      | PCsと接続するための通信種類を設定します。  |
| $\mathfrak{D}$ |        | PCs状態表示·変更 |      | PCsの状態を表示/変更します。        |
| 3              | データ送受信 |            |      | オプションモジュールの設定情報を送信/受信/  |
|                |        |            |      | 比較します。                  |
| 4              | 一括セーブ  |            |      | すべてのデータをPCsから受信します。     |
| 5              |        | 一括ロード      |      | 一括セーブで保存したセーブデータをPCsに送信 |
|                |        |            |      | します。                    |
| 6              |        | 一括セーブデータ比較 |      | 一括セーブのデータをPCsと比較します。    |
| 7              |        | リモートリセット   |      | PCsをリセットします。            |
| 8              |        | リモートリスタート  |      | PCsをリスタートします。           |
| 9              |        | データクリア     |      | PCsのデータをクリアします。         |

8.4.3.1 接続PCs変更

PCsと接続するための通信種類を設定します。

- (1) メインメニューから [オンライン] [接続PCs変更] をクリックしてください。
- (2)[接続PCs変更]画面が表示されます。

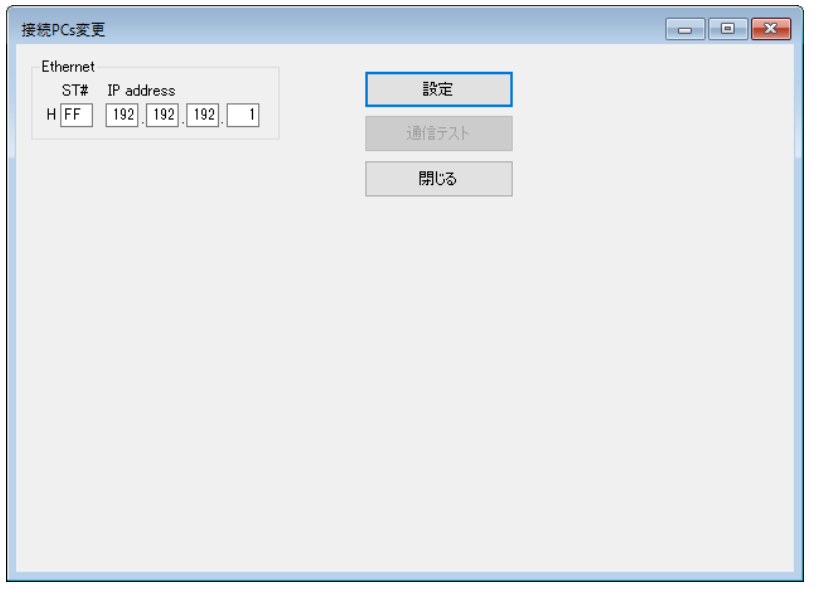

図8-59 「接続PCs変更]画面

- (3)通信種類(ステーション番号およびIPアドレス)を入力してください。
- (4) [設定]ボタンをクリックし、入力した通信種類をプロジェクトに設定してください。
- (5)設定した通信種類で通信が行えるかチェックする場合は、CPUモジュールをRUN状態に して [通信テスト] ボタンをクリックしてください。CPUモジュールと通信が正常に行 えた場合は、 [PCs接続正常] メッセージが表示されます (図8-60)。

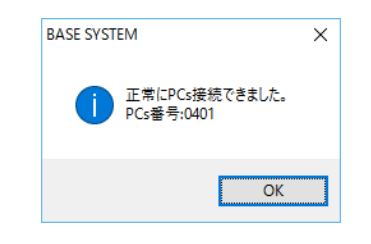

図8-60 [PCs接続正常]メッセージ

通信種類を変更した場合は、[通信テスト]ボタンは操作できません。必ず [設定]ボ タンをクリックして[通信テスト]ボタンを操作可能としてください。

(6)[接続PCs変更]画面を終了する場合は、[閉じる]ボタンをクリックしてください。

8.4.3.2 PCs状態表示・変更

PCsの状態を表示/変更します。

- (1)メインメニューから[オンライン]-[PCs状態表示・変更]をクリックしてくださ  $V_{\alpha}$
- (2)[PCs状態表示]画面が表示されます。

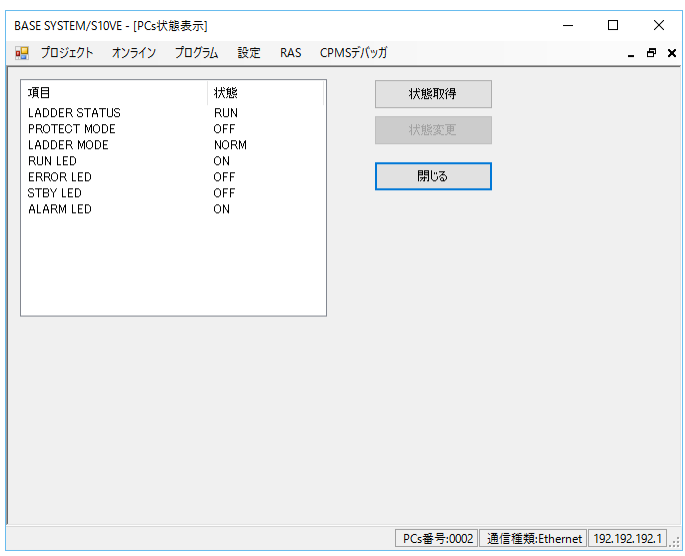

図8-61 [PCs状態表示] 画面

(3)[PCs状態表示]画面にPCs状態が一覧で表示されます。PCs状態表示を更新する場合 は、[状態取得]ボタンを、一覧で選択した項目のPCs状態を変更する場合は、[状態 変更]ボタンをクリックしてください。

・LADDER STATUS

ラダーの動作状態を表示します。

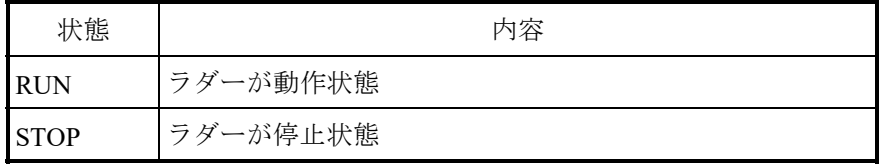

RUN/STOPの切り替えは、CPUモジュールのLADDER RUN/STOPスイッチが

"RUN"、かつ端子台のSTOP/RUN接点入力がOFFのときに有効です。CPUモジュー ルのLADDER RUN/STOPスイッチが"STOP"、または端子台のSTOP/RUN接点入力 がONのときは、[状態変更]ボタンをクリックしても動作状態は切り替わりませ  $h<sub>o</sub>$ 

このツールで設定したSTOP状態は、CPUモジュールをリセットまたは停復電するま で有効です。

リセットまたは停復電後は、LADDER RUN/STOPスイッチの設定どおりに動作しま す。

・PROTECT MODE

演算ファンクションをプロテクションモードで動作させるかどうかを設定します。

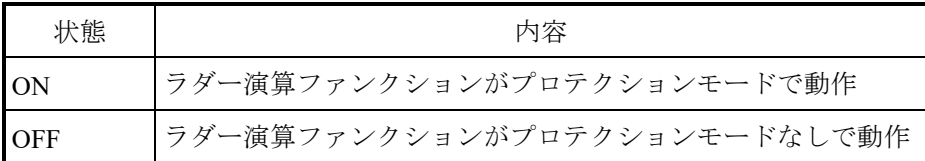

プロテクションモードの場合、SHプロセッサー上で動作する演算ファンクションが 以下エリアをライトアクセスするとラダープログラムが停止し、データアクセスプロ テクトエラーとしてエラーログに記録されます。

| No. | アドレス範囲                           | 内容                     |
|-----|----------------------------------|------------------------|
|     | $0x00000000 \sim 0x001$ F FFFF   | PI/Oエリア外               |
| 2   | $0x00472000 \sim 0x0047$ FFFF    | RI/Oトレースエリア、システムエリア    |
| 3   | $0x004B0000 \sim 0x004B1$ FFF    | S10V互換オプションモジュール用設定エリア |
| 4   | $0x004C$ B000 $\sim$ 0x004E FFFF | エラーログエリア               |
| 5   | $0x004F2000 \sim 0x004F9$ FFF    | システムエリア                |
| 6   | 0x011000000000000                | ユーザーエリア外               |

SHプロセッサー上で動作する演算ファンクションを以下に示します。

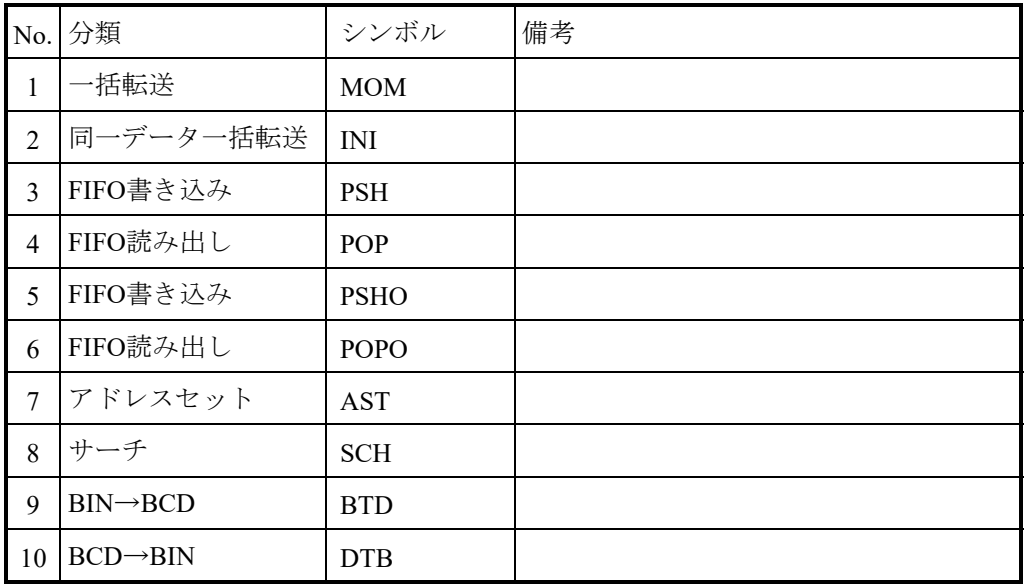

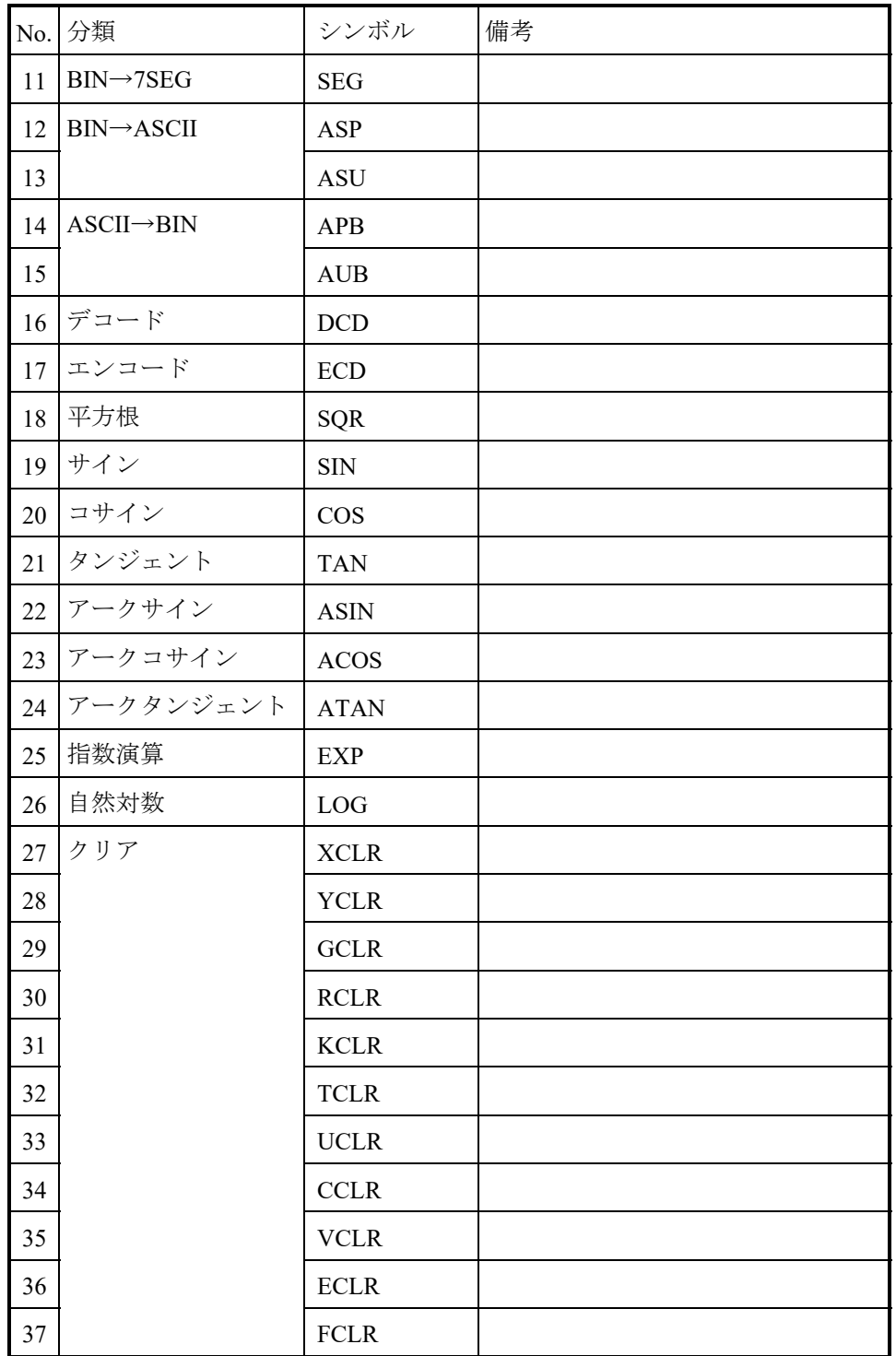

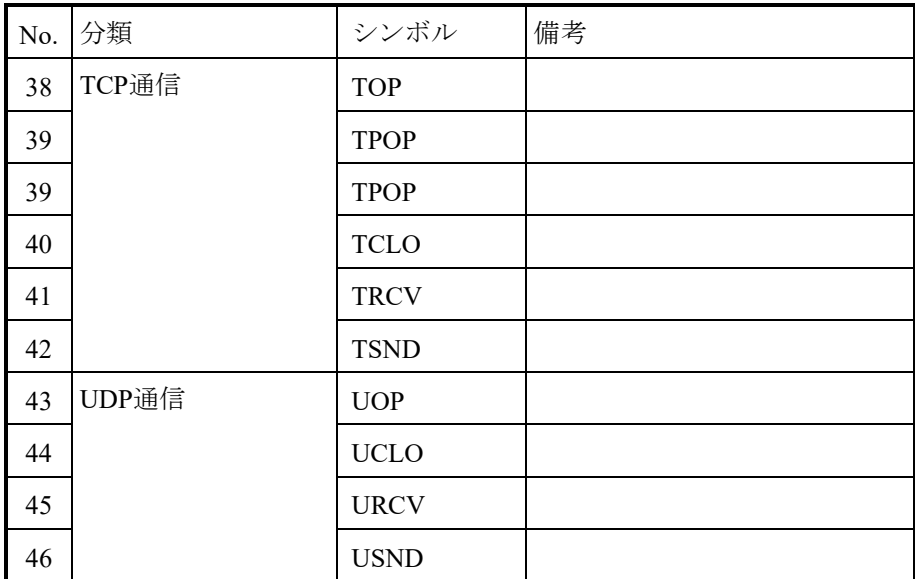

また、スケール変換のSCLの引数にLong型を使用した場合は、SHプロセッサー上で 動作します。その他、引数をインデックス指定とした全ての演算ファンクションも SHプロセッサー上で動作します。

ユーザープログラミングミスによる誤動作を防止するために、通常は「ON」にして 使用してください。

### ・LADDER MODE

ラダーを通常動作させるかシミュレートモードで動作させるかを設定します。

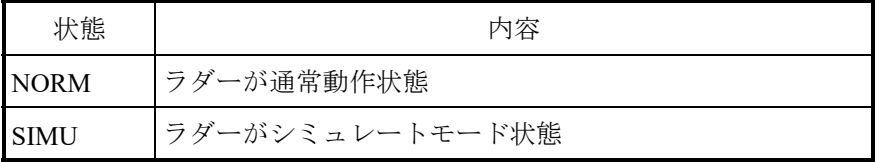

LADDER MODEの切り替えは、LADDER STATUSが "RUN"のときに有効です。

・RUN LED

CPUモジュールのRUN LEDの点灯状態を表示します。点灯状態の詳細については、 「5.3 CPUモジュール」および「11.4.2 状態遷移」を参照してください。

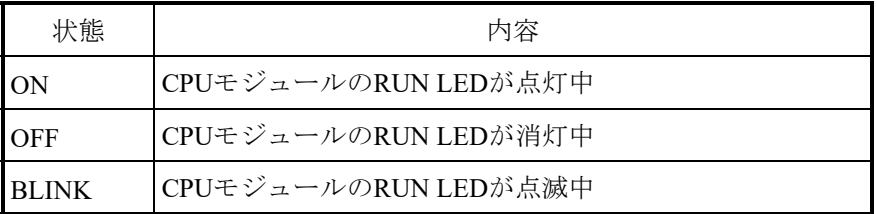

この項目は [状態変更] ボタンをクリックしても状態変更できません。

・ERR LED

CPUモジュールのERR LEDの点灯状態を表示します。点灯状態の詳細については、 「5.3 CPUモジュール」および「11.4.2 状態遷移」を参照してください。

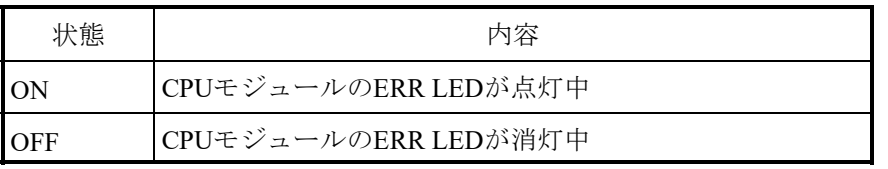

この項目は [状態変更] ボタンをクリックしても状態変更できません。

#### ・STBY LED

CPUモジュールのSTBY LEDの点灯状態を表示します。点灯状態の詳細については、 「5.3 CPUモジュール」および「11.4.2 状態遷移」を参照してください。

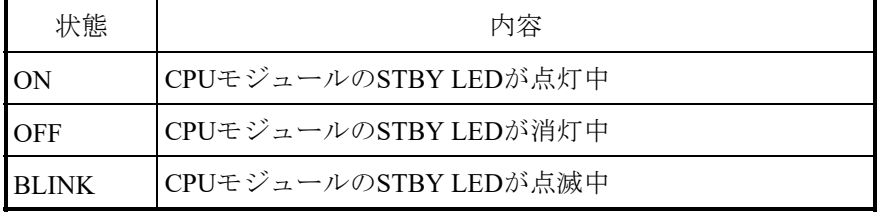

この項目は「状態変更]ボタンをクリックしても状態変更できません。

・ALARM LED

CPUモジュールのALARM LEDの点灯状態を表示します。点灯状態の詳細について は、「5.3 CPUモジュール」および「11.4.2 状態遷移」を参照してくださ い。

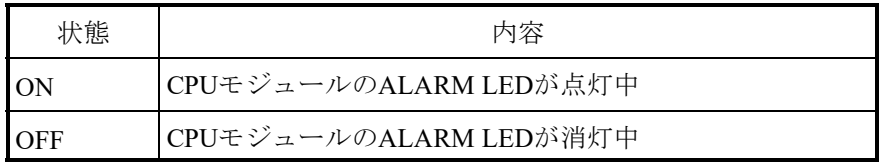

この項目は [状態変更] ボタンをクリックしても状態変更できません。

- (4) [PCs状態表示]画面を終了する場合は、「閉じる]ボタンをクリックしてください。
- 8.4.3.3 データ送受信

オプションモジュールの設定情報をPCsに送信/受信/比較します。

- (1) メインメニューから「オンライン]ー「データ送受信]をクリックしてください。
- (2)[データ送受信(オプションモジュール)]画面が表示されます。

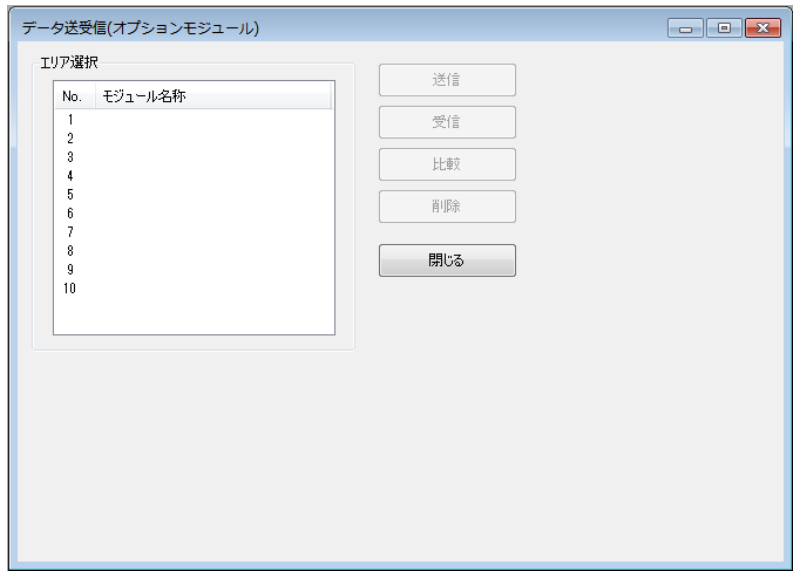

図8-62 「データ送受信(オプションモジュール)]画面

8.4.3.3.1 データ送信

PCsにオプションモジュール設定情報のデータを送信する場合、以下の手順で実行 してください。

- (1)送信先エリア(No.)を選択して、[送信]ボタンをクリックしてください。 モジュール名称が空欄または同一モジュール種別/番号が設定されているエリアを 選択して、送信できます。
- (2)[開く]画面が表示されます。送信するファイルを選択してください。

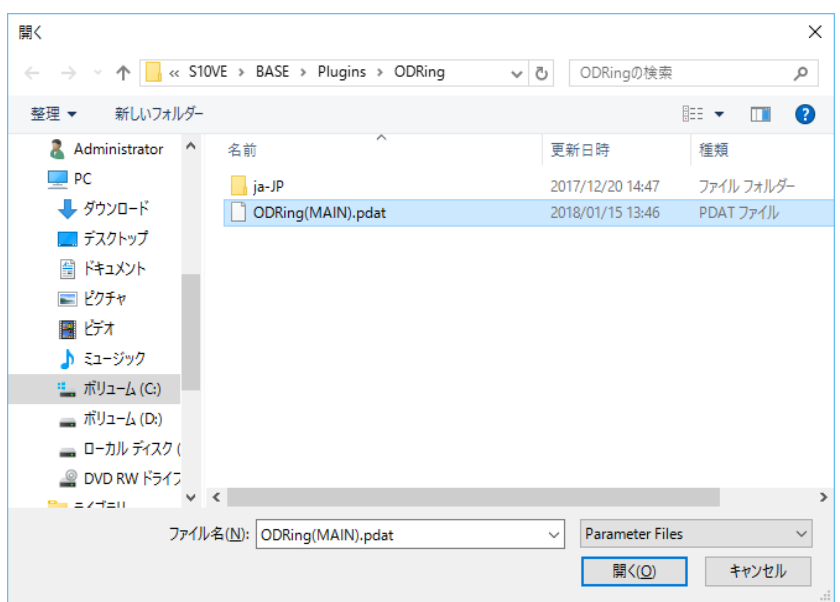

図8-63 データ送受信 - [開く]画面

[開く]ボタンをクリックすると、[開く]画面を閉じ、[データ送信]画面が表 示されます。

[キャンセル]ボタンをクリックすると、[開く]画面を閉じます。

(3)[データ送信]画面でファイル内容を確認してください。

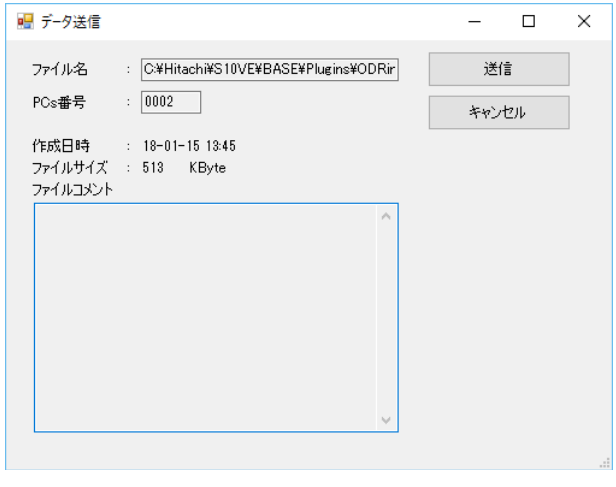

図8-64 [データ送信] 画面

[送信]ボタンをクリックすると、[データ送信]画面を閉じ、送信データチェッ ク後、データ送信が開始されます。

[キャンセル]ボタンをクリックすると、送信を中止し、[データ送信]画面を閉 じます。

送信データチェックでエラーとなった場合、送信は中止されます。

・PCs番号

ファイルとPCsのPCs番号が異なる場合、以下のエラーメッセージが表示されま す。

ファイルのPCs番号が9999の場合は、PCsのPCs番号に関わらず送信可能です。

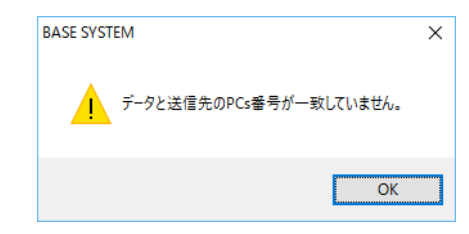

図8-65 [PCs番号不一致]エラーメッセージ

・モジュール識別コード

ファイルと送信先エリア (No.) のモジュール種別が異なる場合、以下のエラー メッセージが表示されます。

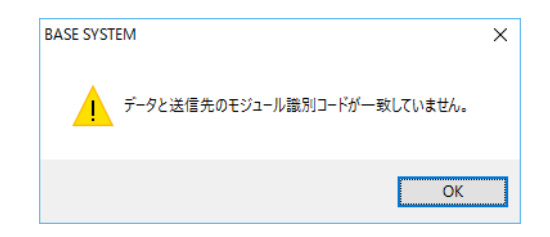

図8-66 「モジュール識別コード不一致]エラーメッセージ

・モジュール番号

ファイルと送信先エリア(No.)のモジュール番号が異なる場合、以下のエラー メッセージが表示されます。

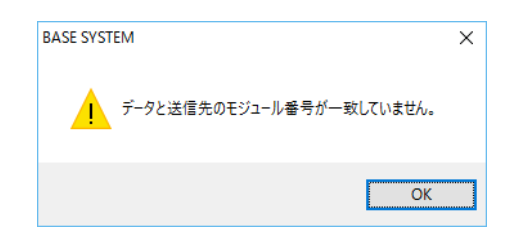

図8-67 [モジュール番号不一致]エラーメッセージ

(4)データ送信中は[進捗状況]画面が表示され、進捗状況が表示されます。

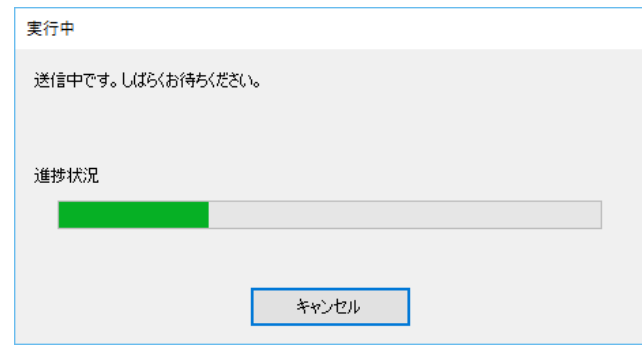

図8-68 「進捗状況]画面 (データ送信)

[キャンセル]ボタンをクリックすると、送信を中断し、[進捗状況]画面の 「キャンセル]ボタンは「閉じる]ボタンに変わります。データ送信中の後半は、 キャンセルが禁止となる時間があります。その間は、「キャンセル]ボタンはク リックできません。

(5)データ送信が完了すると、[進捗状況]画面の[キャンセル]ボタンは[閉じる] ボタンに変わります。

(6)データ送信が完了した場合、[リセット確認]メッセージが表示されます  $(\boxtimes 8 - 32)$ [OK]ボタンをクリックすると、PCsをリセットします。 [キャンセル]ボタンをクリックすると、PCsをリセットしません。

リセットを実行し、リセットに成功した場合は、[リセット成功]メッセージが表 示されます (図8-33)。 リセットに失敗した場合は、[リセット失敗]メッセージが表示されます  $(\boxtimes 8 - 34)$ 

### 8.4.3.3.2 データ受信

PCsに設定されているオプションモジュール設定情報のデータを受信してファイル に保存する場合、以下の手順で実行してください。

- (1)受信エリア(No.)を選択して、[受信]ボタンをクリックしてください。
- (2)[名前を付けて保存]画面が表示されます。保存先のファイルを指定してくださ  $V_{\circ}$

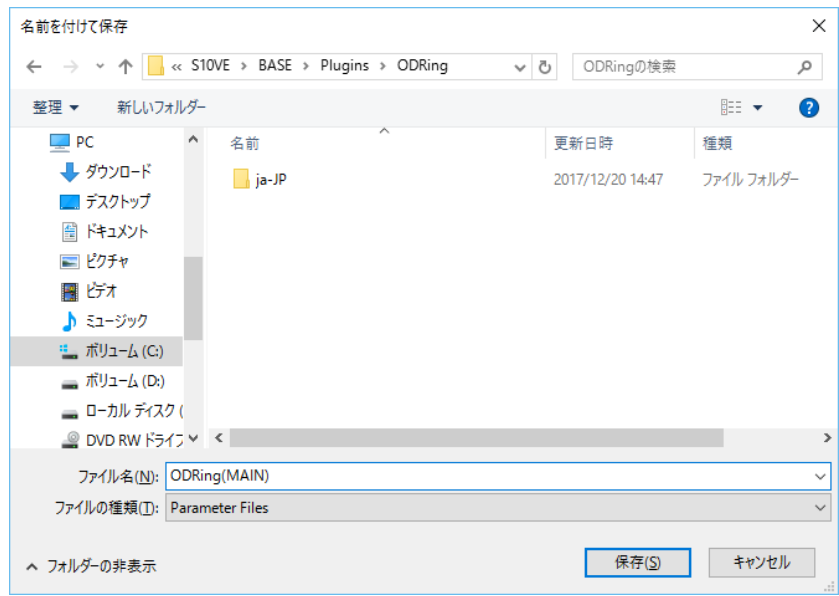

図8-69 データ送受信 ー [名前を付けて保存]画面

[保存]ボタンをクリックすると、[名前を付けて保存]画面を閉じ、[データ受 信]画面が表示されます。

[キャンセル]ボタンをクリックすると、[名前を付けて保存]画面を閉じます。

(3)必要に応じて[データ受信]画面でPCs番号の変更やコメントを入力してくださ い。

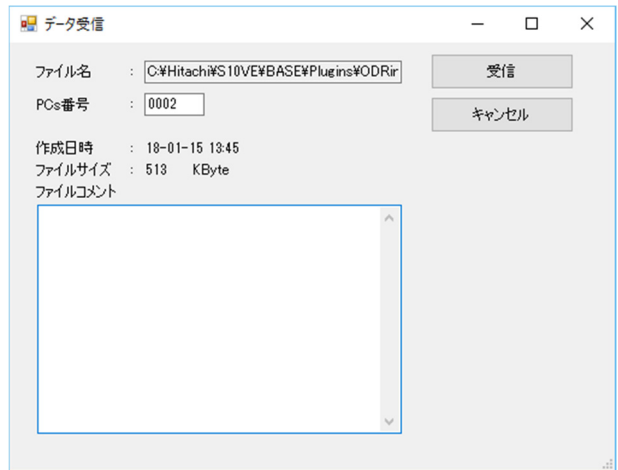

図8-70 [データ受信] 画面

・PCs番号

PCsを識別するための番号 (0~9999) を設定します。デフォルトは開いているプ ロジェクトのPCs番号です。 9999はワイルドカードとして使用する番号です。PCs番号を9999で受信したファ イルを選択してデータ送信する場合、送信先のPCsに設定されたPCs番号の値を チェックせずに送信します。 ・コメント

ファイルを識別するためのコメント(最大512文字)を設定します。デフォルト は空欄です。

[受信]ボタンをクリックすると、[データ受信]画面を閉じ、データ受信が開 始されます。

[キャンセル]ボタンをクリックすると、受信を中止し、[データ受信]画面を 閉じます。

(4)データ受信中は[進捗状況]画面が表示され、進捗状況が表示されます。

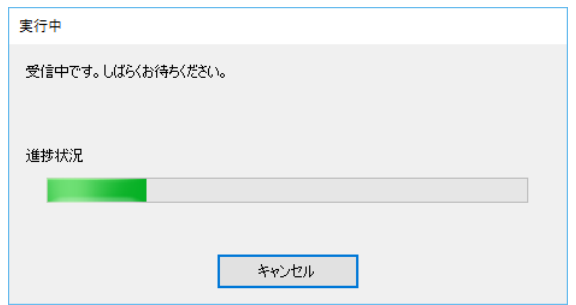

図8-71 [進捗状況]画面 (データ受信)

[キャンセル]ボタンをクリックすると、受信を中断し、[進捗状況]画面の [キャンセル]ボタンは[閉じる]ボタンに変わります。

(5)データ受信が完了すると、[進捗状況]画面の[キャンセル]ボタンは[閉じる] ボタンに変わります。

8.4.3.3.3 データ比較

示されます。

PCsとファイルのオプションモジュール設定情報データを比較する場合、以下の手 順で実行してください。

- (1)比較先エリア(No.)を選択して、[比較]ボタンをクリックしてください。
- (2)[開く]画面が表示されます。比較するファイルを選択してください(図8- 63)。 [開く]ボタンをクリックすると、[開く]画面を閉じ、[データ比較]画面が表

[キャンセル]ボタンをクリックすると、[開く]画面を閉じます。

(3)[データ比較]画面でファイル内容を確認してください。

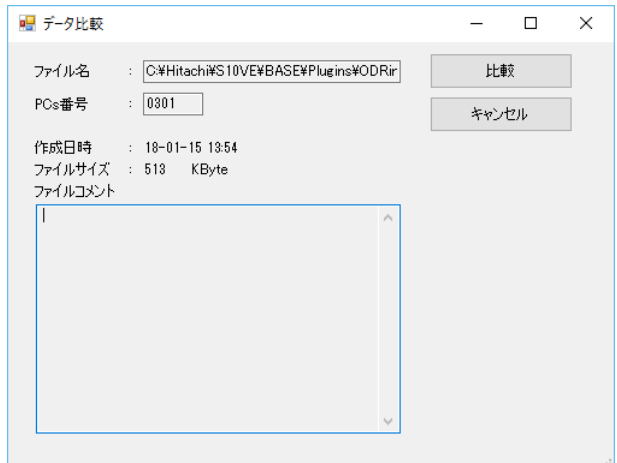

図8-72 「データ比較]画面

[比較]ボタンをクリックすると、[データ比較]画面を閉じ、データ比較が開始 されます。

[キャンセル]ボタンをクリックすると、比較を中止し、[データ比較]画面を閉 じます。

(4)データ比較中は[進捗状況]画面が表示され、進捗状況が表示されます。

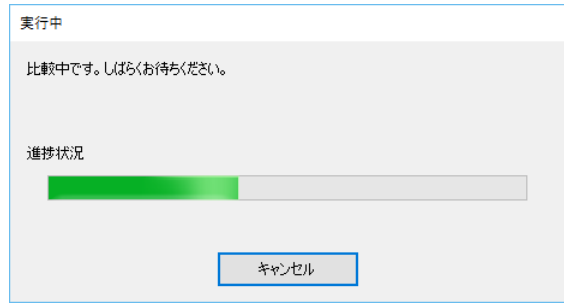

図8-73 [進捗状況]画面(データ比較)

[キャンセル]ボタンをクリックすると、比較を中断し、[進捗状況]画面の 「キャンセル]ボタンは「閉じる]ボタンに変わります。

(5)データ比較が完了すると、[進捗状況]画面の[キャンセル]ボタンは[閉じる] ボタンに変わります。

データが同一の場合は、「比較正常終了]メッセージ(図8-74)が表示されま す。データが異なる場合には、「データ相違]メッセージ(2)(図8-77)が表 示されます。また、相違データを比較相違データファイル

(COMPARE ERROR.txt)に出力します (図8-78)。

データが異なり、比較相違データファイルがある場合には、「上書き確認]メッ セージ(図8-75)が表示されます。

[上書き確認]メッセージで[はい]ボタンを選択した場合は、比較相違データ ファイルを上書きします。 [上書き確認] メッセージで [いいえ] ボタンを選択し た場合は、比較相違データファイルを上書きせずに「データ相違]メッセージ (1)(図8-76)が表示されます。

> **BASE SYSTEM**  $\times$ データ比較は、正常に終了しました。  $\overline{OK}$

図8-74 [比較正常終了]メッセージ

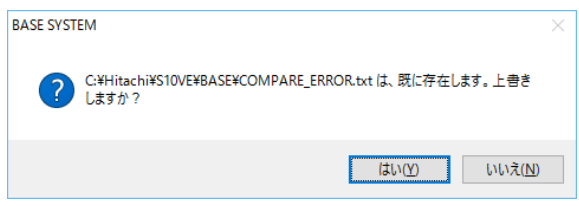

図8-75 [上書き確認]メッセージ

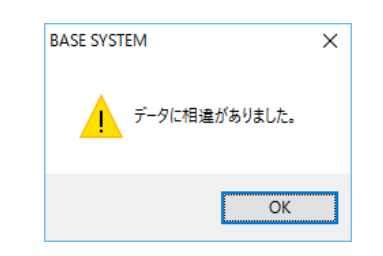

図8-76 [データ相違]メッセージ(1)

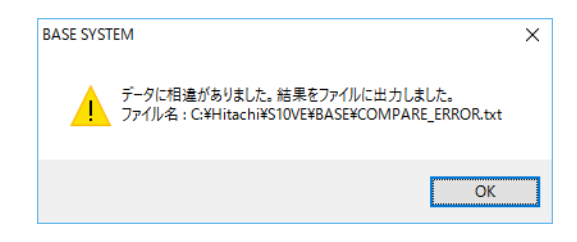

図8-77 「データ相違] メッセージ (2)

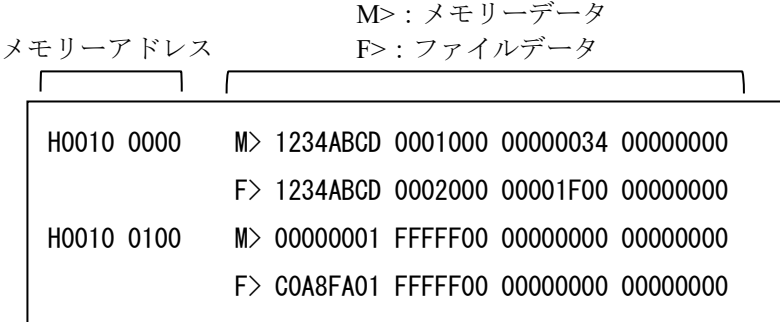

図8-78 比較相違データファイルフォーマット

<比較相違データファイルフォーマットの説明>

データ比較は4ロングワード単位で行われ、そのデータ内で不一致を検出した場 合に比較データファイルに、そのときのメモリーアドレス、メモリーデータ、 ファイルデータを出力します。

メモリーアドレス:相違データを検出したときに読み込んだ4ロングワードデー タの先頭アドレス。

メモリーデータ: PCsのメモリーアドレス (1)) から4ロングワード読み込んだ データの内容。

ファイルデータ:比較データファイルのメモリーアドレス (1)) に対応するオフ セットから4ロングワード読み込んだデータの内容。

(6)[データ送受信]画面を終了する場合、[閉じる]ボタンをクリックしてくださ  $V_{\alpha}$ 

8.4.3.3.4 データ削除

PCsのオプションモジュール設定情報のデータを削除する場合、以下の手順で実行 してください。 なお、本機能は、CPUからのオプションモジュール設定情報の削除のため、 オプションモジュールからは削除されません。そのため、そのオプションモジュー ルを取り外さないと、動作しますので注意してください。

- (1)削除するエリア(No.)を選択して、[削除]ボタンをクリックしてください。
- (2)[データ削除確認]メッセージが表示されます(図8-79)。 [OK]ボタンをクリックすると、データを削除します。 [キャンセル]ボタンをクリックすると、データを削除しません。

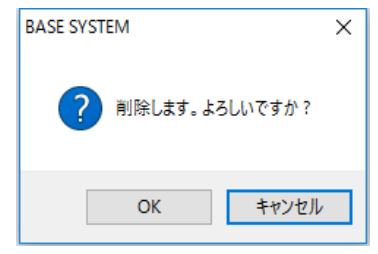

図8-79 [データ削除確認]メッセージ

- 8.4.3.4 一括セーブ/ロード/セーブデータ比較 PCsのデータを一括してセーブ/ロード/比較します。 各機能の説明は、「8.5 BACKUP RESTORE SYSTEM」を参照してください。
- 8.4.3.5 リモートリセット PCsをリセットします。 リモートリセットは、ラダーRUN中でもリセットできるため、十分に注意してくださ い。
	- (1)メインメニューから[オンライン]-[リモートリセット]をクリックしてください。
	- (2)[リモートリセット確認]メッセージが表示されます。

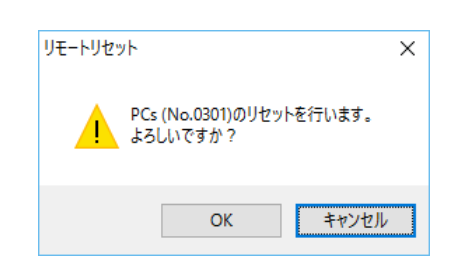

図8-80 [リモートリセット確認]メッセージ

PCsをリセットする場合は、 [OK] ボタンをクリックしてください。 PCsをリセットしない場合は、[キャンセル]ボタンをクリックしてください。

(3)リセットを実行し、リセットに成功した場合は、[リセット成功]メッセージが表示さ れます(図8-33)。 リセットに失敗した場合は、「リセット失敗」メッセージが表示されます(図8-34)。

8.4.3.6 リモートリスタート

PCs状態のSTOPをRUNにリスタートします。

リモートリセットを実行する前に、以下を確認してください。

・ET.NETモジュールに接続していないこと。 CPUモジュールのCPU RUN/STOPスイッチがSTOPでも、リモートリスタートはでき ます。ただし、CPUモジュールは、RUNにはなりません。CPUモジュールのCPU RUN/STOPスイッチをRUNとしたときにRUN状態となります。

(1) メインメニューから「オンライン]-「リモートリスタート]をクリックしてくださ い。

通信種類がET.NETの場合、実行できません。「ET.NETでの実行不可]エラーメッセー ジが表示されます (図8-50)。

(2)「リモートリスタート確認]メッセージが表示されます。CPUモジュールをリスタート する場合は、[OK]ボタンをクリックしてください。

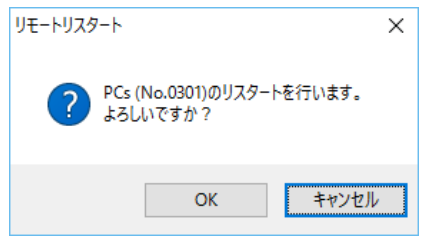

図8-81 [リモートリスタート確認]メッセージ

(3)リスタートを実行します。リスタートに成功した場合は、[リスタート成功]メッセー ジが表示されます。[OK]ボタンをクリックしてください。BASE SYSTEMメイン画 面(図8-14)に戻ります。

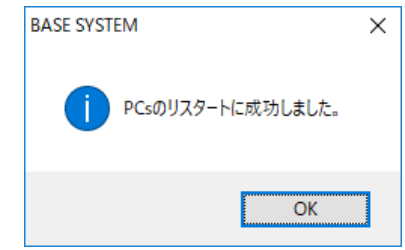

図8-82 [リスタート成功]メッセージ

リスタートに失敗した場合は、[リスタート失敗]メッセージが表示されます。 [OK]ボタンをクリックしてください。リスタートは、CPUモジュールを停復電して ください。

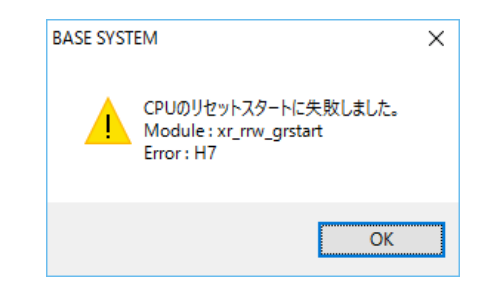

図8-83 [リスタート失敗]メッセージ

第8章 ツール

8.4.3.7 データクリア

PCsのバックアップメモリーをクリアします。

バックアップメモリーは、H00480600~H04FF1FFFのエリアです。データクリアするエ リアの内容を以下に示します。

| No.            | アドレス                        | 内容                         |
|----------------|-----------------------------|----------------------------|
| 1              | $H00480600 \sim H004807$ FF | C計数値                       |
| $\overline{2}$ | $H00481000 \sim H004811$ FF | キープリレー (KW000~FF0)         |
| 3              | $H00481700 \sim H0048171F$  | U/Dカウンター (CW000~0F0)       |
| $\overline{4}$ | $H00482000 \sim H004837FF$  | ワークレジスター(FW000〜BFF)        |
| 5              | $H00483800 \sim H00483$ FFF | ロングワードレジスター(BD000〜1FE)     |
| 6              | $H00490000 \sim H00497$ FFF | ロングワードレジスター (LML0000~1FFF) |
| 7              | $H00498000 \sim H0049$ FFFF | 浮動小数点レジスター (LG0000~1FFF)   |
| 8              | $H004A0000 \sim H004A7$ FFF | ワードレジスター(LXW0000~3FFF)     |
| 9              | $H004F0000 \sim H004F1FFF$  | データレジスター (DW000~FFF)       |

表8-4 データクリアエリア

(1)メインメニューから[オンライン]-[データクリア]をクリックしてください。

(2)[データクリア確認]メッセージが表示されます。

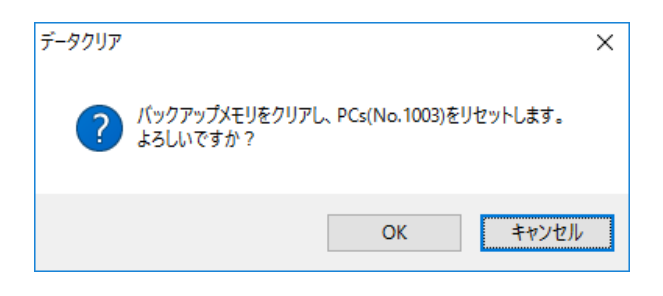

図8-84 [データクリア確認]メッセージ

バックアップメモリーをクリアする場合は、[OK]ボタンをクリックしてください。 バックアップメモリーをクリアしない場合は、[キャンセル]ボタンをクリックしてく ださい。

(3)メモリクリア中に回線エラーが発生すると[異常検出]メッセージ(図8-85)が表示 されます。

PADTとPCs間の通信回線を確認後、再度データクリアを実行してください。

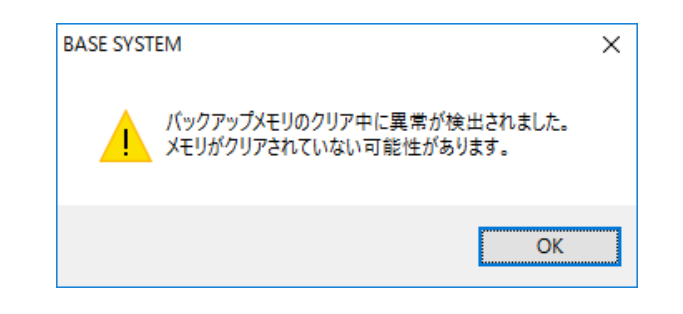

図8-85 [異常検出]メッセージ

(4)リセットを実行し、リセットに成功した場合は、[リセット成功]メッセージが表示さ れます(図8-33)。 リセットに失敗した場合は、[リセット失敗]メッセージが表示されます(図8-34)。

8.4.4 プログラム機能

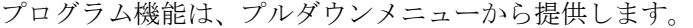

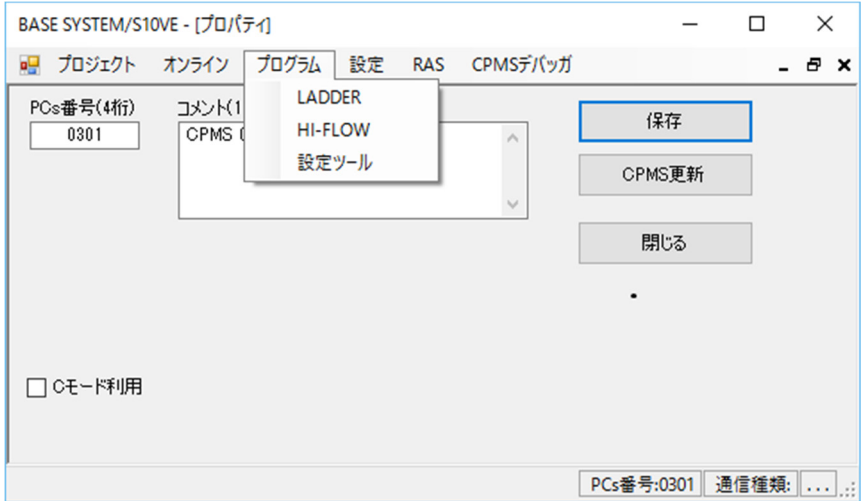

図8-86 [プログラム] メニューをクリック

プログラム機能の項目と内容を以下に示します。

表8-5 [プログラム]メニュー一覧

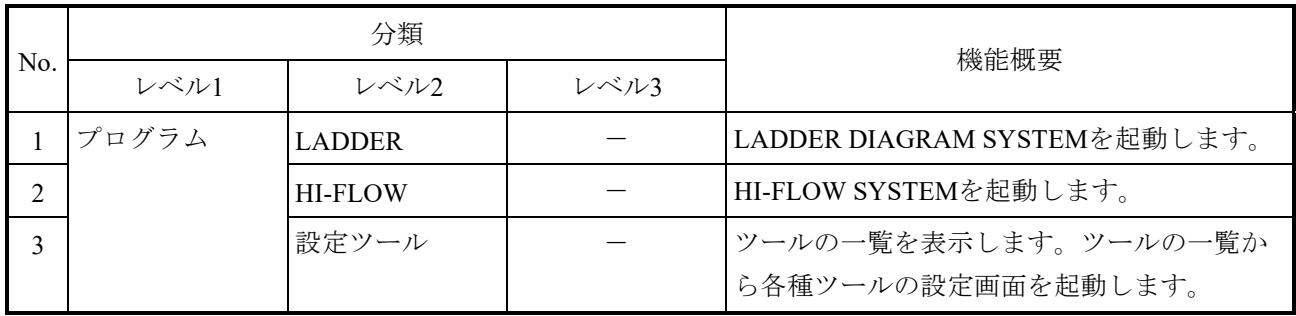

- 8.4.4.1 LADDER
	- LADDER DIAGRAM SYSTEMを起動します。
	- (1)メインメニューから[プログラム]-[LADDER]をクリックしてください。
	- (2) LADDER DIAGRAM SYSTEMが起動されます。
- 8.4.4.2 HI-FLOW

HI-FLOW SYSTEMを起動します。

- (1)メインメニューから[プログラム]-[HI-FLOW]をクリックしてください。
- (2) HI-FLOW SYSTEMが起動されます。
- 8.4.4.3 設定ツール

PADTにインストールされているツールの一覧を表示します。ツール一覧からオプショ ンモジュール用ツールの設定画面を起動します。

- (1)メインメニューから[プログラム]-[設定ツール]をクリックしてください。
- (2)[設定ツール]画面が表示されます。

| ×<br>BASE SYSTEM/S10VE - 「設定ツール」<br>п                                                                                                    |                                                                                                    |                                                 |  |  |  |  |  |  |  |
|----------------------------------------------------------------------------------------------------|----------------------------------------------------------------------------------------------------|-------------------------------------------------|--|--|--|--|--|--|--|
| プログラム<br>■■ プロジェクト<br>オンライン<br>設定                                                                                                    | <b>CPMSデバッガ</b><br><b>RAS</b>                                                                                                    | - 8 X                                           |  |  |  |  |  |  |  |
| Name<br>BACKUP RESTORE SYSTEM/S10VE<br><b>BASE SYSTEM/S10VE</b><br>CPMS/S10VE<br>D.NET SYSTEM/S10VE<br>FL.NET SYSTEM/S10VE<br>HI-FLOW SYSTEM/S10VE<br>J.NET SYSTEM/S10VE<br>LADDER DIAGRAM SYSTEM/S10VE<br>OD RING SYSTEM/S10VE<br>RCTLNET/S10VE | Model<br>Version<br>$01 - 00 - 01$<br>$S-7898-09$<br>$S-7898-38$<br>$01 - 00 - 02$<br>$S-7898-05$<br>$01 - 00 - 02$<br>$S-7898-31$<br>$01 - 00 - 01$<br>$S-7898-30$<br>$01 - 00 - 01$<br>$S-7898-03$<br>$01 - 00 - 02$<br>$S-7898-27$<br>$01 - 00 - 01$<br>$S-7898-02$<br>$01 - 00 - 02$<br>$S-7898-28$<br>$01 - 00 - 01$<br>$S-7898-60$<br>$01 - 00 - 01$ | 実行<br>リスト保存<br>閉じる                              |  |  |  |  |  |  |  |
|                                                                                                    |                                                                                                    | PCs番号:0301   通信種類:Ethernet   192.192.192.1   .: |  |  |  |  |  |  |  |

図8-87 [設定ツール] 画面

(3)PADTにインストールされているツールの一覧が表示されます。 表示される項目を以下に示します。

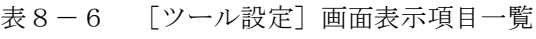

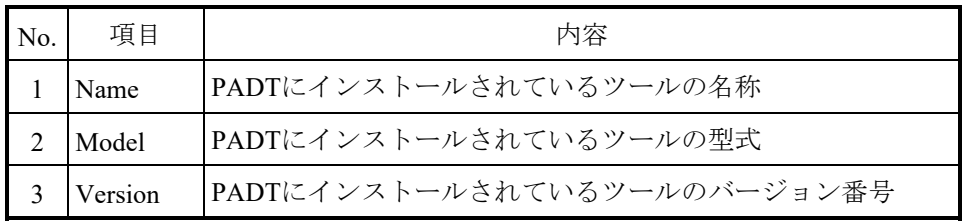

(4)一覧から起動したいツールを選択して[実行]ボタンをクリックしてください。 設定ツールの設定メイン画面が起動されます。

起動できないツールの場合、以下のエラーメッセージが表示されます。

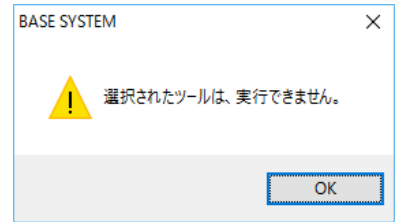

図8-88 [選択ツール実行不可]エラーメッセージ

(5) 一覧の表示内容をテキストファイルに保存する場合は、[リスト保存]ボタンをクリッ クしてください。[名前を付けて保存]画面が表示されます。[名前を付けて保存]画 面の[保存]ボタンをクリックすると、一覧の表示内容がテキストファイルの 「PPList.txt」に保存されます。保存するファイル名を変更する場合は、[名前を付けて 保存]画面の「ファイル名」を任意の名称に変更したあとで、[保存]ボタンをクリッ

(6)[ツール設定]画面を終了する場合は、[閉じる]ボタンをクリックしてください。

クしてください。

## 8.4.5 設定機能

設定機能は、プルダウンメニューから提供します。

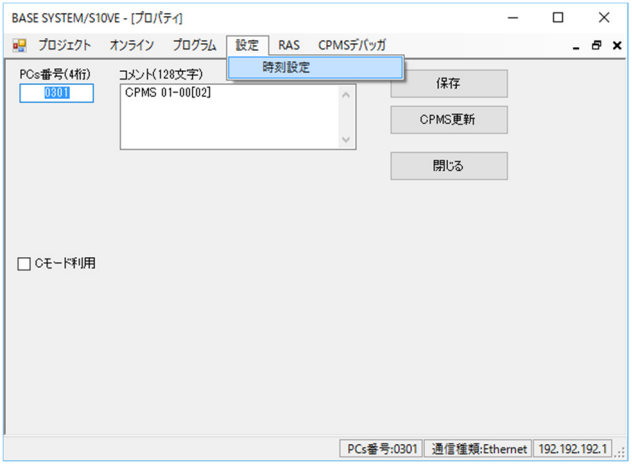

図8-89 [設定]メニューをクリック

設定機能の項目と内容を以下に示します。

表8-7 [設定]メニュー一覧

| No. |     | 分類   |      | 機能概要                  |  |
|-----|-----|------|------|-----------------------|--|
|     | ンベル | ノベル2 | ノベル3 |                       |  |
|     | 設定  | 時刻設定 |      | CPUモジュールの時刻を表示/設定します。 |  |

8.4.5.1 時刻設定

CPUモジュールの時刻を表示/設定します。

- (1)メインメニューから[設定]-[時刻設定]をクリックしてください。
- (2) [時刻設定]画面が表示されます。デフォルトでCPUモジュールの時刻を読み込んで表 示します。

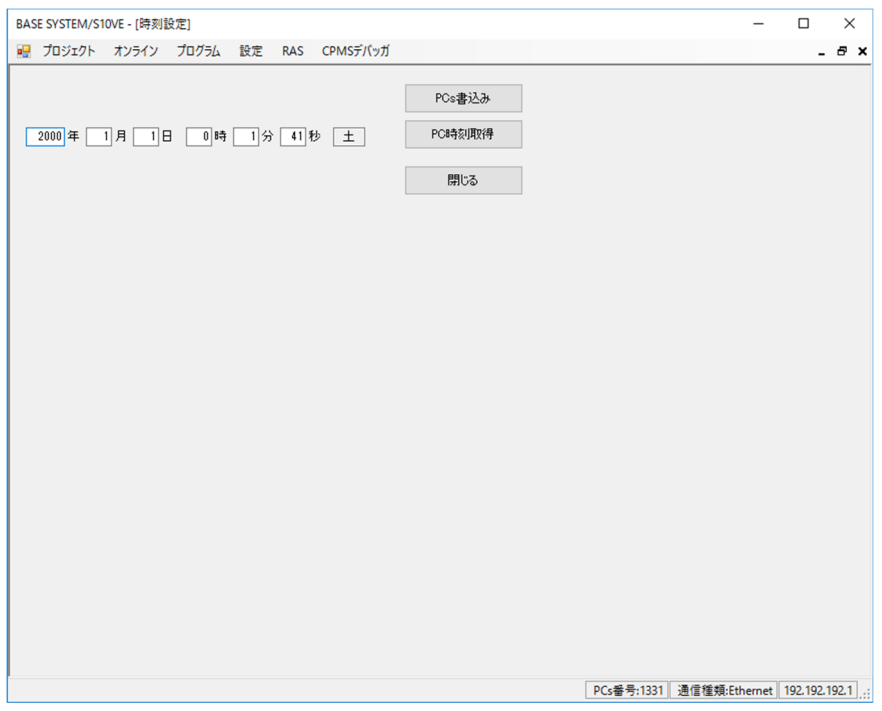

図8-90 [時刻設定]画面

- (3)表示された時刻を変更する場合、変更する時刻を入力してください。[PC時刻取得] ボタンをクリックすると、PADTの時刻が入力されます。
- (4)変更した時刻でCPUモジュールの時刻を更新する場合は、[PCs書込み]ボタンをク リックしてください。
- (5)[時刻設定]画面を終了する場合は、[閉じる]ボタンをクリックしてください。

# 8.4.6 RAS機能

RAS機能は、プルダウンメニューから提供します。

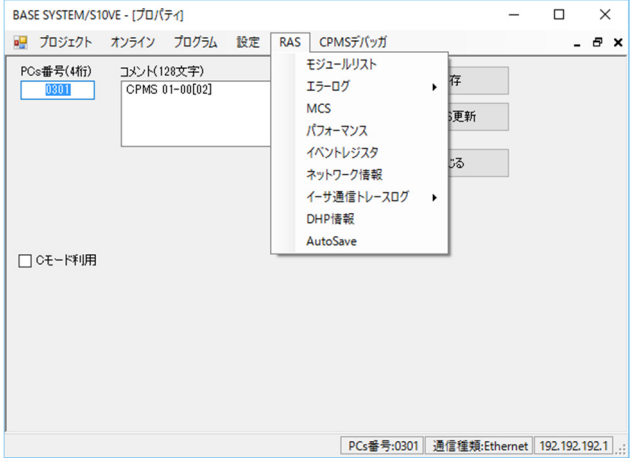

図8-91 [RAS]メニューをクリック

RAS機能の項目と内容を以下に示します。

表8-8 [RAS]メニュー一覧

|                          | 分類         |            |               |                                                                 |  |
|--------------------------|------------|------------|---------------|-----------------------------------------------------------------|--|
| N <sub>0</sub>           | レベル1       | レベル2       | レベル3          | 機能概要                                                            |  |
| $\mathbf{1}$             | <b>RAS</b> | モジュールリスト   |               | 実装されているモジュール情報を表示します。                                           |  |
| 2                        |            | エラーログ      | CPエラーログ出力     | PCsで発生したエラーのログ情報を表示します。                                         |  |
| $\mathcal{E}$            |            |            | HPエラーログ出力     |                                                                 |  |
| $\overline{\mathcal{A}}$ |            | <b>MCS</b> |               | MCS画面を表示します。                                                    |  |
|                          |            |            |               | MCS $\angle$ ( $\pm$ <u>M</u> an-machine Communication Systemの略 |  |
|                          |            |            |               | で、PCsのメモリー内容の読み込み/書き込みを                                         |  |
|                          |            |            |               | サポートした機能の総称です。                                                  |  |
| 5                        |            | パフォーマンス    |               | シーケンスサイクルとCP/HPの負荷率を表示しま                                        |  |
|                          |            |            |               | す。                                                              |  |
| 6                        |            | イベントレジスタ   |               | イベントレジスタのON/OFF状態を表示します。                                        |  |
| 7                        |            | ネットワーク情報   |               | ネットワーク情報を表示します。                                                 |  |
| 8                        |            | イーサ通信      | <b>LADDER</b> | ラダーのイーサ通信ログを表示します。                                              |  |
| $\mathbf Q$              |            | トレースログ     | ソケットハンドラ      | ソケットハンドラのイーサ通信ログを表示しま                                           |  |
|                          |            |            |               | す。                                                              |  |
| 10                       |            | DHP情報      |               | DHPの記録モードの設定およびDHPトレース情報                                        |  |
|                          |            |            |               | 表示画面を表示します。                                                     |  |
| 11                       |            | AutoSave   |               | オートセーブファイル、障害解析情報ファイルを                                          |  |
|                          |            |            |               | 出力します。                                                          |  |

### 8.4.6.1 モジュールリスト

実装されているモジュールと、マイクロプログラムの一覧を表示します。

- (1)メインメニューから[RAS]-[モジュールリスト]をクリックしてください。
- (2)「モジュールリスト]画面が表示されます。

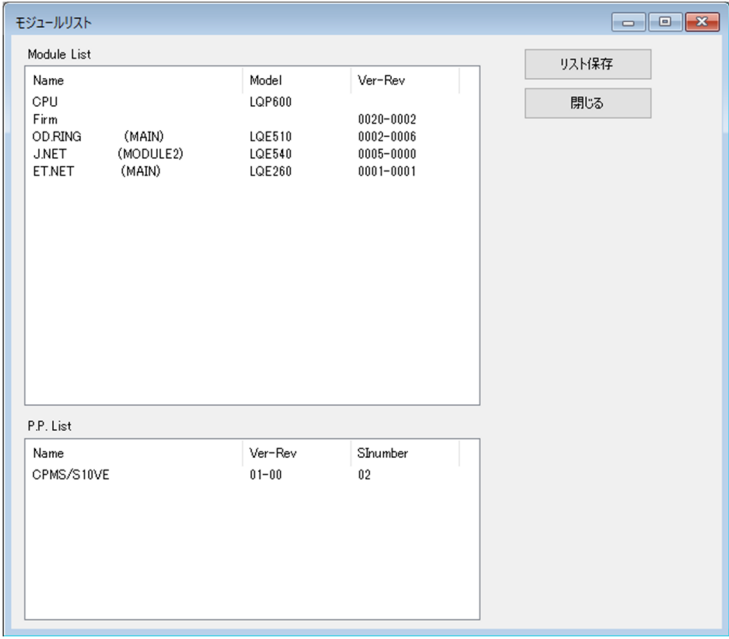

図8-92 [モジュールリスト]画面

(3)CPMSとファーム(Firm)のVer-Rev情報、オプションモジュールの情報、CP側のツー ルのバージョン情報が表示されます。表示される項目を以下に示します。

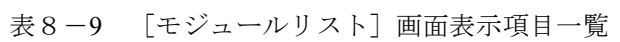

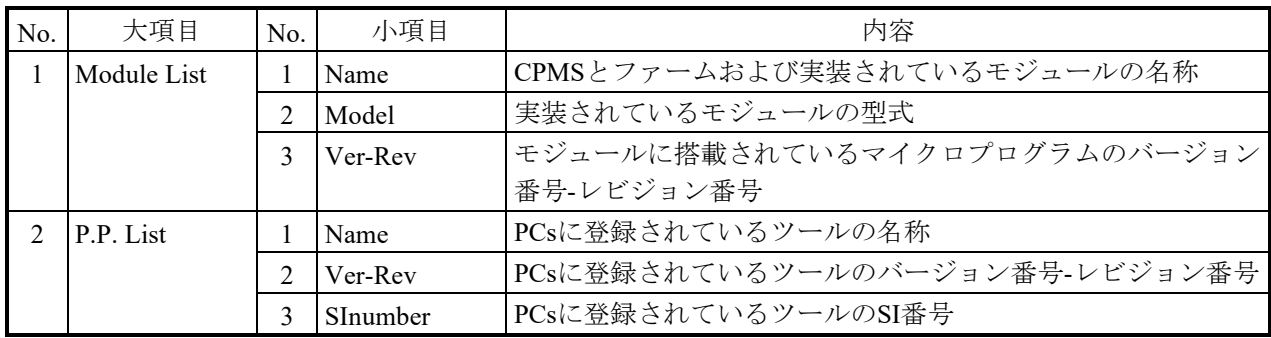

- (4) 一覧の表示内容をテキストファイルに保存する場合は、[リスト保存]ボタンをクリッ クしてください。
- (5)[モジュールリスト]画面を終了する場合は、[閉じる]ボタンをクリックしてくださ  $V_{0}$

8.4.6.2 エラーログ情報

PCsで発生したエラーログ情報を表示します。エラーログ情報は最大でFATALが2件、 NONFATALが32件まで表示します。

(1)CPUモジュールのCP側またはET.NETモジュールのエラーログ情報を表示する場合は、 メインメニューから [RAS] - [エラーログ] - [CPエラーログ出力] をクリックし てください。

HP側のエラーログ情報を表示する場合は、メインメニューから [RAS] - [エラーロ グ] - [HPエラーログ出力]をクリックしてください。

(2)[エラーログ情報]画面が表示されます。

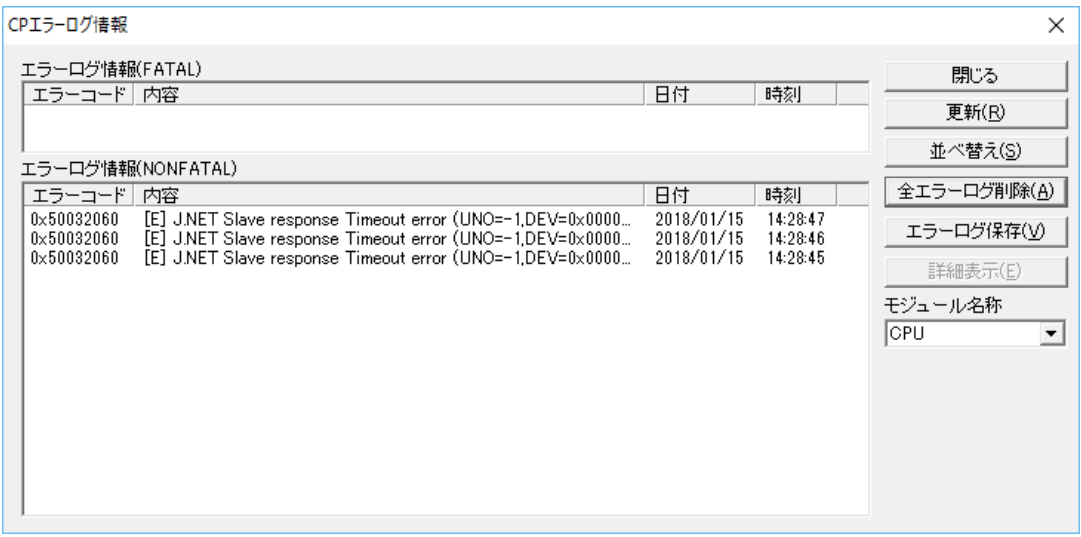

図8-93 「エラーログ情報]画面 (CP側)

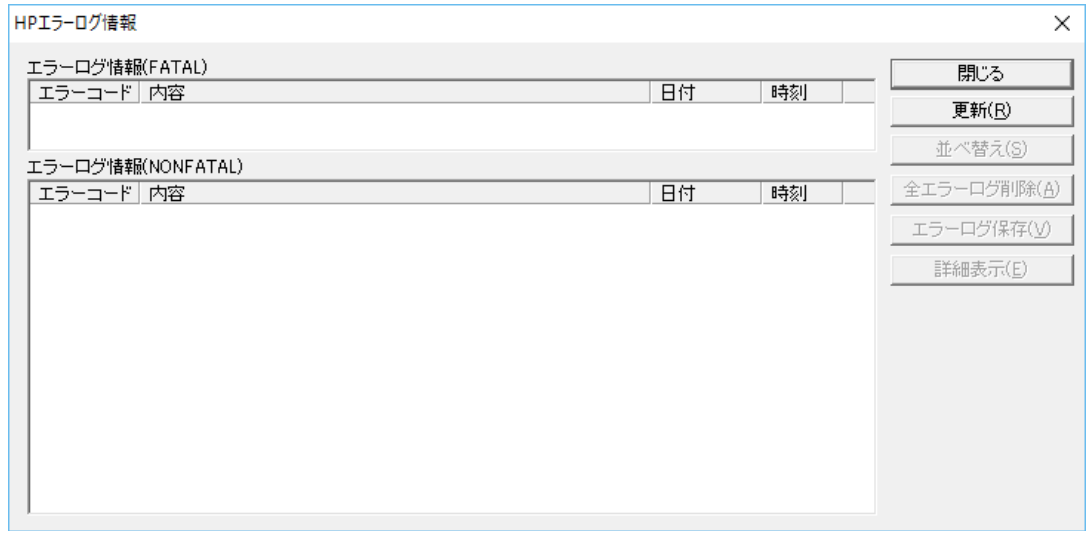

図8-94 [エラーログ情報]画面 (HP側)

(3)[CPエラーログ情報]画面の場合、"モジュール名称"から対象となるCPUモジュー ルまたはET.NETモジュールを選択できます。 [HPエラーログ情報]画面は、CPUモジュールの情報だけです。

表8- 10 「CPエラーログ情報]画面モジュール名称一覧

| No. | 選択項目                               | 内容                     |
|-----|------------------------------------|------------------------|
|     | CPU                                | CPUのエラーログ情報(デフォルト)     |
|     | $ \text{ET.NET}(\times \text{1}) $ | ET.NETメインモジュールのエラーログ情報 |
|     | $ET.NET(\#\mathcal{F})$            | ET.NETサブモジュールのエラーログ情報  |

(4)[エラーログ情報]画面で表示される項目を以下に示します。

表8-11 [エラーログ情報]画面表示項目一覧

| No. | 項目     | 内容                |
|-----|--------|-------------------|
|     | エラーコード | 発生したエラーのエラーコード    |
|     | 内容     | 発生したエラーのエラーコードの内容 |
|     | 日付     | 発生したエラーの発生日       |
|     | 時刻     | 発生したエラーの発生時刻      |

ET.NETモジュールのエラーコードは、「13.2.2.5 ET.NETモジュールのトラ ブルシューティング」を参照してください。

エラーログ情報の内容は、以下のフォーマットで表示されます。

<パニックログ>

| Г*1 | ******** | $(PC=*********FADR=*********)$ |  |
|-----|----------|--------------------------------|--|
|     | ىم       |                                |  |

- ① 障害重要度タイプ
- [F]:致命的なエラー [FU]:組み込みサブルーチンエラー ② エラーメッセージ
- ③ プログラムカウンター
- ④ Fault Address

<パニックログ以外>

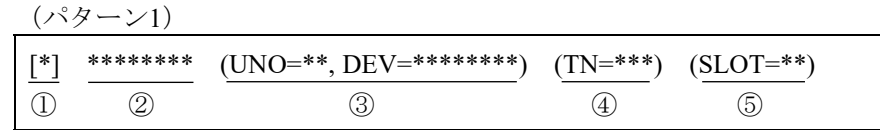

- ① 障害重要度タイプ [F]:致命的なエラー [W]:警告 [E]:エラー [I]:情報
- ② エラーメッセージ
- ③ ユニット番号、デバイス番号 ユニット範囲:1~24 デバイス範囲:0x00000000~0xFFFFFFFF
- ④ タスク番号 タスク範囲:1~300
- ⑤ スロット番号 スロット範囲:0~7
	- (注)<パニックログ以外>(パターン1)の③~⑤の情報は、エラーの種別によっ て表示されない場合があります。

(パターン2)

① エラーを検出したシステム CPMS:CPMS(基本OS) LNET:RCTLNET(ネットワークドライバー) NX:NXACP (自律分散プラットフォーム)  $MSxx: \leq$ ドルウェア $(xx \mid \pm 01 \sim 16)$ USxx:アプリケーションソフトウェア (xxは01~16)

② 障害重要度タイプ

F:致命的なエラー E:エラー W:警告 I:情報

- ?:その他の障害
- ③ 故障種別 HARD:ハードウェア CPMS:CPMS SOFT:CPMS以外のソフトウェア
- ④ コード エラーログの種類を表すコードを16進数4桁で表示します。
- (5)エラーの詳細情報を表示する場合は、[詳細表示]ボタンをクリックして[エラーログ 詳細]画面を表示してください。
- (6)最新のエラー情報を表示する場合は、[更新]ボタンをクリックしてください。
- (7)エラー情報を発生時刻の昇順、降順に並べ替える場合は、[並べ替え]ボタンをクリッ クしてください。 「並べ替え]ボタンをクリックするたびに発生時間、エラーログNo.の昇順、降順が入 れ替わります。
- (8) 全モジュールのエラーログ情報を削除する場合は、「全エラーログ削除]ボタンをク リックしてください。
- (9) エラーログ情報をテキストファイルに保存する場合は、「エラーログ保存]ボタンをク リックしてください。
- (10)エラーログ情報の表示を終了する場合は、[閉じる]ボタンをクリックしてください。
- 8.4.6.3 エラーログ詳細
	- (1)[エラーログ情報]画面から[詳細表示]ボタンをクリックしてください。
	- (2)[エラーログ詳細]画面が表示されます。

| エラーログ詳細                                                                                                    |                    | ×                                          |
|----------------------------------------------------------------------------------------------------|--------------------|--------------------------------------------|
| エラーログ詳細<br>CPU Single<br>RC=00000000 2018/01/15 14:30:41 LOG=116<br>%CPMS-E-HARD-0004<br>SITE=0301cp<br>EC=50032060 I/O error (J.NET Slave response Timeout error)<br>DEY =00000000 DVA =00000000 IOEC =00000000<br>UNO.<br>=fffffffff<br>TN<br>$= 000000000$<br>DAT0<br>=00002060 DAT1<br>=00000002 DAT2<br>$= 000000028$ DAT3 $= 00000001e$ DAT4 $= 00000000e$<br>DAT5<br>=0000000f DAT6<br>=00000001 DAT7<br>$=000007e2$<br>Processor type = CP<br>DHP TIME<br>DATA5<br><b>EVENT</b><br>TN LY DATA1<br>DATA3<br>DATA4<br>DATA2<br>1 41,010039 ELSETK<br>271 04 00000002 00001001 00000004 50032060<br>2 41.010024 IOERR<br>271 04 FFFFFFFF 00000000 00000000 00000000<br>3 41.009933 DISPATCH_E<br>271 04 0000010F 0000002C 87733000 00000002<br>4 41,009917 RUNO<br>266 04 0000010F<br>5 41,009911 TIMER QUEUE<br>266 04 0000010F 00000002 00000003<br>6 40.999978 IDLE F<br>266 04<br>7 40.999971 DISPATCH<br>266 04 0000010A 0000002C 87738000<br>8 40.999964 EXIT<br>266 04<br>266 04 300B7DA8<br>9 40.999950 GTIME<br>10 40.999942 CHML<br>266 04 300B46D0 00000002 A1F11908 300B7DC4<br>266 04 300B46D0 00000002 A1F11904 300B7DC4<br>11 40.999935 CHML<br>266 04 300B46D0 00000002 A1F1190C 300B7DC4<br>12 40.999928 CHML<br>13 40.999922 CHML<br>266 04 300B46D0 00000002 A1F11900 300B7DC4<br>14 40.999914 CHML<br>266 04 300B46D0 00000002 A1F11A2C 300B7DC4<br>15 40.999906 DISPATCH E<br>266 04 0000010A 0000002C 87738000 00000002<br>16 40.999888 RUNQ<br>265 04 0000010A<br>17 40.999882 TIMER QUEUE<br>265 04 0000010A 00000002 00000003<br>265 04<br>18 40.989942 IDLE<br>19 40.989935 DISPATCH<br>265 04 00000109 0000002C 87724000<br>20 40.989928 EXIT<br>265 04<br>21 40.989918 CHML<br>265 04 3009CBD8 00000004 00000004 300A3FE0 00000000 | $\curvearrowright$ | - 閉じる 一<br>次エラーログ(N)<br>前エラーログ(P)<br>保存(V) |
|                                                                                                    | $\sim$             |                                            |

図8-95 [エラーログ詳細] 画面

(3)[エラーログ詳細]画面で表示される項目を以下に示します。詳細データの表示内容に ついては「8.4.6.2 エラーログ情報」を、DHPデータの表示内容については 「8.4.6.9 DHPトレース情報」を参照してください。

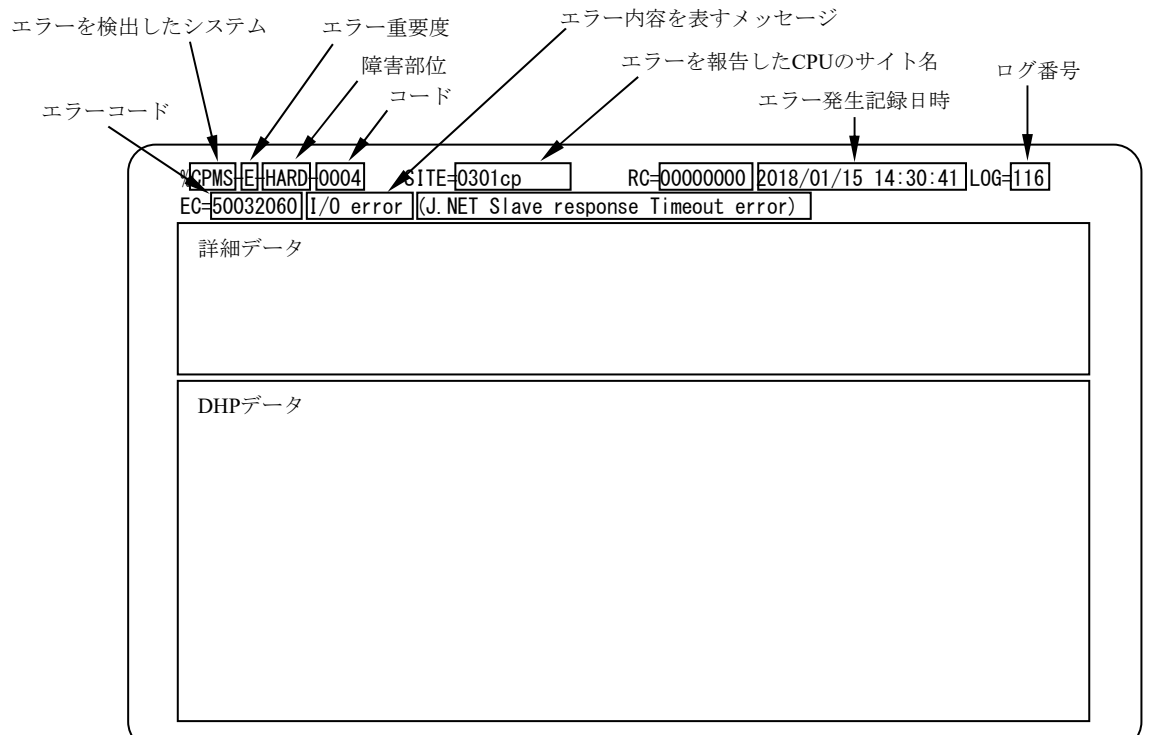

- エラーを検出したシステム CPMS:CPMS(基本OS) LNET:RCTLNET(ネットワークドライバー) NX:NXACP (自律分散プラットフォーム) MSxx:ミドルソフトウェア(xxは01~16) USxx: アプリケーションソフトウェア (xxは01~16)
- エラー内容を表すメッセージ Program error:プログラムの実行に障害のあるエラー Macro parameter check error:OSマクロ命令のパラメーターのエラー WDT timeout error: WDT (WatchDog Timer) の監視タイムアウトエラー I/O error:入出力に関するエラー Module error:主にハードウェアのエラー その他、詳細は各モジュールのマニュアルを参照してください。
- エラー重要度
	- F:Fatal Error
	- E: Error
	- W: Warning
	- I:Information

### ■ 障害部位

HARD:ハードウェア CPMS:CPMS SOFT:CPMS以外のソフトウェア

- コード エラーログの種類を表すコード
- (4)[エラーログ詳細]画面で表示したエラーログの次に登録されている詳細情報を表示す る場合は、[次エラーログ]ボタンをクリックしてください。
- (5)[エラーログ詳細]画面で指定したエラーログの前に登録されている詳細情報を表示す る場合は、[前エラーログ]ボタンをクリックしてください。
- (6) 表示しているエラーログ詳細情報をテキストファイルに保存する場合は、「保存]ボタ ンをクリックしてください。
- (7) 「エラーログ詳細]画面を終了する場合は、「閉じる]ボタンをクリックしてくださ い。

## 8.4.6.4 MCS

MCS画面([メモリ読書]画面)を表示します。

- (1)メインメニューから[RAS]-[MCS]をクリックしてください。
- (2)[メモリ読書]画面が表示されます。

| $\times$<br>XFU読書<br>п |                                                                                                    |                                                                                                    |                                                                                              |                                                                                              |                                                                                              |                |             |                                                                                                    |
|------------------------|----------------------------------------------------------------------------------------------------|----------------------------------------------------------------------------------------------------|----------------------------------------------------------------------------------------------|----------------------------------------------------------------------------------------------|----------------------------------------------------------------------------------------------|----------------|-------------|----------------------------------------------------------------------------------------------------|
| 先頭アドレス(T):             | 先頭指定方法                                                                                                    | ⊙ アドレス指定(A)                                                                                         | o                                                                                            | PI/O指定(P)<br><b>▽ 互換PI/O(I)</b>                                                              |                                                                                              | 閉じる<br>読み込み(R) |             |                                                                                                    |
| PI/O                   | アドレス<br>00000000<br>00000008<br>00000010<br>00000018<br>nnnnnn2n<br>00000028<br>nnnnnnan<br>00000038<br>00000040<br>00000048<br>00000050<br>nnnnnn58 | メモリ内容<br>0000<br>0000<br>0000<br>nnn<br>0000<br>0000<br>0000<br>0000<br>nnn<br>0000<br>0000<br>0000 | 0000<br>0000<br>0000<br>0000<br>0000<br>0000<br>0000<br>0000<br>0000<br>0000<br>0000<br>0000 | 0000<br>0000<br>0000<br>0000<br>0000<br>0000<br>0000<br>0000<br>0000<br>0000<br>0000<br>0000 | 0000<br>0000<br>0000<br>0000<br>0000<br>0000<br>0000<br>0000<br>0000<br>0000<br>0000<br>0000 | アスキーコード        | ▴<br>全<br>¥ | 書き込み(W)<br>モニタ開始(M)<br>データ保存(C)<br>10進/16進<br>10進(D)<br>C.<br>G<br>16進(H)<br>WO/LO/FL<br>WORD(S)<br>G.<br>$\bigcirc$ long(l)<br>$C$ FLOAT(F) |
|                        | 00000060<br>00000068<br>00000070<br>00000078                                                                                                    | nnn<br>0000<br>0000<br>0000                                                                         | 0000<br>0000<br>0000<br>0000                                                                 | 0000<br>0000<br>0000<br>0000                                                                 | 0000<br>nnnn<br>0000<br>0000                                                                 |                |             | 符号<br>@ あり(G)<br>$C$ $\ddot{\omega}$ $(U)$                                                                                                   |

図8-96 [メモリ読書] 画面

(3) [先頭アドレス]ボックスにメモリー内容を表示するアドレスを指定してください。ア ドレスの指定方法は、[先頭指定方法]グループボックスの「アドレス指定」または 「PI/O指定」を選択してください。[互換PI/O]をチェックすると、レジスターのアド レスの指定がS10mini互換アドレスまたはS10V/S10VE拡張アドレスに切り替わります。 なお、レジスターの表示は、互換PI/Oのチェックに関係なく、S10mini互換アドレスと S10VE拡張アドレスの両方でPI/O名称を表示します。

例: J000のレジスターのアドレスが、0x202000 ( [互換PI/O] チェックなし) と

0xA2000([互換PI/O]チェックあり)のアドレスに表示されます。

- (4) 表示しているアドレスのメモリー内容をPCsから読み込む場合は、[読み込み]ボタン をクリックしてください。
- (5)表示しているアドレスのメモリー内容をPCsに書き込む場合は、[書き込み]ボタンを クリックしてください。なお、ラダーRUNの場合、[PCs RUN中書き換え]確認メッ セージが表示されます。

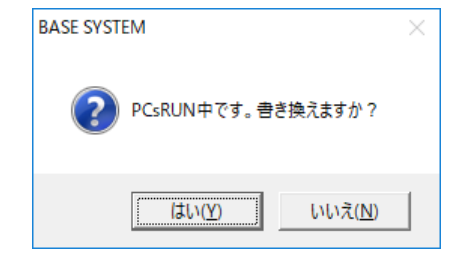

図8-97 [PCs RUN中書き換え]確認メッセージ
「はい]ボタンをクリックすると、メモリー内容をPCsに書き込みます。

「いいえ]ボタンをクリックすると、メモリー内容をPCsに書き込みません。

- (6)表示しているアドレスのメモリー内容をモニタする場合は、「モニタ開始]ボタンをク リックしてください。モニタが開始され、「モニタ開始]ボタンが「モニタ停止]ボタ ンに変わります。
- (7)モニタを停止する場合は、[モニタ停止]ボタンをクリックしてください。モニタが停 止され、[モニタ停止]ボタンが[モニタ開始]ボタンに変わります。
- (8) 画面の表示内容をテキストファイルに保存する場合は、[データ保存]ボタンをクリッ クしてください。
- (9)メモリー内容の表示形式を[10進/16進]グループボックスから選択してください。デ フォルトは「16進]です。
	- ・10進:メモリー内容を10進数で表示します。また、メモリー内容に表示された値を変 更する場合に入力された値は、10進数による入力となります。
	- ・16進:メモリー内容を16進数で表示します。また、メモリー内容に表示された値を変 更する場合に入力された値は、16進数による入力となります。
- (10)メモリー内容の表示型を[WO/LO/FL]グループボックスから選択してください。デ フォルトは[WORD]です。
	- ・WORD:2バイト整数型で表示します。
	- ・LONG:4バイト整数型で表示します。
	- ・FLOAT:浮動小数点型で表示します。
- (11)表示するデータの符号有無を[符号]グループボックスから選択してください。デフォ ルトは[あり]です。なお、符号有無の選択はメモリー内容の表示形式を[10進]、か つ表示型を[WORD]または[LONG]としたときだけ使用できます。
	- ・あり:符号付きで表示します。
	- ・なし:符号なしで表示します。
- (12)[メモリ読書]画面を終了する場合は、[閉じる]ボタンをクリックしてください。

8.4.6.5 パフォーマンス

CPとHPの負荷率を表示します。

- (1)メインメニューから[RAS]-[パフォーマンス]をクリックしてください。
- (2)[パフォーマンス]画面が表示されます。

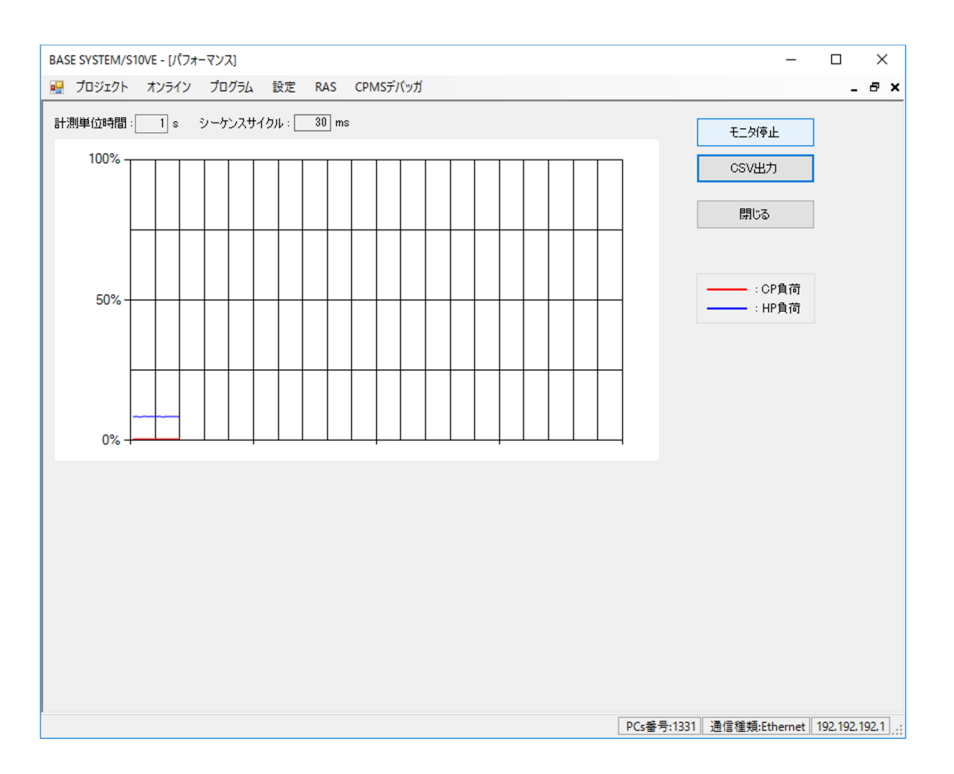

図8-98 [パフォーマンス]画面

- (3)"計測単位時間"に負荷率の計測周期を指定します。計測単位時間には、"1"または シーケンスサイクルの倍数(100倍以内)を秒単位で指定してください。
- (4)パフォーマンスモニタを開始する場合は、[モニタ開始]ボタンをクリックしてくださ い。モニタが開始され、[モニタ開始]ボタンが[モニタ停止]ボタンに変わります。 モニタ中は、CPとHPの負荷率が画面にグラフで表示されます。
- (5)パフォーマンスモニタを停止する場合は、[モニタ停止]ボタンをクリックしてくださ い。モニタが停止され、 [モニタ停止] ボタンが [モニタ開始] ボタンに変わります。
- (6)パフォーマンスモニタのモニタ情報をCSV形式でファイルに保存する場合は、[CSV保 存]ボタンをクリックしてください。
- (7)[パフォーマンス]画面を終了する場合は、[閉じる]ボタンをクリックしてくださ い。

パフォーマンス機能で実機のCPU負荷率モニタ中に、連続したCPUスイッチ操作"STOP"⇔ "RUN"は実施しないでください。モニタ中に連続したCPUスイッチ操作"STOP"⇔"RUN" を実施すると、CPU負荷率が異常な値を示す場合があります。

CSVファイルフォーマットを以下に示します。

CP,HP XXXXXXXXXX,YYYYYYYYYY XXXXXXXXXX,YYYYYYYYYY XXXXXXXXXX,YYYYYYYYYY XXXXXXXXXX,YYYYYYYYYY  $\sqrt{2}$ 

XXXXXXXXXX:CP側負荷率(0~100%を浮動小数点型で出力) YYYYYYYYYY:HP側負荷率(0~100%を浮動小数点型で出力)

# 8.4.6.6 イベントレジスタ

- イベントレジスタ (Eコイル) のE0000~E01FFのON/OFF状態を表示します。
- (1)メインメニューから[RAS]-[イベントレジスタ]をクリックしてください。
- (2)[イベントレジスタモニタ]画面が表示されます。

|                                                                                                    | BASE SYSTEM/S10VE - 「イベントレジスタモニタ」                                                                                                    |       |    |                                                                                                    |                                                                                                    |  |              |                                               | $\Box$ | $\times$ |
|----------------------------------------------------------------------------------------------------|----------------------------------------------------------------------------------------------------|-------|----|----------------------------------------------------------------------------------------------------|----------------------------------------------------------------------------------------------------|--|--------------|-----------------------------------------------|--------|----------|
| ■■ プロジェクト                                                                                                    | オンライン                                                                                                    | プログラム | 設定 | <b>RAS</b>                                                                                                    | CPMSデバッガ                                                                                                    |  |              |                                               |        | a x      |
| レジスタ<br>E0000<br>E0010<br>E0020<br>E0030<br>E0040<br>E0050<br>E0060<br>E0070<br>E0080<br>E0090<br>E00A0<br>E00B0<br>E00C0<br>E00D0<br>E00E0<br>E00F0 | 0123456789ABCDEF<br>00000000000000000<br>00000000000000000<br>0000000000000000<br>0000000000000000<br>00000000000000000<br>0000000000000000<br>00000000000000000<br>00000000000000000<br>0000000000000000<br>00000000000000000<br>00000000000000000<br>00000000000000000<br>00000000000000000<br>00000000000000000<br>0000000000000000 |       |    | レジスタ<br>E0100<br>E0110<br>E0120<br>E0130<br>E0140<br>E0150<br>E0160<br>E0170<br>E0180<br>E0190<br>E01A0<br>E01B0<br>E01C0<br>E01D0<br>E01E0<br>E01F0 | 0.123456789ABCDEF<br>0000000000000000<br>00000000000000000<br>0000000000000000<br>0000000000000000<br>0000000000000000<br>0000000000000000<br>0000000000000000<br>0000000000000000<br>0000000000000000<br>0000000000000000<br>0000000000000000<br>0000000000000000<br>0000000000000000<br>00000000000000000<br>00000000000000000<br>0000000000000000 |  | モニタ開始<br>閉じる |                                               |        |          |
|                                                                                                    |                                                                                                    |       |    |                                                                                                    |                                                                                                    |  |              | PCs番号:1331 通信種類:Ethernet   192.192.192.1   .: |        |          |

図8-99 「イベントレジスタモニタ]画面

- (3)イベントレジスタのモニタを開始する場合は、[モニタ開始]ボタンをクリックしてく ださい。イベントレジスタのモニタが開始され、[モニタ開始]ボタンが[モニタ停 止]ボタンに変わります。 モニタ中は、ビットの状態によってイベントレジスタに対応する部分の表示色が変化し ます。
	- ・ビットがOFFの場合:白で表示
	- ・ビットがONの場合:赤で表示
- (4)イベントレジスタのモニタを停止する場合は、[モニタ停止]ボタンをクリックしてく ださい。イベントレジスタのモニタが停止され、 [モニタ停止]ボタンが [モニタ開 始]ボタンに変わります。
- (5)[イベントレジスタモニタ]画面を終了する場合は、[閉じる]ボタンをクリックして ください。

8.4.6.7 ネットワーク情報

CPUモジュールおよびET.NETモジュールのネットワーク情報を表示します。

- (1) メインメニューから [RAS] [ネットワーク情報] をクリックしてください。
- (2)[ネットワーク情報]画面が表示されます。

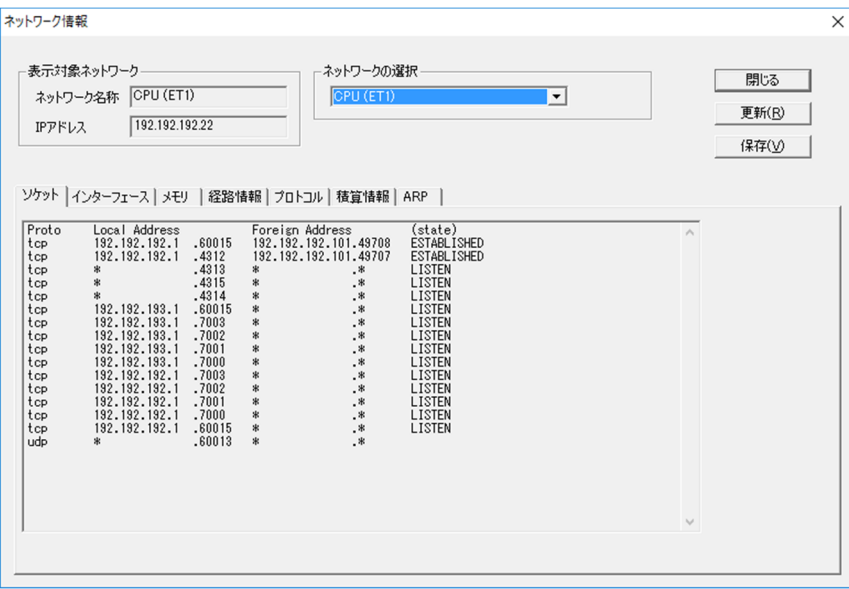

図8-100 [ネットワーク情報]画面

(3)[ネットワークの選択]から、ネットワーク情報を表示するネットワークを選択してく ださい。

表8-12 [ネットワークの選択]のネットワーク名称項目一覧

| N <sub>0</sub> | ネットワーク名称           | 備考                              |
|----------------|--------------------|---------------------------------|
|                | CPU (ET1)          |                                 |
| $\mathfrak{D}$ | CPU (ET2)          |                                 |
| 3              | ET.NET(MAIN) (CH1) | ET.NET (メイン) モジュール未実装時は表示されません。 |
| 4              | ET.NET(MAIN) (CH2) | ET.NET (メイン) モジュール未実装時は表示されません。 |
| 5              | ET.NET(SUB) (CH1)  | ET.NET (サブ) モジュール未実装時は表示されません。  |
| 6              | ET.NET(SUB) (CH2)  | ET.NET (サブ) モジュール未実装時は表示されません。  |

(4)タブを切り替えて表示したいネットワーク情報の項目を選択してください。 ネットワーク情報には、以下の項目があります。

| No.                         | 項目       | 内容                      |
|-----------------------------|----------|-------------------------|
| 1                           | ソケット     | ソケット情報を表示               |
| $\mathcal{D}_{\mathcal{L}}$ | インターフェース | 動作中のネットワークインターフェース情報を表示 |
| $\mathcal{L}$               | メモリ      | 送受信バッファ管理情報を表示          |
| 4                           | 経路情報     | 経路情報を表示                 |
| $\overline{\phantom{0}}$    | プロトコル    | IPプロトコルの統計情報を表示         |
| 6                           |          | ICMPプロトコルの統計情報を表示       |
| 7                           |          | TCPプロトコルの統計情報を表示        |
| 8                           |          | UDPプロトコルの統計情報を表示        |
| 9                           | 積算情報     | インターフェースの積算情報を表示        |
| 10                          | ARP      | ARPテーブル情報を表示            |

表8-13 ネットワーク情報項目一覧

- (5)[更新]ボタンをクリックすると、指定した内容のネットワーク情報が表示されます。
- (6)表示しているネットワーク情報の内容をテキストファイルに保存する場合は、[保存] ボタンをクリックして、[名前を付けて保存]画面から保存するフォルダー、ファイル 名を指定してください。

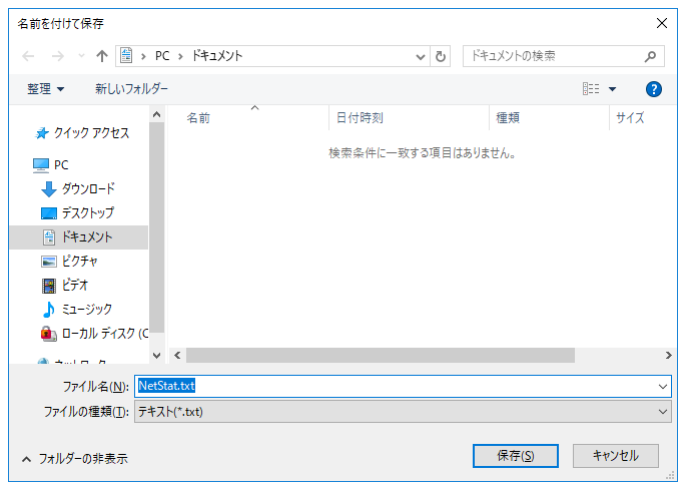

図8-101 [ファイル保存] 画面

フォルダー、ファイル名を指定し、[保存]ボタンをクリックすると、ネットワーク情 報がファイルに保存されます。

(7)[ネットワーク情報]画面を終了する場合は、[閉じる]ボタンをクリックしてくださ  $V_{\infty}$ 

8.4.6.8 イーサ通信トレースログ

CPUモジュールおよびET.NETモジュールのイーサ通信トレースログを表示します。

- (1) イーサ通信トレースログは、「RAS]-「イーサ通信トレースログ]-[LADDER]ま たは[ソケットハンドラ]をクリックしてください。 エラートレースログは、ラダー用「LADDER]とソケットハンドラ用「ソケットハンド ラ]に分類されます。
- (2)[イーサ通信トレースログ情報(LADDER)]画面が表示されます。

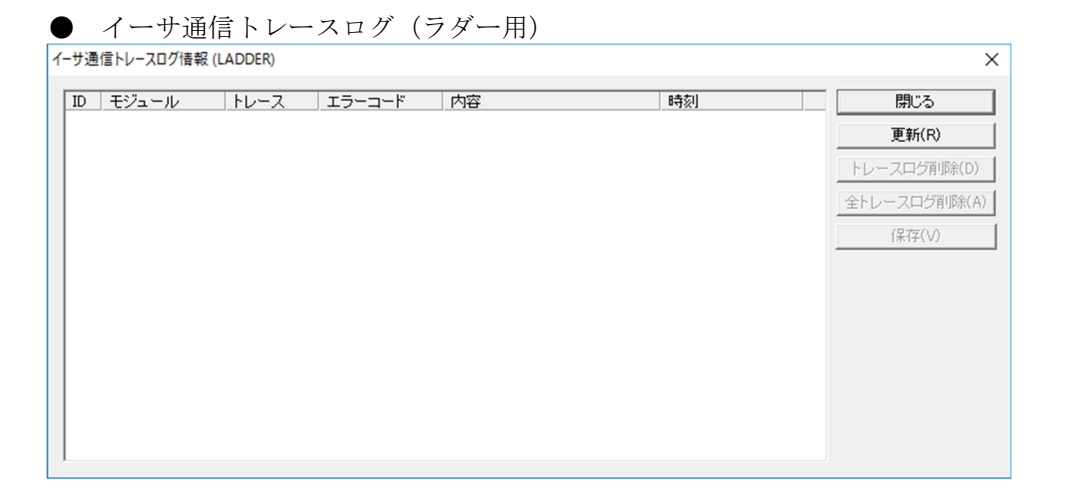

図8-102 [イーサ通信トレースログ情報(LADDER)]画面

機能:ラダーのイーサネット通信で発生したエラーのトレースログを表示します。 トレース内容を以下に示します。

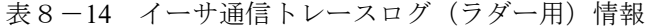

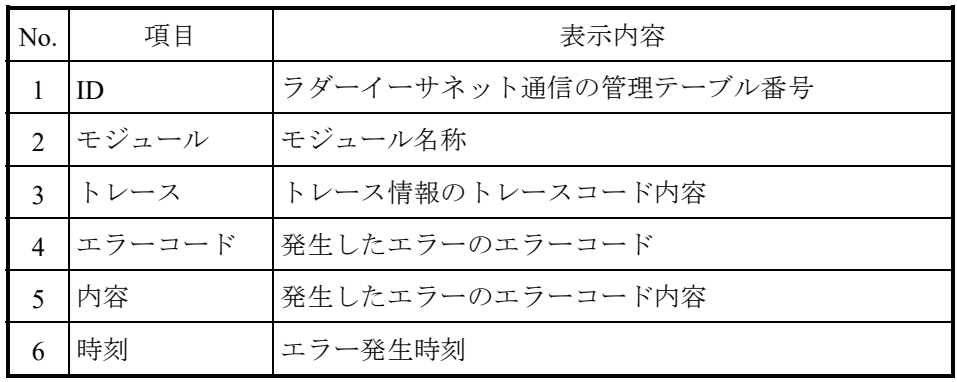

トレースは、「S10VE ソフトウェアマニュアル CPMS概説&マクロ仕様(マニュアル 番号 SEJ-3-201))」の「付録F DHPコード一覧」を参照してください。 エラーコードは、「S10VE プログラミング ラダー図 For Windows®(マニュアル番号 SEJ-3-121)」「2.7.2 使用方法」の詳細結果コード一覧を参照してください。

● イーサ通信トレースログ (ソケットハンドラ用)

| ←サ通信トレ−スログ情報 (ソケットハンドラ)                                  | X            |
|----------------------------------------------------------|--------------|
| ソケットハンドラ エラーコード トレース<br>詳細エラーコード 内容<br>モジュール<br>時刻<br>ID | 閉じる          |
|                                                          | 更新(R)        |
|                                                          | 並べ替え(S)      |
|                                                          | 全トレースログ削除(A) |
|                                                          | 保存(V)        |
|                                                          |              |
|                                                          |              |
|                                                          |              |
|                                                          |              |
|                                                          |              |
|                                                          |              |

図8-103 [イーサ通信トレースログ情報(ソケットハンドラ)]画面

機能:ソケットハンドラのイーサネット通信で発生したエラーのトレースログを表示し ます。

トレース内容を以下に示します。

表8-15 イーサ通信トレースログ (ソケットハンドラ用)情報

| No.            | 項目       | 表示内容             |
|----------------|----------|------------------|
| 1              | ID       | ソケットハンドラのソケットID  |
| $\mathfrak{D}$ | モジュール    | モジュール名称          |
| 3              | ソケットハンドラ | ソケットハンドラの名称      |
| $\overline{4}$ | エラーコード   | 発生したエラーのエラーコード   |
| 5              | トレース     | エラー検出箇所          |
| 6              | 詳細エラーコード | エラー検出時の詳細エラーコード  |
| 7              | 内容       | 発生したエラーのエラーコード内容 |
| 8              | 時刻       | エラー発生時刻          |

トレースは、「S10VE ソフトウェアマニュアル CPMS概説&マクロ仕様(マニュアル 番号 SEJ-3-201))」の「付録F DHPコード一覧」を参照してください。 詳細エラーコードは、「S10VE プログラミング ラダー図 For Windows®(マニュアル 番号 SEJ-3-121)」「2.7.2 使用方法」の詳細結果コード一覧を参照してくださ い。

- (3)最新のイーサ通信トレースログ情報を表示する場合は、[更新]ボタンをクリックして ください。
- (4) 指定したIDのイーサ通信トレースログ情報を削除する場合は、「トレースログ削除]ボ タンをクリックしてください。また、すべてのイーサ通信トレースログ情報を削除する 場合は、[全トレースログ削除]ボタンをクリックしてください。

(5)表示しているイーサ通信トレースログ情報の内容をテキストファイルに保存する場合 は、[保存]ボタンをクリックして、[名前を付けて保存]画面から保存するフォル ダー、ファイル名を指定してください。フォルダー、ファイル名を指定し、[保存]ボ タンをクリックすることで、イーサ通信トレースログ情報がファイルに保存されます。

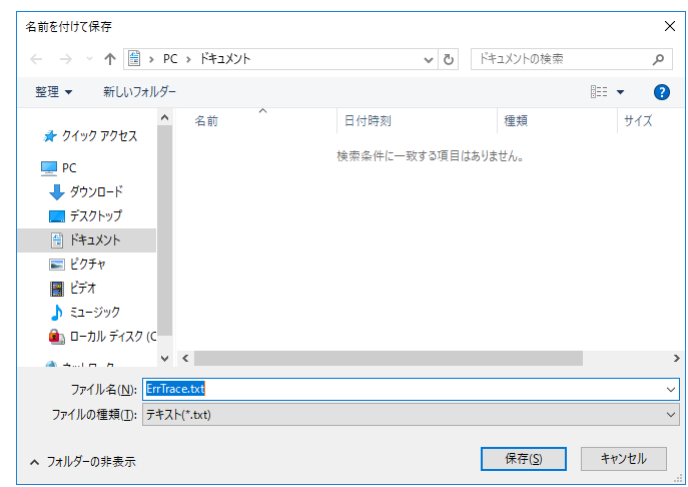

図8-104 「ファイル保存]画面

(6)[イーサ通信トレースログ]画面を終了する場合は、[閉じる]ボタンをクリックして ください。

# 8.4.6.9 DHPトレース情報

DHPの記録モードの設定およびDHPトレース情報を表示します。

(1) メインメニューから [RAS] - [DHP情報] をクリックしてください。

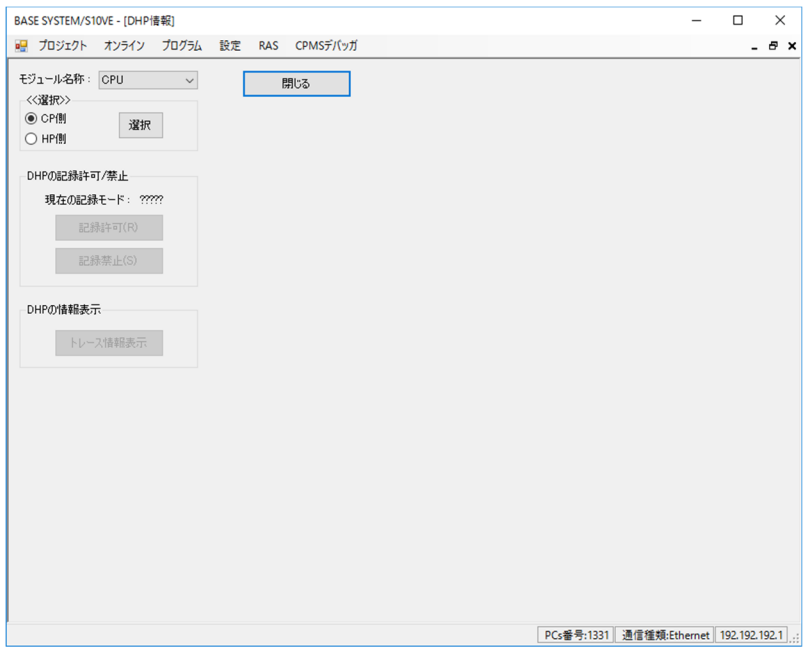

図8-105 [DHP情報] 画面

- (2)[モジュール名称]に、PCsに実装されているCPUおよびET.NET(メイン)、ET.NET(サ ブ)の名称が表示されます。「モジュール」ボックスから、DHP情報の表示や設定をす るモジュールを選択してください。
- (3)CP側のDHP情報を表示する場合は[CP側]ラジオボタンを、HP側のDHP情報を表示す る場合は [HP側] ラジオボタンをクリックし、 [選択] ボタンをクリックしてくださ い。[モジュール名称]に、ET.NET(メイン)、ET.NET(サブ)を選択した場合は、[CP 側] および「HP側]のラジオボタンは、クリックできません。
- (4) [現在の記録モード]に、DHPの記録モードが表示されます。記録モードを「許可」に 変更する場合は、「記録許可]ボタンをクリックしてください。また、記録モードを 「禁止」に変更する場合は、[記録禁止]ボタンをクリックしてください。
- (5)DHPトレース情報を表示する場合は、[トレース情報表示]ボタンをクリックしてくだ さい。

(6)[DHPトレース情報]画面が表示されます。

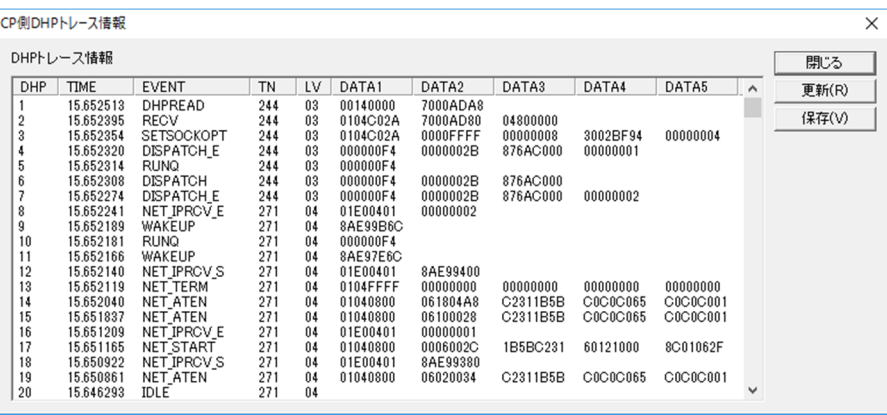

図8-106 [DHPトレース情報]画面 (CP側)

HP側の場合、タイトルバーに"HP側DHPトレース情報"と表示されます。 ET.NET (メイン/サブ) の場合、タイトルバーに "ET.NET (メイン/サブ) DHPト レース情報"と表示されます。

DHPトレース情報の表示内容を以下に示します。

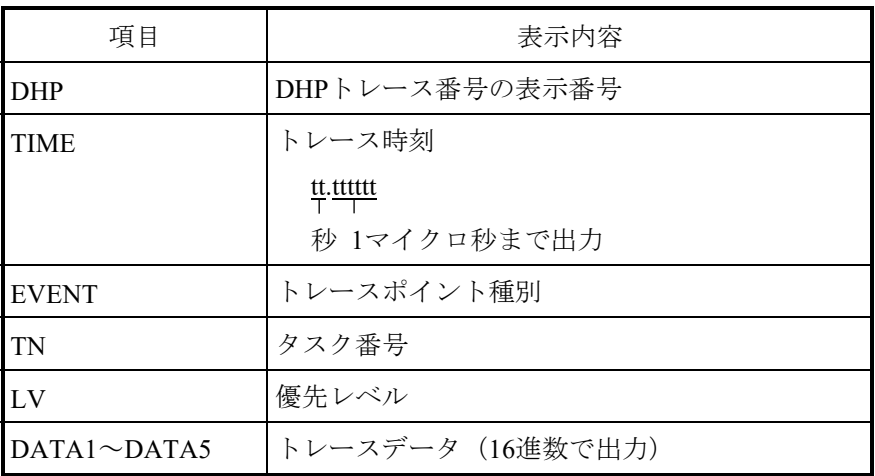

- (5)最新のDHPトレース情報を表示する場合は、[更新]ボタンをクリックしてください。
- (6)表示しているDHPトレース情報の内容をテキストファイルに保存する場合は、[保存] ボタンをクリックしてください。
- (7)[DHPトレース情報]画面(図8-106)を終了する場合は、[閉じる]ボタンをク リックしてください。
- (8)[DHP情報]画面(図8-105)を終了する場合は、[閉じる]ボタンをクリックして ください。

#### 8.4.6.10 AutoSave

オートセーブファイル、障害解析情報ファイルを生成します。 AutoSaveを実行する前に、以下①から③を確認してください。

- ① ET.NETモジュールに接続していないこと。
- ② CPMSがダウンロードされていること。
- ③ CPUモジュールがSTOPの状態であること。
- (1)メインメニューから[RAS]-[AutoSave]をクリックしてください。
- (2) [AutoSave] 画面が表示されます。

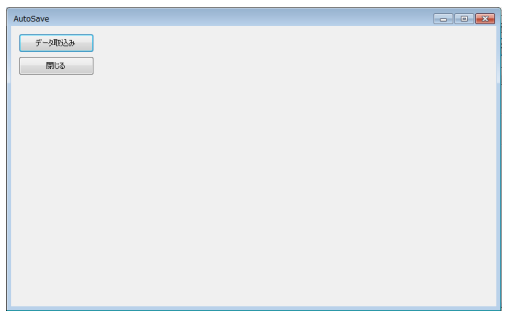

図8-107 [AutoSave]画面

- (3) オートセーブファイル、障害解析情報ファイルを生成する場合は、[データ取込み]ボ タンをクリックしてください。
	- ・通信種類がET.NETの場合、実行できません。 [ET.NETでの実行不可] エラーメッ セージが表示されます(図8-50)。
	- ・CPUがRUN状態の場合は実行できません。以下のエラーメッセージが表示されます。

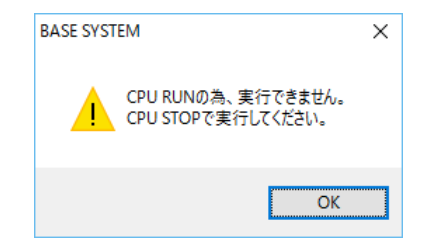

図8-108 「CPU RUNによる実行不可]エラーメッセージ

・CPU STOP中の通信に失敗した場合は、回線エラーメッセージおよび[atdmpbsコマン ド]エラーメッセージ(図8-109)が表示されます。

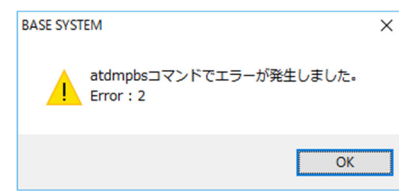

図8-109 [atdmpbsコマンド]エラーメッセージ

- ・オートセーブファイルを保存する場合、以下の手順で実行してください。
	- ① [ファイル保存]画面で、保存先のファイル(XXXX.atdmp)を指定してくださ  $V_{\circ}$
- ② [保存]ボタンをクリックすると、[ファイル保存]画面を閉じ[AutoSave実行 中]画面が表示されます(図8-110)。
- ③ [キャンセル]ボタンをクリックすると、[ファイル保存]画面を閉じます。

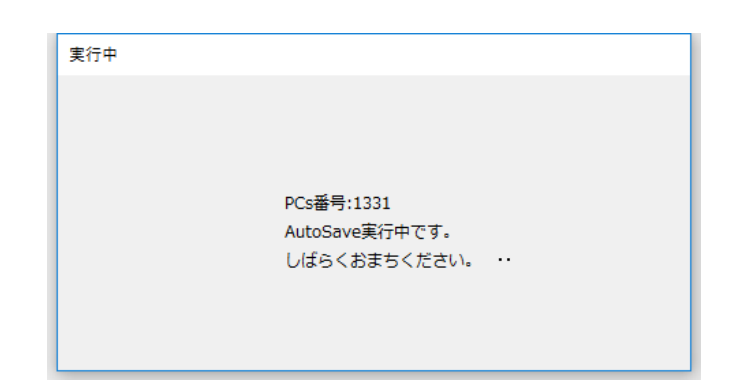

図8-110 [AutoSave実行中]画面

・PCs番号

AutoSave実行中のPCsに設定されているPCs番号を表示します。

・オートセーブファイル、障害解析情報ファイルの生成が正常に終了した場合には、 [処理完了] メッセージが表示されます(図8-111)。

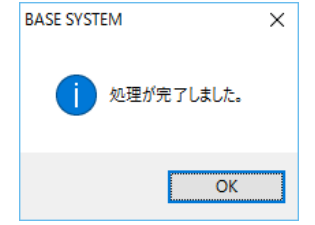

図8-111 [処理完了]メッセージ

オートセーブファイル、障害解析情報ファイルは、以下の名称で生成されます。 オートセーブファイル:XXXX.atdmp 障害解析情報ファイル(CP側): XXXX\_cp.txt 障害解析情報ファイル(HP側): XXXX\_hp.txt XXXXは、ファイル保存画面で指定したファイル名称で す。 (5)[AutoSave]画面を終了する場合は、[閉じる]ボタンをクリックしてください

<オートセーブファイル構成>

オートセーブファイルに出力する情報を図8-112に示します。ファイルの拡張子は「.atdmp」です。 ファイル形式は、バイナリフォーマットです。

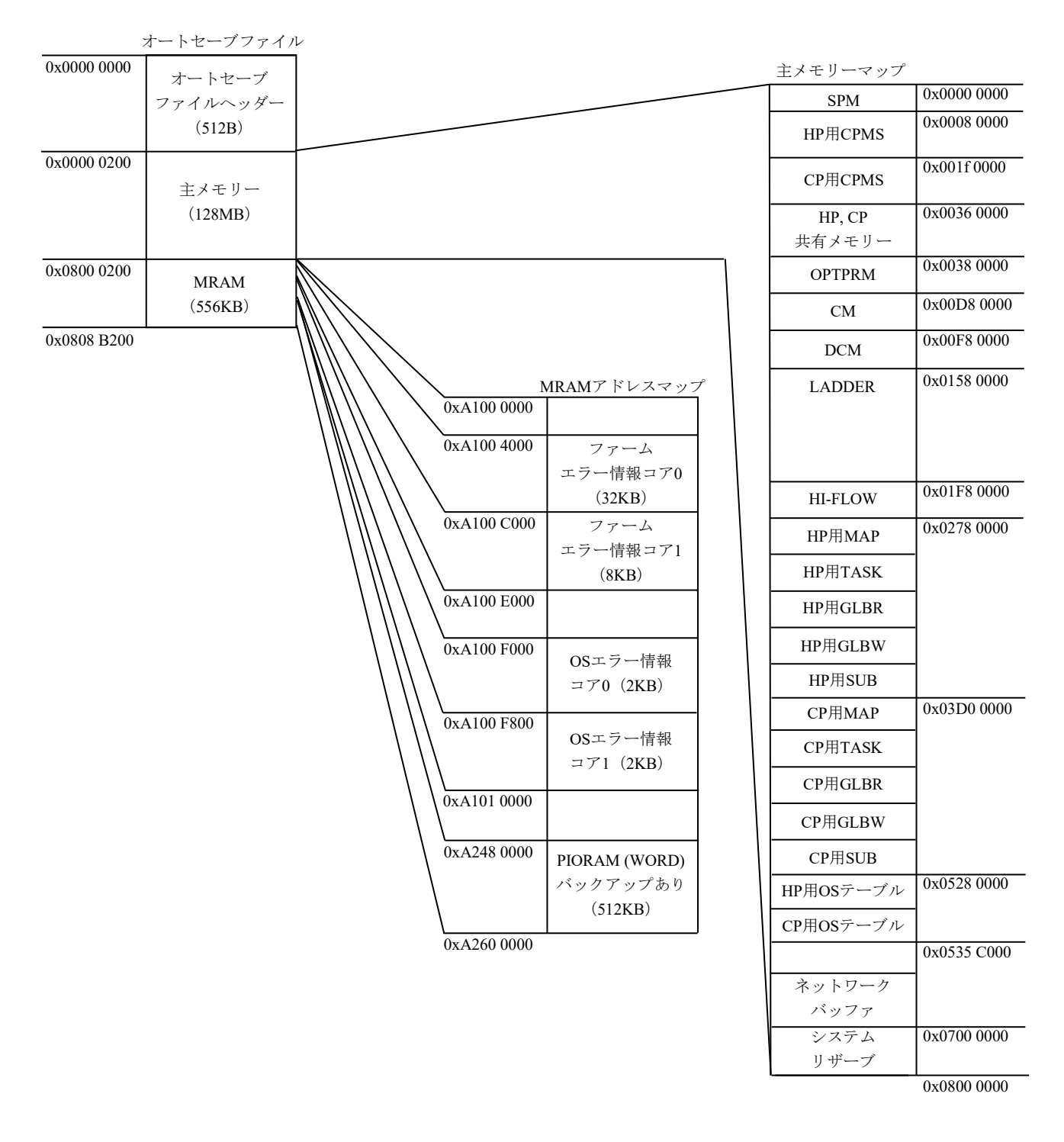

図8-112 オートセーブファイル構成

<障害解析情報ファイル構成>

障害解析情報ファイルに出力する情報を図8-113に示します。ファイルの拡張子は「.txt」です。ファ イル形式は、テキストフォーマットです。

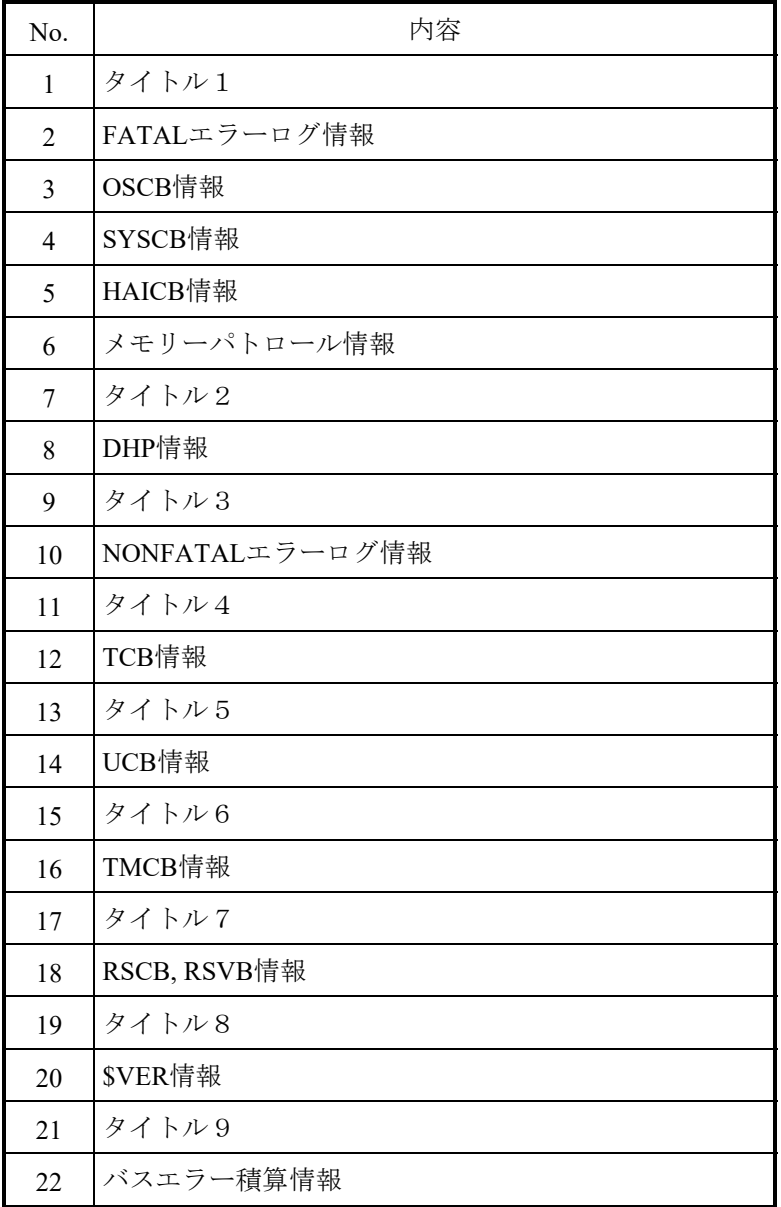

図8-113 障害解析情報ファイルフォーマット

<障害解析情報ファイル詳細>

障害解析情報ファイルに出力する情報の詳細を以下に示します。括弧内の番号は図8-113のNo.に対応 しています。

- (1)タイトル1
	- System trouble information AAA BBB CC DD:EE:FF HHHH SITE=XXXX
- (7)タイトル2 Debugging helper trace list AAA BBB CC DD:EE:FF HHHH SITE=XXXX
- (9)タイトル3 Non fatal error log. List AAA BBB CC DD:EE:FF HHHH SITE=XXXX
	-

(11)タイトル4

Task Control Block list AAA BBB CC DD:EE:FF HHHH SITE=XXXX

(13)タイトル5

Unit Control Block list AAA BBB CC DD:EE:FF HHHH SITE=XXXX

(15)タイトル6

Timer Control Block list AAA BBB CC DD:EE:FF HHHH SITE=XXXX

(17)タイトル7

Reserve Control Block list AAA BBB CC DD:EE:FF HHHH SITE=XXXX

(19)タイトル8

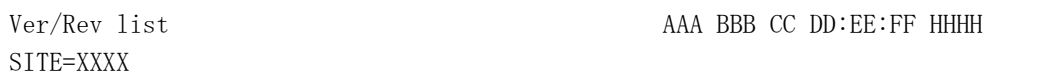

(21) タイトル9

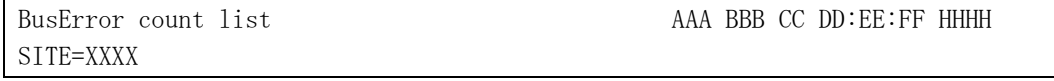

AAA:障害解析情報ファイルを生成した曜日。 BBB:障害解析情報ファイルを生成した月。 CC:障害解析情報ファイルを生成した日。 DD:障害解析情報ファイルを生成した時間(時)。 EE:障害解析情報ファイルを生成した時間(分)。 FF:障害解析情報ファイルを生成した時間(秒)。 HHHH:障害解析情報ファイルを生成した年。 XXXX:PCsに設定されているサイト名称。

(2)FATALエラーログ情報

FATALエラーログ情報がある場合にだけ、出力されます。表示件数は0~2件です。 FATALエラーログ情報がない場合には、No error log.メッセージが出力されます。

(10) NONFATALエラーログ情報

NONFATALエラーログ情報がある場合にだけ、出力されます。表示件数は0~32件です。 NONFATALエラーログ情報がない場合には、No error log.メッセージが出力されます。

(3) OSCB情報

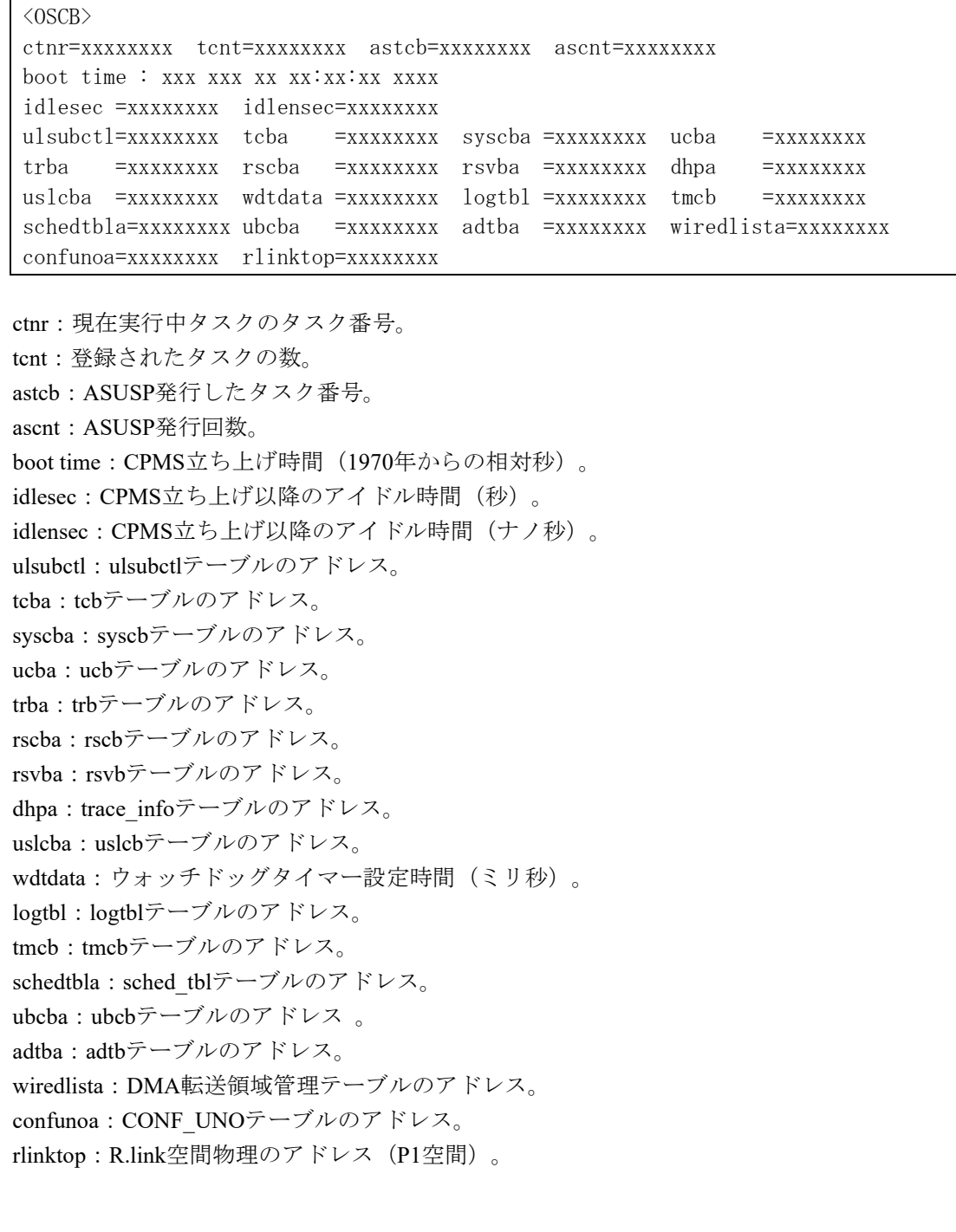

```
(4) SYSCB情報
```

```
<SYSCB> 
cpu=x cpmsver=xxxxx procno=x pptype=xxxxxxxx realmem=xxxxxxxx
site : xxxx 
tod=x syntim=xxxxxxxx maxtn=xxx maxun=xx maxtm=xxx maxrsv=xx 
log_buf_top=xxxxxxxx log_buf_size=xxxxxxxx 
dhp_buf_top=xxxxxxxx dhp_buf_size=xxxxxxxx 
mbuf =xxxxxxxx portflg =xxxxxxxx 
multi_sys=X sysno=x maxpu=X stopall=xx 
cyclctl=xxxxxxxx netconf =xxxxxxxx backup_top=xxxxxxxx pte=xxxxxxxx 
oswork =xxxxxxxx network =xxxxxxxx iproute =xxxxxxxx trb=xxxxxxxx 
ptmt =xxxxxxxx srbcnt =xx mbufcnt =xxx 
s10area_top=xxxxxxxx s10area_size=xxxxxxxx logical_putype=x
osmode =xxxxxxxx loopnmi =xxxxxxxx netlsum =xxxxxxxx 
cyce_top =xxxxxxxx ncpe_cnt =x log_hold=xxxxxxxx
```
cpu:CPUタイプ。 cpmsver:CPMSバージョン(発行番号)。 procno:プロセッサー番号。 pptype:インストール済みのツール。 realmem:主メモリーサイズ(バイト単位)。 site:サイト名称。 tod:TOD一致化フラグ。 syntim:TOD一致化時刻。 maxtn:最大登録タスク数。 maxun:最大ユニット番号数。 maxtm:同時に登録できる最大タイマー数。 maxrsv:同時に占有できる最大共有資源数。 log\_buf\_top:ログエリアのアドレス。 log\_buf\_size:ログエリアのサイズ。 dhp\_buf\_top:トレースエリアのアドレス。 dhp\_buf\_size:トレースエリアのサイズ。 mbuf : mbuf $\mathcal{T}$ ドレス。 portflg:LANCE、シリアルポート制限。 multi\_sys:CPU構成情報。 sysno:CPU種別。 maxpu:プロセッサー台数。 stopall:CPUストップ要求。 cyclctl:NCP制御情報のアドレス。 netconf:RCTLNET構築テーブルのアドレス。 backup\_top:バックアップファイルのアドレス。 pte:ページテーブルのアドレス。 oswork:カーネルワークのアドレス。 network:RCTLNETテーブルのアドレス。 iproute:IPルーティングテーブルのアドレス。 trb:trbテーブルのアドレス。 ptmt:ptmtテーブルのアドレス。 srbcnt: RCTLNETsrb数。 mbufcnt: mbuf数。 s10area\_top:物理メモリー内S10空間の先頭物理アドレス。 s10area\_size:物理メモリー内S10空間のサイズ(バイト数)。 logical\_putype:論理プロセッサーユニットタイプ。 osmode:CPMS適用種別。 loopnmi:OSインループチェック要否。 netlsum:LANCE構成情報アドレス。 cyce\_top: RCTLNET用CMアドレス。 ncpe\_cnt:RCTLNET定義枚数。 cyce\_log\_hold: CPUリセットスタート時のログ消去設定。

(5)HAICB情報

<HAICB> puvars =xxxxxxxx machine=xxxxxxxx

puvars:puvarテーブルのアドレス。 machine: machineテーブルのアドレス。

(6)メモリーパトロール情報

```
<MEMPATTBL> 
mempat_addr=xxxxxxxx mempat_cnt =xxxxxxxx 
mempat_log =xxxxxxxx mempat_idx =xxxxxxxx 
mempat_err =xxxxxxxx mempat_total=xxxxxxxx 
tv sec[0]=xxxxxecc3status = xxxxxxxxx \; ecc3coradr = xxxxxxxxx \; ecc3cordat = xxxxxxxxxecc3cordat ul = xxxxxxxx ecc3corsum = xxxxxxxx
tv_sec[1]=xxxxx 
ecc3status = xxxxxxxx ecc3coradr = xxxxxxxx ecc3cordat = xxxxxxxx 
ecc3cordat ul = xxxxxxxx ecc3corsum = xxxxxxxx
tv_sec[2]=xxxxx 
ecc3status = xxxxxxxx ecc3coradr = xxxxxxxx ecc3cordat = xxxxxxxx 
ecc3cordat_ul = xxxxxxxx ecc3corsum = xxxxxxxx 
tv_sec[3]=xxxxx
ecc3status = xxxxxxxx; ecc3coradr = xxxxxxxxx; ecc3cordat = xxxxxxxxxecc3cordat_val = XXXXXXX ecc3corsum = XXXXXXXtv sec[4]=xxxxxecc3status = xxxxxxxxx ecc3coradr = xxxxxxxxx ecc3cordat = xxxxxxxxxecc3cordat_ul = xxxxxxxx ecc3corsum = xxxxxxxx
```

```
mempat_addr: リフレッシュ開始アドレス。
mempat cnt:エラー発生カウンター。
mempat_log: Warning出力フラグ。
mempat idx:発生時刻セーブポインター(最初のエントリー)。
mempat_err:シングルビットエラーフラグ。
mempat_total:エラー発生総数。
tv_sec[1~4]: 発生時刻1 (秒) ※発生していない場合は "-----" を表示します。
ecc3status:アクセス元ブロック。
ecc3coradr:訂正対象アドレス。
ecc3cordat:訂正後符号化データ。
ecc3cordat ul: 訂正前符号化データ。
ecc3corsum:ECC3訂正回数。
```
(8)DHP情報

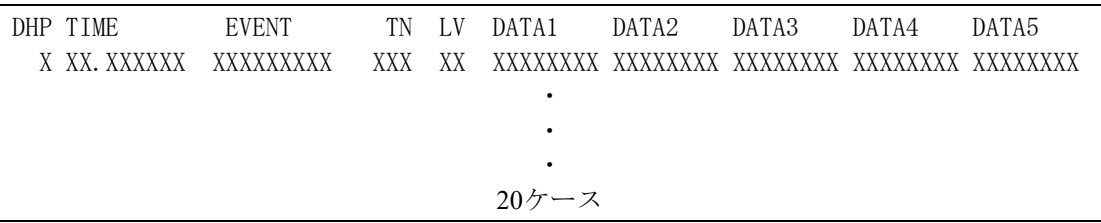

DHP:DHPトレース情報の表示番号。 TIME:トレース時刻(1マイクロ秒まで表示)。 EVENT:トレースポイント種別。 TN:タスク番号。 LV:優先レベル。 DATA1~5:トレースデータ。

(12) TCB情報

\*\*\* TCB ( TN = x,  $xxxxx$  ) \*\*\*  $status = XXXXXX$  $flag = XXXX XXX XXX XXX XXX$ tcbext=xxxxxxxx chgp=xxxxxxxx error=xxxxxxxx rvall=xxxxxxxx pcb =xxxxxxxx fs =xxxxxxxx ・ ・ ・

```
最大300ケース
```
TN = (x):10進タスク番号。 TN = (xxxx):16進タスク番号。 status:タスク状態 Dormant (起動抑止状態) Idle(起動待ち状態) Ready(実行中または実行待ち状態) Suspended (実行抑止状態) Wait (イベント待ち状態) ?????(上記のどれでもなく、未登録態でもない場合) flag:タスク状態。 QBF(多重起動あり) DELAY (DELAYによる実行抑止中) SUSP(SUSPによる実行抑止中) SRV(RSERV, PRSRVの資源解放待ち中) EXIT(E1XIT処理実行中) RLEASER (RLEAS処理ペンディング中) ABORTR(ABORT処理実行中) QUEUER(QUEUE処理ペンディング中) 表示なし(上記のどれでもなく、ブレークによる実行抑止中でもない場合) tcbext:TCB拡張テーブルのアドレス。 chgp:現在の実行優先レベル。 error:マクロのエラー番号。 rvall:マクロのリターンコード(将来用)。 pcb:汎用レジスター格納エリアのアドレス。 fs:浮動小数点レジスター格納エリアのアドレス。

(14) UCB情報

```
*** UCB = xxxx *** 
dev =xxxxxxxx dva =xxxxxxxx 
conf=xxxxxxxx tout =xxxxxxxx status=xxxx flags=xxxx 
ext =xxxxxxxx ioerba=xxxxxxxx 
                                      ・ 
                                       ・ 
                                      ・ 
                                   24ケース
```
 $UCB =$  xxxx:  $UCB$ 番号。 dev:デバイス番号。 dva:デバイスアドレス(未使用)。 conf:構築データ。 tout: タイムアウト時間 (10ミリ秒単位)。 status:デバイス状態。 flags:処理フラグ。 ext:デバイス拡張テーブルのアドレス。 ioerba:IOERBテーブルのアドレス。

(16)TMCB情報

\*\*\* TMCB \*\*\* uatrp=xxxxxxxx urtrp=xxxxxxxx ftrp=xxxxxxxx \*\*\* uatrp \*\*\* FP INTM CYTM TN FACT ID  $xxxxxxxx$  xxxxxxx $xxxxxxxxx$  xxxxxxxx  $xxxxxxxx$   $xxxx$  xxxxxxx ・ ・ ・ \*\*\* urtrp \*\*\* FP INTM CYTM TN FACT ID  ${\bf XXXXXXXX} \quad {\bf XXXXXXXX} \quad {\bf XXXXXXXXX} \quad {\bf XXXXXXXXX} \quad {\bf XXXXXXXXX} \quad {\bf XXXXXXXX}$ ・ ・ ・ 最大512ケース

uatrp:時刻指定TRBキューの先頭TRBアドレス。 urtrp:時間指定TRBキューの先頭TRBアドレス。 ftrp:未使用TRBキューの先頭TRBアドレス。 FP:次TRBへのポインター。 INTM:起動時刻(1ナノ秒まで表示)。 CYTM:周期時間(1ナノ秒まで表示)。 TN:起動タスク番号。 FACT:起動ファクタ。 ID:タイマ種別。

(18)RSCB, RSVB情報

```
*** RSCB *** 
max=xxxxxxxx emp=xxxxxxxx lockf=xxxxxxxx 
*** RSVB *** 
 No COUNT PRF TN TOP LAST 
  x xxxx xxxx xxx xxxxxxxx xxxxxxxx 
                                     ・ 
                                     ・ 
                                     ・ 
                                 32ケース
```
max:RSVBの全ケース数。 emp:RSVBの空きケース数。 lockf:テーブルロックフラグ。 No:RSVBテーブル数。 COUNT:(未使用)。 PRF:特権リザーブ発行フラグ(0:rserv、1:prsv)。 TN:共有リソース占有中のタスク番号。 TOP: 共有リソース (GLB) の先頭アドレス。 LAST: 共有リソース (GLB) の最終アドレス。

### (20)\$VER情報

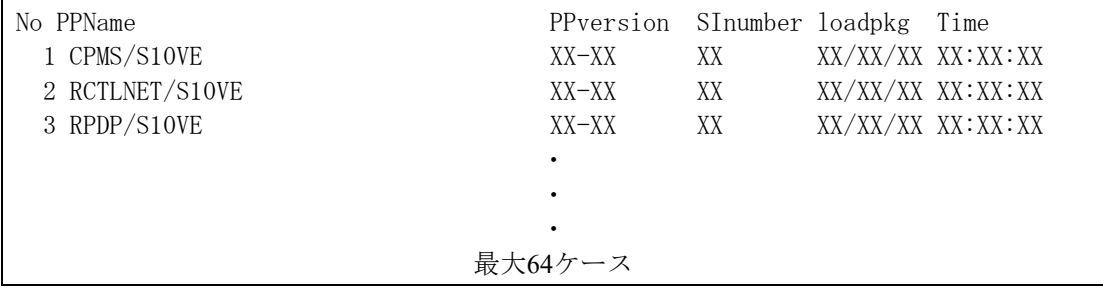

No:ツール情報登録個数。

PPName:ツールの名称。

PPversion:ツールのバージョン、レビジョン番号。

SInumber:ツールのSI番号。

loadpkg Time:ツールの情報登録時刻。

(22)バスエラー積算情報

| S10VE (MP)  |                                                    |                                                             |  |
|-------------|----------------------------------------------------|-------------------------------------------------------------|--|
|             |                                                    | mwdpe =xxxxxxxx rta =xxxxxxxx trnsto=xxxxxxxx mape=xxxxxxxx |  |
|             | $m$ rdpe = xxxxxxxx ma = xxxxxxxx brqto = xxxxxxxx |                                                             |  |
| S10VE (SPU) | rtryov=xxxxxxxx mserr=xxxxxxxx nruto =xxxxxxxx     |                                                             |  |
|             |                                                    | mwdpe =xxxxxxxx rta =xxxxxxxx trnsto=xxxxxxxx mape=xxxxxxxx |  |
|             | mrdpe =xxxxxxxx ma =xxxxxxxx brqto =xxxxxxxx       |                                                             |  |
|             | rtryov=xxxxxxxx mserr=xxxxxxxx nruto =xxxxxxxx     |                                                             |  |

mwdpe:バスマスタ時WDPE受信検出回数。 rta:エラートランザクション受信検出回数。 trnsto:トランザクションタイムアウト検出回数。 mape:バスマスタ時APE受信検出回数。 Mrdpe:バスマスタ時RDPE受信検出回数。 ma:アドレスサイクルタイムアウト検出回数。 brqto:バスリクエストタイムアウト検出回数。 Rtryov:リトライオーバー発生検出回数。 mserr:バスマスター動作時のSERROR受信検出回数。 Nruto:内部タイムアウトエラー検出回数。

・CP側の障害解析ファイルには、スロット0~7までのバスエラー積算情報も出力します。

出力フォーマットを以下に示します。

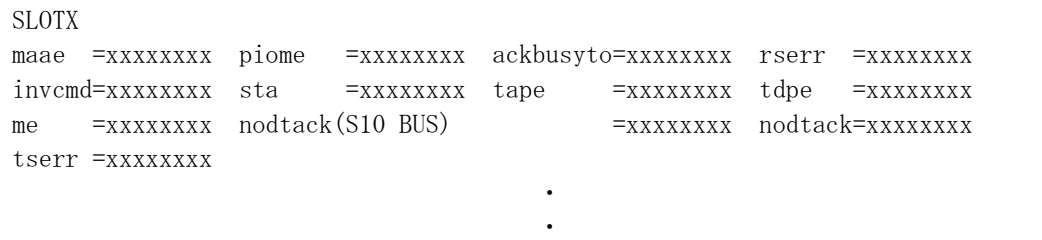

7ケース分

SLOT:マスタスロット番号。 maae:ターゲット時不正BE検出回数。 piome:BGACK未出力タイムアウト検出回数。 ackbusyto: BGACKビジータイムアウト検出回数。 rserr:SERROR受信検出回数。 invcmd:不正コマンド検出回数。 sta:エラートランザクション送出検出回数。 tape:ターゲット時APE検出回数。 tdpe:ターゲット時WDPE検出回数。 me:リード時2ビットECCエラー検出回数。 nodtack(S10 BUS):DTACK出力なしタイムアウト検出回数。 nodtack: DTACK出力なしタイムアウト(軽障害)検出回数。 tserr:ターゲット時SERROR受信検出回数。

8.4.7 CPMSデバッガ機能

CPMSデバッガ機能は、プルダウンメニューから提供します。

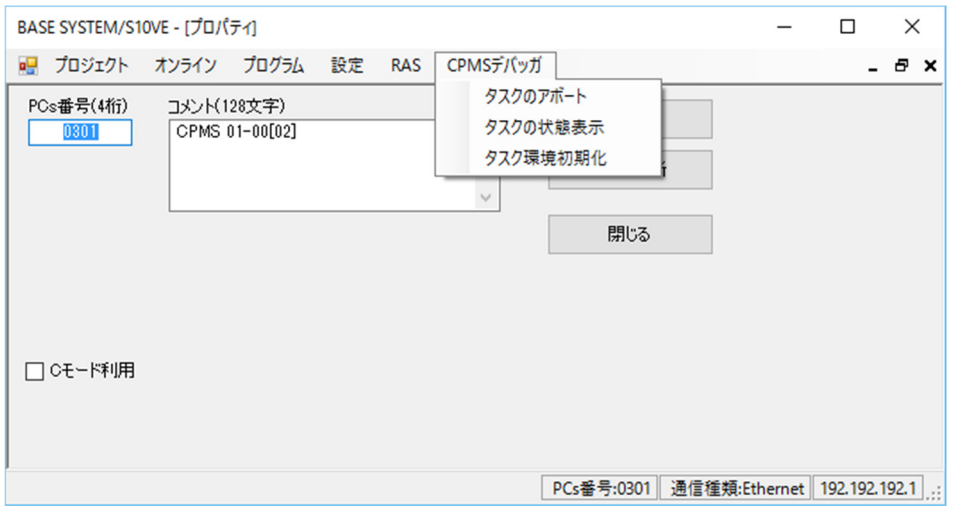

図8-114 [CPMSデバッガ]メニューをクリック

CPMSデバッガ機能の項目と内容を以下に示します。

表8-16 [CPMSデバッガ] メニュー一覧

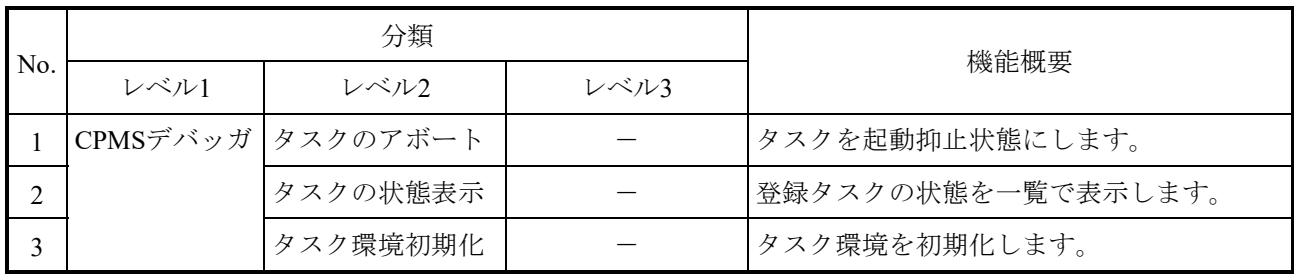

- 8.4.7.1 タスクのアボート
	- タスクの起動を抑止します。
	- (1)メインメニューから[CPMSデバッガ]-[タスクのアボート]をクリックしてくださ  $V_{0}$
	- (2)[タスクABORT]画面が表示されます。

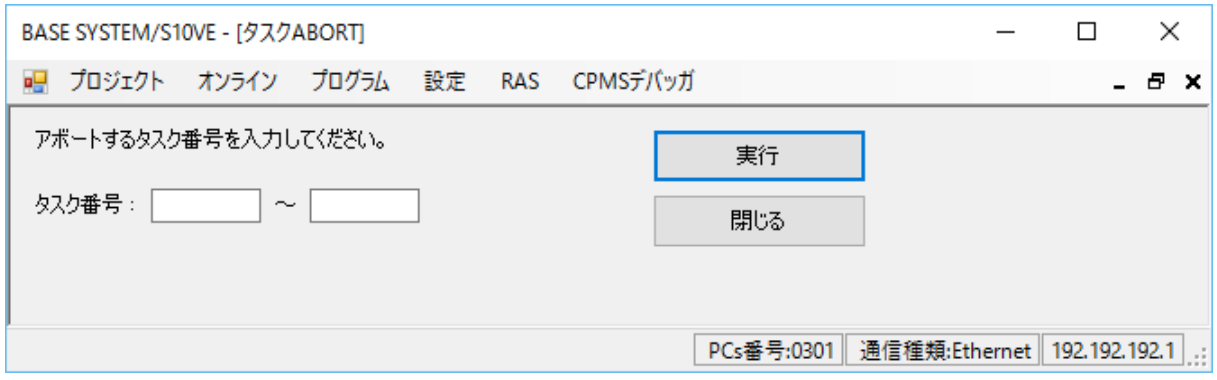

図8-115 [タスクABORT] 画面

・タスク番号

起動抑止状態にするタスク番号を1~229の範囲で指定してください。

- (3)指定したタスク番号のタスクを起動抑止状態にする場合は、[実行]ボタンをクリック してください。
- (4)[タスクアボート確認]メッセージが表示されます。

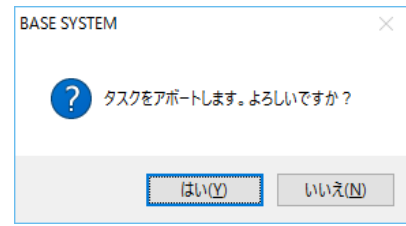

図8-116 [タスクアボート確認] メッセージ

[はい]ボタンをクリックすると、指定したタスクを起動抑止状態にします。 起動抑止に成功すると完了メッセージが表示されます。

起動抑止に失敗すると、エラーメッセージが表示されます。表示されるエラーメッセー ジについては、「表8-45 RPCエラーメッセージ」のNo.19、20を参照してくださ い。

[いいえ]ボタンをクリックすると、指定したタスクを起動抑止状態にせずに、[タス クABORT]画面に戻ります。

(5)[タスクABORT]画面を終了する場合は、[閉じる]ボタンをクリックしてくださ い。

8.4.7.2 タスクの状態表示

登録タスクの状態を一覧で表示します。

- (1) メインメニューから [CPMSデバッガ] [タスクの状態表示] をクリックしてくださ い。
- (2)[タスク状態表示]画面が表示されます。

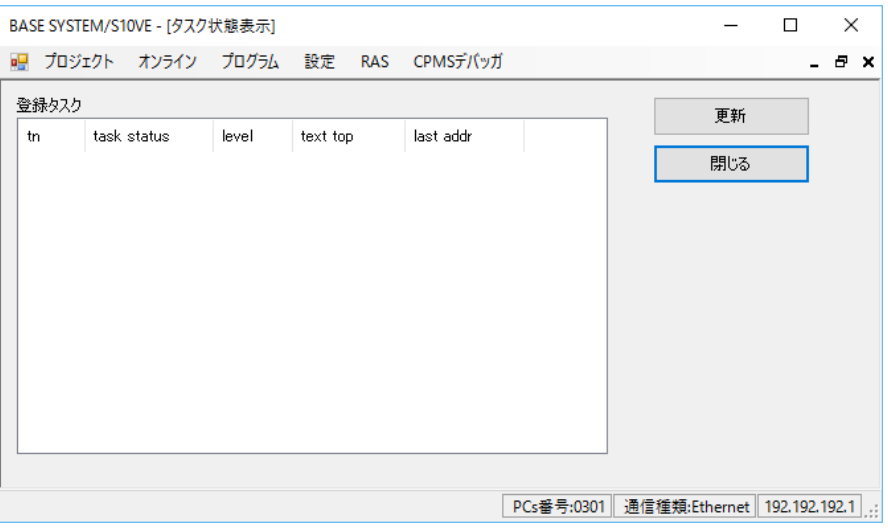

図8-117 [タスク状態表示]画面

(3) [更新]ボタンをクリックすると、登録タスク一覧にタスク状態が一覧で表示されま す。

表示される内容は、以下のとおりです。

| No. | 表示          | 内容        | 備考            |
|-----|-------------|-----------|---------------|
|     | tn          | タスク番号     |               |
| 2   | task status | タスク状態     | 表示内容は、表8-18参照 |
|     | level       | 実行レベル     |               |
|     |             | (初期実行レベル) |               |
| 4   | text top    | タスク先頭アドレス |               |
|     | last addr   | タスク最終アドレス |               |

表8-17 タスク状態表示内容

表8-18 タスク状態

| No.            | 表示               | 内容           |
|----------------|------------------|--------------|
|                | <b>DORMANT</b>   | 起動抑止状態       |
|                | <b>IDEL</b>      | 起動待ち状態       |
| 3              | <b>READY</b>     | 実行中または実行待ち状態 |
| $\overline{4}$ | WAIT             | イベント待ち状態     |
| 5              | <b>SUSPENDED</b> | 実行抑止状態       |

(4)[タスク状態表示]画面を終了する場合は、[閉じる]ボタンをクリックしてくださ  $\lambda^{\prime}$ 

第8章 ツール

- 8.4.7.3 タスク環境初期化
	- タスク環境を初期化します。
	- タスク環境初期化を実行する前に、下記①~③を確認してください。
	- ① ET.NETモジュールに接続していないこと。
	- ② CPMSがダウンロードされていること。
	- ③ ハード側のCPU SWがRUNの状態であること。
	- (1) メインメニューから [CPMSデバッガ] [タスク環境初期化] をクリックしてください。 通信種類がET.NETの場合、「実行]ボタンクリック時に「ET.NETでの実行不可]エラーメッ セージが表示されます。(図8-50)
	- (2)[タスク環境初期化]画面が表示されます。

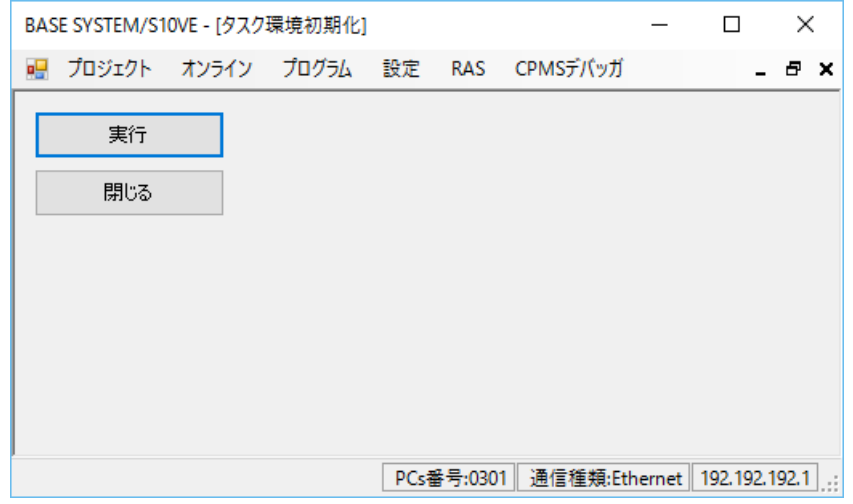

図8-118 [タスク環境初期化]画面

- (3)タスク環境を初期化する場合は、[実行]ボタンをクリックしてください。
	- ・CPMSがダウンロードされていない場合は、[CPMSダウンロード未実行]エラーメッセージ (図8-119)が表示されます。

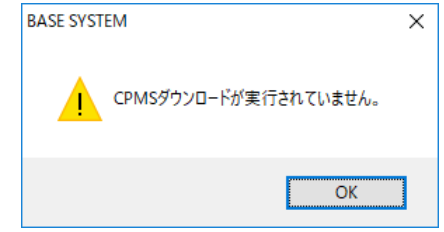

図8-119 [CPMSダウンロード未実行]エラーメッセージ

・ハード側のCPU SWがSTOP状態の場合は、[CPU STOPによる実行不可]エラーメッセージ (図8-52)が表示されます。

(4)実行可能な状態の場合、[リセット確認]メッセージが表示されます。(図8-32) [OK]ボタンをクリックすると、タスク環境初期化を開始します。

[キャンセル]ボタンをクリックすると、タスク環境初期化を中止します。

タスク環境初期化開始に失敗すると、[データ読込み失敗]エラーメッセージ(図8-120)が表 示されます。

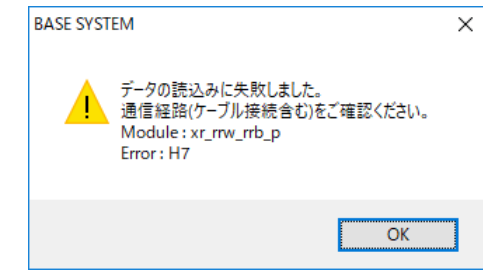

図8-120 「データ読込み失敗]エラーメッセージ

その場合は、通信経路と「接続PCs変更]画面のST#を見直し、ST#の再設定後にタスク環境初期化 を再実行してください。

(5)タスク環境初期化中は[進捗状況]画面が表示され、進捗状況が表示されます。

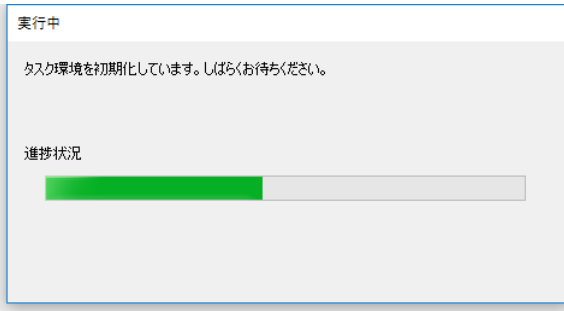

図8-121 [進捗状況]画面 (タスク環境初期化)

・タスク環境初期化中にROMロードに失敗した場合は [ROMロード再実行確認] メッセージ (図 8-54)が表示されます。[ROMロード再実行確認]メッセージが表示された場合は、対象PCs の停復電後「OK<sup>T</sup>ボタンをクリックしてください。

「キャンセル]ボタンをクリックすると「ROMロード失敗]エラーメッセージ(図8-55)が 表示されます。

[OK]ボタンをクリックした後、[ROMロード再実行確認]メッセージが再表示された場合 は、[キャンセル]ボタンをクリックし、CPUのインディケータ表示に従って、障害解析と対応 を実施してください。障害解析については、「第13章 トラブルシューティング」を参照くださ い。

ROMロードについては、「8.5.5 一括セーブ/ロード/比較範囲」の「<ROMロード実 行時のSDRAMの状態>」を参照してください。

初期化が完了すると、[進捗状況]画面に[閉じる]ボタンが表示されます。 初期化中はCPUがSTOP状態になり、初期化完了後にCPUがRUN状態になります。

(7)[タスク環境初期化]画面を終了する場合は、[閉じる]ボタンをクリックしてください。

### 8.5 BACKUP RESTORE SYSTEM

8.5.1 一括セーブ

BACKUP RESTORE SYSTEMを使用してCPUのデータをセーブします。 CPUのデータをセーブする前に、下記①から②を確認してください。

- ① ET.NETモジュールに接続していないこと。
- ② ハード側のCPU SWがRUNの状態であること。
- (1) BASE SYSTEMメインメニューの「オンライン]メニューから「一括セーブ]をクリックし てください。通信種類がET.NETの場合、実行できません。[ET.NETでの実行不可]エラー メッセージが表示されます。(図8-50)

PCsのCPU状態がRUNの場合、CPU状態をSTOPにする「一括セーブCPU STOP確認]メッ セージを表示します。

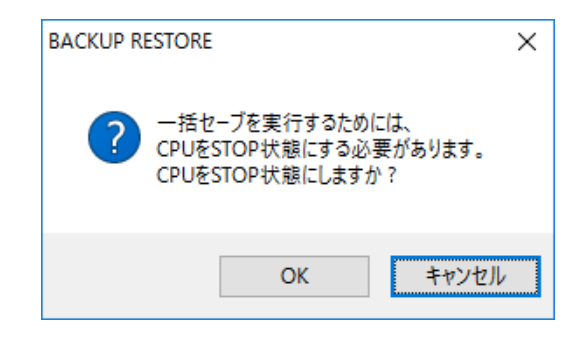

図8-122 [一括セーブCPU STOP確認]メッセージ

[OK]ボタンをクリックするとCPUをSTOPします。

[キャンセル]ボタンをクリックすると一括セーブ中止メッセージを表示します。

[OK]ボタンをクリックしてください。[BASE SYSTEM]画面に戻ります。

CPUモジュールの交換手順のように、PCsのCPU状態がSTOPの場合は、本メッセージは表示 されません。

(2)[一括セーブ]の画面が表示されます。

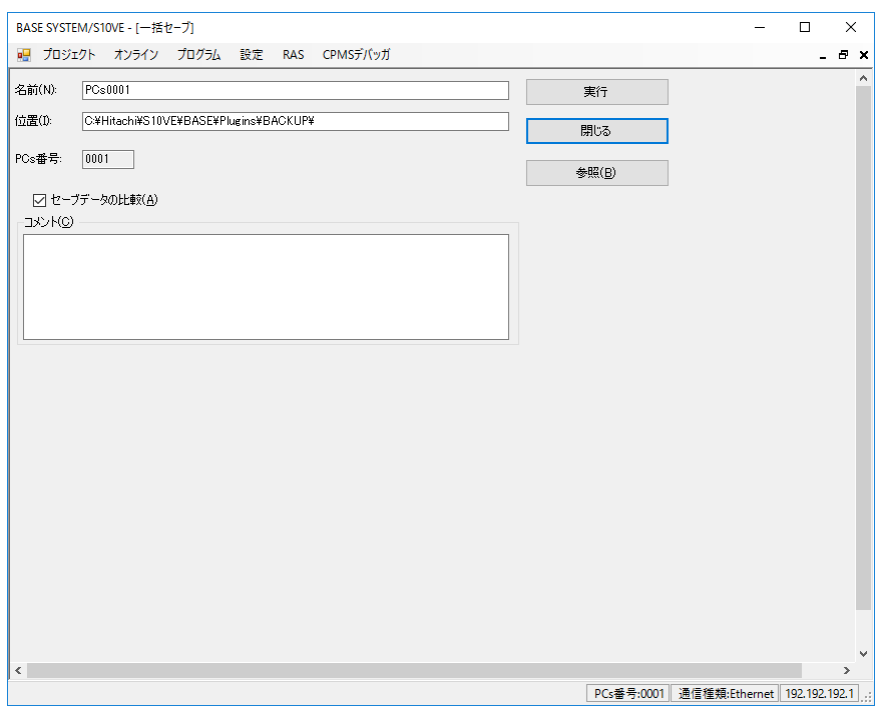

図8-123 [一括セーブ]画面

- (3)"名前"の欄へ一括セーブフォルダーのデフォルト名称が表示されます。 一括セーブデータを保存するフォルダー名称(一括セーブフォルダーと呼びます)を指定し てください。入力文字数は最大200文字です。 デフォルトは、"PCsNNNN"となります(NNNNは、PCs番号を4桁表記です)。
- (4)"位置"の欄へ一括セーブフォルダーを作成するパスを指定します。入力文字数は最大200 文字です。指定するパスは、[参照]ボタンにて選択することができます。[参照]ボタン を選択すると[フォルダー]画面が表示され、任意のフォルダーが選択できます。名称と位 置を合わせた入力文字数は、最大200文字です。

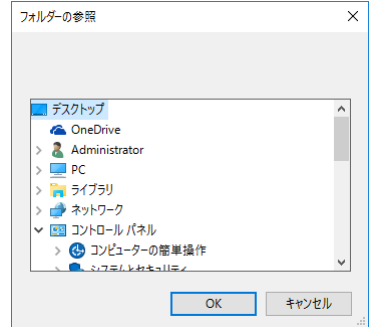

図8-124 [フォルダーの参照]画面

(5)コメントを入力する場合は、コメント欄へ入力してください。

- (6)一括セーブのデータ受信が終了した後、一括セーブデータが正しく保存できたか比較する場 合は、"セーブデータの比較"チェックボックスをONにしてください。
- (7)「実行]ボタンをクリックすると一括セーブが実施されます。 既に存在している一括セーブフォルダーを指定した場合、[上書き確認]メッセージを表示 します。[OK]ボタンをクリックすると一括セーブデータを上書きして保存します。 [キャンセル]ボタンをクリックすると[一括セーブ]画面に戻ります。

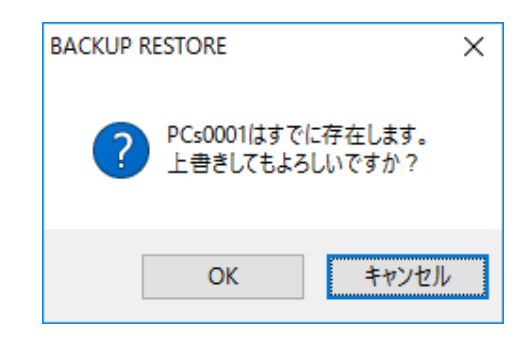

図8-125 [上書き確認]メッセージ

(8)約30秒待って、一括セーブのデータ受信を開始すると、[一括セーブ状況]画面(データ受 信中)が次のように表示されます。

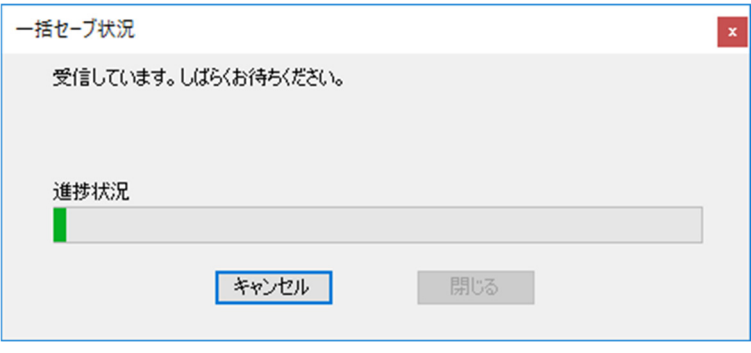

図8-126 [一括セーブ状況]画面(データ受信中)

[キャンセル]ボタンをクリックすると、[一括セーブキャンセル確認]メッセージが表示 されます。

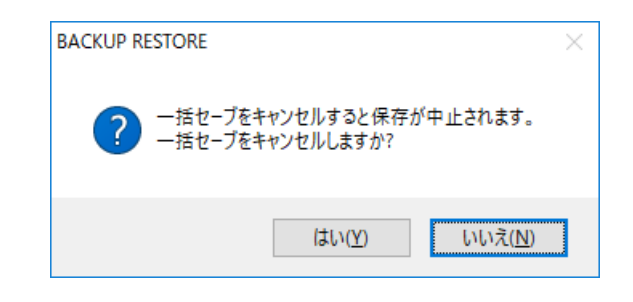

図8-127 [一括セーブキャンセル確認]メッセージ

[一括セーブキャンセル確認]メッセージの[はい]ボタンをクリックすると、[CPU RUN確認]メッセージ(図8-128)が表示されます。

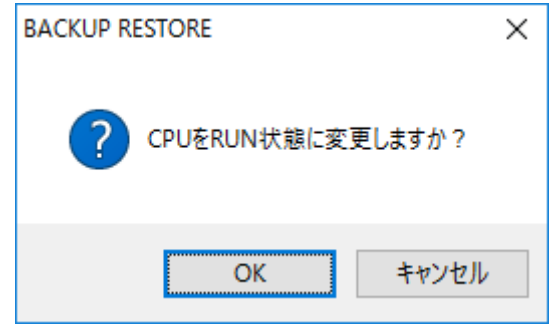

図8-128 [CPU RUN確認]メッセージ

[CPU RUN確認]メッセージの[OK]ボタンをクリックすると、[一括セーブ状況]画面 (一括セーブ中止)が表示されます。

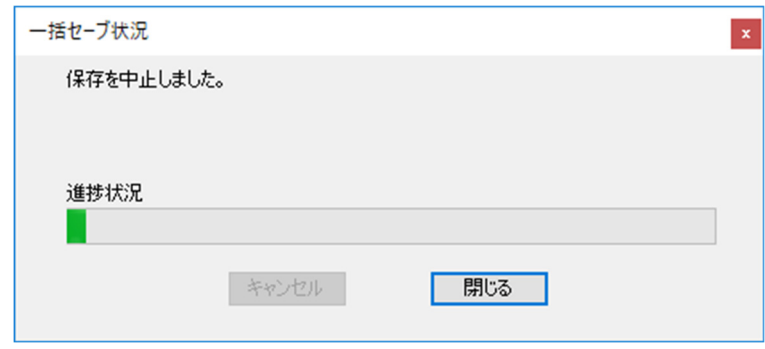

図8-129 [一括セーブ状況]画面(一括セーブ中止)

[CPU RUN確認]メッセージの[キャンセル]ボタンをクリックすると、[STOP復旧方法 案内] メッセージ (図8-130) が表示されます。

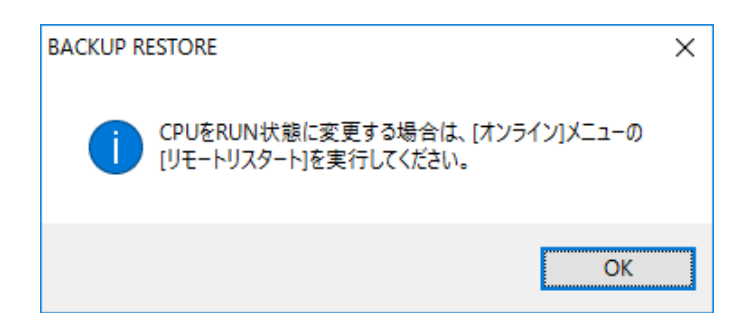

図8-130 [STOP復旧方法案内]メッセージ

[STOP復旧方法案内]メッセージの[OK]ボタンをクリックしてください。[一括セーブ 状況]画面(一括セーブ中止)が表示されます。

「一括セーブ状況]画面(一括セーブ中止)の[閉じる]ボタンをクリックすると、[一括 セーブ]画面(図8-123)に戻ります。

(9)一括セーブのデータ受信が終了した後、"セーブデータの比較"チェックボックスがONの 場合は比較を開始します。比較中は[一括セーブ状況]画面(データ比較中)が次のように 表示されます。

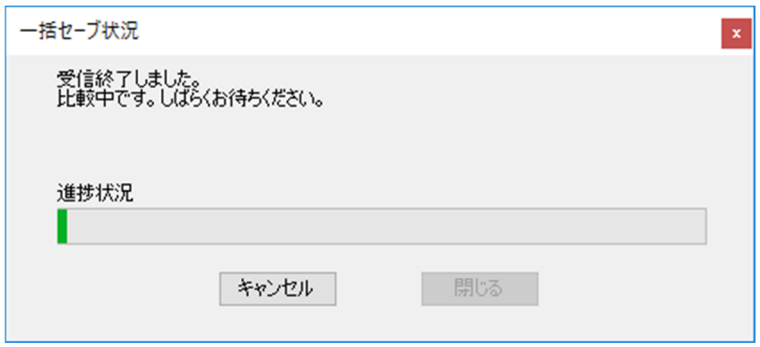

図8-131 「一括セーブ状況]画面(データ比較中)

[キャンセル]ボタンをクリックすると、[データ比較キャンセル確認]メッセージ (図8-132)が表示されます。

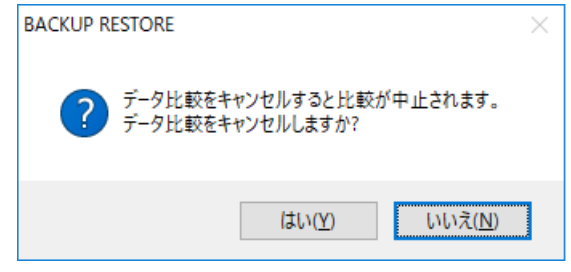

図8-132 [データ比較キャンセル確認]メッセージ
[データ比較キャンセル確認]メッセージの[はい]ボタンをクリックすると、[CPU RUN確認]メッセージ(図8-128)が表示されます。[CPU RUN確認]メッセージの [OK]ボタンをクリックすると、[一括セーブ状況]画面(データ比較中止) (図8-133)が表示されます。

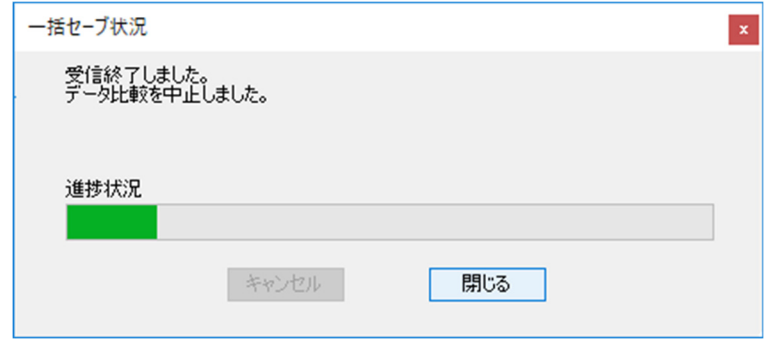

図8-133 「一括セーブ状況]画面(データ比較中止)

[CPU RUN確認] メッセージの「キャンセル]ボタンをクリックすると、「STOP復旧方法 案内] メッセージ(図8-130)が表示されます。「STOP復旧方法案内] メッセージの [OK]ボタンをクリックしてください。[一括セーブ状況]画面(データ比較中止)が表 示されます。

「一括セーブ状況]画面(データ比較中止)の「閉じる]ボタンをクリックすると、「一括 セーブ]画面に戻ります。

- 一括セーブ中に一括セーブ状況メッセージが表示されない場合は、現在表示されている画面 の背面に隠れていないか、WindowsのタスクバーにあるBASE SYSTEMのアイコンにマウス ポインターを重ねて確認してください。
- FL.NETモジュール(LQE702-E)を実装したCPUに対する一括セーブ中、FL.NETモジュー ルのERR LEDが点滅しますが異常ではありません。
	- (10)一括セーブのデータ受信と比較(セーブデータ比較ありの場合)が終了した後は、一括セー ブ起動時のCPU状態によって動作が異なります。 一括セーブ起動時のCPUがRUN状態の場合は、①へ進んでください。 CPUモジュール交換手順のように一括セーブ起動時のCPUがSTOP状態の場合は、②へ進ん でください。
		- ① 一括セーブの終了時には、一括セーブ[CPU RUN確認]メッセージを表示します。 この時、画面背後にある [一括セーブ状況]画面を確認してください。 比較結果に相違がないメッセージの場合は、[CPU RUN確認]メッセージに戻り、 [OK]ボタンをクリックしてください。CPUをRUN状態に変更します。[キャンセ ル]ボタンをクリックした場合は、CPUはSTOP状態のままとなり、[STOP復旧方法案 内]メッセージを表示します。[OK]ボタンをクリックしてください。

「一括セーブ状況]画面(データ比較相違なし) (図8-134)の「閉じる]ボタンを クリックしてください。

[一括セーブ]画面に戻ります。(11)へ進んでください。

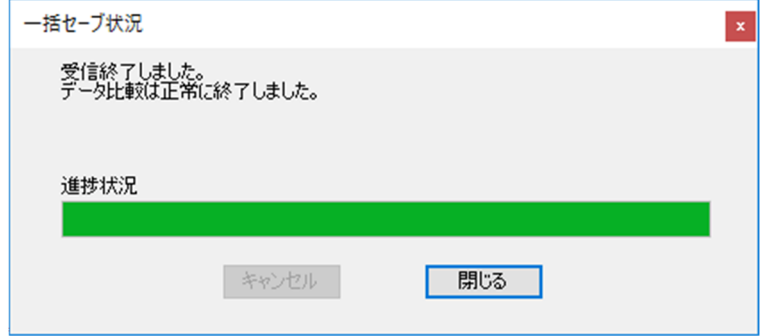

図8-134 [一括セーブ状況]画面(データ比較相違なし)

比較結果に相違があるメッセージ(図8-135)の場合は、再度一括セーブを実行する 必要があります。 [CPU RUN確認] メッセージに戻り、 [キャンセル] ボタンをク リックして、CPU状態をSTOPのままとしてください。[STOP復旧方法案内]メッセー ジ(図8-130)を表示します。[OK]ボタンをクリックしてください。[一括セーブ 状況終了]画面(セーブデータの比較相違あり)を表示します。「閉じる]ボタンをク リックしてください。[一括セーブ]画面に戻ります。(11)へ進んでください。

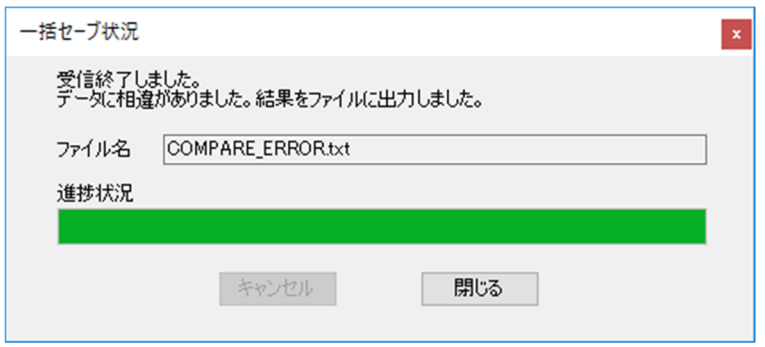

図8-135 「一括セーブ状況終了]画面(セーブデータの比較相違あり)

② CPUがSTOP状態で一括セーブを起動した場合は、CPUはSTOP状態のままとなります。 [STOP復旧方法案内]メッセージを表示します。[OK]ボタンをクリックしてくださ い。

比較時に相違がない場合は、[一括セーブ状況終了]画面(比較相違なし) (図8-134)を表示します。

比較時に相違がある場合は、[一括セーブ状況終了]画面(セーブデータの比較相違あ り) (図8-135) を表示します。指定したフォルダー内に比較相違データファイル COMPARE ERROR.txtを作成(図8-136)します。

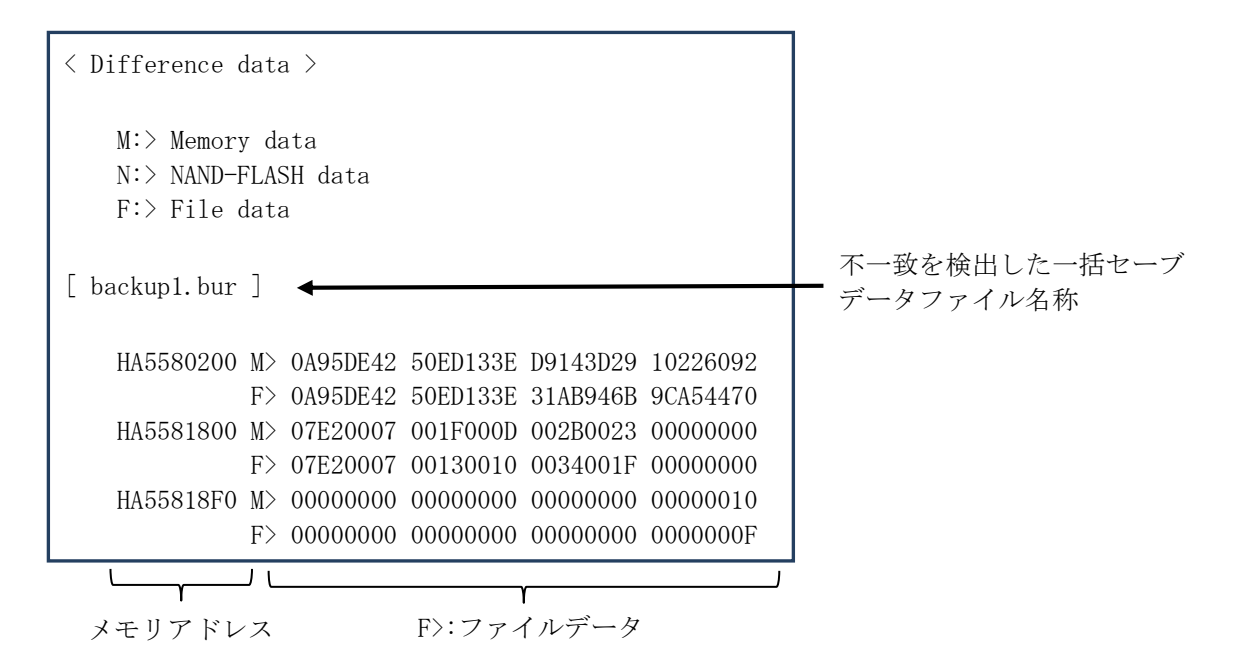

図8-136 COMPARE ERROR.txtファイルフォーマット

<COMPARE\_ERROR.txtファイルフォーマットの説明>

データ比較は4ロングワード単位で行われ、そのデータ内で不一致を検出した場合に 比較データファイルに、そのときのメモリーアドレス、メモリーデータ、ファイル データを出力します。

メモリーアドレス:相違データを検出したときに読み込んだ4ロングワードデータの 先頭アドレス。

メモリーデータ:PCsのメモリーアドレス(①)から4ロングワード読み込んだデータ の内容。

ファイルデータ: 比較データファイルのメモリーアドレス(1)に対応するオフセッ トから4ロングワード読み込んだデータの内容。

一括セーブ状況終了メッセージの[閉じる]ボタンをクリックしてください。[一括 セーブ]画面に戻ります。

(11)[一括セーブ]画面(図8-123)で[閉じる]ボタンをクリックすると、一括セーブが終 了し、[BASE SYSTEM]画面に戻ります。比較時に相違があった場合は、再度一括セーブ を行ってください。

# 通 知

● 誤動作のおそれがあります。データ比較が不一致となった一括セーブデータは、一括ロード しないでください。

<一括セーブ実施中のLED状態表示>

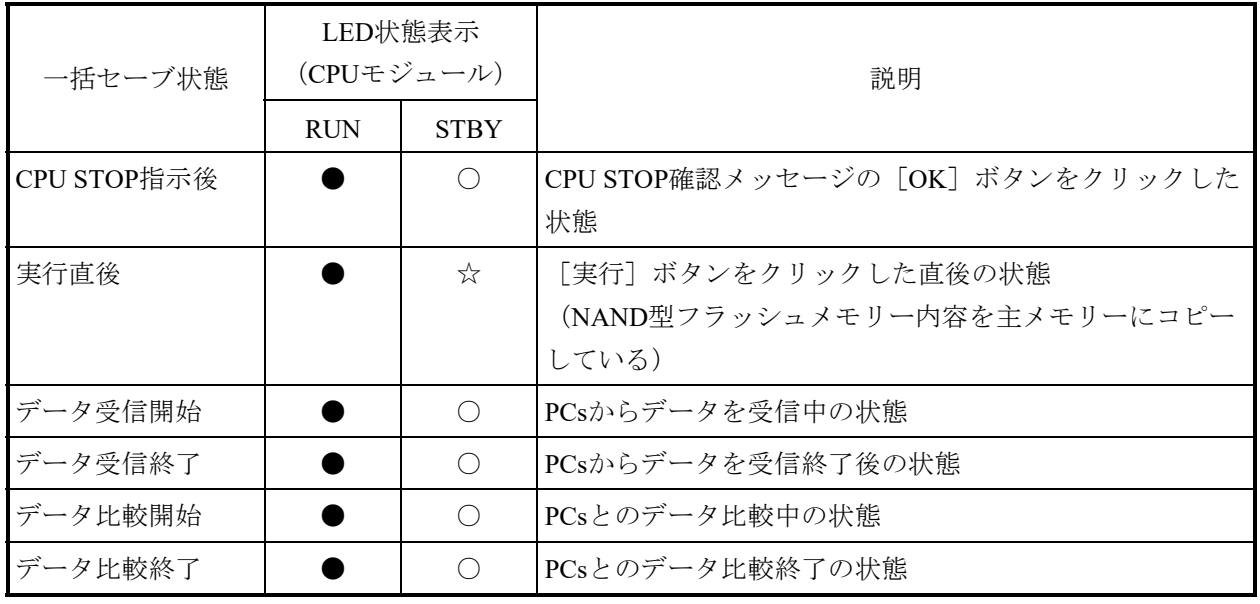

○:点灯 ☆:点滅 ●:消灯

8.5.2 一括ロード

BACKUP RESTORE SYSTEMを使用してセーブデータをCPUにロードします。

新しいCPUなどのCPMSがインストールされていない場合は、PCsと接続するためBASE SYSTEMのメインメニューから [オンライン] - [接続PCs変更] をクリックし、 [接続PCs 変更]画面を表示します。「2.3.3.1 接続PCs変更」に従って、ET#を "FF"、IPア ドレスを"192.192.192.1"に設定してください。

セーブデータをCPUにロードする前に、下記①から②を確認してください。

- ① ET.NETモジュールに接続していないこと。
- ② ハード側のCPU SWがRUNの状態であること。
- (1) BASE SYSTEMメインメニューの「オンライン]メニューから「一括ロード]をクリックし てください。通信種類がET.NETの場合、実行できません。[ET.NETでの実行不可]エラー メッセージが表示されます。(図8-50)

PCsのCPU状態がRUNの場合、CPU状態をSTOPにする [一括ロードCPU STOP確認] メッ セージ(図8-137)を表示します。PCsのCPU状態がSTOPの場合、[CPU STOPによる実行 不可]エラーメッセージ(図8-52)が表示され、一括ロードは実行できません。

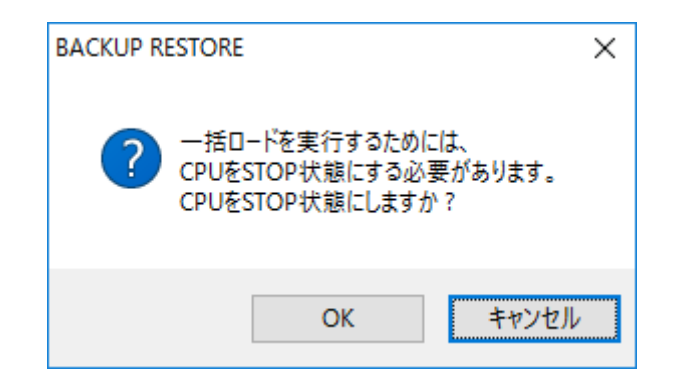

図8-137 [一括ロードCPU STOP確認]メッセージ

[OK]ボタンをクリックするとCPUをSTOPします。

[キャンセル]ボタンをクリックすると「一括ロード中止]メッセージを表示します。

[OK]ボタンをクリックしてください。[BASE SYSTEM]画面に戻ります。

CPUモジュールの交換手順のように、CPU動作状態がSTOP中の場合は、本メッセージは表 示されません。

(2)[一括ロード]画面が表示されます。

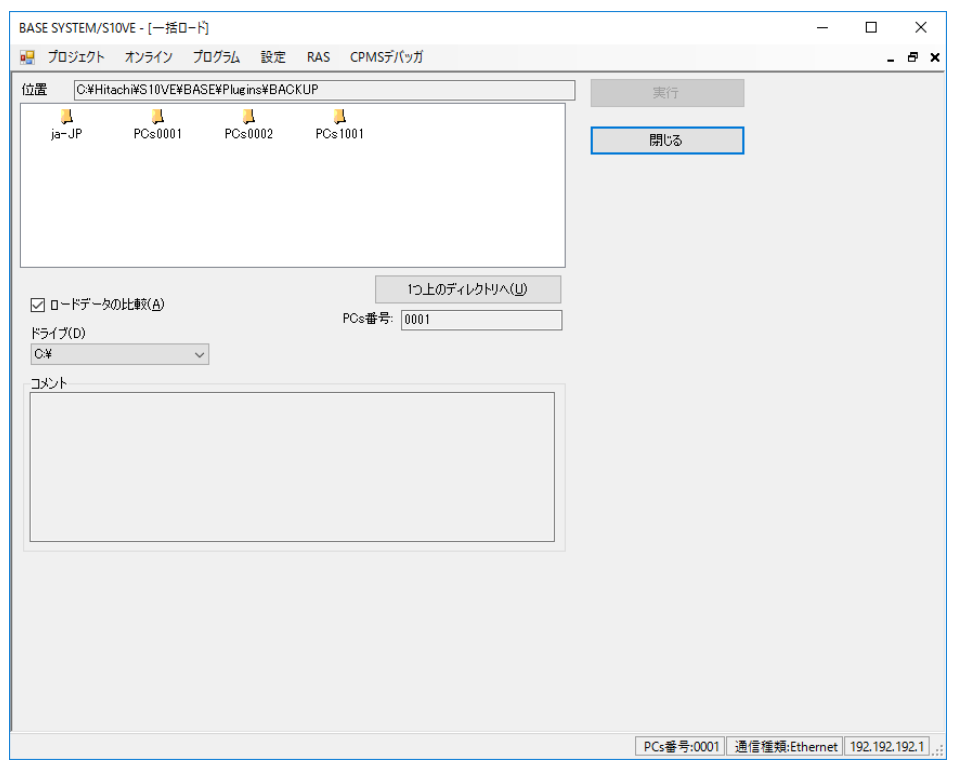

図8-138 [一括ロード]画面

- (3)"位置"の欄に、一括セーブフォルダーへのパスが表示されます。 フォルダー一覧から、一括ロードの対象となる一括セーブフォルダーを選択してください。 一括ロードに有効なフォルダーを選択した場合のみ「実行]ボタンが有効となります。
- (4)"PCs番号"の欄に、接続されているPCsのPCs番号が表示されます。 新しいCPUは、PCs番号が"0000"と表示されます。
- (5)一括ロードのデータ送信が終了した後、一括セーブデータが正しく送信できたか比較する場 合は、"ロードデータの比較"チェックボックスをONにしてください。
- (6)「実行]ボタンをクリックすると一括ロードが実施されます。

(7)一括セーブを行ったPCsと一括ロード対象のPCsのPCs番号が異なる場合は、[一括ロード継 続確認]メッセージを表示します。[OK]ボタンをクリックすると一括ロードを実行しま す。[キャンセル]ボタンをクリックすると [一括ロード]画面に戻ります。 新しいCPUに対して一括ロードする場合は、本メッセージは表示されません。

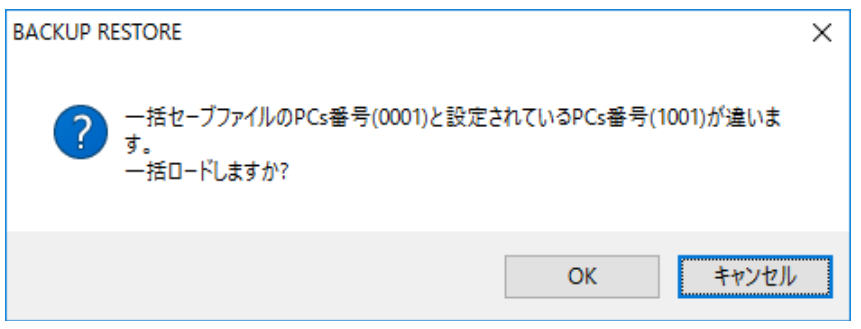

図8-139 「一括ロード継続確認]メッセージ

(8)一括ロードのデータ送信中は、[一括ロード状況]画面(データ送信中)を表示します。

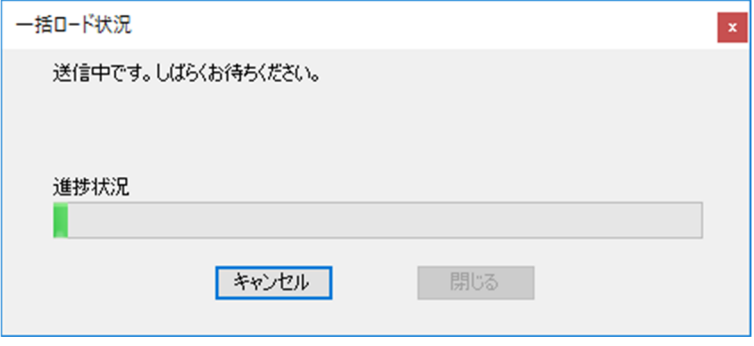

図8-140 「一括ロード状況]画面(データ送信中)

(9)一括ロードのデータ送信が終了した後、"ロードデータの比較"チェックボックスがONの 場合は比較を開始します。比較中は「一括ロード状況]画面(データ比較中)が次のように 表示されます。

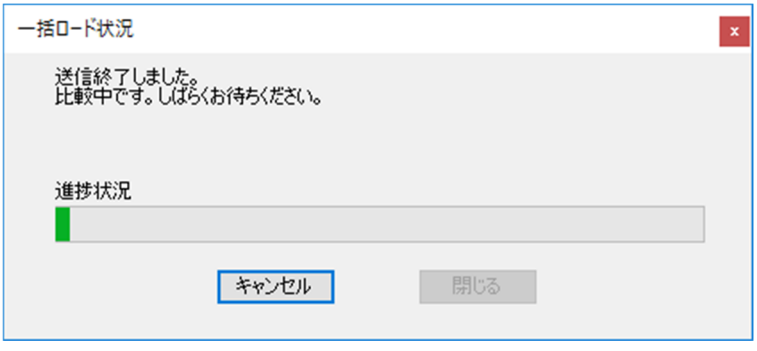

図8-141 [一括ロード状況]画面(データ比較中)

- 一括ロード中に[一括ロード状況]画面が表示されない場合は、背面に隠れていないか WindowsのタスクバーにあるBASE SYSTEMのアイコンにマウスポインターを重ね確認して ください。
- FL.NET (LQE702-E) を実装したCPUに対する一括ロード中、FL.NETのERR LEDが点滅し ますが異常ではありません。
	- (10)比較動作が終わると、[一括ロードPCs番号設定変更確認]メッセージを表示します。

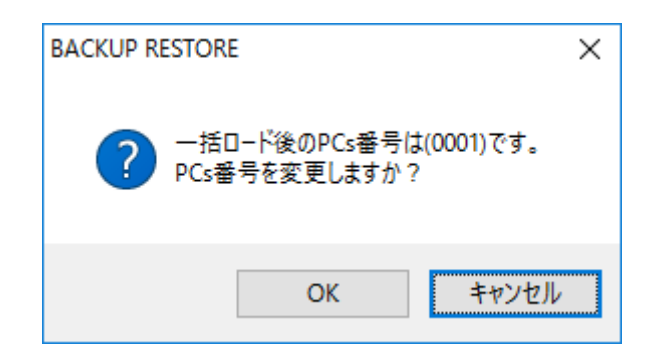

図8-142 「一括ロードPCs番号設定変更確認]メッセージ

CPUモジュールの交換手順のように、PCs番号を変更しない通常の一括ロードを実行する場 合は、[キャンセル]ボタンをクリックしてください。[一括ロード状況]画面に戻りま す。(12)に進んでください。 PCs番号を変更する場合は、[OK]ボタンをクリックしてください。[一括ロードPCs番号 設定変更]画面を表示します。

(11)[一括ロードPCs番号設定変更]画面は、ロードした一括セーブデータのPCs番号を変更す る画面です。

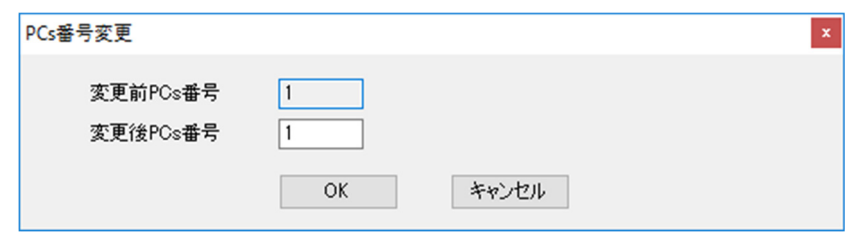

図8-143 [一括ロードPCs番号設定変更]画面

この時、PCs番号を変更後に、「OK]ボタンをクリックすると、ロードした(一括セーブ データに保存されていた) PCsのPCs番号を変更することができます。 [キャンセル]ボタ ンをクリックすると、一括セーブデータに保存されていたPCs番号がそのままPCsに設定さ れます。引き続き一括ロードが実行されます。

- (12)一括ロードのデータ送信と比較が終了すると、一括ロード起動時のCPU状態によって動作が 異なります。 一括ロード起動時のCPUがRUN状態の場合は①へ進んでください。 CPUモジュール交換手順のように一括ロード起動時のCPUがSTOP状態の場合は②へ進んで ください。
	- ① 一括ロードの終了時に、比較結果に相違がない場合は、[CPU RUN確認]メッセージ (図8-144)を表示します。

[OK]ボタンをクリックすると、CPU状態をRUNに変更します。

[キャンセル]ボタンをクリックすると、CPU状態はSTOPのままとなり、[STOP復旧 方法案内]メッセージ(図8-145)を表示します。「OK]ボタンをクリックしてくだ さい。

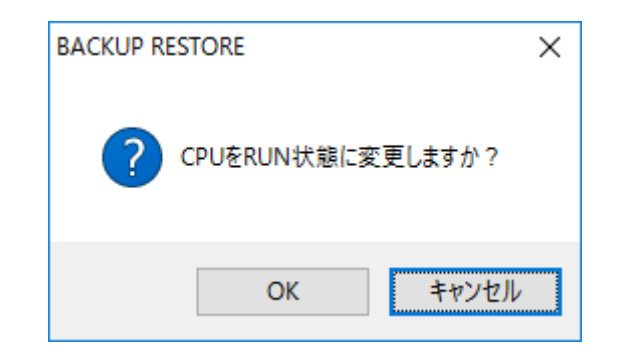

図8-144 [CPU RUN確認]メッセージ

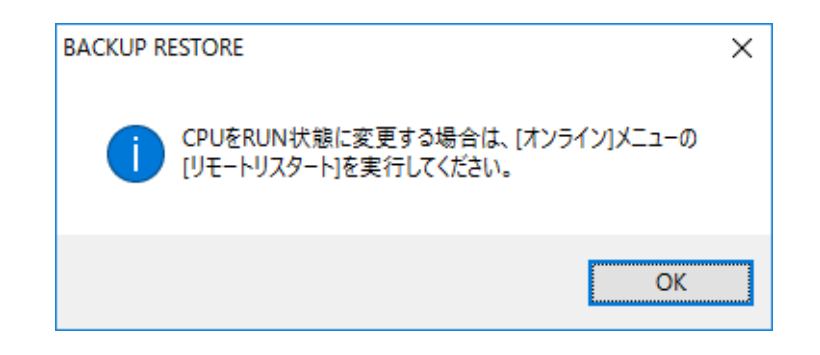

図8-145 [STOP復旧方法案内]メッセージ

比較結果に相違がある場合は、CPU状態がSTOPになります。[STOP復旧方法案内] メッセージを表示します。[OK]ボタンをクリックしてください。

② CPUがSTOP状態で一括ロードを起動した場合は、一括ロード終了してもCPUはSTOP状 態のままとなります。この時、[STOP復旧方法案内]メッセージを表示します。 [OK]ボタンをクリックしてください。

(13)比較して相違がない場合は、[一括ロード状況終了]画面(データ比較相違なし)を表示す るので、[閉じる]ボタンをクリックしてください。[一括ロード]画面に戻ります。

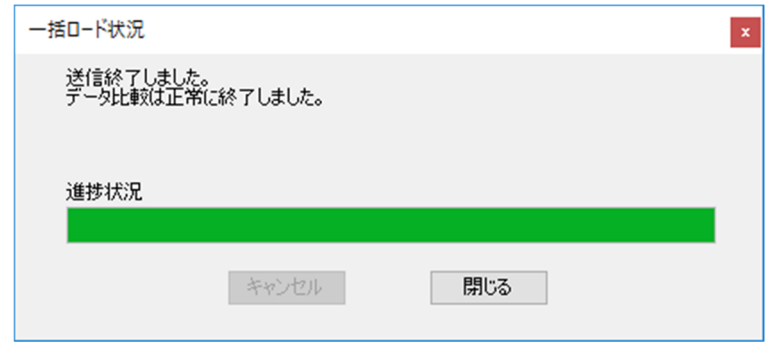

図8-146 「一括ロード状況終了]画面(データ比較相違なし)

比較して相違がある場合は、[一括ロード状況終了]画面(セーブデータの比較相違あり) を表示し、指定したフォルダー内に比較相違データファイルCOMPARE ERROR.txt (図8-136)を作成します。

[閉じる]ボタンをクリックしてください。 [一括ロード]画面に戻ります。(2)に戻っ て再度、一括ロードを実行してください。

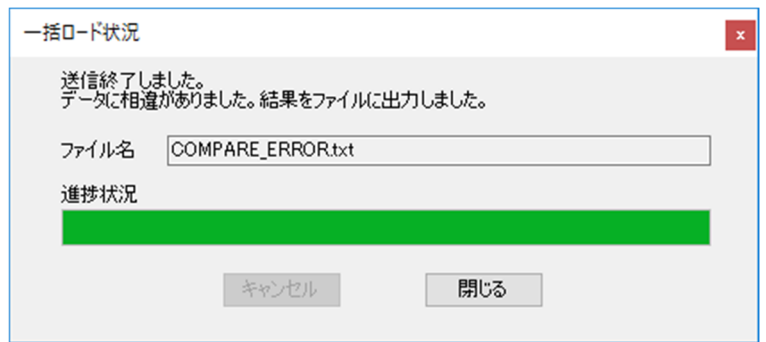

図8-147 「一括ロード状況終了]画面(セーブデータの比較相違あり)

- (14) [一括ロード] 画面で [閉じる] ボタンをクリックすると、一括セーブが終了して [BASE SYSTEM]画面に戻ります。
- (15)比較して相違がある場合に、指定したフォルダーに比較相違データファイル COMPARE\_ERROR.txtが存在する場合、[比較相違データファイル上書き確認]メッセージ が表示されます。上書きする場合は、[はい]ボタンをクリックしてください。相違結果の 比較相違データファイルが更新されます。

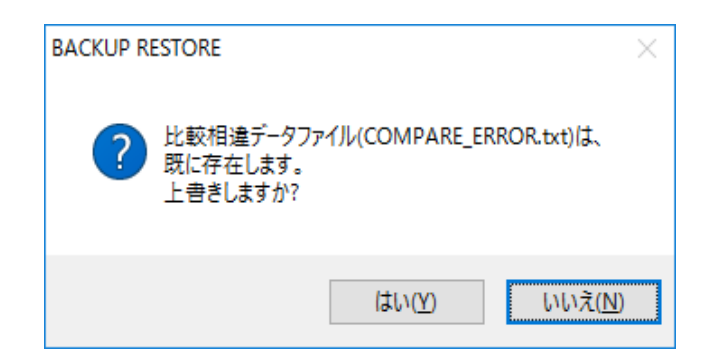

#### 図8-148 [比較相違データファイル上書き確認]メッセージ

通 知 ● 誤動作のおそれがあります。データ比較が不一致となった場合は、CPUをRUN状態にしないで ください。また、停復電せず、必ず一括ロードを再実行してください。

<一括ロード実施中のLED状態表示>

|             |                                | LED状態表示          |                                                             |
|-------------|--------------------------------|------------------|-------------------------------------------------------------|
| 一括ロード状態     | $(CPUF\check{y}^*x-\check{y})$ |                  | 説明                                                          |
|             | <b>RUN</b>                     | <b>STBY</b>      | CPU STOP確認メッセージ「OK]ボタンをクリック                                 |
| CPU STOP指示後 |                                | ( )              | した状態                                                        |
| 実行直後        |                                | ☆                | 「実行] ボタンをクリックした直後の状態<br>(NANDフラッシュメモリー内容を主メモリーにコ<br>ピーしている) |
| データ送信開始     |                                | $\left( \right)$ | PCsヘデータを送信中の状態。一括ロード状況メッ<br>セージ表示                           |
| データ送信終了1    |                                | ☆                | PCsヘデータを送信終了後の状態(主メモリーの内容<br>をNANDフラッシュメモリーにコピーしている)        |
| データ送信終了2    |                                | $\bigcap$        | PCsへのデータ送信完了状態                                              |
| データ送信終了3    |                                | ☆                | データ比較準備中の状態 (NANDフラッシュメモリー<br>内容を主メモリーにコピーしている)             |
| データ比較開始     |                                | ∩                | PCsとのデータ比較中の状態                                              |
| データ比較終了     |                                | ∩                | PCsとのデータ比較終了の状態                                             |
| ユーザーエリア送信開始 | ∩                              |                  | PCsヘユーザーエリアデータを送信中の状態                                       |
| ユーザーエリア送信終了 | $\bigcap$                      |                  | PCsへのユーザーエリアデータ送信終了後の状態                                     |
| ユーザーエリア比較開始 | $\bigcap$                      |                  | PCsのユーザーエリアデータ比較中の状態                                        |
| ユーザーエリア比較終了 | $\bigcap$                      |                  | PCsのユーザーエリアデータ比較終了の状態                                       |

○:点灯 ☆:点滅 ●:消灯

8.5.3 一括セーブデータ比較

BACKUP RESTORE SYSTEMを使用して、一括セーブファイルとCPUのデータを比較しま す。

一括セーブファイルとCPUのデータを比較する前に、下記①から②を確認してください。

- ① ET.NETモジュールに接続していないこと。
- ② ハード側のCPU SWがRUNの状態であること。
- (1) BASE SYSTEMメインメニューから [オンライン] [一括セーブデータ比較] をクリック してください。通信種類がET.NETの場合、実行できません。 [ET.NETでの実行不可] エ ラーメッセージが表示されます。(図8-50)。 PCsのCPU状態がRUNの場合、CPU状態をSTOPにする[一括セーブデータ比較CPU STOP確

認] メッセージが表示されます(図8-149)。

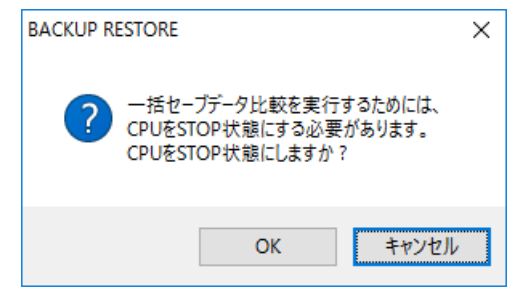

図8-149 [一括セーブデータ比較CPU STOP確認]メッセージ

[一括セーブデータ比較CPU STOP確認]メッセージの[OK]ボタンをクリックすると、 CPUをSTOPします。

「一括セーブデータ比較CPU STOP確認]メッセージの「キャンセル]ボタンをクリックす ると、比較をキャンセルします。

PCsのCPU状態がSTOPの場合は、[一括セーブデータ比較CPU STOP確認]メッセージは表 示されません。

(2)[一括セーブデータ比較]画面が表示されます。

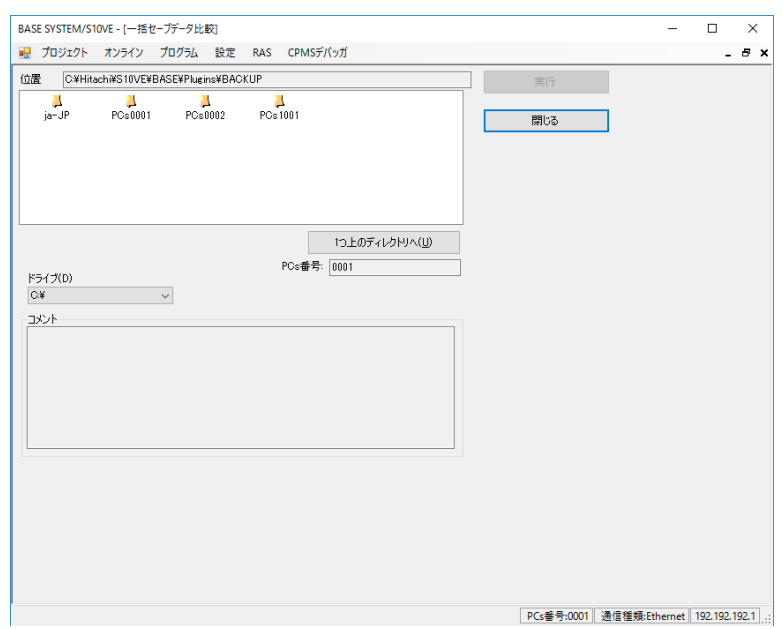

図8-150 [一括セーブデータ比較]画面

- (3) "位置"欄に、一括セーブフォルダーへのパスが表示されます。フォルダー一覧から、一括 セーブデータ比較の対象となる一括セーブフォルダーを選択してください。一括セーブデー タ比較に有効なフォルダーを選択した場合だけ[実行]ボタンが有効になります。
- (4)"PCs番号"欄に、接続されているPCsのPCs番号が表示されます。
- (5)「フォルダー一覧」で一括セーブデータを選択し、[実行]ボタンをクリックすると一括 セーブデータ比較が実施されます。
- (6)指定した一括セーブファイルと一括セーブデータ比較対象のPCsのPCs番号が異なる場合 は、「一括セーブデータ比較継続確認]メッセージが表示されます(図8-151)。 [OK] ボタンをクリックすると一括セーブデータ比較を実行します。 [キャンセル] ボタ ンをクリックすると一括セーブデータ比較を中止し、[一括セーブデータ比較]画面に戻り ます (図8-150)。

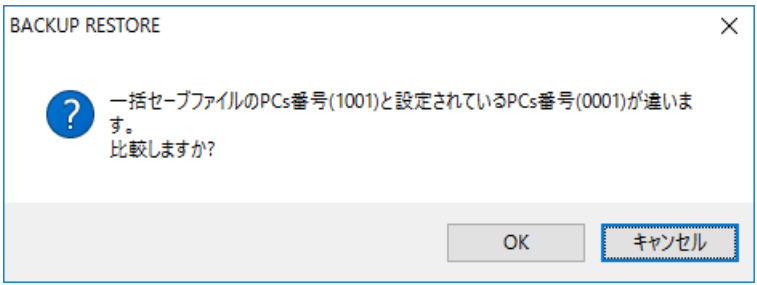

図8-151 「一括セーブデータ比較継続確認]メッセージ

(7)約30秒待って一括セーブデータ比較を開始すると、[一括セーブデータ比較状況]画面 (データ比較中)が表示されます(図8-152)。一括セーブデータ比較が完了するまで [閉じる] ボタンはクリックできません。

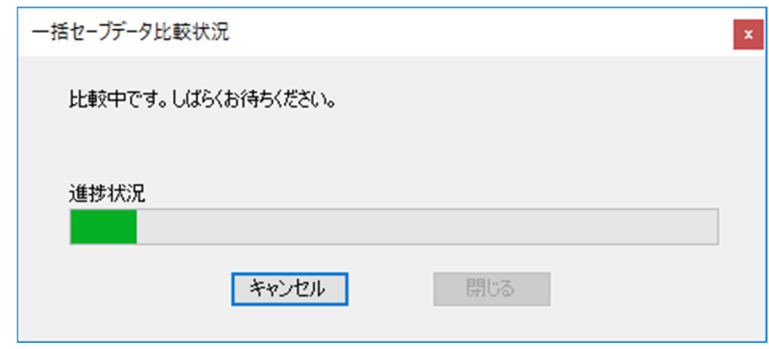

図8-152 「一括セーブデータ比較状況]画面(データ比較中)

(8) 「一括セーブデータ比較状況]画面(データ比較中)の「キャンセル]ボタンをクリックす ると[一括セーブデータ比較キャンセル確認]メッセージが表示されます(図8-153)。

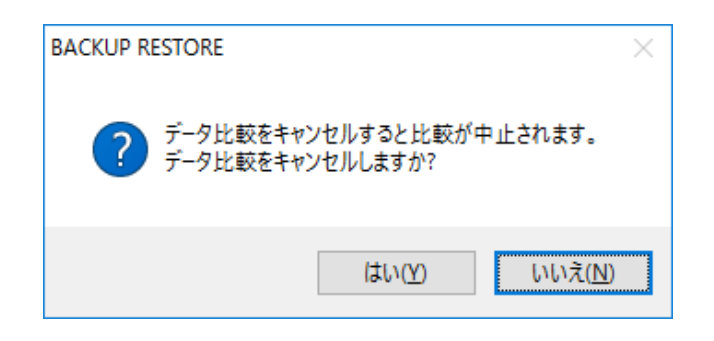

図8-153 [一括セーブデータ比較キャンセル確認]メッセージ

「一括セーブデータ比較キャンセル確認]メッセージで「いいえ]ボタンをクリックする と、一括セーブデータ比較が再開されます。[一括セーブデータ比較キャンセル確認]メッ セージで[はい]ボタンをクリックすると、一括セーブデータ比較を打ち切り、[一括セー ブデータ比較状況]画面(比較中止)が表示されます(図8-154)。

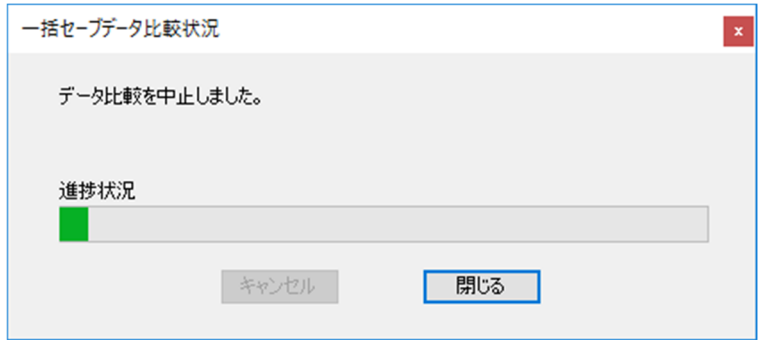

図8-154 [一括セーブデータ比較状況]画面(比較中止)

(9)一括セーブデータ比較が完了し、比較結果に相違がなかった場合には、[一括セーブデータ 比較状況]画面(データ比較相違なし)が表示されます(図8-155)。

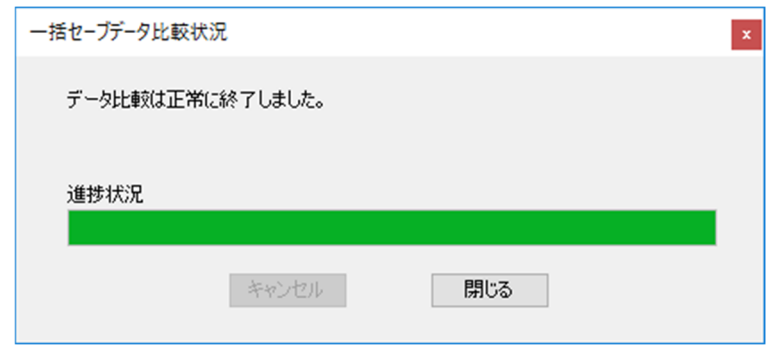

図8-155 [一括セーブデータ比較状況]画面(データ比較相違なし)

(10)一括セーブデータ比較が完了し、比較結果に相違があった場合には、[一括セーブデータ比 較状況]画面(比較相違データファイル出力)が表示されます(図8-156)。

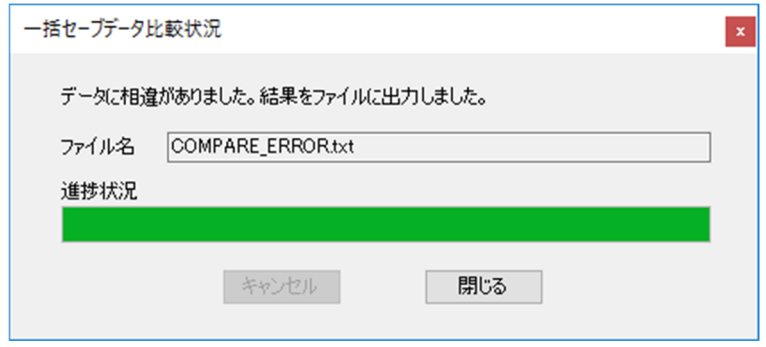

図8-156 [一括セーブデータ比較状況]画面(比較相違データファイル出力)

比較結果に相違があった場合には、指定した一括セーブフォルダー内に、比較相違データ ファイル (COMPARE ERROR.txt) を作成します (図8-136)。このとき、指定した一括 セーブフォルダー内に既に比較相違データファイルが存在する場合は、[比較相違データ ファイル上書き確認]メッセージが表示されます(図8-157)。

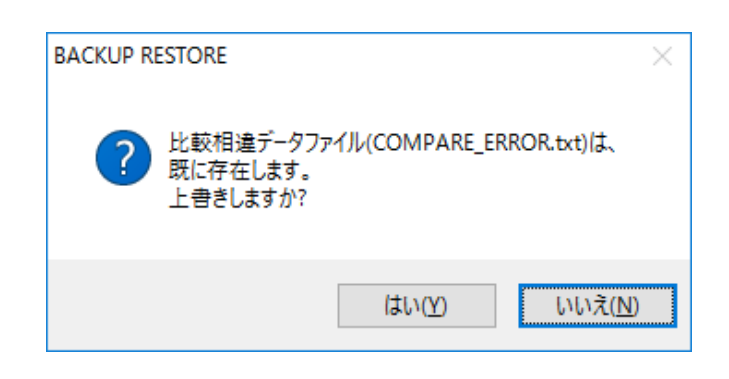

図8-157 [比較相違データファイル上書き確認]メッセージ

「比較相違データファイル上書き確認]メッセージで「はい]ボタンをクリックすると、指 定した一括セーブフォルダー内の比較相違データファイル (COMPARE\_ERROR.txt) が上書 きされます。[いいえ]ボタンをクリックすると、比較相違データファイルは上書きされま せん。

- (11)一括セーブデータ比較起動時にCPUの状態をSTOPに変更した場合は、一括セーブデータ比 較の終了時またはキャンセル時に、[CPU RUN確認]メッセージが表示されます  $(\boxtimes 8 - 144)$
- (12)[CPU RUN確認]メッセージの[OK]ボタンをクリックすると、CPUをRUN状態に変更し ます。[キャンセル]ボタンをクリックすると、CPUはSTOP状態のままとなり、[STOP復 旧方法案内]メッセージ (図8-145) が表示されます。

<一括セーブデータ比較実施中のLED状態表示>

| 一括セーブデータ    | LED状態表示<br>(CPUモジュール) |                                             | 説明                                        |
|-------------|-----------------------|---------------------------------------------|-------------------------------------------|
| 比較状態        | <b>RUN</b>            | <b>STBY</b>                                 |                                           |
| CPU STOP指示後 |                       | $\left(\begin{array}{c} \end{array}\right)$ | [CPU STOP確認] メッセージの [OK] ボタンをクリック<br>した状態 |
| 実行直後        |                       | ☆                                           | 「実行]ボタンをクリックした直後の状態(ROMロード<br>中)          |
| データ受信開始     |                       | $\left(\begin{array}{c} \end{array}\right)$ | PCsからデータを受信中の状態                           |
| データ受信終了     |                       | ◯                                           | PCsからデータを受信終了後の状態                         |
| データ比較開始     |                       | ⌒                                           | PCsとのデータ比較中の状態                            |
| データ比較終了     |                       |                                             | PCsとのデータ比較終了の状態                           |

- 一括セーブデータ比較中に [一括セーブデータ比較状況]画面が表示されない場合は、現在 表示されている画面の背面に隠れていないか、WindowsのタスクバーにあるBASE SYSTEM のアイコンにマウスポインターを重ねて確認してください。
- FL.NETモジュール (LQE702-E) を実装したCPUに対する一括セーブデータ比較中は、 FL.NETモジュールのERR LEDが点滅しますが異常ではありません。

8.5.4 一括セーブ/ロード時間

一括セーブ、一括ロード、一括セーブデータ比較にかかる時間を下表に示します。実際に使 用するときの目安としてください。

なお、これらの時間は、使用するパソコンの性能によって前後します。

<パソコン測定環境>

- 実装メモリー:2 GB
- CPU :  $\text{Core}^{\text{TM}}$  i5 @ 2.53GHz

OS : Microsoft® Windows® 10 Professional

| コマンド       |      | 測定時間  |
|------------|------|-------|
| 一括セーブ      | 比較なし | 5分00秒 |
|            | 比較あり | 5分45秒 |
| 一括ロード      | 比較なし | 9分10秒 |
|            | 比較あり | 9分55秒 |
| 一括セーブデータ比較 |      | 5分00秒 |

表8-19 一括セーブ/ロード測定時間

8.5.5 一括セーブ/ロード/比較範囲 BASESYSTEM/S10VEの一括セーブ/一括ロード/一括セーブデータ比較の範囲は以下となり ます。

(1)一括セーブ範囲

表8-20 一括セーブ範囲

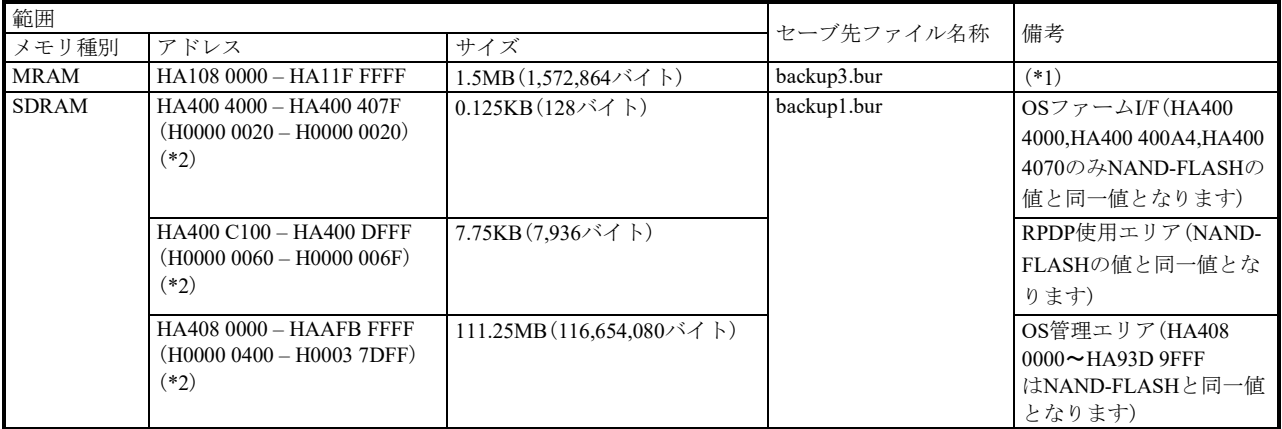

(\*1) PI/O RAMバックアップエリア (512KB)、ユーザー開放エリア (1MB)

(\*2) SDRAMのアドレスの上段はSDRAMの物理アドレスを表し、下段の括弧内は対応するNAND-FLASH の相対アドレスを表します。SDRAMにコピーされたNAND-FLASHのデータはbackup1.burファイルに 格納され、MRAMのデータはbackup3.burファイルに格納されます。

<ROMロード実行時のSDRAMの状態>

SDRAMは一括セーブ、一括セーブデータ比較、またはCPMSダウンロード、タスク環境 初期化時にROMロードで図8-158で示すエリアのNAND-FLASHのデータをSDRAMに持 ち上げ、コールドスタート状態のデータをSDRAMより読み出します。

ROMロードが行われると主メモリ全体が初期化されます。「S10VE ソフトウェアマニュ アル CPMS概説&マクロ仕様(マニュアル番号 SEJ-3-201)」の「3.1 論理空間」に 示すS10バスメモリー空間をユーザーエリアとして使用している場合、必要であれば、

LADDER DIAGRAM SYSTEM/S10VEのデータ送受信機能を利用してユーザーエリアの退 避、回復を行ってください。

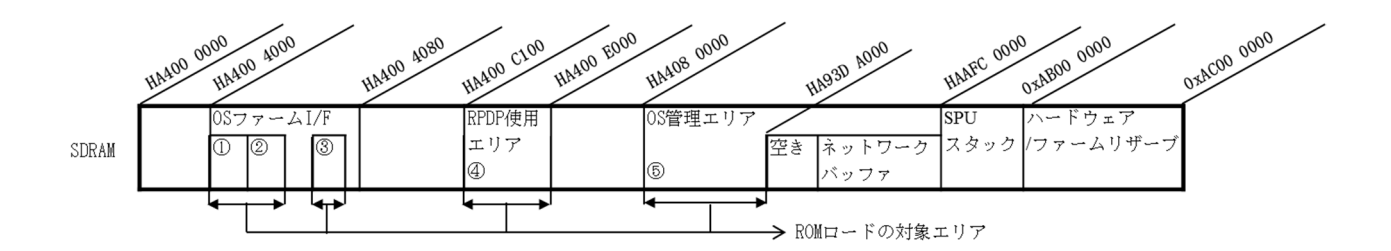

図8-158 ROMロード対象エリア

OS管理エリアのROMロード対象エリアはNAND-FLASHの全体ROMイメージ最終アドレ スの値に準じます。NAND-FLASHの全体ROMイメージ最終アドレスへの設定は、BASE SYSTEM/S10VEのCPMSダウンロード機能実行時に設定され、いずれもHA93 DA000が設 定されます。

①コア1OSリンクアドレス設定エリア(HA400 4000~HA400 4003) ②コア0OSリンクアドレス設定エリア(HA400 4004~HA400 4007) ③全体ROMイメージ最終アドレス(HA400 4070~HA400 4073) ④RPDP使用エリア(HA400 C100~HA400 DFFF) ⑤OS管理エリア(HA408 0000~HA93D 9FFF)

<NXユーザーバッファエリアについて>

NXユーザーバッファエリア (H0100 0000~H01FF FFFF) は、S10Vでは一括セーブ対象で したが、S10VEでは一括セーブ対象外です。そのため、NXユーザーバッファエリアを セーブ/ロードする場合は、LADDER DIAGRAM SYSTEM/S10VEでオンライン状態から データ送受信機能の「新規保存」(または「上書き保存」)/「送信」を使用してくださ い。データ送受信機能の使用方法は、「S10VE オペレーション ラダー図 For Windows® (マニュアル番号 SEJ-3-131)」の「4.7.11 データ送受信」を参照してください。

(2)一括ロード範囲

#### 表8-21 一括ロード範囲

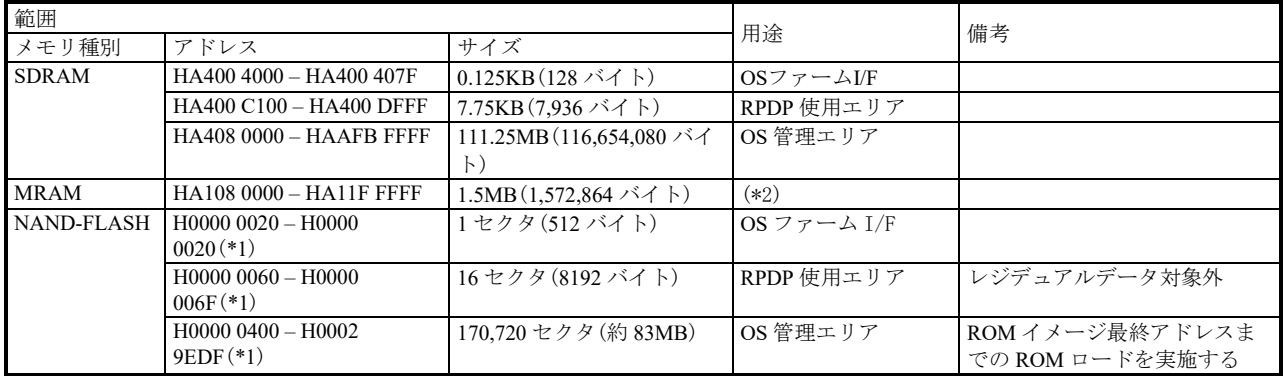

(\*1) NAND-FLASHの相対アドレス

(\*2) PI/O RAMバックアップエリア (512KB)、ユーザー開放エリア (1MB)

(3)比較範囲

比較を行う一括セーブ/ロード、および一括セーブデータ比較では「(1)一括セーブ範 囲」、「(2)一括ロード範囲」に示す範囲の比較を行います。

ただし、以下のエリアはセーブデータと相違が出てしまうため、比較を行いません。

#### 表8-22 一括セーブデータ比較対象外範囲

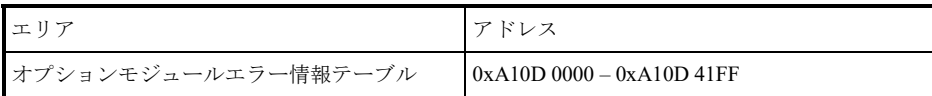

#### 8.6 その他の機能

8.6.1 オペレーション履歴保存機能

BASE SYSTEMのオペレーション履歴を記録します。

オペレーションの履歴は、最大1,024件まで記録されます。最大件数を超えた場合、サイク リックに記録します。ファイルへの保存は、BASE SYSTEM終了時に行われます。

日付時刻降順で出力されます(最新履歴がファイル先頭です)。

記録するファイル名称は、"S10VElog.txt"で、BASE SYSTEMの実行ファイルと同じフォ ルダーに格納されます。

以下にオペレーション記録ファイルのフォーマットを示します。

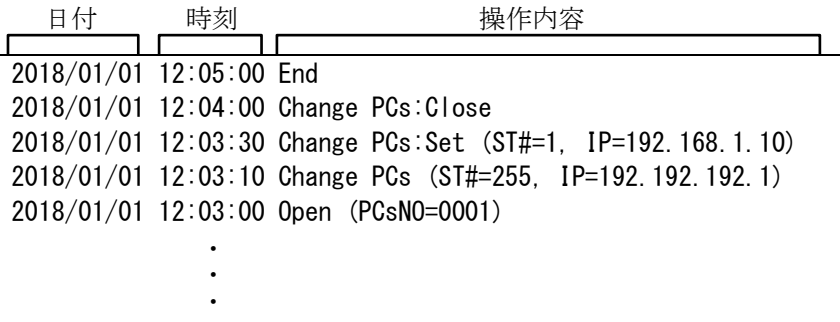

図8-159 オペレーション記録ファイルフォーマット

■ オペレーション履歴一覧

以下にオペレーション記録ファイルに記録される操作の一覧を示します。

| No.            | メニュー           | フォーマット                                      |
|----------------|----------------|---------------------------------------------|
| 1              | 新規作成           | New $(PCsN0=xxxx)$                          |
| $\overline{2}$ | 開く             | Open (PCsNO=xxxx)                           |
| 3              | 閉じる            | $Close (PCsNO=xxxx)$                        |
| 4              | 削除             | Delete (PCsNO=xxxx)                         |
| 5              | ネットワーク設定       | Set Network                                 |
| 6              | CPMSダウンロード     | Download CPMS                               |
| $\overline{7}$ | アプリケーションの終了    | End                                         |
| $8\,$          | 接続PCs変更        | Change $PCs$ (ST#=x, IP=xxx. xxx. xxx. xxx) |
| 9              | PCs状態表示·変更     | Display PCs STATUS and Change PCs STATUS    |
| 10             | データ送受信         | Data send/receive                           |
| 11             | リモートリスタート      | Remote Restart                              |
| 12             | リモートリセット       | Remote Reset                                |
| 13             | データクリア         | Data Clear                                  |
| 14             | <b>LADDER</b>  | LADDER execute                              |
| 15             | <b>HI-FLOW</b> | HI-FLOW execute                             |
| 16             | 設定ツール          | Setting Tool                                |
| 17             | 時刻設定           | Set Time                                    |
| 18             | モジュールリスト       | Module List                                 |
| 19             | エラーログ          | Error Log Display                           |
| 20             | <b>MCS</b>     | <b>MCS</b>                                  |
| 21             | パフォーマンス        | CPU Performance                             |
| 22             | イベントレジスタ       | CPU Event Register                          |
| 23             | DHP情報          | DHP information                             |
| 24             | AutoSave       | AutoSave                                    |
| 25             | タスクのアボート       | TASK abort                                  |
| 26             | タスクの状態表示       | TASK STATUS                                 |
| 27             | タスク環境初期化       | TASK INIT                                   |

表8-23 オペレーション履歴一覧 (1/3)

(続く)

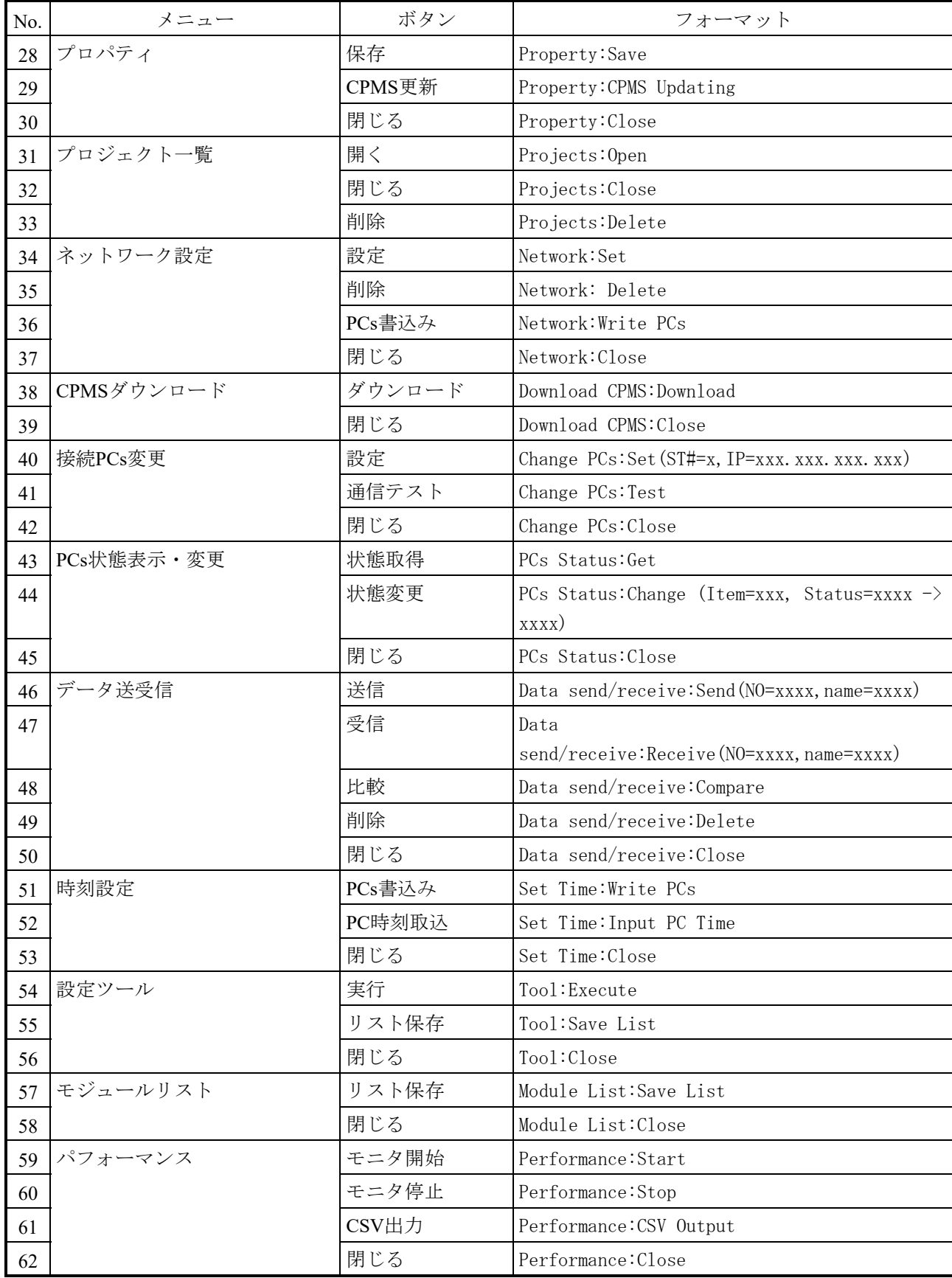

表8-24 オペレーション履歴一覧 (2/3)

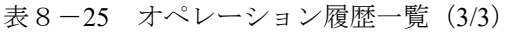

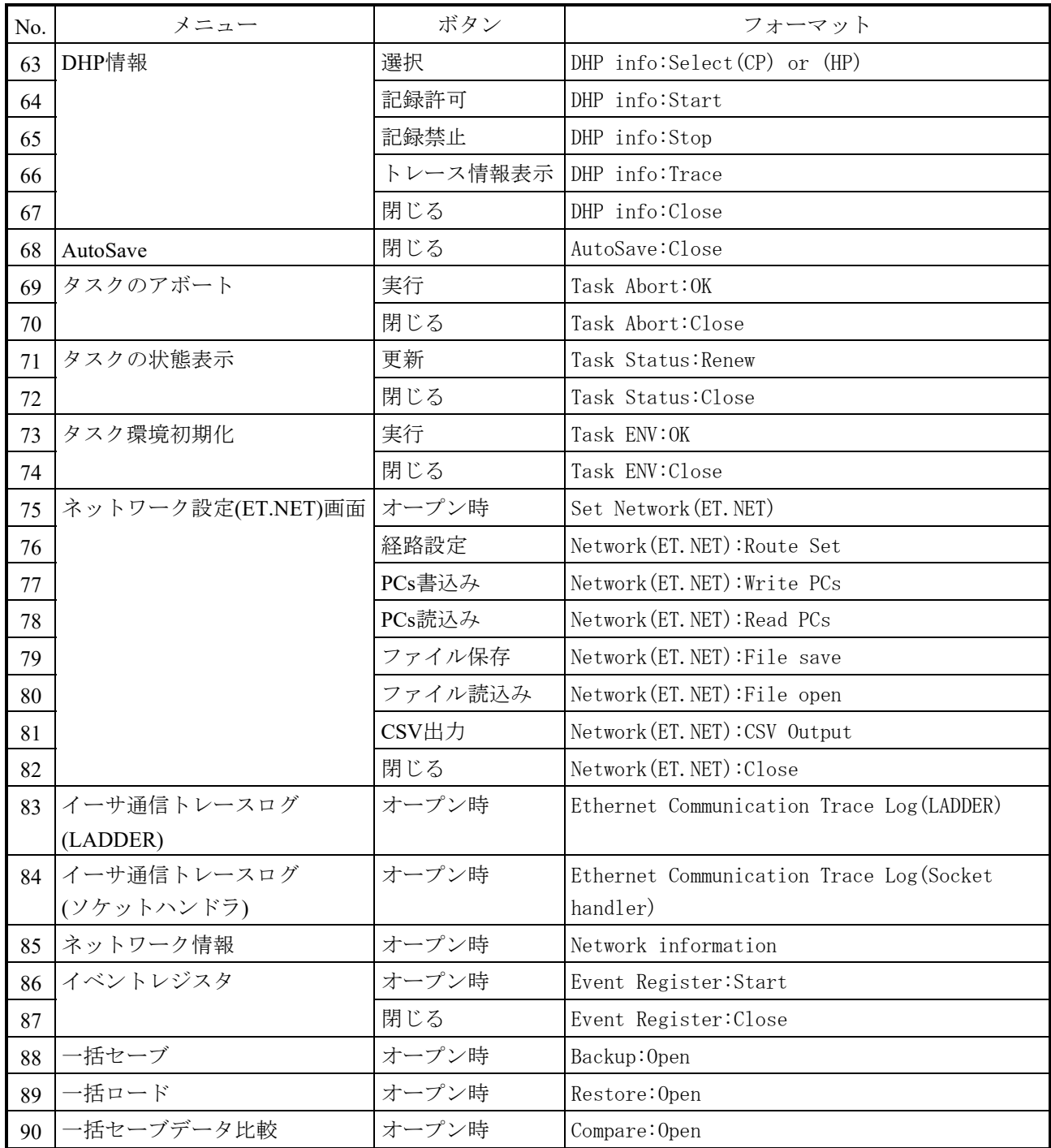

### 8.7 CPMSのファイル内容

プロジェクト画面で新規保存またはCPMS更新ボタンをクリックしたときに、プロジェクトに取り 込まれるCPMSのファイル内容について、以下に示します。

| No. | ファイル名       | 内容                                    |
|-----|-------------|---------------------------------------|
|     | OSfile      | CPMS本体とシステムタスク、システムエリアなどです。           |
|     | OSinitfile  | OSテーブル (TCB、RSUBT、IRGLBT) などの初期化情報です。 |
|     | LAinitfile1 | ラダー図システムの管理テーブル情報です。                  |
|     | LAinitfile2 | ラダー図システムのプログラム情報です。                   |

表8-26 CPMSのファイル内容一覧

#### 8.8 エラーメッセージ一覧

エラーメッセージと対処方法を以下に示します。

#### 8.8.1 共通

No. エラーメッセージ インファイル お処方法 1 ファイルの読込みに失敗しました。 |① BASE SYSTEM起動時 S10VEBASE.exeと同一フォルダーにある configData.xmlを確認してください。 ② 「プロパティ]画面「保存]実行時 C:¥S10VE¥xxxx¥projectData.xmlの状態を確認し てください。(xxxx = PCs番号) ③ [プロジェクト一覧]画面表示時 C:¥ S10VE ¥sysPcsCnt.txtに設定されているPCs番 号で②がないものがないか確認してください (sysPcsCnt.txtの1行目はPCs番号数、2行目以降 はPCs番号)。 ④ その他 指定したファイルの状態を確認してください。 2 ファイルの書込みに失敗しました。 |① [プロパティ]画面Cモード利用ありで[保存] 実行時 S10VEBASE.exeがあるフォルダーが書き込み可 能か確認してください。 ② その他 指定したファイル出力先フォルダーの状態を確 認してください。 3 ファイルの生成に失敗しました。 | 指定したファイル出力先フォルダーの状態を確認し てください。 4 ファイルのデータが不正です。 | 指定したファイルの内容を確認してください。 5 プロジェクト一覧ファイルの読込みに失敗しま した。 C:¥ S10VE¥sysPcsCnt.txtの状態を確認してくださ い。 6 プロジェクト一覧ファイルの書込みに失敗しま した。 C:¥ S10VE¥sysPcsCnt.txtの状態を確認してくださ い。 7 接続データファイルの読込みに失敗しました。 C:¥ S10VE¥xxxx¥connectData.xmlの状態を確認して ください。(xxxx = PCs番号) 8 接続データファイルの書込みに失敗しました。 C:¥ S10VE¥xxxx¥connectData.xmlの状態を確認して ください。(xxxx = PCs番号) 9 プロジェクトが開かれていません。 ファンコンテクトを開いた状態で実行してください。 10 接続PCsが設定されていません。 おり 接続PCs変更画面で通信種類を設定してください。 11 CPMSダウンロードが実行されていません。 CPMSダウンロードを実行後に、実行してくださ い。 12 RPDPをインストール後に、ご利用ください。 RPDPをインストールしてくだい。

表 8-27 共通 (1/2)

(続く)

| No. | エラーメッセージ                     | 対処方法                                 |
|-----|------------------------------|--------------------------------------|
| 13  | レジストリの書込みに失敗しました。            | システム管理者に問い合わせてください。                  |
| 14  | 回線エラー                        | 通信経路を確認してください。                       |
| 15  | 回線エラー(RPCサーバが不在です。)          | 通信経路を確認してください。                       |
| 16  | 通信異常で設定できませんでした。             | 通信経路を確認してください。                       |
| 17  | 通信異常で実行できませんでした。             | 通信経路を確認してください。                       |
| 18  | PCs番号の取得に失敗しました。             | 通信経路を確認してください。                       |
| 19  | PCs のリセットに失敗しました。            | 通信経路を確認してください。                       |
| 20  | BASE SYSTEM用IP情報ファイルの読込みに失   | C:¥ S10VE¥setipa S10VE.defの状態を確認してくだ |
|     | 敗しました。                       | さい。                                  |
| 21  | BASE SYSTEM用IP情報ファイルにIPアドレスが | [接続PCs変更] 画面で通信種類を再設定してくだ            |
|     | 設定されていません。                   | さい。                                  |
| 22  | 不正な入力値です。再度入力してください。         | 正しい値を入力してください。                       |

表 8-28 共通 (2/2)

8.8.2 プロジェクトメニュー

表8-29 プロジェクト - 新規作成

| No. | エラーメッセージ          | 対処方法                                               |
|-----|-------------------|----------------------------------------------------|
|     |                   | プロパティ画面、プロジェクト一覧画面以外の   [プロパティ] 画面、 [プロジェクト一覧] 画面以 |
|     | 画面を閉じた後に実行してください。 | 外の画面を閉じてください。                                      |

### 表8-30 プロパティ画面 (1/2)

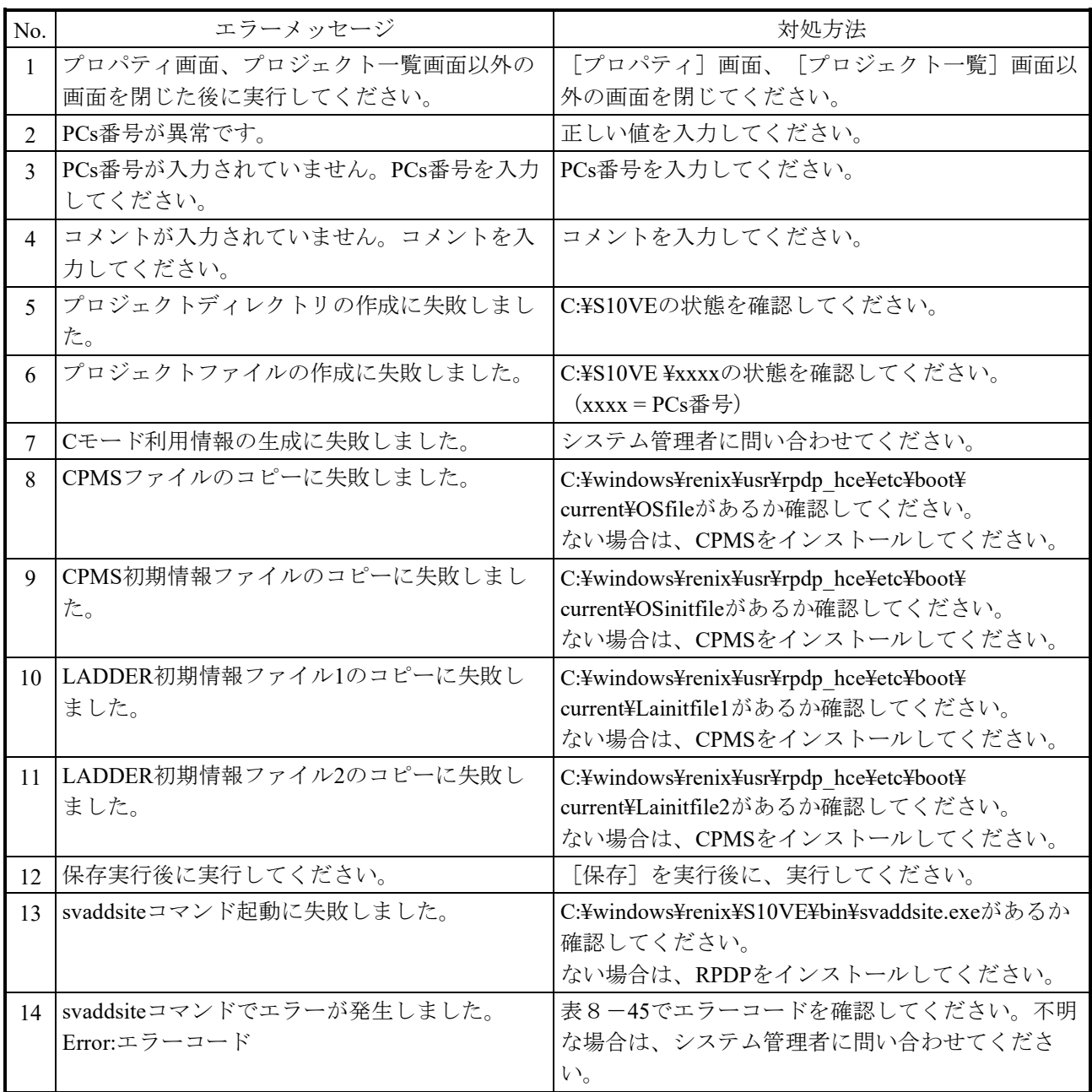

(続く)

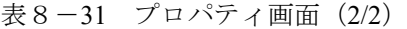

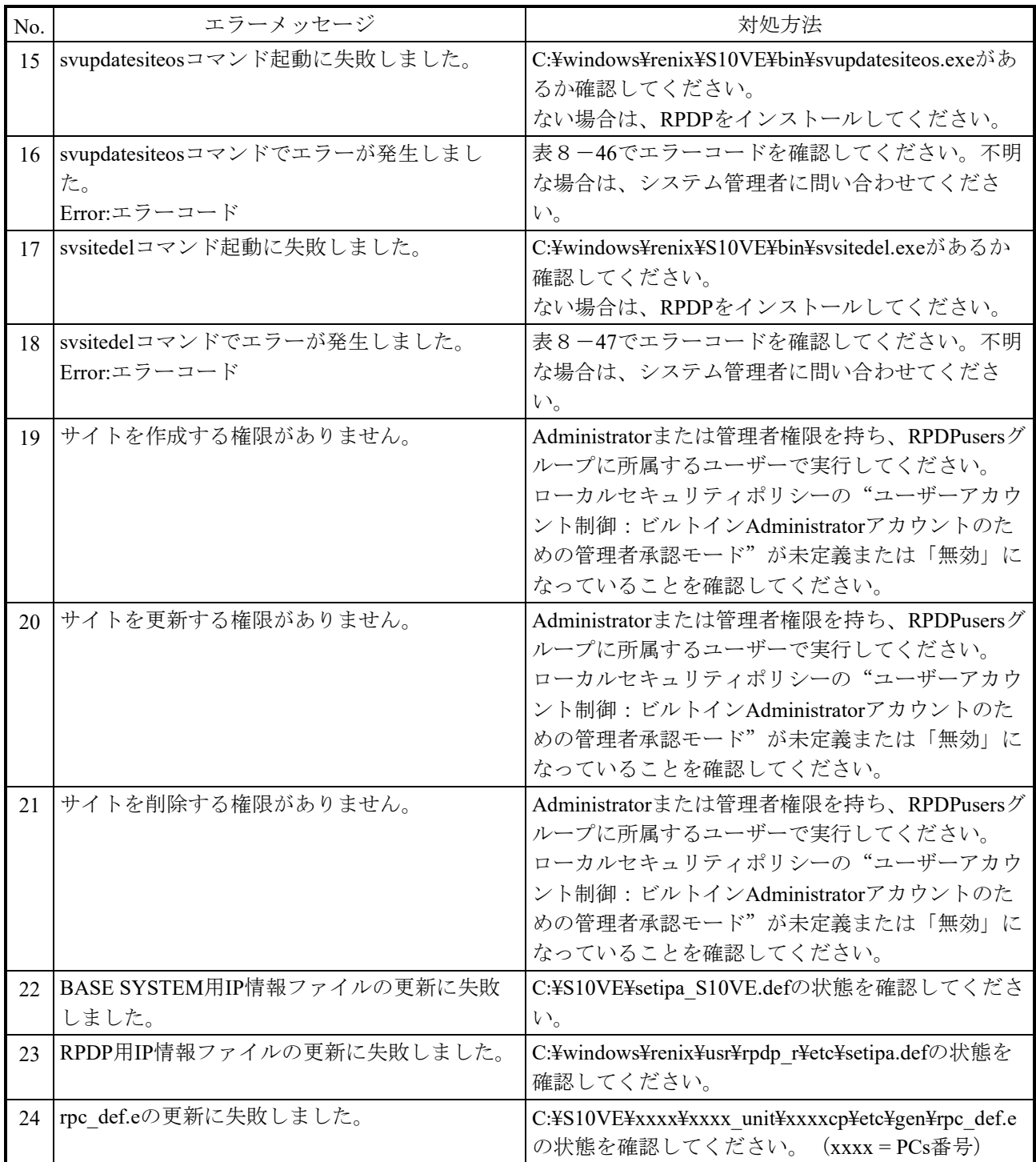

| No. | エラーメッセージ                                     | 対処方法                                                 |
|-----|----------------------------------------------|------------------------------------------------------|
|     | プロジェクトが選択されていません。                            | プロジェクトを選択後に、実行してください。                                |
|     | 2 プロパティ画面、プロジェクト一覧画面以外の<br>面面を閉じた後に実行してください。 | [プロパティ] 画面、 [プロジェクト一覧] 画面以<br>外の画面を閉じてください。          |
|     | 3  サイトを使用する権限がありません。                         | AdministratorまたはRPDPusersグループに所属する<br>ユーザーで実行してください。 |

表8-32 プロジェクト一覧画面(開く)

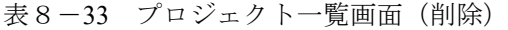

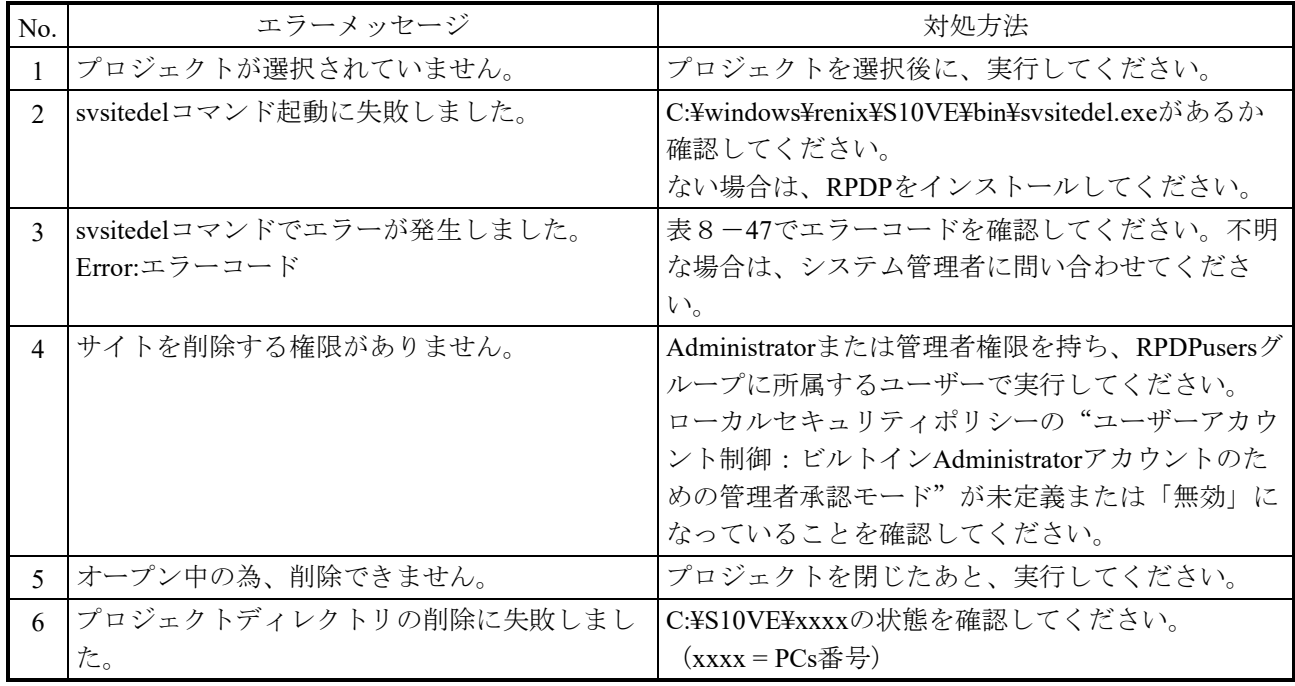

### 表8-34 閉じる

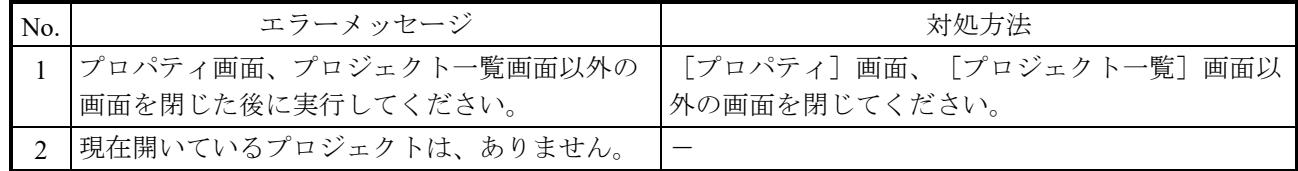

表8-35 ネットワーク設定画面

| No.                    | エラーメッセージ                         | 対処方法                                           |
|------------------------|----------------------------------|------------------------------------------------|
| $\mathbf{1}$           | BASE SYSTEM用IP情報ファイルの更新に失敗       | C:¥S10VE¥setipa S10VE.defの状態を確認してくださ           |
|                        | しました。                            | $V_{o}$                                        |
| $\mathcal{D}_{\alpha}$ | BASE SYSTEM用IP情報ファイルの書込み権限       | 管理者として実行してください。                                |
|                        | がありません。                          |                                                |
|                        | 管理者として実行してください。                  |                                                |
| $\mathcal{E}$          | RPDP用IP情報ファイルの更新に失敗しました。         | C:¥windows¥renix¥usr¥rpdp_r¥etc¥setipa.defの状態を |
|                        |                                  | 確認してください。                                      |
| $\overline{4}$         | RPDP用IP情報ファイルの書込み権限がありませ         | 管理者として実行してください。                                |
|                        | $\mathcal{W}_{\alpha}$           |                                                |
|                        | 管理者として実行してください。                  |                                                |
| 5                      | S10VEとの通信で異常となりました。              | 通信経路を確認してください。                                 |
| 6                      | ネットワークを選択してください。                 | 選択ネットワークコンボボックスでネットワークを                        |
|                        |                                  | 選択してください。                                      |
| $\tau$                 | IPアドレスに変換できないデータがありまし            | IPアドレスに正しい値を入力してください。                          |
|                        | た。変換されなかったデータを初期値で表示し            |                                                |
|                        | ます。                              |                                                |
| 8                      | ステーション番号が不正です。                   | 正しい値を入力してください。                                 |
| $\mathbf Q$            | Ethernet1、Ethernet2の経路の合計が9つを超える | 経路の合計が9つ以内になるように設定してくださ                        |
|                        | ため、設定できません。                      | $\Lambda'$                                     |

表8-36 CPMSダウンロード画面

| No.            | エラーメッセージ                            | 対処方法                                            |
|----------------|-------------------------------------|-------------------------------------------------|
| $\mathbf{1}$   | OSファイルが取込まれていません。                   | [プロパティ]画面の [CPMS更新] を実行してく                      |
| $\overline{2}$ | OS初期情報ファイルが取込まれていません。               | ださい。                                            |
| $\overline{3}$ | LADDER初期情報ファイル1が取込まれていま             |                                                 |
|                | せん。                                 |                                                 |
| $\overline{4}$ | LADDER初期情報ファイル2が取込まれていま             |                                                 |
|                | せん。                                 |                                                 |
| 5              | SW STOPの為、実行できません。SW RUNで実          | CPUモジュールのCPU RUN/STOPスイッチをRUNに                  |
|                | 行してください。                            | して実行してください。                                     |
| 6              | データの読込みに失敗しました。                     | 通信経路を確認してください。また、エラーコード                         |
|                | 通信経路(ケーブル接続含む)をご確認くださ               | を、表8-53で確認してください。不明な場合は、                        |
|                | $V_{o}$                             | システム管理者に問い合わせてください。                             |
|                | Module:xr_rrw_rrb_p<br>Error:エラーコード |                                                 |
| $\tau$         | データ転送に失敗しました。                       | 表8-53でエラーコードを確認してください。不明                        |
|                |                                     | な場合は、システム管理者に問い合わせてくださ                          |
|                |                                     | $V_{o}$                                         |
| 8              | UDP通信用ソケットオープンに失敗しました。              | 通信経路に問題がない場合は、システム管理者に問                         |
|                |                                     | い合わせてください。                                      |
| 9              | UDP通信用ソケットクローズに失敗しました。              | 通信経路に問題がない場合は、システム管理者に問                         |
|                |                                     | い合わせてください。                                      |
| 10             | CPUのSTOP処理に失敗しました。                  | 通信経路を確認してください。また、表8-53でエ                        |
|                | Module:xr_rrw_stop                  | ラーコードを確認してください。不明な場合は、シ                         |
|                | Error:エラーコード                        | ステム管理者に問い合わせてください。                              |
| 11             | CPUのリセットスタートに失敗しました。                | 通信経路を確認してください。また、表8-53でエ                        |
|                | Module:xr rrw grstart               | ラーコードを確認してください。不明な場合は、シ                         |
|                | Error:エラーコード                        | ステム管理者に問い合わせてください。                              |
| 12             | CPUのリセットスタートに失敗しました。                | オプションモジュールがRUNに遷移しません。                          |
|                | (option module is STOP)             | システム管理者に問い合わせてください。                             |
|                | 13 ROMセーブに失敗しました。                   | 通信経路を確認してください。また、表8-53でエ                        |
|                | Module:モジュール名<br>Error:エラーコード       | ラーコードを確認してください。不明な場合は、シ<br>ステム管理者に問い合わせてください。   |
|                | ROMセーブに失敗しました。                      | ROMセーブ待ち時間オーバーです。                               |
| 14             | (wait time over)                    | システム管理者に問い合わせてください。                             |
| 15             | ROMセーブに失敗しました。                      | ステータス異常です。                                      |
|                | (status error:ステータス)                | システム管理者に問い合わせてください。                             |
| 16             | svupdatesiteosコマンド起動に失敗しました。        | C:¥windows¥renix¥S10VE¥bin¥svupdatesiteos.exeがあ |
|                |                                     | るか確認してください。                                     |
|                |                                     | ない場合は、RPDPをインストールしてください。                        |
| 17             | svupdatesiteosコマンドでエラーが発生しまし        | 表8-46でエラーコードを確認してください。不明                        |
|                | た。                                  | な場合は、システム管理者に問い合わせてくださ                          |
|                | Error:エラーコード                        | $V_{o}$                                         |
| 18             | サイトを更新する権限がありません。                   | 管理者権限を持つか、RPDPusersグループに所属す                     |
|                |                                     | るユーザーで実行してください。                                 |

| N <sub>0</sub> | エラーメッセージ          | 対処方法                                                    |
|----------------|-------------------|---------------------------------------------------------|
|                | 操作ログの書込みに失敗しました。  | S10VEBASE.exeがあるフォルダーの状態を確認して                           |
|                |                   | ください。                                                   |
|                | 操作ログの書込み権限がありません。 | S10VEBASE.exeがあるフォルダーが書き込み可能か<br><sup>1</sup> 確認してください。 |

表8-37 アプリケーション終了

#### 8.8.3 オンラインメニュー

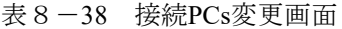

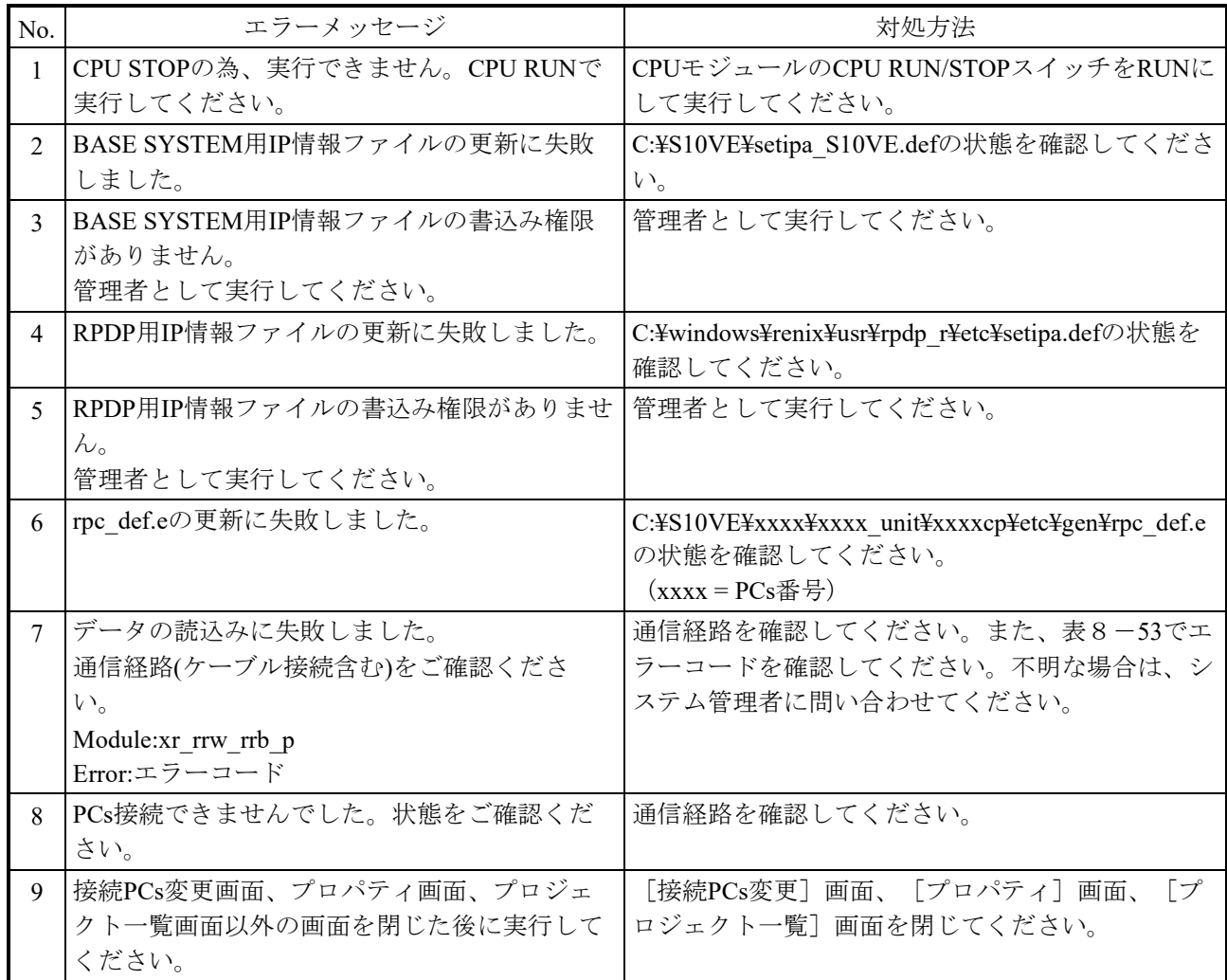

| N <sub>0</sub> | エラーメッセージ                  | 対処方法                          |
|----------------|---------------------------|-------------------------------|
|                | PCs状態の取得に失敗しました。          | 通信経路を確認してください。                |
| $\mathfrak{D}$ | 指定PCs状態の変更に失敗しました。        | 通信経路を確認してください。                |
|                |                           | PCsの状態を確認してください。              |
| $\mathcal{E}$  | ALARM LEDは状態を変更できません。     |                               |
| $\overline{4}$ | ERROR LEDは状態を変更できません。     |                               |
| 5              | STBY LEDは状態を変更できません。      |                               |
| 6              | RUN LEDは状態を変更できません。       |                               |
| $\overline{7}$ | CPUモジュールのLADDERスイッチがOFF状態 | CPUモジュールのLADDER RUN/STOPスイッチを |
|                | です。                       | RUNにしてください。                   |
| 8              | CPUはPROTECT 状態です。         | [状態取得] ボタンをクリックし、最新の状態を取      |
| 9              | CPUはPROTECT OFF 状態です。     | 得してください。                      |
| 10             | LADDERはシミュレーション状態です。      |                               |
| 11             | LADDERは通常状態です。            |                               |

表 8-39 PCs状態表示 · 変更画面

## 表8-40 データ送受信画面

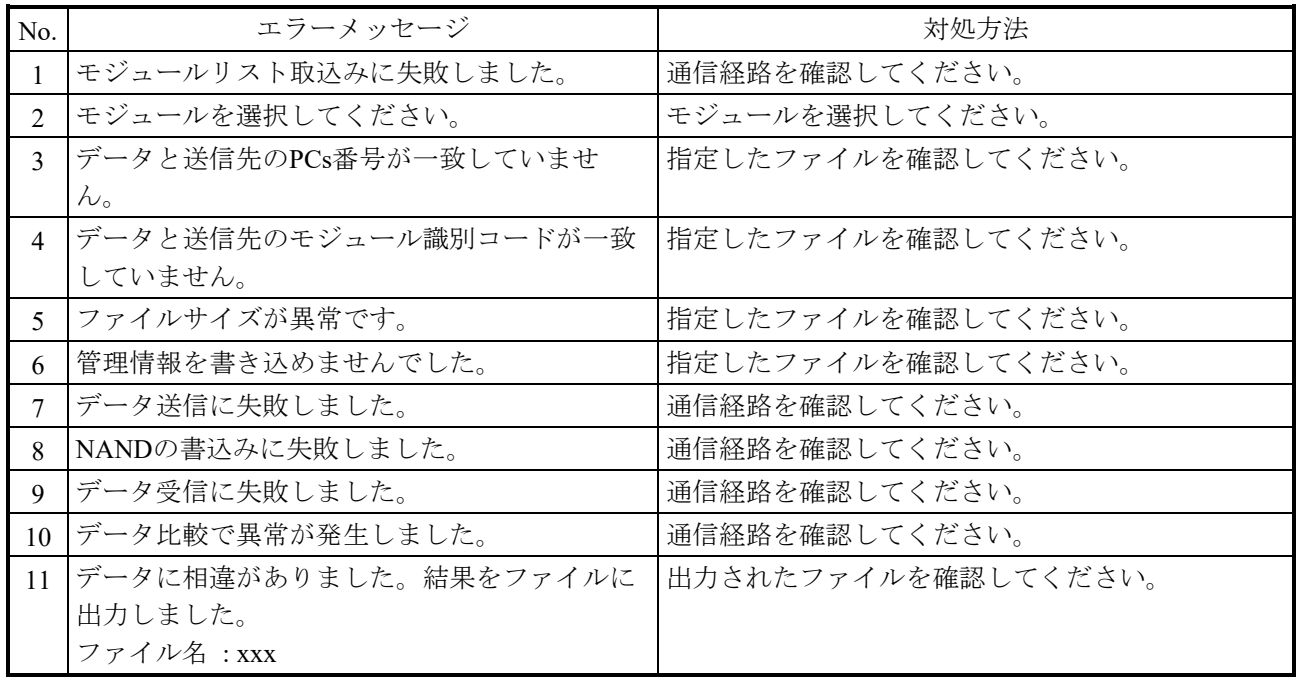
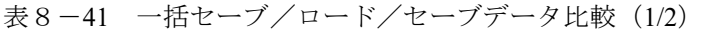

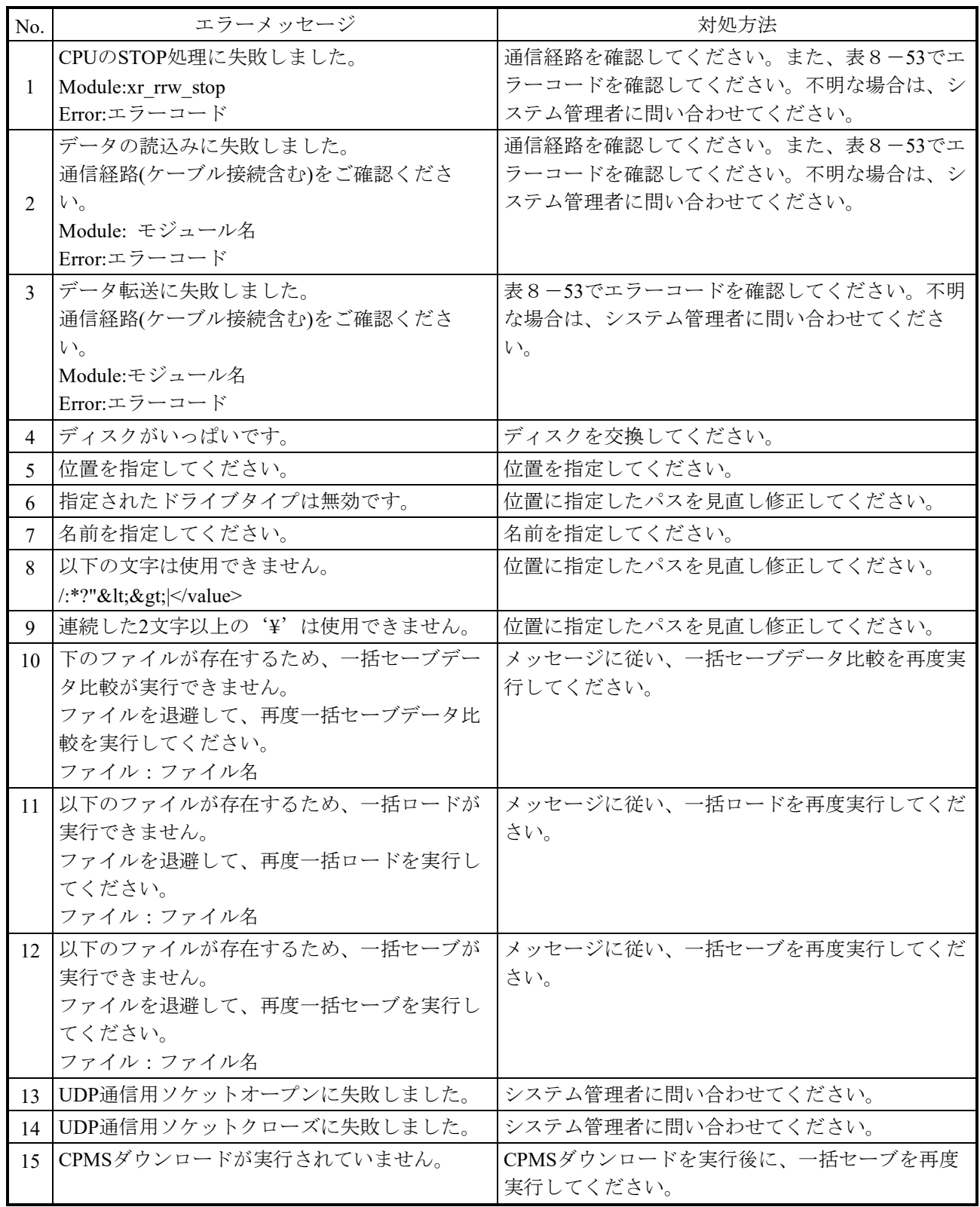

| No. | エラーメッセージ                                                                       | 対処方法                                                                      |
|-----|--------------------------------------------------------------------------------|---------------------------------------------------------------------------|
| 16  | フォルダー名称が長すぎます。                                                                 | 位置または名前に指定した名称を見直し、一括セー<br>ブを再度実行してください。                                  |
| 17  | ROMロードに失敗しました。<br>Error:エラーコード                                                 | 表8-53でエラーコードを確認してください。不明<br>な場合は、システム管理者に問い合わせてくださ<br>$V_{o}$             |
| 18  | 以下の文字は使用できません。<br>/:*?"<>\\                                                    | 指定した名前を見直し、修正してください。                                                      |
| 19  | PCs番号が入力されていません。<br>PCs番号を入力してください。                                            | 変更後PCs番号を入力してください。                                                        |
| 20  | PCs番号が範囲外です。                                                                   | 入力した変更後PCs番号を見直し、修正してくださ<br>$V_{0}$                                       |
| 21  | PCs番号の読込みに失敗しました。<br>PCs番号:0000として扱います。<br>Module:xr rrw rrb p<br>Error:エラーコード | 通信経路を確認してください。また、表8-53でエ<br>ラーコードを確認してください。不明な場合は、シ<br>ステム管理者に問い合わせてください。 |
| 22  | ファイルの読込みに失敗しました。<br>ファイル名:ファイル名                                                | メッセージに表示されたファイルの状態を確認して<br>ください。                                          |
| 23  | CPUのリセットスタートに失敗しました。<br>Module:xr rrw grstart<br>Error:エラーコード                  | 通信経路を確認してください。また、表8-53でエ<br>ラーコードを確認してください。不明な場合は、シ<br>ステム管理者に問い合わせてください。 |
| 24  | ROMセーブに失敗しました。<br>Error:エラーコード                                                 | 表8-53でエラーコードを確認してください。不明<br>な場合は、システム管理者に問い合わせてくださ<br>$V_{o}$             |
| 25  | ファイルの書込みに失敗しました。<br>ファイル名:ファイル名                                                | メッセージに表示されたファイルの状態を確認して<br>ください。                                          |
| 26  | 選択されたドライブの準備ができていません。                                                          | しばらくしてから、再度実行してください。                                                      |
| 27  | BACKUP RESTORE SYSTEMのP.Pをインストー<br>ル後、メニュー選択してください。                            | BACKUP RESTORE SYSTEMのP.P.をインストール<br>してください。                              |

表8-42 一括セーブ/ロード/セーブデータ比較 (2/2)

表8-43 データクリア

| No. | エラーメッセージ                                                               | 対処方法                    |
|-----|------------------------------------------------------------------------|-------------------------|
|     | バックアップメモリのクリア中に異常が検出さ<br> れました。メモリがクリアされていない可能性  い合わせてください。<br> があります。 | 通信経路に問題がない場合は、システム管理者に問 |

8.8.4 プログラムメニュー

表8-44 プログラムメニュー

| No.            | エラーメッセージ                      | 対処方法                            |
|----------------|-------------------------------|---------------------------------|
|                | HI-FLOW画面プログラムを起動できませんでし      | HI-FLOW SYSTEMのP.P.のインストール状態を確認 |
|                | た。                            | してください。                         |
| $\mathfrak{D}$ | HI-FLOW SYSTEMのP.Pをインストール後、メ  | HI-FLOW SYSTEMのP.P.をインストールしてくださ |
|                | ニュー選択してください。                  | い。                              |
| $\mathcal{L}$  | LADDER画面プログラムを起動できませんでし       | LADDER SYSTEMのP.P.のインストール状態を確認  |
|                | た。                            | してください。                         |
| 4              | LADDER DIAGRAM SYSTEMのP.Pをインス | LADDER SYSTEMのP.P.をインストールしてくださ  |
|                | トール後、メニュー選択してください。            | い。                              |

表8-45 設定ツール画面

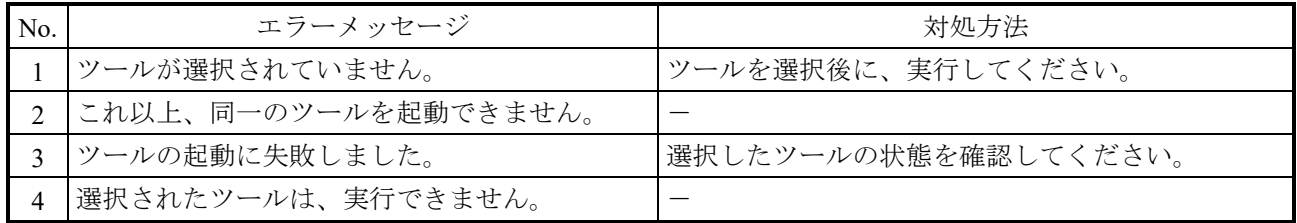

8.8.5 設定メニュー

表8-46 時刻設定画面

| No. | エラーメッセージ                             | 対処方法           |
|-----|--------------------------------------|----------------|
|     | PCs時刻の取得に失敗しました。<br>ローカルPC時刻を取得します。  | 通信経路を確認してください。 |
|     | ⅠPCs設定時刻が設定範囲外です。<br>ローカルPC時刻を取得します。 |                |

# 8.8.6 RASメニュー

表8-47 エラーログ

| No. | エラーメッセージ                                                  | 対処方法 |
|-----|-----------------------------------------------------------|------|
|     | CPエラーログ情報画面を閉じてから、実行して   [CPエラーログ情報]画面を閉じてください。<br>ください。  |      |
|     | HPエラーログ情報画面を閉じてから、実行して   [HPエラーログ情報] 画面を閉じてください。<br>ください。 |      |

表8-48 パフォーマンス画面

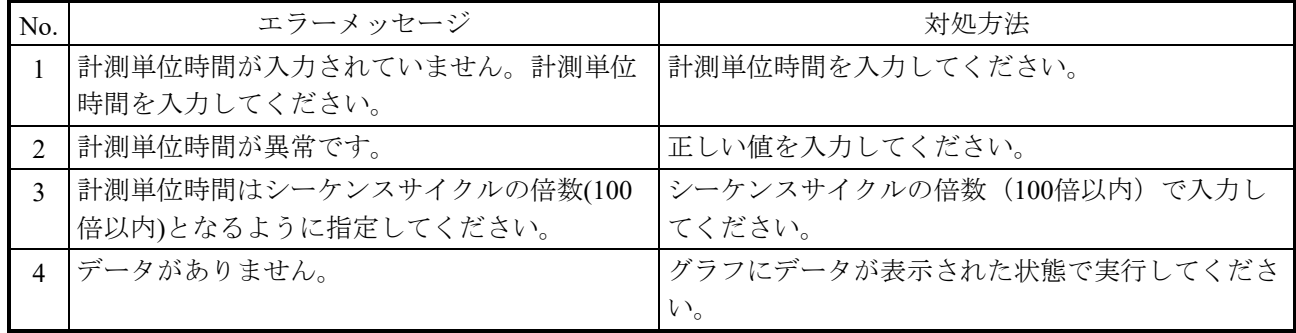

# 表8-49 DHP情報画面

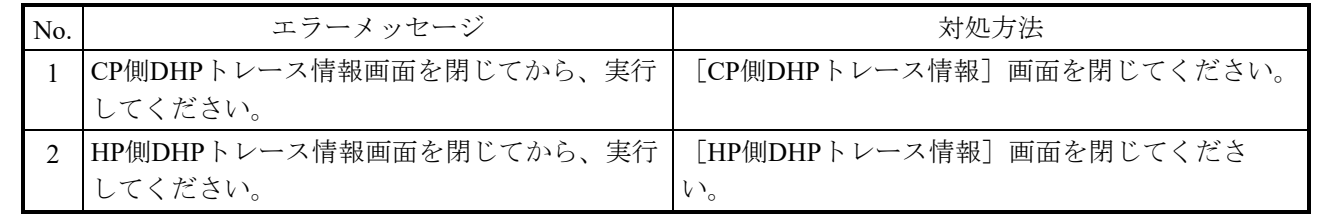

8.8.7 CPMSデバッガメニュー

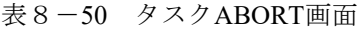

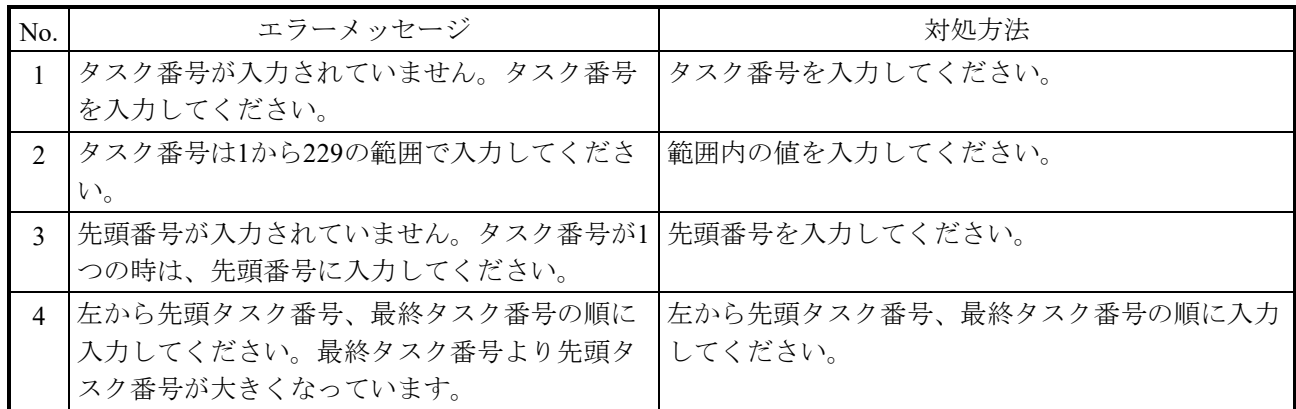

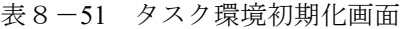

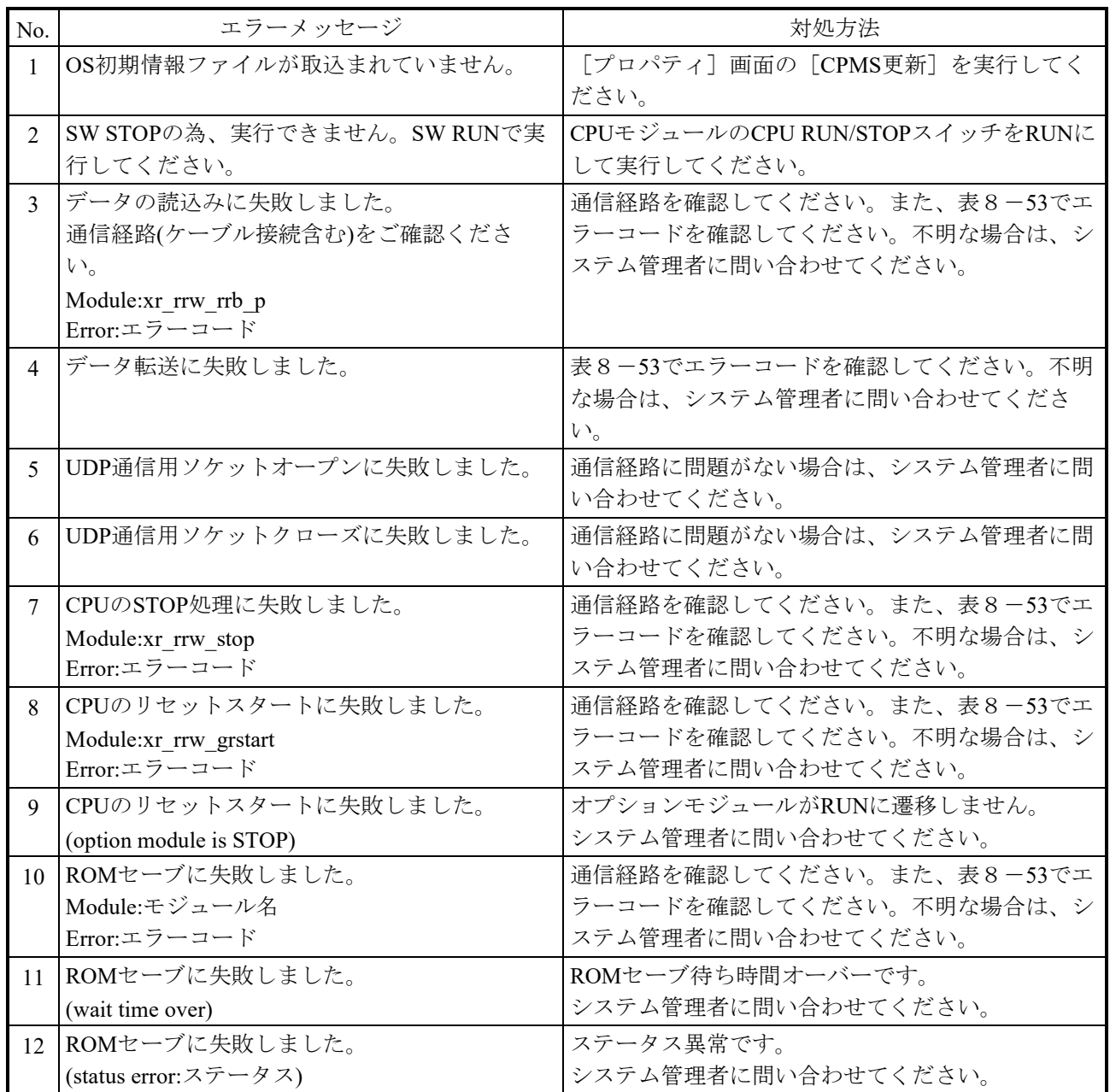

# 8.8.8 RPCエラーメッセージ

表8-52 RPCエラーメッセージ

| No.    | エラーメッセージ                                                 | 対処方法                                                           |
|--------|----------------------------------------------------------|----------------------------------------------------------------|
| 1      | 回線エラー(シグナルを受信しました。)                                      | 通信経路に問題がない場合は、システム管理者に問<br>い合わせてください。                          |
| 2      | 回線エラー(タイムアウトが発生しました。)                                    | 通信経路に問題がない場合は、システム管理者に問<br>い合わせてください。                          |
| 3      | 回線エラー(RPCサーバが不在です。)                                      | 通信経路に問題がない場合は、システム管理者に問<br>い合わせてください。                          |
| 4      | 回線エラー(RPCサーバが切断されています。)                                  | 通信経路に問題がない場合は、システム管理者に問<br>い合わせてください。                          |
| 5      | 回線エラー(コネクションがリセットされていま<br>す。)                            | 通信経路に問題がない場合は、システム管理者に問<br>い合わせてください。                          |
| 6      | 回線エラー(RPCサーバがクローズしていま<br>す。)                             | 通信経路に問題がない場合は、システム管理者に問<br>い合わせてください。                          |
| $\tau$ | 回線エラー(PU間通信でタイムアウトが発生し<br>ました。各PUの状態を確認し、再試行してくだ<br>さい。) | 通信経路に問題がない場合は、システム管理者に問<br>い合わせてください。                          |
| 8      | 回線エラー(回線ポートがbusy状態です。他ユー<br>ザの使用終了を待ち、再試行してください。)        | 他ユーザーの使用終了を待ち再実行してください。                                        |
| 9      | 回線エラー(不当なソケットが指定されまし<br>た。)                              | 通信経路に問題がない場合は、システム管理者に問<br>い合わせてください。                          |
| 10     | 回線エラー(ソケットの生成に失敗しました。)                                   | 通信経路に問題がない場合は、システム管理者に問<br>い合わせてください。                          |
| 11     | 回線エラー(メモリ確保に失敗しました。)                                     | 通信経路に問題がない場合は、システム管理者に問<br>い合わせてください。                          |
| 12     | 回線エラー(ネットワークが未接続状態です。)                                   | 通信経路に問題がない場合は、システム管理者に問<br>い合わせてください。                          |
| 13     | 回線エラー(ネットワーク接続インタフェースが<br>ダウンしています。)                     | 通信経路に問題がない場合は、システム管理者に問<br>い合わせてください。                          |
| 14     | 回線エラー(ポート番号の取り込みに失敗しまし<br>た。)                            | 通信経路に問題がない場合は、システム管理者に問<br>い合わせてください。                          |
| 15     | 回線エラー(IPアドレスの取り込みに失敗しまし<br>た。)                           | 通信経路に問題がない場合は、システム管理者に問<br>い合わせてください。                          |
| 16     | 回線エラー(共用メモリのアタッチに失敗しまし<br>た。)                            | 通信経路に問題がない場合は、システム管理者に問<br>い合わせてください。                          |
| 17     | 回線エラー(致命的なエラーが発生しました。)                                   | 通信経路に問題がない場合は、システム管理者に問<br>い合わせてください。                          |
| 18     | 回線エラー(RPCライブラリエラー(rc=%d))                                | CPMSとRPDPのバージョン、通信経路に問題がない<br>場合は、システム管理者に問い合わせてください。<br>$(*)$ |

(\*)RPCライブラリーエラーのrcの意味

23:CPMSに対応する機能がありません。

以外:WindowsAPIのWSAGetLastError関数によるWindowsソケットのエラーコードが表示されます。

### 8.8.9 エラーコード内容

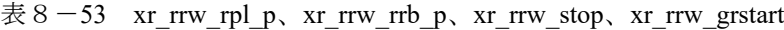

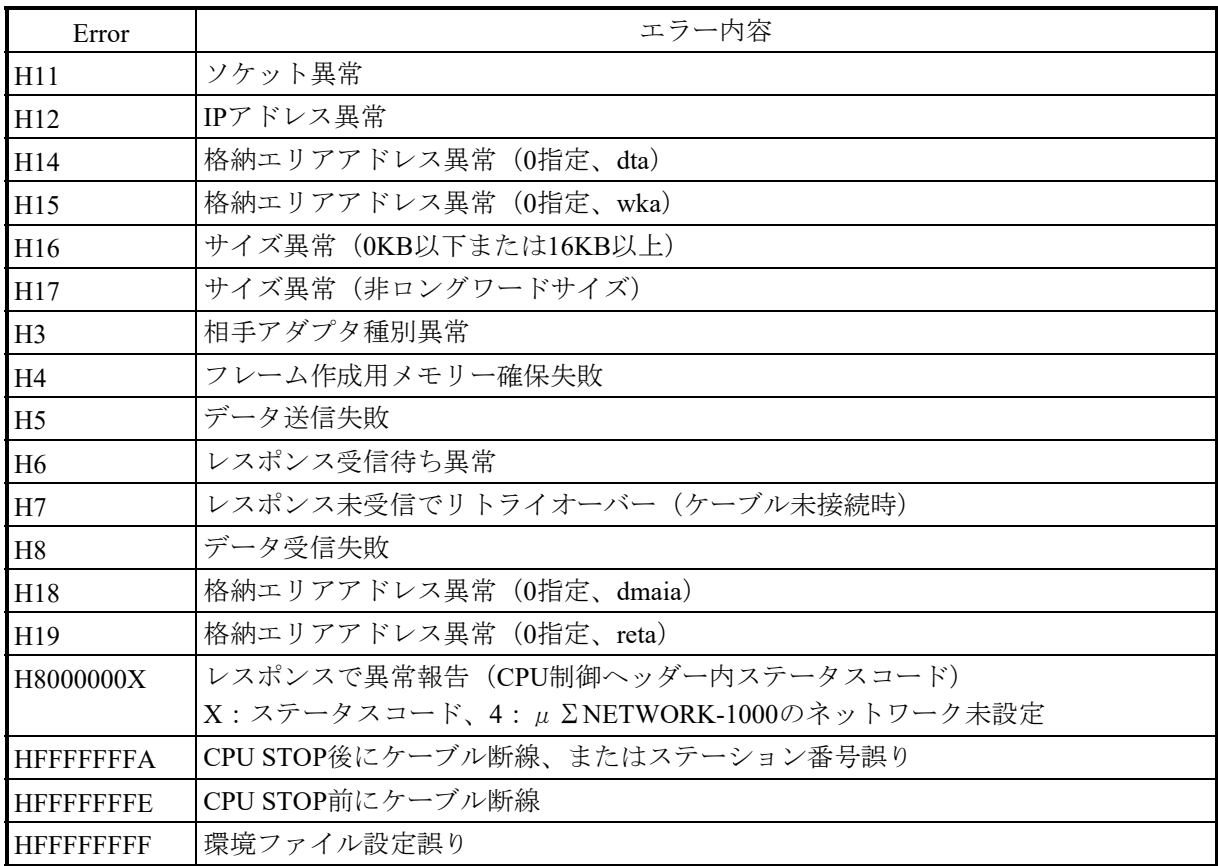

 $\overline{\mathcal{R}}$  8 - 54 svaddsite

| Error | エラー内容                  |
|-------|------------------------|
|       | 定義ファイルに誤りがあります。        |
|       | 指定のシステム構築環境が見つかりません。   |
|       | プロジェクトファイルが更新できませんでした。 |

 $\overline{\mathcal{R}}$  8 - 55 svupdatesiteos

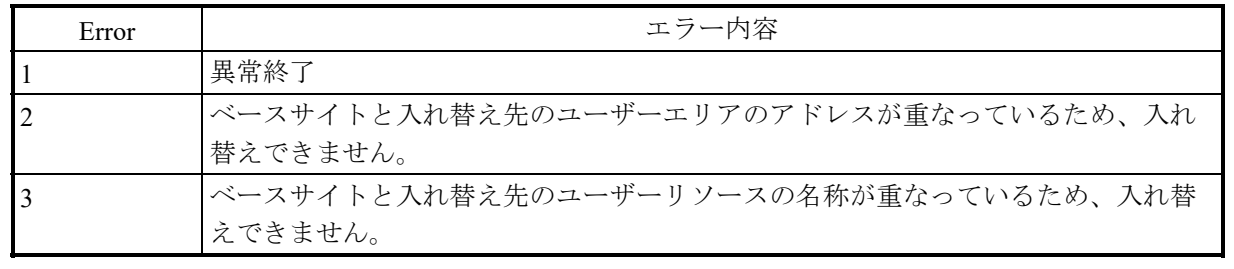

# $\overline{\mathcal{R}}$  8 - 56 svsitedel

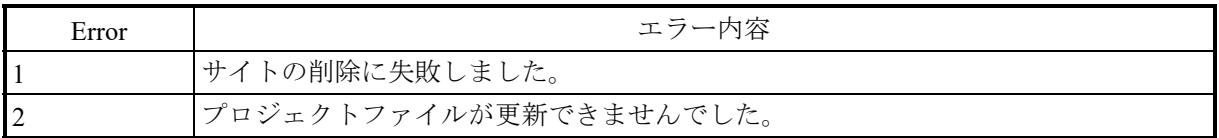

# 第9章 設定

### 9.1 設定項目

S10VEを使用するときは、表9-1および表9-2の設定を行ってください。

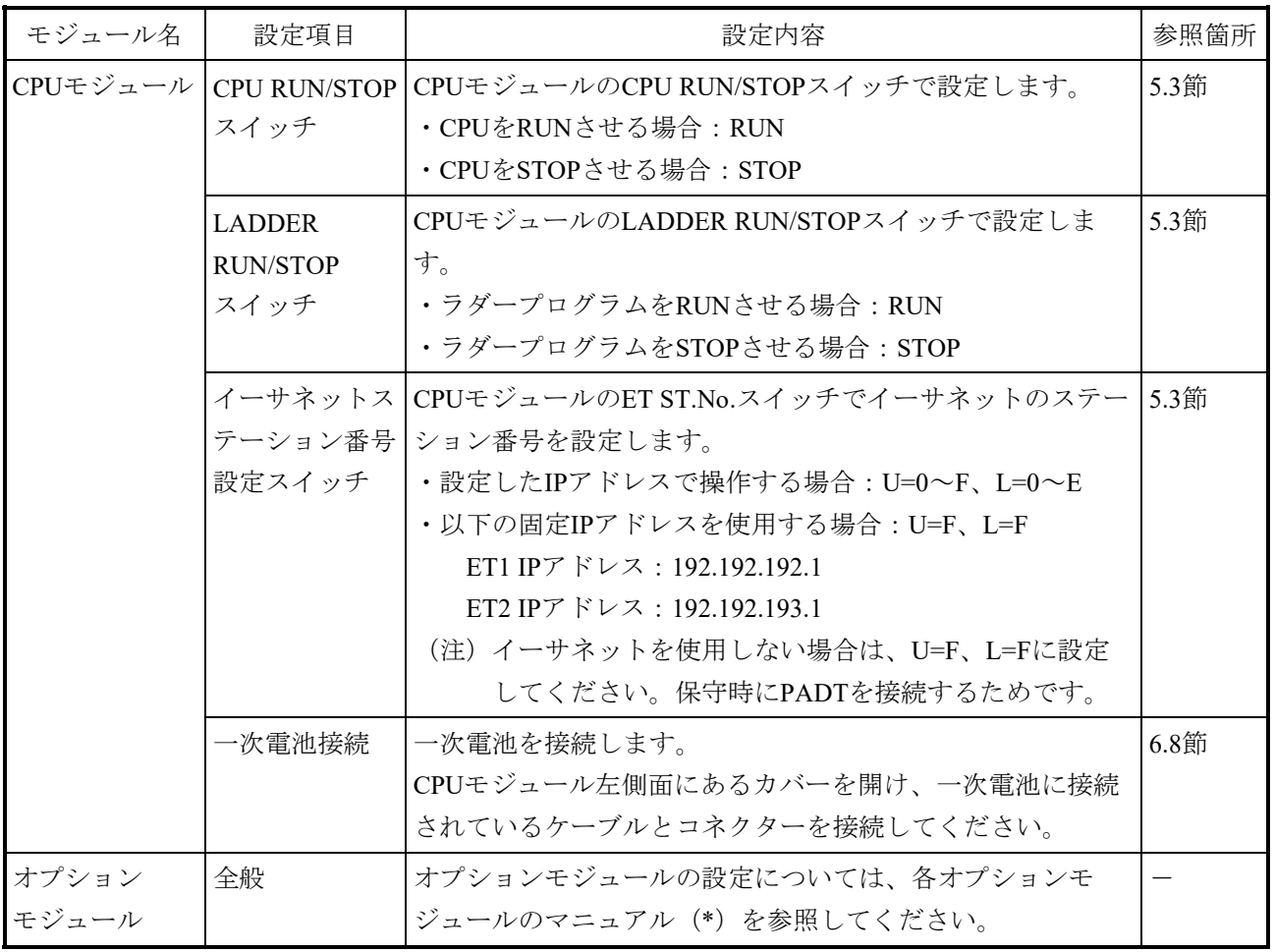

### 表9-1 ハードウェア設定

(\*)・S10VE ユーザーズマニュアル オプション OD.RING(LQE510-E)(マニュアル番号 SEJ-1-101) ・S10VE ユーザーズマニュアル オプション J.NET (LQE540-E) (マニュアル番号 SEJ-1-102) ・S10VE ユーザーズマニュアル オプション D.NET (LQE770-E) (マニュアル番号 SEJ-1-103) ·S10VE ユーザーズマニュアル オプション FL.NET (LQE702-E) (マニュアル番号 SEJ-1-104) ·S10VE ユーザーズマニュアル オプション ET.NET (LQE260-E) (マニュアル番号 SEJ-1-105)

表9-2 ソフトウェア設定

| ユニット名          | 設定項目            | 設定内容                                                                   | 参照箇所      |
|----------------|-----------------|------------------------------------------------------------------------|-----------|
| CPUユニット PI/O実装 |                 | CPUユニットのPI/Oモジュール実装/非実装を設定します。                                         | 9.3.1項    |
|                |                 | ・PI/Oモジュールを実装する場合:実装                                                   |           |
|                |                 | ・PI/Oモジュールを実装しない場合:未実装                                                 |           |
|                | パーティショ          | 入出力モジュールを実装するI/Oスロット (パーティション) を設                                      | 9.3.2項    |
|                | ン設定             | 定します。                                                                  |           |
|                |                 | ・リモートI/Oで接続される全ユニットのPI/OモジュールのI/O点数<br>合計が2048点を超える場合: FIX             |           |
|                |                 | ・上記以外:FREE                                                             |           |
|                | デジタル出力          | CPUモジュールに異常が発生したとき、CPUマウントベースに実                                        |           |
|                |                 | モジュールの  装されているデジタル出力モジュールの出力状態を設定します。                                  | $9.3.3$ 項 |
|                |                 | 出力ホールド   · 異常発生時に出力をOFFする場合: RESET                                     |           |
|                | 設定              | · 異常発生時に異常が発生する直前の値を保持する場合: HOLD                                       |           |
|                | I/O点数設定         | CPUマウントベースの1スロット当たりの占有点数を設定してくだ  9.3.4項                                |           |
|                |                 | さい。                                                                    |           |
|                |                 | I/O点数の異なるPI/Oモジュールを混在して実装するときは、大き                                      |           |
|                |                 | いI/O点数を持つPI/OモジュールのI/O点数を設定してください。                                     |           |
|                |                 | ラダー同期/ リモートI/Oの入出力信号とラダー処理の同期/非同期を設定しま                                 | $9.3.5$ 項 |
|                | 非同期モード す。       |                                                                        |           |
|                | 設定              | リモートI/Oの入力信号とラダー処理を同期させる場合                                             |           |
|                |                 | : ラダー同期                                                                |           |
|                |                 | リモートI/Oの入力信号とラダー処理を同期させない場合                                            |           |
|                |                 | : ラダー非同期                                                               |           |
|                | リモートI/O         | リモートI/O光アダプターを接続し、リモートI/Oケーブル長を延長  9.3.6項                              |           |
|                | 光アダプター          | する場合に設定します。                                                            |           |
|                | 接続設定            | 光アダプターを接続する場合:接続する                                                     |           |
|                |                 | 光アダプターを接続しない場合:接続しない                                                   |           |
|                | リモートI/O         | リモートI/O点数を設定します。                                                       | 9.3.7項    |
|                | 点数設定            | リモートI/O点数は、64点/128点/256点/512点/1024点/1536点/2048点<br>の中から適切な点数を設定してください。 |           |
|                |                 |                                                                        |           |
|                | アナログモ<br>ジュールおよ | データエリア (PI/Oレジスターエリア) へのモジュール実装アド<br>レスを登録します。                         | 9.4節      |
|                | びパルスカウ          | アナログモジュールをMODE2設定で使用する、またはパルスカウ                                        |           |
|                | ンターモ            | ンターモジュールを使用する場合は、設定してください。                                             |           |
|                | ジュールの設          | アナログモジュールをMODE1設定で使用する場合は、設定しない                                        |           |
|                | 定               | でください。                                                                 |           |
|                | 時刻設定            | 時刻を設定してください。                                                           | 8.4.5.1項  |

PI/Oユニットに実装するモジュールの設定は、各モジュールのマニュアルを参照してください。

- ・S10mini I/Oモジュール(マニュアル番号 SMJ-1-114)
- ・S10mini D.Station(マニュアル番号 SMJ-1-119)
- ・ハードウェアマニュアル HSC-2100 I/O モジュール(マニュアル番号 SMJ-1-126)
- · S10V ユーザーズマニュアル オプション リモートI/O光アダプ ター(LQZ410) (マニュアル番号 SVJ-1-150)

9. 2 I/Oナンバーの構成と割り付け範囲

I/Oナンバーとは、PI/Oモジュールの入出力種別と実装スロットを識別するためのナンバーです。 I/Oナンバーは、英数字5桁で構成します。各桁の機能を以下に示します。

■ I/Oナンバーの構成

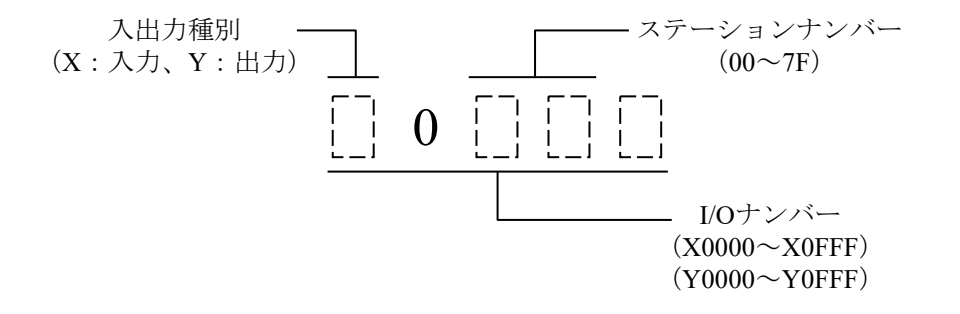

(注)I/Oナンバーは0000~0FFFまでありますが、ステーションナンバーとして 設定できるのは、00~7Fの範囲です。

■ 割り付け範囲

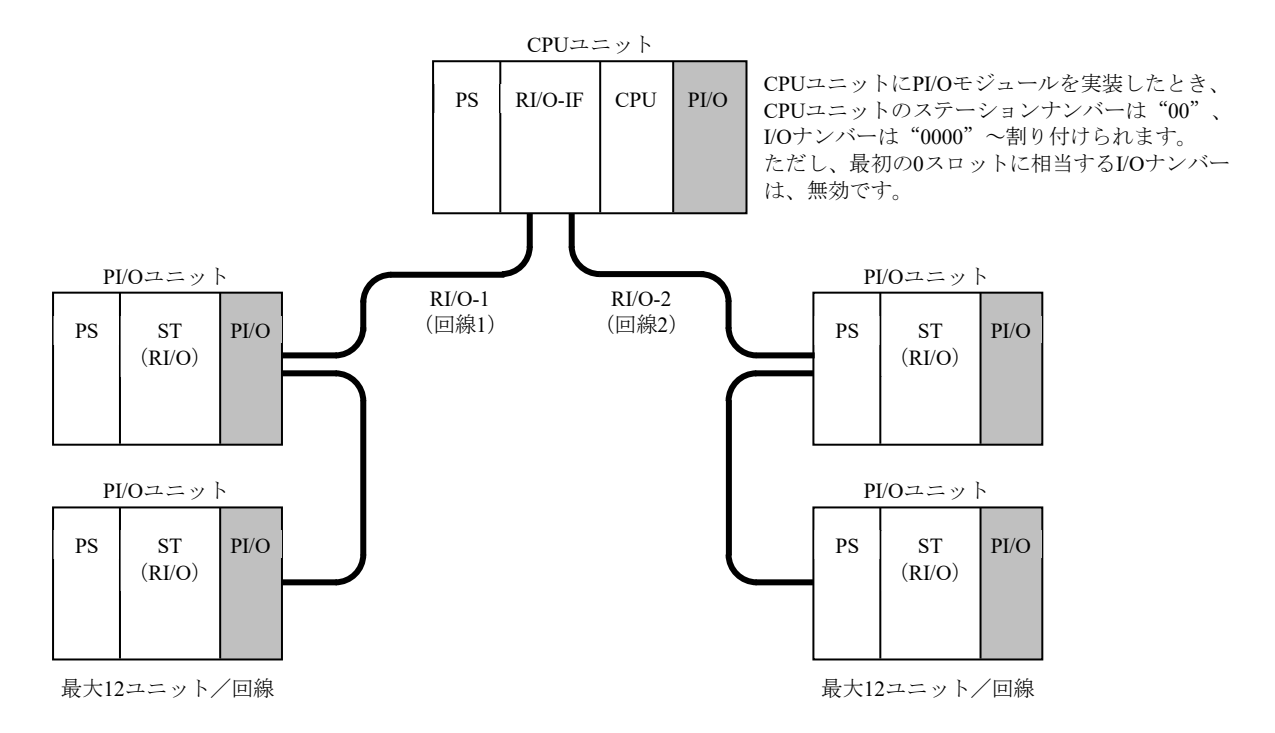

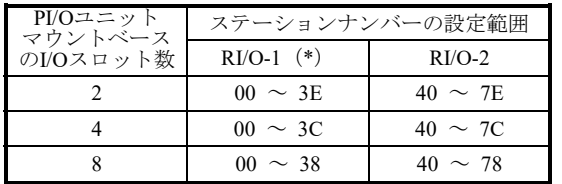

(\*)CPUユニットにPI/Oモジュールを実装したとき、 CPUユニットのステーションナンバーは"00"に なります。したがって、RI/O-1(回線1)に接続 するPI/Oユニットのステーションナンバーは重複 しないように設定してください。

#### 9.3 PI/OおよびリモートI/Oの設定方法

CPUユニットのPI/OおよびリモートI/Oの設定について、以下に示します。

CPUユニットにHSC-1000 PI/Oを実装する場合、9.3.1~9.3.7項に従って設定してくだ さい。

■ CPUユニットのPI/OおよびリモートI/O設定方法 CPUユニットのPI/OおよびリモートI/O設定は、ラダー図システムツールを使用します。ラ ダー図システムツールの接続方法、起動方法については、「S10VE ソフトウェアマニュアル オペレーション ラダー図 For Windows®(マニュアル番号 SEJ-3-131)」を参照してくださ い。

### 9.3.1 PI/O実装設定

CPUユニットにPI/Oモジュールを実装する場合に設定してください。

「実装」に設定したときは、以下のようにCPUユニットにステーションナンバーとI/Oナン バーが割り付けられます。

- ・ステーションナンバーは、先頭番号"00"が設定されます。ただし、無効となるI/Oナン バーがあります。詳細は、「9.3.4 I/O点数設定」を参照してください。
- ・I/Oナンバーの範囲は、マウントベースのI/Oスロット数、パーティション設定とI/O点数に よって自動的に割り付けられます。

「未実装」に設定したときは、ステーションナンバーとI/Oナンバーは割り付けられませ  $\lambda$ 

設定方法については、「S10VE ソフトウェアマニュアル オペレーション ラダー図 For Windows®(マニュアル番号 SEJ-3-131)」を参照してください。

9. 3. 2 パーティション設定 (FIX/FREE)

パーティション設定は通常、「FREE」に設定してください。ただし、リモートI/Oで接続さ れる全ユニットに実装するPI/OモジュールのI/O点数の合計が2048点を超える場合は、「FIX」 に設定してください。「FIX」設定では、最大入力I/O点数の合計が2048点、最大出力I/O点数 の合計が2048点まで拡張できます。

- 「FREE」設定では、CPUマウントベースまたはPI/Oマウントベース上の全I/Oスロット は、入力用と出力用の制限がなくなります。I/Oナンバーは、各スロットに入力用と出 力用のI/Oナンバー「X0△△△, Y0△△△」が両方割り付けられます。したがって、実 装するPI/Oモジュールに対応したI/Oナンバーが指定できます。
- 「FIX」設定では、CPU 7スロットマウントベース(型式:HSC-1770)上のI/Oスロット は、1~3スロットが入力モジュール用、4~7スロットが出力モジュール用です。 CPU 3スロットマウントベース(型式:HSC-1730)上のI/Oスロットは、1スロットが入 力モジュール用、2~3スロットが出力モジュール用です。また、PI/Oマウントベース上 のI/Oスロットは、左半分のスロットが入力モジュール用、右半分のスロットが出力モ ジュール用です。I/Oナンバーは、入力スロットに「X0△△△」、出力スロットに 「Y0△△△」が割り付けられます。

■ CPUユニットのパーティション設定方法 CPUユニットのパーティション設定方法については、「S10VE ソフトウェアマニュア ル オペレーション ラダー図 For Windows®(マニュアル番号 SEJ-3-131)」を参照 してください。

### ■ FIXとFREE設定の相違

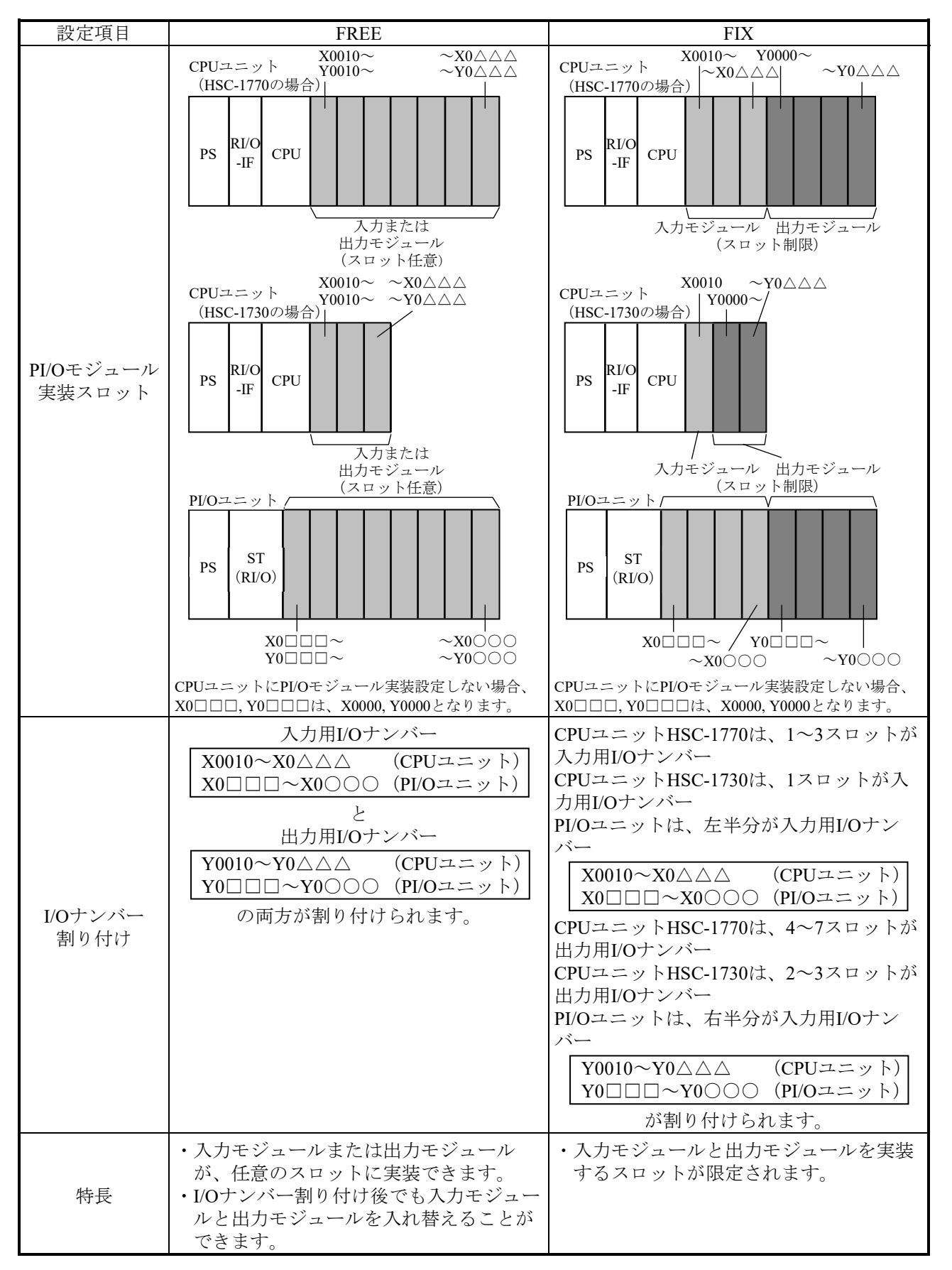

表 9-3 FIXとFREE設定

9.3.3 デジタル出力モジュールの出力ホールド設定 CPUモジュールでラダー動作ができないなどの異常が発生したときや、PI/Oユニットでリ モートI/O回線を断線するなどの異常が発生したときに、それぞれのユニットに実装している デジタル出力モジュールの出力をRESETまたはHOLD状態にする設定をします。

> RESET設定では出力をOFFに、HOLD設定では異常が発生する直前の出力値を保持する動作 をします。

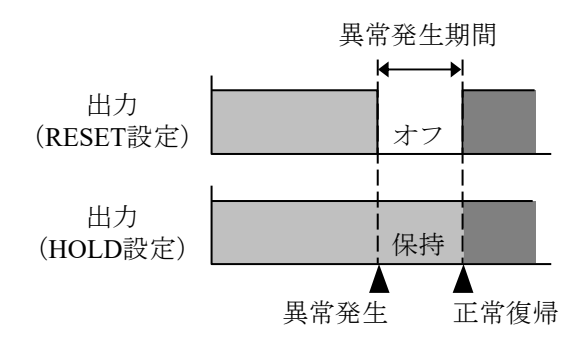

- (注)出力ホールド設定は、デジタル出力モジュールだけに有効です。アナログ出力モ ジュールには無効で、常に出力ホールドの動作をします。
- CPUユニットのデジタル出力モジュールのホールド設定方法 設定方法については、「S10VE ソフトウェアマニュアル オペレーション ラダー図 For Windows®(マニュアル番号 SEJ-3-131)」を参照してください。
- 9.3.4 I/O点数設定

実装するPI/Oモジュールまたは拡張予定のI/O点数を設定してください。 I/O点数が異なるモジュールを混在して実装したときは、I/O点数が大きいモジュールのI/O点 数を設定してください。例えば、16点モジュールと32点モジュールを実装したときは、I/O点 数は32に設定してください。このとき、両方のモジュールに32点分のI/Oナンバーが割り付け られますが、16点モジュールでは最初の16点分だけが使用され、後ろの16点分は空きI/Oナン バーになります。反対に、I/O点数を16に設定したとき、32点モジュールは、最初の16点分し かI/Oナンバーが割り付けられません。

■ CPUユニットのI/O点数設定方法 設定方法については、「S10VE ソフトウェアマニュアル オペレーション ラダー図 For Windows®(マニュアル番号 SEJ-3-131)」を参照してください。

- I/O点数とI/Oナンバー
	- I/Oナンバーの先頭と範囲は、以下に示す設定によって決まります。 先頭:ステーションナンバー設定によって、上位3桁が決まります。 範囲:マウントベースのI/Oスロット数、I/O点数設定とパーティション設定によっ て自動的に割り付けられます。
	- **I/Oナンバーは、モジュールを実装しなくても全スロット分設定されます。あとか** らモジュールを追加したり、スロットが空いたりしていてもI/Oナンバーは変わり ません。
	- 入力または出力1点当たりのI/Oナンバーは、パーティション設定によって以下に示 す値になります。
		- FREE: 入力I/Oナンバー (X0△△△) と出力I/Oナンバー (Y0△△△) の両方が割 り付けられ、実装されるI/Oモジュールに対応したI/Oナンバー (X0△△△ またはY0△△△)が選択できます(表9-4および表9-5参照)。
		- FIX:I/Oスロットが入力モジュール用と出力モジュール用の2つに分割されるた め、I/Oスロットの入出力に対応した1つのI/Oナンバー(入力用はX0△△△、 出力用はY0△△△)が割り付けられます(表9-6および表9-7参照)。
- 表9-4 HSC-1770使用時のCPUユニットのI/Oナンバーの割り付けと占有点数 (パーティション設定:FREE、先頭I/Oナンバー:0000)

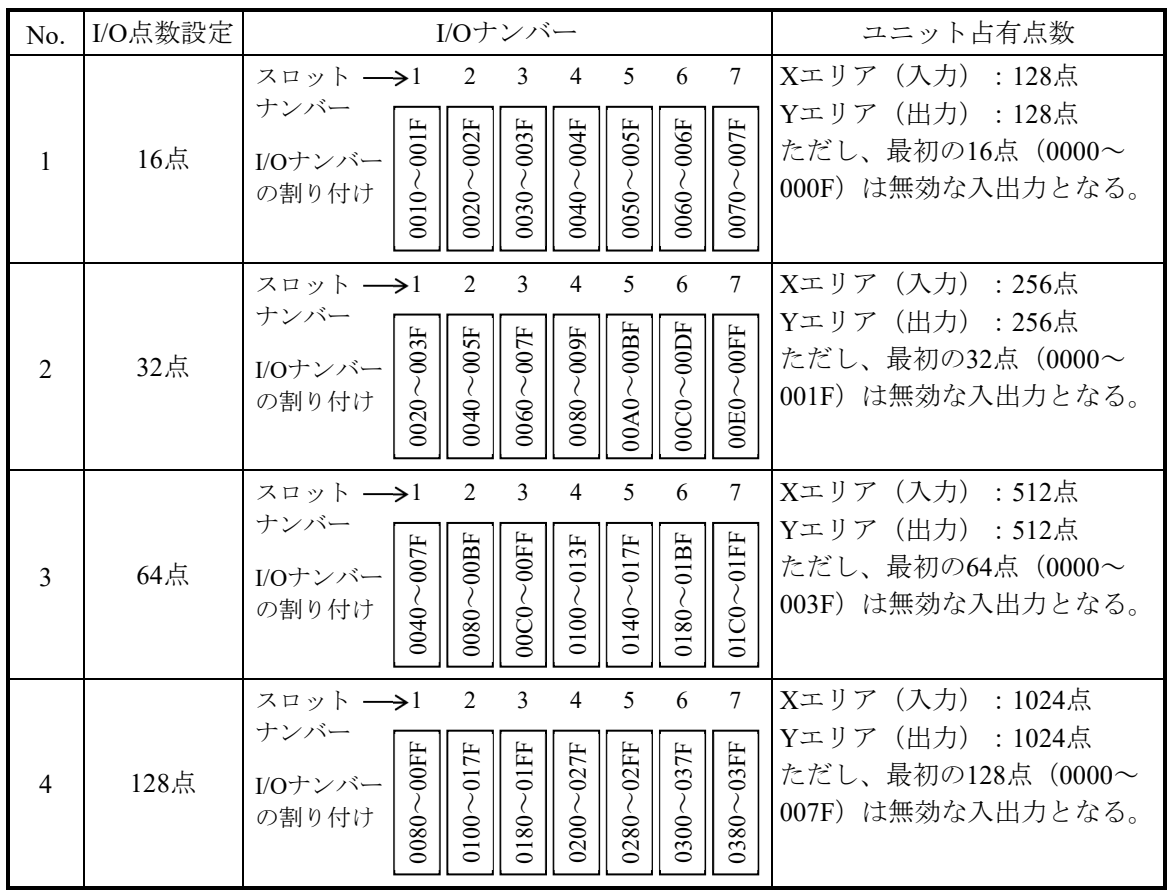

(注) 各スロットには、入力I/Oナンバー (X0△△△) と出力I/Oナンバー (Y0△△△) が設定さ れますが、この表ではXとYを省略し、0△△△(番号)だけを記載しています。 例:0000~000Fの場合、X0000~X000F、Y0000~Y000Fという意味です。

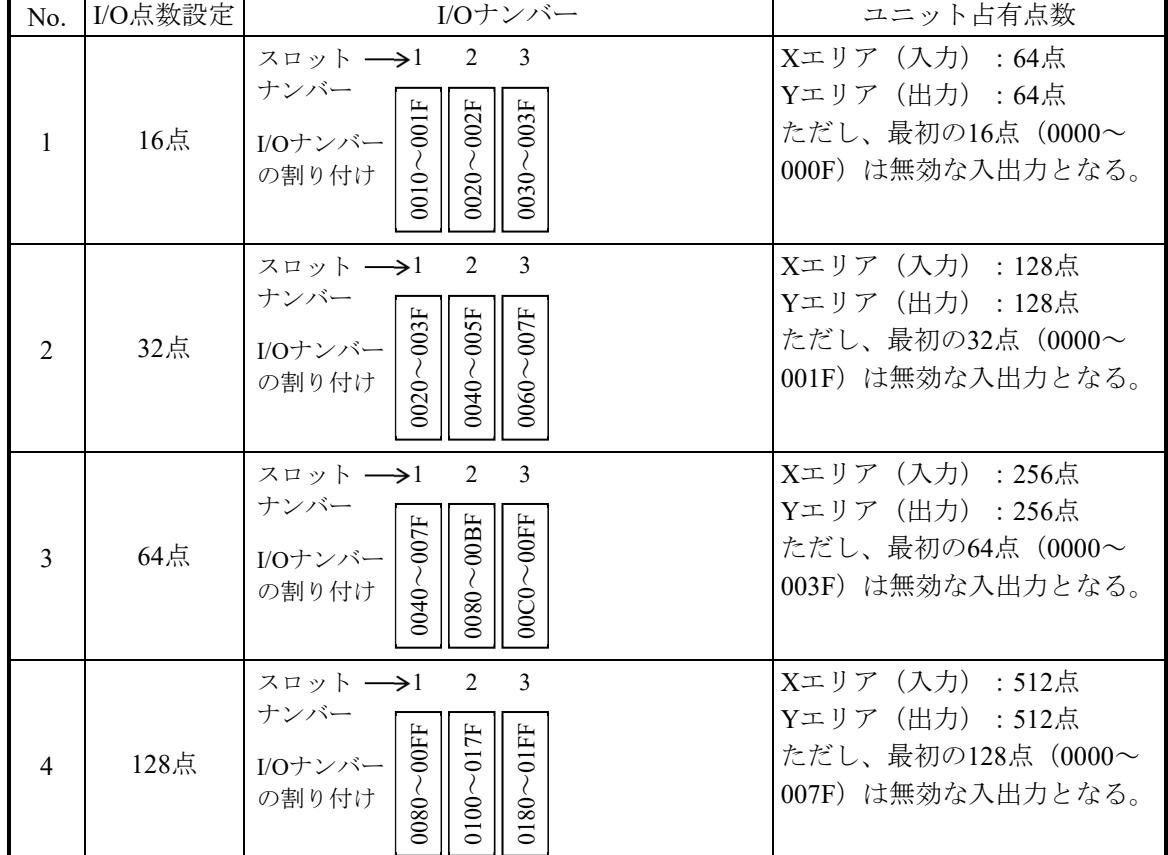

# 表9-5 HSC-1730使用時のCPUユニットのI/Oナンバーの割り付けと占有点数 (パーティション設定:FREE、先頭I/Oナンバー:0000)

(注) 各スロットには、入力I/Oナンバー (X0△△△) と出力I/Oナンバー (Y0△△△) が設定さ れますが、この表ではXとYを省略し、0△△△(番号)だけを記載しています。 例:0000~000Fの場合、X0000~X000F、Y0000~Y000Fという意味です。

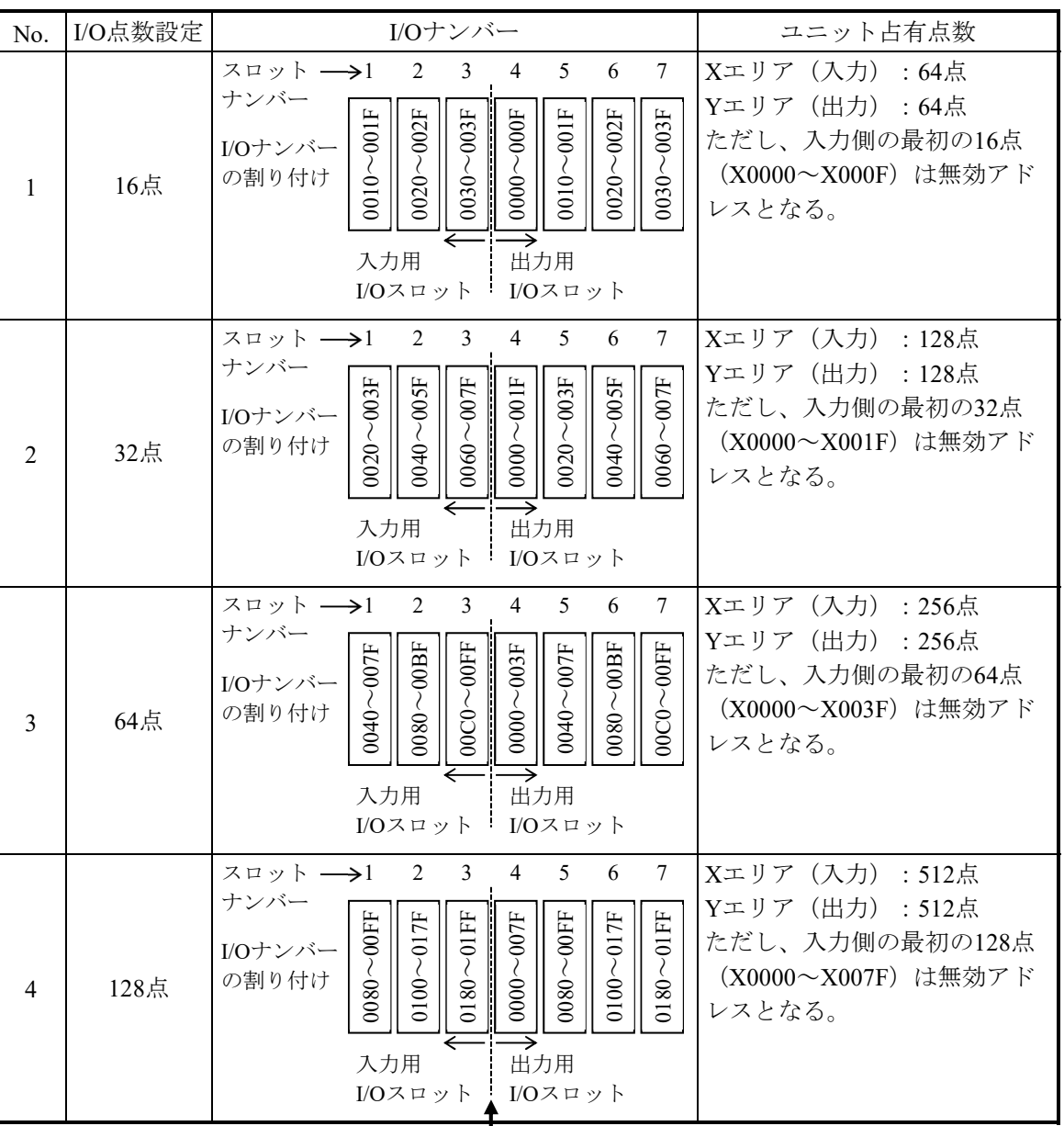

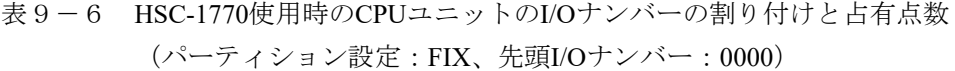

パーティション設定による入力と出力の境を示します。I/Oナンバーは、1~3のスロットが入力 (X)、4~7のスロットが出力(Y)となります。

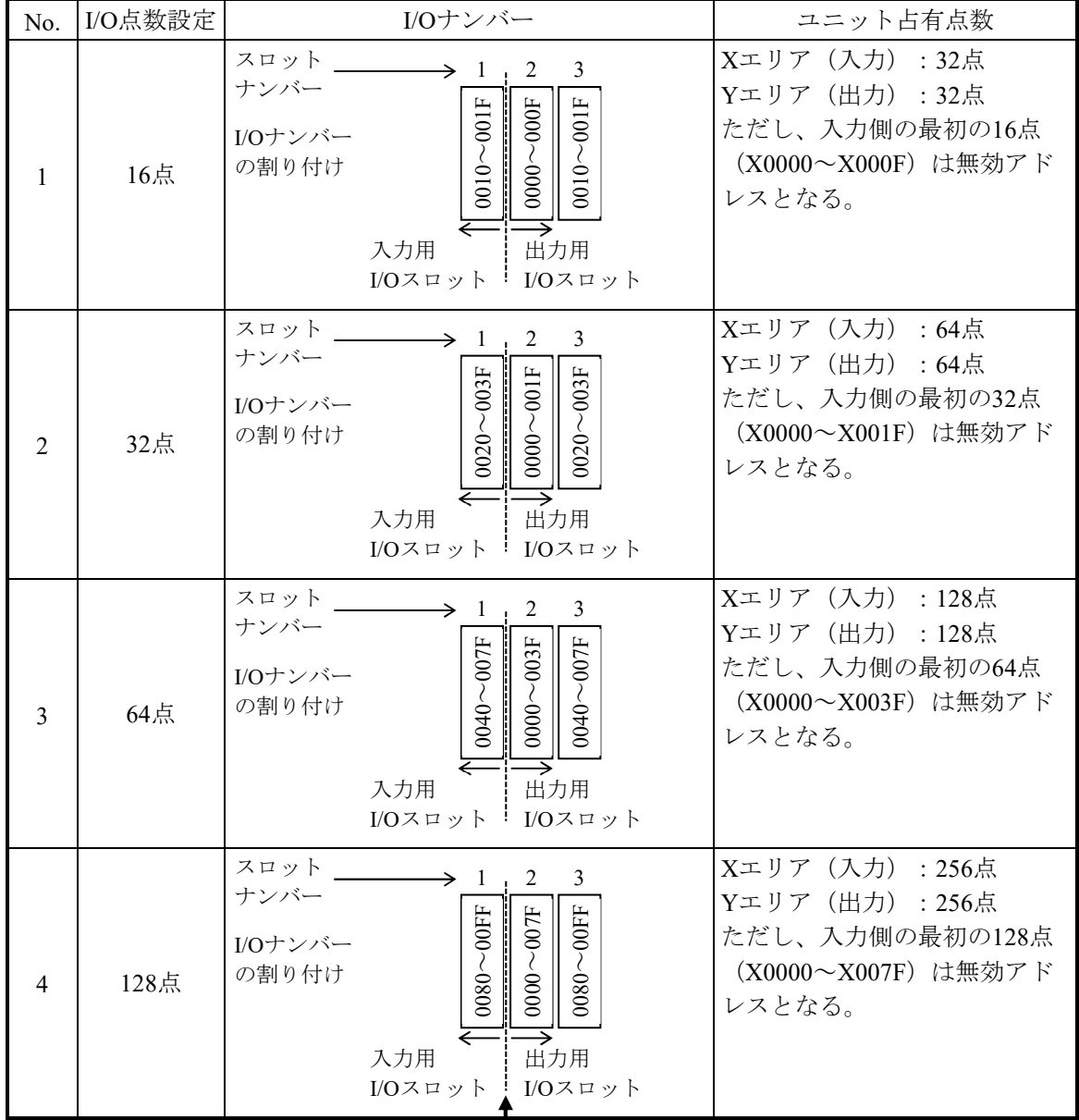

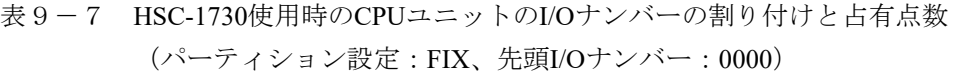

パーティション設定による入力と出力の境を示します。I/Oナンバーは、1のスロットが入力 (X)、2~3のスロットが出力(Y)となります。

9.3.5 ラダー同期/非同期モード設定

CPUモジュールのリモートI/O機能として、リモートI/Oの入出力とラダー処理との同期/非 同期設定ができます。

ラダー非同期動作時、ラダー処理とリモートI/O転送動作を個別に実施しているため、リ モートI/O転送は最短で動作させることができます。しかし、1シーケンスサイクルのラダー処 理中にPI/Oメモリーが変化するため、期待しているラダー処理と動作が変わるおそれがありま す。

ラダー同期動作時、1シーケンスサイクル中のラダー処理が完了するまで、次のリモートI/O 転送動作をしないため、1シーケンスサイクル中のPI/Oメモリーは変化がなく期待どおりのラ ダー処理となります。しかし、ラダープログラムが大きくなるにつれ、リモートI/O転送周期 が遅くなります。

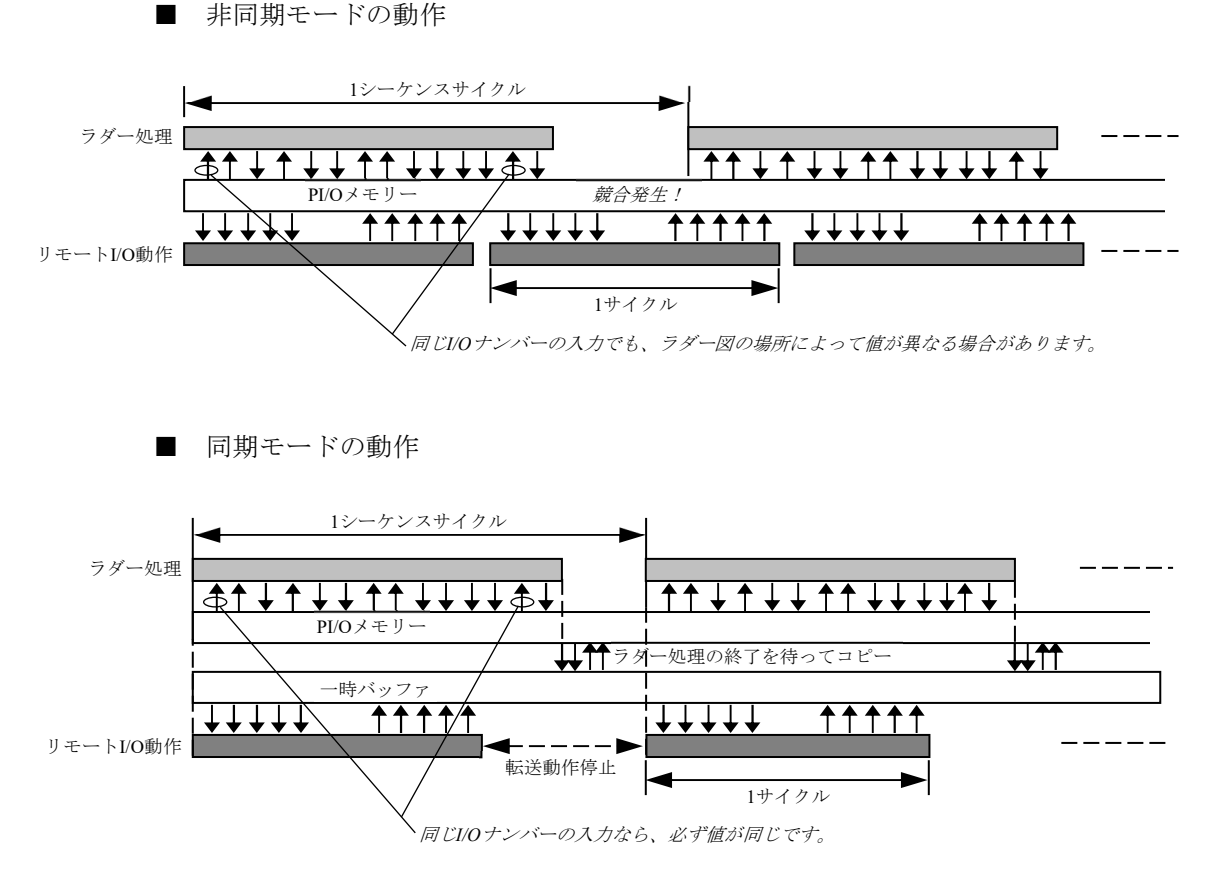

(注)同期モードの場合、1シーケンスサイクル時間は、リモートI/Oの1サイクル時間よりも短くすることはできません。

■ 同期/非同期モード設定方法 設定方法については、「S10VE ソフトウェアマニュアル オペレーション ラダー図 For Windows®(マニュアル番号 SEJ-3-131)」を参照してください。

- 9. 3. 6 リモートI/O光アダプター接続設定 RI/O-IFモジュールのリモートI/O回線にリモートI/O光アダプター(型式:LQZ410)を接続 すると、リモートI/O回線を3.3kmまで延長できます。
	- ・リモートI/O光アダプターを接続する場合、「接続する」に設定してください。
	- ・リモートI/O光アダプターを接続しない場合、「接続しない」に設定してください。
	- 光アダプター接続設定方法 設定方法については、「S10VE ソフトウェアマニュアル オペレーション ラダー図 For Windows®(マニュアル番号 SEJ-3-131)」を参照してください。
- 9.3.7 リモートI/O点数設定

リモートI/Oは、入力および出力として、それぞれ2048点を扱うことができます。しかし、 使用したい点数が小さい場合、通信時に毎回2048点分をスキャンすると、1回分の通信時間が 長くなるだけでなく、未割り付けのI/Oナンバーでタイムアウトが発生します。そのため、タ イムアウトの検出時間分、通信時間がさらに長くなります。

そこで、リモートI/Oの点数範囲をいくつかの段階で設定できるようにしています。これに よって、使用したい点数をカバーした最も近い点数に設定することで、通信時間を短くし効率 良く運用できます。

- リモートI/O点数設定方法 設定方法については、「S10VE ソフトウェアマニュアル オペレーション ラダー図 For Windows®(マニュアル番号 SEJ-3-131)」を参照してください。
- (注)RI/O-2(回線2)にI/Oユニットを接続した場合には、必ず"1536"または"2048"を 選択してください。

"64"~ "1024"は、RI/O-1 (回線1) だけで動作します。

### 9.4 アナログモジュールおよびパルスカウンターモジュールの設定

次の場合は、ラダー図システムツールを使用して設定してください。

- ・アナログモジュールをMODE2設定で使用するとき
- ・パルスカウンターモジュールを使用するとき

なお、アナログモジュールをMODE1設定で使用する場合は、この設定をしないでください。

■ アナログモジュールおよびパルスカウンターモジュールの設定方法 設定方法については、「S10VE ソフトウェアマニュアル オペレーション ラダー図 For Windows®(マニュアル番号 SEJ-3-131)」を参照してください。

このページは白紙です。

# 第10章 インディケータ

10.1 概要

インディケータはS10VE CPUモジュールの正面にあり、S10VEの動作状態を表示します。 また、メニューキーを操作し、S10VEのエラー発生状態や各種設定内容を確認できます。 インディケータとメニューキーの名称および機能を表10-1に示します。

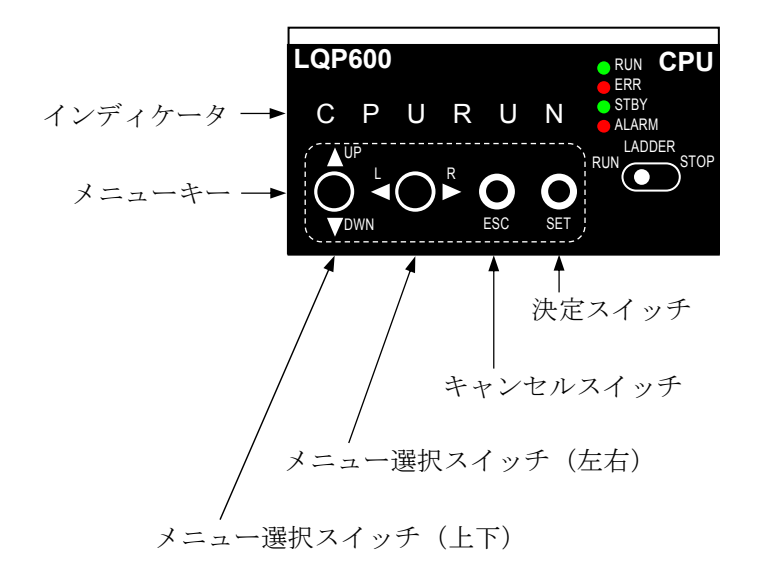

図10-1 インディケータとメニューキー

| 機能                                                      |
|---------------------------------------------------------|
| S10VEの動作状態を表示します。<br>メニューキーの操作に応じて、表示内容が遷<br>移します。      |
| インディケータ表示内容が遷移します。<br>「10. 3 インディケータ表示遷移」を参照<br>してください。 |
|                                                         |
|                                                         |

表10-1 インディケータとメニューキーの名称および機能

第10章 インディケータ

# 10.2 インディケータ表示内容

インディケータに表示できる内容を表10-2に示します。

| No.                         | 内容                 | 表示例           |
|-----------------------------|--------------------|---------------|
| $\mathbf{1}$                | ホームポジション表示         | LDRRUN        |
| $\mathcal{D}_{\mathcal{L}}$ | ファームウェアバージョン表示     | FW VER        |
| 3                           | OSバージョン表示          | o S VER       |
| $\overline{4}$              | CPUモジュールエラーステータス表示 | ERRSTS        |
| $\overline{\mathcal{L}}$    | インディケータパターン表示      | LEDCHK        |
| 6                           | 拡張メニュー入り口          | <b>EXMENU</b> |
| 7                           | ラダーモード表示           | $LD$ N/S      |
| 8                           | PCs番号表示            | P C S N o     |
| 9                           | ON状態のEコイル表示        | EC o I L      |
| 10                          | 格納メニューの終了          | E X<br>EXT    |

表10-2 インディケータ表示内容

### 10.3 インディケータ表示遷移

インディケータに表示される内容は、メニューキーの操作によって変化します。メニューキーの操 作によるインディケータ表示の遷移を図10-2と図10-3に示します。なお、それぞれの機能の詳細 については、記載されている参照先を参照してください。

[記号とスイッチ操作関係]

**▲UP … [▲UP/▼DOWN]** トグルスイッチを [▲UP] 側に倒す

▼DOWN … [▲UP/▼DOWN]トグルスイッチを [▼DOWN] 側に倒す

**▶R … [◀L/▶R**] トグルスイッチを [▶R] 側に倒す

**<L … [<L/>
FE トグルスイッチを [<L] 側に倒す** 

●SET … [SET] スイッチを押す

●ESC … [ESC] スイッチを押す

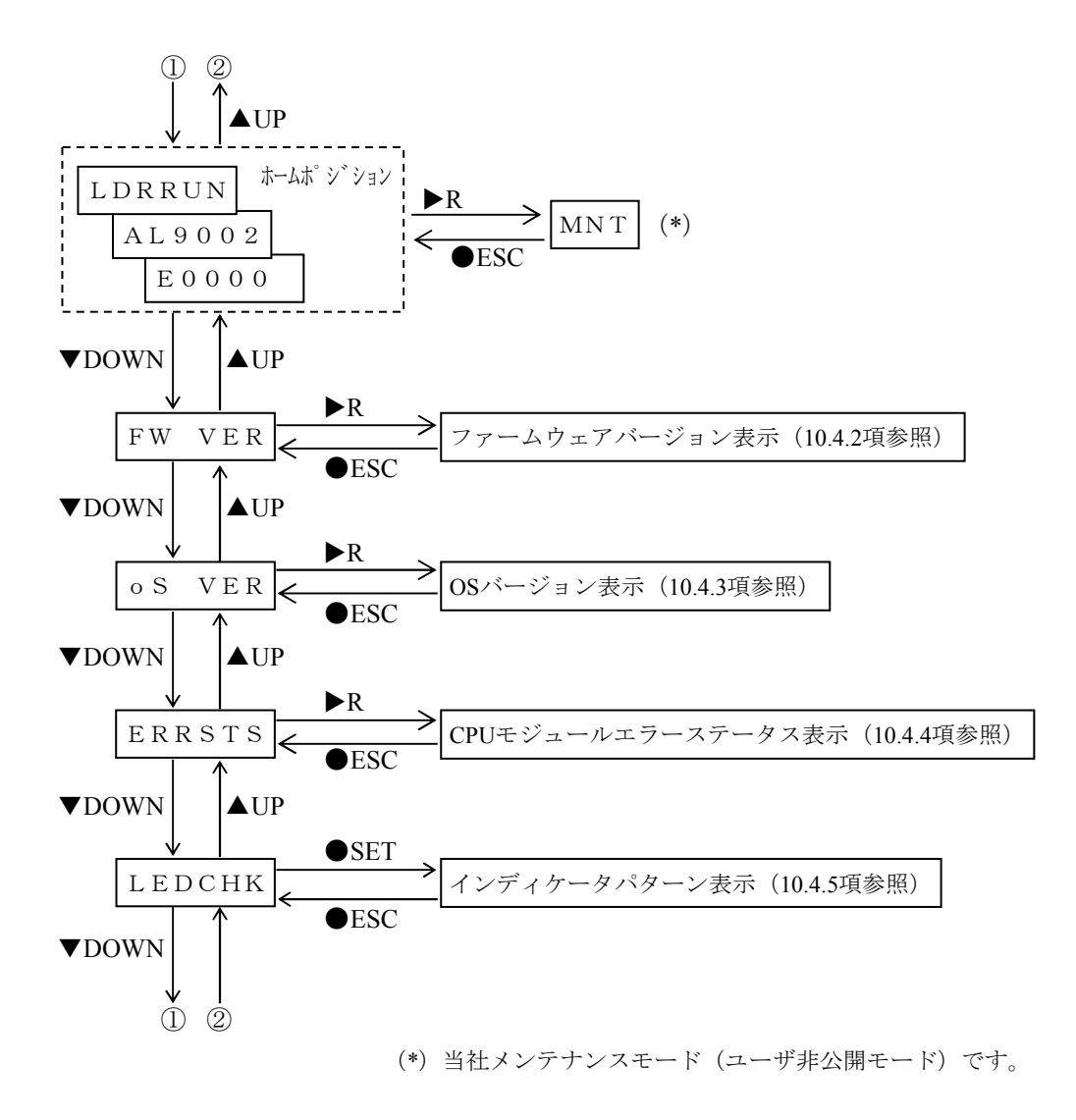

図10-2 CPUモジュールがSTOP状態時のインディケータ表示遷移

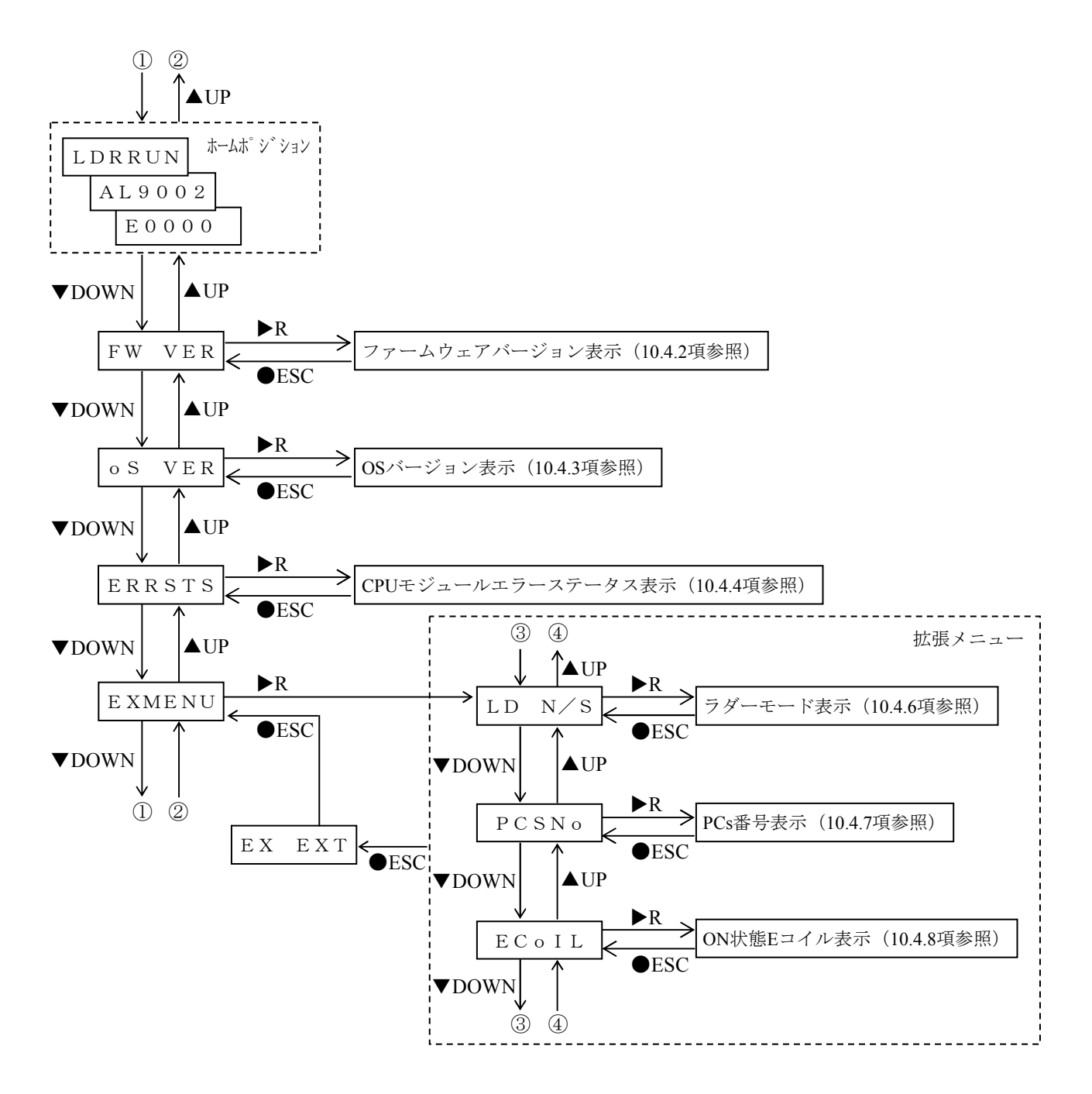

図10-3 CPUモジュールがRUN状態時のインディケータ表示遷移

### 10.4 各表示内容の説明

10.4.1 ホームポジション表示

ホームポジションでは、CPUモジュールの動作状態、Eコイル状態、CPUモジュールアラー ム状態、およびオプションモジュールエラー状態を表示します。それぞれの状態表示は、2秒 ごとに自動遷移します。また、重障害発生時は、重障害エラーコードを表示します。 ホームポジションの表示遷移を図10-4に示します。

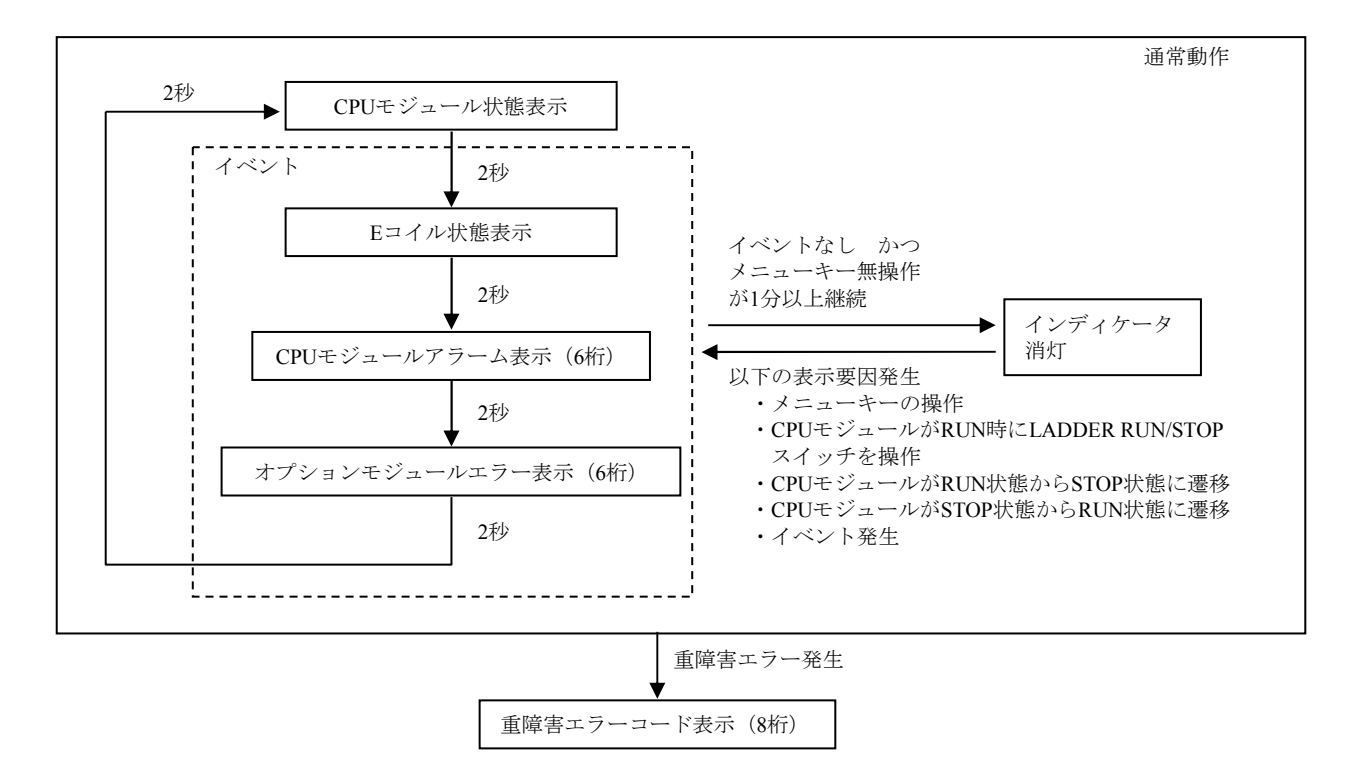

図10-4 ホームポジションの表示遷移

(1)CPUモジュール状態表示

CPUモジュールの状態を表示します。表示内容を表10-3に示します。 CPUモジュールの状態は、「第11章 動作」を参照してください。

表10-3 CPUモジュール状態表示

| N0. | 表示内容          | 内容            |
|-----|---------------|---------------|
|     | CPUSTP        | CPUがSTOP状態です。 |
|     | CPURUN        | CPUがRUN状態です。  |
|     | <b>LDRRUN</b> | ラダーがRUN状態です。  |
|     | LDRSTP        | ラダーがSTOP状態です。 |

- (2)Eコイル状態表示(CPUモジュールがRUN時の機能) Eコイル(表示対象はE0000~E01FF)を検出し、ONしている場所を順番に、1ケースだけ表 示します。EコイルがONしている場所が複数ある場合は、他のイベントが一巡してから次の ケースを表示します。例えば、E01FCがONしている場合は「E01FC」と表示されま す。
- (3)CPUモジュールアラーム表示 軽障害が発生した場合の表示内容を表10-4に示します。

表10-4 軽障害状態表示

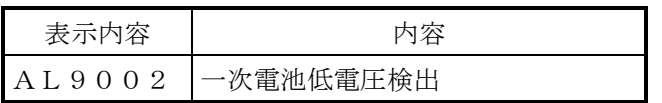

(4)オプションモジュールエラー表示 オプションモジュールのエラー発生状態を表示します。エラーが発生している場合、エラー コード(英数字6桁)を表示します。表示内容は、最大16ケース、1回に1ケースだけ表示と なり、複数ある場合は、他のイベントが一巡してから次のケースを表示します。表示内容を 表10-5に示します。

表10-5 オプションモジュールエラー表示

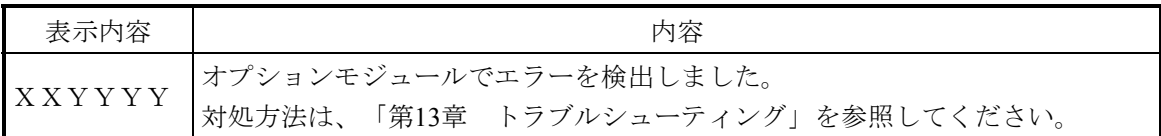

(5)重障害エラーコード表示

CPUモジュールが重障害を検出した場合、エラーコード(英数字8桁)を表示します。電源 を切るまたはCPUモジュールをリセットするまで、ホームポジションに重障害エラーコード だけを表示し続けます。表示内容を表10-6に示します。

表10-6 重障害エラーコード表示

| 表示内容          | 内容                                         |
|---------------|--------------------------------------------|
|               | CPUモジュールのファームウェアが検出したエラーです。                |
| $E C F = m m$ | 「ECF=mm」と「nnnnnn」を約2秒間隔で表示します。             |
|               | nnnnn  「mm」と「nnnnn」をつなげた8桁の英数文字列がエラーコードです。 |
|               | 対処方法は、「第13章 トラブルシューティング」を参照してください。         |
|               | CPUモジュールのOSが検出したエラーです。                     |
| $E C C = m m$ | 「ECC=mm」と「nnnnnn」を約2秒間隔で表示します。             |
| nnnnnn        | 「mm」と「nnnnn」をつなげた8桁の英数文字列がエラーコードです。        |
|               | 対処方法は、「第13章 トラブルシューティング」を参照してください。         |

10.4.2 ファームウェアバージョン表示 ファームウェアのバージョンを表示します。 表示されるファームウェアのバージョンは、当社管理番号です。

### 操作手順

- ① 「FW VER」を表示中に[L/R]トグルスイッチを[R]側に倒すとファーム ウェアのバージョンが表示されます。
- ② ファームウェアバージョン表示中に[ESC]スイッチを押すと「FW VER」表示に 遷移します。

### 確認方法

6桁の英数字が表示されます。

10.4.3 OSバージョン表示 OSのバージョンを表示します。

### 操作手順

- ① 「oS VER」表示中に[L/R]トグルスイッチを[R]側に倒すとOSバージョ ンが表示されます。
- ② OSバージョン表示中に[ESC]スイッチを押すと「oS VER」表示に遷移します。

### 確認方法

「nn-mm」が表示されます(nおよびmは数字です)。

第10章 インディケータ

10.4.4 CPUモジュールエラーステータス表示

CPUモジュールのエラーステータス(ファームウェアが検出したエラーステータスおよび OSが検出したエラーステータス)を表示します。

### 操作手順

- ① 「ERRSTS」を表示中に[L/R]トグルスイッチを[R]側に倒すと 「ECF C0」表示に遷移します。
- ② 「ECF C0」を表示中に[▲UP/▼DOWN]トグルスイッチを[▲UP]側または 「▼DOWN」側に倒すと、エラー発生箇所「ECF C0」~「ECC C1」表示に 遷移します。
- 3 エラー発生箇所を選択し、[◀L/▶R]トグルスイッチを [▶R]側に倒すとエラーコー ドを表示します。
- ④ 各表示状態から[ESC]スイッチを押すと、前の状態に戻ります。

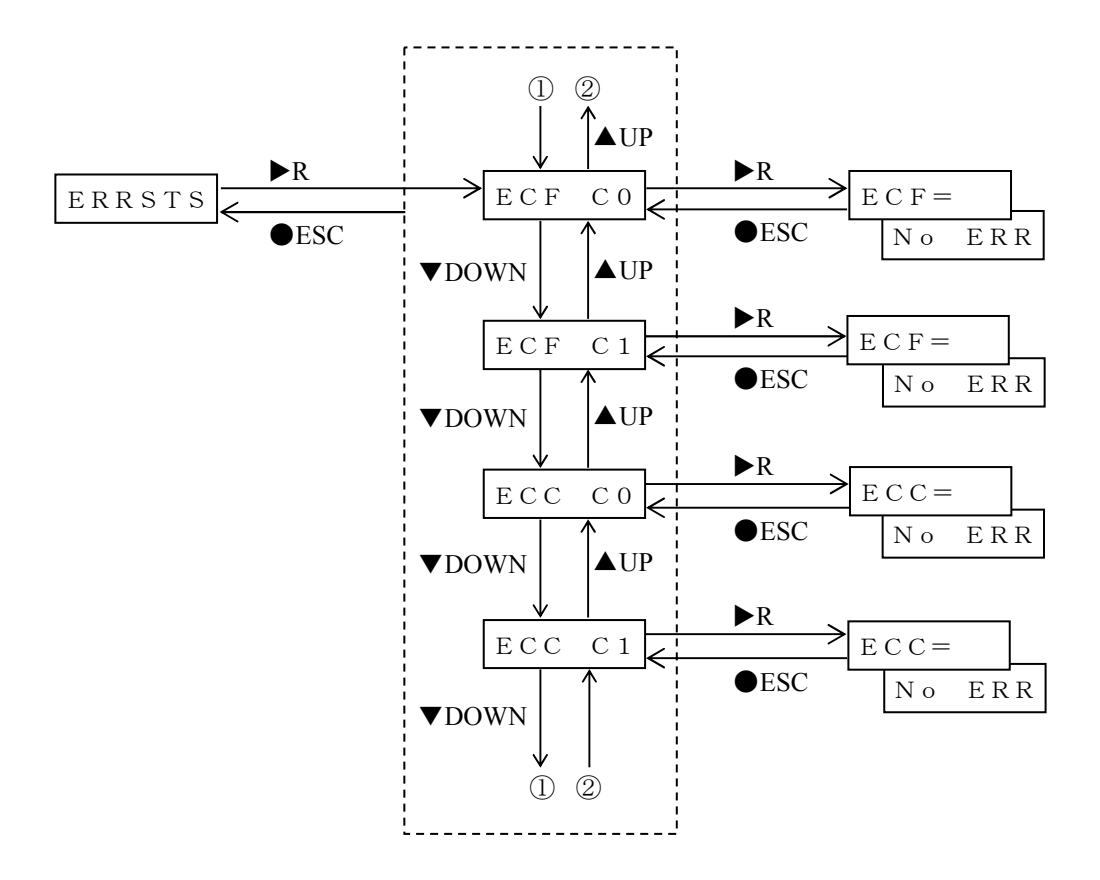

図10-5 CPUモジュールエラーステータスの表示遷移

確認方法

● ファームウェアが検出したエラーステータス表示 ファームウェアがエラーを検出した場合、「ECF=mm」と「nnnnn」を約2 秒間隔で表示します。「mm」と「nnnnnn」をつなげた8桁の英数文字列がエ ラーコードです。 エラーコードの内容は、「第13章 トラブルシューティング」を参照してください。 ファームウェアがエラーを検出していない場合、「ECF= 」と「No ERR」

を約2秒間隔で表示します。

OSが検出したエラーステータス表示

OSがエラーを検出した場合、「ECC=mm」と「nnnnnn」を約2秒間隔で表示 します。「mm」と「nnnnnn」をつなげた8桁の英数文字列がエラーコードで す。

エラーコードの内容は、「第13章 トラブルシューティング」を参照してください。 OSがエラーを検出していない場合、「ECC= 」と「No ERR」を約2秒間隔 で表示します。

| No.            | 表示内容                           | 内容                                                                                                  |
|----------------|--------------------------------|----------------------------------------------------------------------------------------------------|
| $\mathbf{1}$   | ERRSTS                         | CPUモジュールのエラーステータスメニューです。                                                                            |
| $\overline{2}$ | ECF CO                         | CPUモジュールのファームウェア動作時、プロセッサーコア0で検出したエラー<br>を表示します。                                                    |
| $\mathcal{E}$  | ECF<br>C 1                     | CPUモジュールのファームウェア動作時、プロセッサーコア1で検出したエラー<br>を表示します。                                                    |
| $\overline{4}$ | ECC CO                         | CPUモジュールのOS (イーサネット、PADTインターフェイスの通信系、イン<br>ディケータ表示制御など)動作時、プロセッサーコア0で検出したエラーを表示<br>します。             |
| 5              | ECC C1                         | CPUモジュールのOS (スケジューラ、ラダー、HI-FLOWなど) 動作時、プロ<br>セッサーコア1で検出したエラーを表示します。                                 |
| 6              | $E C F = XX$<br>XXXXXX         | CPUモジュールのファームウェアが検出したエラーです。対処方法は、「第13章<br>トラブルシューティング」を参照してください。<br>$(X$ X X X X X X X : 8桁のエラーコード) |
| $\tau$         | $E C F =$<br>No ERR            | CPUモジュールのファームウェアがエラーを検出していない状態です(正常)。                                                               |
| 8              | $E C C = X X$<br><b>XXXXXX</b> | CPUモジュールのOSが検出したエラーです。対処方法は、「第13章 トラブル<br>シューティング」を参照してください。<br>$(X$ X X X X X X X : 8桁のエラーコード)     |
| 9              | $E C C =$<br>No ERR            | CPUモジュールのOSがエラーを検出していない状態です(正常)。                                                                    |

表10-7 CPUモジュールエラーステータス表示

10.4.5 インディケータパターン表示(CPU STOP時の機能) インディケータが表示できる文字および記号を確認できます。

### 操作方法

- ① 「LEDCHK」表示中に[SET]スイッチを押すと「 \*+」表示に遷移しま す。
- ② 「 \*+」を表示中に [▲UP/▼DOWN]トグルスイッチを [▲UP] 側または [▼DOWN]側に倒すと、表10-8のNo.2~No.11が表示されます。
- ③ 表10-8のNo.2~No.11表示中に[ESC]スイッチを押すと、「LEDCHK」表示に 遷移します。

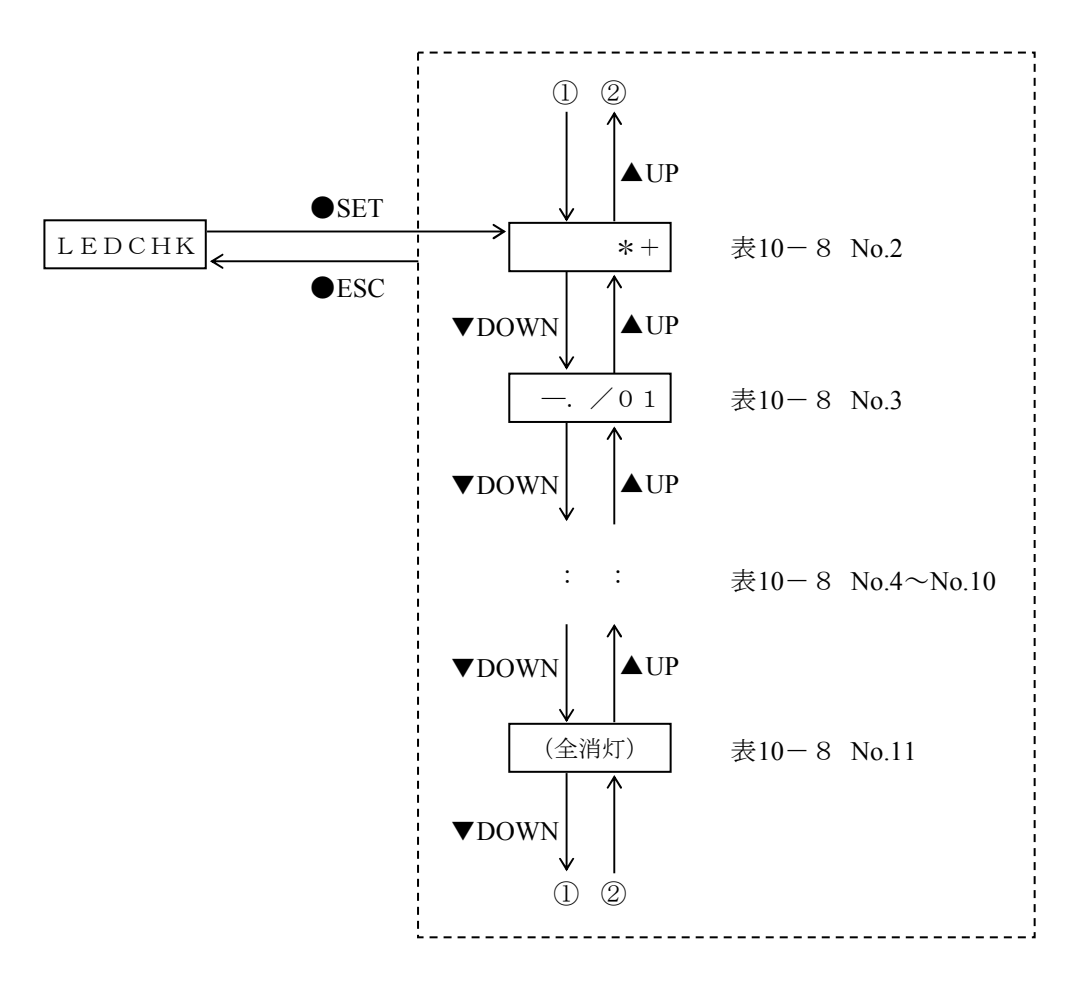

図10-6 インディケータパターンの表示遷移

| No.            | 表示内容               | 内容                                                 |
|----------------|--------------------|----------------------------------------------------|
| 1              | <b>LEDCHK</b>      | インディケータパターン表示確認メニューです。<br>CPUモジュールがSTOP状態時に表示されます。 |
| $\overline{2}$ | $*+$               | 表示パターン1                                            |
| 3              | $-$ . $\angle$ 0 1 | 表示パターン2                                            |
| 4              | 234567             | 表示パターン3                                            |
| 5              | $89:;<\leq$        | 表示パターン4                                            |
| 6              | $> ? @$ A B C      | 表示パターン5                                            |
| 7              | DEFGHI             | 表示パターン6                                            |
| 8              | J KLMN o           | 表示パターン7                                            |
| 9              | PQRSTU             | 表示パターン8                                            |
| 10             | <b>VWXYZ</b>       | 表示パターン9                                            |
| 11             | (全消灯)              | 表示パターン10                                           |

表10-8 インディケータパターン表示

10.4.6 ラダーモード表示(拡張メニュー)

ラダーモードがノーマルモードかシミュレーションモードかを確認できます。

# 操作手順

- ① 「LD N/S」を表示中に[L/R]トグルスイッチを[R]側に倒すとラダー モード(表10-9のNo.2またはNo.3)が表示されます。
- ② 表10-9のNo.2またはNo.3を表示中に[ESC]スイッチを押すと「LD N/S」表示 に遷移します。

### 表10-9 ラダーモード表示

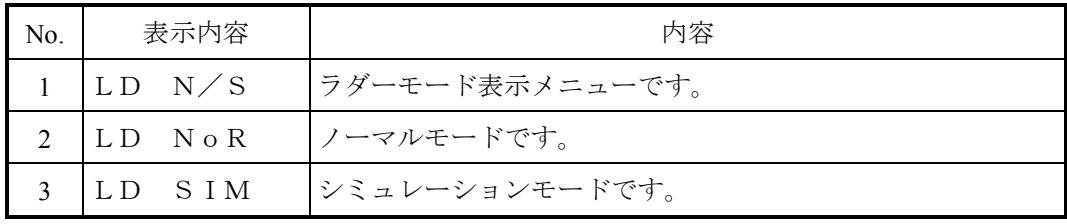
10.4.7 PCs番号表示(拡張メニュー) CPUモジュールに設定されるPCs番号を表示します。

#### 操作手順

- ① 「PCSNo」を表示中に[L/R]トグルスイッチを[R]側に倒すとPCs番号 (PN0000など)を表示します。PCs番号の設定方法は、「第8章 ツール」を参 照してください。
- ② PCs番号表示中に[ESC]スイッチを押すと「PCSNo」表示に遷移します。
- 10.4.8 ON状態のEコイル表示(拡張メニュー) ON状態のEコイル番号を表示します。

#### 操作手順

- ① 「ECoIL」を表示中に[L/R]トグルスイッチを[R]側に倒すと、ONして いるEコイルを表示します。対象エリアは、「E0000」~「E01FF」です。 ONしているEコイルが複数ある場合は、「▲UP/▼DOWN]トグルスイッチを「▲UP] 側または「▼DOWN]側に倒すことで、ONしているEコイルを確認できます。 なお、Eコイルの表示対象エリアがすべてOFF状態の場合は、「ALLoFF」表示と なります。
- ② ONしているEコイル表示中または「ALLoFF」表示中に[ESC]スイッチを押すと 「ECoIL」表示に遷移します。

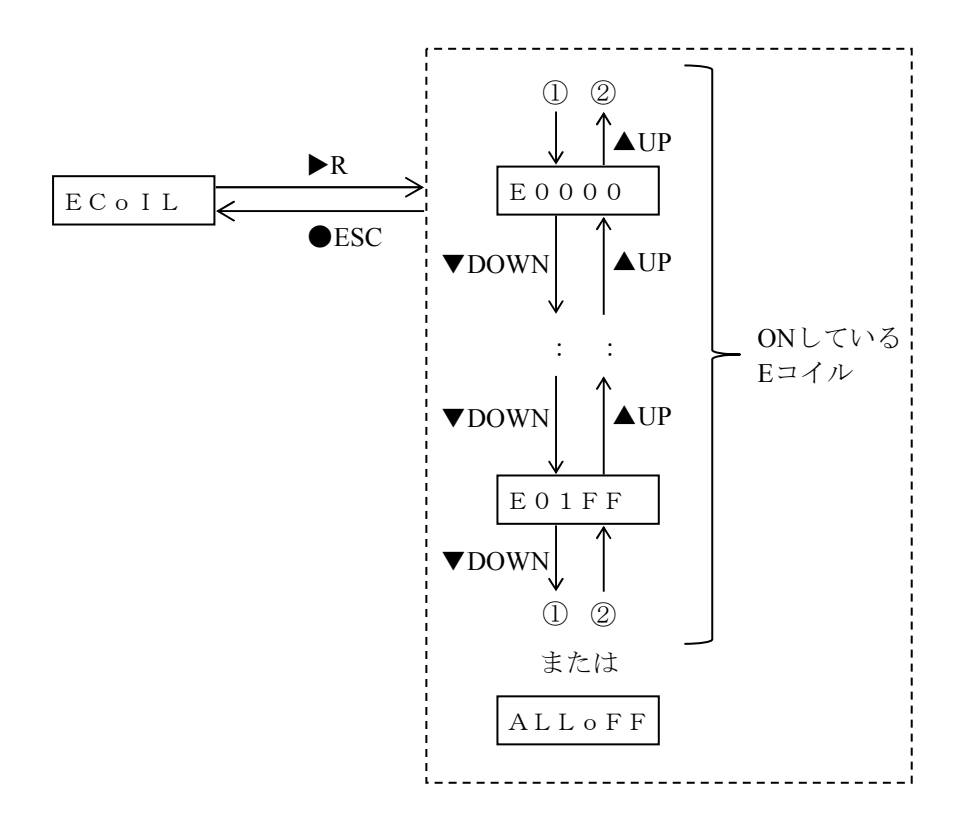

図10-7 ON状態のEコイルの表示遷移

#### 第11章 動作

#### 11.1 CPUモジュールの起動・停止

S10VE CPUモジュールの設定によって、ユーザープログラムの実行やリモートI/O通信を行いま す。

(1)CPUモジュールの設定によるユーザープログラムおよびリモートI/O通信の動作状態 S10VE CPUモジュールの設定によるユーザープログラムおよびリモートI/O通信状態について、表 11-1に示します。

表11-1 CPUモジュールの設定によるユーザープログラムおよびリモートI/O通信状態

|                |                               |                             | CPUモジュールの設定 |               | ユーザープログラム |     |                |         |
|----------------|-------------------------------|-----------------------------|-------------|---------------|-----------|-----|----------------|---------|
|                | 電源モジュール                       | <b>CPU</b><br><b>LADDER</b> |             | <b>LADDER</b> |           |     |                | リモートI/O |
|                | No. の電源スイッチ RUN/STOP RUN/STOP |                             |             | 動作モード設定       | C言語       | ラダー | <b>HI-FLOW</b> | 通信      |
|                |                               |                             | スイッチ スイッチ   | $^{(*)}$      |           |     |                |         |
|                | <b>OFF</b>                    |                             |             |               | 停止        | 停止  | 停止             | 停止      |
| 2              | <b>ON</b>                     | <b>STOP</b>                 | <b>STOP</b> |               | 停止        | 停止  | 停止             | 停止      |
| 3              | ON                            | <b>STOP</b>                 | <b>RUN</b>  |               | 停止        | 停止  | 停止             | 停止      |
| $\overline{4}$ | ON                            | <b>RUN</b>                  | <b>STOP</b> |               | 動作        | 停止  | 停止             | 停止      |
|                | <b>ON</b>                     | <b>RUN</b>                  | <b>RUN</b>  | <b>NORM</b>   | 動作        | 動作  | 動作             | 動作      |
| 6              | ON                            | <b>RUN</b>                  | <b>RUN</b>  | <b>SIMU</b>   | 動作        | 動作  | 動作             | 停止      |

(\*)BASE SYSTEM/S10VEによって、ソフトウェアで設定してください。

- ・CPUモジュールをリセットスタートさせる場合は、CPU RUN/STOPスイッチをSTOPからRUNに 変更してください。
- ・RUN LED点灯中のCPUモジュールを停止させる場合は、CPU RUN/STOPスイッチをRUNから STOPに変更してください。
- (注)RUN LED点灯中にイニシャルスタートしたい場合は、CPU RUN/STOPスイッチをRUNから STOPにし、再びRUNに変更してください。また、ソフトウェアでリモートSTOP要求が発行 されている場合は、CPU RUN/STOPスイッチをRUNに変更しても起動しません。ソフトウェ アでのリモートRUN要求も発行してください。
- (2)リモート制御による起動・停止 パーソナルコンピューターからネットワークを介し、起動・停止できます。具体的な操作方法は、 使用アプリケーションのソフトウェアマニュアルを参照してください。
	- ・S10VE ソフトウェアマニュアル プログラミング ラダー図 For Windows®(マニュアル番号 SEJ-3-121)
	- ・S10VE ソフトウェアマニュアル プログラミング HI-FLOW For Windows®(マニュアル番号 SEJ-3-122)
	- ・S10VE ソフトウェアマニュアル オペレーション ラダー図 For Windows®(マニュアル番号 SEJ-3-131)
	- ・S10VE ソフトウェアマニュアル オペレーション HI-FLOW For Windows®(マニュアル番号 SEJ-3-132)
	- ・S10VE ソフトウェアマニュアル CPMS概説&マクロ仕様(マニュアル番号 SEJ-3-201)

11.2 ユーザープログラムの動作

ユーザープログラム(ラダー、HI-FLOW、C言語)の動作を以下に示します。 ラダープログラムおよびHI-FLOWは、ユーザーが設定したシーケンスサイクルごとに動作しま す。C言語(ユーザータスク)は、ラダープログラムおよびHI-FLOWとは非同期で動作します。

また、ラダープログラムとHI-FLOWを同時に使用した場合、ラダープログラム処理後にHI-FLOW 処理を行います。

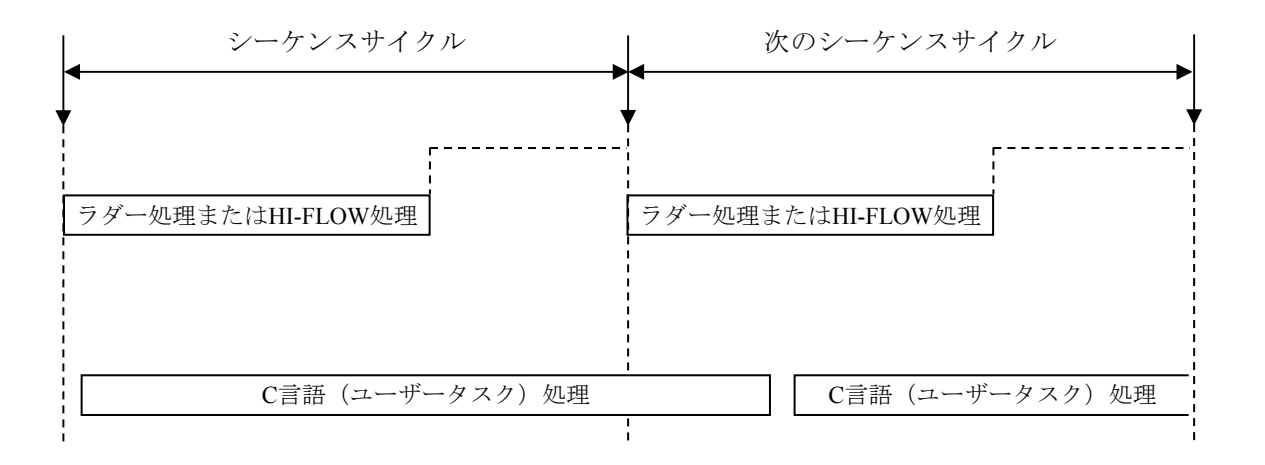

図11-1 ユーザープログラムの動作(ラダー、HI-FLOW単体使用時)

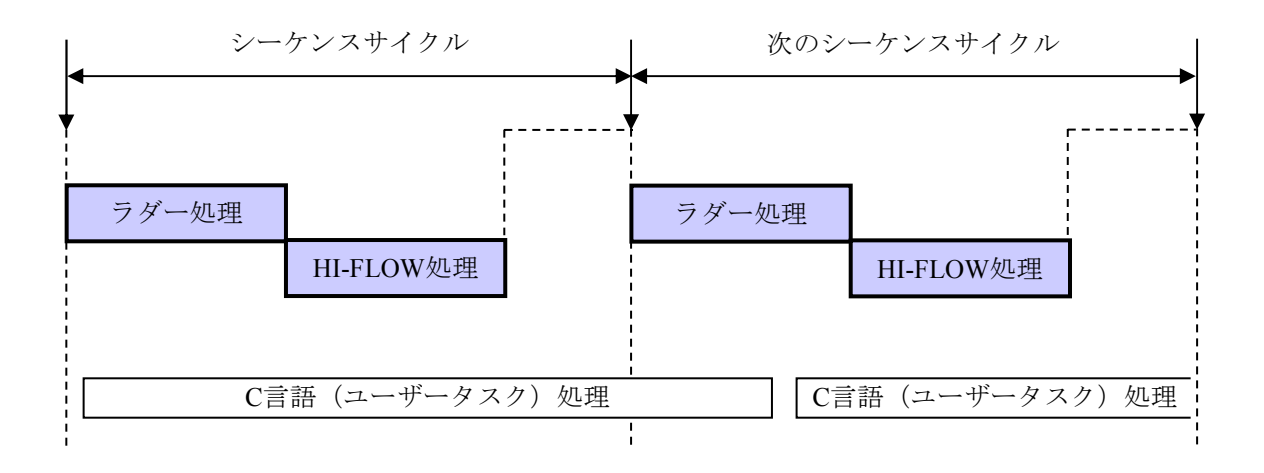

図11-2 ユーザープログラムの動作(ラダー、HI-FLOW同時使用時)

シーケンスサイクルをプログラム処理時間よりも長く設定した場合、シーケンスサイクル周期でプ ログラム処理を行います。プログラム終了後、次の起動時間まで待機します。

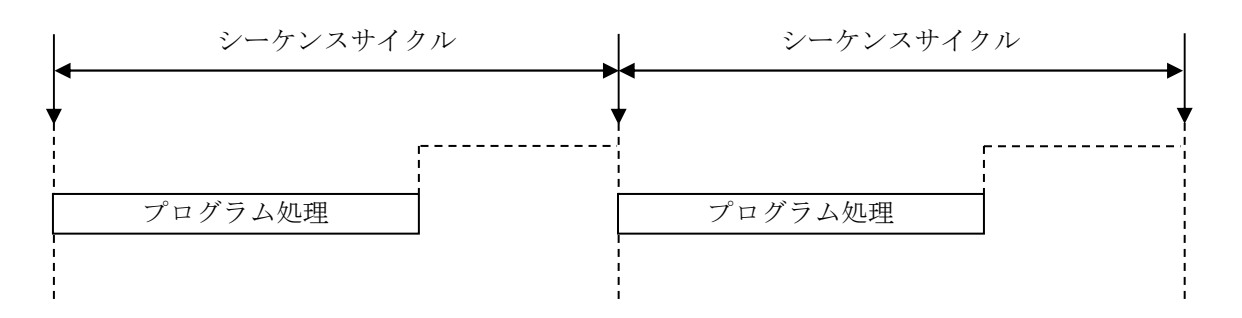

図11-3 シーケンスサイクルがプログラム処理時間よりも長い場合の動作

シーケンスサイクルをプログラム処理時間よりも短く設定した場合、プログラム終了後すぐに再び プログラムの開始点に戻り、繰り返し処理を行います。

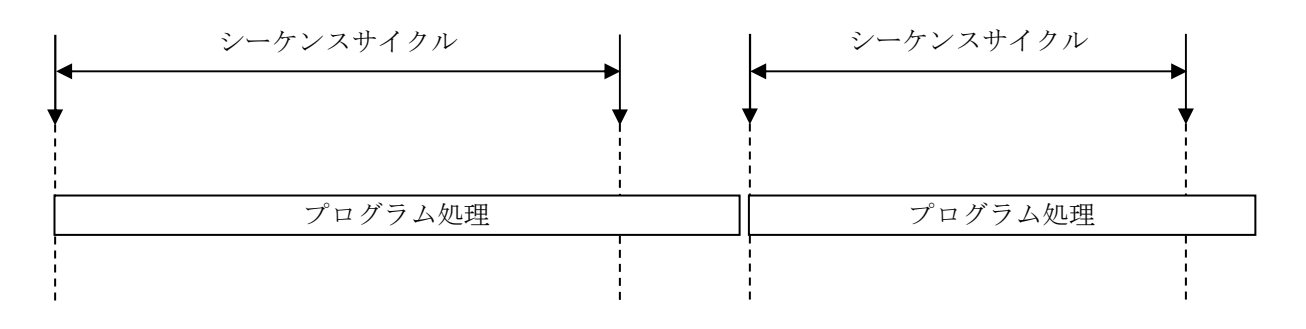

図11-4 シーケンスサイクルがプログラム処理時間よりも短い場合の動作

各アプリケーションの詳細動作については、使用アプリケーションのソフトウェアマニュアルを参 照してください。

・S10VE ソフトウェアマニュアル プログラミング ラダー図 For Windows®(マニュアル番号 SEJ-3-121)

- ・S10VE ソフトウェアマニュアル プログラミング HI-FLOW For Windows®(マニュアル番号 SEJ-3-122)
- ・S10VE ソフトウェアマニュアル オペレーション ラダー図 For Windows®(マニュアル番号 SEJ-3-131)
- ・S10VE ソフトウェアマニュアル オペレーション HI-FLOW For Windows®(マニュアル番号 SEJ-3-132)

・S10VE ソフトウェアマニュアル CPMS概説&マクロ仕様(マニュアル番号 SEJ-3-201)

#### 11.3 リモートI/O動作

RI/O-IFモジュール (型式:LQE950)のリモートI/O通信の動作について、以下に示します。 CPUユニットにPI/Oモジュールを実装して動作させる場合は、CPUユニットのPI/Oモジュールも PI/OユニットのPI/Oモジュールと同様の動作をします。

#### 11.3.1 リモートI/O接続構成

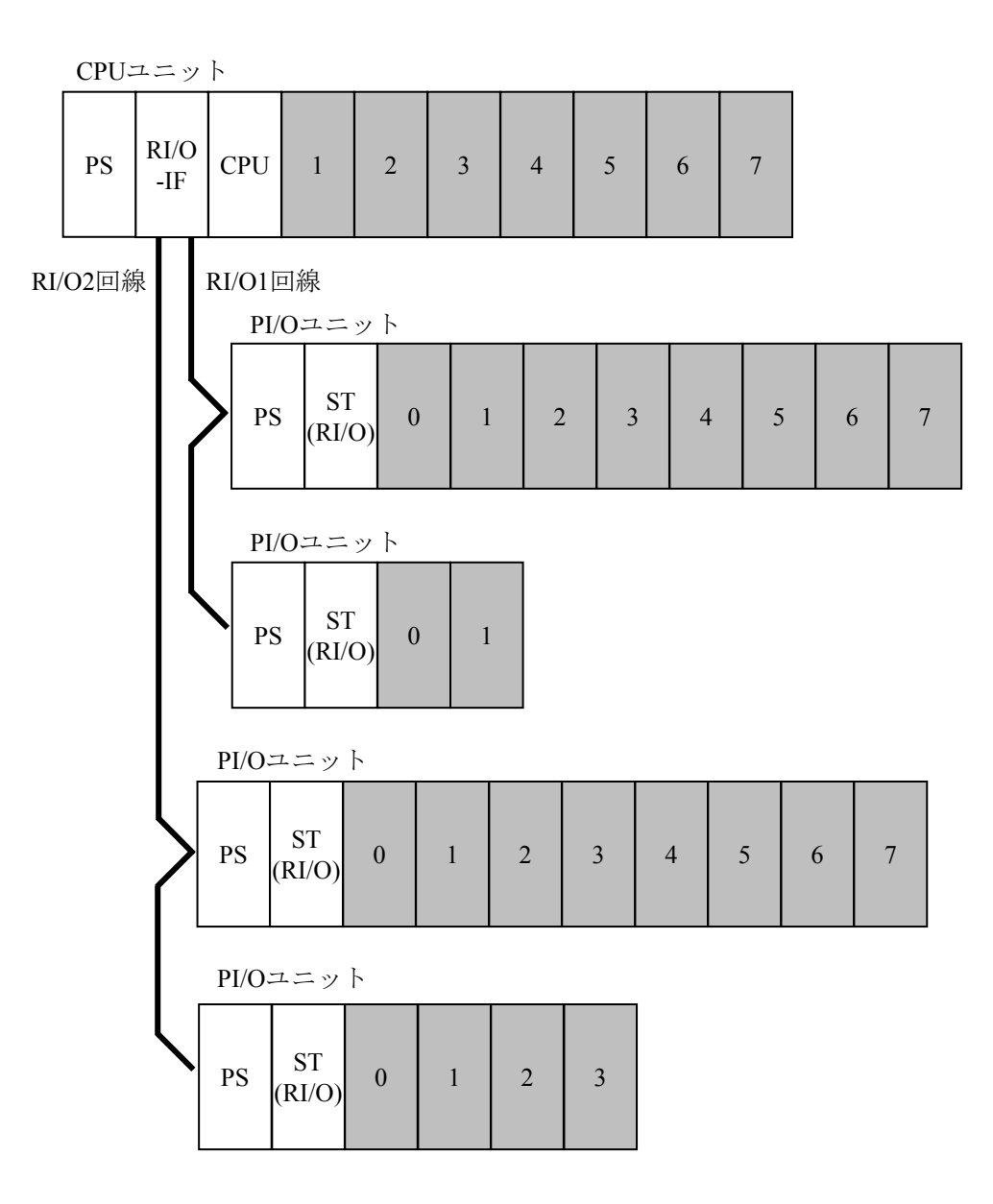

図11-5 リモートI/O接続構成

11.3.2 ラダー同期/非同期動作

リモートI/O転送の入出力とラダー処理との同期/非同期設定ができます。ラダー同期/非 同期の動作説明を図11-6に示します。

ラダー非同期動作時、ラダー処理とリモートI/O転送動作を個別に実施しているため、リ モートI/O転送は最短で動作させることができます。しかし、1シーケンスサイクルのラダー処 理中にPI/Oメモリーが変化するため、期待しているラダー処理と動作が変わるおそれがありま す。

ラダー同期動作時、1シーケンスサイクル中のラダー処理が完了するまで、次のリモートI/O 転送動作をしないため、1シーケンスサイクル中のPI/Oメモリーは変化がなく期待どおりのラ ダー処理となります。しかし、ラダープログラムが大きくなるにつれ、リモートI/O転送周期 が遅くなります。

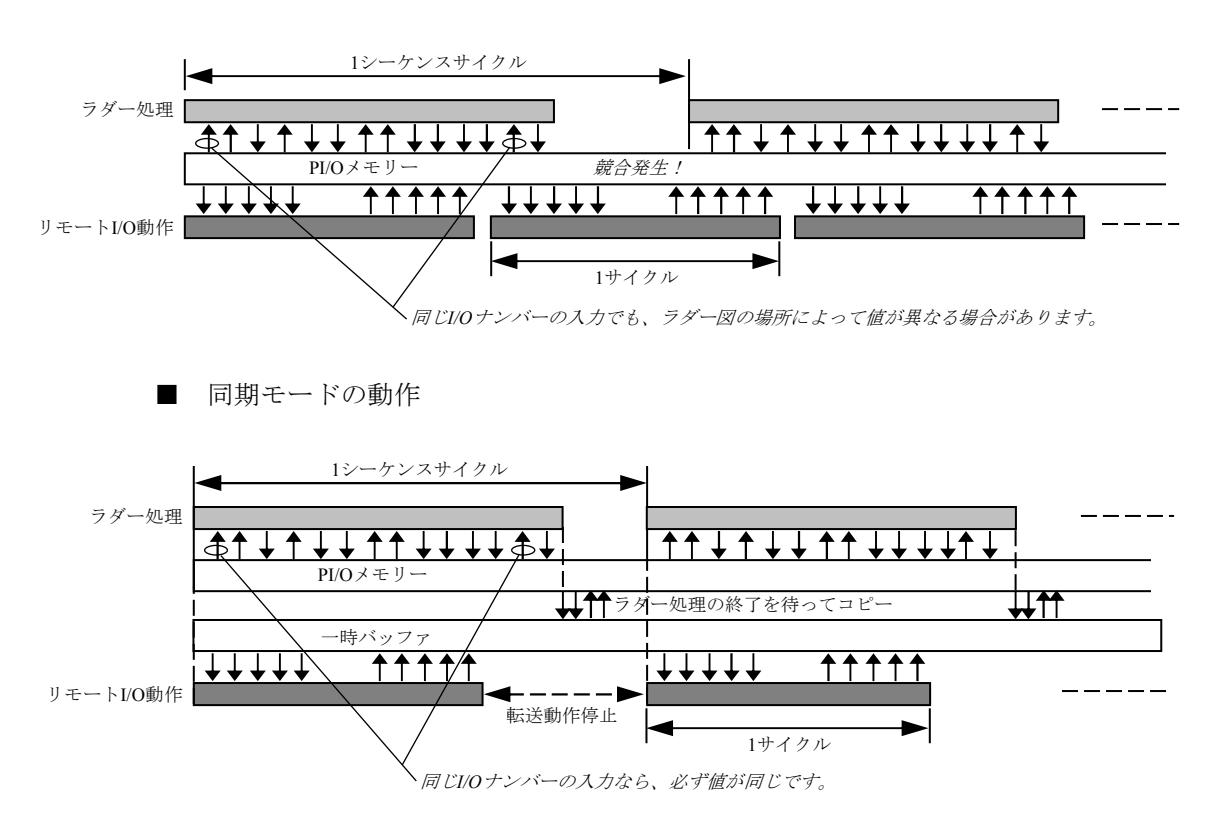

(注)同期モードの場合、1シーケンスサイクル時間は、リモートI/Oの1サイクル時間よりも短くすることはできません。

図11-6 ラダー同期/非同期動作

■ 非同期モードの動作

#### 11.3.3 処理時間

外部入力信号が入力モジュールに入力されてから、出力モジュールに外部出力信号として出 力されるまでの処理時間は、図11-7に示すイメージで表すことができます。外部入力信号、 リモートI/O回線の転送動作、ラダー処理が非同期の場合、必ずしも(1)~(4)の合計で 算出することはできませんが、概略値として算出することはできます。リモートI/Oがラダー 同期モードで動作している場合、(3)は必ず1シーケンスサイクルタイム分の時間となりま す。

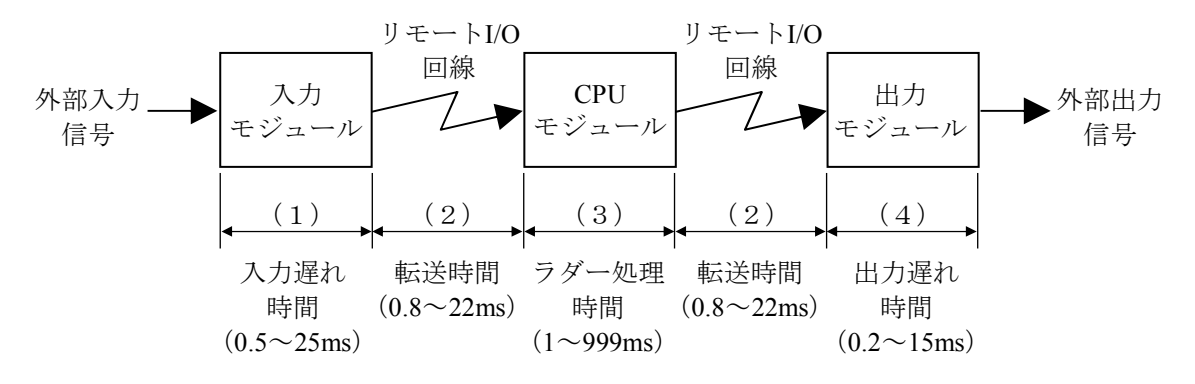

図11-7 処理時間の考え方

(1)入力遅れ時間

入力モジュールの応答時間です。応答時間は、入力モジュールの種類によって異なります が、トランジスタ式で約0.5ms、リレー式で約10~25msです。詳細は、「S10mini I/Oモジュール (マニュアル番号 SMJ-1-114)」と「ハードウェアマニュアル HSC-2100 I/O モジュール(マニュアル番号 SMJ-1-126)」を参照してください。

(2)リモートI/O転送時間

リモートI/O回線のデータ転送に必要な時間です。I/O点数設定および回線上タイムアウトの 有無によって転送時間が異なります。I/O点数による1周期 (1スキャン)に必要な概略通信 時間は表11-2のとおりですが、回線上タイムアウトが発生した場合はリモートI/O点数設 定を見直してください。

| No.            | リモートI/O点数 | 1周期 (1スキャン)に<br>必要な概略通信時間 | 備考                      |  |  |  |  |
|----------------|-----------|---------------------------|-------------------------|--|--|--|--|
|                | 64        | 0.8 <sub>ms</sub>         |                         |  |  |  |  |
| $\overline{2}$ | 128       | 1.5 <sub>ms</sub>         |                         |  |  |  |  |
| 3              | 256       | 2.8 <sub>ms</sub>         |                         |  |  |  |  |
| 4              | 512       | 5.5 <sub>ms</sub>         | 回線上タイムアウトがない場合          |  |  |  |  |
| 5              | 1024      | 11ms                      |                         |  |  |  |  |
| 6              | 1536      | 16.5 <sub>ms</sub>        |                         |  |  |  |  |
| 7              | 2048      | 22ms                      |                         |  |  |  |  |
| 8              | 回線上タイムアウト | $+0.085$ ms               | 16点当たりに1回の回線上タイムアウトが発生し |  |  |  |  |
|                | (16点当たり)  | $(+85 \mu s)$             | たときに、通信時間に加算される概略時間です。  |  |  |  |  |

表11-2 1周期(1スキャン)に必要な概略通信時間

(注)ラダー同期モードの場合、通信時間は上記と同じですが、1周期(1スキャン)の時間はラダー実行時 間に依存します。

入力の転送の場合、外部入力信号とリモートI/O転送動作が非同期であるため、転送がス タートした直後に入力モジュールの入力値が確定することがあります。この場合は、次の転 送サイクルまで正しい入力値がCPUモジュールに伝わらないため、結果的に約2倍の転送時 間 (1.6~44ms) が必要です。

出力の転送でリモートI/Oがラダー非同期で動作している場合、 転送がスタートした直後に ラダー処理結果が確定することがあります。この場合も同様に、次の転送サイクルまで正し い処理結果が出力モジュールに伝わらないため、結果的に約2倍の転送時間 (1.6~44ms) が 必要です。リモートI/Oがラダー同期で動作している場合には、必ず1サイクル分の転送時間 (0.8~22ms)で終了します。

(3)ラダー処理時間

ラダープログラムの処理に必要な時間です。周期起動時は、シーケンスサイクルタイムとし て設定した値(1~999ms)になります。ただし、シーケンスサイクルタイムよりもラダー プログラムの処理が長い場合は、ラダープログラムの処理時間になります。 入力の転送でリモートI/Oがラダー非同期で動作している場合、ラダープログラムの1シーケ ンスサイクルがスタートした直後にリモートI/Oからの入力値がCPUモジュールに伝達され る場合があります。この場合は、次のシーケンスサイクルまで正しい処理結果が得られない ため、結果的に約2倍のラダー処理時間が必要です。リモートI/Oがラダー同期で動作してい る場合には、必ず1シーケンスサイクルタイム分のラダー処理時間となります。

(4)出力遅れ時間

出力モジュールの応答時間です。応答時間は、出力モジュールの種類によって異なります が、トランジスタ式で約0.2ms、リレー式で約10~15msです。詳細は、「S10mini I/Oモジュール (マニュアル番号 SMJ-1-114)」と「ハードウェアマニュアル HSC-2100 I/O モジュール(マニュアル番号 SMJ-1-126)」を参照してください。

処理時間として正確な値を算出できませんが、概略処理時間および最大処理時間は、以下の とおり算出することができます。

概略処理時間 = (1) + (2) + (3) + (2) + (4) =(入力遅れ時間)+(リモートI/O入力転送時間)+(ラダー処理時間) +(リモートI/O出力転送時間)+(出力遅れ時間) 最大処理時間 (リモートI/Oラダー非同期) = (1) + (2) × 2 + (3) × 2 + (2) × 2 + (4) =(入力遅れ時間)+(リモートI/O入力転送時間)× 2 +(ラダー処理時間) × 2 +(リモートI/O出力転送時間)× 2 +(出力遅れ時間) 最大処理時間 (リモートI/Oラダー同期) = (1) + (2) × 2 + (3) + (2) + (4) =(入力遅れ時間)+(リモートI/O入力転送時間)× 2 +(ラダー処理時間) +(リモートI/O出力転送時間)+(出力遅れ時間)

11.3.4 リモートI/O転送点数と転送エリア

リモートI/O転送点数は、64点、128点、256点、512点、1024点、1536点、および2048点のい ずれか1つに設定できます。リモートI/O転送点数設定における転送エリアを図11-8に示しま す。

64点設定から256点設定時までの転送エリアを以下に示します。

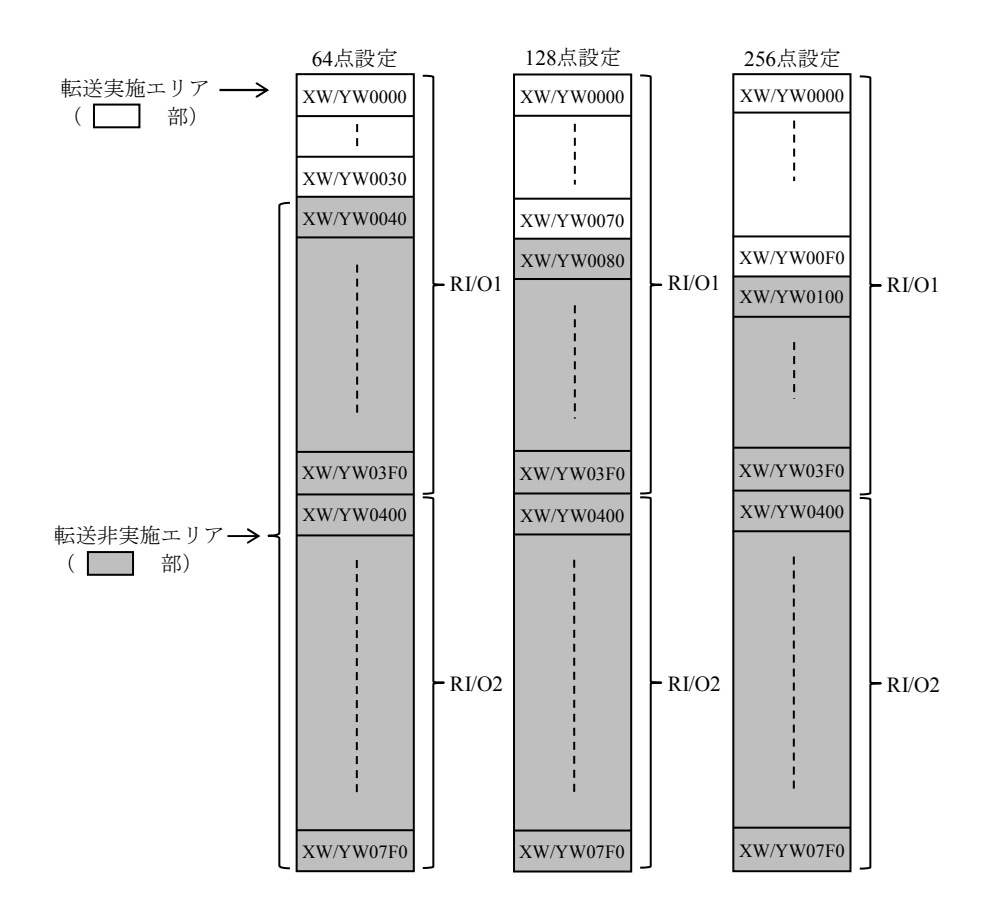

図11-8 リモートI/O転送点数設定 (1/2)

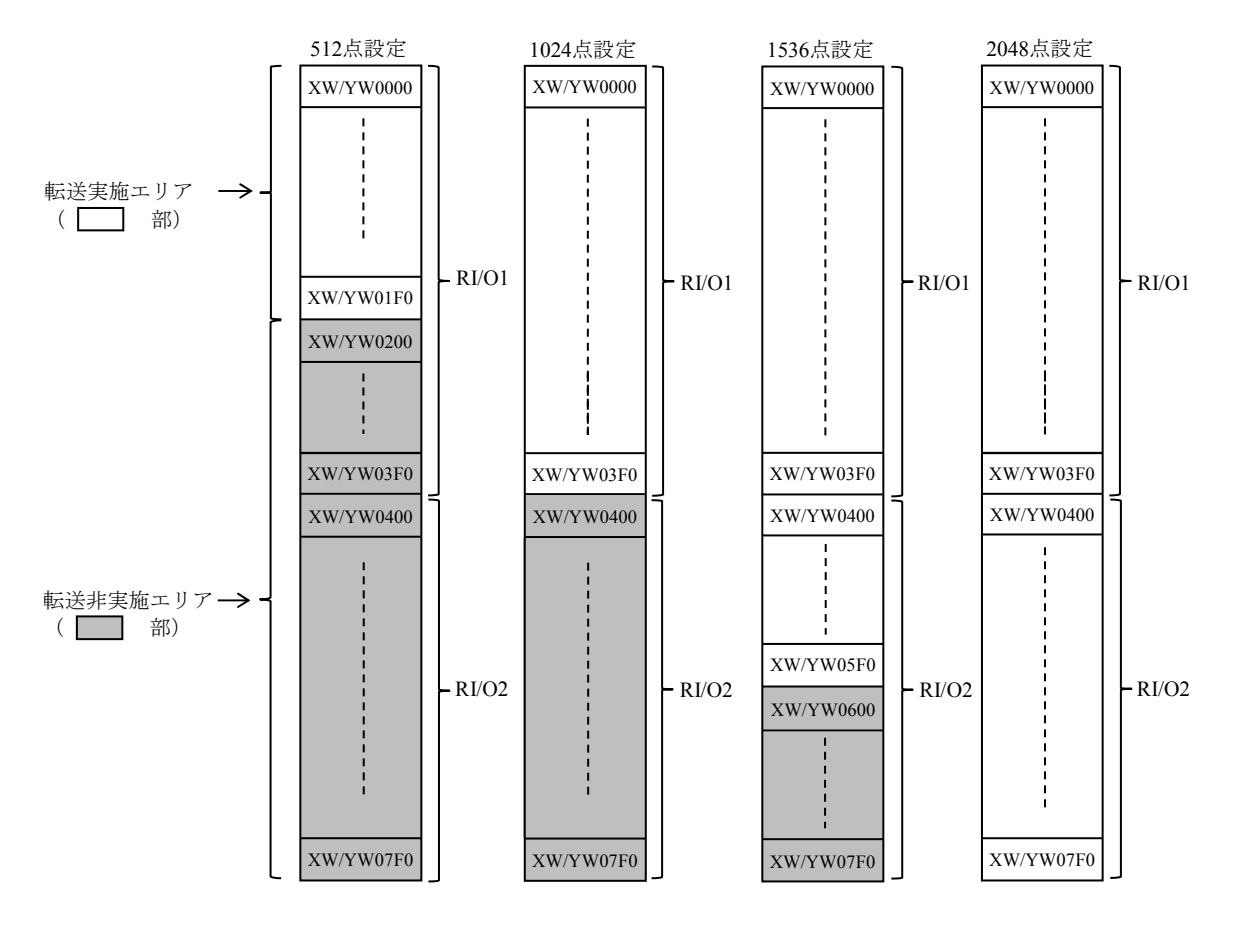

512点設定から2048点設定時までの転送エリアを以下に示します。

図11-8 リモートI/O転送点数設定(2/2)

11.3.5 デジタル出力モジュールの出力動作

CPUモジュールでラダー動作ができないなどの異常が発生したときや、PI/Oユニットでリ モートI/O回線の断線などの異常が発生したときに、それぞれのユニットに実装しているデジ タル出力モジュールの出力は「9.3.3 デジタル出力モジュール」で設定したRESETまた はHOLD状態になります。

RESET設定では出力をOFFに、HOLD設定では異常が発生する直前の出力を保持します。

(注)出力ホールド設定は、デジタル出力モジュールだけに有効です。

アナログ出力モジュールには無効で、常に出力ホールドの動作をします。

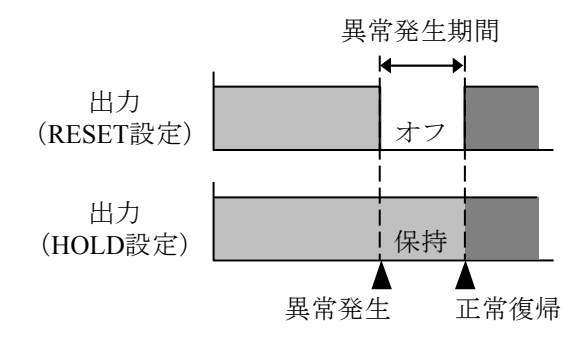

図11-9 デジタル出力モジュールの出力動作

#### 11.4 状態一覧と状態遷移

## 11.4.1 状態一覧

S10VEの状態一覧を表11-3に示します。

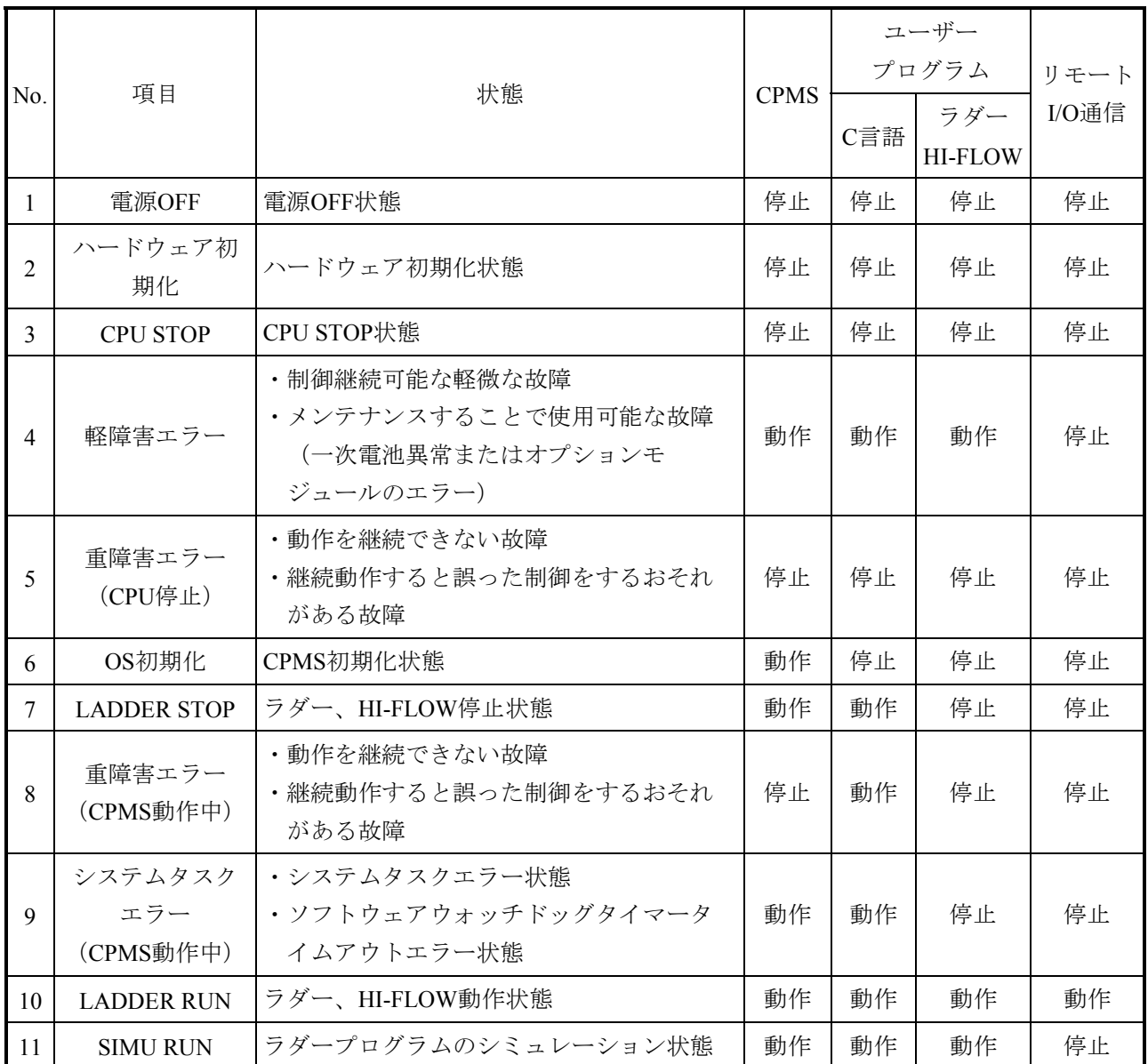

#### 表11-3 S10VEの状態一覧

11.4.2 状態遷移

図11-10に表11-3に示す各状態の遷移条件と各状態でのRUN LED、STBY LED、ERR LED、ALARM LEDの組み合わせを示します。

ERR LEDの点灯は、ハードウェアまたはシステムのエラー(システムウォッチドッグタイ マータイムアウトなど)が発生していることを示します。

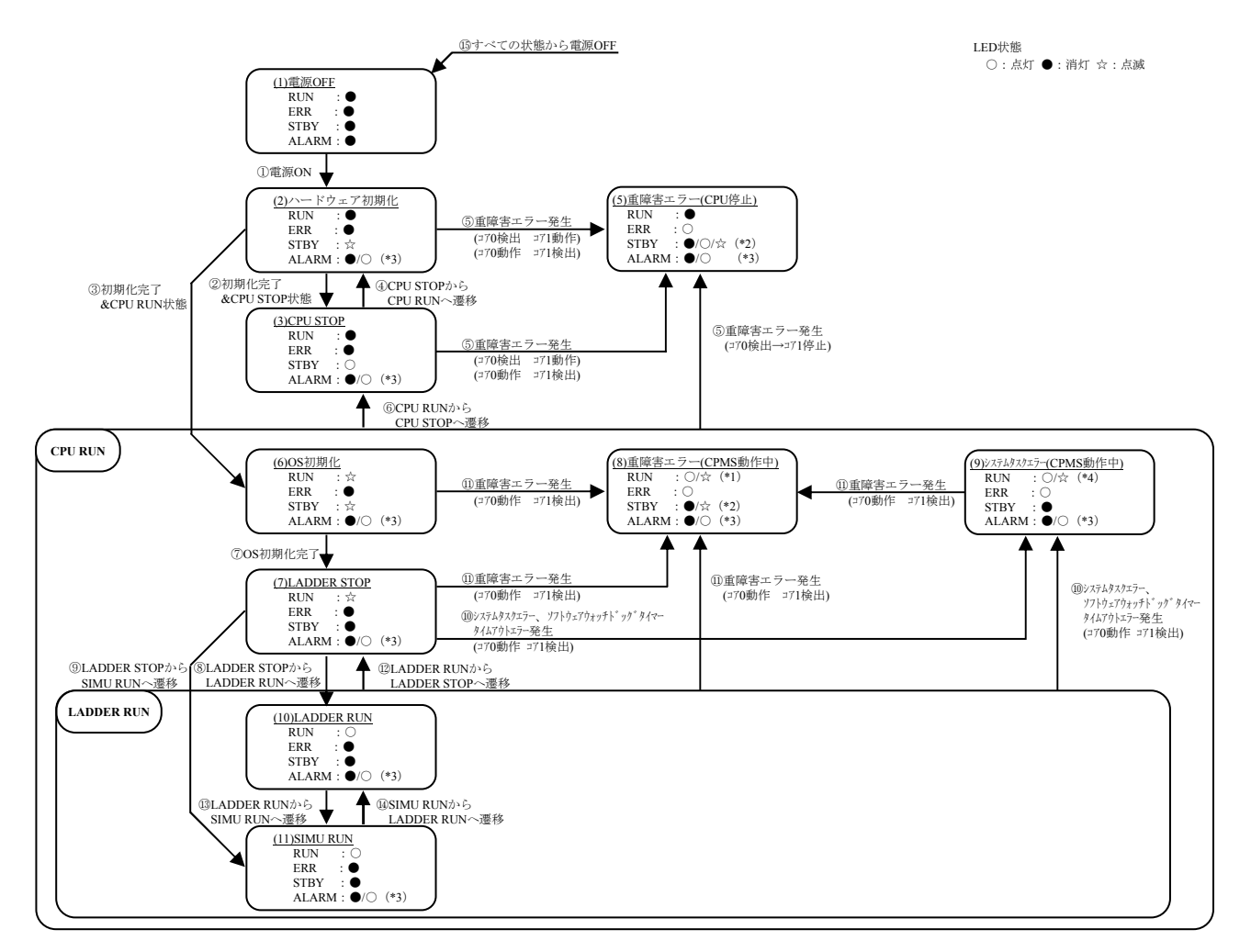

(\*1)OS動作中に重障害エラーを検出した場合、RUN LEDはエラー検出前のLED状態を保持します。

(\*2)ファームが重障害エラーを検出した場合、STB LEDは消灯します。

OS動作中に重障害エラーを検出した場合、STB LEDはエラー検出前のLED状態を保持します。 (\*3)軽障害発生時は、ALARM LEDが点灯して動作を継続します。

(\*4)システムタスクエラーまたはソフトウェアウォッチドッグタイマータイムアウトエラーを検出した場合、RUN LEDはエラー検 出前のLED状態を保持します。

図11-10 S10VE状態遷移

11.5 バックアップ機能

S10VEはバックアップ機能があり、停電時もデータが保持されます。バックアップ対象データは、 以下のとおりです。

- バックアップ対象データ
	- $\cdot$  CPMS (OS)
	- ・アプリケーションプログラム
	- ・PI/Oデータ
	- ・ユーザー解放データ
	- ・時刻情報
	- ・故障発生時のエラーログ情報

#### 11.6 時計機能

時計の機能と設定方法を説明します。時計は、ツールとラダープログラムで設定できます。 ラダープログラムでの設定方法について以下に示します。ツールでの設定方法については、「第8 章 ツール」を参照してください。

11.6.1 時計制御用システムレジスター ラダープログラムのリアルタイム制御で使用するレジスターです。時刻レジスター、時刻制 御レジスターで構成されます。

(1)時刻レジスター

年、月、日、時、分、秒の時刻情報を格納するレジスターです。時刻を合わせるときは、こ のエリアに時刻を設定します。データはバイナリー(16進)です。

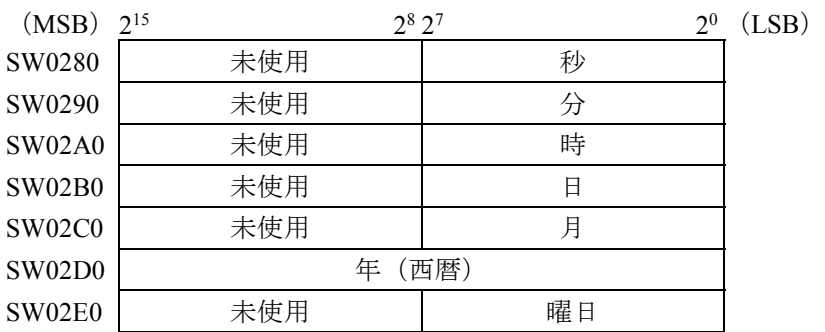

時計設定上の注意

- ・曜日は数値で入力してください。
- 1:日曜日、2:月曜日、3:火曜日、4:水曜日、5:木曜日、6:金曜日、7:土曜日
- ・存在しない日時(0月、13月、0日、35日、25時、60分、60秒など)を入力した場合は、無 視され更新されません。
- ・時は24時間制で入力してください。

(2)時刻制御レジスター 現在時刻の設定を制御するレジスターです。以下にレジスターの構成を示します。

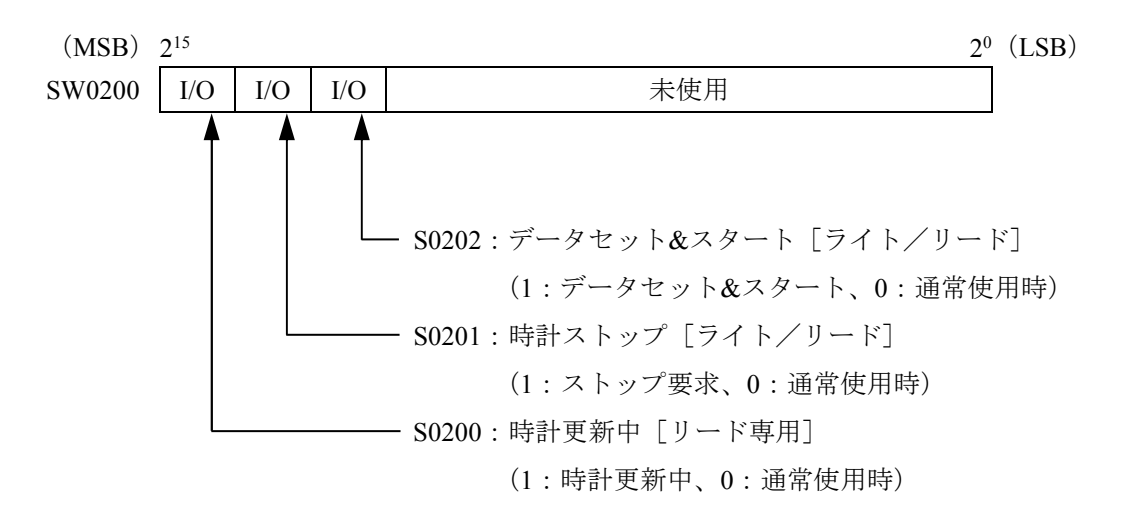

#### 時刻の設定方法

現在時刻は、以下に示す手順で設定してください。

- ① 時計制御レジスターのS0201に"1"を設定しますと時計が停止します。
- ② 時刻格納レジスターSW0280~SW02E0へ、時刻データ(秒、分、時、日、月、年、曜 日)を設定してください。
- ③ 時刻制御レジスターのS0202に"1"を設定しますと設定された時刻からの計時が開始さ れます。
- ④ 時計制御レジスターのS0201とS0202を"0"に戻しますと通常の計時状態に戻ります。

#### 11.6.2 ラダープログラムによる時刻設定方法

X0000が"1"(ON)になったとき、Fレジスター(FW100~FW106)に設定した時刻デー タを時計制御レジスター(SW0280~SW02E0)に設定するラダープログラムを以下に示しま す。なお、図11-11は、ラダープログラム作成に必要な項目だけを説明しています。

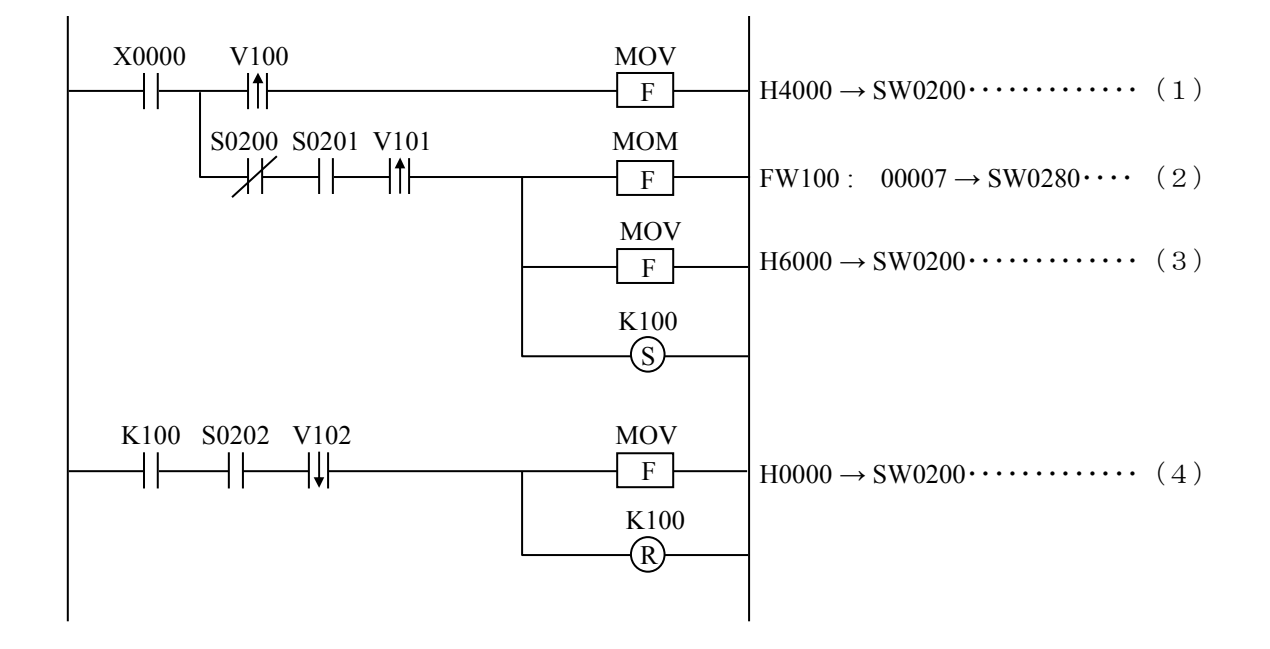

図11-11 時刻設定のラダープログラム例

#### 動作概要

- (1)X0000がONしたとき、S0201に"1"を設定し、時計の停止を要求します。
- (2)時計が停止していることを確認し、あらかじめFレジスター(FW100~FW106)に設 定された時刻データ(秒、分、時、日、月、年、曜日)を時刻レジスター(SW0280 ~SW02E0)に設定します。

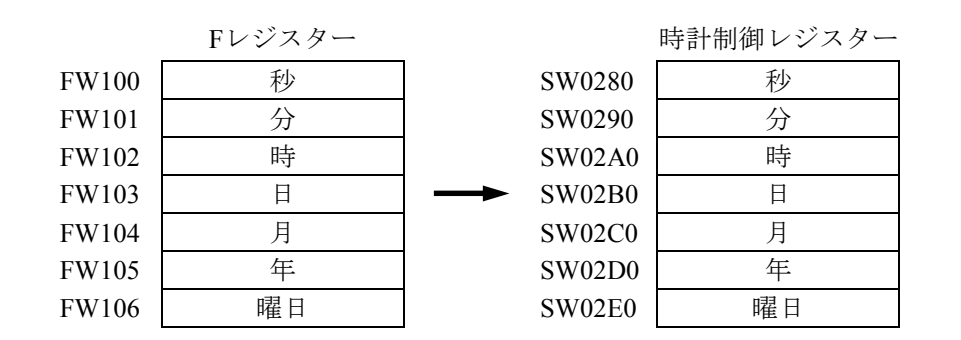

- (3)S0202に"1"を設定し、データセット&スタートを要求します。
- (4)データセットが終了したことを確認したあと、S0201とS0202を"0"に戻し、時計の 設定を終了します。

11.6.3 日付の更新

日付は、以下に示すように自動で更新されます。 大小の月を自動判別 … 1月、3月、5月、7月、8月、10月、12月の31日 → 次の月の1日 4月、6月、9月、11月の30日 → 次の月の1日

うるう年を自動判別 … うるう年 (2020年、2024年、2028年...) の2月29日 → 3月1日

うるう年以外 (2018年、2019年、2021年...) の2月28日 → 3月1日

#### 11.7 状態信号のタイミング

11.7.1 PCsOK信号

PCsOK信号は、ラダープログラムがRUN時に接点出力がONになる信号です。 CPUモジュールのRUN/STOPスイッチをRUN、LADDER RUN/STOPスイッチをRUNに設定し た場合に、ON出力します。 出力タイミングを図11-12、図11-13に示します。

■ STOPからRUNにした場合

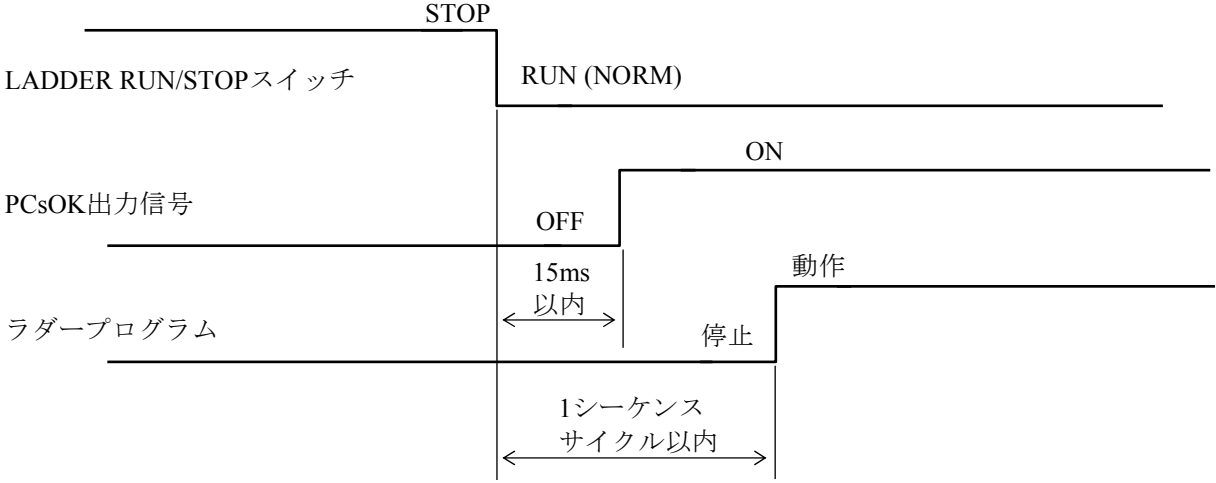

図11-12 PCsOK信号の出力タイミング (STOPからRUN時)

- (注)LADDER MODEが"SIMU"に設定されている場合は、LADDER RUN/STOPスイッチをSTOPか らRUN (SIMU)にしても、PCsOK信号はONにはなりません。
- RUNからSTOPにした場合

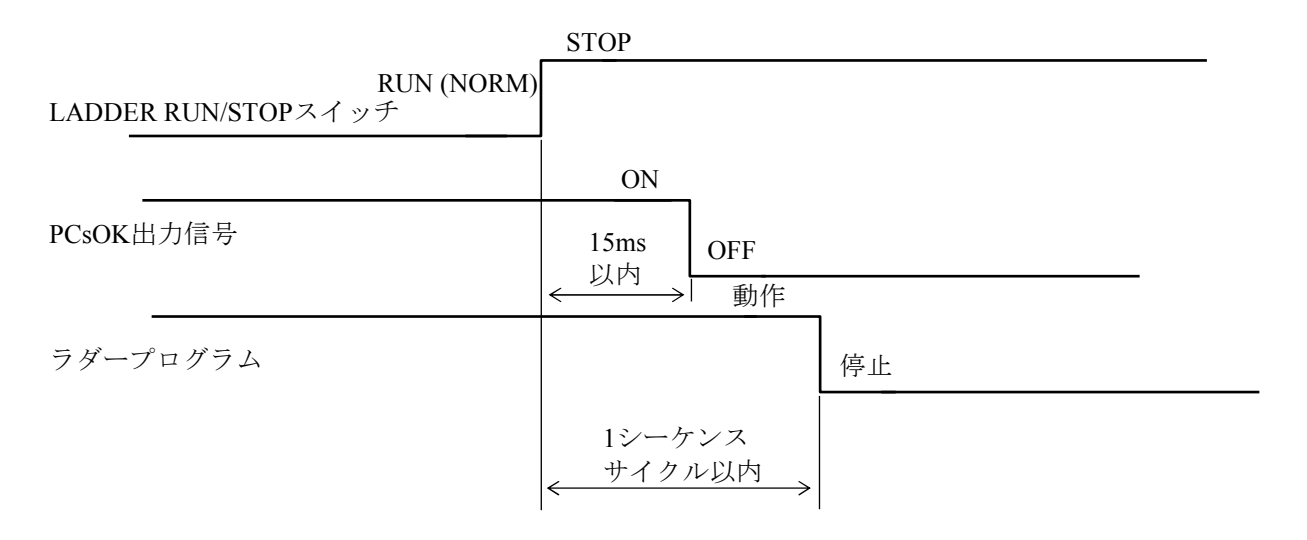

図11-13 PCsOK信号の出力タイミング (RUNからSTOP時)

11.7.2 ラダープログラムRUN/STOP信号 RUN/STOP信号は、ラダープログラムのRUN/STOPを外部から制御する信号です。 CPUモジュールのRUN/STOPスイッチをRUN、LADDER RUN/STOPスイッチをRUNに設定 時、RI/O-IFモジュールのRUN/STOP入力端子から接点をON/OFFすることで、ラダープログラ ムの動作/停止を制御できます。

ラダープログラムの動作タイミングを、図11-14、図11-15に示します。

■ RUN/STOP端子の接点をOFFからONにした場合

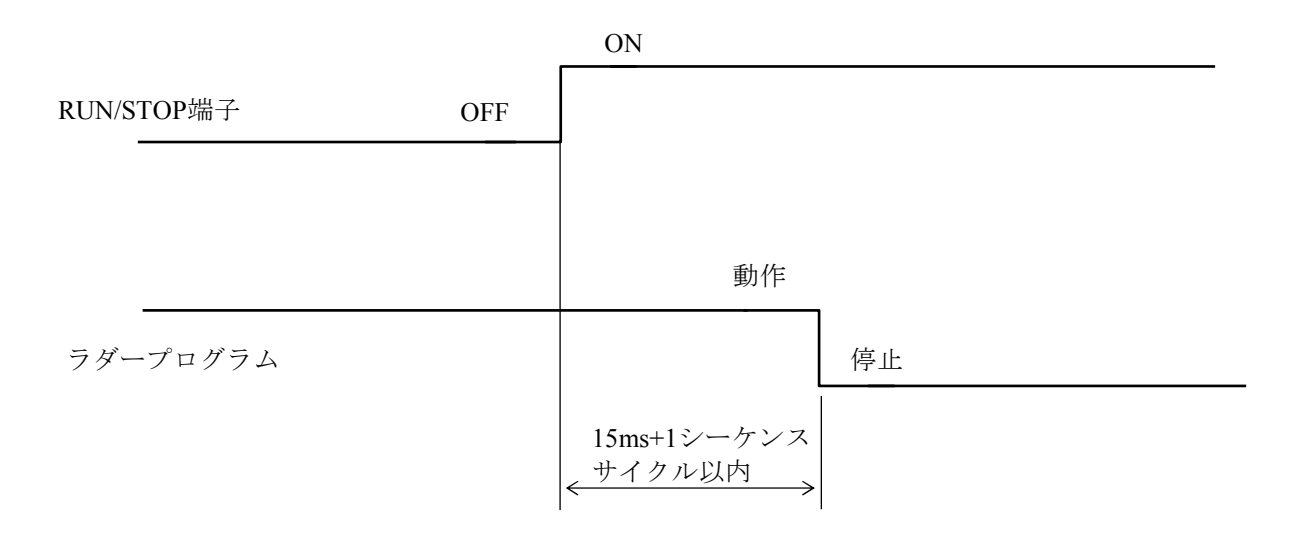

図11-14 STOP/RUN入力信号タイミング(OFFからON時)

■ RUN/STOP端子の接点をONからOFFにした場合

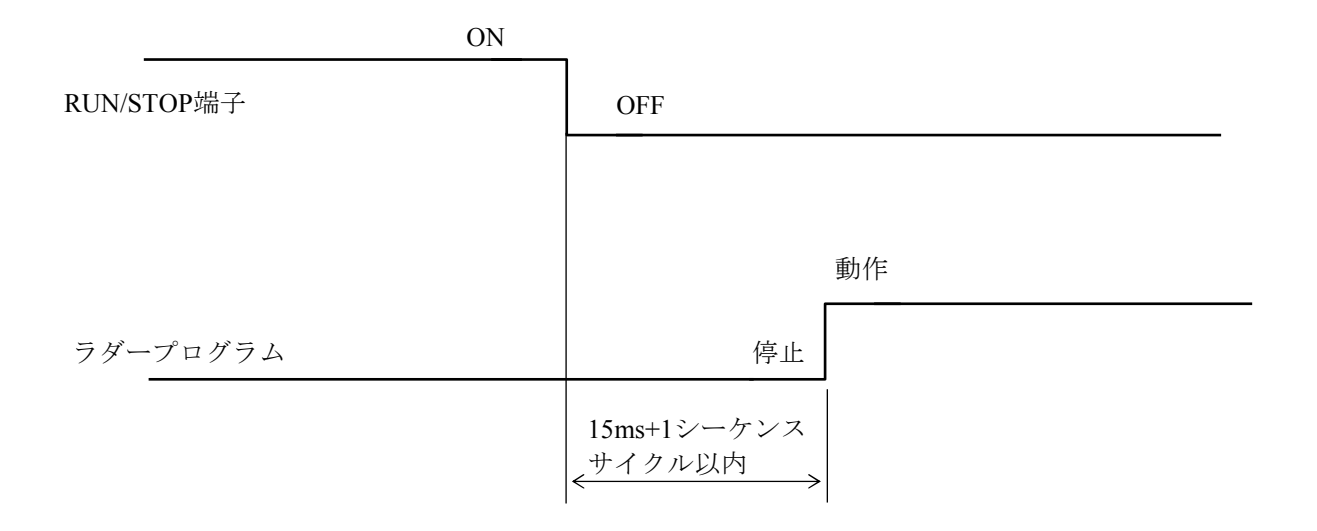

図11-15 STOP/RUN入力信号タイミング (ONからOFF時)

11.7.3 RI/O STOP入力信号

RI/O STOP入力信号は、リモートI/O通信の停止を外部から制御する信号です。 CPUモジュールのRUN/STOPスイッチをRUN、LADDER RUN/STOPスイッチをRUNに設定 時、RI/O-IFモジュールのRI/O STOP入力端子から接点をON/OFFすることで、リモートI/O転送 の動作/停止を制御できます。

リモートI/O通信動作タイミングを、図11-16、図11-17に示します。

■ RI/O STOP端子の接点をOFFからONにした場合

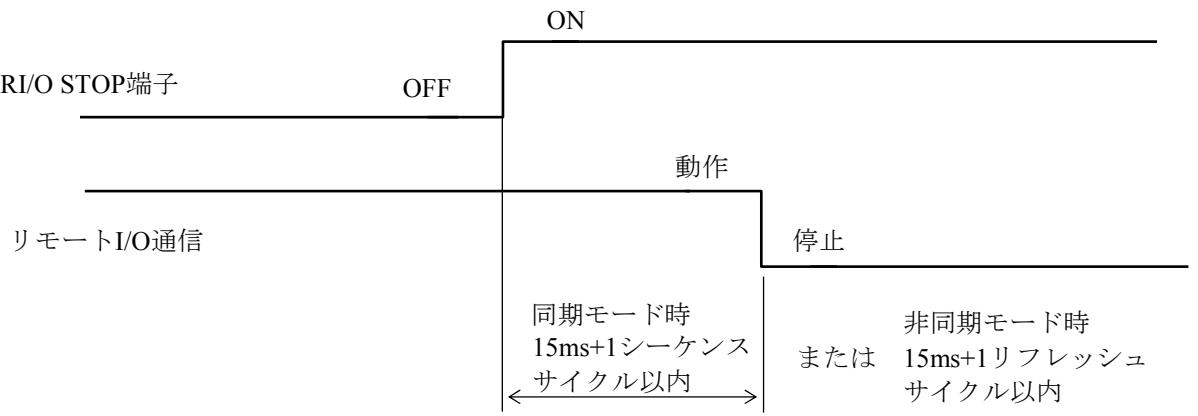

・1シーケンスサイクルは、LADDER SYSTEMで設定した時間。

または、ラダープログラム実行時間1回分の遅い時間。

・1リフレッシュサイクルは、設定点数分のリモートI/O通信時間。

 $\alpha$ 

図11-16 RI/O STOP入力信号タイミング (OFFからON時)

(注)LADDER MODEが"SIMU"設定となっている場合は、リモートI/O通信は停止状態です。

■ RI/O STOP端子の接点をONからOFFにした場合

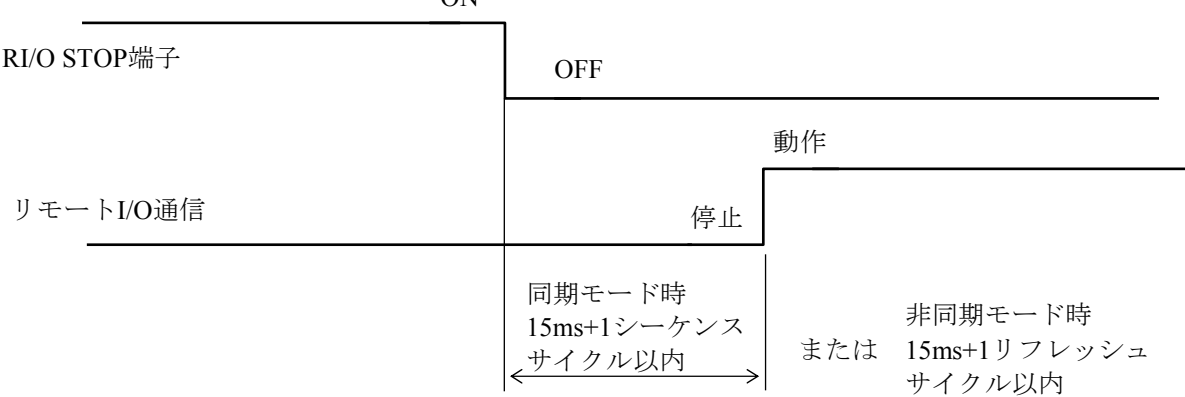

・1シーケンスサイクルは、LADDER SYSTEMで設定した時間。 または、ラダープログラム実行時間1回分の遅い時間。

・1リフレッシュサイクルは、設定点数分のリモートI/O通信時間。

図11-17 RI/O STOP入力信号タイミング(ONからOFF時)

(注)LADDER MODEが"SIMU"設定となっている場合は、RI/O STOP入力端子をONからOFFに変更 しても、リモートI/O通信は停止状態を継続します。

このページは白紙です。

## 第12章 点検

## 12.1 有寿命品と交換周期

S10VEの有寿命品と交換周期を表12-1に示します。

| 有寿命品            |     | 定期交換部            |         |         |              |  |  |
|-----------------|-----|------------------|---------|---------|--------------|--|--|
| 品名              | 対象  | 交換周期             | 交換単位    | 型式      | メーカー         |  |  |
| 一次電池            | CPU | 5年               | 一次電池    | HDC5200 | 日立製作所<br>(株) |  |  |
| アルミ電解<br>コンデンサー | 電源  | 10年<br>〔周囲温度35℃) | 電源モジュール | LQV410  | 日立製作所<br>(株) |  |  |

表12-1 有寿命品と交換周期

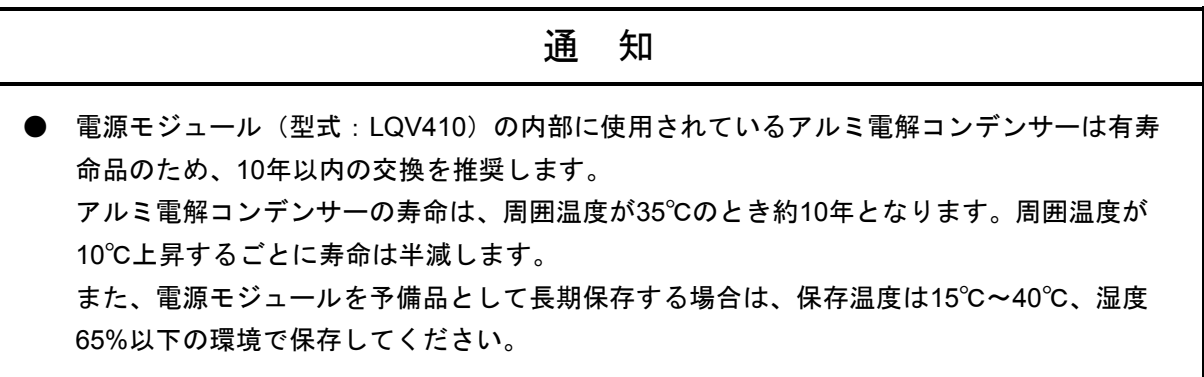

#### 12.2 定期点検項目

S10VEを最適な状態で使用するため、日常または定期的(2回/年以上)に点検してください。 定期点検の項目を表12-2に示します。

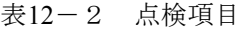

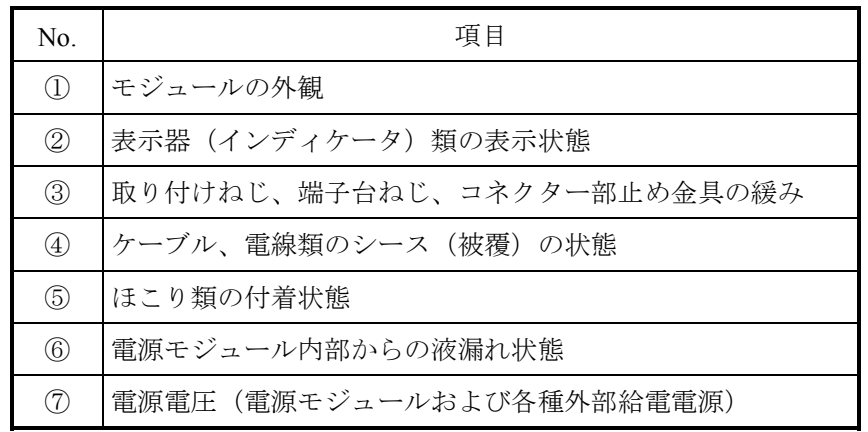

① モジュールの外観

モジュールのケースにひび、割れなどがないか点検してください。ケースに異常があると内部 回路が破損している場合があり、システム誤動作の原因になります。

- ② 表示器(インディケータ)類の表示状態 表示器の状態から特に異常がないか点検してください。
- ③ 取り付けねじ、端子台ねじ、コネクター部止め金具の緩み システムの電源をOFFにしてから点検してください。 モジュール取り付けねじ、端子台ねじ、ケーブルコネクター部止め金具など、ねじ類に緩みが ないか点検してください。 緩みがある場合には、増し締めをしてください。ねじに緩みがあるとシステムの誤動作や加熱 による焼損の原因になります。
- ④ ケーブル、電線類のシース(被覆)の状態 ケーブルや電線のシース(被覆)に異常がないか、熱くなっていないか点検してください。 シース(被覆)が剥がれていたり熱くなっていたりするとシステムの誤動作、感電、ショート による焼損の原因になります。
- ⑤ ほこり類の付着状態 モジュールにほこり類が付着していないか点検してください。電源をすべて遮断し、各モ ジュールのケースの隙間から、掃除機でほこりをたてないように清掃してください。ほこりが 付着すると内部回路がショートし、焼損の原因になります。
- ⑥ 電源モジュール内部からの液漏れ状態 電源モジュール内部からの液漏れがないか点検してください。
- ⑦ 電源電圧(電源モジュールおよび各種外部給電電源) 電源モジュールの入出力および外部供給電源の電圧が規定値の範囲か点検してください。電源 電圧が定格を外れると、システム誤動作の原因になります。 なお、電源モジュールの出力電圧は、出力電圧チェック端子の電圧で判断してください(電圧 の規定値および出力電圧チェック端子については、「第5章 各部の名称と機能」を参照して ください)。

# 注 意

● 発煙、発火、誤動作、モジュールが落下するおそれがあります。ねじは確実に締め付けてく ださい。

## 通 知

● 静電気によって、モジュールの破損、誤動作のおそれがあります。装置に触れる前に、人体 の静電気を放電してください。

このページは白紙です。

## 第13章 トラブルシューティング

トラブルが発生したときは、図13-1の手順に従いトラブルシューティングを実施してください。

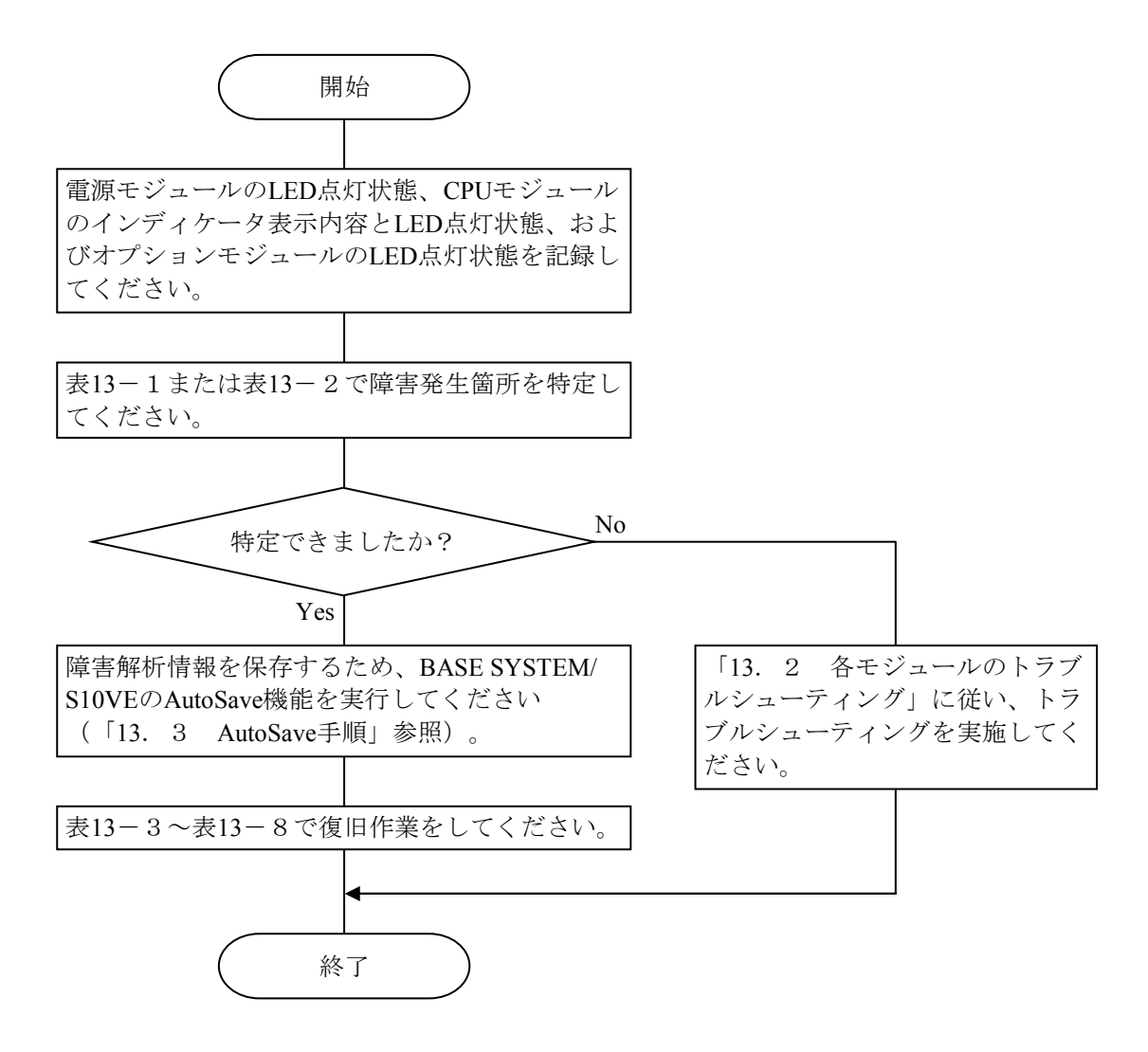

図13-1 トラブルシューティングの手順

13.1 LEDおよびインディケータ目視によるトラブルシューティング

13.1.1 電源モジュール(型式:LQV410) 電源モジュールのLED目視による診断内容を表13-1に示します。

┱

表13-1 電源モジュールのLED目視による診断内容

[凡例]○:点灯、●:消灯

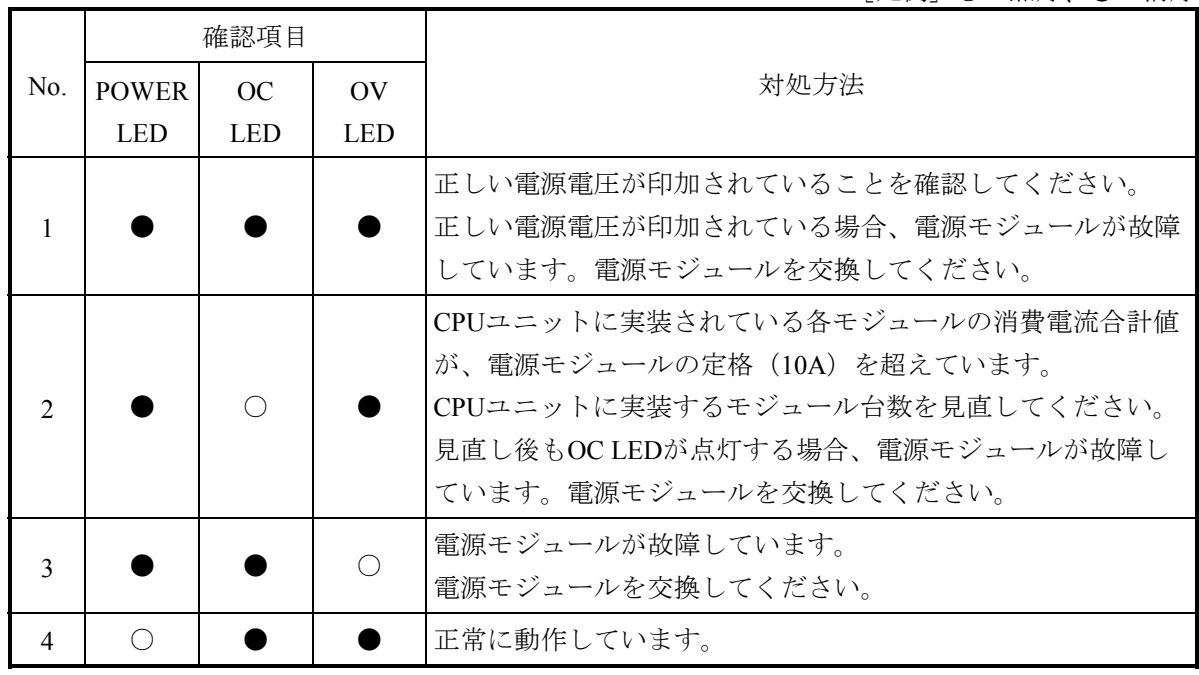

13. 1. 2 CPUモジュール (型式: LQP600)

CPUモジュールのインディケータ、およびLED目視による診断内容を表13-2に示します。

表13-2 CPUモジュールのLED目視による診断内容

[凡例]○:点灯、●:消灯、☆:点滅、-:不問

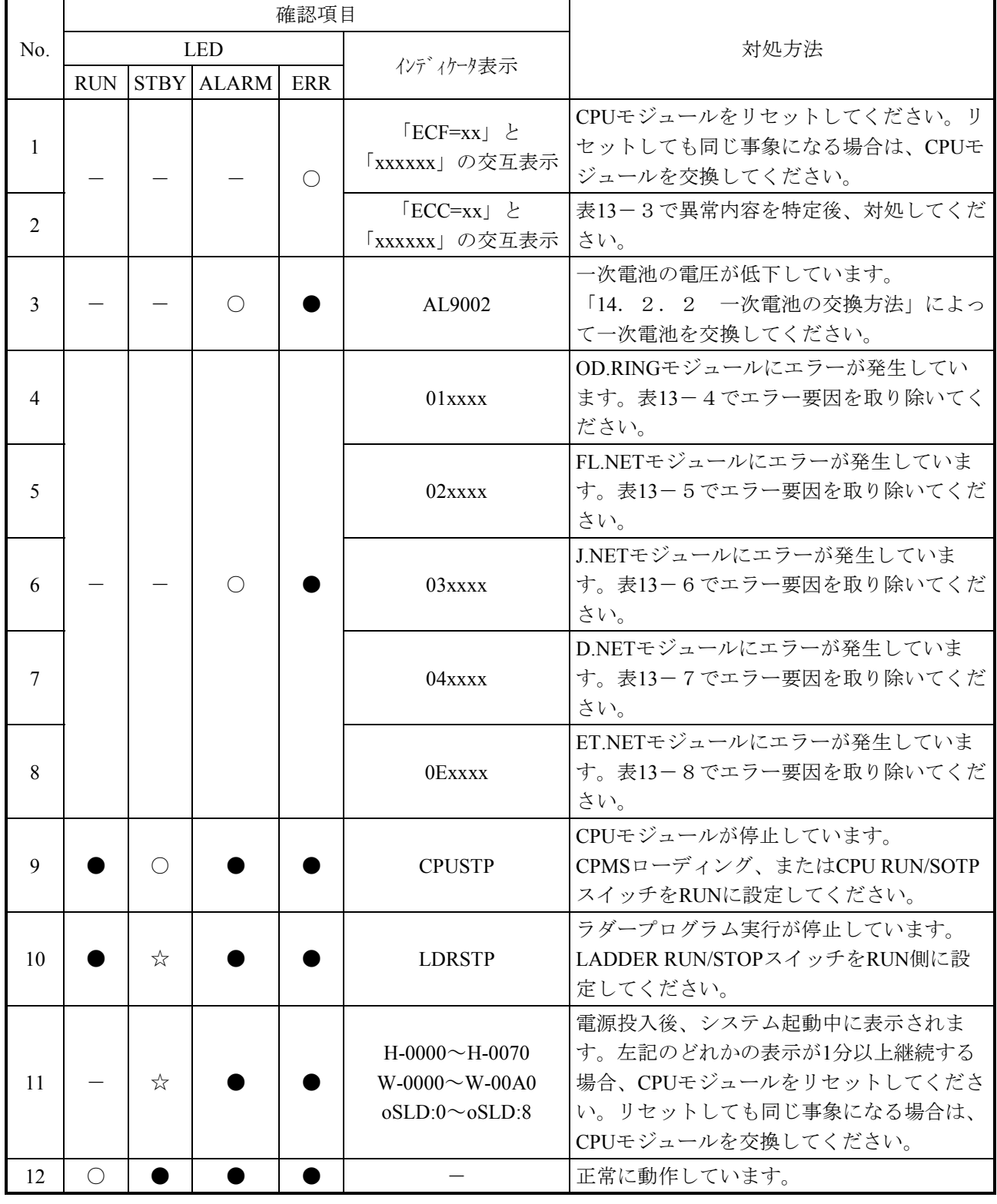

表13-3 CPUモジュールのトラブルシューティング(1/2)

(\*)インディケータ表示は、前半6文字と後半6文字が交互に表示されます。

例:ECC=03030000は、「ECC=03」と「030000」が交互に表示されます。

|                | LED状態                    |                          |               |                                   |                                      |  |
|----------------|--------------------------|--------------------------|---------------|-----------------------------------|--------------------------------------|--|
| No.            | <b>ERR</b><br><b>LED</b> | ALARM<br><b>LED</b>      | インディケータ表示 (*) | 内容                                | 復旧処置                                 |  |
| $\mathbf{1}$   | 点灯                       | $\overline{\phantom{0}}$ | ECC=03030000  | 命令アラインメントエラー                      | リセットしてください。繰り返し発                     |  |
| $\overline{2}$ | 点灯                       |                          | ECC=03040000  | 不当命令エラー                           | 生する場合は、ハードウェアを交換                     |  |
| 3              | 点灯                       | $\qquad \qquad -$        | ECC=030F0000  | 不当例外エラー                           | してください。                              |  |
| $\overline{4}$ | 点灯                       |                          | ECC=03380000  | 浮動小数点使用不可例外                       |                                      |  |
| 5              | 点灯                       | $\overline{\phantom{0}}$ | ECC=03390000  | 浮動小数点演算エラー                        |                                      |  |
| 6              | 点灯                       | $\equiv$                 | ECC=03400000  | 命令アクセスページフォールト                    |                                      |  |
| $\tau$         | 点灯                       |                          | ECC=03470000  | データアラインメントエラー                     |                                      |  |
| 8              | 点灯                       | $\overline{\phantom{m}}$ | ECC=03600000  | データアクセスページフォールト                   |                                      |  |
| 9              | 点灯                       | $\overline{\phantom{m}}$ | ECC=03660000  | データアクセスプロテクトエラー                   |                                      |  |
| 10             | 点灯                       |                          | ECC=03E00000  | システムタスクテーブルアドレス                   | CPMSを再ロードしてください。繰                    |  |
|                |                          |                          |               | 取得エラー                             | り返し発生する場合は、ハードウェ                     |  |
| 11             | 点灯                       | $\overline{\phantom{m}}$ | ECC=03E00001  | システムタスク起動エラー                      | アを交換してください。                          |  |
| 12             | 点灯                       | $=$                      | ECC=05700000  | システムダウン                           |                                      |  |
|                |                          | $\equiv$                 |               | (システムエラー)<br>CPのOSインループ検出         | リセットしてください。繰り返し発                     |  |
| 13             | 点灯                       |                          | ECC=05700001  | HPのOSインループ検出                      | 生する場合は、ハードウェアを交換                     |  |
| 14             | 点灯                       |                          | ECC=05700002  |                                   | してください。                              |  |
| 15             | 点灯                       | $\overline{\phantom{0}}$ | ECC=05800000  | システムダウン                           | CPMSを再ロードしてください。繰                    |  |
|                |                          |                          |               | (カーネルトラップ)                        | り返し発生する場合は、ハードウェ                     |  |
|                |                          |                          |               |                                   | アを交換してください。                          |  |
| 16             | 点灯                       | $\overline{\phantom{m}}$ | ECC=05900000  | CPダウンに伴うHPダウン                     | 同時に発生しているほかのエラーを<br>対策してください。        |  |
| 17             | 点灯                       |                          | ECC=05C70000  | ウォッチドッグタイマータイムア                   | ユーザータスク、ラダープログラ                      |  |
|                |                          |                          |               | ウト                                | ム、またはHI-FLOWプログラムを                   |  |
|                |                          |                          |               |                                   | 見直してください。                            |  |
| 18             | 点灯                       | $\overline{\phantom{m}}$ | ECC=03820000  | メモリーエラー                           | リセットしてください。繰り返し発<br>生する場合は、ハードウェアを交換 |  |
| 19             | 点灯                       | $\overline{\phantom{m}}$ | ECC=03B60000  | RI/O-IFモジュールエラー                   | してください。                              |  |
| 20             | 点灯                       | $\qquad \qquad -$        | ECC=03B80000  | システムバスエラー重障害割り込                   | ハードウェアを交換してください。                     |  |
|                |                          |                          |               | みステータス無効 (連続10回)                  |                                      |  |
| 21             | 点灯                       | $\overline{\phantom{m}}$ | ECC=03B80001  | CPUマスターアクセスシステムバ                  | リセットしてください。繰り返し発                     |  |
|                |                          |                          |               | スエラー                              | 生する場合は、ハードウェアを交換                     |  |
| 22             | 点灯                       | $\overline{\phantom{m}}$ | ECC=03B90000  | PCIバスエラー                          | してください。                              |  |
| 23             | 点灯                       | $\overline{\phantom{0}}$ | ECC=03BD0000  | LSI内部タイムアウトエラー                    |                                      |  |
| 24             | 点灯                       | $\qquad \qquad -$        | ECC=03BE0000  | SPUエラー                            |                                      |  |
| 25             | 点灯                       |                          | ECC=03BF0000  | リモートI/Oエラー                        |                                      |  |
| 26             | 点灯                       |                          | ECC=0500F001  | 重障害無効割り込み(連続10回)                  | ハードウェアを交換してください。                     |  |
| 27             | 点灯                       |                          | ECC=0500F003  | PCIバスエラー重障害割り込みス<br>テータス無効 (連続2回) |                                      |  |
| 28             | 点灯                       | $\overline{\phantom{m}}$ | ECC=0500F004  | CP→HP重障害割り込みステータ                  |                                      |  |
|                |                          |                          |               | ス無効 (連続2回)                        |                                      |  |
| 29             | 点灯                       | $\overline{\phantom{m}}$ | ECC=0500F005  | HP→CP重障害割り込みステータ                  |                                      |  |
|                |                          |                          |               | ス無効 (連続2回)                        |                                      |  |
| 30             | 点灯                       |                          | ECC=0500F00B  | NPU重障害割り込みステータス無                  |                                      |  |
|                |                          |                          |               | 効 (連続2回)                          |                                      |  |

|     |                   | LED状態                      |              |                             |                                                                                                    |
|-----|-------------------|----------------------------|--------------|-----------------------------|----------------------------------------------------------------------------------------------------|
| No. | <b>ERR</b><br>LED | <b>ALARM</b><br><b>LED</b> | インディケータ表示(*) | 内容                          | 復旧処置                                                                                                |
| 31  | 点灯                |                            | ECC=0D010001 | メモリーパトロールエラー                | ハードウェアを交換してください。                                                                                    |
| 32  | 点灯                |                            | ECC=0D810000 | BPUエラー                      |                                                                                                    |
| 33  | 点灯                |                            | ECC=05140000 | システムダウン(組み込みサブ<br>ルーチンストップ) | 組み込みサブルーチン見直し<br>(「S10VE ソフトウェアマニュア<br>ル オペレーション RPDP For<br>Windows® (マニュアル番号 SEJ-3-<br>133)   参照) |

表13-3 CPUモジュールのトラブルシューティング(2/2)

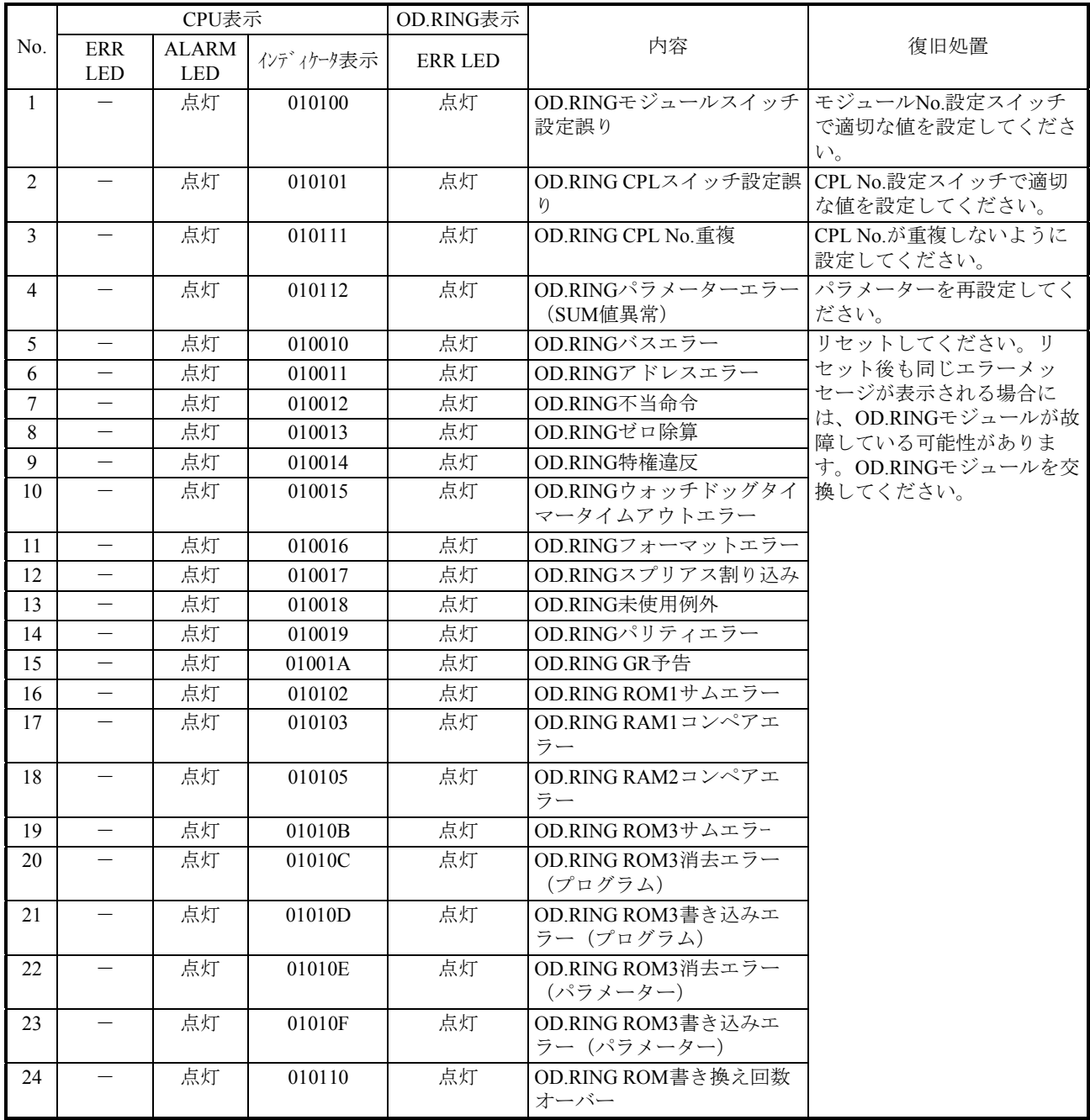

## 表13-4 OD.RINGモジュールのトラブルシューティング

|                 |                          | CPU表示                      |           | FL.NET表示                           |                          |                                |                                          |
|-----------------|--------------------------|----------------------------|-----------|------------------------------------|--------------------------|--------------------------------|------------------------------------------|
| No.             | <b>ERR</b><br><b>LED</b> | <b>ALARM</b><br><b>LED</b> | インディケータ表示 | <b>LER</b><br>$\operatorname{LED}$ | <b>ERR</b><br><b>LED</b> | 内容                             | 復旧処置                                     |
| 1               |                          | 点灯                         | 027D10    | $\qquad \qquad -$                  | 点灯                       | FL.NET MAIN/SUB設定ス<br>イッチの設定誤り | MAIN/SUB設定スイッチの設<br>定を見直してください。          |
| $\overline{2}$  | $\equiv$                 | 点灯                         | 027D12    |                                    | 点滅                       | FL.NET MAIN/SUB設定ス<br>イッチの設定重複 |                                          |
| $\mathfrak{Z}$  | $\overline{\phantom{m}}$ | 点灯                         | 02010B    |                                    | 点灯                       | FL.NET ROM3サムエラー               | パラメーターを再設定してく                            |
| $\overline{4}$  | $\overline{\phantom{0}}$ | 点灯                         | 020113    | $\qquad \qquad -$                  | 点滅                       | FL.NET IPアドレス未登録               | ださい。                                     |
| 5               | $\overline{\phantom{0}}$ | 点灯                         | 020201    | $\qquad \qquad -$                  | 点滅                       | FL.NETコモンメモリー設定<br>重複          |                                          |
| 6               | $\overline{\phantom{m}}$ | 点灯                         | 020202    | 点灯                                 | 点滅                       | FL.NETノード番号重複                  |                                          |
| $\overline{7}$  |                          | 点灯                         | 020203    | 点灯                                 | 点滅                       | FL.NETモジュール設定エ<br>ラー           |                                          |
| 8               | $\overline{\phantom{0}}$ | 点灯                         | 027512    |                                    | 点灯                       | FL.NET IPアドレス重複エ<br>ラー         |                                          |
| 9               |                          |                            |           | 点灯                                 | $\overline{\phantom{0}}$ | FL.NETトークン保持時間タ<br>イムアウト       | 回線負荷見直し、または<br>FL.NETモジュールを交換し<br>てください。 |
| 10              | $\overline{\phantom{0}}$ |                            |           |                                    | 点灯                       | FL.NETネットワーク未参加<br>状態          | ネットワークに接続してくだ<br>さい。                     |
| 11              | $\overline{\phantom{0}}$ | 点灯                         | 020114    | $\equiv$                           | 点灯                       | FL.NET MACアドレス未登録              | リセットしてください。リ                             |
| 12              |                          | 点灯                         | 023031    |                                    | 点灯                       | FL.NET命令アラインメント<br>エラー         | セット後も同じエラーメッ<br>セージが表示される場合に             |
| 13              | $\overline{\phantom{0}}$ | 点灯                         | 023041    |                                    | 点灯                       | FL.NET不当命令エラー                  | は、FL.NETモジュールが故<br>障している可能性がありま          |
| 14              | $\overline{\phantom{0}}$ | 点灯                         | 023081    |                                    | 点灯                       | FL.NET特権命令エラー                  | す。FL.NETモジュールを交                          |
| 15              | $\qquad \qquad -$        | 点灯                         | 0230F9    | $\qquad \qquad -$                  | 点灯                       | FL.NET不当例外エラー                  | 換してください。                                 |
| 16              | $\qquad \qquad -$        | 点灯                         | 023389    | $\overline{\phantom{0}}$           | 点灯                       | FL.NET浮動小数点使用不可<br>例外          |                                          |
| 17              |                          | 点灯                         | 023391    | $\qquad \qquad -$                  | 点灯                       | FL.NET浮動小数点演算エ<br>ラー           |                                          |
| 18              |                          | 点灯                         | 023401    | $\qquad \qquad -$                  | 点灯                       | FL.NET命令アクセスページ<br>フォールト       |                                          |
| 19              | $\overline{\phantom{0}}$ | 点灯                         | 023421    | $\overline{\phantom{0}}$           | 点灯                       | FL.NET命令アクセスエラー                |                                          |
| 20              |                          | 点灯                         | 023461    |                                    | 点灯                       | FL.NET命令アクセスプロテ<br>クトエラー       |                                          |
| $\overline{21}$ |                          | 点灯                         | 023471    |                                    |                          | 点灯 FL.NETデータアラインメン<br>トエラー     |                                          |
| 22              |                          | 点灯                         | 023601    |                                    | 点灯                       | FL.NETデータアクセスペー<br>ジフォールト      |                                          |
| 23              |                          | 点灯                         | 023621    |                                    | 点灯                       | FL.NETデータアクセスエ<br>ラー           |                                          |
| 24              |                          | 点灯                         | 023661    |                                    | 点灯                       | FL.NETデータアクセスプロ<br>テクトエラー      |                                          |
| 25              |                          | 点灯                         | 023820    |                                    | 点灯                       | FL.NETメモリーエラー                  |                                          |
| 26              | $\overline{\phantom{0}}$ | 点灯                         | 0238A0    | —                                  | 点灯                       | FL.NETメモリーアクセスエ<br>ラー          |                                          |
| 27              | $\qquad \qquad -$        | 点灯                         | 0238B0    | —                                  | 点灯                       | FL.NET内部バスパリティエ<br>ラー          |                                          |
| 28              |                          | 点灯                         | 0238C0    |                                    | 点灯                       | FL.NETシステムバスパリ<br>ティエラー        |                                          |

表13-5 FL.NETモジュールのトラブルシューティング (1/3)

|     |                          | CPU表示                      |           | FL.NET表示                        |                          |                                    |                                 |
|-----|--------------------------|----------------------------|-----------|---------------------------------|--------------------------|------------------------------------|---------------------------------|
| No. | ERR<br><b>LED</b>        | <b>ALARM</b><br><b>LED</b> | インディケータ表示 | <b>LER</b><br><b>LED</b>        | <b>ERR</b><br><b>LED</b> | 内容                                 | 復旧処置                            |
| 29  |                          | 点灯                         | 0238F0    | $\overline{\phantom{m}}$        | 点灯                       | FL.NET未定義マシンチェッ<br>クエラー            | リセットしてください。リ<br>セット後も同じエラーメッ    |
| 30  | $\overline{\phantom{0}}$ | 点灯                         | 023B70    | $\overline{\phantom{m}}$        | 点灯                       | FL.NETバスターゲットア<br>ボート              | セージが表示される場合に<br>は、FL.NETモジュールが故 |
| 31  | $\overline{\phantom{0}}$ | 点灯                         | 025000    | $\overline{\phantom{m}}$        | 点灯                       | FL.NET無効割り込み                       | 障している可能性がありま                    |
| 32  | $\overline{\phantom{0}}$ | 点灯                         | 025001    | $\overline{\phantom{0}}$        | 点灯                       | FL.NET未定義無効割り込み                    | す。FL.NETモジュールを交<br>換してください。     |
| 33  | $\equiv$                 | 点灯                         | 025002    | $\overline{\phantom{0}}$        | 点灯                       | FL.NET INTEVT無効割り込み                |                                 |
| 34  | $\equiv$                 | 点灯                         | 025011    | $\equiv$                        | 点灯                       | FL.NET RQI3ステータス無効                 |                                 |
| 35  | $\qquad \qquad -$        | 点灯                         | 025012    | $\hspace{0.1mm}-\hspace{0.1mm}$ | 点灯                       | FL.NET RQI3リンクステータ<br>ス無効          |                                 |
| 36  | —                        | 点灯                         | 025013    | $\qquad \qquad -$               | 点灯                       | FL.NET RQI3モジュールス<br>テータス無効        |                                 |
| 37  | —                        | 点灯                         | 025031    | $\qquad \qquad -$               | 点灯                       | FL.NETレベル3割り込みス<br>テータス無効          |                                 |
| 38  | $\equiv$                 | 点灯                         | 025032    | $\overline{\phantom{m}}$        | 点灯                       | FL.NET RQI6ステータス無効                 |                                 |
| 39  | $\qquad \qquad -$        | 点灯                         | 025051    | $\overline{\phantom{m}}$        | 点灯                       | FL.NET RINTステータス無効                 |                                 |
| 40  | $\qquad \qquad -$        | 点灯                         | 0250B1    | $\overline{\phantom{0}}$        | 点灯                       | FL.NET PUINTステータス無<br>効            |                                 |
| 41  | $\equiv$                 | 点灯                         | 0250C1    | $\equiv$                        | 点灯                       | FL.NET NINTステータス無効                 |                                 |
| 42  | $\overline{\phantom{0}}$ | 点灯                         | 0250F1    | $\frac{1}{2}$                   | 点灯                       | FL.NET重障害無効割り込み                    |                                 |
| 43  | $\overline{\phantom{0}}$ | 点灯                         | 0250F2    |                                 | 点灯                       | FL.NET重障害無効割り込み2                   |                                 |
| 44  | $\qquad \qquad -$        | 点灯                         | 0250F3    | $\qquad \qquad -$               | 点灯                       | FL.NETバスエラー重障害割<br>り込みステータス無効      |                                 |
| 45  |                          | 点灯                         | 0250F6    | $\qquad \qquad -$               | 点灯                       | FL.NETメモリー重障害割り<br>込みステータス無効       |                                 |
| 46  | $\qquad \qquad -$        | 点灯                         | 0250F7    | $\qquad \qquad -$               | 点灯                       | FL.NETメモリーECC2ビット<br>エラー重障害ステータス無効 |                                 |
| 47  | $\overline{\phantom{m}}$ | 点灯                         | 0250F8    | $\overline{\phantom{m}}$        | 点灯                       | FL.NET RERR割り込みステー<br>タス無効         |                                 |
| 48  |                          | 点灯                         | 025110    | $\overline{\phantom{m}}$        | 点灯                       | FL.NETマクロパラメーター<br>異常              |                                 |
| 49  | $\qquad \qquad -$        | 点灯                         | 025130    | $\overline{\phantom{m}}$        | 点灯                       | FL.NET未定義マクロ発行                     |                                 |
| 50  |                          | 点灯                         | 025700    |                                 | 点灯                       | FL.NETシステムダウン<br>(システムエラー)         |                                 |
| 51  |                          | 点灯                         | 025800    |                                 | 点灯                       | FL.NETシステムダウン<br>(カーネルトラップ)        |                                 |
| 52  | $\equiv$                 | 点灯                         | 025C70    |                                 | 点灯                       | FL.NETウォッチドッグタイ<br>マータイムアウト        |                                 |
| 53  | $\qquad \qquad -$        | 点灯                         | 027308    | $\overline{\phantom{m}}$        | 点灯                       | FL.NET送信タイムアウトエ<br>ラー              |                                 |
| 54  | $\qquad \qquad -$        | 点灯                         | 02730A    | $\qquad \qquad -$               | 点灯                       | FL.NETハードウェアリセッ<br>トエラー            |                                 |
| 55  |                          | 点灯                         | 02730E    | $\qquad \qquad -$               | 点灯                       | FL.NETメモリーエラー                      |                                 |
| 56  | $\overline{\phantom{0}}$ | 点灯                         | 027370    |                                 | 点灯                       | FL.NET通信LSIでPCIエラー<br>検出           |                                 |
| 57  | $\equiv$                 | 点灯                         | 027400    | $=$                             | 点灯                       | FL.NET PCIバスエラー                    |                                 |
| 58  |                          | 点灯                         | 027505    |                                 | 点灯                       | FL.NET回線からの無効割り<br>込み発生            |                                 |

表13-5 FL.NETモジュールのトラブルシューティング (2/3)

|     |                          | CPU表示                      |           |                          | FL.NET表示          |                                  |                                 |
|-----|--------------------------|----------------------------|-----------|--------------------------|-------------------|----------------------------------|---------------------------------|
| No. | <b>ERR</b><br><b>LED</b> | <b>ALARM</b><br><b>LED</b> | インディケータ表示 | <b>LER</b><br><b>LED</b> | ERR<br><b>LED</b> | 内容                               | 復旧処置                            |
| 59  |                          | 点灯                         | 027510    |                          | 点灯                | FL.NETネットワークイン<br>ターフェイス初期化エラー   | リセットしてください。リ<br>セット後も同じエラーメッ    |
| 60  |                          | 点灯                         | 027D01    |                          | 点灯                | FL.NET無効例外発生                     | セージが表示される場合に                    |
| 61  |                          | 点灯                         | 027D13    |                          | 点灯                | FL.NET LANCE診断異常                 | は、FL.NETモジュールが故<br>障している可能性がありま |
| 62  |                          | 点灯                         | 027D14    |                          | 点灯                | FL.NET SDRAM初期化異常                | す。FL.NETモジュールを交                 |
| 63  |                          | 点灯                         | 027D15    |                          | 点灯                | FL.NET ROMサムエラー<br>(CPMS部)       | 換してください。                        |
| 64  |                          | 点灯                         | 027D18    |                          | 点灯                | FL.NET ROMサムエラー<br>(通信タスク)       |                                 |
| 65  |                          | 点灯                         | 02D010    |                          | 点灯                | FL.NETメモリー1ビットエ<br>ラー(ソリッド)      |                                 |
| 66  |                          | 点灯                         | 02D330    |                          | 点灯                | FL.NETハードウェアウォッ<br>チドッグタイマータイムアウ |                                 |
| 67  |                          | 点灯                         | 02D340    |                          | 点灯                | FL.NETソフトウェアウォッ<br>チドッグタイマータイムアウ |                                 |
| 68  |                          | 点灯                         | 02D810    |                          | 点灯                | FL.NET BPUエラー                    |                                 |

表13-5 FL.NETモジュールのトラブルシューティング (3/3)

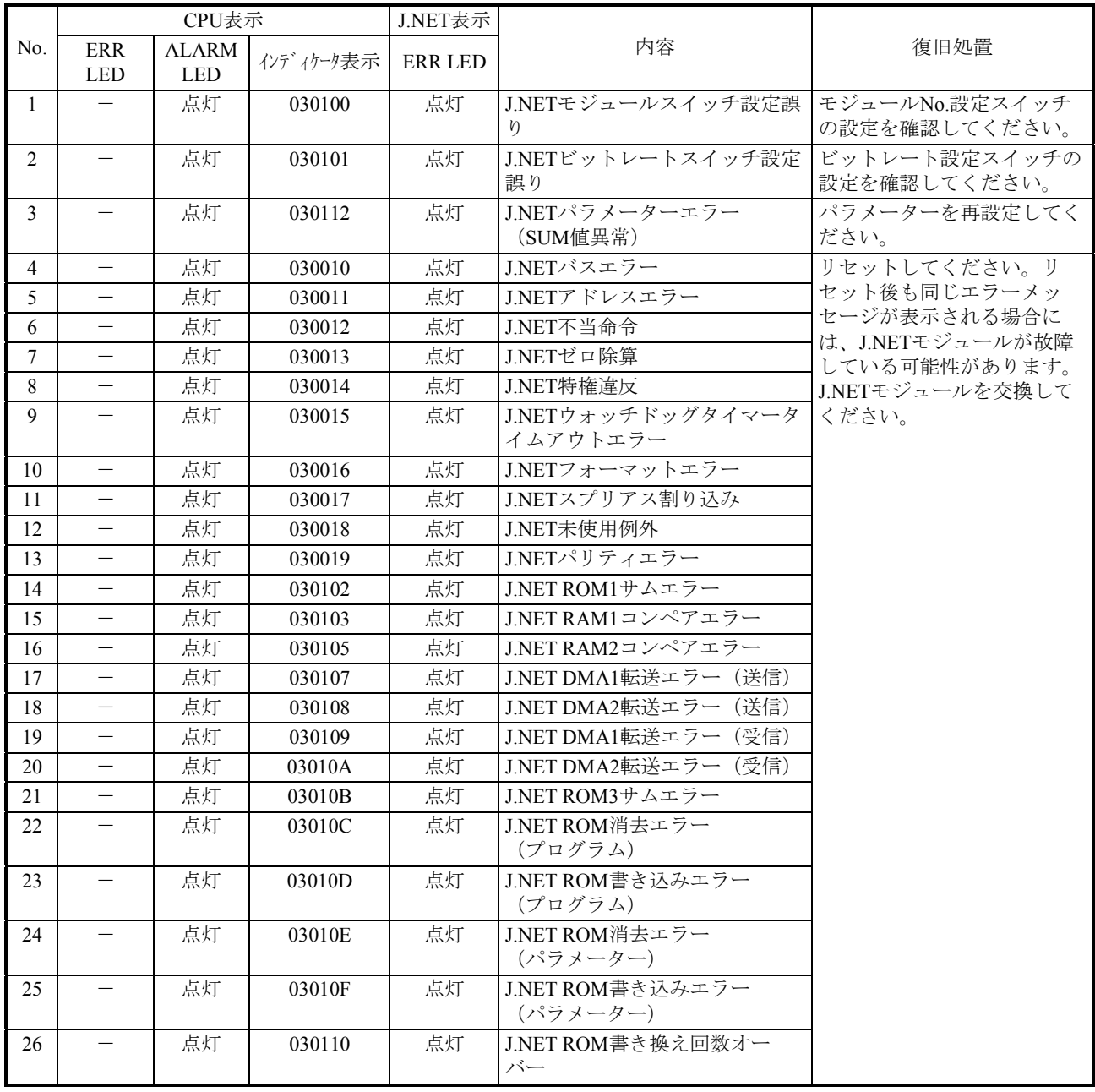

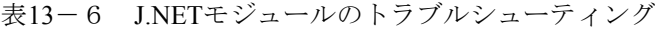

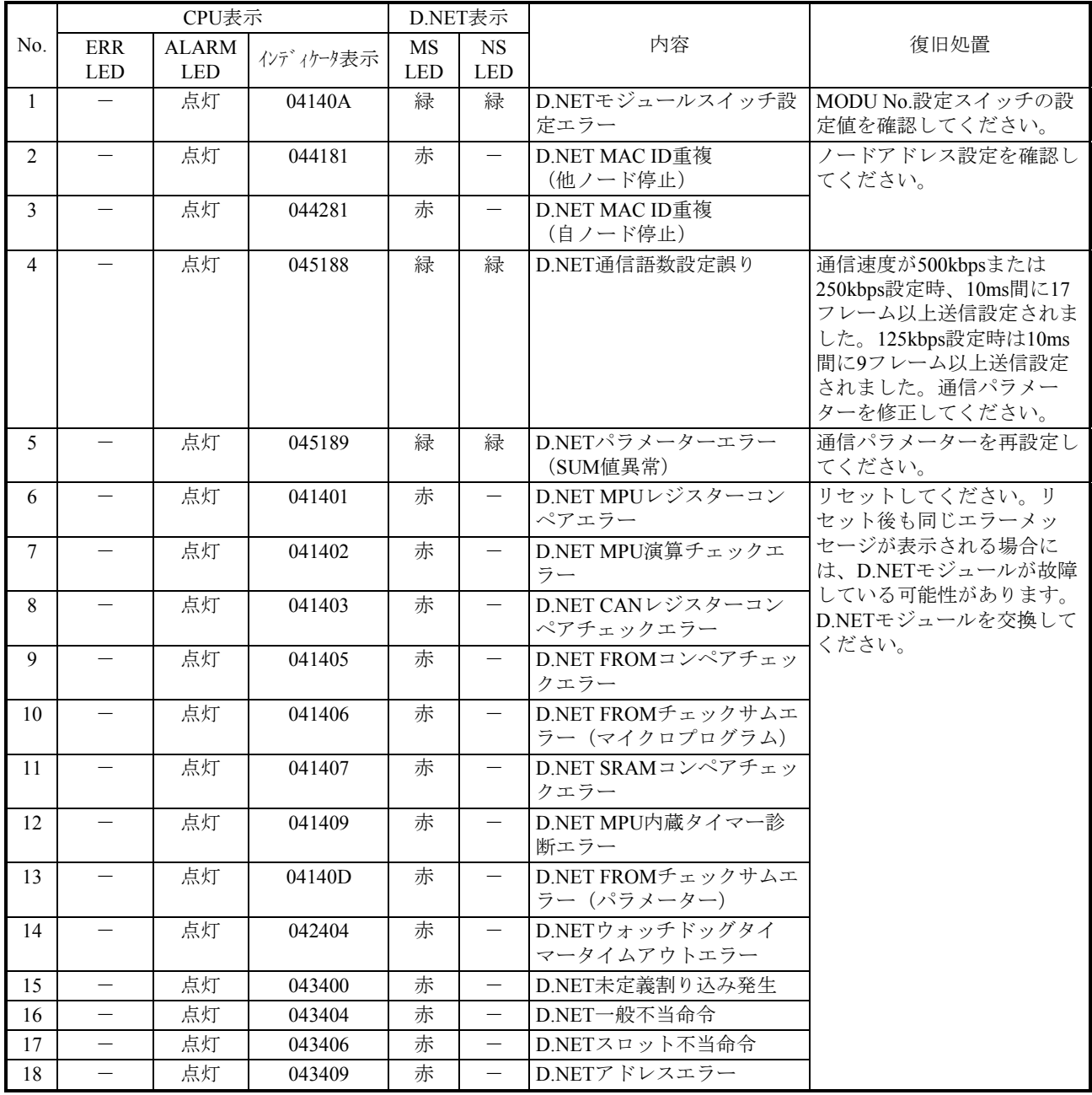

#### 表13-7 D.NETモジュールのトラブルシューティング
|                |                          | CPU表示                      |           | ET.NET表示                 |                            |                                          |                                 |
|----------------|--------------------------|----------------------------|-----------|--------------------------|----------------------------|------------------------------------------|---------------------------------|
| No.            | <b>ERR</b><br><b>LED</b> | <b>ALARM</b><br><b>LED</b> | インディケータ表示 | <b>ERR</b><br><b>LED</b> | <b>ALARM</b><br><b>LED</b> | 内容                                       | 復旧処置                            |
| $\mathbf{1}$   |                          | 点灯                         | 0E7D12    |                          | 点灯                         | MAIN/SUB設定スイッチ設<br>定重複                   | MAIN/SUB設定スイッチの<br>設定を見直してください。 |
| $\overline{2}$ | $\overline{\phantom{0}}$ | 点灯                         | 0E7D1A    | $\qquad \qquad -$        | 点灯                         | MAIN/SUB設定スイッチ設<br>定誤り                   | MAIN/SUB設定スイッチの<br>設定を見直してください。 |
| $\overline{3}$ | $\equiv$                 | 点灯                         | 0E7D1B    | $\overline{\phantom{m}}$ | 点灯                         | ST.No.設定スイッチ設定誤<br>n                     | ST.No.設定スイッチの設定<br>を見直してください。   |
| $\overline{4}$ | $\qquad \qquad -$        | 点灯                         | 0E7D1C    |                          | 点灯                         | 通信設定未設定                                  | 通信設定を実施してくださ<br>$V_{o}$         |
| 5              |                          | 点灯                         | 0E7512    |                          | 点灯                         | IPアドレス重複エラー<br>(システム構築設定誤り、<br>立ち上げ時に検出) | IPアドレスの設定を見直し<br>てください。         |
| 6              |                          | 点灯                         | 0E7512    |                          |                            | IPアドレ重複エラー<br>(システム構築設定誤り、<br>オンライン中に検出) | IPアドレスの設定を見直し<br>てください。         |
| $\tau$         |                          | 点灯                         | 0E7510    |                          | 点灯                         | ネットワークドライバー初<br>期化エラー                    | 通信設定内容を見直してく<br>ださい。            |
| 8              |                          | 点灯                         | 0E7511    | $\overline{\phantom{0}}$ | 点灯                         | ネットワークアドレス重複<br>エラー (システム構築設定<br>誤り)     | ネットワーク設定を見直し<br>てください。          |
| 9              | $\qquad \qquad -$        | 点灯                         | 0E3031    | 点灯                       | $\overline{\phantom{m}}$   | 命令アラインメントエラー                             | リセットしてください。リ                    |
| 10             | $\equiv$                 | 点灯                         | 0E3041    | 点灯                       | $\equiv$                   | 不当命令エラー                                  | セット後も同じエラーメッ                    |
| 11             | $\equiv$                 | 点灯                         | 0E3081    | 点灯                       | $\qquad \qquad -$          | 特権命令エラー                                  | セージが表示される場合に<br>は、ET.NETモジュールが  |
| 12             | $\qquad \qquad -$        | 点灯                         | 0E30F9    | 点灯                       | $\equiv$                   | 不当例外エラー                                  | 故障している可能性があり                    |
| 13             |                          | 点灯                         | 0E3389    | 点灯                       |                            | 浮動小数点使用不可例外                              | ます。ET.NETモジュール                  |
| 14             | $\equiv$                 | 点灯                         | 0E3391    | 点灯                       | $\overline{\phantom{0}}$   | 浮動小数点演算エラー                               | を交換してください。                      |
| 15             | $\overline{\phantom{m}}$ | 点灯                         | 0E3401    | 点灯                       | $\qquad \qquad -$          | 命令アクセスページフォー<br>ルト                       |                                 |
| 16             | $\overline{\phantom{0}}$ | 点灯                         | 0E3421    | 点灯                       | $\equiv$                   | 命令アクセスエラー                                |                                 |
| 17             |                          | 点灯                         | 0E3461    | 点灯                       | $\qquad \qquad -$          | 命令アクセスプロテクトエ<br>ラー                       |                                 |
| 18             | $\qquad \qquad -$        | 点灯                         | 0E3471    | 点灯                       | $\qquad \qquad -$          | データアラインメントエ<br>ラー                        |                                 |
| 19             | $\qquad \qquad -$        | 点灯                         | 0E3601    | 点灯                       | $\overline{\phantom{0}}$   | データアクセスページ<br>フォールト                      |                                 |
| 20             | $\equiv$                 | 点灯                         | 0E3621    | 点灯                       | $\equiv$                   | データアクセスエラー                               |                                 |
| 21             |                          | 点灯                         | 0E3661    | 点灯                       |                            | データアクセスプロテクト<br>エラー                      |                                 |
| 22             | $\overline{\phantom{0}}$ | 点灯                         | 0E3820    | 点灯                       | $\equiv$                   | メモリーエラー                                  |                                 |
| 23             |                          | 点灯                         | 0E3B70    |                          |                            | バスターゲットアボート                              |                                 |
| 24             | —                        | 点灯                         | 0E3B81    | 点灯                       | —                          | システムバスエラー<br>(ET.NETモジュールから<br>のアクセス)    |                                 |
| 25             |                          | 点灯                         | 0E3B82    | 点灯                       |                            | システムバスエラー<br>(ET.NETモジュールへの<br>アクセス)     |                                 |
| 26             |                          | 点灯                         | 0E3B90    | 点灯                       |                            | PCIバスエラー                                 |                                 |
| 27             | —                        | 点灯                         | 0E5001    | 点灯                       | —                          | 未定義無効割り込み                                |                                 |
| 28             | $\overline{\phantom{m}}$ | 点灯                         | 0E5002    | 点灯                       | $\overline{\phantom{0}}$   | INTEVT無効割り込み                             |                                 |

表13-8 ET.NETモジュールのトラブルシューティング (1/2)

|     |                                           | CPU表示                      |           |                          | ET.NET表示                   |                              |                                              |
|-----|-------------------------------------------|----------------------------|-----------|--------------------------|----------------------------|------------------------------|----------------------------------------------|
| No. | <b>ERR</b><br>$\ensuremath{\mathsf{LED}}$ | <b>ALARM</b><br><b>LED</b> | インディケータ表示 | <b>ERR</b><br><b>LED</b> | <b>ALARM</b><br><b>LED</b> | 内容                           | 復旧処置                                         |
| 29  | $\overline{\phantom{0}}$                  | 点灯                         | 0E50F1    | 点灯                       | $\qquad \qquad -$          | 重故障無効割り込み                    | リセットしてください。リ                                 |
| 30  | $\overline{\phantom{0}}$                  | 点灯                         | 0E50F2    | 点灯                       | $\overline{\phantom{0}}$   | 重故障無効割り込み2                   | セット後も同じエラーメッ                                 |
| 31  | $\overline{\phantom{0}}$                  | 点灯                         | 0E50F3    | 点灯                       | $\overline{\phantom{m}}$   | バスエラー重故障割り込み<br>ステータス無効      | セージが表示される場合に<br>は、ET.NETモジュールが               |
| 32  | $\qquad \qquad -$                         | 点灯                         | 0E50F6    | 点灯                       | $\overline{\phantom{m}}$   | メモリー重故障割り込みス<br>テータス無効       | 故障している可能性があり<br>ます。ET.NETモジュール<br>を交換してください。 |
| 33  | $\overline{\phantom{0}}$                  | 点灯                         | 0E50F7    | 点灯                       | $\overline{\phantom{0}}$   | メモリーECC2ビットエ<br>ラー重故障ステータス無効 |                                              |
| 34  | $\overline{\phantom{0}}$                  | 点灯                         | 0E50F8    | 点灯                       | $\overline{\phantom{0}}$   | RERR割り込みステータス<br>無効          |                                              |
| 35  | $\equiv$                                  | 点灯                         | 0E5110    | 点灯                       | $\overline{\phantom{0}}$   | マクロパラメーター異常                  |                                              |
| 36  | $\equiv$                                  | 点灯                         | 0E5130    | 点灯                       | $\equiv$                   | 未定義マクロ発行                     |                                              |
| 37  |                                           | 点灯                         | 0E5700    | 点灯                       |                            | システムダウン<br>(システムエラー)         |                                              |
| 38  |                                           | 点灯                         | 0E5700    | 点灯                       | $\overline{\phantom{0}}$   | システムダウン<br>(ULSUB STOP)      |                                              |
| 39  |                                           | 点灯                         | 0E5800    | 点灯                       |                            | システムダウン<br>(カーネルトラップ)        |                                              |
| 40  | $\overline{\phantom{0}}$                  | 点灯                         | 0E5C70    | 点灯                       | $\overline{\phantom{0}}$   | ウォッチドッグタイマータ<br>イムアウト        |                                              |
| 41  | $\equiv$                                  | 点灯                         | 0E7308    | 点灯                       | $\qquad \qquad -$          | 送信タイムアウトエラー                  |                                              |
| 42  | $\overline{\phantom{0}}$                  | 点灯                         | 0E730A    | 点灯                       | $\overline{\phantom{0}}$   | ハードウェアリセットエ<br>ラー            |                                              |
| 43  |                                           | 点灯                         | 0E7505    | 点灯                       | $\overline{\phantom{0}}$   | 回線からの無効割り込み発<br>生            |                                              |
| 44  | $\overline{\phantom{0}}$                  | 点灯                         | 0E7D01    | 点灯                       | $\qquad \qquad -$          | 無効例外発生                       |                                              |
| 45  | $\equiv$                                  | 点灯                         | 0E7D11    | 点灯                       | $\qquad \qquad -$          | MACアドレス異常                    |                                              |
| 46  | $\overline{\phantom{0}}$                  | 点灯                         | 0E7D13    | 点灯                       |                            | LANCTL診断異常                   |                                              |
| 47  | $\overline{\phantom{0}}$                  | 点灯                         | 0E7D14    | 点灯                       |                            | SDRAM初期化異常                   |                                              |
| 48  | $\qquad \qquad -$                         | 点灯                         | 0E7D18    | 点灯                       | $\overline{\phantom{0}}$   | ROMサムエラー                     |                                              |
| 49  | $\qquad \qquad -$                         | 点灯                         | 0ED010    | 点灯                       | $\overline{\phantom{m}}$   | メモリー1ビットエラー<br>(ソリッド)        |                                              |
| 50  | $\overline{\phantom{0}}$                  | 点灯                         | 0ED810    | 点灯                       | $\overline{\phantom{0}}$   | BPUエラー                       |                                              |

表13-8 ET.NETモジュールのトラブルシューティング (2/2)

#### 13.2 各モジュールのトラブルシューティング

- 13.2.1 CPUモジュールのトラブルシューティング CPUモジュールのERR LEDが点灯している場合は、表13-2に従ってトラブルシューティン グを実施してください。ERR LEDが点灯していない場合は、以下に従ってトラブルシューティ ングを実施してください。
	- (1)一過性ハードウェア障害のトラブルシューティング BASE SYSTEM/S10VEのエラーログを確認し、表13-9に従いトラブルシューティングを実 施してください。

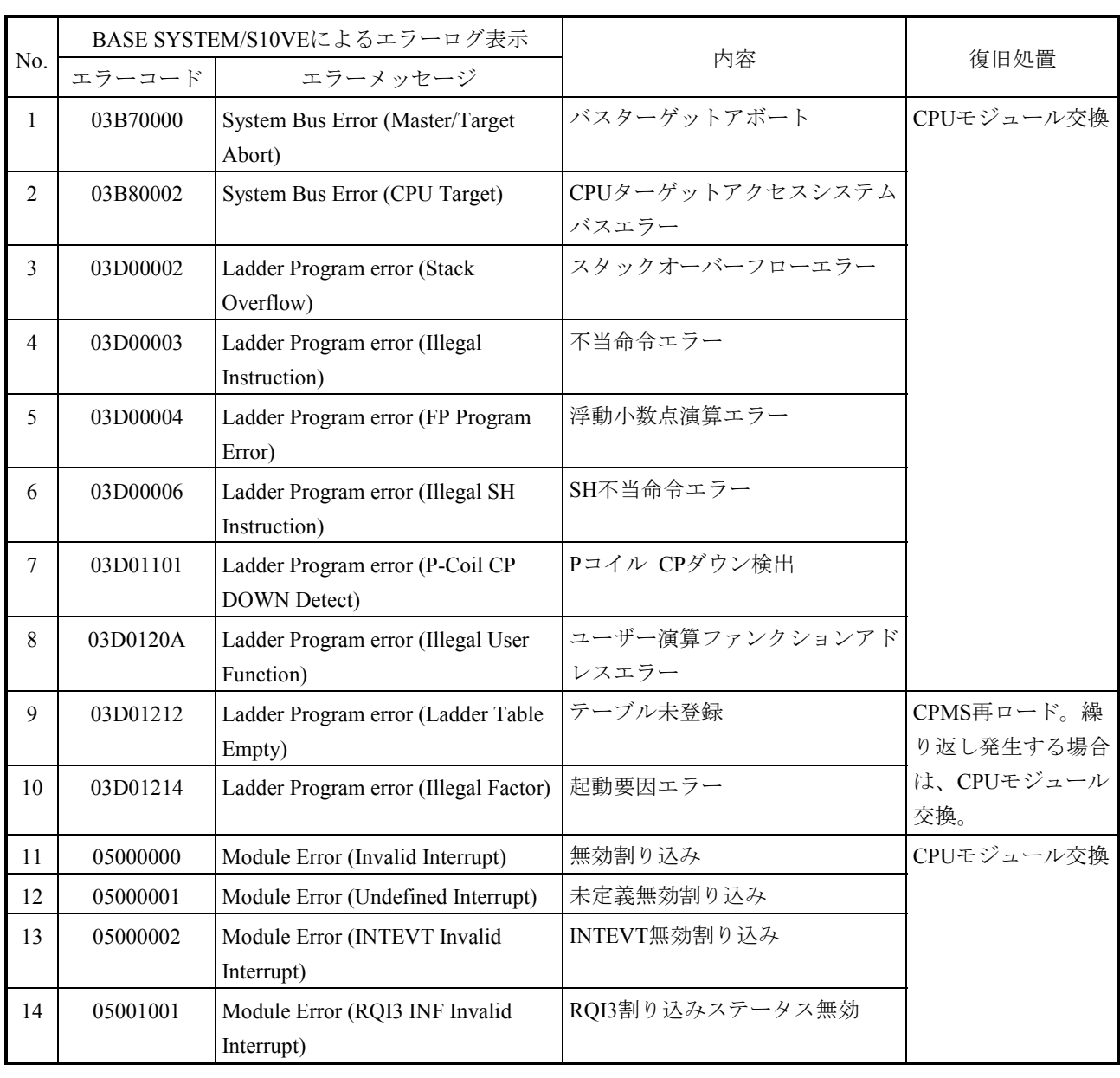

表13-9 一過性ハードウェア障害のトラブルシューティング(1/3)

## 表13-9 一過性ハードウェア障害のトラブルシューティング(2/3)

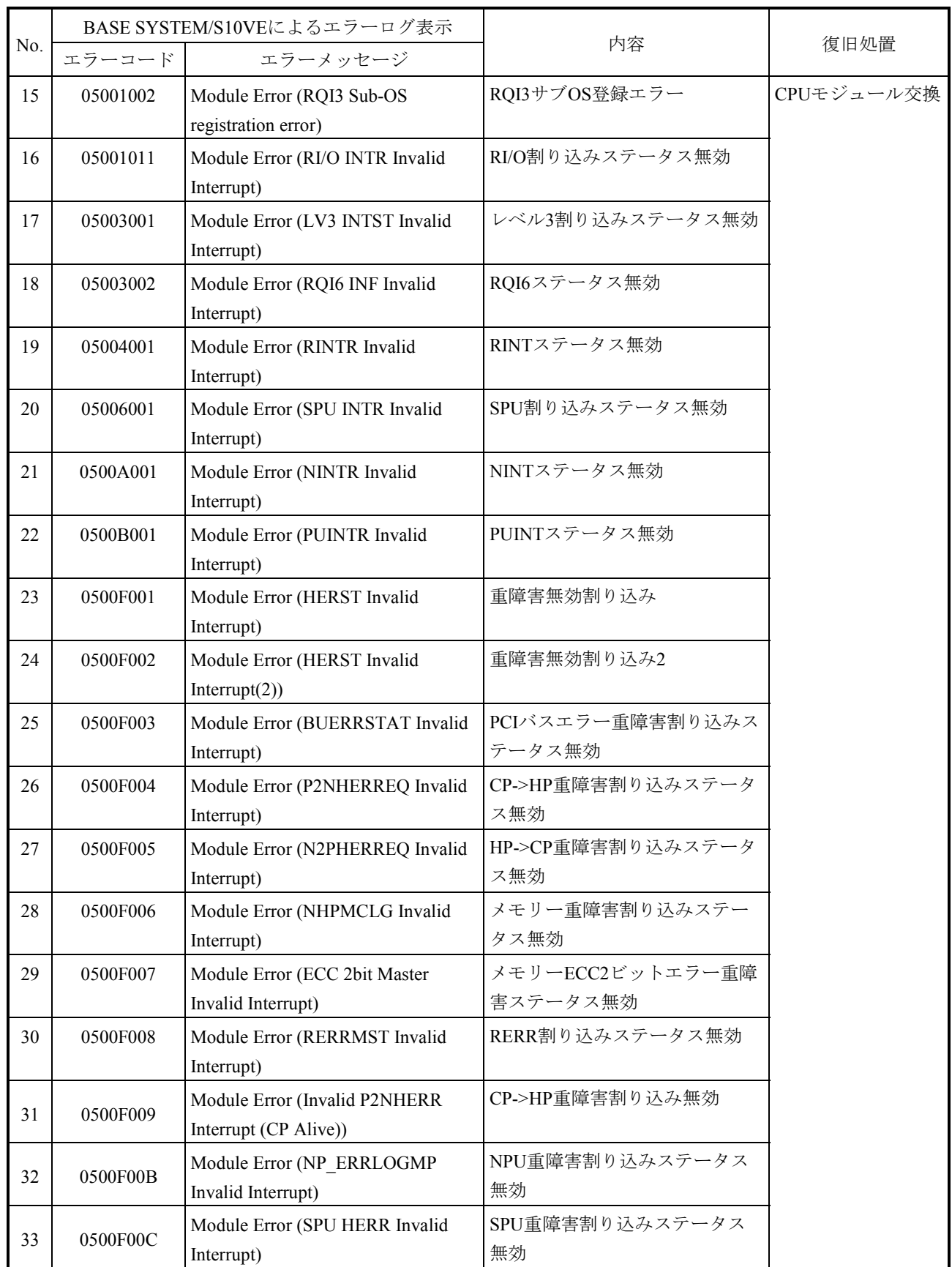

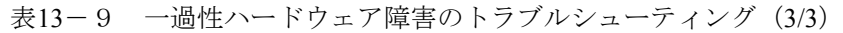

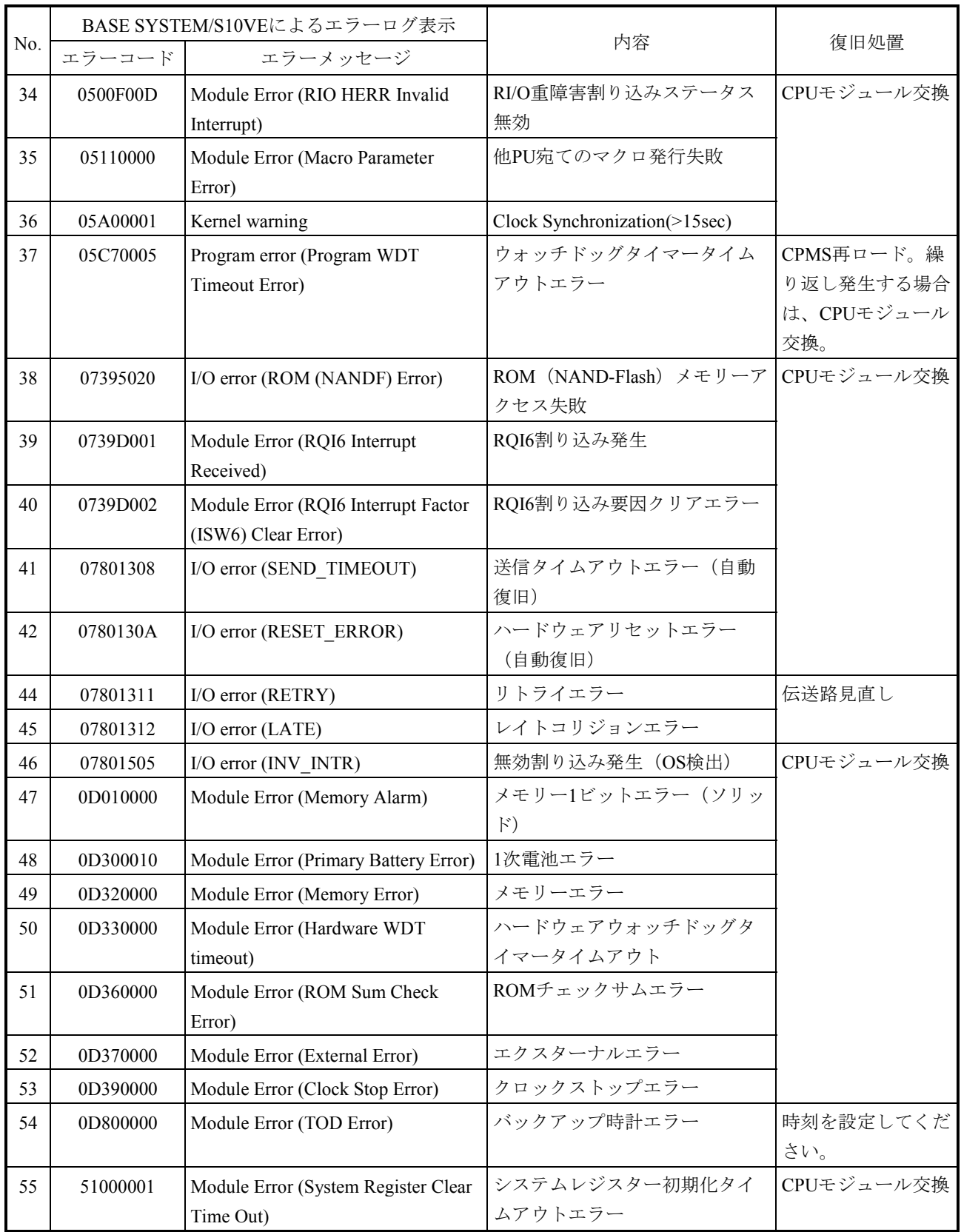

(2)ユーザープログラムのトラブルシューティング

BASE SYSTEM/S10VEのエラーログを確認し、表13-10に従いトラブルシューティングを実 施してください。

|                |          | BASE SYSTEM/S10VEによるエラーログ表示                                 | 内容                             | 復旧処置                |
|----------------|----------|-------------------------------------------------------------|--------------------------------|---------------------|
| No.            | エラーコード   | エラーメッセージ                                                    |                                |                     |
| $\mathbf{1}$   | 03030000 | Program error (Inst. Alignment<br>Error)                    | 命令アラインメントエラー                   | ユーザータスク見<br>直し (*1) |
| $\overline{2}$ | 03040000 | Program error (Illegal Instruction)                         | 不当命令エラー                        |                     |
| $\overline{3}$ | 03080000 | Program error (Privileged<br>Instruction)                   | 特権命令エラー                        |                     |
| $\overline{4}$ | 03390000 | Program error (FP Program Error)                            | 浮動小数点演算エラー                     |                     |
| 5              | 03400000 | Program error (Instruction Page<br>Fault)                   | 命令アクセスページフォールト                 |                     |
| 6              | 03420000 | Program error (Invalid Inst. Access)                        | 命令アクセスエラー                      |                     |
| 7              | 03460000 | Program error (Inst. Access<br>Protection)                  | 命令アクセスプロテクトエラー                 |                     |
| 8              | 03470000 | Program error (Data Alignment<br>Error)                     | データアラインメントエラー                  |                     |
| 9              | 03600000 | Program error (Data Page Fault)                             | データアクセスページフォール<br>$\mathbb{R}$ |                     |
| 10             | 03620000 | Program error (Invalid Data Access)                         | データアクセスエラー                     |                     |
| 11             | 03660000 | Program error (Data Access<br>Protection)                   | データアクセスプロテクトエ<br>ラー            |                     |
| 12             | 03B70001 | System Bus Error (S10 Bus<br><b>DTACK Timeout)</b>          | CPUがS10バスアクセス時にタ<br>イムアウトを検出   | 対策不要(異常で<br>はありません) |
| 13             | 03D00001 | Ladder Program error (Data Access<br>Protection)            | データアクセスプロテクトエ<br>ラー            | ラダープログラム<br>見直し     |
| 14             | 03D01208 | Ladder Program error (N-Coil<br>Nesting Over)               | Nコイルオーバーフローエラー                 |                     |
| 15             | 03D0120C | Ladder Program error (Illegal<br><b>Function Parameter)</b> | システム演算ファンクションパ<br>ラメーターエラー     |                     |
| 16             | 03D01210 | Ladder Program error (Ladder Area<br>Sum Mismatch)          | ラダーエリアSUM値エラー                  | ラダープログラム<br>再ロード    |
| 17             | 05110000 | Macro parameter error                                       | マクロパラメーター異常                    | ユーザータスク見<br>直し (*1) |

表13-10 ユーザープログラムのトラブルシューティング(1/2)

### 表13-10 ユーザープログラムのトラブルシューティング (2/2)

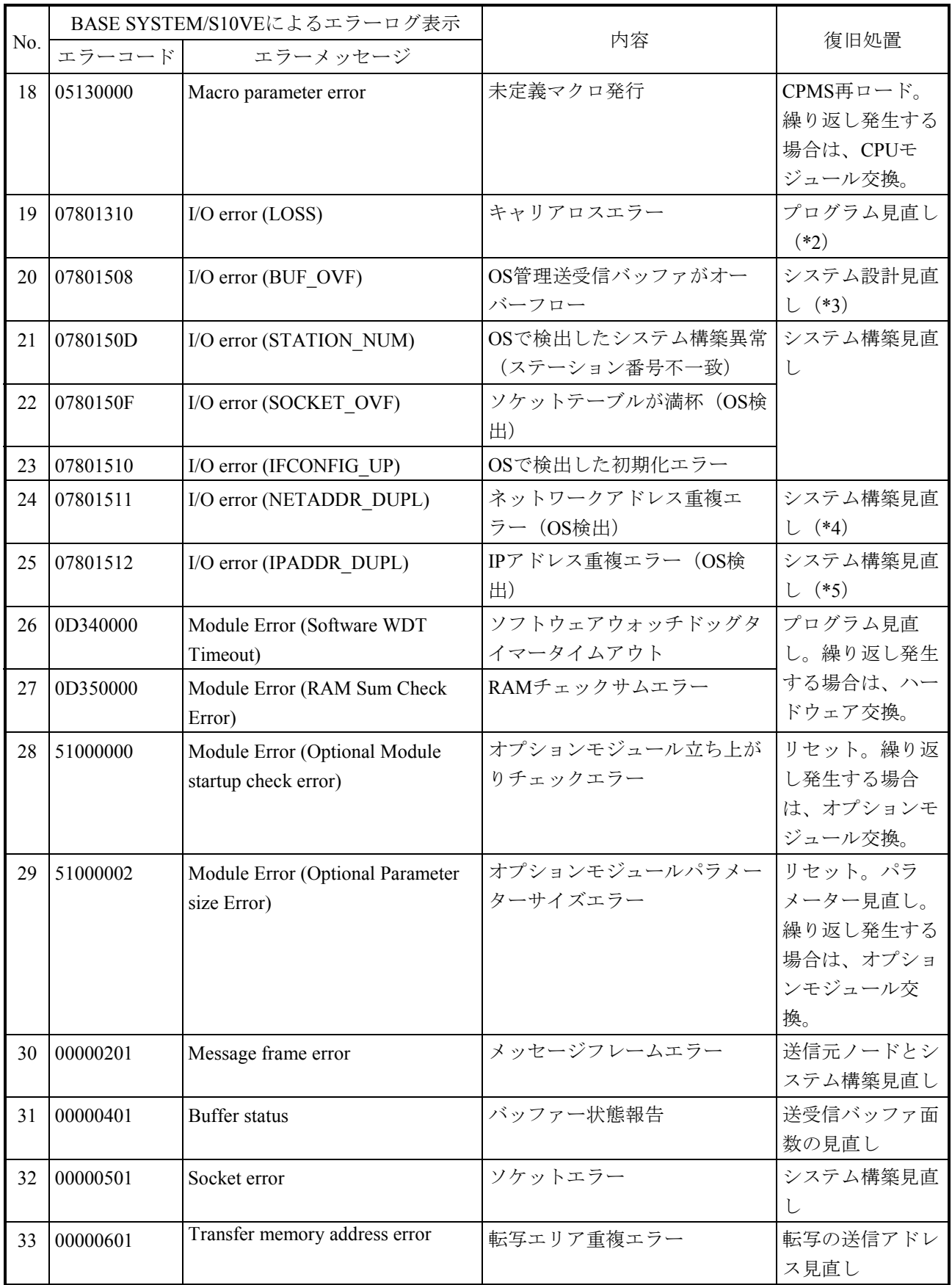

- (\*1)「S10VE ソフトウェアマニュアル オペレーション RPDP For Windows®(マニュアル番号 SEJ-3- 133)」を参照してください。
- (\*2)このエラーは、CPUモジュールのLINK LEDが消灯時(リンク未確立)、アプリケーションプログラ ムからデータ送信要求があった場合に発生します。
- (\*3)通信高負荷時バッファ不足によって発生します。システム構築(net\_unit.u:MBUF\_CNT)を増やすな どのシステム設計見直しが必要です。
- (\*4)内蔵イーサーネットのネットワークアドレスは、それぞれユニークに定義するよう、システム構築 (adapter.u)の見直しが必要です。
- (\*5)他の計算機とIPアドレスが重複しています。システム構築(adapter.u)の見直しが必要です。

13.2.2 オプションモジュールのトラブルシューティング

- 13.2.2.1 OD.RINGモジュールのトラブルシューティング OD.RINGモジュールのERR LEDが点灯している場合は、表13-4に従ってトラブル シューティングを実施してください。ERR LEDが点灯していない場合は、以下に従って トラブルシューティングを実施してください。
	- (1)TX LEDおよびRX LEDからのトラブルシューティング OD.RINGモジュールのTX LEDおよびRX LEDの点灯状態を確認し、表13-11に従いト ラブルシューティングを実施してください。

表13-11 送信LED (TX) および受信LED (RX) からのトラブルシューティング

| LED点灯状態                                   | 確認事項                                                                                 | 対処方法                                                                                                    |
|-------------------------------------------|--------------------------------------------------------------------------------------|----------------------------------------------------------------------------------------------------|
| 灯しない。                                     | 送信LED (TX) が点 受信LED (RX) は点灯していま<br>すか?                                              | 受信LED (RX) が点灯している場合には、モ<br>ジュールが故障しているおそれがあります。<br>表13-2を参照してください。                                                                                                    |
| すべてのモジュール<br>消灯し、受信LED<br>(RX) が点灯す<br>る。 | 光ファイバーケーブルの接続に<br>で送信LED(TX)が  誤りはありませんか?<br>光ファイバーケーブルの光コネ<br>クターが正しく挿入されていま<br>すか? | 光ファイバーケーブルの接続を確認してくださ<br>$V_{0}$<br>光ファイバーケーブルの光コネクターのキーと溝<br>が合って挿入されているか確認してください。                                                                                                 |
| 灯しない。                                     | 受信LED(RX)が点   送信LED(TX)は点灯していま<br>すか?                                                | 送信LED (TX) が点灯していない場合には、「送<br>信LED (TX) が点灯しない」を参照してくださ<br>$V_{0}$                                                                                                    |
|                                           | 光ファイバーケーブルは正しく<br>接続されていますか?                                                         | 「S10VE ユーザーズマニュアル オプション<br>OD.RING (LQE510-E) (マニュアル番号<br>SEJ-1-101) 」の「3. 4 配線」のとおりに配線<br>されているか確認してください。                                                                          |
|                                           | 光ファイバーケーブルが断線し<br>たり、折れ曲がったりしていま<br>せんか?                                             | 推奨する光ファイバーケーブルの最小曲げ半径は<br>30mmです。規定の曲げ半径以上に折れ曲がると通<br>信ができなくなります。<br>推奨ケーブルは、「S10VE ユーザーズマニュアル<br>オプション OD.RING (LQE510-E) (マニュアル<br>番号 SEJ-1-101) 」の「3. 5. 3 推奨ケーブ<br>ル」を参照してください。 |
|                                           | 他のモジュールは送信をしてい<br>ますか?                                                               | 他のモジュールが送信をしていなければ、受信<br>LED (RX) は点灯しません。                                                                                                    |

(2)送受信データからのトラブルシューティング

他のOD.RINGモジュールからのデータが送受信できない、データが壊れているなど、送 受信データが異常な場合は、表13-12に従ってトラブルシューティングを実施してくだ さい。

| 送受信データ                                                           | 確認事項                                             | 対処方法                                                                                                    |
|------------------------------------------------------------------|--------------------------------------------------|----------------------------------------------------------------------------------------------------|
| 他のモジュールから<br>データが転送されな                                           | 他モジュールの電源は入ってい<br>ますか?                           | 電源が入っていなければ、入れてください。                                                                                                    |
| $V_{o}$                                                          | 他のモジュールは送信をしてい<br>ますか?                           | 送信LED (TX) が点灯せず、受信LED (RX) が点<br>灯している場合には、モジュールが故障している<br>可能性があります。表13-2を参照してくださ<br>$V_{o}$                                                                                                    |
|                                                                  | 他のモジュールはスイッチが<br>「RUN」になっていますか?                  | CPUモジュールのLADDER RUN/STOPスイッチが<br>STOPだと、メモリーが転写されません。                                                                                                    |
|                                                                  | 他モジュールの送信エリアの設<br>定に誤りはありませんか?                   | 送信エリアの設定に誤りがある場合は、正しく設<br>定してください。送信語数が0に設定されている<br>と、送信されません。                                                                                                    |
|                                                                  | モジュールNo.およびCPL No.の<br>設定に誤りはありませんか?             | 適切な設定値かどうか確認してください。モ<br>ジュールNo.設定スイッチとCPL No.設定スイッチ<br>には、接続台数に応じた関係があります<br>(「S10VE ユーザーズマニュアル オプション<br>OD.RING (LQE510-E) (マニュアル番号<br>SEJ-1-101) 」の「4. 2 スイッチの設定」参<br>照)。また、設定値に重複があるとデータが正し<br>く転送されません。                 |
| 他のモジュールに<br>データが転送されな<br>$\mathord{\text{\rm l}}\lambda^{\circ}$ | CPUモジュールのLADDER<br>RUN/STOPスイッチがRUNに<br>なっていますか? | CPUモジュールのLADDER RUN/STOPスイッチが<br>STOPだと、メモリーが転写されません。                                                                                                    |
|                                                                  | 自モジュールの送信エリアの設<br>定に誤りはありませんか?                   | 送信エリアの設定に誤りがある場合は、正しく設<br>定してください。送信語数が0に設定されていると<br>送信されません。                                                                                                    |
|                                                                  | モジュールNo.およびCPL No.の<br>設定に誤りはありませんか?             | 適切な設定値かどうか確認してください。モ<br>ジュールNo.設定スイッチとCPL No.設定スイッチ<br>には接続台数に応じた関係があります(「S10VE<br>ユーザーズマニュアル オプション OD.RING<br>(LQE510-E) (マニュアル番号 SEJ-1-101) 」の<br>「4. 2 スイッチの設定」参照)。また、設定<br>値に重複があるとデータが正しく転送されませ<br>$\mathcal{W}_\circ$ |

表13-12 送受信データからのトラブルシューティング (1/2)

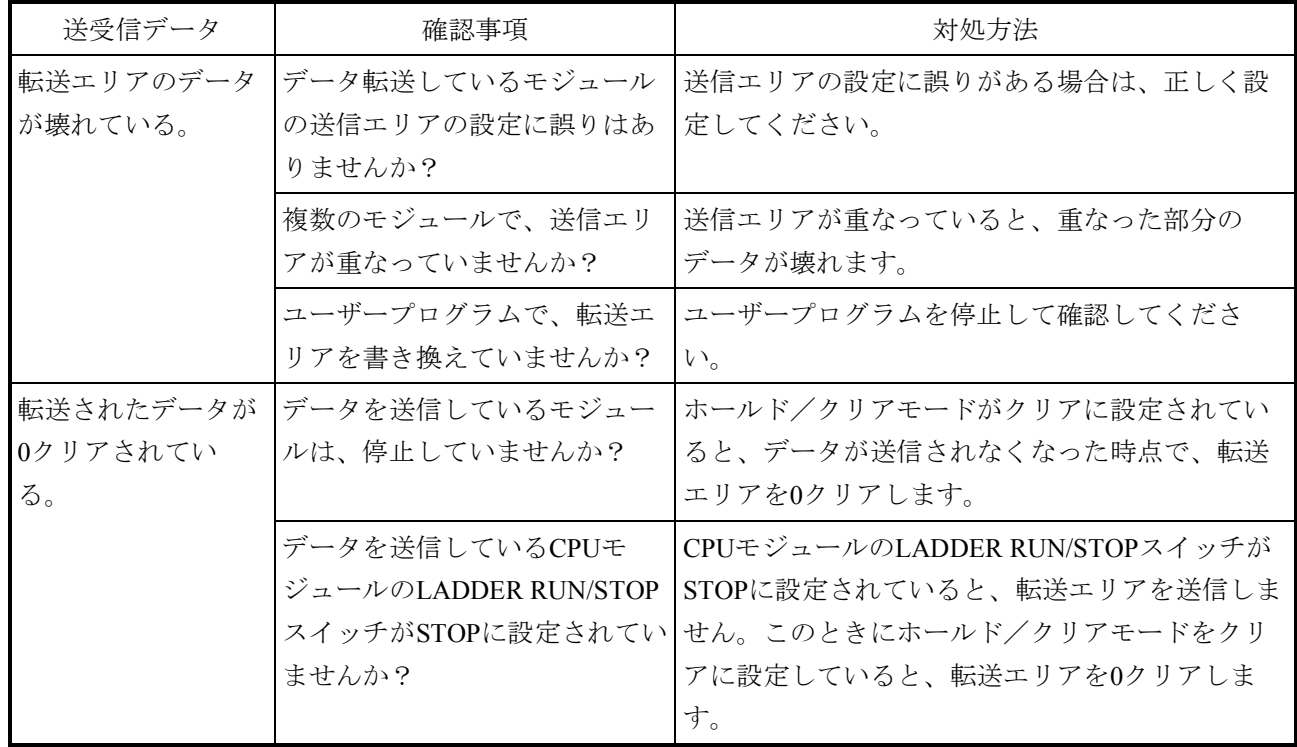

表13-12 送受信データからのトラブルシューティング (2/2)

(3)他のノードとの通信状態からのトラブルシューティング

RAS情報を確認すると、他のノードとの通信状態を確認できます。 RAS情報の確認方法は、「S10VE ユーザーズマニュアル オプション OD.RING (LQE510-E)(マニュアル番号 SEJ-1-101)」の「5.6 RASテーブル」を参照して ください。

(4)エラーフリーズ

OD.RINGモジュールがハードウェアエラーを検出した場合は、ERR LEDを点灯し、エ ラーフリーズ情報を登録します。OD.RINGモジュールの動作は停止します。 エラーフリーズ情報のフォーマットを図13-2に示します。なお、以下フォーマット中 のエラーコードおよびスタックフレームについては、次ページ以降を参照してくださ  $V_{o}$ 

システムバスアドレス

|                 | メイン サブ          | $2^{31}$ 2 <sup>16</sup> 2 <sup>15</sup> 2 <sup>0</sup> |
|-----------------|-----------------|---------------------------------------------------------|
| /940400 /9C0400 |                 | エラーコード                                                  |
|                 |                 |                                                         |
| /940410         | /9C0410         | DOレジスター                                                 |
| /940414         | /9C0414         | D1レジスター                                                 |
| /940418         | /9C0418         | D2レジスター                                                 |
|                 | /94041C /9C041C | D3レジスター                                                 |
| /940420         | /9C0420         | D4レジスター                                                 |
| /940424         | /9C0424         | D5レジスター                                                 |
| /940428 /9C0428 |                 | D6レジスター                                                 |
| /94042C /9C042C |                 | D7レジスター                                                 |
| /940430         | /9C0430         | A0レジスター                                                 |
| /940434         | /9C0434         | A1レジスター                                                 |
| /940438         | /9C0438         | A2レジスター                                                 |
| /94043C         | /9C043C         | A3レジスター                                                 |
| /940440         | /9C0440         | A4レジスター                                                 |
| /940444         | /9C0444         | A5レジスター                                                 |
| /940448         | /9C0448         | A6レジスター                                                 |
| /94044C         | /9C044C         | A7レジスター                                                 |
| /940450         | /9C0450         |                                                         |
|                 |                 |                                                         |
|                 |                 | スタックフレーム                                                |
|                 |                 | (4ワード、6ワード、<br>バスエラー)                                   |
|                 |                 |                                                         |
|                 |                 |                                                         |

図13-2 エラーフリーズ情報フォーマット

図13-2に示すエラーコード欄に格納されるエラーコードを、表13-13に示します。 正常時、エラーコード欄には/0000が格納されます。

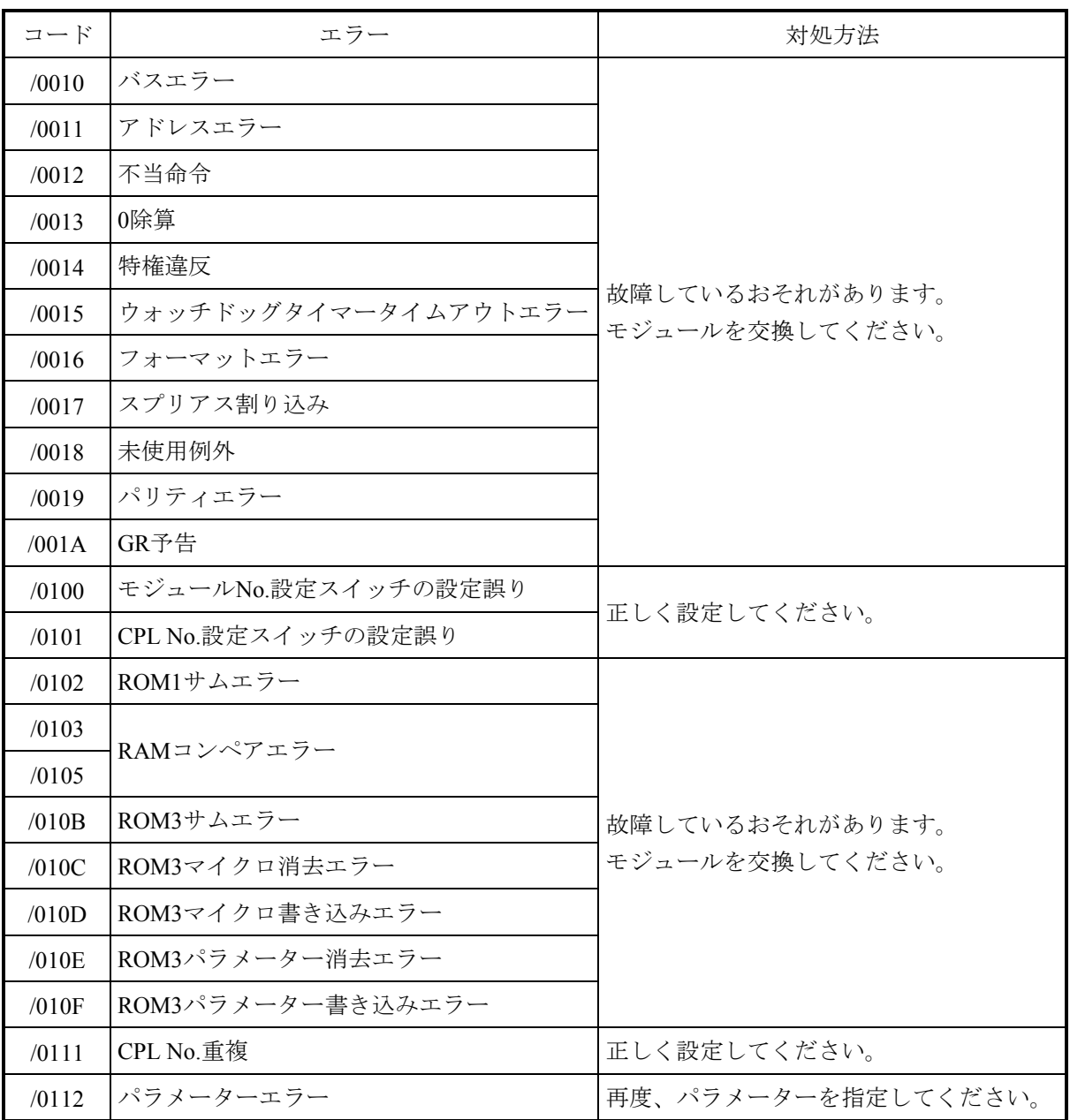

表13-13 エラーコード

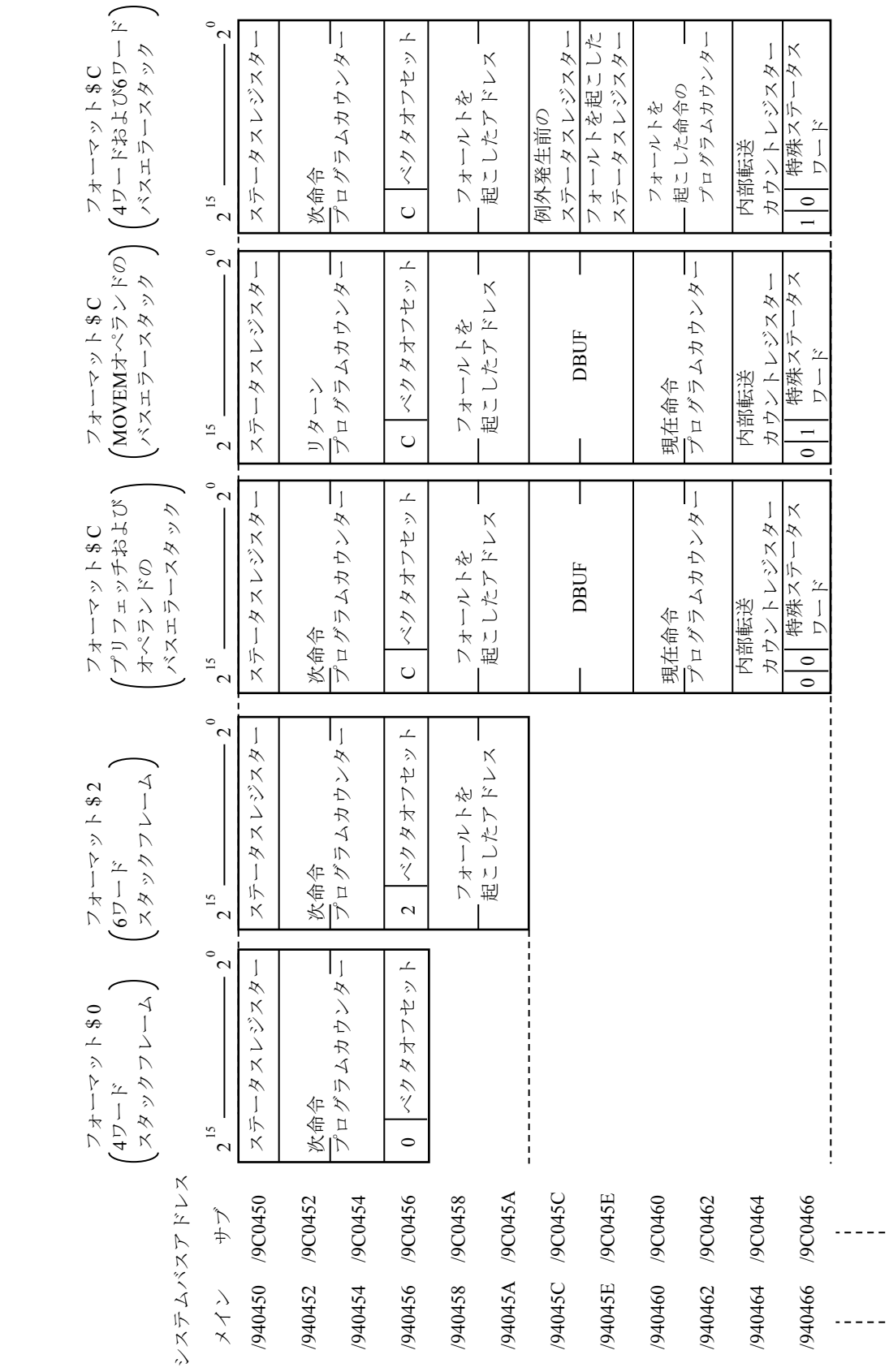

スタックフレームフォーマット 図13-3 スタックフレームフォーマット  $\boxed{\boxtimes}13-3$ 

- (5)通信トレース OD.RINGモジュールは、通信情報および内容をトレースする機能を持っています。この 機能を使い、トレースデータを作成すると障害発生時の原因調査および対処の参考にで きます。
	- トレースバッファの構成 トレースバッファは、8ワードのトレース制御テーブルと256ケース(32ワード/ ケース)のトレースデータで構成され、ポインターによってサイクリックにトレー スデータを格納します。
		- システムバスアドレス メイン サブ /9C0FF0 /9C1000 /9C1040 /9C4FC0 /940FF0 /941000 /941040 /944FC0 トレース制御テーブル | 8ワード ースデータ │ | 32ワード ケース#0 トレースデータ ケース#1 トレースデータ ケース#255

図13-4 トレースバッファ

トレースデータは、ケース#0から順番に格納されます。最終ケース(ケース#255) に格納されると、次のデータは再びケース#0に格納されます。

● トレース制御テーブル トレース制御テーブルは、8ワードで構成されています。

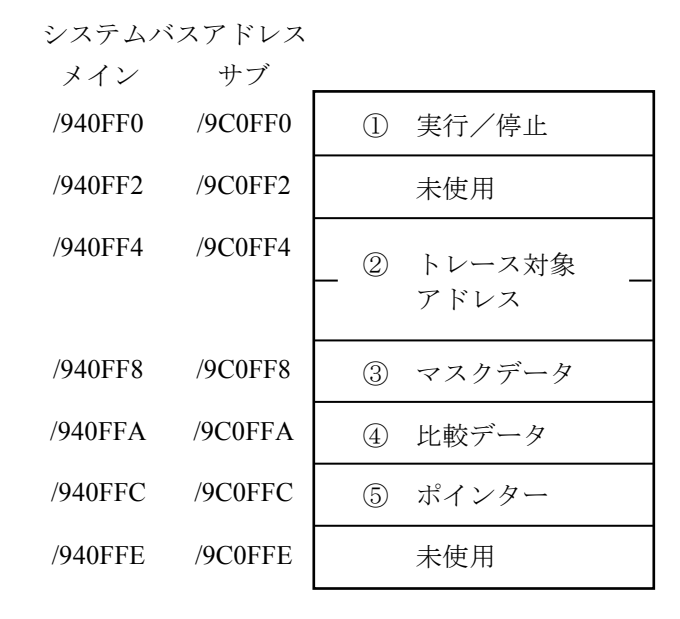

図13-5 トレース制御テーブル

① 実行/停止

トレースの実行または停止を設定します。

- 0:トレース停止
- 1:条件が成立するまでトレース実行

2:条件が成立するかまたはエラー発生までトレース実行 復電時およびリセット解除時は"2"の状態になっています。エラーやトレー ス条件が成立した場合は停止し、"0"になります。

- ② トレース対象アドレス 条件トレース対象エリアの先頭アドレスを設定します。
- ③ マスクデータ 条件トレースマスクデータを設定します。 ビットデータで"0"が設定されているビットだけマスクします。
- ④ 比較データ 条件トレースの比較データを設定します。 ②のトレース対象アドレスと③のマスクデータとのAND結果を比較データと 比較し、同じ場合に条件が成立したことになります。
- ⑤ ポインター 次のトレースデータを格納するケースを指しています。

<使用例1>

常時"1"であるはずのG002が"0"になったときにトレースを停止する場合は、図13-6に示す設 定にしてください。

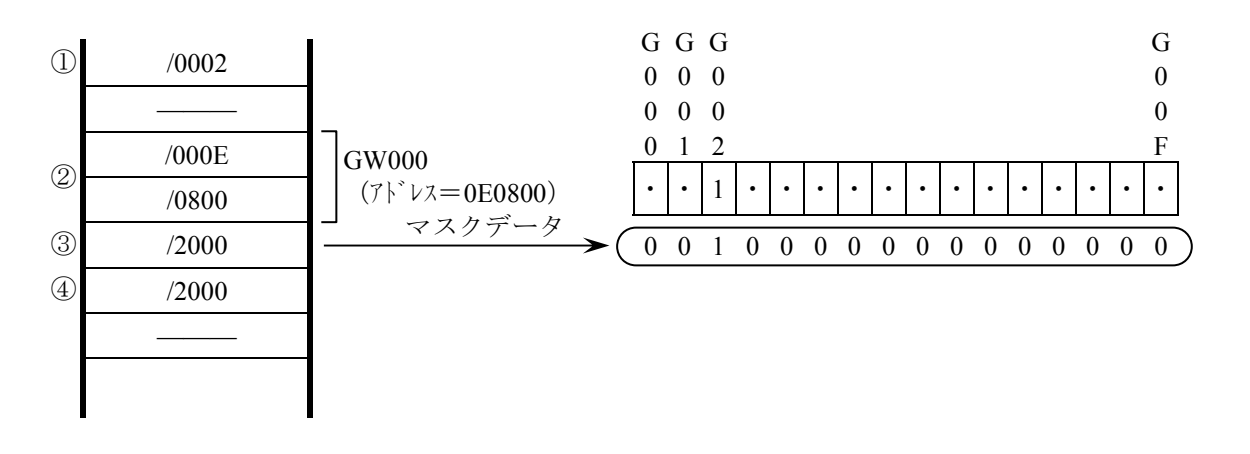

図13-6 使用例1

<使用例2>

常時"1234"であるはずのFW000が"1111"になったときにトレースを停止する場合、図13-7に 示す設定にしてください。

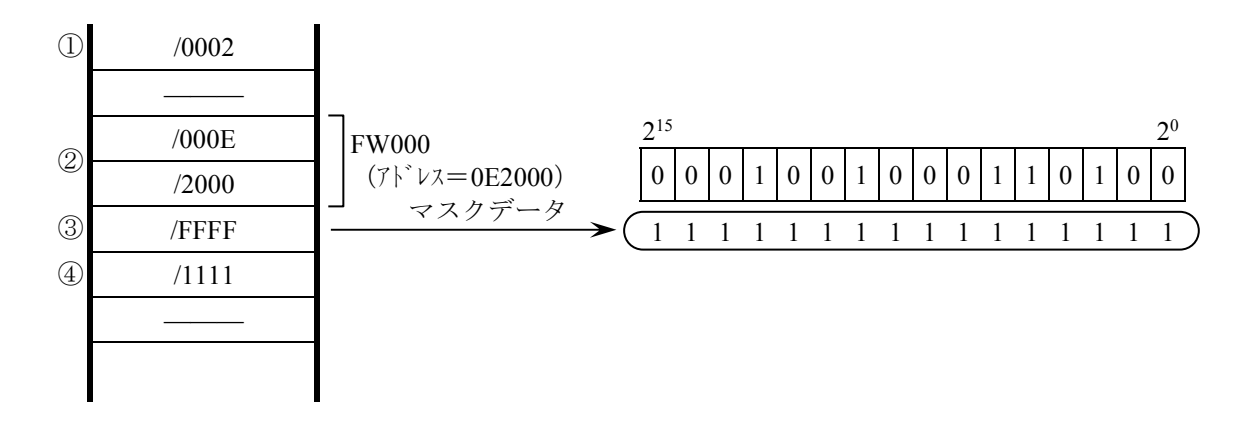

図13-7 使用例2

(6)トレースデータ トレースデータは、32ワード/ケースで構成されています。

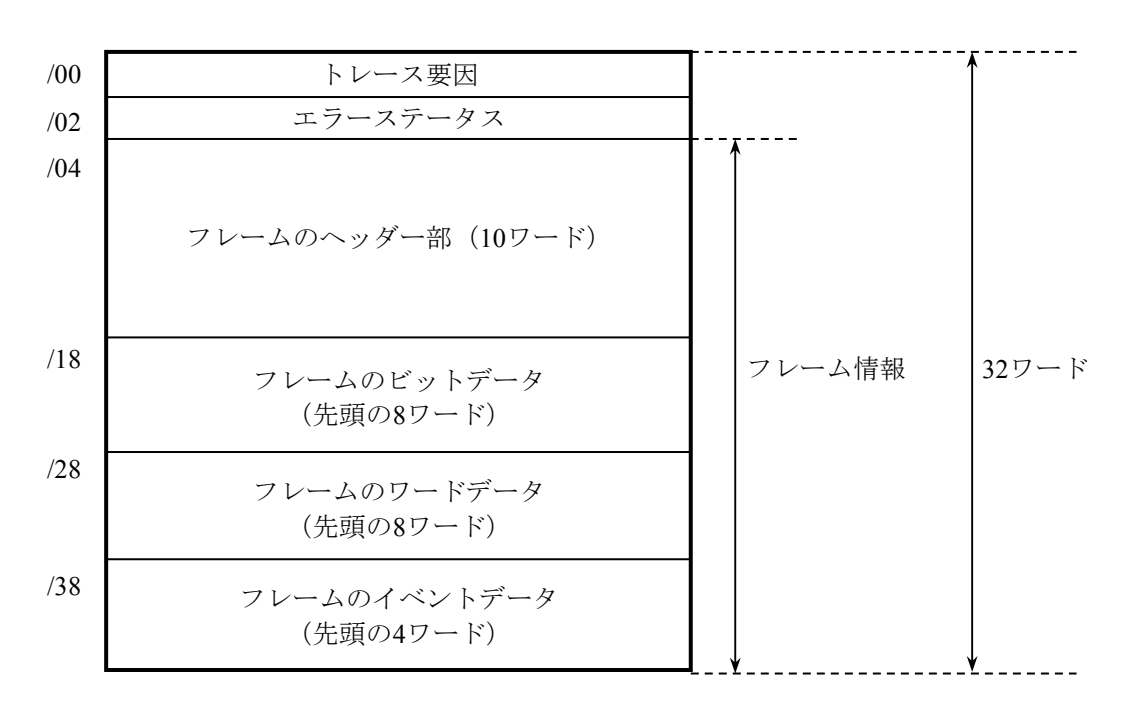

図13-8 トレースデータ

<フレームヘッダー部の詳細>

|     | 15 | Ջ            |            |  |  |  |
|-----|----|--------------|------------|--|--|--|
| /04 |    | 宛先CPL No.    | 発信元CPL No. |  |  |  |
| /06 |    | フレーム全体のバイト数  |            |  |  |  |
| /08 |    | ビットデータのバイト数  |            |  |  |  |
| /0A |    | ワードデータのバイト数  |            |  |  |  |
| /0C |    | イベントデータのバイト数 |            |  |  |  |
| /0E |    | CPUステータス     |            |  |  |  |
| /10 |    | ビットエリアの      |            |  |  |  |
|     |    | アドレス         |            |  |  |  |
| /14 |    | バイトエリアの      |            |  |  |  |
|     |    | アドレス         |            |  |  |  |

図13-9 フレームヘッダー部

(7)トレースイベントと実行するトレース処理 トレースデータを作成するイベントと処理の対応を表13-14に示します。

| イベント     | 条件検査 | エラー停止 | トレース要因 | エラーステータス | フレーム情報 |
|----------|------|-------|--------|----------|--------|
| 送信開始     | する   | しない   | 有効     | 無効       | 有効     |
| 送信正常終了   | しない  | しない   | 有効     | 無効       | 無効     |
| 送信エラー終了  | しない  | する    | 有効     | 有効       | 無効     |
| 送信タイムアウト | しない  | する    | 有効     | 無効       | 無効     |
| 受信開始     | しない  | しない   | 有効     | 無効       | 無効     |
| 受信正常終了   | する   | しない   | 有効     | 無効       | 有効     |
| 受信エラー終了  | する   | する    | 有効     | 有効       | 有効     |
| 受信タイムアウト | しない  | する    | 有効     | 有効       | 有効     |

表13-14 トレースイベントと処理

● 条件検査

通信トレースを条件によって停止させるため、条件検査をします。条件成立時に は、トレース要因に条件成立を設定し、トレースを停止します。

● エラー停止

実行/停止の設定が2の場合、通信トレースをエラー発生によって停止させるため の処理をします。

#### ● トレース要因

トレース要因には、そのトレースデータが作成された要因が設定されます。

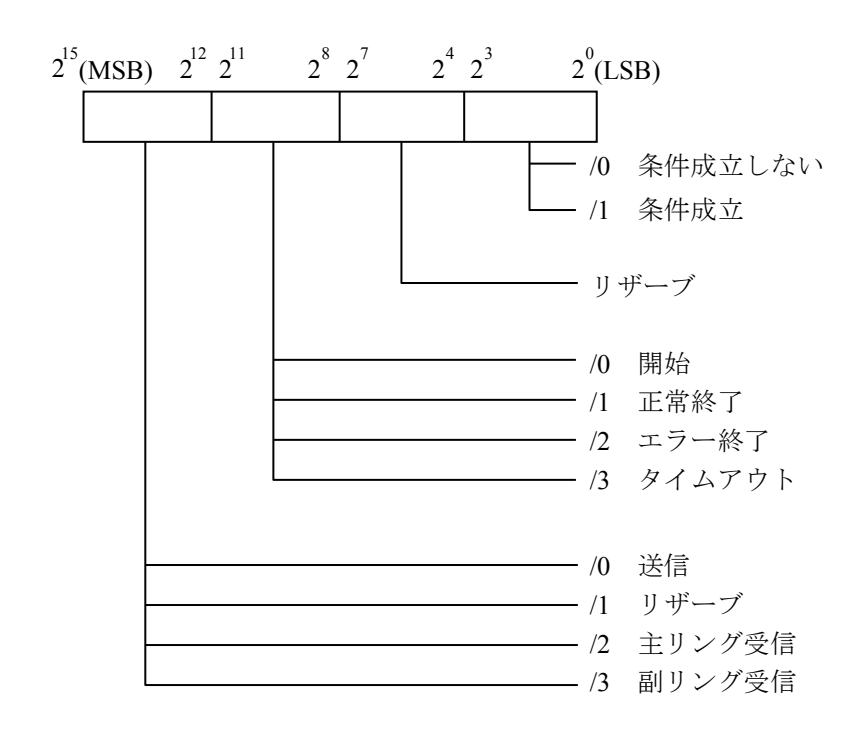

図13-10 トレース要因

● エラーステータス

<送信時のエラーステータス>

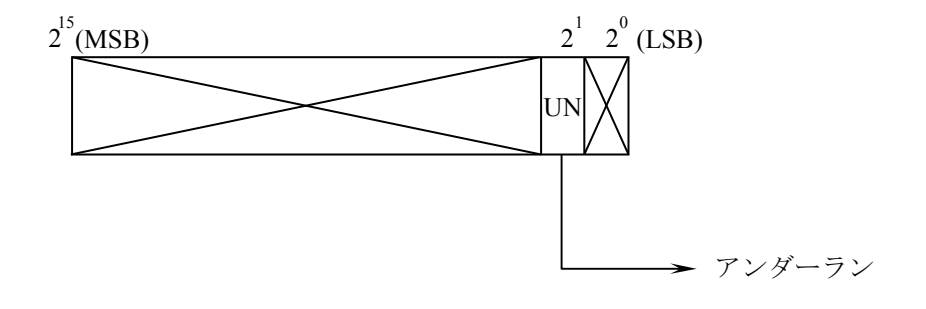

図13-11 送信エラーステータス

<受信時のエラーステータス>

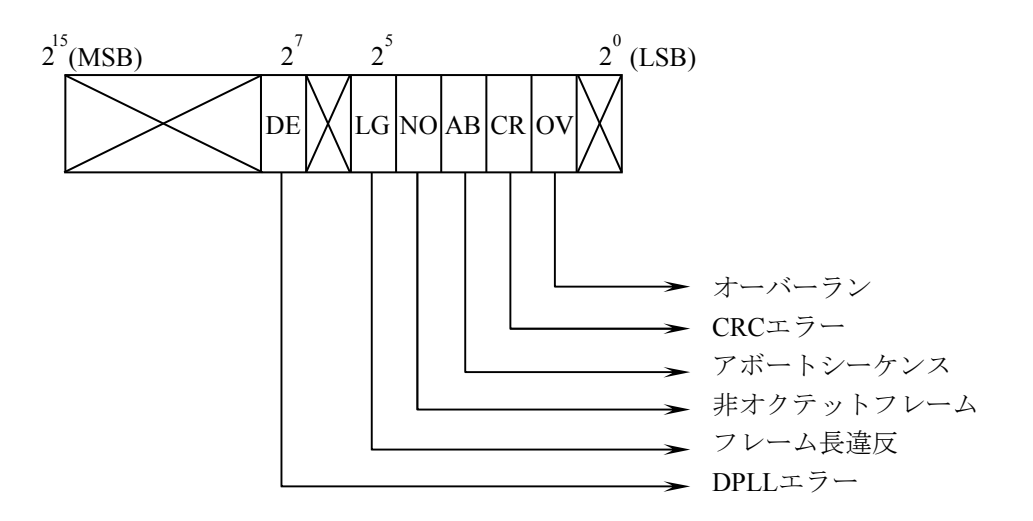

図13-12 受信エラーステータス

(注)受信タイムアウトエラー発生時のエラーステータスは、"FFFF"です。

エラーステータスの詳細を表13-15に示します。

表13-15 エラーステータス詳細

| 送信/受信 | エラー名称           | エラー内容                                                  |  |
|-------|-----------------|--------------------------------------------------------|--|
| 送信    | アンダーラン          | 送信中にトランスミッタアンダーラン状態が発生しました。                            |  |
|       | DPLLエラー         | ビットごとに遷移が発生するコーディングモードで、遷移の欠落<br>があったときにDEビットがセットされます。 |  |
|       | フレーム長違反         | このチャネルに定義された最大値よりも大きなフレーム長を認識<br>しました。                 |  |
| 受信    | 非オクテットフレーム      | 正確に8で割り切れないビット数のフレームを受信しました。                           |  |
|       | アボートシーケンス       | フレーム受信時に最低7つ連続した"1"を受け取りました。                           |  |
|       | $CRC = \bar{z}$ | フレーム中にCRCエラーがあります。                                     |  |
|       | オーバーラン          | フレーム受信中にレシーバのオーバーランが生じました。                             |  |
|       | 受信タイムアウトエラー     | 規定を超えるフレームを送信または受信しました。                                |  |

● フレーム情報

フレーム情報を格納します。

13.2.2.2 J.NETモジュールのトラブルシューティング J.NETモジュールのERR LEDが点灯している場合は、表13-6に従ってトラブルシュー ティングを実施してください。ERR LEDが点灯していない場合は、以下に従ってトラブ ルシューティングを実施してください。

> (1)送信用(TX)LEDおよび受信用(RX)LEDからのトラブルシューティング J.NETモジュールの送信用(TX) LEDおよび受信用(RX) LEDの点灯状態を確認し、 表13-16に従いトラブルシューティングを実施してください。

表13-16 送信用 (TX) LEDおよび受信用 (RX) LEDからのトラブルシューティング

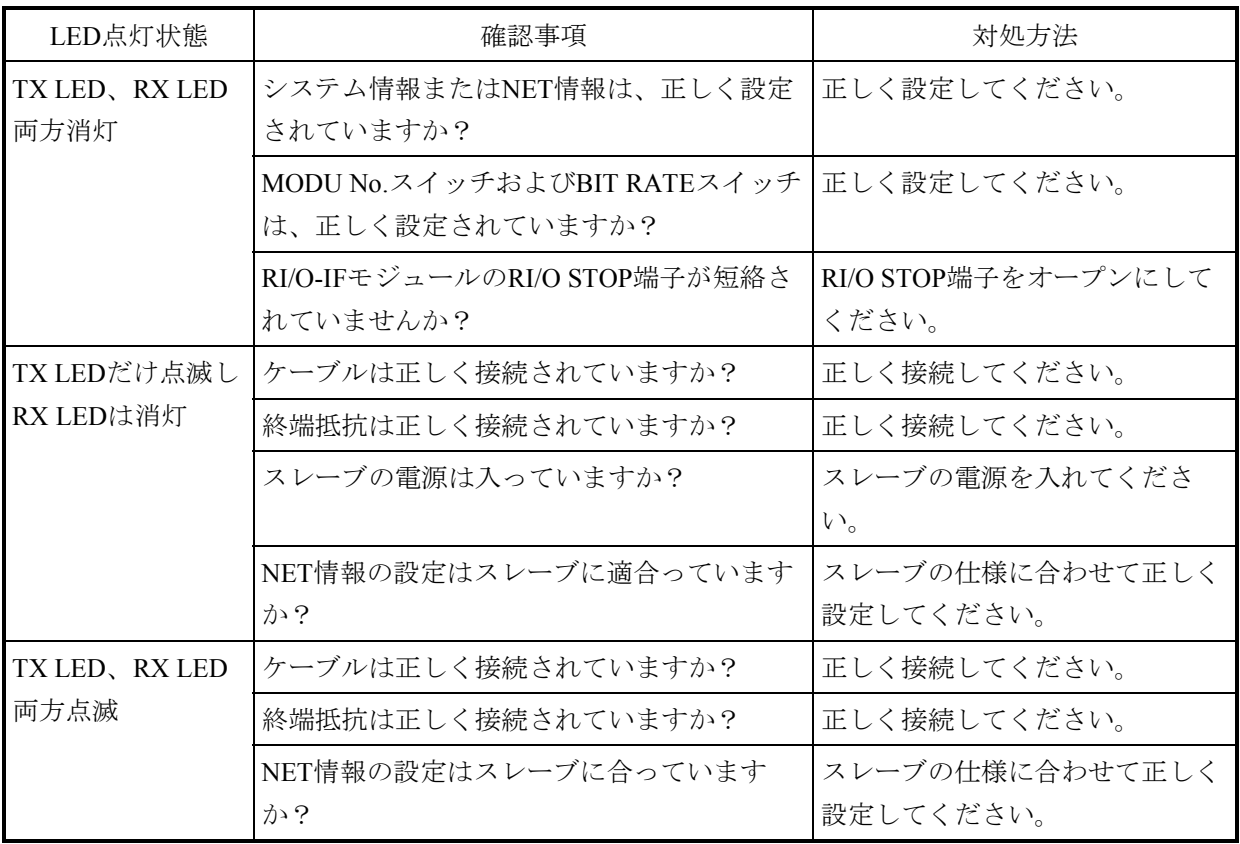

(2)送受信データからのトラブルシューティング

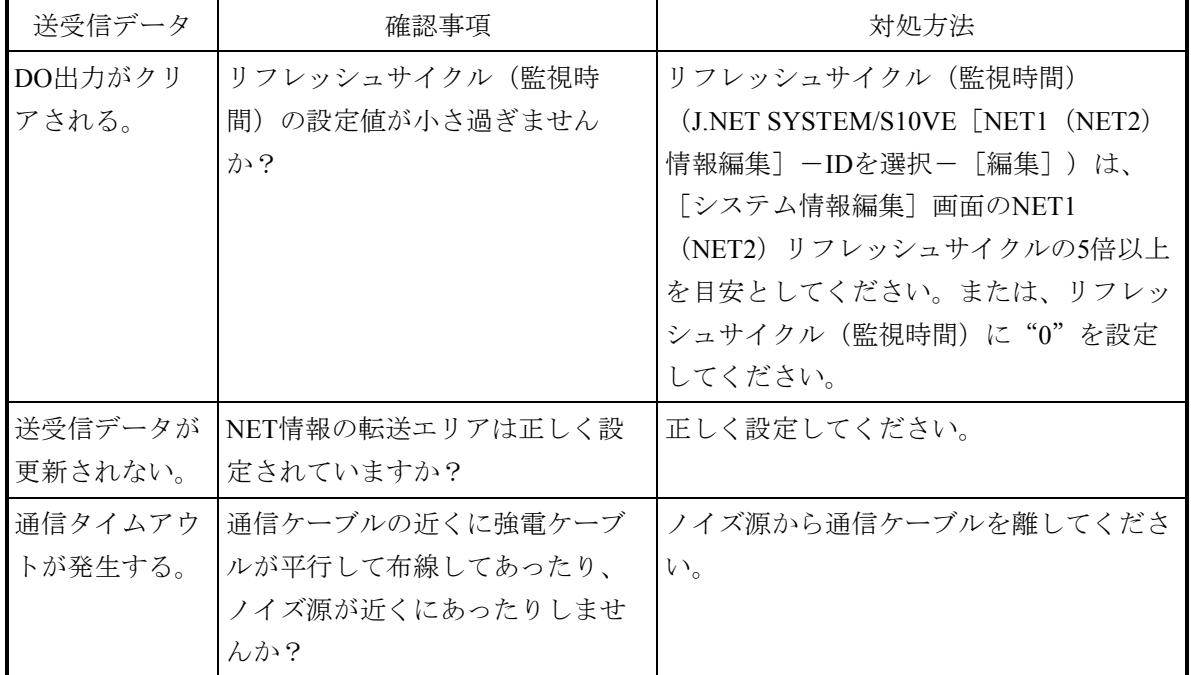

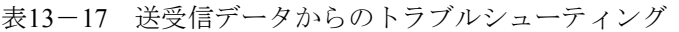

# (3)エラーフリーズ J.NETモジュールがハードウェアエラーを検出した場合は、ERR LEDを点灯し、エラー フリーズ情報を登録します。J.NETモジュールの動作は停止します。 エラーフリーズ情報のフォーマットを図13-13に示します。なお、以下フォーマット中 のエラーコードおよびスタックフレームについては、次ページ以降を参照してくださ い。

メインモシ ュール サブ モシ ュール

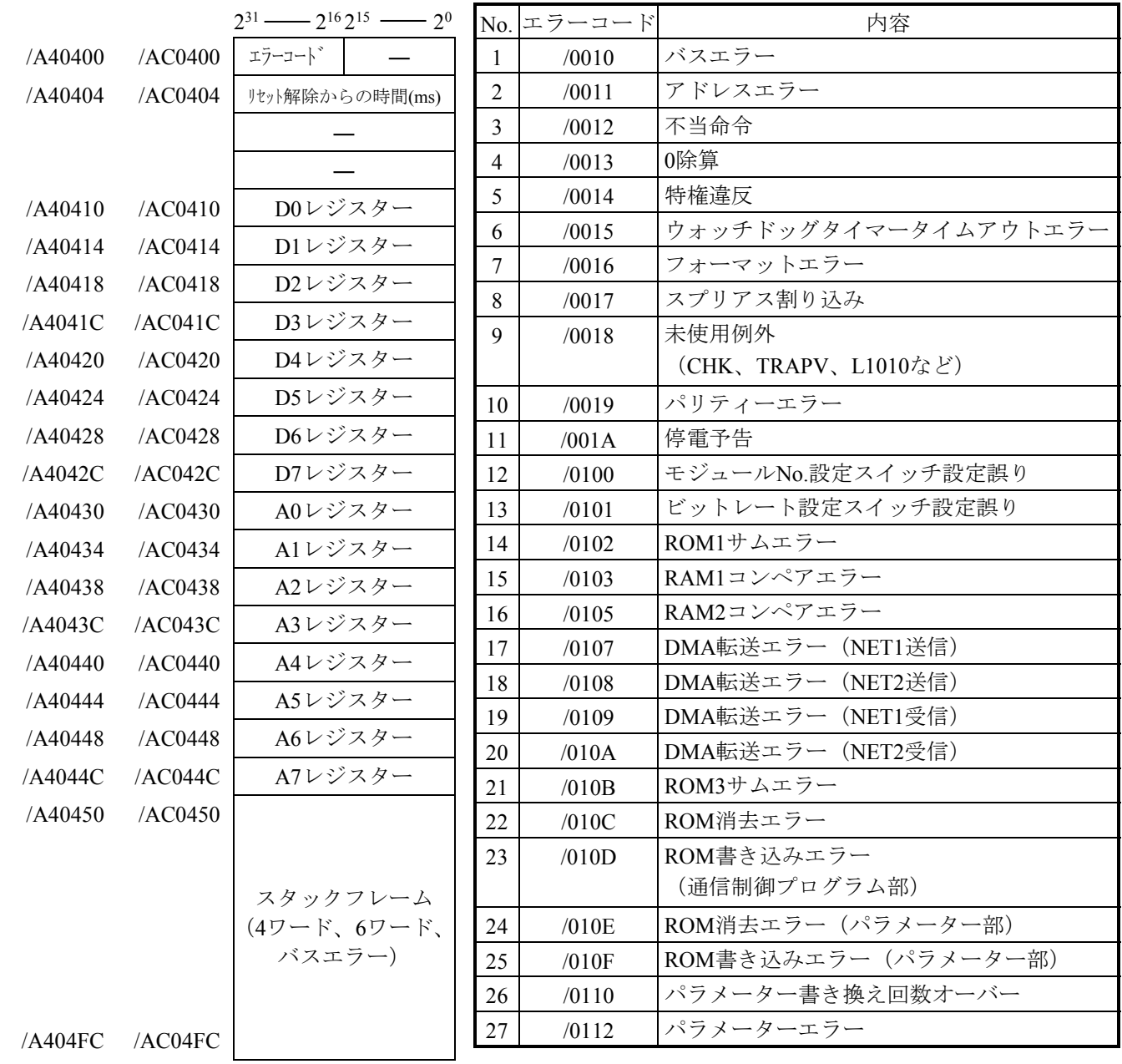

(注1)スタックフレームについては、次ページに詳細を示します。

(注2)サブ2モジュールは/C40400~、サブ3モジュールは/CC0400~に上記エラーフリーズ情報が格納され ます。

図13-13 エラーフリーズ情報

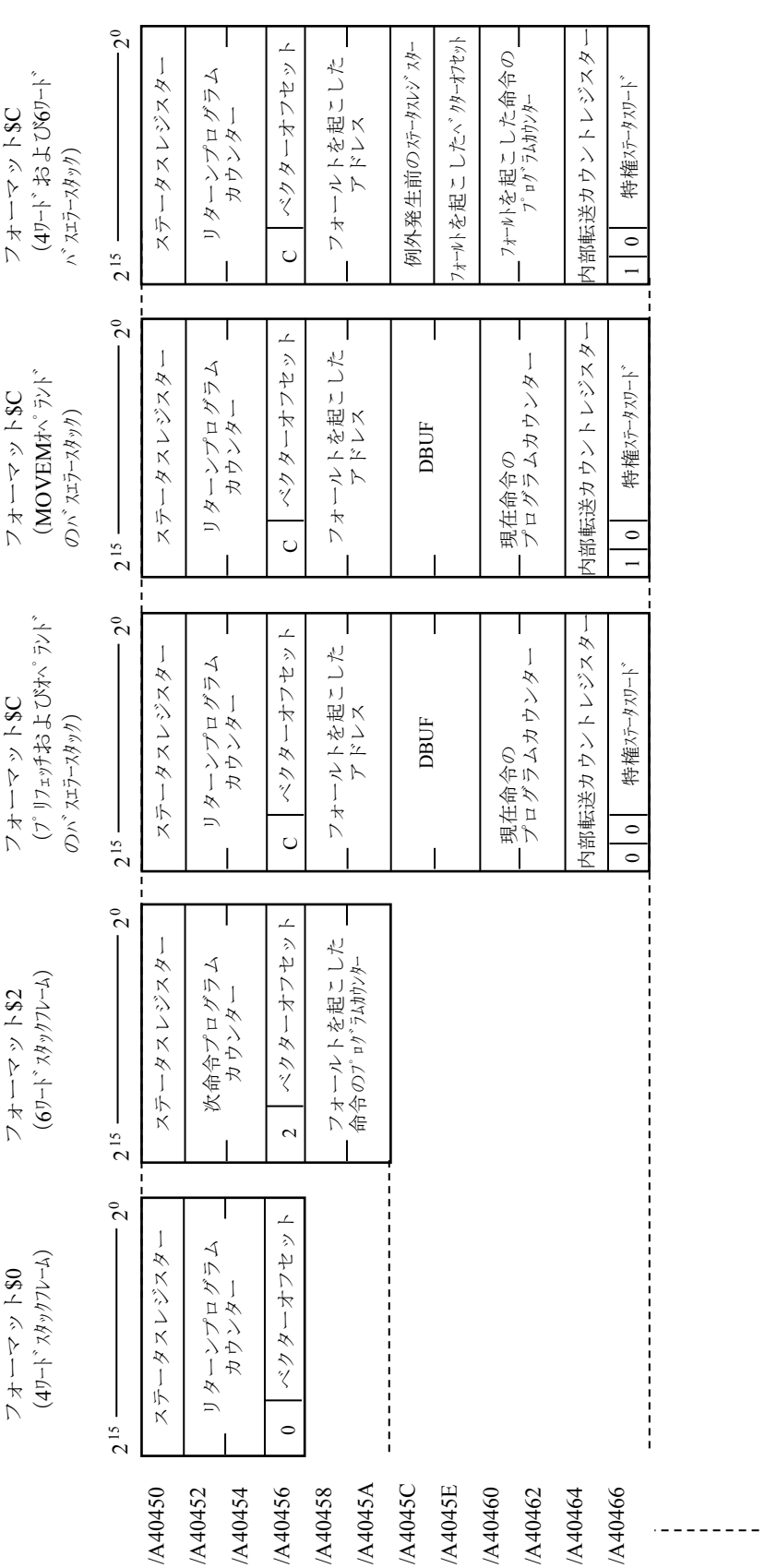

図13-14 スタックフレームのアドレスマップ 図13-14 スタックフレームのアドレスマップ

(4)通信エラー

(a)BASE SYSTEM/S10VEのエラーログ

J.NETモジュールは、通信エラーを検出するとエラーログを記録します。エラー ログは、BASE SYSTEM/S10VEから確認します。確認手順は、「8.4.6 RAS機能」を参照してください。エラーログが記録されている場合、表13-18に 従って復旧処置してください。

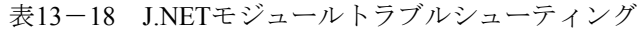

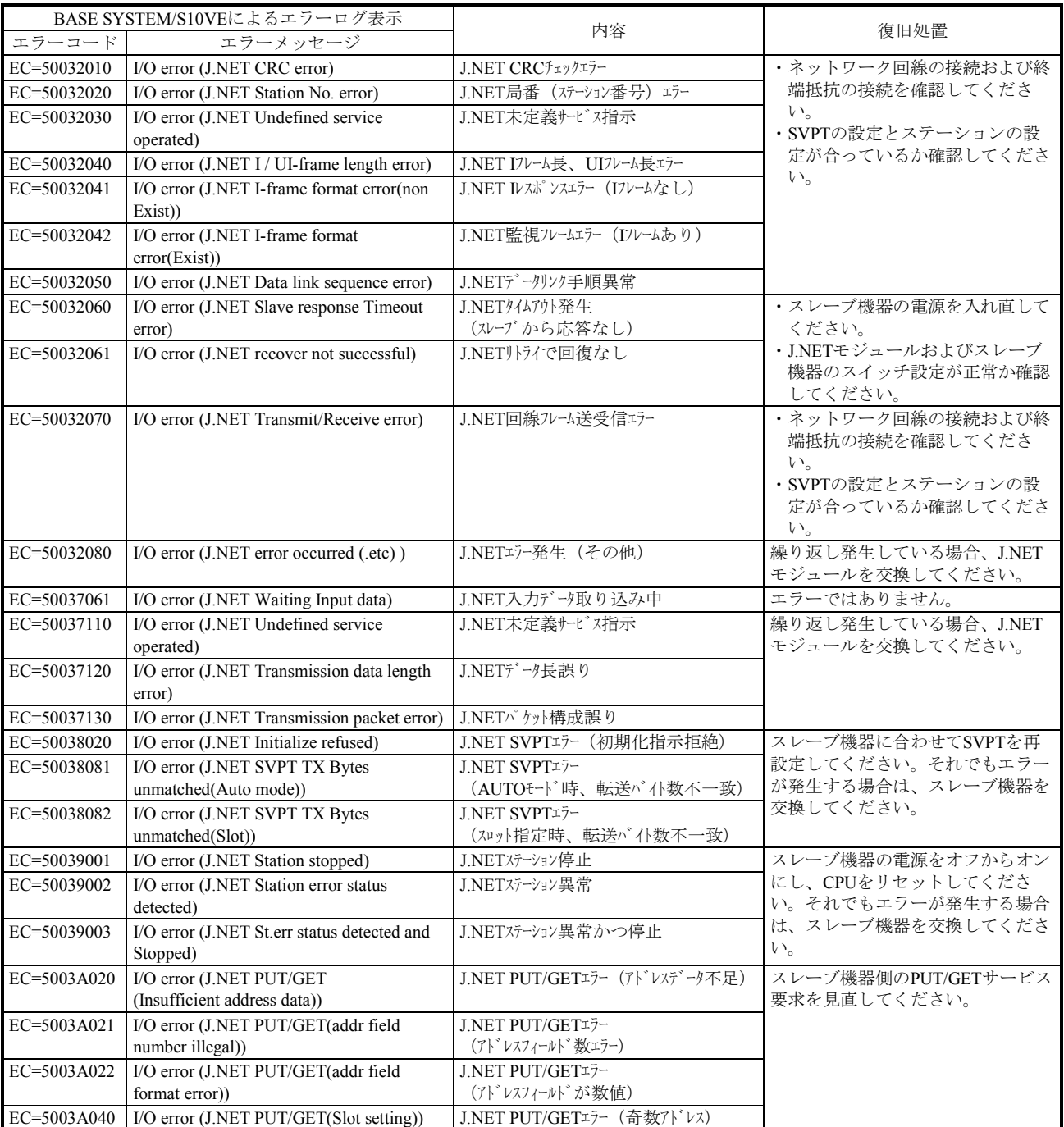

(b)リターンコードのエラー

J.NETモジュールの通信回路上でエラーを検出したとき、エラー情報をSレジス ターのALM、NETステータスのエラーフラグをONにし、Sテーブルへエラー コードを書き込みます。

| エラーコード | 内容                      | 対処方法                                         |
|--------|-------------------------|----------------------------------------------|
| 7110   | 定義されていないサービスを指示しまし      | ・CPUをリセットし、元に戻してもエラーが                        |
|        | た。                      | 発生する場合、再立ち上げしてください。                          |
| 7120   | データ長が正しくありません。          | ・再びエラーが発生する場合、J.NETモ                         |
| 7130   | パケット構成が正しくありません。        | ジュールを交換してください。                               |
| 7061   | ステーションで入力データの取り込みが完     | ・エラーではありません。                                 |
|        | 了していません。                | ・入力データの取り込みが完了次第、正常に                         |
|        |                         | 戻ります。                                        |
| 2010   | CRCで異常が発生しました。          | ・ネットワーク回線が正常か確認してくださ                         |
| 2020   | 局番 (ステーション番号) が128~254で | $V_{o}$                                      |
|        | す。受信局番が正しくありません。        | ・SVPTの設定とステーションの設定が合っ                        |
| 2030   | 未定義のサービスを指定しました。        | ているか確認してください。                                |
| 2040   | Iフレーム長が137バイト以上、UIフレーム  | ・再びエラーが発生する場合、J.NETモ<br>ジュールを交換してください。       |
|        | 長が134バイト以上あります。         |                                              |
| 2041   | IレスポンスにIフレームがありません。     |                                              |
| 2042   | 監視フレームにIフレームがあります。      |                                              |
| 2050   | データリンク手順が異常です。          |                                              |
| 2060   | タイムアウトが発生しました(一定時間経     | ・ステーションの電源を入れ直してくださ                          |
|        | 過してもスレーブから応答なし)。        | $V_{\alpha}$                                 |
| 2061   | リトライで回復しませんでした。         | ・J.NETモジュールおよびステーションのス                       |
|        |                         | イッチ設定が正常か確認してください。                           |
|        |                         | ・再びエラーが発生する場合、ステーション                         |
|        |                         | を交換してください。                                   |
| 2070   | 回線にフレームを送出できませんでした。     | ・ネットワーク回線の接続および終端抵抗の                         |
|        | または、フレーム受信で異常を検出しまし     | 接続を確認してください。                                 |
|        | た。                      | ・SVPTの設定とステーションの設定が合っ                        |
|        |                         | ているか確認してください。                                |
|        |                         | ・CPUをリセットし、元に戻してもエラーが<br>発生する場合、再立ち上げしてください。 |
|        |                         | ·再びエラーが発生する場合、J.NETモ                         |
|        |                         | ジュールを交換してください。                               |
| 2080   | その他の異常が発生しました。          | ・CPUをリセットし、元に戻してもエラーが                        |
|        |                         | 発生する場合、再立ち上げしてください。                          |
|        |                         | ·再びエラーが発生する場合、J.NETモ                         |
|        |                         | ジュールを交換してください。                               |

表13-19 通信エラーのエラーコード

(c)リザルトとステータスのエラー

J.NETモジュールに接続されるステーションでエラーを検出したとき、エラー情 報をSレジスターのALM、NETステータスのエラーフラグをONにし、Sテーブル へエラーコードを書き込みます。

表13-20 ステーション検出エラーのエラーコード

| エラーコード | 内容                                                   | 対処方法                                                               |
|--------|------------------------------------------------------|--------------------------------------------------------------------|
| 9001   | ステーション停止中                                            | ステーションの電源を入れ直し、CPUをリ                                               |
| 9002   | ステーション異常状態<br>(ステーションで何らかの異常が発生して<br>います。)           | セットしてください。再びエラーが発生する<br>場合、ステーションを交換してください。                        |
| 9003   | ステーション停止中かつ<br>ステーション異常状態                            |                                                                    |
| 8020   | 初期化指示拒絶                                              | SVPTの設定とステーションが合っていませ                                              |
| 8081   | AUTOモード時、登録した転送バイト数と<br>ステーションからの応答I/Oサイズが一致<br>しない。 | ん。ステーションに合わせて、SVPTを再設<br>定してください。再びエラーが発生する場<br>合、ステーションを交換してください。 |
| 8082   | スロット指定時、登録した転送バイト数と<br>ステーションからの応答I/Oサイズが一致<br>しない。  |                                                                    |

(d)ポーリングのエラー

J.NETモジュールに接続されるステーションがポーリングできる場合、ステー ションからのPUT/GETサービス要求でエラーを検出したとき、エラー情報をSレ ジスターのALM、NETステータスのエラーフラグをONにし、Sテーブルへエ ラーコードを書き込みます。

表13-21 ポーリングのエラーコード

| エラーコード | 内容            | 対処方法                    |
|--------|---------------|-------------------------|
| A020   | アドレスデータ不足     | ステーション側のPUT/GETサービス要求を見 |
|        | シンボル該当ない      | 直してください。                |
| A022   | アドレスフィールドが数値  |                         |
| A021   | アドレスフィールド数エラー |                         |
| A040   | 奇数アドレス        |                         |

(5)エラー積算カウンター

J.NETモジュール (マスター局) とステーション (スレーブ局) の通信エラー回数を加 算します。エラー積算カウンターは、リセット時に初期化されます(サブモジュールは /AC2\*\*\*からサブ2モジュールは/C42\*\*\*から、サブ3モジュールは/CC2\*\*\*から以下の データが格納されます)。

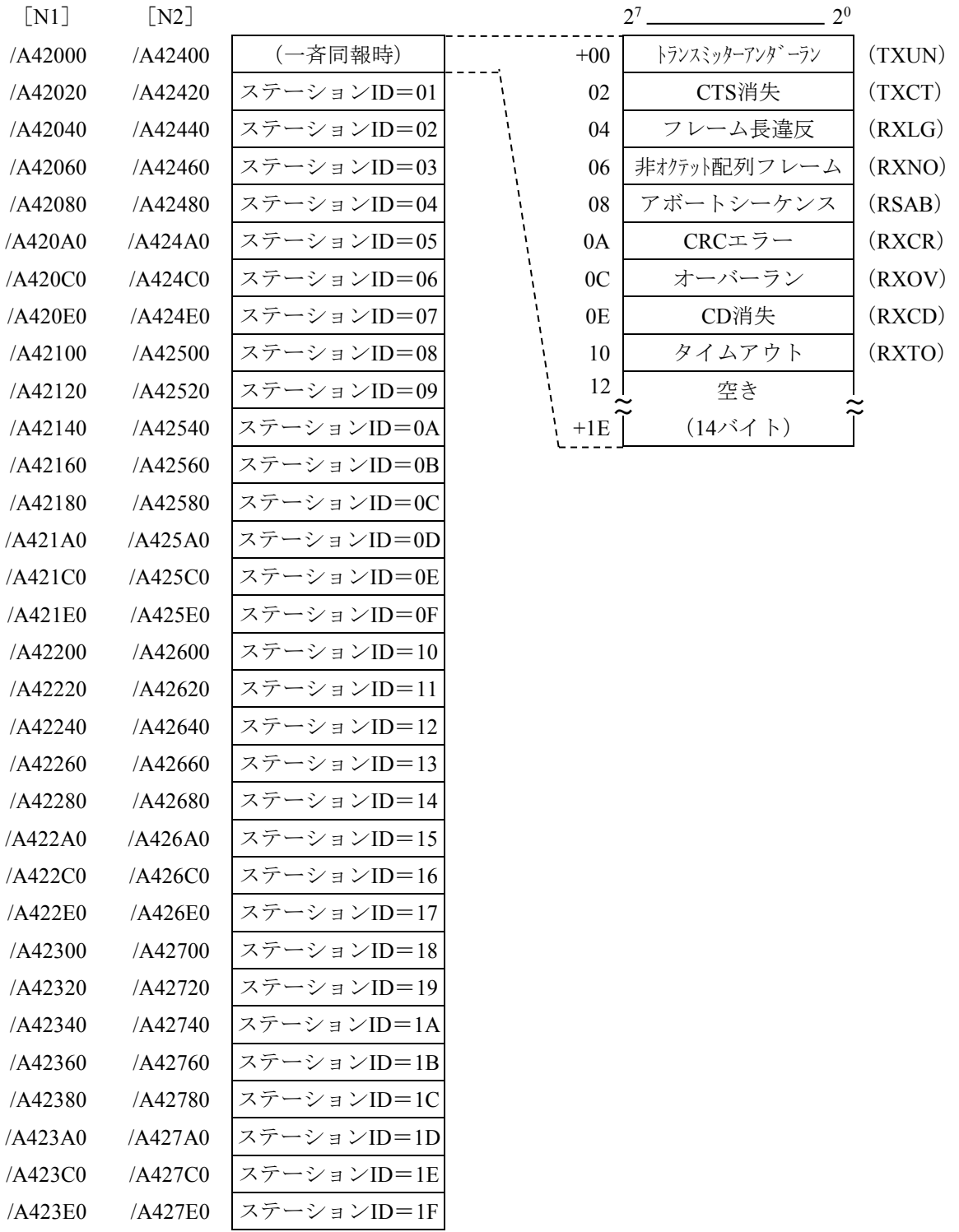

図13-15 エラー積算カウンターのアドレスマップ

(6)トレース

J.NETモジュールは、ネットワーク (N1, N2) ごとに通信の状態をトレースします。 トレースは、CPUリセットおよび復電時にエラーストップモード(エラー発生時、ト レース停止)で始まり各サービスの送信、受信単位に記録します。

メイン/サブ サブ2/サブ3 モジュール モジュール  $/$ A $\triangle$ 8000 / $C\triangle 8000$ トレースポインター トレースポインターは、/000~/2FEの値  $\ddot{}$ です。トレースポインターからトレース /A△8002 /C△8002 トレース強制ストップ データの参照アドレスを求めるには、参 /A△8004 /C△8004 トレースストップコート 照アドレスは、/A68010+(トレースポイ /A△8006 /C△8006 トレースモード ンター\*/20)となります。サブモジュー /A△8008 /C△8008 空き ルは/AE8010です。  $\begin{matrix} \downarrow & & \circ & \circ \\ \uparrow & & & \end{matrix}$ ~ ~  $/A \wedge 800E$ /C△800E — 0 : 強制ストップ トレースデータ#0 /A△8010 /C△8010 0以外:ストップ解除  $\overset{\textup{L}}{\sim}$   $\overset{\textup{L}}{\sim}$  $\lambda$  $\lambda$ /C△802E /A△802E N1  $/A \triangle 8030$ /C△8030 トレースストップコードは、トレース  $\stackrel{\perp}{\sim}$   $\qquad \qquad \stackrel{\perp}{\sim}$   $\qquad \qquad \stackrel{\perp}{\sim}$ ~ ~ データの種別を設定してください。 ~ /C△DFCE /A△DFCE トレースデータ#2FE  $/A \triangle DFD0$ /C△DFD0 0:トレース停止  $\lambda$ ~  $\overset{\perp}{\sim}$   $\overset{\perp}{\sim}$ 1:無限トレース /A△DFEE /C△DFEE 2:エラー発生時、停止 /A△DFF0  $/$ C $\triangle$ DFF0 空き エラー発生時、トレースモードは"0"にな ~ ~  $\begin{matrix} \downarrow & & \stackrel{\perp}{\sim} & \\ \uparrow & & & \uparrow \end{matrix}$ ります。 /A△DFFE /C△DFFE トレースポインター  $/A \triangle E000$  $/C \triangle E000$ トレースデータエリアは、リング構成に トレース強制ストップ  $/A \triangle E002$ /C△E002 なっていて、#2FEの次は#0となります。  $/A \triangle E004$ /C△E004 トレースストップコート トレースデータエリアの構成は、 /A△E006 /C△E006 トレースモード 図13-17を参照してください。  $/A \triangle E008$ /C△E008 空き  $\begin{matrix} \downarrow & & \stackrel{\perp}{\sim} & \\ \uparrow & & & \uparrow \end{matrix}$  $\lambda$  $\lambda$  $/A\triangle E00E$  $/$ C $\triangle$ E00E トレースデータ#0 N2  $/A\triangle E010$  $/$ C $\triangle$ E010  $\overset{\textup{L}}{\sim}$   $\overset{\textup{L}}{\sim}$  $\lambda$  $\lambda$ /A△E02E  $/$ C $\triangle$ E02E /A△E030 /C△E030  $\stackrel{\perp}{\sim}$   $\qquad \qquad \stackrel{\perp}{\sim}$  $\langle$ ~ ~ /A□3FCE /C□3FCE トレースデータ#2FE  $/A \square$ 3FD0  $/C \square$ 3FD0 △:=6:メインモジュール/サブ2モジュール  $\lambda$ ~  $\overset{\textup{L}}{\sim}$   $\overset{\textup{L}}{\sim}$  =E:サブモジュール/サブ3モジュール /A□3FEE /C□3FEE □:=7:メインモジュール/サブ2モジュール  $/A \square 3FF0$  $/$ C $\Box$ 3FF0 =F:サブモジュール/サブ3モジュール 空き  $\frac{1}{\gamma}$   $\frac{1}{\gamma}$  $\lambda$  $\rightarrow$ /A□3FFE /C□3FFE

#### 図13-16 トレースエリアの構成

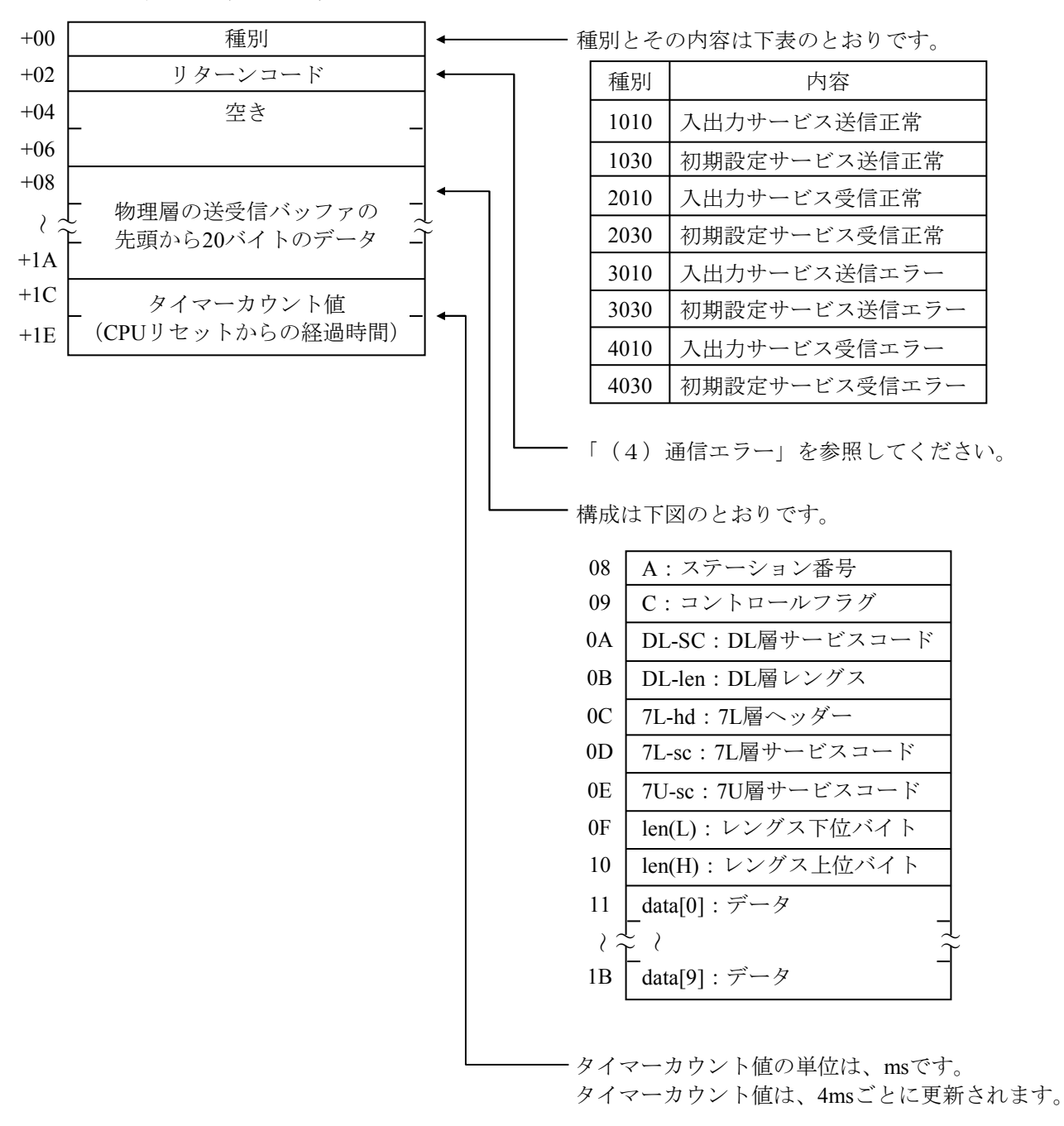

トレースデータエリア

図13-17 トレースデータエリアの構成

13.2.2.3 D.NETモジュールのトラブルシューティング D.NETモジュールのMS LED/NS LEDの点灯状態より、表13-22に従ってトラブル シューティングを実施してください。

(1)MS LEDおよびNS LEDからのトラブルシューティング

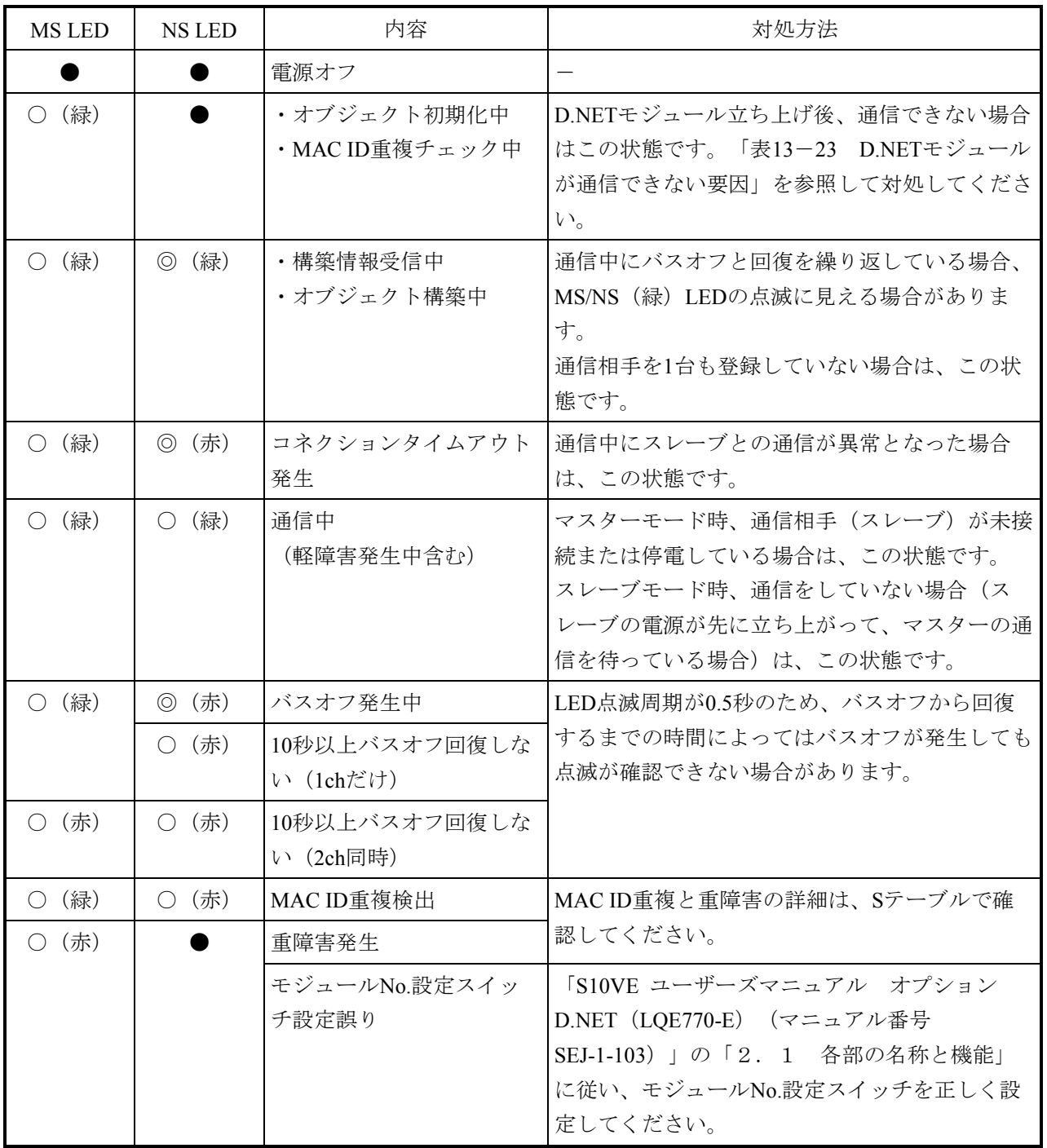

表13-22 LED点灯状態からのトラブルシューティング

○:点灯、●:消灯、◎:点滅

(2)ケーブル配線や通信設定からのトラブルシューティング D.NETモジュールが通信できない要因を示します。該当する要因の対処方法に従ってく ださい。

| No.            | 通信できない要因                      | 対処方法                            |
|----------------|-------------------------------|---------------------------------|
| $\mathbf{1}$   | ネットワーク上にD.NETモジュールが1台しか存      | 異常ではありません。ネットワーク上に他のノー          |
|                | 在しません(他のノードが存在しない場合は通         | ドを接続してから電源を入れると、正常に通信を          |
|                | 信できません)。                      | 開始します。                          |
| 2              | 複数ノードが存在しますが、転送速度が各ノー         | ネットワーク上の全ノードの転送速度は、同じ設          |
|                | ドで一致していません。                   | 定にしてください。                       |
| 3              | 複数ノードが存在しますが、回線負荷が非常に         | 各ノードの送信周期を延ばす、ノード台数を減ら          |
|                | 高く、ネットワーク上に送信できません(自          | すなどの対処によってネットワーク負荷を軽減し          |
|                | ノードのMACID優先度が他ノードよりも低い        | てください。                          |
|                | 場合に発生するおそれがあります。MAC IDは       |                                 |
|                | 小さいほど優先度は高くなります)。             |                                 |
| $\overline{4}$ | ネットワーク電源が供給されていません。           | ネットワーク電源を接続してください。              |
|                | LQE770-Eは必要ありませんが、他社DeviceNet |                                 |
|                | 製品では必要です。                     |                                 |
| 5              | ネットワーク電源が供給されていますが、容量         | 「S10VE ユーザーズマニュアル オプション         |
|                | をオーバーしています。                   | D.NET (LQE770-E) (マニュアル番号       |
|                |                               | SEJ-1-103) 」の「3. 4. 5 通信電源の配置   |
|                |                               | 検討」を参照して、ネットワーク電源の容量を見          |
|                |                               | 直してください。                        |
| 6              | 最大ケーブル長の制限値をオーバーしていま          | 「S10VE ユーザーズマニュアル オプション         |
|                | す。                            | D.NET (LQE770-E) (マニュアル番号       |
|                |                               | SEJ-1-103) 」の「3. 4. 4 ケーブル長の制   |
|                |                               | 限事項」を参照して、ケーブル長を見直してくだ          |
|                |                               | さい。                             |
| 7              | 終端抵抗が接続されていません。               | 「S10VE ユーザーズマニュアル オプション         |
|                |                               | D.NET (LQE770-E) (マニュアル番号       |
|                |                               | SEJ-1-103) 」の「3. 4. 3 構成品 (4) 終 |
|                |                               | 端抵抗」を参照して、終端抵抗を接続してくださ          |
|                |                               | $V_{\alpha}$                    |
| 8              | D.NETモジュールに接続されているコネクター       | コネクターが緩んでいないか確認してください。          |
|                | が緩んでいます。                      |                                 |
| 9              | コネクターに接続されているケーブルのうち          | コネクターに接続されているケーブルが緩んでい          |
|                | CAN-HまたはCAN-Lが緩んでいます。         | ないか確認してください。                    |
| 10             | 他社スレーブと接続する場合は、ビット反転          | 他社DI/Oスレーブと接続する場合は、ビット反転        |
|                | モード設定にしていますか?                 | モードを設定してください。                   |

表13-23 D.NETモジュールが通信できない要因

(3)BASE SYSTEM/S10VEのエラーログ

D.NETモジュールは、通信エラーを検出するとエラーログを記録します。エラーログ は、BASE SYSTEM/S10VEから確認します。確認手順は、「8.4.6 RAS機能」を 参照してください。エラーログが記録されている場合、表13-24に従って復旧処置をし てください。

表13-24 D.NETモジュールトラブルシューティング

| D.NET表示    |            | CPU表示      |              | BASE SYSTEM/S10VEによるエラーログ表示 |                  |                               |            |                               |
|------------|------------|------------|--------------|-----------------------------|------------------|-------------------------------|------------|-------------------------------|
| <b>MS</b>  | <b>NS</b>  | <b>ERR</b> | <b>ALARM</b> |                             | インディケータ表示 エラーコード | エラーメッセージ                      | 内容         | 復旧処置                          |
| <b>LED</b> | <b>LED</b> | <b>LED</b> | <b>LED</b>   |                             |                  |                               |            |                               |
|            |            |            |              |                             | EC=50047082      | I/O error (D.NET Recover from | D.NETバスオフ回 | バスオフから回復したこ                   |
|            |            |            |              |                             |                  | Transmission Bus Off)         | 復          | とを表すものであり、エ                   |
|            |            |            |              |                             |                  |                               |            | ラーではありません。復                   |
|            |            |            |              |                             |                  |                               |            | 旧処置は不要です。                     |
| 赤          | 赤          |            |              |                             | EC=50047381      | I/O error (D.NET Transmission | D.NET伝送路バス | コネクターの緩み、ケー                   |
|            |            |            |              |                             |                  | Bus Off)                      | オフ         | ブル配線、通信速度、                    |
| 赤          | 赤          |            |              |                             | EC=50048181      | I/O error (D.NET CAN          |            | D.NET CAN送信タ MAC ID、MODU No.の |
|            |            |            |              |                             |                  | Transmission Timeout Error.)  |            | イムアウトエラー 設定を確認してくださ           |
|            |            |            |              |                             |                  |                               |            |                               |

13.2.2.4 FL.NETモジュールのトラブルシューティング

FL.NETモジュールのERR LEDやLER LEDが点灯している場合は、表13-5に従ってト ラブルシューティングを実施してください。ERR LEDやLER LEDが点灯していない場 合は、以下に従ってトラブルシューティングを実施してください。

(1)BASE SYSTEM/S10VEのエラーログ

FL.NETモジュールは、通信エラーを検出するとエラーログを記録します。エラーログ は、BASE SYSTEM/S10VEから確認します。確認手順は、「8.4.6 RAS機能」を 参照してください。エラーログが記録されている場合、表13-25に従って復旧処置して ください。

表13-25 FL.NETモジュールトラブルシューティング

|                 | BASE SYSTEM/S10VEによるエラーログ表示          | 内容                      | 復旧処置           |  |
|-----------------|--------------------------------------|-------------------------|----------------|--|
| エラーコード          | エラーメッセージ                             |                         |                |  |
| EC=50027310     | I/O error (FL.NET I/O CARRIER LOSS)  | FL.NET+rJ7ロスエラー         | FL.NET回線の接続を見直 |  |
| EC=50027311     | I/O error (FL.NET I/O RETRY)         | FL.NETリトライエラー           | してください。        |  |
| EC=50027312     | I/O error (FL.NET I/O LATE)          | FL.NETレイトコリジョンエラー       |                |  |
| $EC = 50027351$ | I/O error (FL.NET I/O TX ABORT)      | FL.NET送信異常終了            |                |  |
| $EC = 50027353$ | I/O error (FL.NET I/O TX DEFER)      | FL.NET送信遅延による送信エラー      |                |  |
| EC=50027375     | I/O error (FL.NET I/O RX STAT OVER)  | FL.NET受信ステータスFIFOオーバーラン | 回線負荷を見直してくだ    |  |
| $EC = 50027376$ | I/O error (FL.NET I/O TX DATA UNDER) | FL.NET通信データFIFOアンダーラン   | さい。            |  |
| EC=50027377     | I/O error (FL.NET I/O RX DATA OVER)  | FL.NET受信データFIFOオーバーラン   |                |  |
| $EC = 50027508$ | I/O error (FL.NET I/O BUF OVF)       | FL.NET OS管理送受信 バッファが    |                |  |
|                 |                                      | オーバフロー                  |                |  |
| EC=5002750F     | I/O error (FL.NET I/O SOCKET OVF)    | FL.NETソケットテーブルが満杯       |                |  |

(2)ネットワークのトラブルシューティング

(a)ネットワークに関する不具合と対処(通信が不安定な場合)

表13-26 ネットワークに関する不具合と対処(通信が不安定な場合)

| 現象                 | 点検箇所         | 確認事項                                                | 対処方法                                                                             |
|--------------------|--------------|-----------------------------------------------------|----------------------------------------------------------------------------------|
| 通信が<br>まったく        | 伝送路の<br>確認   | Pingコマンドに各局が正しく返<br>答していますか?                        | 返答しない局の電源、ケーブルなどをチェックし<br>てください。                                                 |
| できない<br>または不<br>安定 |              | コリジョンランプが頻繁に点灯<br>していませんか?<br>リピータの電源は、入っていま<br>すか? | ケーブル、コネクターの接触を確認してくださ<br>い。アナライザで異常内容を確認してください。<br>電源、電源ケーブルの抜け、電圧を確認してくだ<br>さい。 |
|                    | 通信参加<br>局の機器 | ネットワークのIPアドレスは正<br>しく設定していますか?                      | 設定したIPアドレスをサポートツールとアナライ<br>ザで再確認してください。                                          |
|                    | 設定確認         | 機器の局番は正しく設定してい<br>ますか?                              | 設定した局番をサポートツールやアナライザで再<br>確認してください。                                              |
|                    |              | 機器のパラメーターは正しく設<br>定していますか?                          | 設定した機器のパラメーターをサポートツールで<br>再確認してください。                                             |
|                    |              | CD (キャリア検出) ランプ<br>は、連続または断続して点灯し<br>ていますか?         | 通信ケーブル、ハブの電源などを再確認してくだ<br>さい。                                                    |
|                    |              | COMランプは、連続的にまた<br>は断続して点灯していますか?                    | 機器側の設定を再確認してください。                                                                |
(b)パーソナルコンピューターのPing機能によるIPアドレスの確認方法

FL-netネットワークアナライザなどの専用ツールを使用しなくても、汎用のパー ソナルコンピューターを使用して、対象となるFL-net機器の接続およびIPアドレ ス設定の確認ができます。以下に、Ping機能を使用したIPアドレスの確認方法を 示します。

Pingコマンドを使って接続に問題がないか確認してください。

- ① [スタート]-[(すべての)プログラム]-[アクセサリ]-[コマンド プロンプト]を選択し、[コマンドプロンプト]を表示します。
- ② Pingコマンドを入力し、リンクユニットとパーソナルコンピューター間の基 本的な通信テストを実行します。Pingコマンドは、Ping[IPアドレス]また はPing[ホスト名]と入力します。 <例:IPアドレス> Ping 192.168.250. 13

対象のFL-net機器が正しく設定されている場合は、以下のメッセージが表示 されます。

Pinging 192.168.250. 13 with 32 bytes of data Reply from 192.168.250. 13: bytes=32 time=2ms TTL=32 Reply from 192.168.250. 13: bytes=32 time=1ms TTL=32 Reply from 192.168.250. 13: bytes=32 time=1ms TTL=32 Reply from JEMA 192.168.250. 13 : bytes=32 time=1ms TTL=32 C:¥WINDOWS>

③ 未接続の場合、以下のような表示(タイムアウト)になります。

Pinging 192.168.250. 13 with 32 bytes of data: Request timed out. Request timed out. Request timed out. Request timed out. C:¥WINDOWS>

(3)FL-netを使用するうえでの注意事項

FL-netの伝送路の規格については、「S10VE ユーザーズマニュアル オプション FL.NET(LQE702-E)(マニュアル番号 SEJ-1-104)」またはIEEE802.3を参照してくだ さい。FL-netを使用時の注意事項について以下に示します。

- ・FL-netの通信ケーブルに他のイーサネットの通信データを流さないでください。
- ・FL-netをルーターに接続しないでください。
- ・FL-netにスイッチングハブを使用しても効果はありません。
- ・赤外線や無線などのメディアを使用すると、通信のリアルタイム性が大幅に低下する ことがあります。
- ・パーソナルコンピューターを使用した場合、パーソナルコンピューター本体の能力や 使用するOSおよびアプリケーションによって、通信のリアルタイム性が大幅に変化 することがあります。
- ・IPアドレスは、決められたアドレスを使用してください。ネットワークアドレスは、 揃えてください(標準ネットワークアドレスは、192.168.250.です)。また、IPアドレ スのノード番号(局番)については、入力範囲が推奨されています。ノード番号は、 初期設定時には番号の重複チェックはできず、通信してから初めてノード番号重複エ ラーとなりますので、注意して設定してください。

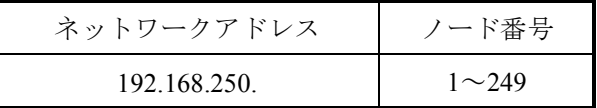

- ・アースは確実に接続してください。また、アースケーブルは2mm<sup>2</sup>以上の太さを確保 してください。
- ・ノイズ源からは、隔離してください。また、電源ケーブルとの並設は避けてくださ い。
- ・サイクリックデータとメッセージデータを同時に通信するときは、データ量などに よってリアルタイム性が低下することがあります。
- ・サイクリックデータ通信の領域(コモンメモリー領域)は、連続して確保する必要は ありません。
- ・接続される機器の処理能力によって、システム全体の定時通信性が影響を受けます。 最も遅い機器の通信処理能力(最小許容フレーム間隔)とネットワークに接続される すべての機器が通信処理速度を合わせて通信します。このため、1台の機器接続また は追加によって、システム全体のリアルタイム性が大幅に低下することがあります。
- ・メッセージデータ通信のヘッダー部はビッグエンディアンですが、データ部はリトル エンディアンです。ただし、プロファイルリードでのデータ部であるシステムパラ メーターは、ビッグエンディアンです(ビッグエンディアンとは、MSBを最初に送出 する方式を指します)。

13.2.2.5 ET.NETモジュールのトラブルシューティング

ET.NETモジュールから通信機器へデータが出力されない、または通信機器からET.NET モジュールへデータが入力されない場合のトラブルシューティング手順を図13-18に示 します。CPUモジュールのインディケータにエラーコードが表示されている場合は、表 13-8を参照して対処してください。

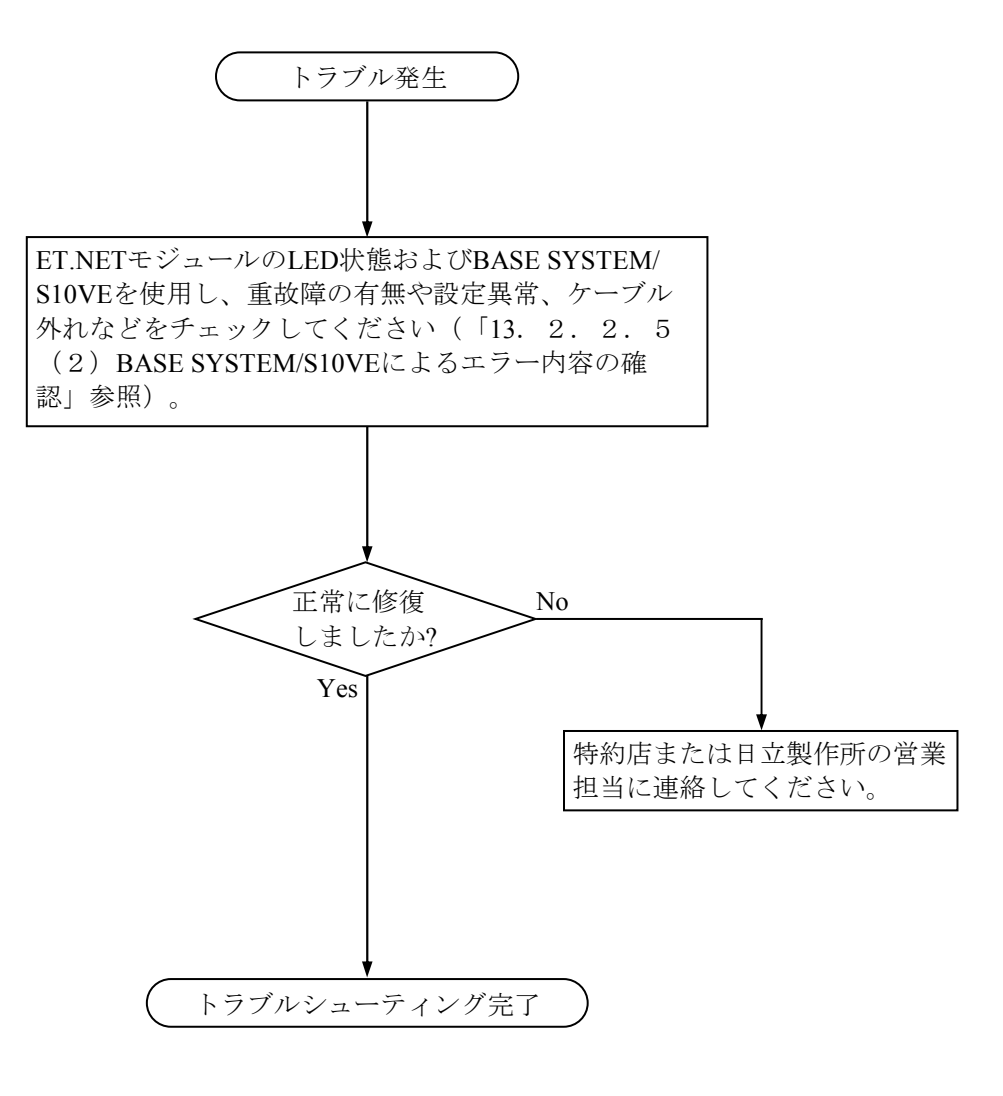

図13-18 トラブルシューティング手順

■ システム構成例に対する障害部位 図13-19に、ET.NETモジュールを使用したシステム構成例に対して障害が発生す る可能性のある部位(①~⑥)を示します。障害部位の特定は、ET.NETモジュー ルから行います。ET.NETモジュールから通信機器までの経路の障害部位の特定に は、PADTを使用します。PADTは、S10VE CPUモジュールに接続します。

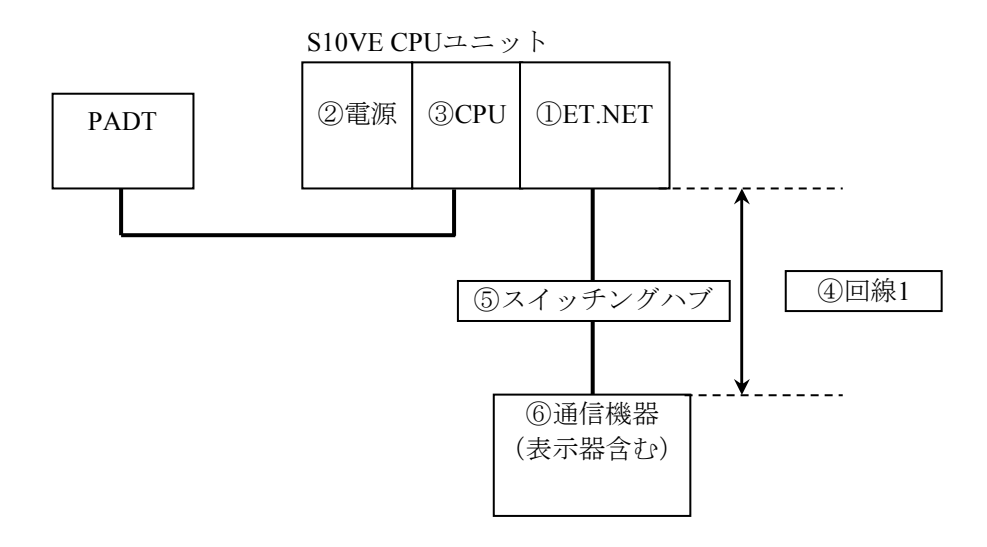

図13-19 システム構成例に対する障害部位

(1)ET.NETモジュールのLED点灯状態確認 ET.NETモジュールのLED状態を確認したあと、表13-27に従って障害部位を特定し、 対処してください。 想定障害部位の①~⑥は、図13-19の①~⑥に対応しています。

表13-27 ET.NETモジュールのLED点灯状態からの想定障害原因と対処 (1/3)

|                | ET.NETモジュールのLED状態 |                      |                                             |           |              |                                                                           |                                  |                                                 |                                                                                                    |
|----------------|-------------------|----------------------|---------------------------------------------|-----------|--------------|---------------------------------------------------------------------------|----------------------------------|-------------------------------------------------|----------------------------------------------------------------------------------------------------|
| No.            |                   | <b>RUN ALARM ERR</b> |                                             | TX/<br>RX | 10M/<br>100M | 確認内容                                                                      | 想定障害部位                           | 想定障害原因                                          | 対処方法                                                                                                    |
| 1              |                   |                      |                                             |           |              | 電源モジュールの<br>LEDが消灯してい<br>$\lesssim$ .                                     | ②電源<br>モジュール                     | たは電源モジュール てください。電源ス<br>が故障                      | 電源モジュールの電 電源モジュールの電<br> 源スイッチがOFFま   源スイッチをONにし<br>イッチがONの状態で<br>電源モジュールの<br>LEDが消灯している<br>場合は、電源モ<br>ジュールを交換して<br>ください。 |
|                |                   |                      |                                             |           |              | 上記以外                                                                      | <b><i>OET.NET</i></b><br>モジュール   | ET.NETモジュール<br>故障                               | ET.NETモジュールを<br>交換してください。                                                                                                |
|                |                   |                      |                                             |           |              | CPUモジュールの<br>ERR LEDが点灯して<br>いるか確認する。                                     | 3CPU<br>モジュール                    | CPUモジュールがエ 表13-2を参照し、<br>ラー停止状態                 | CPUモジュールの障<br>害を取り除いてくだ<br>さい。                                                                                           |
| $\mathfrak{D}$ |                   |                      |                                             |           |              | CPUモジュールの<br><b>CPU RUN/STOPス</b><br>イッチがSTOPであ<br>るか確認する。                | 3CPU<br>モジュール<br>$(STOP \oplus)$ | CPUモジュールの<br><b>CPU RUN/STOPス</b><br>イッチがSTOP状態 | CPUモジュールの<br><b>CPU RUN/STOPス</b><br>イッチをRUNにし、<br>ET.NETモジュールを<br>起動してください。                                             |
| 3              | $\circledcirc$    |                      |                                             |           |              | CPUモジュールの<br><b>CPU RUN/STOPス</b><br>イッチがRUNになっ<br>たあともRUNLED<br>が点滅している。 | <b>OET NET</b><br>モジュール          | ET.NETモジュール<br>故障                               | ET.NETモジュールを<br>交換してください。                                                                                                |
| 4              |                   |                      |                                             |           |              | 電源モジュールの<br>LEDが点灯してい<br>る。                                               | <b><i>OET.NET</i></b><br>モジュール   | ET.NETモジュール<br>故障                               | ET.NETモジュールを<br>交換してください。                                                                                                |
| 5              |                   |                      | $\left(\begin{array}{c} \end{array}\right)$ |           |              | CPUモジュールのイ ①ET.NET<br>ンディケータ表示を<br>確認する。詳細は、<br>表13-8を参照。                 | モジュール故障                          | ET.NETモジュール                                     | ET.NETモジュールを<br>交換してください。                                                                                                |

●:消灯、〇:点灯、◎:点滅、一:点灯または消灯

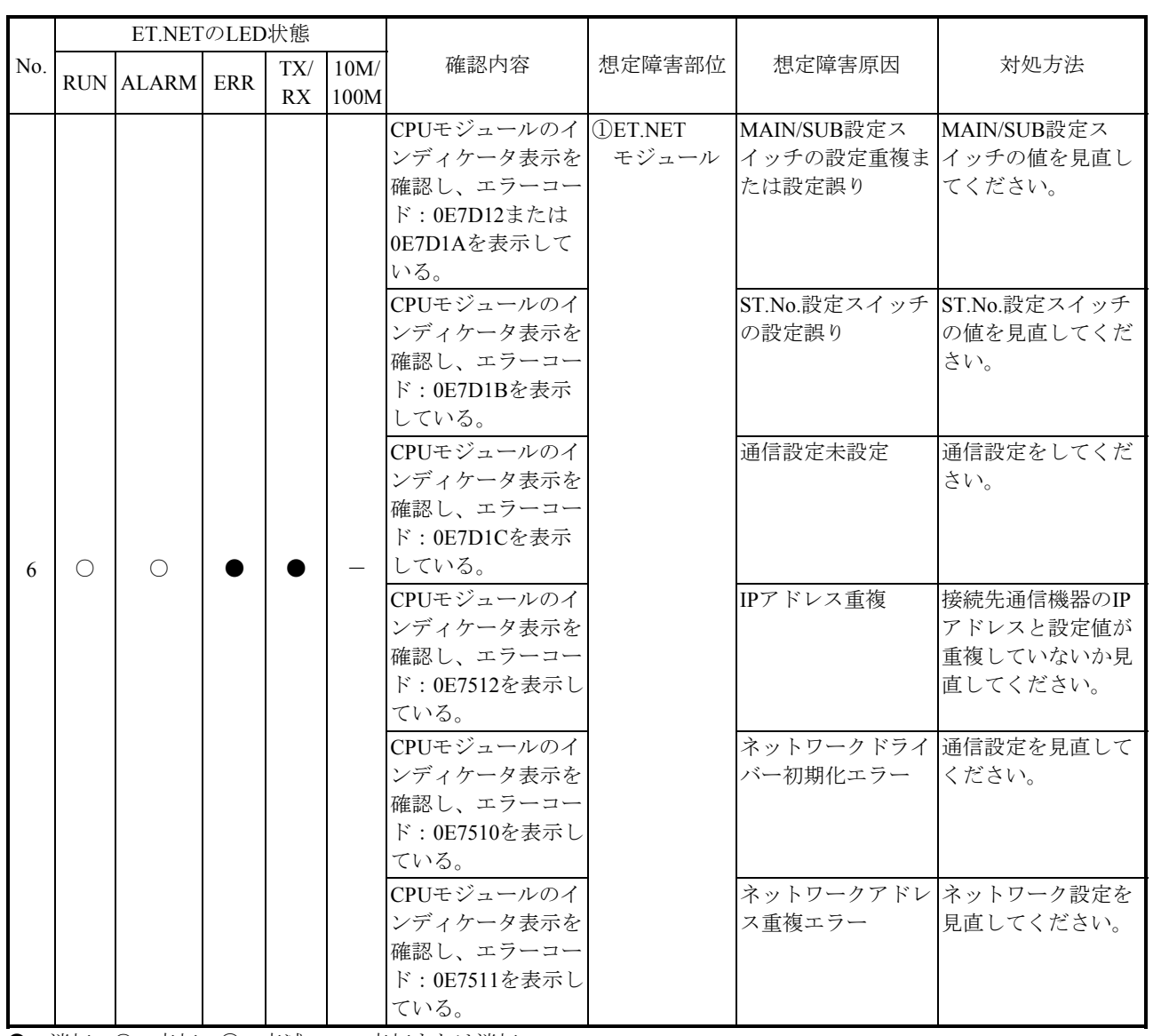

## 表13-27 ET.NETモジュールのLED点灯状態からの想定障害原因と対処 (2/3)

●:消灯、〇:点灯、◎:点滅、一:点灯または消灯

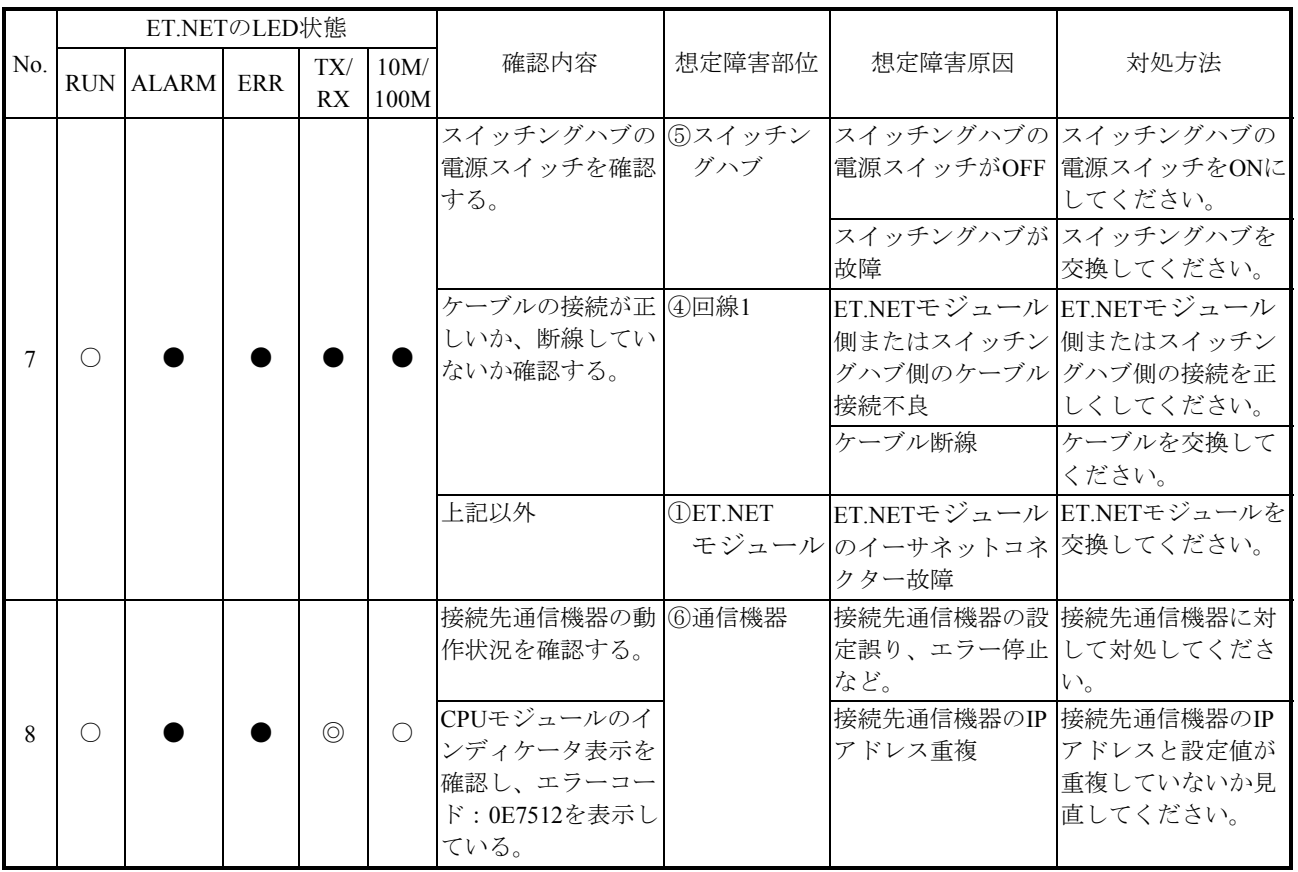

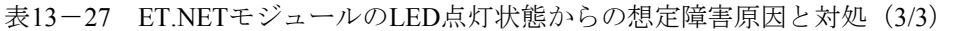

●:消灯、〇:点灯、◎:点滅、一:点灯または消灯

(2)BASE SYSTEM/S10VEによるエラー内容の確認 エラー内容は、BASE SYSTEM/S10VEから確認します。確認手順は、「8.4.6 RAS機能」を参照してください。

BASE SYSTEM/S10VEから確認できるエラー情報を以下に示します。

- ・ET.NETモジュールのエラーログ(エラーコードと発生日時)
- ・ET.NETモジュールのイーサ通信トレースログ
- ・ET.NETモジュールのDHP情報
- ・ET.NETモジュールのネットワーク情報 ソケット、インターフェース、メモリ、経路情報、プロトコル、積算情報、ARP各情報

(a)ET.NETモジュールのエラーコードおよび対処 ET.NETモジュールがエラーを検出した場合は、CPUモジュールおよびET.NETモ ジュールにエラー情報を保存します。エラー情報の確認方法は、「8.4.6.2 エラーログ情報」、「8.4.6.3 エラーログ詳細」を参照してください。 表13-28にET.NETモジュールがCPUモジュールへ報告したエラーコード、表13-29 にET.NETモジュール内部のエラーコードを示します。表13-28、表13-29に従って 対処してください。

表13-28 ET.NETモジュールがCPUモジュールへ報告したエラーコード(1/4)

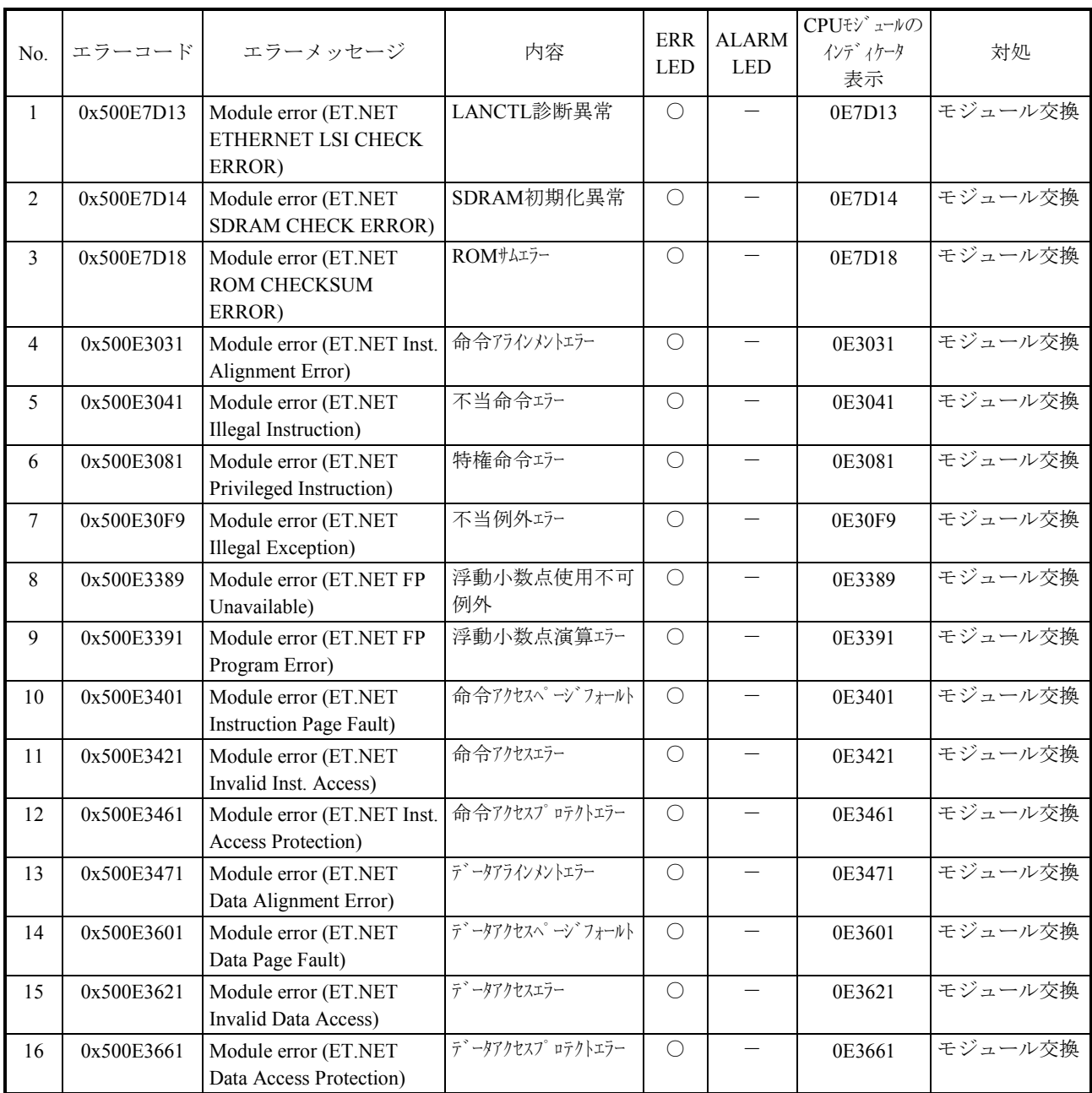

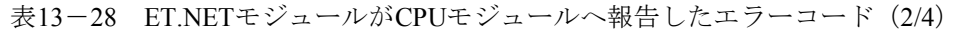

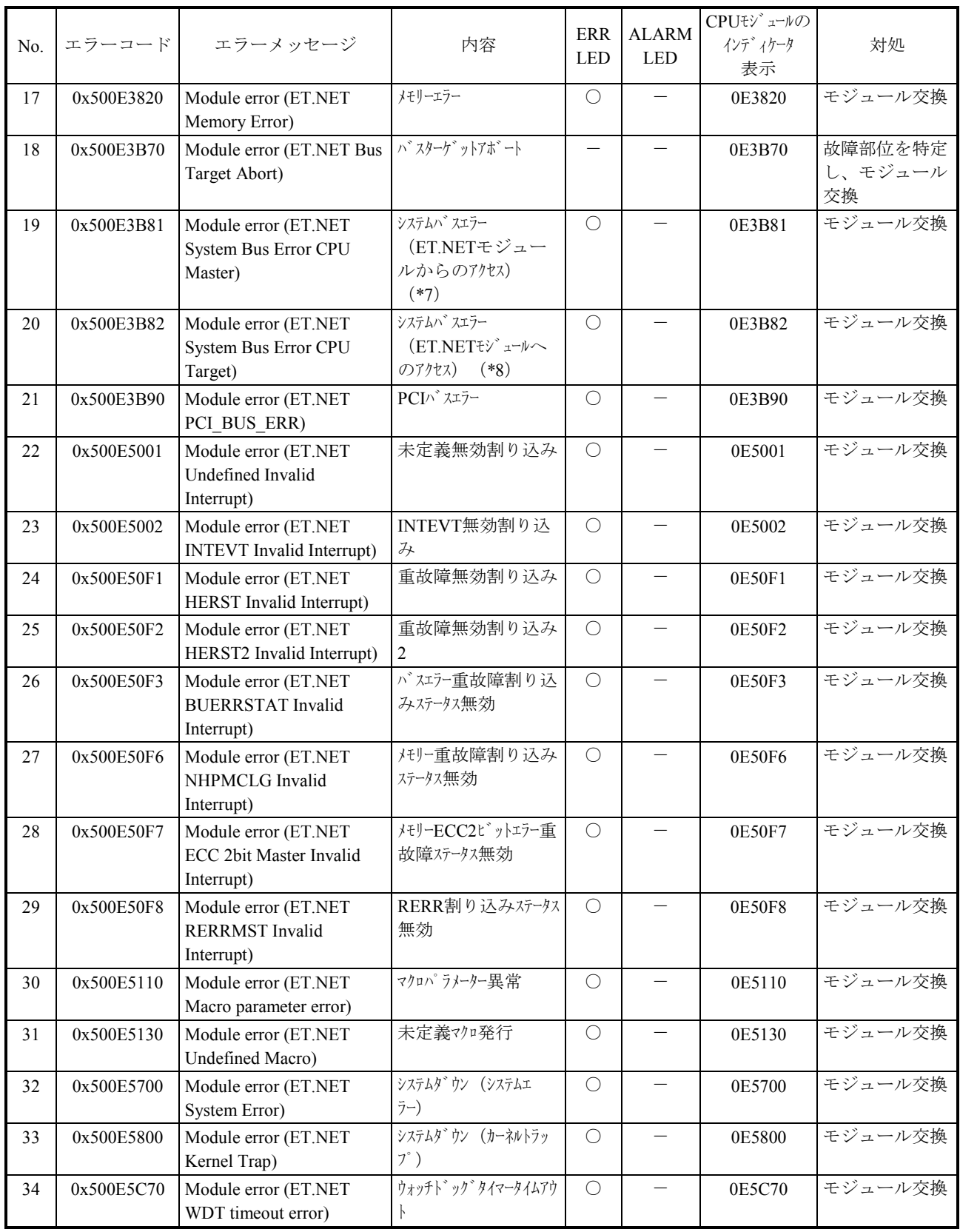

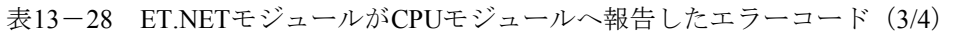

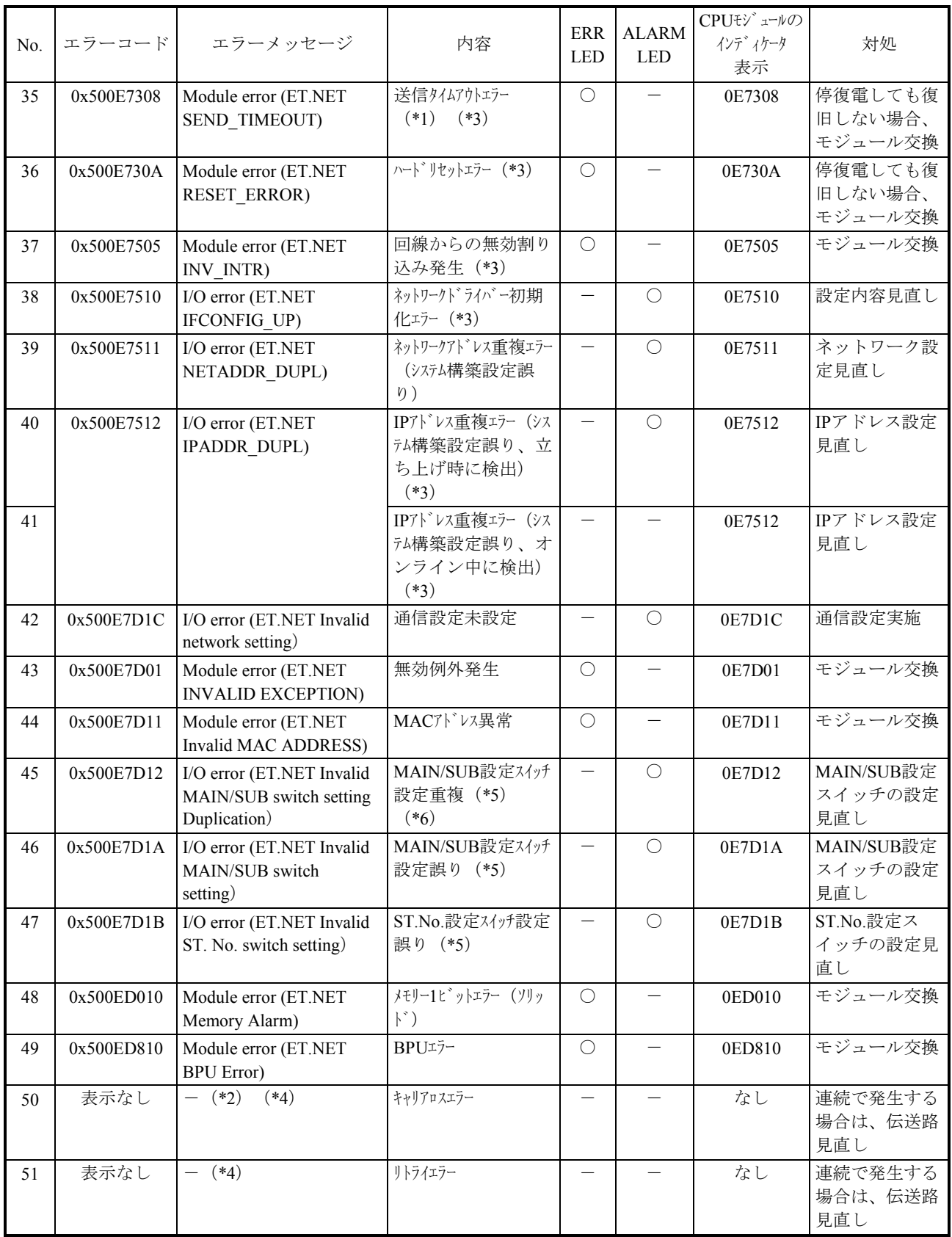

表13-28 ET.NETモジュールがCPUモジュールへ報告したエラーコード(4/4)

| No. | エラーコード | エラーメッセージ | 内容                    | <b>ERR</b><br><b>LED</b> | <b>ALARM</b><br><b>LED</b> | CPUモジュールの<br>インディケータ<br>表示 | 対処                        |
|-----|--------|----------|-----------------------|--------------------------|----------------------------|----------------------------|---------------------------|
| 52  | 表示なし   | $(*4)$   | レイトコリジョンエラー           |                          |                            | なし                         | 連続で発生する<br>場合は、伝送路<br>見直し |
| 53  | 表示なし   | $(*4)$   | 送受信バッファオーバーフ<br>$n -$ |                          |                            | なし                         | 回線負荷見直し                   |
| 54  | 表示なし   | $(*4)$   | ソケットテーブル満杯            |                          |                            | なし                         | アプリケーショ<br>ンプログラム見<br>直し  |

- (\*1)連続5回検出した場合に、このメッセージを1回出力します。
- (\*2)TCP通信実施中にケーブル断が発生した場合は、コネクション切断となります。異常が連続した場合、キャリア ロスエラーが発生しますが、エラーログは出力しません。
- (\*3) 発生チャンネルをエラーログから判別できます。
- (\*4)通信障害に関するエラーはエラー報告をせず、積算情報をカウントアップします。
- (\*5)以下の優先順位でチェックし、誤りを検出した時点でエラーを報告し動作を停止します。
	- ① No.46 MAIN/SUB設定スイッチ設定誤り
	- ② No.45 MAIN/SUB設定スイッチ設定重複
	- ③ No.47 ST.No.設定スイッチ設定誤り
- (\*6)MAIN/SUB設定が重複したすべてのET.NETモジュールでALARM LEDが点灯し、実装スロットNo.が最も小さい モジュールがエラーログを出力します。
- (\*7)ET.NETモジュールからCPUモジュールまたは他ET.NETモジュールへのアクセス時に、ET.NETモジュールがバス エラーを検出すると記録されます。
- (\*8)CPUモジュールまたは他ET.NETモジュールからET.NETモジュールへのアクセス時に、ET.NETモジュールがバス エラーを検出すると記録されます。

| No.    | エラーコード                | エラーメッセージ                                    | 内容                                                 | <b>ERR</b><br><b>LED</b> | <b>ALARM</b><br><b>LED</b> | CPUモジ <sup>*</sup> ュールの<br>インディケータ<br>表示 | 対処                       |
|--------|-----------------------|---------------------------------------------|----------------------------------------------------|--------------------------|----------------------------|------------------------------------------|--------------------------|
| 1      | 0x03030000            | Inst. Alignment Error                       | 命令アラインメントエラー                                       | $\bigcirc$               | $\overline{\phantom{0}}$   | 0E3031                                   | モジュール交換                  |
| 2      | 0x03040000            | <b>Illegal Instruction</b>                  | 不当命令エラー                                            | $\bigcirc$               | $\qquad \qquad -$          | 0E3041                                   | モジュール交換                  |
| 3      | 0x03080000            | Privileged Instruction                      | 特権命令エラー                                            | $\bigcirc$               | $\qquad \qquad -$          | 0E3081                                   | モジュール交換                  |
| 4      | 0x030F0000            | <b>Illegal Exception</b>                    | 不当例外エラー                                            | $\bigcirc$               | $\overline{\phantom{0}}$   | 0E30F9                                   | モジュール交換                  |
| 5      | 0x03380000            | FP Unavailable                              | 浮動小数点使用不可<br>例外                                    | $\bigcirc$               |                            | 0E3389                                   | モジュール交換                  |
| 6      | 0x03390000            | FP Program Error                            | 浮動小数点演算エラー                                         | $\bigcirc$               | $\equiv$                   | 0E3391                                   | モジュール交換                  |
| 7      | 0x03400000            | <b>Instruction Page Fault</b>               | 命令アクセスページフォールト                                     | $\bigcirc$               |                            | 0E3401                                   | モジュール交換                  |
| 8      | 0x03420000            | Invalid Inst. Access                        | 命令アクセスエラー                                          | $\bigcirc$               |                            | 0E3421                                   | モジュール交換                  |
| 9      | 0x03460000            | Inst. Access Protection                     | 命令アクセスプロテクトエラー                                     | $\bigcirc$               |                            | 0E3461                                   | モジュール交換                  |
| 10     | 0x03470000            | Data Alignment Error                        | データアラインメントエラー                                      | $\bigcirc$               | $\qquad \qquad -$          | 0E3471                                   | モジュール交換                  |
| 11     | 0x03600000            | Data Page Fault                             | データアクセスへ゜ーシ゛フォールト                                  | $\bigcirc$               | $\qquad \qquad -$          | 0E3601                                   | モジュール交換                  |
| 12     | 0x03620000            | <b>Invalid Data Access</b>                  | テ゛ータアクセスエラー                                        | $\bigcirc$               |                            | 0E3621                                   | モジュール交換                  |
| 13     | 0x03660000            | Data Access Protection                      | データアクセスプロテクトエラー                                    | $\bigcirc$               | $\overline{\phantom{m}}$   | 0E3661                                   | モジュール交換                  |
| 14     | 0x03820000            | Memory Error                                | メモリーエラー                                            | $\bigcirc$               | $\overline{\phantom{0}}$   | 0E3820                                   | モジュール交換                  |
| 15     | 0x03B70000            | Master/Target Abort                         | バスターケ ットアボート                                       |                          |                            | 0E3B70                                   | 故障部位を特定<br>し、モジュール<br>交換 |
| 16     | 0x03B80001            | System Bus Error CPU<br>Master              | システムハ スエラー<br>(ET.NETモジ ュールカゝ<br>らのアクセス)<br>$(*2)$ | $\bigcirc$               |                            | 0E3B81                                   | モジュール交換                  |
| 17     | 0x03B80002            | System Bus Error CPU<br>Target              | システムハ スエラー<br>(ET.NETモジェールへ<br>$(*3)$<br>のアクセス)    | $\bigcirc$               | $\qquad \qquad -$          | 0E3B82                                   | モジュール交換                  |
| 18     | 0x03B90000            | PCI BUS ERR                                 | PCIパスエラー                                           | $\bigcirc$               | $\qquad \qquad -$          | 0E3B90                                   | モジュール交換                  |
| 19     | 0x05000001            | Undefined Invalid Interrupt                 | 未定義無効割り込み                                          | $\bigcirc$               | $\qquad \qquad -$          | 0E5001                                   | モジュール交換                  |
| 20     | $0x0500***$<br>$(*4)$ | Invalid Interrupt                           | No.19, No.21 $\sim$<br>No.27以外の無効割<br>り込み          | $\bigcirc$               | $\qquad \qquad -$          | 0E5001                                   | モジュール交換                  |
| 21     | 0x05000002            | <b>INTEVT</b> Invalid Interrupt             | INTEVT無効割り込<br>₩                                   | $\bigcirc$               |                            | 0E5002                                   | モジュール交換                  |
| 22     | 0x0500F001            | HERST Invalid Interrupt                     | 重故障無効割り込み                                          | $\bigcirc$               | $\overline{\phantom{0}}$   | 0E50F1                                   | モジュール交換                  |
| 23     | 0x0500F002            | HERST Invalid Interrupt(2)                  | 重故障無効割り込み<br>2                                     | $\bigcirc$               |                            | 0E50F2                                   | モジュール交換                  |
| 24     | 0x0500F003            | <b>BUERRSTAT Invalid</b><br>Interrupt       | バスジー重故障割り込<br>みステータス無効                             | $\bigcirc$               |                            | 0E50F3                                   | モジュール交換                  |
| 25     | 0x0500F006            | MHPMCLG Invalid<br>Interrupt                | メモリー重故障割り込み<br>ステータス無効                             | $\bigcirc$               | $\qquad \qquad -$          | 0E50F6                                   | モジュール交換                  |
| 26     | 0x0500F007            | <b>ECC 2bit Master Invalid</b><br>Interrupt | メモリーECC2ビットエラー重<br>故障ステータス無効                       | $\bigcirc$               |                            | 0E50F7                                   | モジュール交換                  |
| 27     | 0x0500F008            | <b>RERRMST</b> Invalid<br>Interrupt         | RERR割り込みステータス<br>無効                                | $\bigcirc$               | $\overline{\phantom{m}}$   | 0E50F8                                   | モジュール交換                  |
| $28\,$ | 0x05110000            | Macro parameter error                       | マクロパラメーター異常                                        | $\bigcirc$               | $\qquad \qquad -$          | 0E5110                                   | モジュール交換                  |

表13-29 ET.NETモジュール内部のエラーコード (1/2)

| No. | エラーコード               | エラーメッセージ                | 内容                                                   | <b>ERR</b><br><b>LED</b> | <b>ALARM</b><br><b>LED</b> | CPUモジュールの<br>インディケータ<br>表示 | 対処                            |
|-----|----------------------|-------------------------|------------------------------------------------------|--------------------------|----------------------------|----------------------------|-------------------------------|
| 29  | 0x05130000           | Invalid Macro           | 未定義マクロ発行                                             | $\bigcirc$               | $\overline{\phantom{0}}$   | 0E5130                     | モジュール交換                       |
| 30  | 0x05140000           | <b>ULSUB STOP</b>       | システムタ゛ウン<br>(ULSUB STOP)                             | $\bigcirc$               |                            | 0E5700                     | モジュール交換                       |
| 31  | 0x0570000*<br>$(*5)$ | System Error            | システムタ゛ウン<br>(システムエラー)                                | $\bigcirc$               | $\qquad \qquad -$          | 0E5700                     | モジュール交換                       |
| 32  | 0x05800000           | Kernel Trap             | システムタ゛ウン<br>(カーネルトラップ)                               | $\bigcirc$               | $\overline{\phantom{0}}$   | 0E5800                     | モジュール交換                       |
| 33  | 0x05C70000           | WDT timeout error       | ウォッチト゛ック゛タイマータイムアウ                                   | $\bigcirc$               | $\qquad \qquad -$          | 0E5C70                     | モジュール交換                       |
| 34  | 0x07801308           | <b>SEND TIMEOUT</b>     | 送信タイムアウトエラー<br>$(*1)$ $(*6)$                         | $\bigcirc$               |                            | 0E7308                     | 停復電しても復<br>旧しない場合、<br>モジュール交換 |
| 35  | 0x0780130A           | <b>RESET ERROR</b>      | ハート゛リセットエラー (*6)                                     | $\bigcirc$               | $\overline{\phantom{0}}$   | 0E730A                     | 停復電しても復<br>旧しない場合、<br>モジュール交換 |
| 36  | 0x07801505           | INV INTR                | 回線からの無効割り<br>込み発生 (*6)                               | $\bigcirc$               | $\qquad \qquad -$          | 0E7505                     | モジュール交換                       |
| 37  | 0x07801510           | <b>IFCONFIG UP</b>      | ネットワークト゛ライバー初期<br>化エラー (*6)                          | $\overline{\phantom{0}}$ | $\bigcirc$                 | 0E7510                     | 設定内容見直し                       |
| 38  | 0x07801511           | NETADDR DUPL            | ネットワークアト゛レス重複ェラー<br>(システム構築設定誤<br>$\eta$ )           | $\overline{\phantom{0}}$ | $\bigcirc$                 | 0E7511                     | ネットワーク設<br>定見直し               |
| 39  | 0x07801512           | <b>IPADDR DUPL</b>      | IPアドレス重複エラー (シス<br>テム構築設定誤り、立<br>ち上げ時に検出)<br>$(*6)$  | $\overline{\phantom{0}}$ | $\bigcirc$                 | 0E7512                     | IPアドレス設定<br>見直し               |
| 40  |                      |                         | IPアドレス重複エラー (シス<br>テム構築設定誤り、オ<br>ンライン中に検出)<br>$(*6)$ |                          |                            | 0E7512                     | IPアドレス設定<br>見直し               |
| 41  | 0x07807D1C           | Invalid network setting | 通信設定未設定                                              | —                        | $\bigcirc$                 | 0E7D1C                     | 通信設定実施                        |
| 42  | 0x0D010000           | Memory Alarm            | メモリー1ヒットエラー (ソリッ<br>$\vert \cdot \rangle$            | $\bigcirc$               | $\equiv$                   | 0ED010                     | モジュール交換                       |
| 43  | 0x0D810000           | <b>BPU Error</b>        | BPUェラー                                               | $\bigcirc$               | $\equiv$                   | 0ED810                     | モジュール交換                       |

表13-29 ET.NETモジュール内部のエラーコード(2/2)

(\*1)連続5回検出した場合に、このメッセージを1回出力します。

- (\*2)ET.NETモジュールからCPUモジュールまたは他ET.NETモジュールへのアクセス時に、ET.NETモジュールがバス エラーを検出すると記録されます。
- (\*3)CPUモジュールまたは他ET.NETモジュールからET.NETモジュールへのアクセス時に、ET.NETモジュールがバス エラーを検出すると記録されます。
- (\*4) No.20のエラーコードは、No.19、No.21~No.27以外のエラーコードです。
- (\*5)"\*"には、以下の値が入ります。 \*:0または1
- (\*6) 発生チャンネルをエラーログから判別できます。

(b)エラーログ表示 エラーログ情報は、BASE SYSTEM/S10VEのメインメニューからメニューを選択する と表示されます。

エラーログ表示は [RAS] - [エラーログ] - [CPエラーログ出力] をクリックし てエラーログ情報画面を表示し、モジュール名称タブより「ET.NET(メイン)」または 「ET.NET(サブ)」を選択しET.NETモジュールのエラーコードを確認してください。

(c)イーサ通信トレースログ

イーサ通信トレースログでET.NETモジュールのエラー履歴を参照できます。イーサ 通信トレースログは、BASE SYSTEM/S10VEのメインメニューから「RAS]-「イー サ通信トレースログ] - [LADDER] または [ソケットハンドラ]をクリックすると 参照できます。

エラートレースログは、ラダー用 [LADDER] とソケットハンドラ用 [ソケットハン ドラ]に分類されます。

● イーサ通信トレースログ (ラダー用)

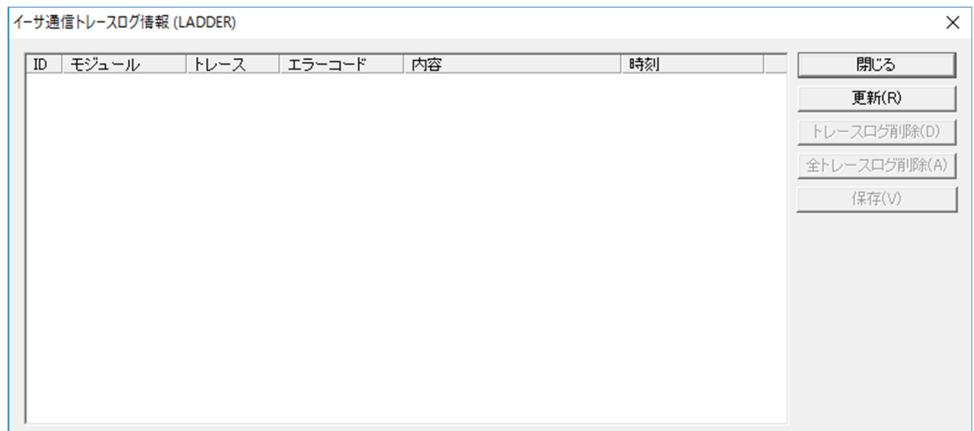

[イーサ通信トレースログ情報(LADDER)]画面

機能:ラダーのイーサネット通信で発生したエラーのトレースログを表示します。 トレースログ内容を表13-30に示します。

表13-30 イーサ通信トレースログ情報(ラダー用)

| No.           | 項目    | 表示内容                  |
|---------------|-------|-----------------------|
|               | ID    | ラダーイーサネット通信の管理テーブル番号  |
| $\mathcal{D}$ | モジュール | モジュール名称               |
| 3             | トレース  | トレース情報のトレースコード内容      |
| 4             |       | エラーコード 発生したエラーのエラーコード |
|               | 内容    | 発生したエラーのエラーコード内容      |
|               | 時刻    | エラー発生時刻               |

イーサ通信トレースログ情報 (ソケットハンドラ)  $\times$ 閉じる **更新(R)** 並べ替え(S) - スログ削除(A) 全トレ 保存(V)

● イーサ通信トレースログ (ソケットハンドラ用)

[イーサ通信トレースログ情報(ソケットハンドラ)]画面

機能:ソケットハンドラのイーサネット通信で発生したエラーのトレースログを表示 します。

トレースログ内容を表13-31に示します。

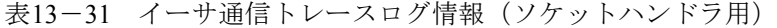

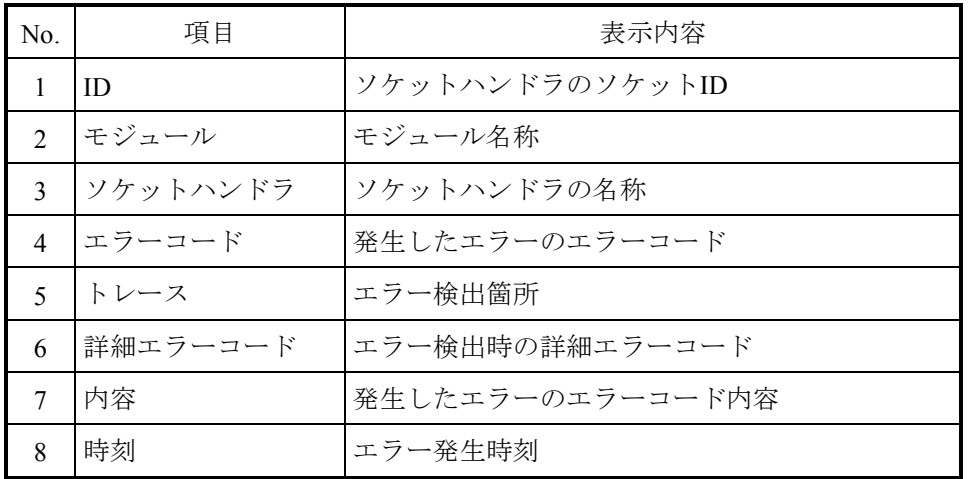

トレースは、「S10VE ソフトウェアマニュアル CPMS概説&マクロ仕様(マ ニュアル番号 SEJ-3-201)」の「付録F DHPコード一覧」を参照してくださ  $V_{\alpha}$ 

詳細エラーコードと内容は、「S10VE ソフトウェアマニュアル CPMS概説&マ クロ仕様(マニュアル番号 SEJ-3-201)」の「第2編 1.6 ET.NETソケット ハンドラ」を参照してください。

(d)DHP情報

DHP情報でET.NETモジュールの動作履歴を参照できます。DHP情報は、BASE SYSTEM/S10VEのメインメニューから「RAS]-[DHP情報]をクリックすると参照 できます。「モジュール名称」に、「ET.NET(メイン)」、「ET.NET(サブ)」の名称が 表示されます。「モジュール名称」ボックスから、対象となるET.NETモジュールを 選択してください。

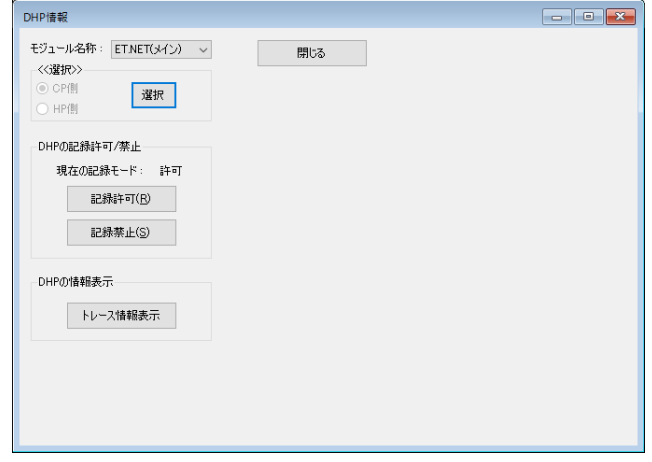

[DHP情報]画面

[トレース情報表示]ボタンをクリックすると、ET.NETモジュール内のDHPトレー ス情報が表示されます。

ET.NETモジュール内のDHPトレース情報について、表13-32に示します(トレース 内容は、CPUモジュールと同じです)。

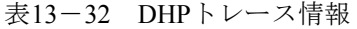

| No.           | 項目           | 表示内容                                         |
|---------------|--------------|----------------------------------------------|
| ı             | <b>DHP</b>   | DHPトレース番号の表示番号                               |
| $\mathcal{L}$ | <b>TIME</b>  | トレース時時刻<br><u>tt. tttttt</u><br>秒 1マイクロ秒まで出力 |
| $\mathcal{R}$ | <b>EVENT</b> | トレースポイント種別                                   |
| 4             | TN           | タスク番号                                        |
| 5             | LV           | 優先レベル                                        |
| 6             |              | DATA1~DATA5 トレースデータ (16進数で出力)                |

備考:DHPトレースは情報表示のほかに、DHPの記録モード(DHPの記録許可/記録 禁止)の設定も行えます。詳細は、「8.4.6.9 DHPトレース情報」を 参照してください。

(e)ネットワーク情報

ET.NETモジュールのネットワーク情報を参照できます。 ET.NETモジュールのネットワーク情報では、ソケット、インターフェース、メモ リ、経路情報、プロトコル、積算情報、ARP各情報を参照できます。 ネットワーク情報は、BASE SYSTEM/S10VEのメインメニューから「RAS]-「ネッ トワーク情報]画面で「ネットワークの選択」ボックスから、参照するモジュールを 選択してください。選択直後や最新の情報を参照するときは、[更新]ボタンをク リックしてください。

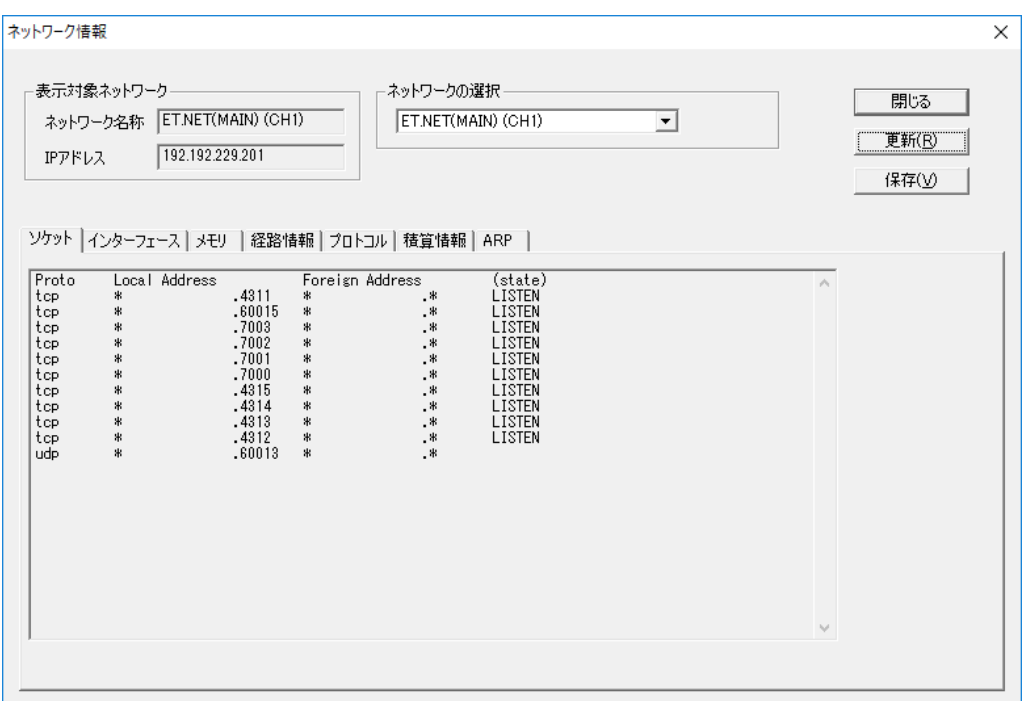

[ネットワーク情報]画面

### ● ソケット情報

使用中のソケット状態を表示します(両チャンネルの情報が表示されます)。 「ネットワーク情報]画面の「ソケット]タブをクリック後、「更新]ボタンを クリックしてください。

<表示例>

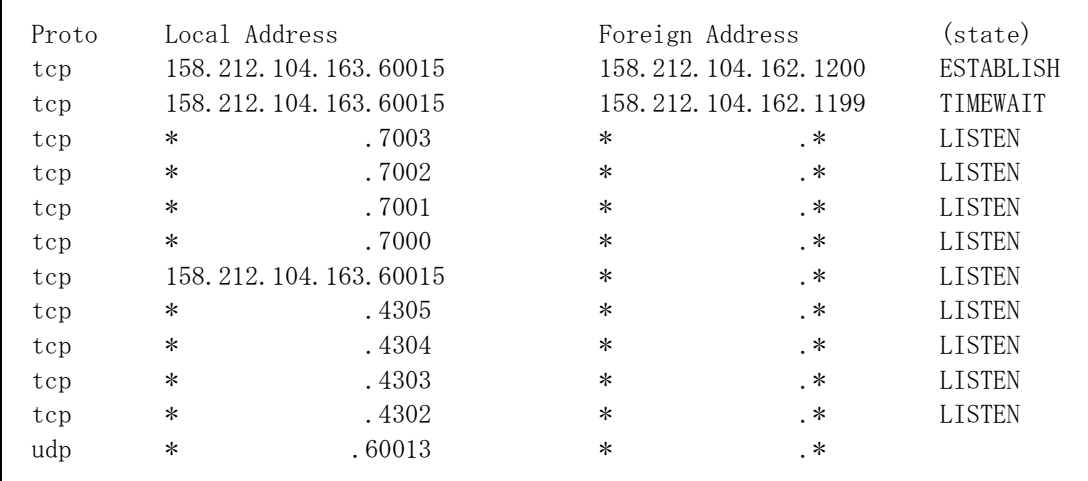

Proto:プロトコル名

Local Address:ローカルホストのIPアドレスとポート番号

Foreign Address:リモートホストのIPアドレスとポート番号

(state):Protoがtcpの場合に有効で、TCPプロトコルの状態

CLOSED:未使用状態

LISTEN:利用可能なポートの待ち受け状態

SYN SENT:サーバーに接続 (SYN) 要求を送信したが、応答 (ACK) を受けていない状態 SYN\_RECEIVED:クライアントから接続要求を受け取った直後の状態

ESTABLISHED:TCPでの接続が確立されて、現在通信が行われている状態

FINWAIT1:サーバーからFINが送信された状態

FINWAIT2:ACK受信状態

CLOSEWAIT:サーバーからFINを受信した状態

LASTACK:FINに対するACK待ちの状態

CLOSING:FINを受け取ってコネクションが閉じられる状態

TIMEWAIT:接続終了待ちの状態

● インターフェース情報

使用中のインターフェース情報を表示します(両チャンネルの情報が表示されま す)。[ネットワーク情報]画面の[インターフェース]タブをクリック後、 [更新]ボタンをクリックしてください。

```
<表示例>
```
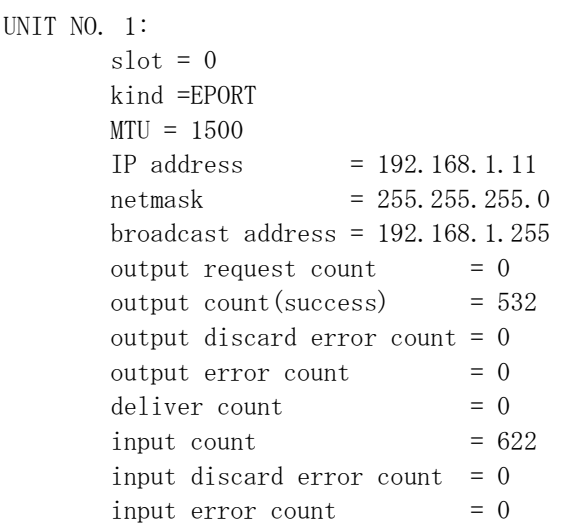

UNIT NO.:1=チャンネル1、2=チャンネル2

slot:スロット番号

kind:種別(EPORT固定)

MTU:最大転送バイト数

IP address:IPアドレス

netmask:ネットマスク

broadcast address:ブロードキャストアドレス

output request count: メッセージの送信要求を受け付けた回数(未使用)

output count(success):メッセージ送信に成功した回数

output discard error count:メモリ不足によってメッセージの送信に失敗した回数

output error count:ハードウェアからメッセージ送信失敗を報告された回数

deliver count: ユーザーへ送信メッセージを渡した回数(未使用)

input count:ハードウェアからメッセージの受信を報告された回数

input discard error count:メモリ不足によってメッセージの受信に失敗した回数

input error count:ハードウェアからメッセージ受信失敗を報告された回数

## ● メモリ情報

ネットワークバッファ (mbuf) の使用状況を表示します (両チャンネル合わせた 使用状況が表示されます)。[ネットワーク情報]画面の[メモリ]タブをク リック後、[更新]ボタンをクリックしてください。

```
<表示例>
```
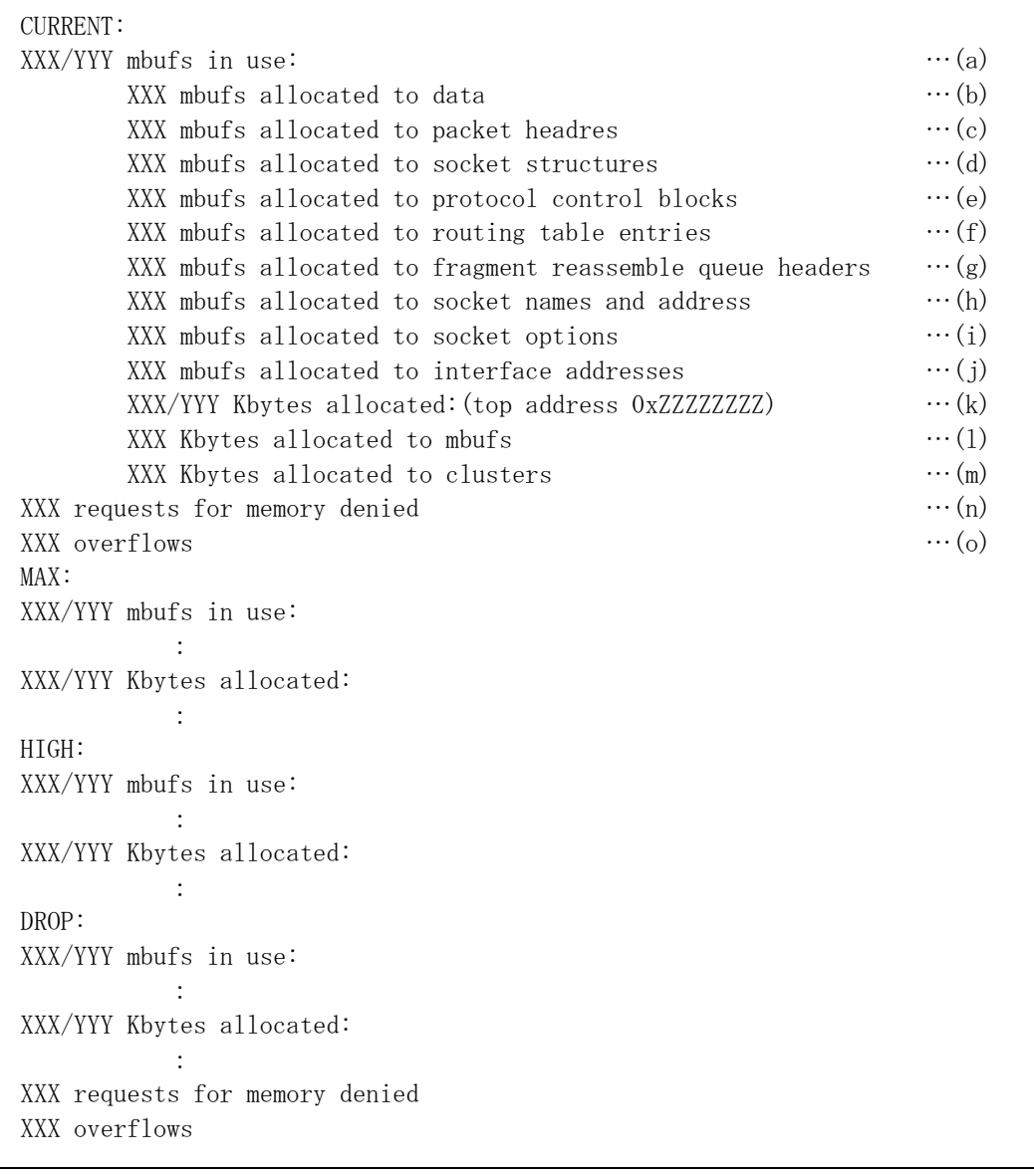

<内容>

- CURRENT:現在のmbufの状態
- MAX:最大使用時のmbufの状態
- HIGH:各項目のピーク値
- DROP: オーバーフロー時のmbufの状態(オーバーフローしていなければ非表示)
- (a) 使用中のmbuf数 (XXX) /全mbuf数 (YYY)
- (b) 通信データを格納しているmbuf数 (XXX)
- (c) パケットヘッダーを格納しているmbuf数(XXX)
- (d) ソケットテーブルを格納しているmbuf数(XXX)
- (e) プロトコル制御テーブルを格納しているmbuf数(XXX)
- (f) ルーティングテーブルエントリーを格納しているmbuf数(XXX)
- (g) IPリアセンブル待ちデータを格納しているmbuf数(XXX)
- (h) ソケットアドレスを格納しているmbuf数(XXX)
- (i) ソケットオプションを格納しているmbuf数 (XXX)
- (i) ネットワークインターフェイスのアドレスを格納しているmbuf数 (XXX)
- (k) 現在使用中のクラスタメモリーサイズ (XXX) /クラスタに割り当てられている総メモリー サイズ(XXX)

mbuf先頭アドレス (0xZZZZZZZZZZ)

- (l) mbufとして使用しているメモリーサイズ(XXX)
- (m) クラスタとして使用しているメモリーサイズ(XXX)
- (n) クラスタ満杯のためmbuf,クラスタを確保できなかった回数 (XXX)
- (o) クラスタの使用数が最大まで達したあと、クラスタを要求した回数 (XXX)
- (b)~(j)、(l)、(m)は、値が0のときは表示されません。

● 経路情報

現在管理している経路情報を表示します(指定チャンネルの情報が表示されま す)。[ネットワーク情報]画面の[経路情報]タブをクリック後、[更新]ボ タンをクリックしてください。

```
<表示例>
```
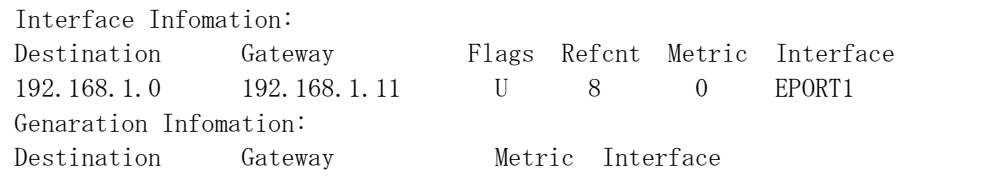

Destination:最終宛先ネットワークのネットワークアドレス

Gateway:ゲートウェイのIPアドレス

Flags:Destinationに対するゲートウェイ経路情報の状態フラグ

- U:その経路が作動中であることを示す
- G:ゲートウェイへの経路であることを示す
- H:ホストへの経路であることを示す

Refcnt:現在その経路情報を使用している数

Metric:宛先ネットワークまでのホップ数

Interface:この経路情報を持つインターフェイスのチャンネル番号

#### ● プロトコル

プロトコル情報は、IP (Internet Protocol) 統計情報、ICMP (Internet Control Message Protocol)統計情報、TCP(Transmission Control Protocol)統計情報、お よびUDP (User Datagram Protocol)統計情報があります。

[ネットワーク情報]画面の[プロトコル]タブをクリック後、[更新]ボタン をクリックしてください。

・IP(Internet Protocol)統計情報

IP層のプロトコル統計情報を表示します(統計値は両チャンネルの合計値で す)。

### <表示例>

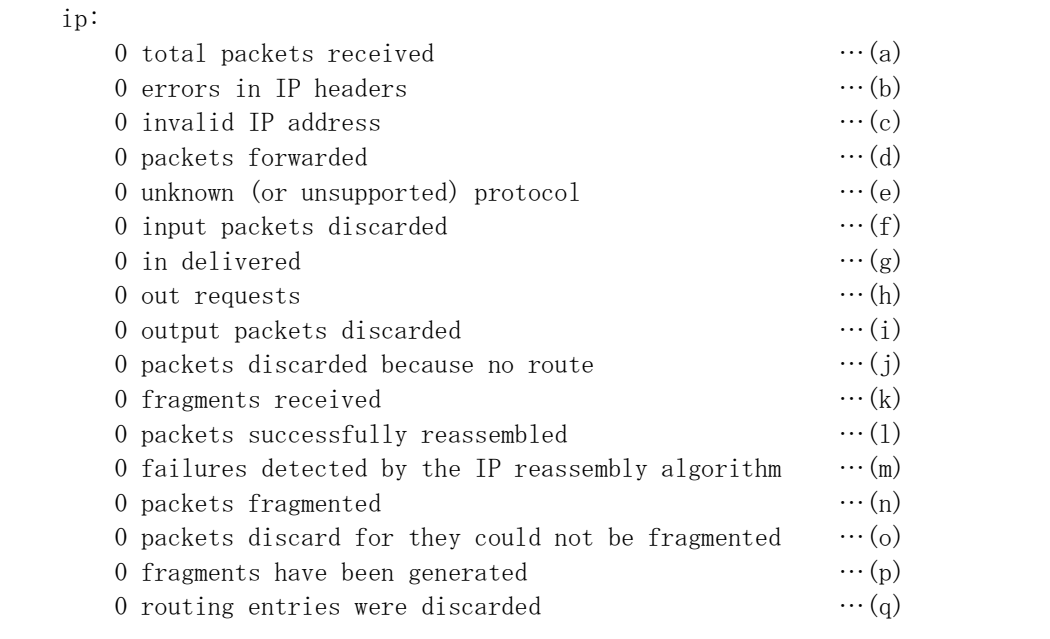

(a) 合計受信IPパケット数

(b) IPヘッダーエラーのために廃棄されたパケット数

(c) 宛先アドレス誤りによって廃棄されたパケット数

- (d) フォワーディングしたパケット数
- (e) プロトコル不明または未サポートプロトコルのため廃棄されたパケット数
- (f) バッファ不足などで廃棄された受信パケット数
- (g) 上位プロトコルに渡した受信パケット数
- (h) 上位プロトコルから送信を依頼されたパケット数((d)は含まない)
- (i) バッファ不足などで廃棄された送信パケット数
- (j) 宛先アドレスへのルーティング情報がないために廃棄されたパケット数
- (k) 受信フラグメント数
- (l) 再構成が成功したフラグメント数
- (m) 再構成で検出された失敗数
- (n) フラグメント化が成功したパケット数
- (o) フラグメント化が必要であったが、フラグメント化できずに廃棄されたパケット数
- (p) 作成されたフラグメント数
- (q) 廃棄されたルーティングエントリー数

 $\overline{\phantom{0}}$ 

• ICMP (Internet Control Message Protocol)統計情報

ICMP層のプロトコル統計情報を表示します(統計値は両チャンネルの合計値 です)。

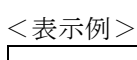

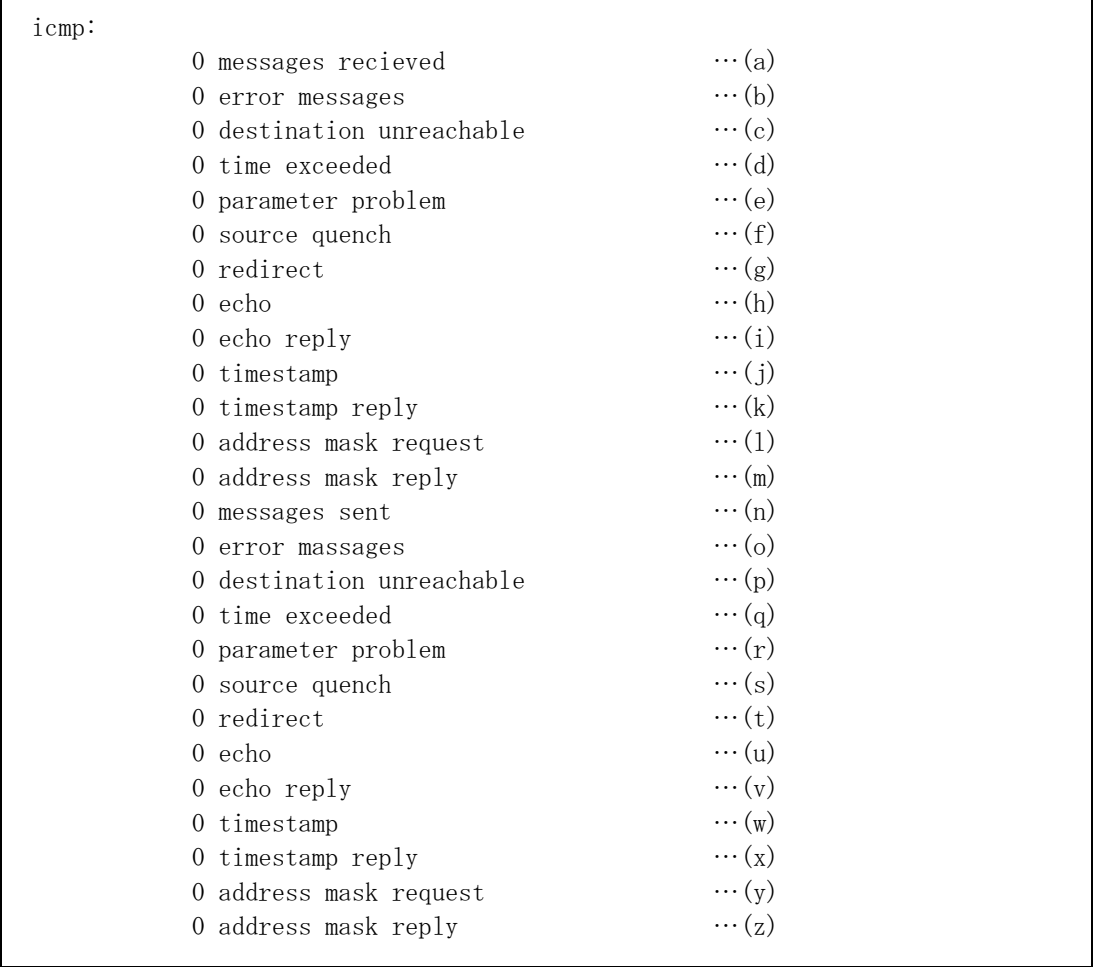

- (a) 受信ICMPメッセージ数((b)を含む)
- (b) 受信エラーICMPメッセージ数
- (c) 受信ICMP Destination Unreachableメッセージ数
- (d) 受信ICMP Time Exceededメッセージ数
- (e) 受信ICMP Parameter Problemメッセージ数
- (f) 受信ICMP Source Quenchメッセージ数
- (g) 受信ICMP Redirectメッセージ数
- (h) 受信ICMP Echoメッセージ数
- (i) 受信ICMP Echo Replyメッセージ数
- (j) 受信ICMP Timestampメッセージ数
- (k) 受信ICMP Timestamp Replyメッセージ数
- (l) 受信ICMP Address Mask Requestメッセージ数
- (m) 受信ICMP Address Mask Replyメッセージ数
- (n) 送信ICMPメッセージ数((o)を含む)
- (o) 送信エラーICMPメッセージ数
- (p) 送信ICMP Destination Unreachableメッセージ数
- (q) 送信ICMP Time Exceededメッセージ数
- (r) 送信ICMP Parameter Problemメッセージ数
- (s) 送信ICMP Source Quenchメッセージ数
- (t) 送信ICMP Redirectメッセージ数
- (u) 送信ICMP Echoメッセージ数
- (v) 送信ICMP Echo Replyメッセージ数
- (w) 送信ICMP Timestampメッセージ数
- (x) 送信ICMP Timestamp Replyメッセージ数
- (y) 送信ICMP Address Mask Requestメッセージ数
- (z) 送信ICMP Address Mask Replyメッセージ数

ICMP情報で、(a)、(n)を除く累計値は、該当パケットを送受信したときにだけ表示します。

・TCP (Transmission Control Protocol)統計情報

TCP層のプロトコル統計情報を表示します(統計値は両チャンネルの合計値で す)。

```
<表示例>
```
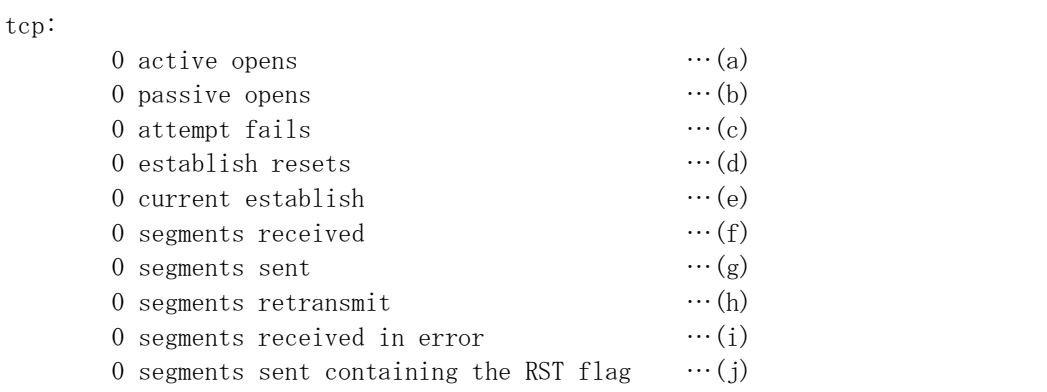

(a) アクティブオープンした回数

(b) パッシブオープンした回数

(c) SYN-SENT, SYN-RCVDからCLOSEに状態遷移した回数

(d) ESTABLISHED, CLOSE-WAITからCLOSEに状態遷移した回数

- (e) 現在ESTABLISHEDまたはCLOSE-WAIT状態のTCPコネクション数
- (f) 受信パケット数
- (g) 送信パケット数
- (h) 再送パケット数
- (i) 受信パケット中のエラー数

(j) RSTフラグをONにして送信したTCPパケット数

· UDP (User Datagram Protocol) 統計情報

UDP層のプロトコル統計情報を表示します(統計値は両チャンネルの合計値で す)。

```
<表示例>
```
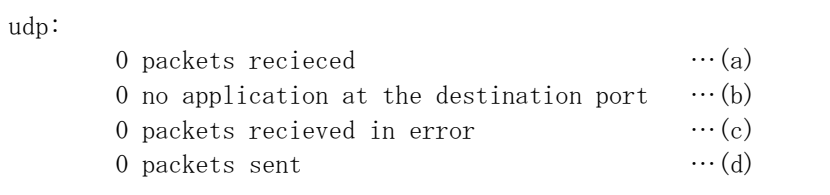

(a) 受信パケット数

(b) 宛先ポートにアプリケーションがなかった受信パケット数

(c) (b)以外のエラーがあった受信パケット数

(d) 送信パケット数

● 積算情報

使用中の積算情報を参照できます。 [ネットワーク情報]画面の [積算情報] タ ブをクリック後、[更新]ボタンをクリックしてください。 ET.NETモジュールの積算情報について、以下に示します。 積算情報は、LANCTL(LSI)の積算情報とネットワークドライバーの積算情報 から構成されます。指定したチャンネルの積算値を表示しますが、一部両チャン ネル合計の積算値が含まれます。

表13-33 積算情報(1/7)

| No.        | 内容                            | 分類            |
|------------|-------------------------------|---------------|
| LOGOUT:001 | 正常受信フレーム数                     | <b>LANCTL</b> |
| LOGOUT:002 | LANからのフレーム受信数 (正常、異常含む)       | (起動/割り込み)     |
| LOGOUT:003 | LANへのフレーム送信数                  | 積算情報          |
| LOGOUT:004 | LANへの受信フレームのトータルバイト数          | (チャンネル別)      |
| LOGOUT:005 | LANへの送信フレームのトータルバイト数          |               |
| LOGOUT:006 | 異常受信フレーム数                     |               |
| LOGOUT:007 | LSI受信データサイズ不良発生回数             |               |
| LOGOUT:008 | LSI CRCエラー (アライメントエラー含む) 発生回数 |               |
| LOGOUT:009 | LSIキャリアエクステンションエラー発生回数        |               |
| LOGOUT:010 | LSIシーケンスエラー発生回数               |               |
| LOGOUT:011 | LSIシンボルエラー発生回数                |               |
| LOGOUT:012 | LSI受信割り込み要因なしエラー発生回数          |               |
| LOGOUT:013 | 異常SAフレーム受信回数                  |               |
| LOGOUT:014 | LS受信バッファBUSY発生回数              |               |
| LOGOUT:015 | 受信Tail範囲外検出回数                 |               |
| LOGOUT:016 | 異常送信フレーム数                     |               |
| LOGOUT:017 | LSIレイトコリジョン発生回数               |               |
| LOGOUT:018 | LSIリトライエラー発生回数                |               |
| LOGOUT:019 | LSI送信完了割り込み要因なしエラー発生回数        |               |
| LOGOUT:020 | 送信Tail範囲外検出回数                 |               |
| LOGOUT:021 | 送信監視タイムアウト発生カウンター             |               |
| LOGOUT:022 | Link断競合による送信監視タイムアウト発生カウンター   |               |
| LOGOUT:023 | Link OFFによる送信不可回数             |               |
| LOGOUT:024 | LANCTL初期化による送信不可カウンター         |               |
| LOGOUT:025 | LANCTL再初期化カウンター               |               |
| LOGOUT:026 | 空き                            |               |
| LOGOUT:027 | 空き                            |               |
| LOGOUT:028 | 空き                            |               |
| LOGOUT:029 | 空き                            |               |
| LOGOUT:030 | 空き                            |               |
| LOGOUT:031 | 空き                            |               |
| LOGOUT:032 | 空き                            |               |
| LOGOUT:033 | 空き                            |               |
| LOGOUT:034 | 空き                            |               |
| LOGOUT:035 | 空き                            |               |
| LOGOUT:036 | LSI受信シーケンスエラー発生カウンター          |               |
| LOGOUT:037 | LSI受信オーバーラン発生カウンター            |               |
| LOGOUT:038 | LSI送信キュー空き発生カウンター             |               |
| LOGOUT:039 | LSIリンク状態変化発生カウンター             |               |
| LOGOUT:040 | LSI受信ディスクリプタ最終値到達発生カウンター      |               |

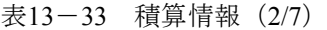

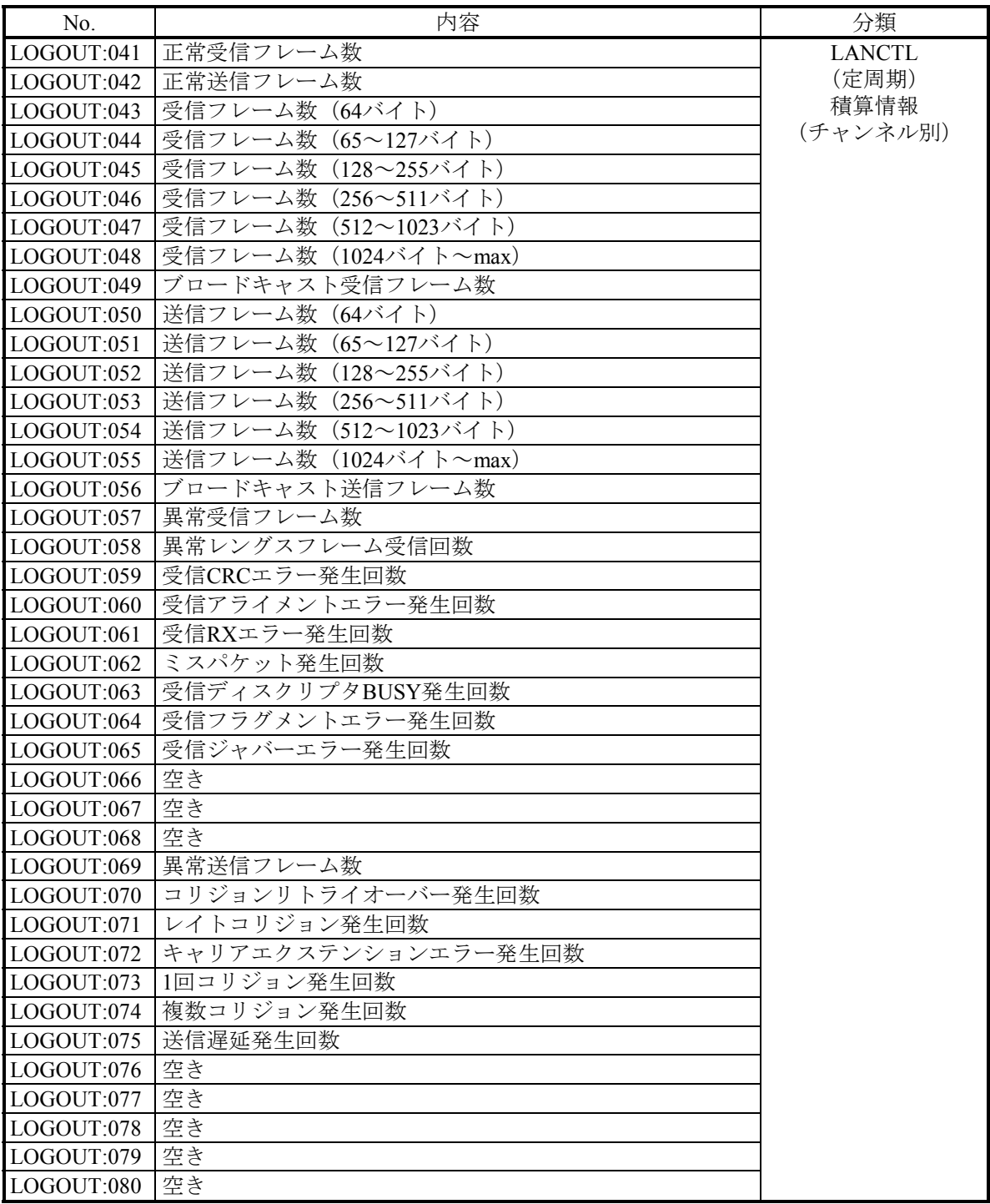

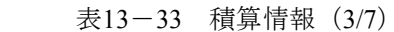

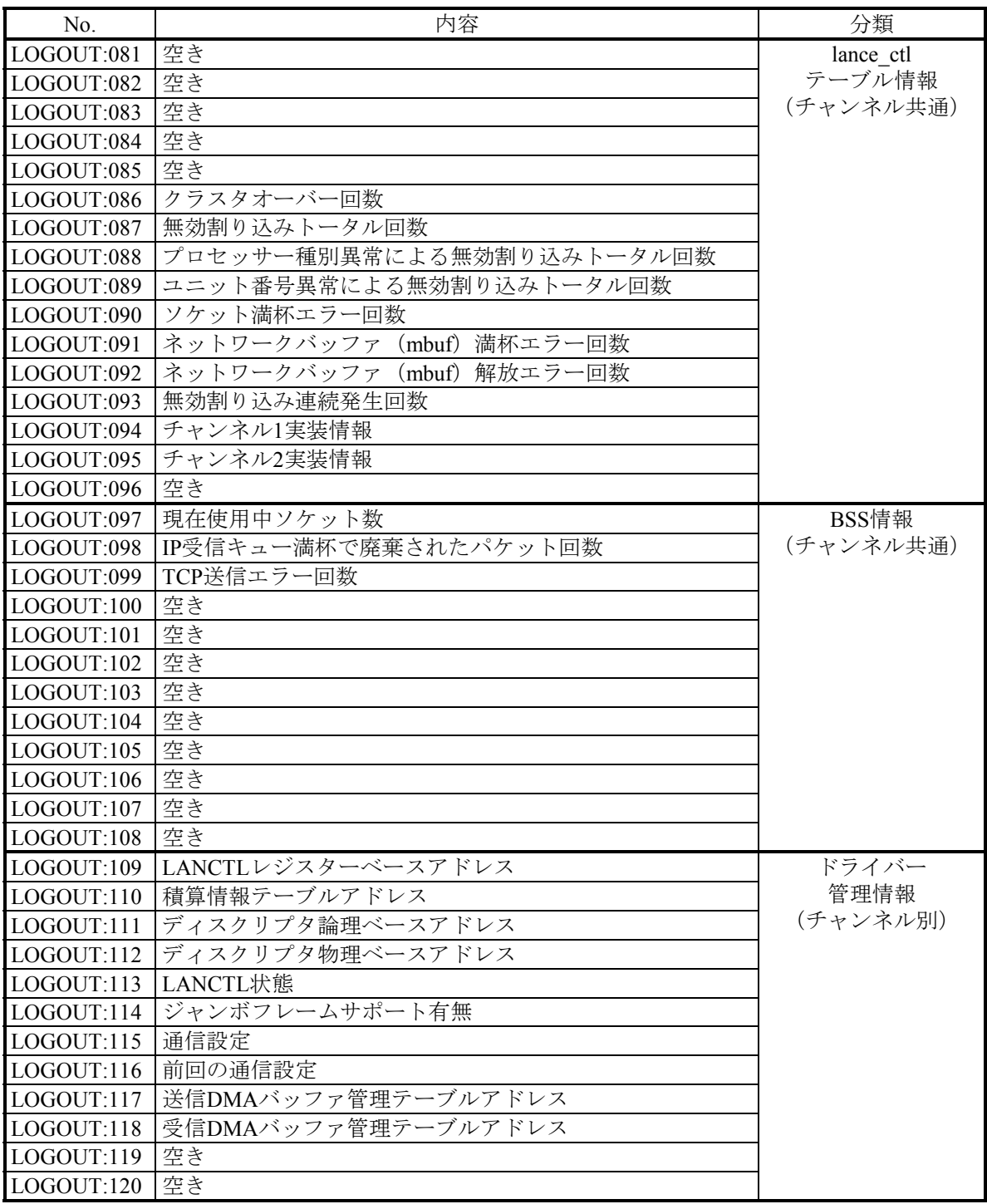

| No.        | 内容                                                      | 分類         |
|------------|---------------------------------------------------------|------------|
| LOGOUT:121 | IP受信キューのmbuf先頭アドレス                                      | <b>IP</b>  |
| LOGOUT:122 | IP受信キューのmbuf最終アドレス                                      | キュー情報      |
| LOGOUT:123 | IP受信キューのパケットサイズ                                         | (チャンネル共通)  |
| LOGOUT:124 | IP受信キューの最大パケットサイズ                                       |            |
| LOGOUT:125 | IP受信キュー満杯で廃棄されたパケット回数                                   |            |
| LOGOUT:126 | RAW受信キューのmbuf先頭アドレス                                     | <b>RAW</b> |
| LOGOUT:127 | RAW受信キューのmbuf最終アドレス                                     | キュー情報      |
| LOGOUT:128 | RAW受信キューのパケットサイズ                                        | (チャンネル共通)  |
| LOGOUT:129 | RAW受信キューの最大パケットサイズ                                      |            |
| LOGOUT:130 | RAW受信キュー満杯で廃棄されたパケット回数                                  |            |
| LOGOUT:131 | 状態フラグ (上2バイト)                                           | netdev     |
|            | デバイス番号 (下2バイト)                                          | テーブル情報     |
| LOGOUT:132 | MACアドレスの上位4バイト                                          | (チャンネル別)   |
| LOGOUT:133 | MACアドレスの下位2バイト                                          |            |
| LOGOUT:134 | ユニット番号                                                  |            |
| LOGOUT:135 | next netdevテーブルアドレス                                     |            |
| LOGOUT:136 | interrupt module関数アドレス                                  |            |
| LOGOUT:137 | Rx interrupt module関数アドレス                               |            |
| LOGOUT:138 | Tx module関数アドレス                                         |            |
| LOGOUT:139 | input error collection area $\nabla \nabla \vee \Delta$ |            |
| LOGOUT:140 | output error collection areaアドレス                        |            |
| LOGOUT:141 | 送信起動フラグ                                                 |            |
| LOGOUT:142 | 送信タイムアウトカウンター                                           |            |
| LOGOUT:143 | 送信完了監視Timer ID                                          |            |
| LOGOUT:144 | イニシャルタイムアウトエラー                                          |            |
| LOGOUT:145 | イニシャル完了フラグ                                              |            |
| LOGOUT:146 | 受信割り込みTimer登録フラグ                                        |            |
| LOGOUT:147 | 受信割り込みTimer ID                                          |            |
| LOGOUT:148 | 空き                                                      |            |
| LOGOUT:149 | 空き                                                      |            |
| LOGOUT:150 | 空き                                                      |            |

表13-33 積算情報(4/7)

| No.        | 内容                                           | 分類        |
|------------|----------------------------------------------|-----------|
| LOGOUT:151 | インターフェイス名称アドレス                               | ifnet     |
| LOGOUT:152 | インターフェイス番号 (上2バイト)                           | テーブル情報    |
|            | MTU (下2バイト)                                  | (チャンネル別)  |
| LOGOUT:153 | 状態フラグ                                        |           |
|            | Timer                                        |           |
| LOGOUT:154 | routing metric (external only)               |           |
| LOGOUT:155 | ifaddrテーブルのアドレス                              |           |
| LOGOUT:156 | 送信キューのmbuf先頭アドレス                             |           |
| LOGOUT:157 | 送信キューのmbuf最終アドレス                             |           |
| LOGOUT:158 | 送信キューのパケットサイズ                                |           |
| LOGOUT:159 | 送信キューの最大パケットサイズ                              |           |
| LOGOUT:160 | 送信キュー満杯で廃棄されたパケット回数                          |           |
| LOGOUT:161 | init routineアドレス                             |           |
| LOGOUT:162 | output routineアドレス                           |           |
| LOGOUT:163 | ioctl routineアドレス                            |           |
| LOGOUT:164 | bus reset routineアドレス                        |           |
| LOGOUT:165 | timer routineアドレス                            |           |
| LOGOUT:166 | start I/O routineアドレス                        |           |
| LOGOUT:167 | 受信パケットカウント                                   |           |
| LOGOUT:168 | 受信パケットエラーカウント                                |           |
| LOGOUT:169 | 送信パケットカウント                                   |           |
| LOGOUT:170 | 送信パケットエラーカウント                                |           |
| LOGOUT:171 | コリジョン検出回数                                    |           |
| LOGOUT:172 | ユニット番号                                       |           |
| LOGOUT:173 | スロット番号 (上2バイト)                               |           |
|            | メジャー番号 (下2バイト)                               |           |
| LOGOUT:174 | システム構築情報 (adapter) テーブルアドレス                  |           |
| LOGOUT:175 | 空き                                           |           |
| LOGOUT:176 | 空き                                           |           |
| LOGOUT:177 | 空き                                           |           |
| LOGOUT:178 | モジュール状態 (上2バイト)                              |           |
|            | LINK、10M/100Mbps、全/半二重状態 (下2バイト)             |           |
| LOGOUT:179 | G-ARP送信回数 (上2バイト)                            |           |
|            | モジュールID (下2バイト)                              |           |
| LOGOUT:180 | 空き                                           |           |
| LOGOUT:181 | 空き                                           |           |
| LOGOUT:182 | next ifnetテーブルアドレス                           |           |
| LOGOUT:183 | total packets received                       | IP        |
| LOGOUT:184 | checksum bad                                 | 積算情報      |
| LOGOUT:185 | packet too short                             | (チャンネル共通) |
| LOGOUT:186 | not enough data                              |           |
| LOGOUT:187 | ip header length < data size                 |           |
| LOGOUT:188 | ip length $\leq$ ip header length            |           |
| LOGOUT:189 | fragments received                           |           |
| LOGOUT:190 | fragments dropped (dups, out of space)       |           |
| LOGOUT:191 | fragments timed out                          |           |
| LOGOUT:192 | packets forwarded                            |           |
| LOGOUT:193 | packets received for unreachable destination |           |
| LOGOUT:194 | packets forwarded on same net                |           |

表13-33 積算情報(5/7)

## 表13-33 積算情報(6/7)

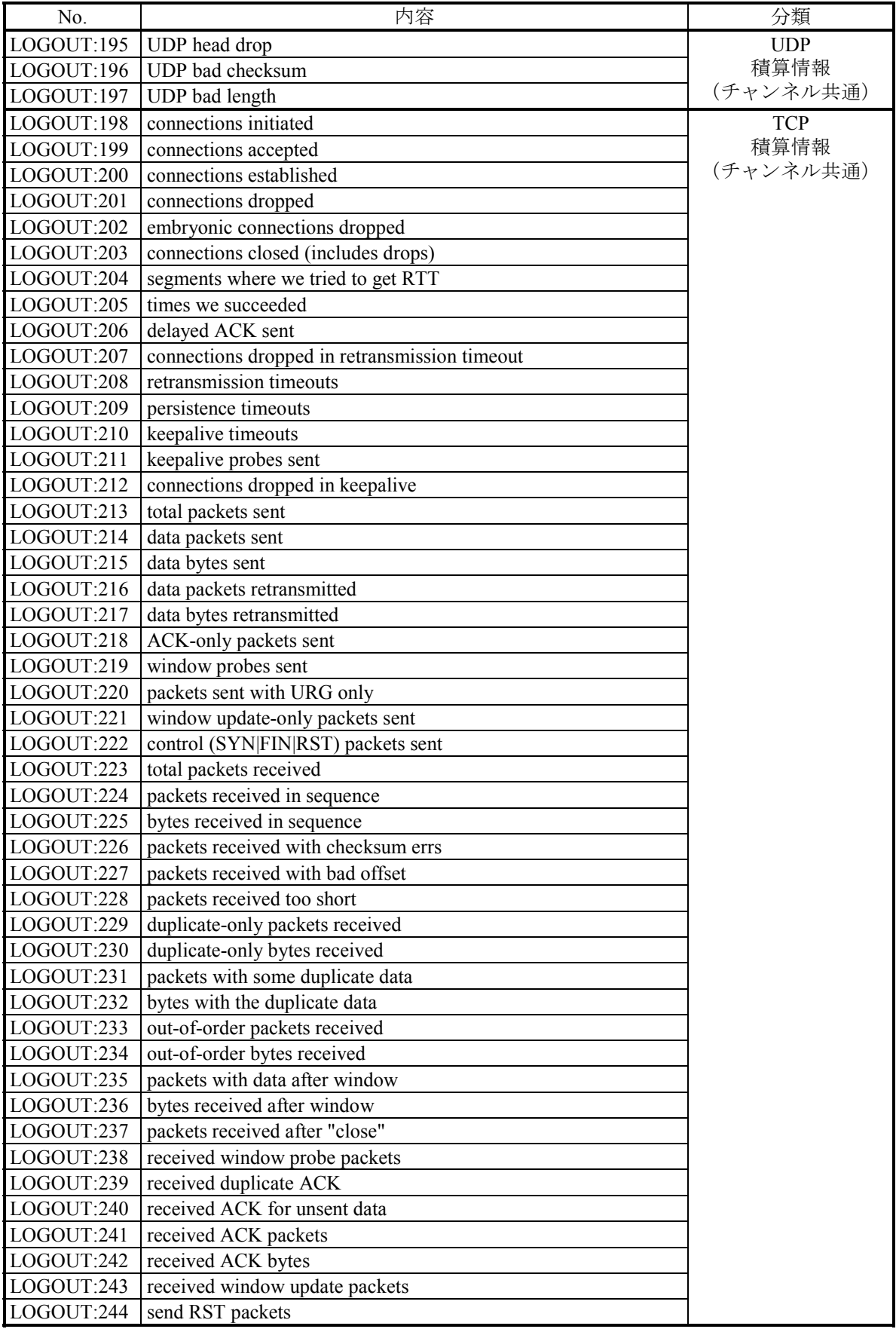

| No.        | 内容                        | 分類       |
|------------|---------------------------|----------|
| LOGOUT:245 | LANCTL停止制御用チャンネルエラー連続発生回数 | デバイス管理   |
| LOGOUT:246 | エラー出力抑止用キャリアロス連続発生回数      | テーブル情報   |
| LOGOUT:247 | エラー出力抑止用リトライエラー連続発生回数     | (チャンネル別) |
| LOGOUT:248 | エラー出力抑止用レイトコリジョン連続発生回数    |          |
| LOGOUT:249 | 空き                        |          |
| LOGOUT:250 | 受信データなし発生回数               |          |
| LOGOUT:251 | 受信割り込み処理分割によるタイマー登録回数     |          |
| LOGOUT:252 | 空き                        |          |
| LOGOUT:253 |                           | 空き       |
| LOGOUT:254 |                           |          |
| LOGOUT:255 |                           |          |
| LOGOUT:256 |                           |          |

表13-33 積算情報(7/7)

LOGOUT:178の内容説明

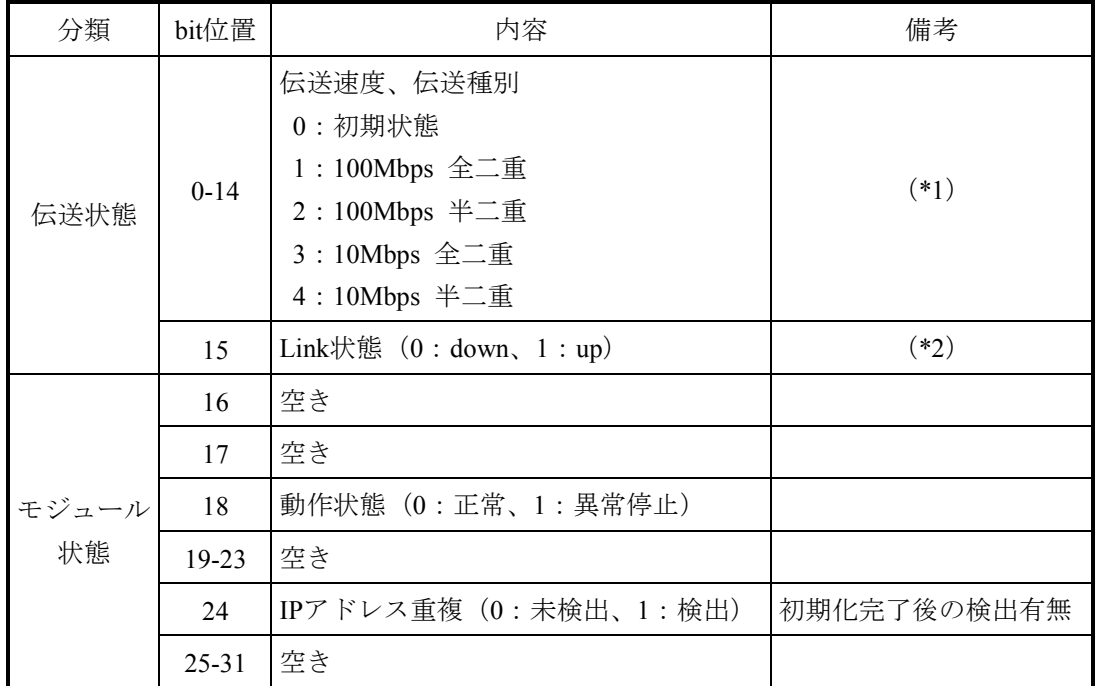

(\*1) 伝送速度、伝送種別はLink up状態の場合、1秒周期に現在状態を反映します (Link down状態の場合、upからdownに遷移する直前の状態を保持します)。

(\*2)Link状態は、1秒周期に現在状態を反映します。

# ● ARP

使用中のARP情報を参照できます。

[ネットワーク情報]画面の[ARP]タブをクリック後、[更新]ボタンをク リックしてください。

<表示例>

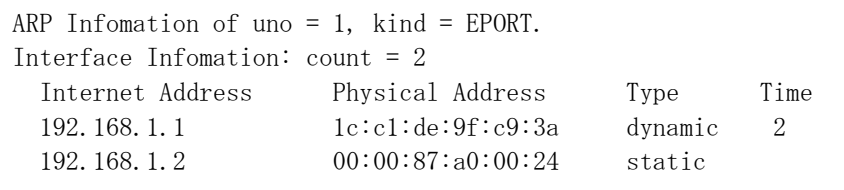

uno:1=チャンネル1、2=チャンネル2

kind:インターフェイス種別(EPORT固定)

count:管理しているARP情報数

Internet Address:IPアドレス

Physical Address: MACアドレス

Type:登録種別 dynamic:動的 static:静的登録種別

Time:動的登録時、登録されてからの未使用経過時間(分)
- 13.2.3 リモートI/O通信のトラブルシューティング この項では、リモートI/O通信のトラブルシューティングについて説明します。
- 13.2.3.1 トラブルシューティング手順 BASE SYSTEM/S10VEのMCS (「8.4.6.4 MCS」参照)で、システムレジス ター(登録ステーション、タイムアウトステーション)の状態、およびステーションモ ジュールやリモートI/O光アダプターのLED状態を確認してトラブルシューティングを 実施してください。
	- (1)PI/Oユニットのトラブルシューティング手順 送受信データと入出力の関係が一致しない場合、PI/Oユニットに実装されているPI/Oモ ジュールやステーションモジュールのトラブルシューティングを実施してください。ト ラブルシューティング手順を図13-20に示します。

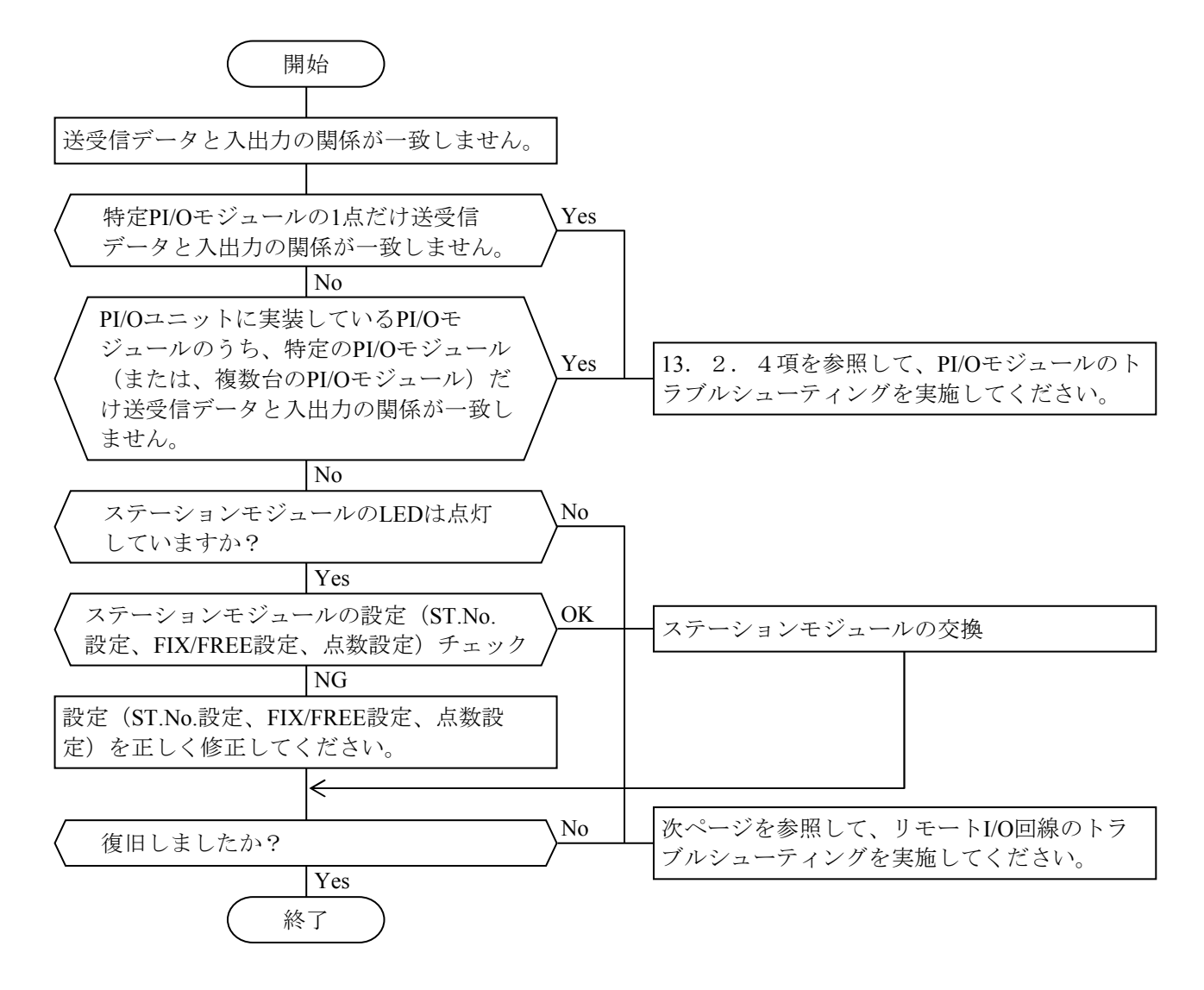

図13-20 PI/Oユニットのトラブルシューティング手順

(2)リモートI/O回線のトラブルシューティング手順

リモートI/O回線に接続されているステーションモジュールにタイムアウトが発生して いる場合、図13-21の手順でトラブルシューティングを実施してください。

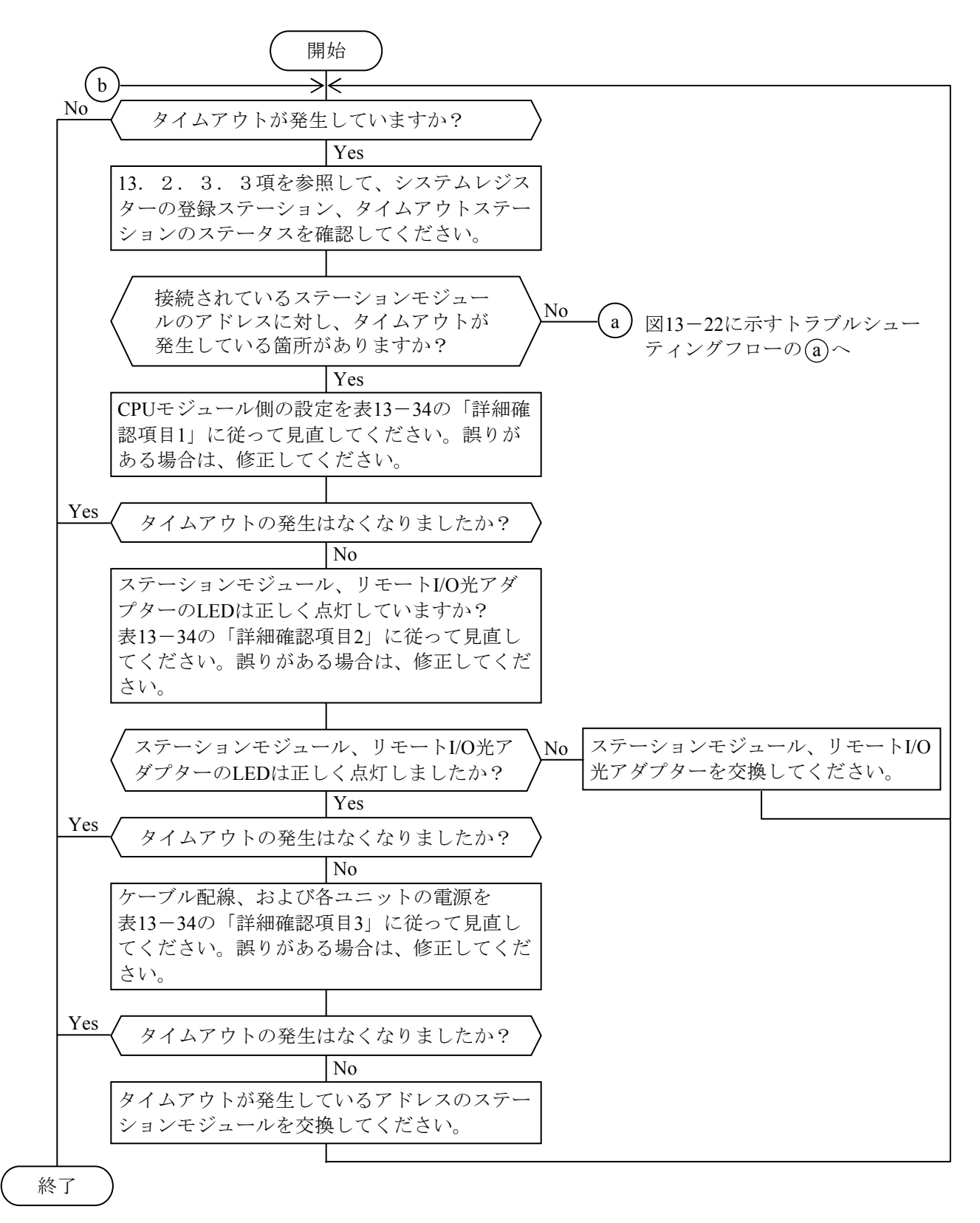

図13-21 リモートI/O回線のトラブルシューティング手順

リモートI/O回線に接続されているステーションモジュールのタイムアウトが間欠発生 している場合、図13-22の手順でトラブルシューティングを実施してください。

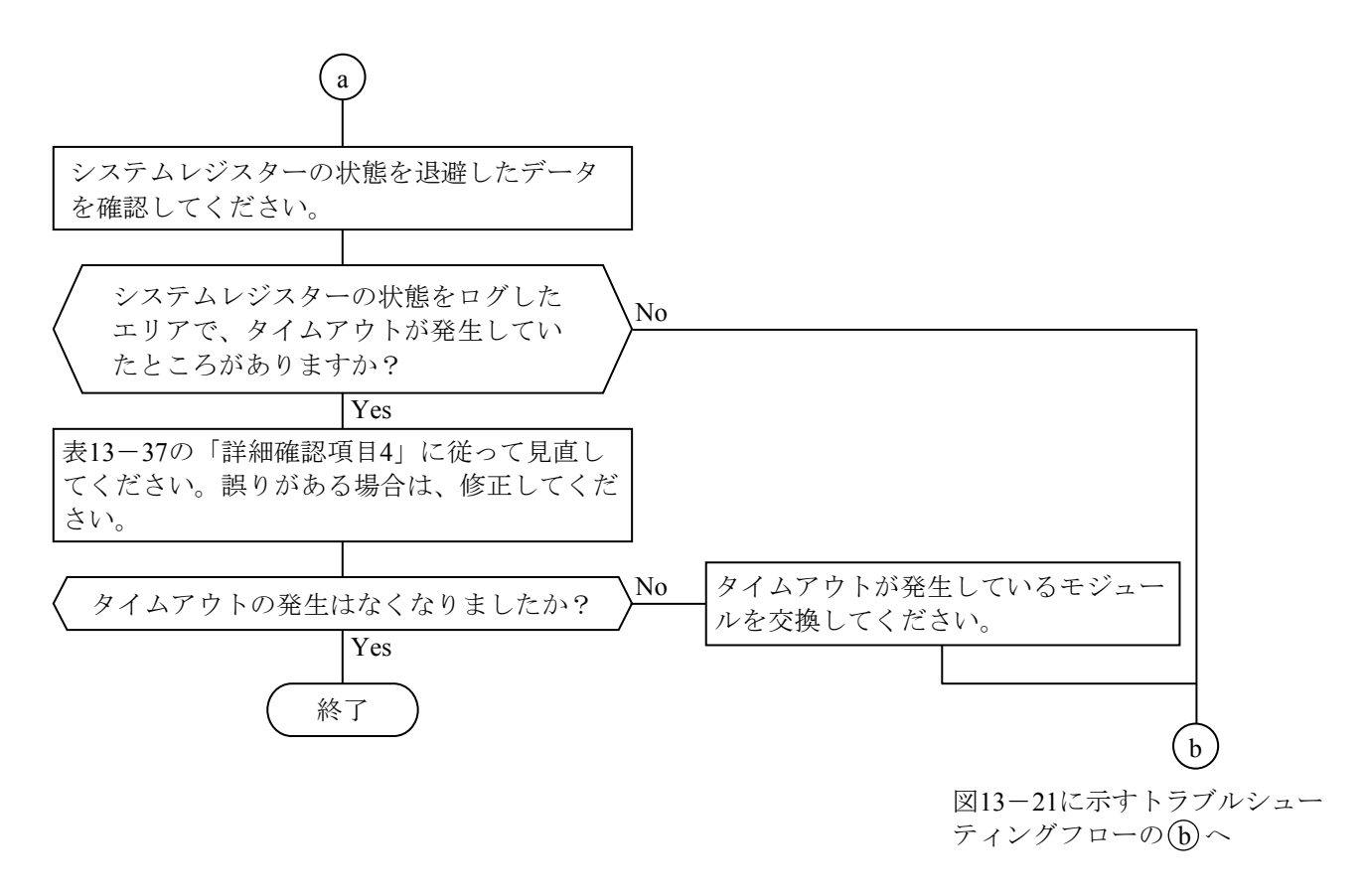

図13-22 タイムアウトが間欠発生時のトラブルシューティング手順

### 通 知

● リモートI/O通信は、システムレジスターの確認、およびステーションモジュール、リモー トI/O光アダプターのLED状態を目視する以外にエラー情報を確認する手段がありません。 したがって、受信したデータの内容からは、正常通信時とタイムアウト発生時の区別がつか ないため、リモートI/O光アダプターのサポートによって、大規模、広範囲なシステムを構 築する場合は、トラブル発生時の障害解析に時間が掛かります。また、システムレジスター およびLED状態はステータス情報であるため、モジュール故障などでエラーが継続発生して いる状態に対してはエラー発生箇所を特定できますが、ケーブル半断線などのエラーが間欠 して発生している状態に対してはエラー発生箇所の特定に時間が掛かります。 このように、リモートI/O通信に関するエラー発生箇所の特定は難しい場合があるため、ト ラブル発生時の障害解析をスムーズに行うことを目的に、以下の点に配慮してください。 なお、回線上の故障解析が容易なモジュールとしては、OD.RING(回線二重化)がありま すので、システムコストとの兼ね合いを図りシステム設計をしてください。

- ・集中配置、PI/Oユニットの集約など故障解析作業に配慮したシステム設計をしてくださ い。
- ・タイムアウトが発生しデータ更新がされないなどアプリケーションレベルでデータ異常を 検出したときに故障箇所を特定するため、システム全体構成と入出力信号、PI/Oアドレス の対応が分かる割り付け表を作成してください。
- ・S10VE CPUモジュールは、リモートI/O回線がタイムアウトとなっても外部通知しませ ん。システムレジスターを制御周期ごとに監視し、タイムアウトの発生が分かるプログラ ムをユーザーの責任で作成してください。
- ・不具合が間欠的に発生した場合の障害箇所を特定するため、タイムアウトが発生したとき のリモートI/O回線に関するシステムレジスター全エリアをメモリーに退避するプログラ ムをユーザーの責任で作成してください。
- ・光ケーブルには線番を貼り付けて、リモートI/O光アダプターと光ケーブルの誤接続を防 止してください。
- リモートI/O光アダプターを複数台まとめて実装時、リモートI/O光アダプターの保守のため CPUユニットの電源モジュールの電源をOFFにすると、リモートI/O光アダプターに接続の リモートI/O通信はできなくなります。システム設計時は、保守作業を考慮した実装設計と してください。

13.2.3.2 詳細確認項目

タイムアウトが発生している箇所に対して、表13-34の項目を確認してください。

(1)不具合が継続発生時の確認項目

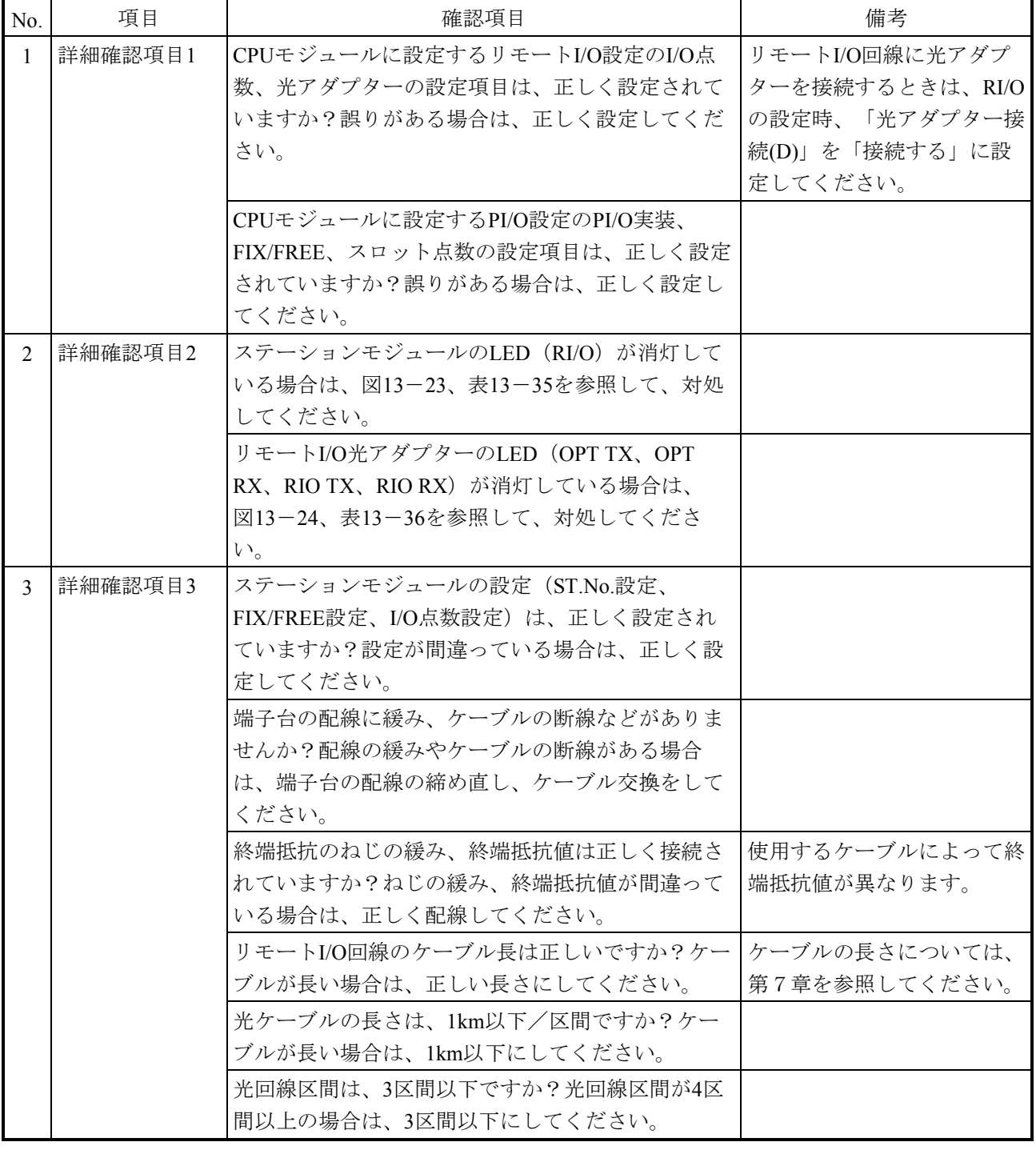

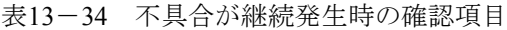

【ステーションモジュールのLEDによるトラブルシューティング】

図13-23に示すステーションモジュール接続構成時に、ステーションモジュールのLED点灯状態を確認し て不具合発生箇所の特定をしてください。

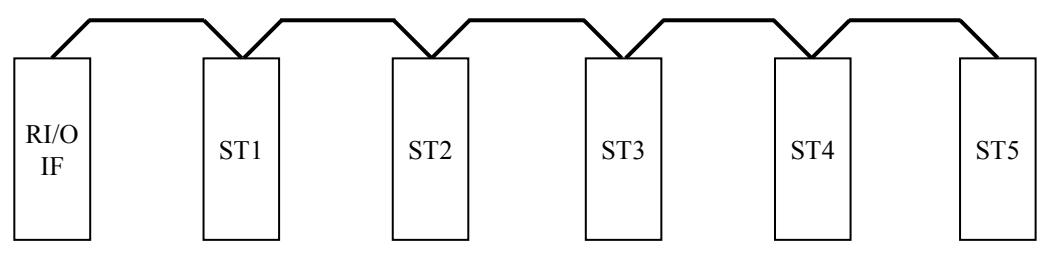

ST1~ST5:リモートI/Oステーションモジュール

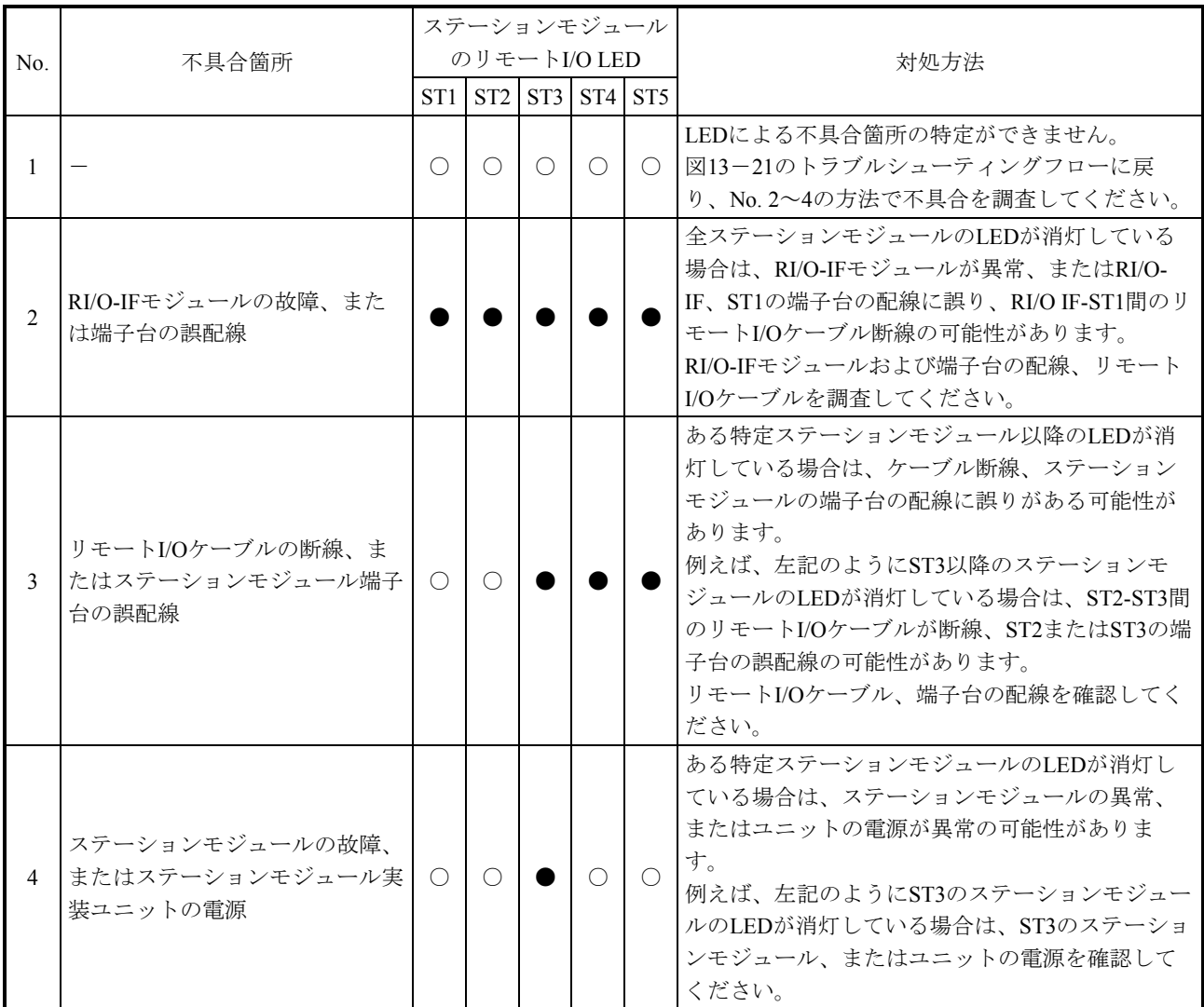

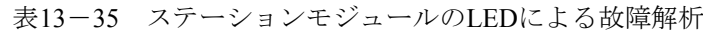

○:LED点灯 ●:LED消灯

図13-23 ステーションモジュール接続構成例

【リモートI/O光アダプターのLEDによるトラブルシューティング】

図13-24に示すリモートI/O光アダプターの接続構成時に、リモートI/O光アダプターのLED点灯状態の組 み合わせによって不具合発生箇所を特定してください。

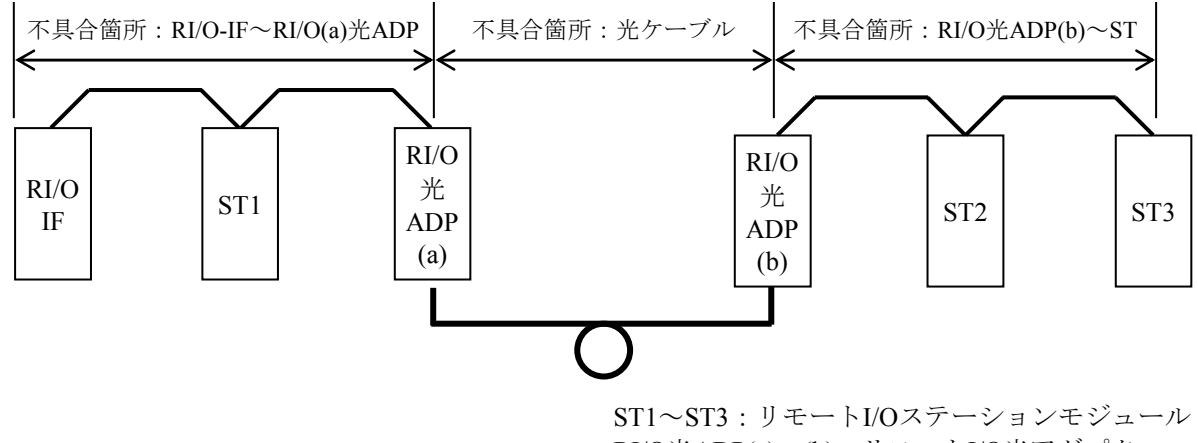

RI/O光ADP(a)、(b):リモートI/O光アダプター

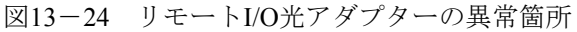

| No.              | 不具合箇所                      | RI/O光ADP(a)の<br>LED状熊 |                          |            |                                       | RI/O光ADP(b)の<br>LED状熊 |                          |                          |           |                                                                                |
|------------------|----------------------------|-----------------------|--------------------------|------------|---------------------------------------|-----------------------|--------------------------|--------------------------|-----------|--------------------------------------------------------------------------------|
|                  |                            | TX                    | RX                       | TX         | OPT OPT RIO RIO OPT OPT RIO RIO<br>RX | TX                    | RX                       | <b>TX</b>                | <b>RX</b> | 対処方法                                                                           |
|                  | 不具合なし。<br>正常               | $\bigcirc$            | $\bigcirc$               | $\bigcirc$ | $\bigcirc$                            | $\bigcirc$            | $\bigcirc$               | $\bigcirc$               | $\bigcap$ | LEDによる不具合箇所の特定ができません。図13-21のトラブル<br>シューティングフローに戻り、No.2~15の方法で不具合を調査し<br>てください。 |
| $\mathfrak{D}$   |                            |                       |                          |            |                                       |                       |                          |                          |           | リモートI/Oケーブルが異常の可能性があります。<br>リモートI/Oケーブル、接続および終端抵抗を確認してください。                    |
| $\mathbf{3}$     | RI/O-IF~RI/O光<br>ADP(a)間の配 |                       |                          |            |                                       |                       |                          |                          |           | RI/O光ADP(a)実装ユニットの電源異常の可能性があります。電源<br>の状態を確認してください。                            |
| 4                | 線、ケーブル、<br>モジュールに異         |                       |                          |            |                                       |                       |                          |                          |           | RI/O-IFモジュールが異常の可能性があります。<br>RI/O-IFモジュールを調査してください。                            |
| 5                | 常が発生                       | $\bigcap$             | D                        |            | $\bigcirc$                            |                       | $\bigcirc$               |                          |           | RI/O光ADP(a)のロータリースイッチの設定を確認してください。                                             |
| 6                |                            |                       |                          |            | $\bigcirc$                            |                       |                          |                          |           | RI/O光ADP(a)の異常です。RI/O光ADP(a)を交換してください。                                         |
| $\overline{7}$   |                            |                       | $\bigcap$                |            |                                       |                       |                          | $\overline{\phantom{0}}$ |           | RI/O光ADP(a)の異常です。RI/O光ADP(a)を交換してください。                                         |
| 8<br>$\mathbf Q$ | 光ケーブルに異<br>常が発生            | ∩                     |                          |            | ∩                                     | $\bigcirc$            | $\bigcirc$               | $\bigcap$                | $\bigcap$ | 光ケーブルが異常の可能性があります。<br>光ケーブル、接続を確認してください。                                       |
| 10               |                            |                       |                          |            |                                       |                       |                          |                          |           | RI/O光ADP(b)実装ユニットの電源異常の可能性があります。電源<br>の状態を確認してください。                            |
| 11               | I/O光ADP(b)~<br>ST3間の配線、    | $\bigcirc$            |                          |            | ( )                                   |                       | O                        | $\bigcirc$               |           | リモートI/Oケーブルが異常の可能性があります。<br>リモートI/Oケーブル、接続および終端抵抗を確認してください。                    |
| 12.              | ケーブル、モ<br>ジュールに異常          |                       |                          |            |                                       |                       |                          |                          |           | ステーションモジュールが異常の可能性があります。<br>ステーションモジュールの状態および雷源を確認してください。                      |
| 13               | が発生                        | $\bigcap$             | $\bigcirc$               |            | ∩                                     | $\bigcirc$            | $\bigcirc$               |                          |           | RI/O光ADP(b)のロータリースイッチの設定を確認してください。                                             |
| 14               |                            |                       | $\overline{\phantom{0}}$ |            |                                       |                       | $\overline{\phantom{0}}$ | $\overline{\phantom{0}}$ | ∩         | RI/O光ADP(b)の異常です。RI/O光ADP(b)を交換してください。                                         |
| 15               |                            |                       |                          |            |                                       | ABABBA                | $\left(\cdot\right)$     |                          |           | RI/O光ADP(b)の異常です。RI/O光ADP(b)を交換してください。                                         |

表13-36 リモートI/O光アダプターのLEDによる故障解析

○:LED点灯 ●:LED消灯 -: LED状態関係なし

(2)不具合が間欠発生時の確認項目

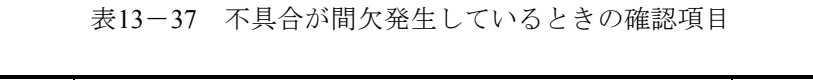

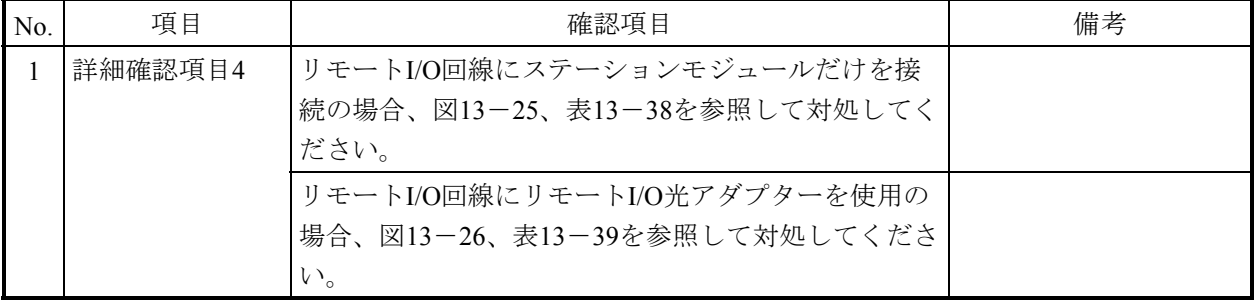

【ステーションモジュールのトラブルシューティング】

ステーションモジュールだけの構成において間欠故障(タイムアウト)が発生時、タイムアウトの発生箇 所で不具合箇所を特定してください。

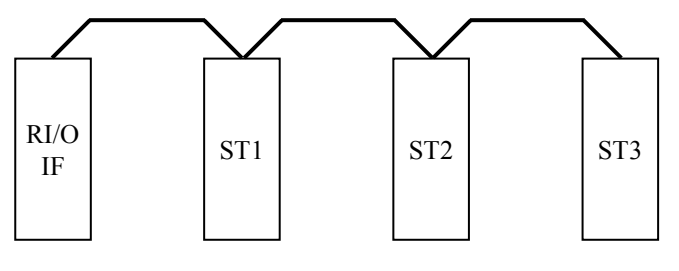

ST1~ST3:リモートI/Oステーションモジュール

図13-25 ステーションモジュールの接続構成例

表13-38 不具合が間欠発生時の故障解析1

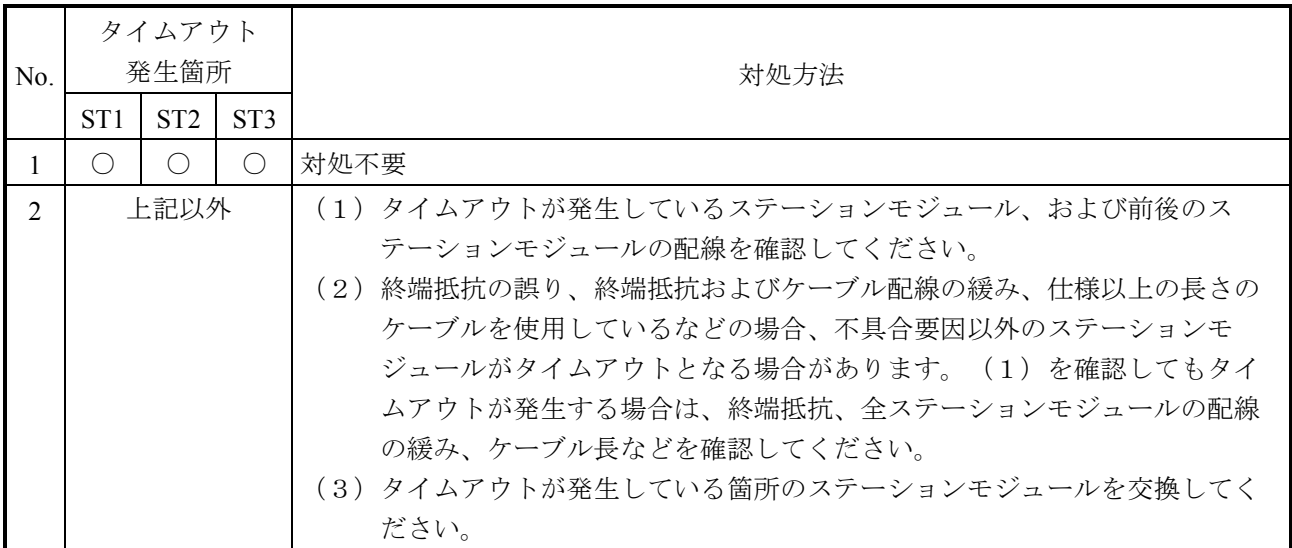

○:正常通信

【リモートI/O光アダプターのトラブルシューティング】

リモートI/O光アダプター使用時の構成で間欠故障(タイムアウト)が発生時、タイムアウトの発生箇所 で不具合箇所を特定してください。

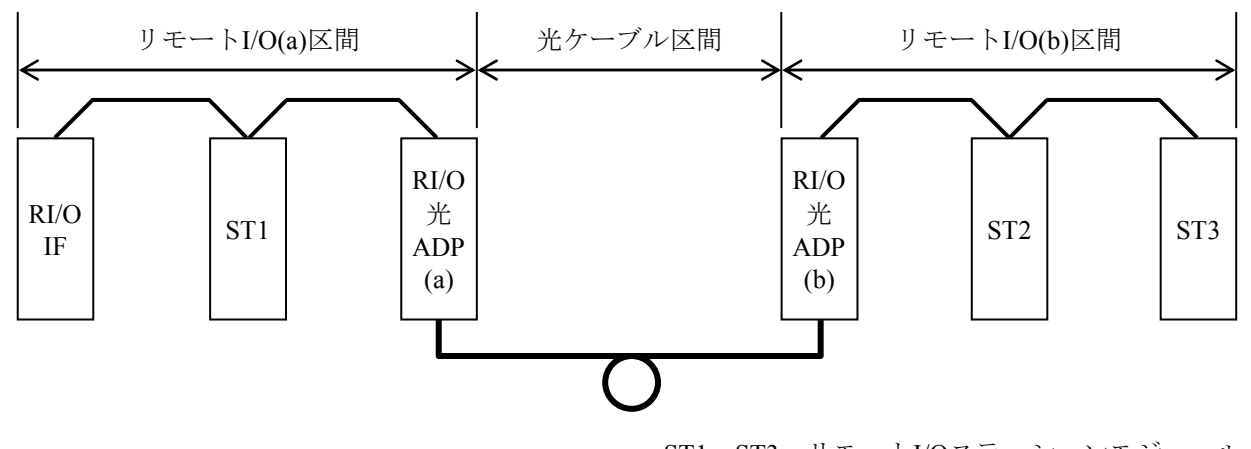

ST1~ST3:リモートI/Oステーションモジュール RI/O光ADP(a)、(b):リモートI/O光アダプター

図13-26 リモートI/O光アダプターの異常箇所例

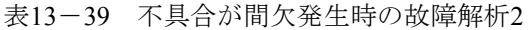

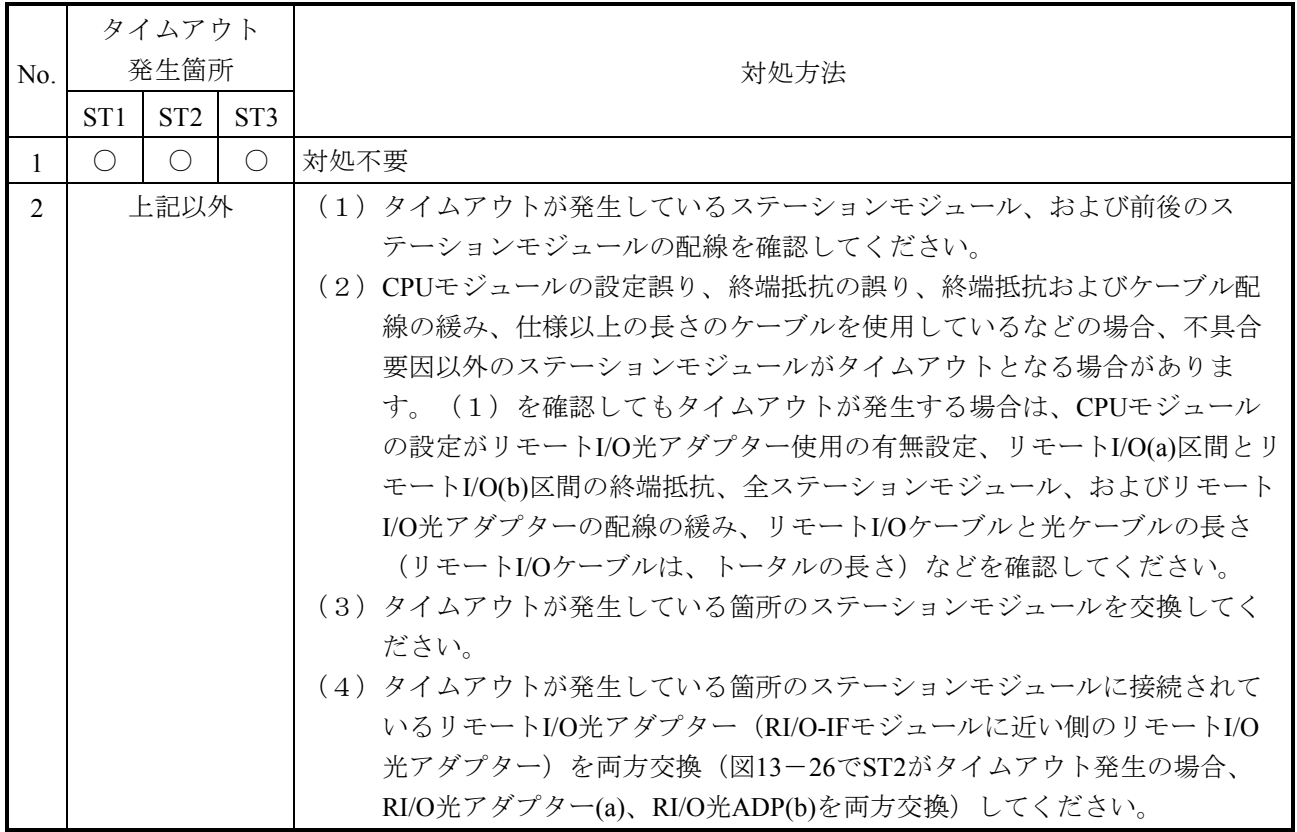

○:正常通信

13.2.3.3 システムレジスター

RI/O-IFモジュールのリモートI/O回線状態を確認するシステムレジスターのアドレスを 表13-40に示します。

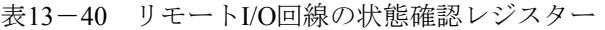

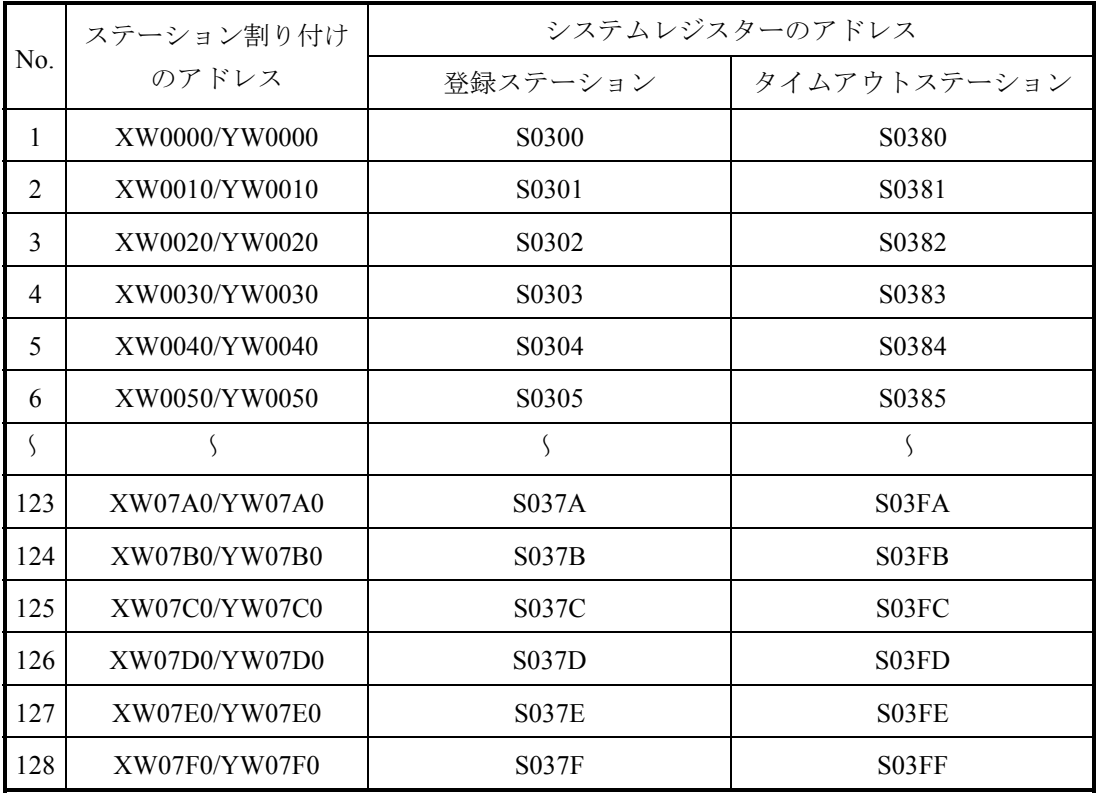

【システムレジスターの内容】

登録ステーション、タイムアウトステーションの値に対する内容を表13-41に示します。

|                |               | システムレジスターの値  |              |                     |
|----------------|---------------|--------------|--------------|---------------------|
| No.            | 登録            | タイムアウト       | ステータス        | 状態説明                |
|                | ステーション ステーション |              |              |                     |
| 1              | 1             | $\Omega$     | 正常通信中        | RI/O-IFモジュールとステーション |
|                |               |              |              | モジュール間で正常にリモートI/O   |
|                |               |              |              | 通信をしている状態です。        |
| $\mathfrak{D}$ | $\Omega$      | $\Omega$     | タイムアウト発生     | RI/O-IFモジュールとステーション |
|                |               |              | (ステーション登録なし) | モジュール間で一度もリモートI/O   |
|                |               |              |              | 通信をしていない状態です。       |
|                |               |              |              | ステーションモジュールが接続され    |
|                |               |              |              | ているにもかかわらずこの状態の場    |
|                |               |              |              | 合は、設定誤り、配線異常などに     |
|                |               |              |              | よって正常に通信ができていない可    |
|                |               |              |              | 能性があります。            |
| 3              | 1             | $\mathbf{1}$ | タイムアウト発生     | RI/O-IFモジュールとステーション |
|                |               |              | (ステーション登録あり) | モジュール間で、一度リモートI/O   |
|                |               |              |              | 通信をしたが、現在はタイムアウト    |
|                |               |              |              | が発生している状態です。        |
|                |               |              |              | 終端抵抗値の誤り、配線の緩みなど    |
|                |               |              |              | によって正常に通信ができていない    |
|                |               |              |              | 可能性があります。           |

表13-41 システムレジスターの内容

13.2.3.4 システム構成とシステムレジスターの関係

図13-27の構成におけるリモートI/O通信時に、正常通信とケーブル断線が発生したと きの状態を例に、システムレジスターの状態を説明します。

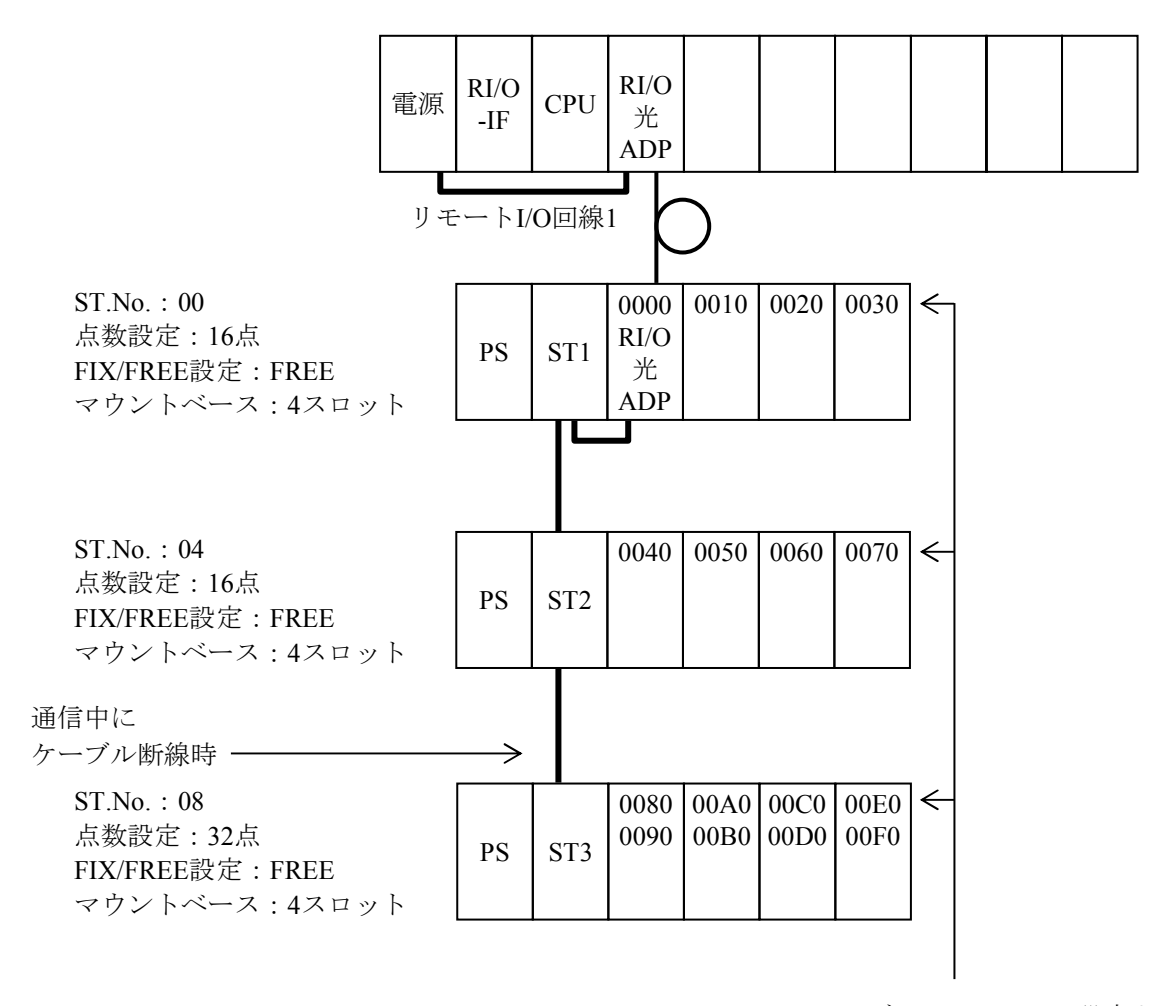

ステーションモジュールのST.No.設定よって、 スロットごとに割り付いたアドレス

図13-27 システム構成例

|                | ステーション<br>割り付けの     | システムレジスターの                      |                                | 正常通信時の       |                                   | ケーブル断線時の     |              |
|----------------|---------------------|---------------------------------|--------------------------------|--------------|-----------------------------------|--------------|--------------|
| ST.No.         |                     | アドレス                            |                                | システムレジスターの値  |                                   | システムレジスターの値  |              |
| 設定             | アドレス                | 登録                              | タイムアウト                         | 登録           | タイムアウト                            | 登録           | タイムアウト       |
|                |                     |                                 | ステーション ステーション                  |              | ステーション   ステーション   ステーション   ステーション |              |              |
|                | XW0000/YW0000       | S <sub>0</sub> 3 <sub>00</sub>  | S <sub>0</sub> 38 <sub>0</sub> |              | $\Omega$                          |              | $\theta$     |
| 0 <sub>0</sub> | XW0010/YW0010       | S <sub>0</sub> 30 <sub>1</sub>  | S0381                          | 1            | $\theta$                          |              | $\theta$     |
|                | XW0020/YW0020       | S0302                           | S0382                          |              | $\theta$                          |              | $\theta$     |
|                | XW0030/YW0030       | S <sub>0</sub> 3 <sub>0</sub> 3 | S0383                          | 1            | $\theta$                          | 1            | $\theta$     |
|                | XW0040/YW0040       | S0304                           | S0384                          | 1            | $\theta$                          | $\mathbf{1}$ | $\theta$     |
|                | XW0050/YW0050       | S0305                           | S <sub>0</sub> 385             | 1            | $\theta$                          | 1            | $\theta$     |
| 04             | XW0060/YW0060       | S0306                           | S0386                          | 1            | $\theta$                          | 1            | $\theta$     |
|                | XW0070/YW0070       | S0307                           | S0387                          | $\mathbf{1}$ | $\theta$                          | $\mathbf{1}$ | $\theta$     |
|                | $XW0080 \sim 0090$  | S <sub>0</sub> 30 <sub>8</sub>  | S0388                          | 1            | $\theta$                          | 1            | 1            |
|                | $YW0080 \sim 0090$  | S0309                           | S0389                          |              | $\theta$                          | 1            | 1            |
|                | $XW00A0 \sim 00B0/$ | S030A                           | S038A                          |              | $\theta$                          | 1            | 1            |
|                | $YW00A0 \sim 00B0$  | S030B                           | <b>S038B</b>                   |              | $\theta$                          | 1            | $\mathbf{1}$ |
| 08             | $XW00C0 \sim 00D0/$ | S030C                           | S038C                          |              | $\mathbf{0}$                      | 1            | 1            |
|                | $YW00C0 \sim 00D0$  | <b>S030D</b>                    | S038D                          | 1            | $\theta$                          | 1            | 1            |
|                | $XW00E0 \sim 00F0$  | <b>S030E</b>                    | <b>S038E</b>                   |              | $\theta$                          | $\mathbf{1}$ | $\mathbf{1}$ |
|                | $YW00E0 \sim 00F0$  | <b>S030F</b>                    | <b>S038F</b>                   |              | $\theta$                          | 1            | 1            |
|                | XW0100/YW0100       | S0310                           | S0390                          | $\theta$     | $\theta$                          | $\theta$     | $\theta$     |
|                |                     |                                 |                                |              |                                   |              |              |
|                | XW07F0/YW07F0       | <b>S037F</b>                    | S03FF                          | $\theta$     | $\mathbf{0}$                      | $\theta$     | $\mathbf{0}$ |

表13-42 システムレジスター

ST.No.設定でアドレスを割り付けたエリアのシステム レジスターのステータスは、正常通信中です。 それ以外のエリアのステータスは、タイムアウト発生 (ステーション登録なし)となります。

通信中にケーブルが断線すると、正常に通信している状態からケーブル 断線箇所以降のステーションがタイムアウト発生状態となります。 ST.No.:08のシステムレジスターのステータスは、タイムアウト発生 (ステーション登録あり)となります。

- 13.2.4 PI/Oモジュールのトラブルシューティング この項では、PI/Oモジュールのトラブルシューティングについて説明します。
- 13.2.4.1 アナログモジュールのトラブルシューティング アナログモジュールのトラブルシューティングは、表13-43または表13-44に従い実施 してください。

表13-43 アナログ入力モジュールのトラブルシューティング

| 動作異常                 | 確認事項                                                | 対処方法                                   |
|----------------------|-----------------------------------------------------|----------------------------------------|
| 入力データを正常に<br>取り込めない。 | アナログ入力の実装に誤りはあり   正しく実装してください。<br>ませんか?             |                                        |
|                      | 端子台の取り付けに誤りはありま   正しく取り付けてください。<br>せんか?             |                                        |
|                      | 入力ケーブルの配線に誤りはあり   正しく配線してください。<br>ませんか?             |                                        |
|                      | 接地の取り方に誤りはありません 圧しく接地してください。<br>か?                  |                                        |
|                      | モード1に設定している場合、<br>CPUモジュールにアナログモ<br>ジュールの登録をしていますか? | ツールでモード1に設定しているアナログモ<br>ジュールを登録してください。 |
|                      | んか?                                                 | 入力データの範囲を超えていませ 正しい入力データの範囲で使用してください。  |
| 上記以外                 | せんでしたか?                                             | 上記対策でトラブルが解決されま   対象のモジュールを交換してください。   |

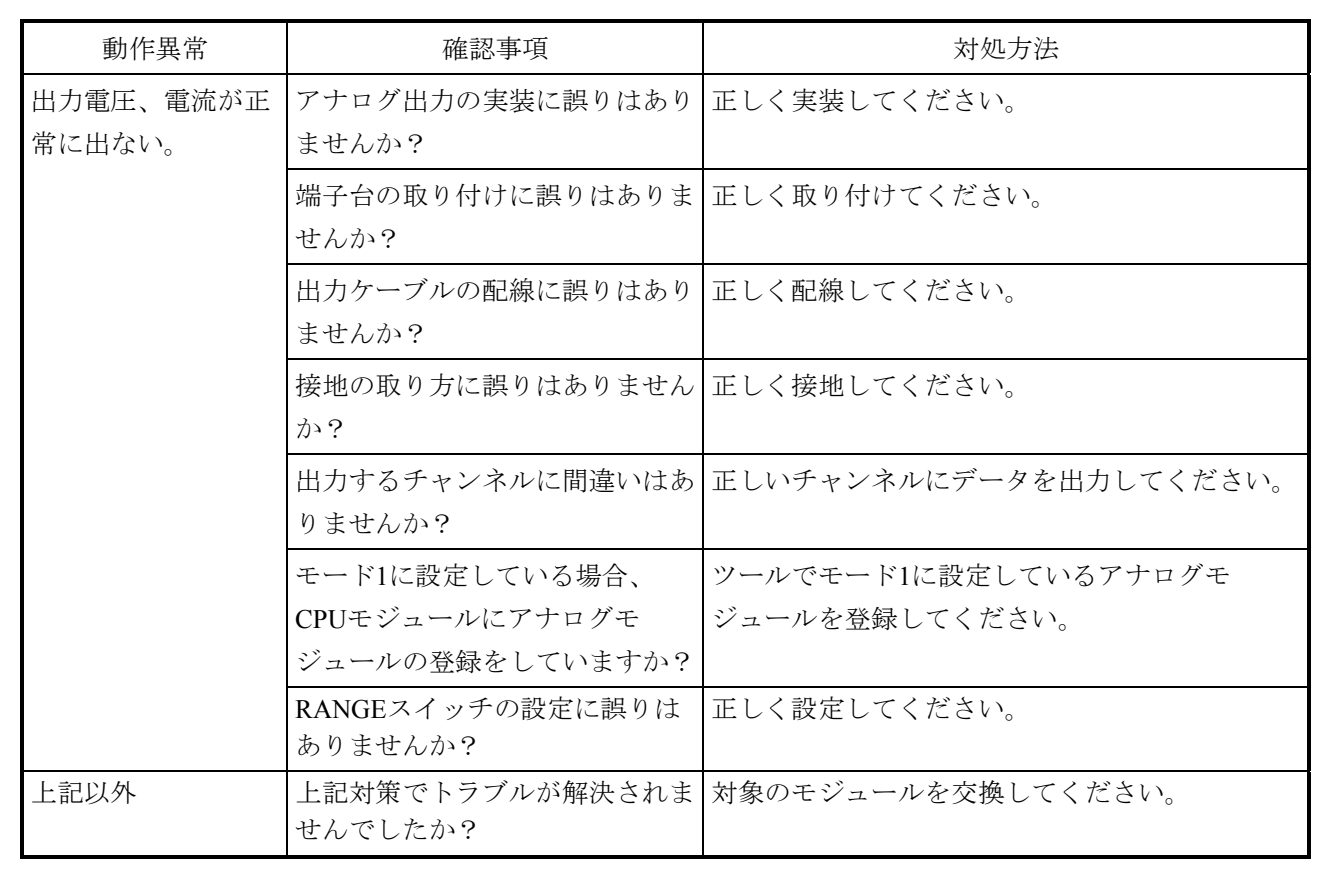

表13-44 アナログ出力モジュールのトラブルシューティング

13.2.4.2 デジタルモジュールのトラブルシューティング デジタルモジュールのトラブルシューティングは、表13-45に従い実施してください。

表13-45 デジタル入力モジュールのトラブルシューティング

| 動作異常                 | 確認事項                                        | 対処方法                                          |
|----------------------|---------------------------------------------|-----------------------------------------------|
| 入力が全点ONしな<br>$V_{o}$ | せんか?                                        | 端子台の取り付けに誤りはありま   端子台を正しく取り付けてください。           |
|                      | はありませんか?                                    | モジュールの取り付けねじに緩み   モジュール取り付けねじを増し締めしてくださ<br>い。 |
|                      | 外部入力電源の供給を忘れていま 電源を供給してください。<br>せんか?        |                                               |
|                      | 外部供給電圧が低くありません<br>か?                        | 電圧を上げてください。                                   |
|                      | 内部電源電圧が低くありません<br>か? (電源モジュールの電圧<br>チェック端子) | 電源モジュールを交換してください。                             |
|                      | 外部配線に誤りはありませんか?   正しく配線してください。              |                                               |
| 特定の入力点だけ<br>ONしない。   | ませんか?                                       | 端子台(コネクター)は緩んでい   端子台を正しく取り付けてください。           |
|                      | 端子台(コネクター)が破壊され 端子台を交換してください。<br>ていませんか?    |                                               |
|                      | 外部入力のON時間が短くありま<br>せんか?                     | 外部機器を調整してください。                                |
|                      | 配線の緩みや断線はありません<br>か?                        | 正しく配線してください。                                  |
|                      | プログラムのI/Oアドレスに誤り<br>はありませんか?                | 正しいアドレスに修正してください。                             |
| 全点において入力が            | 外部配線に誤りはありませんか?   正しく配線してください。              |                                               |
| OFFしない。              | 外部機器に異常はありませんか?   外部機器を調整してください。            |                                               |
| 入力が不規則にON-<br>OFFする。 | 外部入力電圧が低くありません<br>か?                        | 外部電圧を上げてください。                                 |
|                      | ノイズ対策を実施してあります<br>か?                        | サージキラーの取り付けや入力ケーブルの分離な<br>ど、ノイズ対策を実施してください。   |
| 特定の点だけOFFし           | 外部配線に誤りはありませんか?                             | 正しく配線してください。                                  |
| ない。                  | 外部機器に異常はありませんか?                             | 外部機器を調整してください。                                |
| 上記以外                 | 上記対策でトラブルが解決されま<br>せんでしたか?                  | 対象のモジュールを交換してください。                            |

#### 13.3 AutoSave手順

障害が発生したときには、BASE SYSTEM/S10VEのAutoSave機能を使用して、障害解析に必要な データを保存します。AutoSave手順について、以下に示します。

- 13.3.1 CPUモジュールとPADTが接続されている場合
	- ① CPUモジュールのCPU RUN/STOPスイッチをSTOPにしてください。
	- ② PADTによってAutoSaveを実行してください。AutoSave方法は、「8.4.6.10 AutoSave」を参照してください。
- 13.3.2 CPUモジュールとPADTが未接続の場合
	- (1)CPUモジュールのETコネクター未使用ポートあり
		- ① CPUモジュールのCPU RUN/STOPスイッチをSTOPにしてください。
		- ② CPUモジュールのETコネクター未使用ポートに設定されたIPアドレスをPADT側に設定 してください。設定方法は、「8.4.3.1 接続PCs変更」を参照してください。
		- ③ CPUモジュールとPADTをイーサネットケーブルで接続してください。
		- ④ PADTによってAutoSaveを実行してください。AutoSave方法の詳細については、「8. 4.6.10 AutoSave」を参照してください。
	- (2)CPUモジュールのETコネクター未使用ポートなし
		- ① CPUモジュールのCPU RUN/STOPスイッチをSTOPにしてください。
		- ② CPUモジュールと同一ネットワーク上にPADTを接続し、接続するネットワークの接続 ポートに設定されたIPアドレスをPADT側に設定してください。設定方法は、「8. 4.3.1 接続PCs変更」を参照してください。
		- ③ PADTによってAutoSaveを実行してください。AutoSave方法の詳細については、「8. 4.6.10 AutoSave」を参照してください。

### 第14章 モジュール交換と増設

この章では、モジュールの交換と増設方法について説明します。それぞれのモジュールを交換、増設する 前には、新しいモジュールを準備してください。交換品を廃棄する場合は、「14.12 廃棄方法」を参照し てください。

#### 14.1 電源モジュール(型式:LQV410)

電源モジュールの交換方法を以下に示します。 モジュールを交換するときは、モジュールの取り外しおよび取り付けを行います。14.1.1項お よび14.1.2項を参照してください。

# 警 告

● 感電のおそれがあります。電源モジュールの取り外し/取り付け時は、AC/DC給電元スイッ チ〔MCCB(FFBなど)〕を切ってください。

- 感電のおそれがあります。通電中は、電源入力端子台のピンに触れないでください。
	- 通 知
- 電源モジュールが確実に取り付けられていないと、システム停止、誤動作、モジュールの落 下のおそれがあります。ねじは確実に締め付けてください。
- 誤動作のおそれがあります。各モジュールを交換または増設する場合は、あらかじめシステ ムに影響がでないよう、養生してください。

14.1.1 電源モジュールの取り外し方法

(1)電源モジュールの電源スイッチをOFFにします。

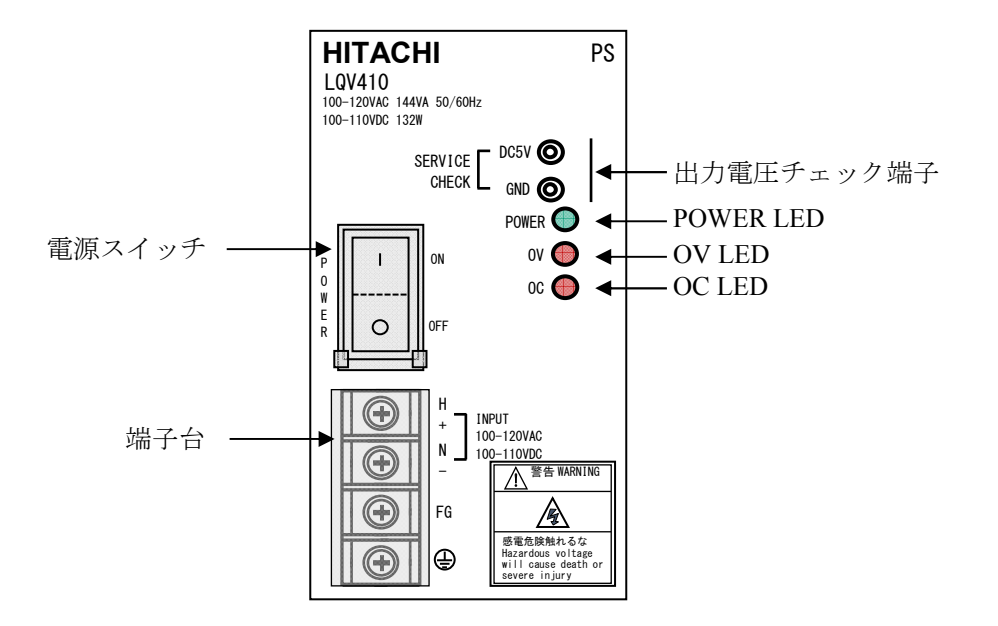

図14-1 電源モジュール交換時の操作部位

- (2)電源モジュール正面のPOWER LED(緑)が消灯していることを確認してください。
- (3)電源モジュールへのAC/DC給電元スイッチ〔MCCB(FFBなど)〕をOFFにしてください。
- (4)電源モジュールの端子台に給電されていないことを、テスターで確認してください。
- (5)電源モジュールの電源配線を端子台から外してください。
- (6)電源モジュール上下のモジュール取り付けねじ(M4ねじ)を緩め、マウントベースから取 り外してください。
- 14.1.2 電源モジュールの取り付け方法
	- (1)電源モジュールの電源スイッチがOFFであることを確認してください。
	- (2)電源モジュールへのAC/DC給電元スイッチ〔MCCB(FFBなど)〕がOFFであることを確認 してください。
	- (3)電源モジュールをマウントベースに取り付け、電源モジュール上下のモジュール取り付けね じ(M4ねじ)を締め付けてください(締付トルク:1.0N‧m)。
	- (4)電源配線を電源モジュールの端子台へ接続してください。
	- (5)電源モジュールへのAC/DC給電元スイッチ〔MCCB(FFBなど)〕をONにしてください。
	- (6)電源モジュールの電源スイッチをONにしてください。
	- (7)電源モジュール正面のPOWER LED(緑)が点灯していることを確認してください。
	- (8)電源モジュールの出力電圧チェック端子で、出力電圧の出力誤差が±1.2%以下であること を確認してください。

14. 2 CPUモジュール (型式: LQP600)

CPUモジュールの交換方法を以下に示します。

モジュールを交換するときは、モジュールの取り外しおよび取り付けを行います。14.2.1.1 項および14.2.1.2項を参照してください。

14.2.1 CPUモジュール交換方法

CPUモジュール交換時の操作部位を図14-2に示します。

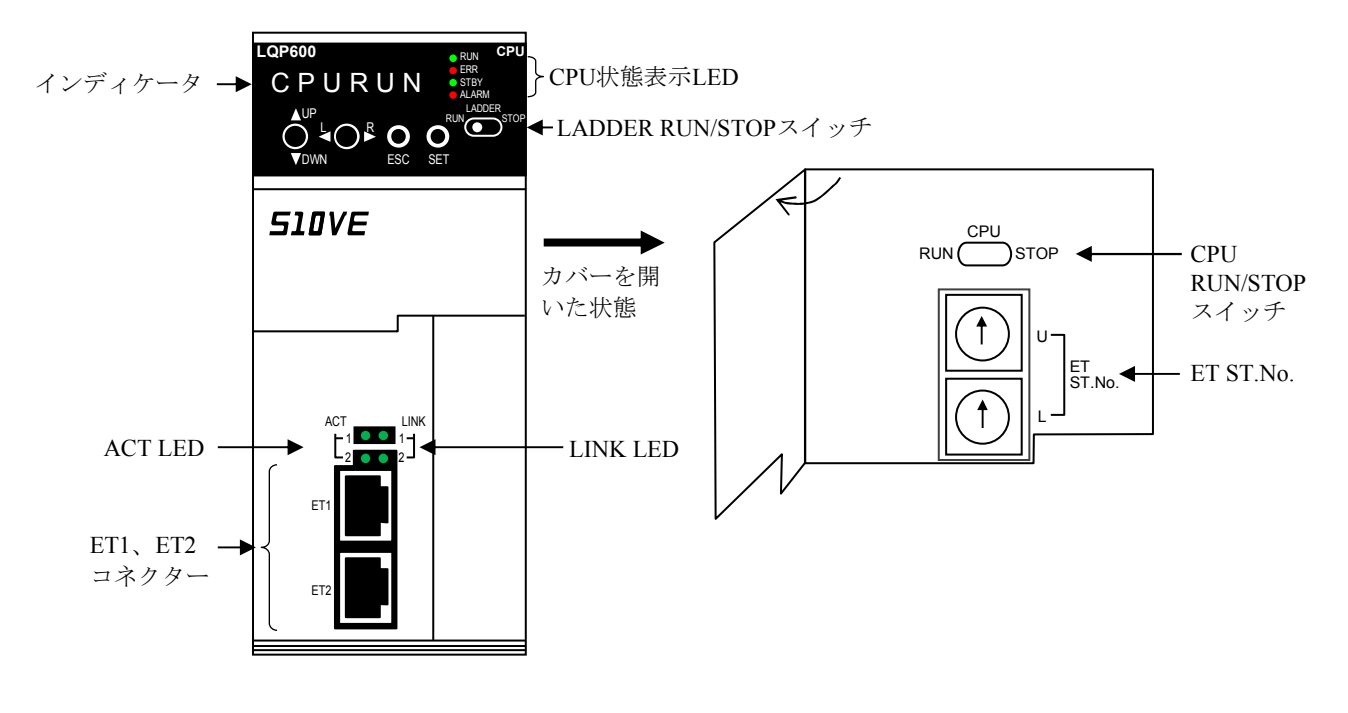

図14-2 CPUモジュール交換時の操作部位

- 14.2.1.1 CPUモジュールの取り外し方法
	- (1)CPUモジュールのLADDER RUN/STOPスイッチをRUNからSTOPにし、インディケータ の表示が「LDRSTP」になったことを確認してください。
	- (2) CPUモジュールのCPU RUN/STOPスイッチをRUNからSTOPにし、インディケータの表 示が「CPUSTP」になったことを確認してください。
	- (3)電源モジュールの電源スイッチをOFFにしてください。
	- (4)イーサネットケーブルを取り外してください。
	- (5)CPUモジュール上下のモジュール取り付けねじ(M4ねじ)を緩め、マウントベースか ら取り外してください。
- 14.2.1.2 CPUモジュールの取り付け方法
	- (1)CPUモジュールのCPU RUN/STOPスイッチをSTOPにしてください。また、LADDER RUN/STOPスイッチをSTOPに設定してください。
	- (2)電源モジュールの電源スイッチがOFFであることを確認してください。
	- (3)CPUモジュールをマウントベースに取り付けて、CPUモジュール上下のモジュール取り 付けねじ(M4ねじ)を締め付けてください(締付トルク:1.0N‧m)。
	- (4)CPUモジュールのET1またはET2コネクターにPADTを接続してください。
	- (5)電源モジュールの電源スイッチをONにしてください。
	- (6)一括セーブデータをCPUにロードしてください(「8.5.2 一括ロード」参照)。
	- (7)時刻を設定してください(「8.4.5.1 時刻設定」参照)。
	- (8)電源モジュールの電源スイッチをOFFにしてください。
	- (9)PADTを取り外し、イーサネットケーブルを交換前の状態に戻してください。
	- (10)電源モジュールの電源スイッチをONにしてください。
	- (11)CPUモジュールのCPU RUN/STOPスイッチをRUNにしてください。また、LADDER RUN/STOPスイッチをRUNにしてください。
	- (12)RUN LED(緑)の点灯を確認してください。インディケータに「LDRRUN」が表示さ れることを確認してください。

14.2.2 一次電池の交換方法

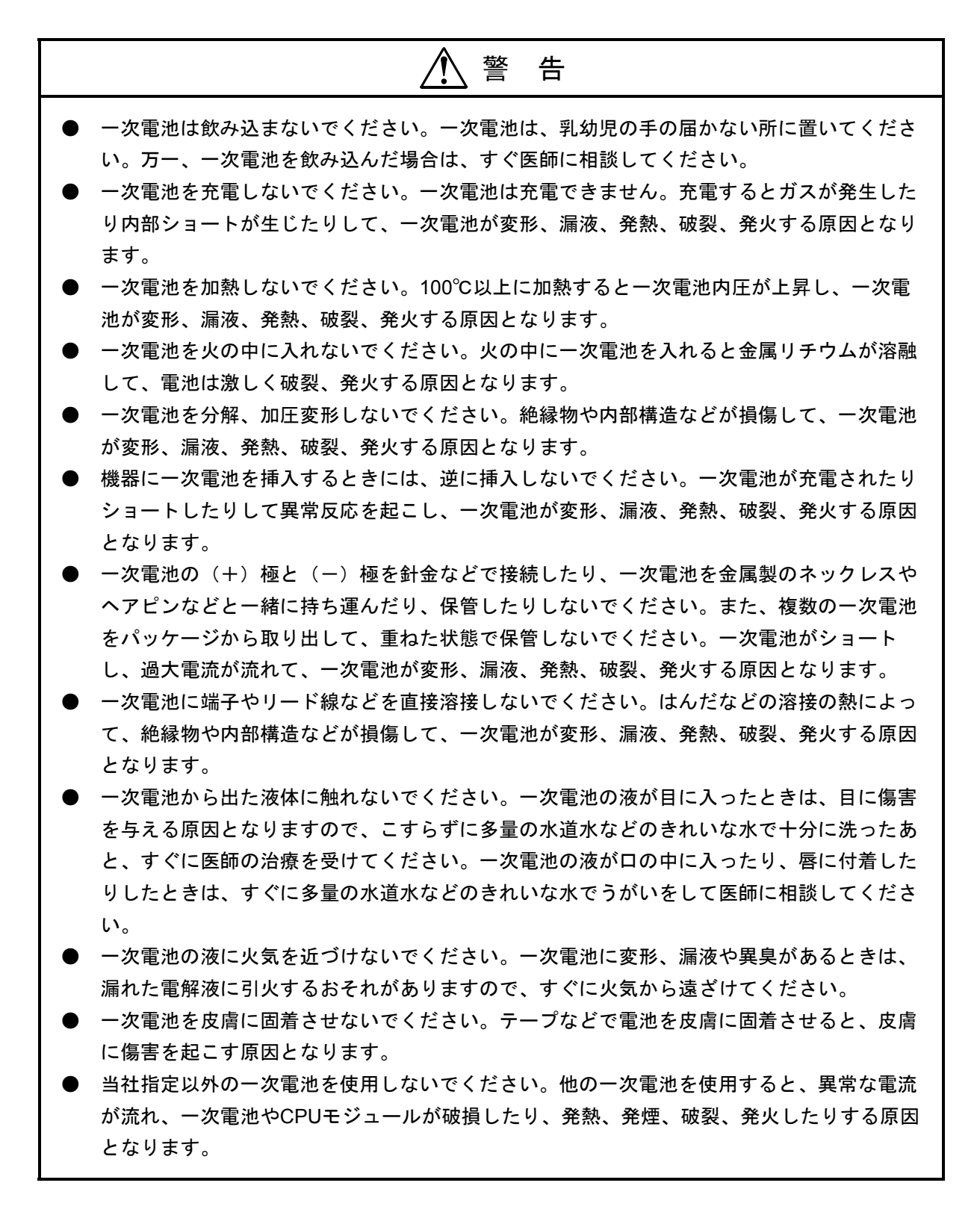

## 警 告

● 使用済みの一次電池でも(+) (-)端子が接触したり、他の金属片に接触したりすると ショートします。一次電池を廃棄するときは、以下の電池の絶縁例のように一次電池1個ご とに(+)極と(-)極を絶縁性テープで絶縁し、産業廃棄物として廃棄してください。

<電池の絶縁例>

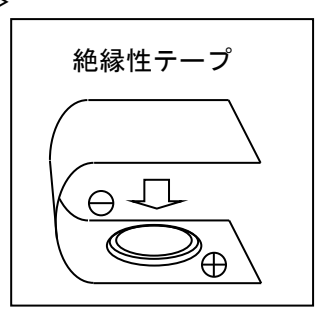

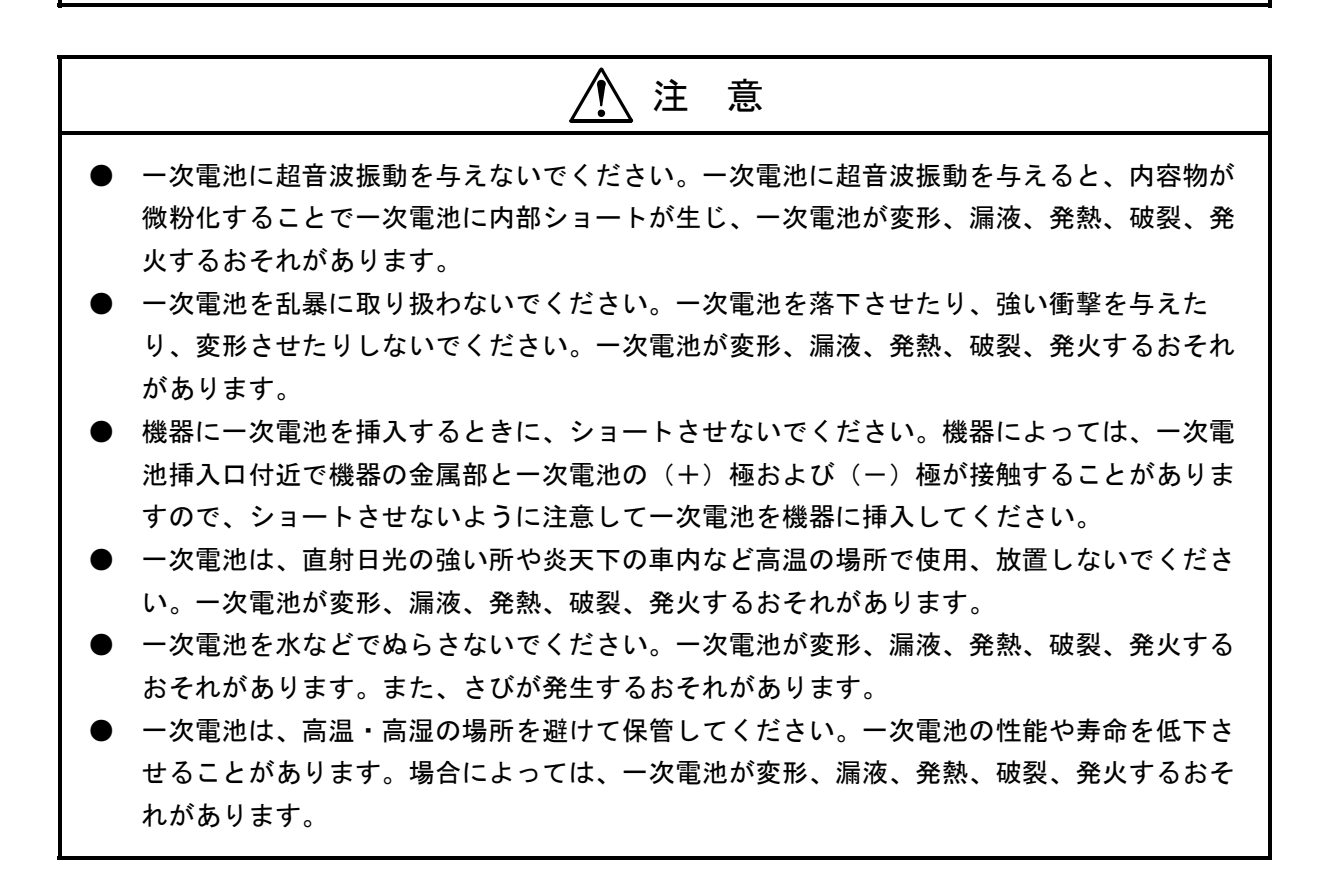

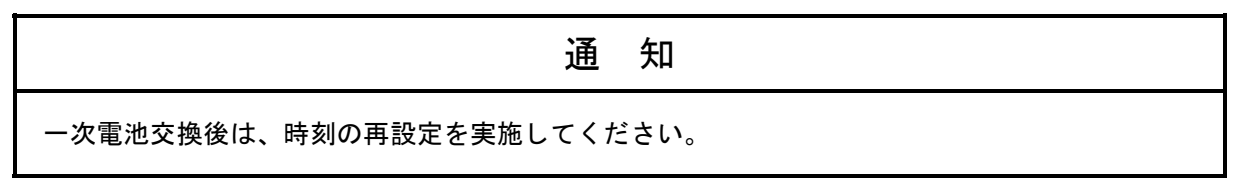

14.2.2.1 一次電池の交換手順

CPUモジュールの一次電池交換方法について示します。 一次電池交換作業を始める前に、新しい一次電池を準備してください。

- (1)「14.2.1.1 CPUモジュールの取り外し方法」に従い、CPUモジュールを取り外 してください。
- (2)CPUモジュール左側面の一次電池カバーにあるつめを引きながら、一次電池ケーブルに 負荷が掛からないようにゆっくりとカバーを取り外してください。
- (3)CPUモジュールの一次電池接続コネクターから一次電池ケーブルを取り外してくださ い。
- (4) 新しい一次電池の一次電池ケーブルを、CPUモジュールの基板に示してある色に合わせ て、一次電池接続コネクターに確実に差し込んでください。
- (5)一次電池カバーのつめをCPUモジュールの溝に差し込んでください。
- (6)カチッと音がするまで、一次電池カバーを押し込んでください。
- (7)「14.2.1.2 CPUモジュールの取り付け方法」に従い、CPUモジュールを取り付 けてください。ただし、一括セーブデータのロードは不要なため、14. 2. 1. 2 (6)の操作は不要です。

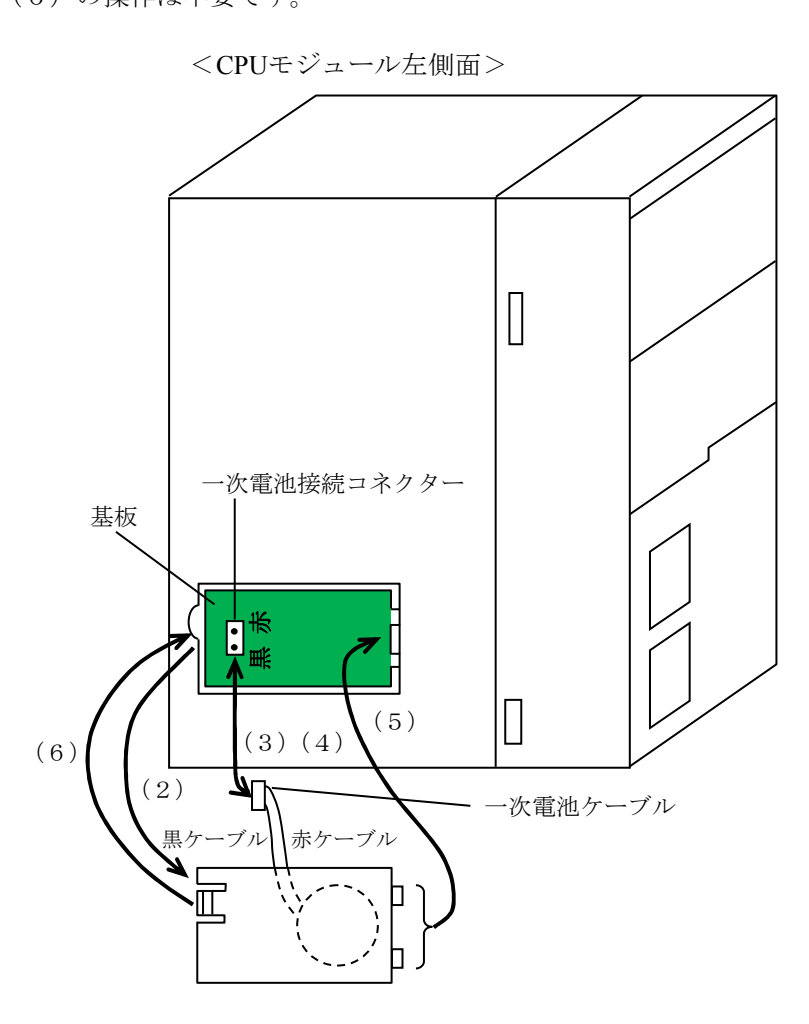

図14-3 一次電池交換概略図

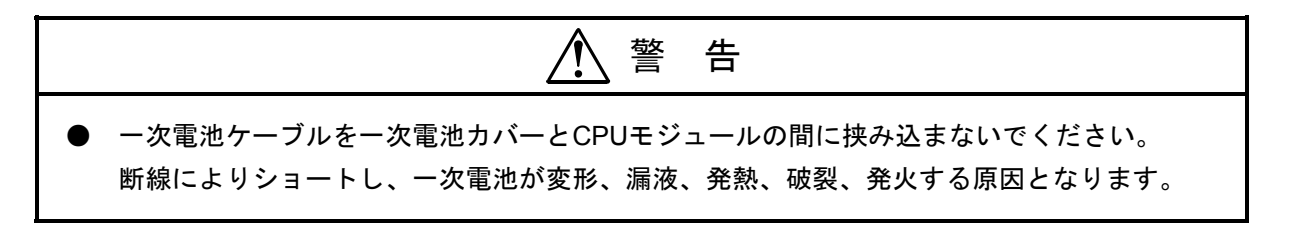

14. 3 RI/O-IFモジュール (型式: LQE950)

RI/O-IFモジュールの交換方法を以下に示します。

モジュールを交換するときは、モジュールの取り外しおよび取り付けを行います。14.3.1項お よび14.3.2項を参照してください。

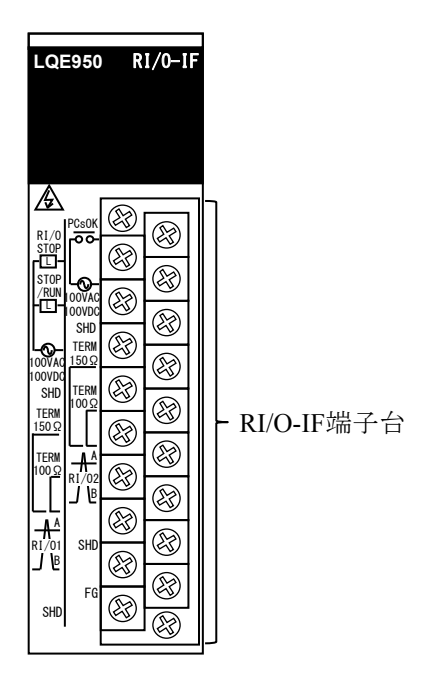

図14-4 RI/O-IFモジュール交換時の操作部位

- 14.3.1 RI/O-IFモジュールの取り外し方法
	- (1)CPUモジュールのLADDER RUN/STOPスイッチをRUNからSTOPにし、インディケータの表 示が「LDRSTP」になったことを確認してください。
	- (2)CPUモジュールのCPU RUN/STOPスイッチをRUNからSTOPにし、インディケータの表示が 「CPUSTP」になったことを確認してください。
	- (3)電源モジュールの電源スイッチをOFFにしてください。
	- (4) RI/O-IFモジュールの端子台へのケーブル接続状態を確認し記録してください(交換後に元 の接続状態に戻すため)。
	- (5)リモートI/OケーブルをRI/O-IFモジュールの端子台から取り外してください。
	- (6)RI/O-IFモジュール上下のモジュール取り付けねじ(M4ねじ)を緩め、マウントベースから 取り外してください。
- 14.3.2 RI/O-IFモジュールの取り付け方法
	- (1)電源モジュールの電源スイッチがOFFであることを確認してください。
	- (2)RI/O-IFモジュールをマウントベースに取り付け、RI/O-IFモジュール上下のモジュール取り 付けねじ(M4ねじ)を締め付けてください(締付トルク:1.0N‧m)。
	- (3)リモートI/OケーブルをRI/O-IFモジュールの端子台へ交換前と同じ状態に接続してくださ い。
	- (4)電源モジュールの電源スイッチをONにしてください。
	- (5)CPUモジュールのCPU RUN/STOPスイッチをRUNにしてください。また、LADDER RUN/STOPスイッチをRUNにしてください。
	- (6)RUN LED(緑)の点灯を確認してください。インディケータに「LDRRUN」が表示される ことを確認してください。

L

14. 4 OD.RINGモジュール (型式: LQE510-E)

OD.RINGモジュールの交換方法、増設方法を以下に示します。

モジュールを交換するときは、モジュールの取り外しおよび取り付けを行います。14.4.1項お よび14.4.2項を参照してください。

なお、OD.RINGモジュールのパラメータはCPUモジュールに登録されているため、モジュール交換 時に設定は不要です。

- 14.4.1 OD.RINGモジュール取り外し方法
	- (1) CPUモジュールのインディケータ表示内容および各LED (RUN、ALARM、STBY、ERR) の 状態(点灯、点滅、消灯)、OD.RINGモジュールのLED状態を記録してください。
	- (2) CPUモジュールのLADDER RUN/STOPスイッチをRUNからSTOPにし、インディケータの表 示が「LDRSTP」になったことを確認してください。
	- (3) BASE SYSTEM/S10VEのRAS情報によって、CPUモジュールのCPエラーログ情報およびHP エラーログ情報をファイルに保存してください。保存方法は、「8.4.6.2 エラーロ グ情報」を参照してください。
	- (4)OD.RINGモジュールのMODU No.設定スイッチおよびCPL No.設定スイッチの状態を記録し てください。
	- (5)CPUモジュールのCPU RUN/STOPスイッチをRUNからSTOPにし、インディケータの表示が 「CPUSTP」になったことを確認してください。
	- (6)電源モジュールの電源スイッチをOFFにしてください。
	- (7) OD.RINGモジュールのコネクターへのケーブル接続状態を確認し、記録してください(交換 後に元の接続状態に戻すため)。
	- (8)OD.RINGモジュールに接続されている光ファイバーケーブルを取り外してください。取り外 した光ファイバーケーブルおよびOD.RINGモジュールのコネクターには、汚れ防止のため、 防じんキャップを取り付けてください。
	- (9) OD.RINGモジュール上下のモジュール取り付けねじ (M4ねじ) を緩め、マウントベースか ら取り外してください。

## 警 告

● 感電、事故のおそれがあります。電源モジュールの電源スイッチをOFFにした状態で、モ ジュールの取り外し/取り付けをしてください。

### 通 知

- 静電気によって、モジュールの破損、誤動作のおそれがあります。装置に触れる前に、人体 の静電気を放電してください。
- 複数箇所で同時に光ファイバーケーブルを外すと、通信できなくなることがあります。モ ジュールは、1台ずつ交換してください。
- リングが断線している状態で、モジュール交換のために光ファイバーケーブルを外すと通信 できなくなります。モジュールを交換する前にモジュールRASテーブルを参照して、リング が断線していないことを確認してください。
- モジュールの交換中は、RASテーブルで断線が検出されます。ただし、他のユニットの OD.RINGモジュール間では通信が正常に行われます。
- 14. 4. 2 OD.RINGモジュール取り付け方法
	- (1)電源モジュールの電源スイッチがOFFであることを確認してください。
	- (2)OD.RINGモジュールをマウントベースに取り付け、OD.RINGモジュール上下のモジュール 取り付けねじ(M4ねじ)を締め付けてください(締付トルク:1.0N·m)。
	- (3)OD.RINGモジュールのMODU No.設定スイッチおよびCPL No.設定スイッチを、交換前と同 じ状態に設定してください。
	- (4)光ファイバーケーブルおよびOD.RINGモジュールのコネクターに取り付けた防じんキャップ を外してコネクターを清掃してください。そのあと、光ファイバーケーブルのコネクター を、交換前と同じOD.RINGモジュールのコネクターに接続してください。
	- (5)光レベル測定を行ってください。測定方法は、「S10VE ユーザーズマニュアル オプショ ン OD.RING(LQE510-E)(マニュアル番号 SEJ-1-101)」の「6.5 光レベルの測 定」を参照してください。
	- (6)電源モジュールの電源スイッチをONにしてください。
	- (7)CPUモジュールのCPU RUN/STOPスイッチをRUNにしてください。また、LADDER RUN/STOPスイッチをRUNにしてください。

(8) OD.RINGモジュールのLEDが以下の状態になることを確認してください。

TX LED:点滅 RX LED:点滅 ERR LED:消灯

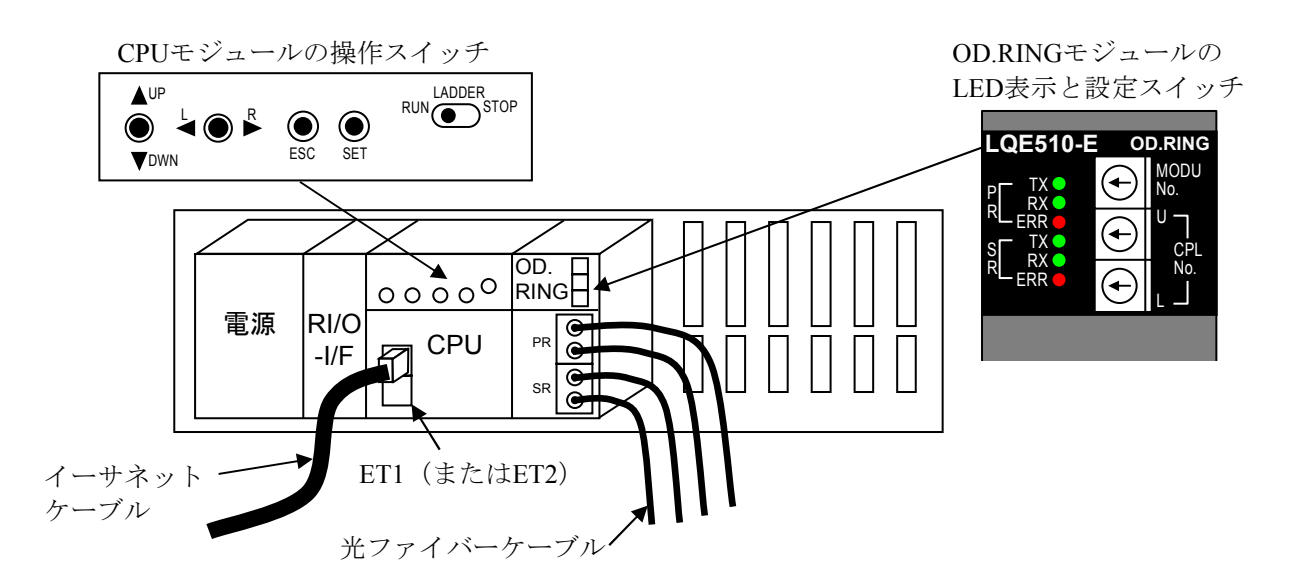

図14-5 OD.RINGモジュールの交換および増設時の操作部位

- 14.4.3 OD.RINGモジュール増設方法
	- (1) CPUモジュールのインディケータ表示内容および各LED (RUN、ALARM、STBY、ERR) の 状態(点灯、点滅、消灯)を記録してください。
	- (2)CPUモジュールのLADDER RUN/STOPスイッチをRUNからSTOPにし、インディケータの表 示が「LDRSTP」になったことを確認してください。
	- (3) BASE SYSTEM/S10VEのRAS情報によって、CPUモジュールのCPエラーログ情報およびHP エラーログ情報をファイルに保存してください。保存方法は、「8.4.6.2 エラーロ グ情報」を参照してください。
	- (4)CPUモジュールのCPU RUN/STOPスイッチをRUNからSTOPにし、インディケータの表示が 「CPUSTP」になったことを確認してください。
	- (5)電源モジュールの電源スイッチをOFFにしてください。
	- (6)OD.RINGモジュールをマウントベースに取り付け、OD.RINGモジュール上下のモジュール 取り付けねじ(M4ねじ)を締め付けてください(締付トルク:1.0N·m)。
	- (7)OD.RINGモジュールのMODU No.設定スイッチおよびCPL No.設定スイッチを設定してくだ さい。設定内容は、「S10VE ユーザーズマニュアル オプション OD.RING(LQE510-E) (マニュアル番号 SEJ-1-101)」を参照してください。なお、MODU No.設定スイッチは、 他のOD.RINGモジュールと重複しないように設定してください。
	- (8)電源モジュールの電源スイッチをONにしてください。
	- (9)CPUモジュールのCPU RUN/STOPスイッチをRUNにしてください。
	- (10) BASE SYSTEM/S10VEを起動し、増設したOD.RINGモジュールの設定をしてください。設定 方法は、「S10VE ユーザーズマニュアル オプション OD.RING(LQE510-E)(マニュア ル番号 SEJ-1-101)」を参照してください。
	- (11)電源モジュールの電源スイッチをOFFにしてください。
	- (12)光ファイバーケーブルおよびOD.RINGモジュールのコネクターに取り付けた防じんキャップ を外してコネクターを清掃してください。そのあと、光ファイバーケーブルのコネクターを OD.RINGモジュールのコネクターに接続してください。
	- (13)光レベル測定を行ってください。測定方法は、「S10VE ユーザーズマニュアル オプショ ン OD.RING(LQE510-E)(マニュアル番号 SEJ-1-101)」の「6.5 光レベルの測 定」を参照してください。
	- (14)電源モジュールの電源スイッチをONにしてください。
	- (15)CPUモジュールのLADDER RUN/STOPスイッチをRUNにしてください。
	- (16) OD.RINGモジュールのLEDが以下の状態になることを確認してください。

TX LED:点滅 RX LED:点滅

ERR LED:消灯

(17)PCsのデータを一括セーブしてください。一括セーブ方法は、「14.11.1 一括セーブ手 順」を参照してください。

14. 5 J.NETモジュール (型式: LQE540-E)

J.NETモジュールの交換方法、増設方法を以下に示します。

モジュールを交換するときは、モジュールの取り外しおよび取り付けを行います。14.5.1項お よび14.5.2項を参照してください。

なお、J.NETモジュールのパラメータはCPUモジュールに登録されているため、モジュール交換時 に設定は不要です。

- 14.5.1 J.NETモジュール取り外し方法
	- (1) CPUモジュールのインディケータ表示内容および各LED (RUN、ALARM、STBY、ERR)の 状態(点灯、点滅、消灯)、J.NETモジュールのLED状態を記録してください。
	- (2)CPUモジュールのLADDER RUN/STOPスイッチをRUNからSTOPにし、インディケータの表 示が「LDRSTP」になったことを確認してください。
	- (3) BASE SYSTEM/S10VEのRAS情報によって、CPUモジュールのCPエラーログ情報およびHP エラーログ情報をファイルに保存してください。保存方法は、「8.4.6.2 エラーロ グ情報」を参照してください。
	- (4)J.NETモジュールのMODU No.設定スイッチおよびBIT RATE設定スイッチの状態を記録して ください。
	- (5)CPUモジュールのCPU RUN/STOPスイッチをRUNからSTOPにし、インディケータの表示が 「CPUSTP」になったことを確認してください。
	- (6)電源モジュールの電源スイッチをOFFにしてください。
	- (7) J.NETモジュールの端子台へのケーブル接続状態を確認し、記録してください(交換後に元 の接続状態に戻すため)。
	- (8)J.NETモジュールの端子台に接続されているケーブルを外してください。
	- (9)J.NETモジュール上下のモジュール取り付けねじ(M4ねじ)を緩め、マウントベースから取 り外してください。

$$
\bigwedge\hspace{-0.15cm}\stackrel{_\textrm{\tiny{def}}}{=}\hspace{-0.15cm}\stackrel{_\textrm{\tiny{def}}}{=}\hspace{-0.15cm}\stackrel{_\textrm{\tiny{def}}}{=}
$$

● 感電、事故のおそれがあります。電源モジュールの電源スイッチをOFFにした状態で、モ ジュールの取り外し/取り付けをしてください。

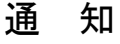

● 静電気によって、モジュールの破損、誤動作のおそれがあります。装置に触れる前に、人体 の静電気を放電してください。

- 14.5.2 J.NETモジュール取り付け方法
	- (1)電源モジュールの電源スイッチがOFFであることを確認してください。
	- (2)J.NETモジュールをマウントベースに取り付け、J.NETモジュール上下のモジュール取り付 けねじ (M4ねじ) を締め付けてください (締付トルク:1.0N·m)。
	- (3)J.NETモジュールのMODU No.設定スイッチおよびBIT RATE設定スイッチを、交換前と同じ 状態に設定してください。
	- (4)14.5.1(8)で外したケーブルを、交換前と同じ端子に接続してください。
	- (5)電源モジュールの電源スイッチをONにしてください。
	- (6)CPUモジュールのCPU RUN/STOPスイッチをRUNにしてください。また、LADDER RUN/STOPスイッチをRUNにしてください。
	- (7)J.NETモジュールのLEDが以下の状態になることを確認してください。

TX LED:点滅 RX LED:点滅 ERR LED:消灯

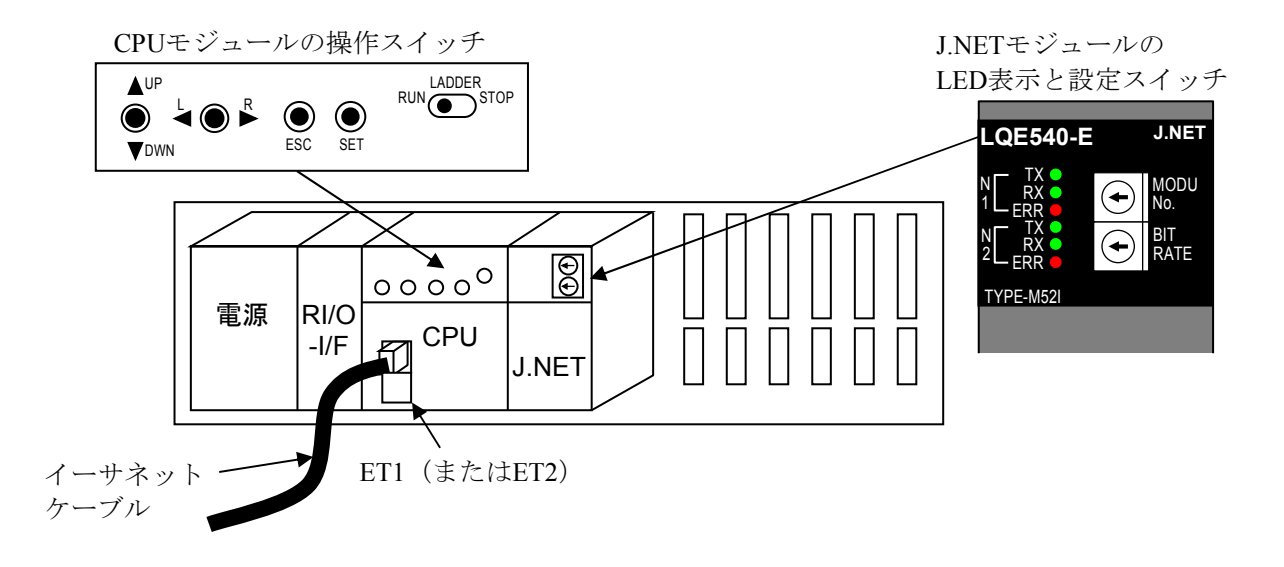

図14-6 J.NETモジュールの交換および増設時の操作部位

- 14.5.3 J.NETモジュール増設方法
	- (1) CPUモジュールのインディケータ表示内容および各LED (RUN、ALARM、STBY、ERR) の 状態(点灯、点滅、消灯)を記録してください。
	- (2)CPUモジュールのLADDER RUN/STOPスイッチをRUNからSTOPにし、インディケータの表 示が「LDRSTP」になったことを確認してください。
	- (3) BASE SYSTEM/S10VEのRAS情報によって、CPUモジュールのCPエラーログ情報およびHP エラーログ情報をファイルに保存してください。保存方法は、「8.4.6.2 エラーロ グ情報」を参照してください。
	- (4)CPUモジュールのCPU RUN/STOPスイッチをRUNからSTOPにし、インディケータの表示が 「CPUSTP」になったことを確認してください。
	- (5)電源モジュールの電源スイッチをOFFにしてください。
	- (6)J.NETモジュールをマウントベースに取り付け、J.NETモジュール上下のモジュール取り付 けねじ(M4ねじ)を締め付けてください(締付トルク:1.0N·m)。
	- (7)J.NETモジュールのMODU No.設定スイッチおよびBIT RATE設定スイッチを設定してくださ い。設定内容は、「S10VE ユーザーズマニュアル オプション J.NET(LQE540-E)(マ ニュアル番号 SEJ-1-102)」を参照してください。なお、MODU No.設定スイッチは、他の J.NETモジュールと重複しないように設定してください。
	- (8)電源モジュールの電源スイッチをONにしてください。
	- (9)CPUモジュールのCPU RUN/STOPスイッチをRUNにしてください。
	- (10) BASE SYSTEM/S10VEを起動し、増設したJ.NETモジュールの設定をしてください。設定方 法は、「S10VE ユーザーズマニュアル オプション J.NET (LQE540-E) (マニュアル番 号 SEJ-1-102)」を参照してください。
	- (11)電源モジュールの電源スイッチをOFFにしてください。
	- (12) J.NETモジュールの端子台にケーブルを接続してください。
	- (13)電源モジュールの電源スイッチをONにしてください。
	- (14)CPUモジュールのLADDER RUN/STOPスイッチをRUNにしてください。
	- (15)J.NETモジュールのLEDが以下の状態になることを確認してください。
		- TX LED:点滅

#### RX LED:点滅

ERR LED:消灯

(16)PCsのデータを一括セーブしてください。一括セーブ方法は、「14.11.1 一括セーブ手 順」を参照してください。

14. 6 D.NETモジュール (型式: LQE770-E)

D.NETモジュールの交換方法、増設方法を以下に示します。 モジュールを交換するときは、モジュールの取り外しおよび取り付けを行います。14.6.1項お よび14.6.2項を参照してください。

なお、D.NETモジュールのパラメータはCPUモジュールに登録されているため、モジュール交換時 に設定は不要です。

- 14.6.1 D.NETモジュール取り外し方法
	- (1) CPUモジュールのインディケータ表示内容および各LED (RUN、ALARM、STBY、ERR)の 状態(点灯、点滅、消灯)、D.NETモジュールのLED状態を記録してください。
	- (2)CPUモジュールのLADDER RUN/STOPスイッチをRUNからSTOPにし、インディケータの表 示が「LDRSTP」になったことを確認してください。
	- (3) BASE SYSTEM/S10VEのRAS情報によって、CPUモジュールのCPエラーログ情報およびHP エラーログ情報をファイルに保存してください。保存方法は、「8.4.6.2 エラーロ グ情報」を参照してください。
	- (4)D.NETモジュールのMODU No.設定スイッチの状態を記録してください。
	- (5)CPUモジュールのCPU RUN/STOPスイッチをRUNからSTOPにし、インディケータの表示が 「CPUSTP」になったことを確認してください。
	- (6)電源モジュールの電源スイッチをOFFにしてください。
	- (7)D.NETモジュールのコネクターへのケーブル接続状態を確認し、記録してください(交換後 に元の接続状態に戻すため)。
	- (8) D.NETモジュールのコネクターに接続されているケーブルを外してください。
	- (9)D.NETモジュール上下のモジュール取り付けねじ(M4ねじ)を緩め、マウントベースから 取り外してください。

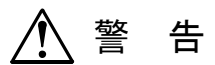

● 感電、事故のおそれがあります。電源モジュールの電源スイッチをOFFにした状態で、モ ジュールの取り外し/取り付けをしてください。

### 通 知

● 静電気によって、モジュールの破損、誤動作のおそれがあります。装置に触れる前に、人体 の静電気を放電してください。

- 14.6.2 D.NETモジュール取り付け方法
	- (1)電源モジュールの電源スイッチがOFFであることを確認してください。
	- (2)D.NETモジュールをマウントベースに取り付け、D.NETモジュール上下のモジュール取り付 けねじ (M4ねじ) を締め付けてください (締付トルク: 1.0N·m)。
	- (3)D.NETモジュールのMODU No.設定スイッチを交換前の状態に設定してください。
	- (4)14.6.1(8)で外したケーブルを、交換前と同じコネクターに接続してください。
	- (5)電源モジュールの電源スイッチをONにしてください。
	- (6)CPUモジュールのCPU RUN/STOPスイッチをRUNにしてください。また、LADDER RUN/STOPスイッチをRUNにしてください。
	- (7)D.NETモジュールのLEDが以下の状態になることを確認してください。 MS LED:緑色点灯 NS LED:緑色点灯

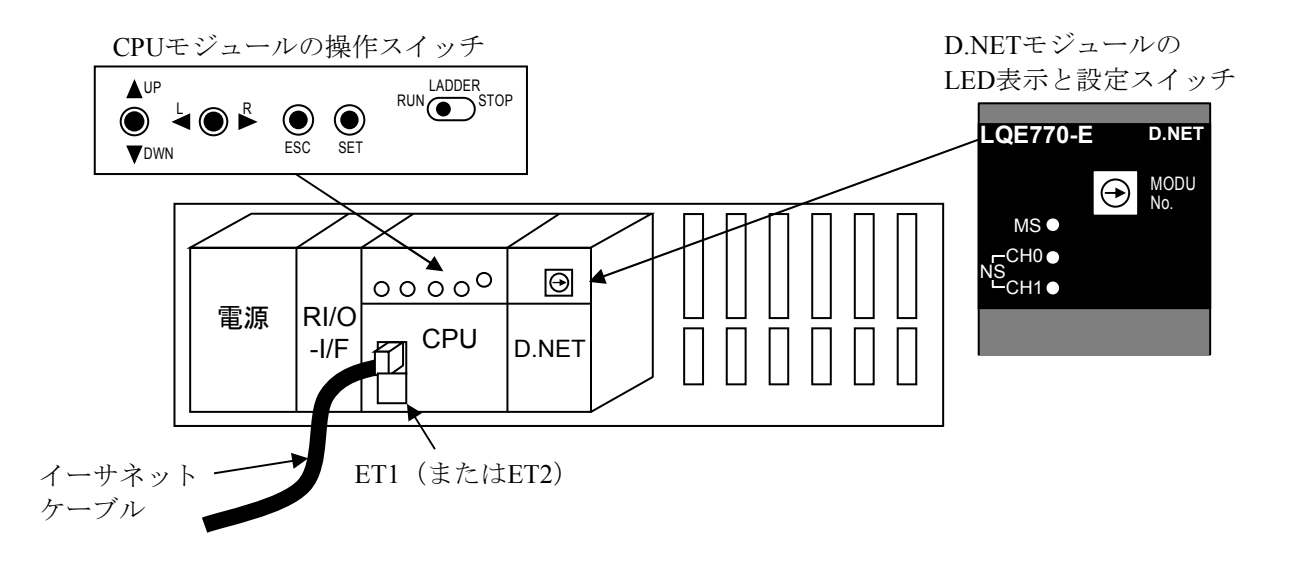

図14-7 D.NETモジュールの交換および増設時の操作部位

- 14.6.3 D.NETモジュール増設方法
	- (1) CPUモジュールのインディケータ表示内容および各LED (RUN、ALARM、STBY、ERR) の 状態(点灯、点滅、消灯)を記録してください。
	- (2)CPUモジュールのLADDER RUN/STOPスイッチをRUNからSTOPにし、インディケータの表 示が「LDRSTP」になったことを確認してください。
	- (3) BASE SYSTEM/S10VEのRAS情報によって、CPUモジュールのCPエラーログ情報およびHP エラーログ情報をファイルに保存してください。保存方法は、「8.4.6.2 エラーロ グ情報」を参照してください。
	- (4)CPUモジュールのCPU RUN/STOPスイッチをRUNからSTOPにし、インディケータの表示が 「CPUSTP」になったことを確認してください。
	- (5)電源モジュールの電源スイッチをOFFにしてください。
	- (6)D.NETモジュールをマウントベースに取り付け、D.NETモジュール上下のモジュール取り付 けねじ(M4ねじ)を締め付けてください(締付トルク:1.0N·m)。
	- (7)D.NETモジュールのMODU No.設定スイッチを設定してください。設定内容は、「S10VE ユーザーズマニュアル オプション D.NET (LOE770-E) (マニュアル番号 SEJ-1-103) | を参照してください。なお、MODU No.設定スイッチは、他のD.NETモジュールと重複しな いように設定してください。
	- (8)電源モジュールの電源スイッチをONにしてください。
	- (9)CPUモジュールのCPU RUN/STOPスイッチをRUNにしてください。
	- (10) BASE SYSTEM/S10VEを起動し、増設したD.NETモジュールの設定をしてください。設定方 法は、「S10VE ユーザーズマニュアル オプション D.NET (LOE770-E) (マニュアル番 号 SEJ-1-103)」を参照してください。
	- (11)電源モジュールの電源スイッチをOFFにしてください。
	- (12) D.NETモジュールのコネクターにケーブルを接続してください。
	- (13)電源モジュールの電源スイッチをONにしてください。
	- (14)CPUモジュールのLADDER RUN/STOPスイッチをRUNにしてください。
	- (15)D.NETモジュールのLEDが以下の状態になることを確認してください。 MS LED:緑色点灯 NS LED:緑色点灯
	- (16)PCsのデータを一括セーブしてください。一括セーブ方法は、「14.11.1 一括セーブ手 順」を参照してください。

14. 7 FL.NETモジュール (型式: LQE702-E)

FL.NETモジュールの交換方法、増設方法を以下に示します。

モジュールを交換するときは、モジュールの取り外しおよび取り付けを行います。14.7.1項お よび14.7.2項を参照してください。

なお、FL.NETモジュールのパラメータはCPUモジュールに登録されているため、モジュール交換 時に設定は不要です。

- 14.7.1 FL.NETモジュール取り外し方法
	- (1) CPUモジュールのインディケータ表示内容および各LED (RUN、ALARM、STBY、ERR)の 状態(点灯、点滅、消灯)、FL.NETモジュールのLED状態を記録してください。
	- (2)CPUモジュールのLADDER RUN/STOPスイッチをRUNからSTOPにし、インディケータの表 示が「LDRSTP」になったことを確認してください。
	- (3) BASE SYSTEM/S10VEのRAS情報によって、CPUモジュールのCPエラーログ情報およびHP エラーログ情報をファイルに保存してください。保存方法は、「8.4.6.2 エラーロ グ情報」を参照してください。
	- (4)FL.NETモジュールのMAIN/SUB設定スイッチの状態を記録してください。
	- (5)CPUモジュールのCPU RUN/STOPスイッチをRUNからSTOPにし、インディケータの表示が 「CPUSTP」になったことを確認してください。
	- (6)電源モジュールの電源スイッチをOFFにしてください。
	- (7)FL.NETモジュールのコネクターに接続されているケーブルを外してください。
	- (8)FL.NETモジュール上下のモジュール取り付けねじ(M4ねじ)を緩め、マウントベースから 取り外してください。

## 警 告

- 感電、事故のおそれがあります。電源モジュールの電源スイッチをOFFにした状態で、モ ジュールの取り外し/取り付けをしてください。
	- 通 知
- 静電気によって、モジュールの破損、誤動作のおそれがあります。装置に触れる前に、人体 の静電気を放電してください。
- 14.7.2 FL.NETモジュール取り付け方法
	- (1)電源モジュールの電源スイッチがOFFであることを確認してください。
	- (2)FL.NETモジュールをマウントベースに取り付け、FL.NETモジュール上下のモジュール取り 付けねじ(M4ねじ)を締め付けてください(締付トルク:1.0N‧m)。
	- (3)FL.NETモジュールのMAIN/SUB設定スイッチを、交換前と同じ状態に設定してください。
	- (4)14.7.1(7)で外したケーブルをFL.NETモジュールのコネクターに接続してくださ い。
	- (5)CPUモジュールのCPU RUN/STOPスイッチをRUNにしてください。また、LADDER RUN/STOPスイッチをRUNにしてください。
	- (6)電源モジュールの電源スイッチをONにしてください。
	- (7)FL.NETモジュールのLEDが以下の状態になることを確認してください。

RUN LED:点灯 LER LED:点灯 ERR LED:消灯

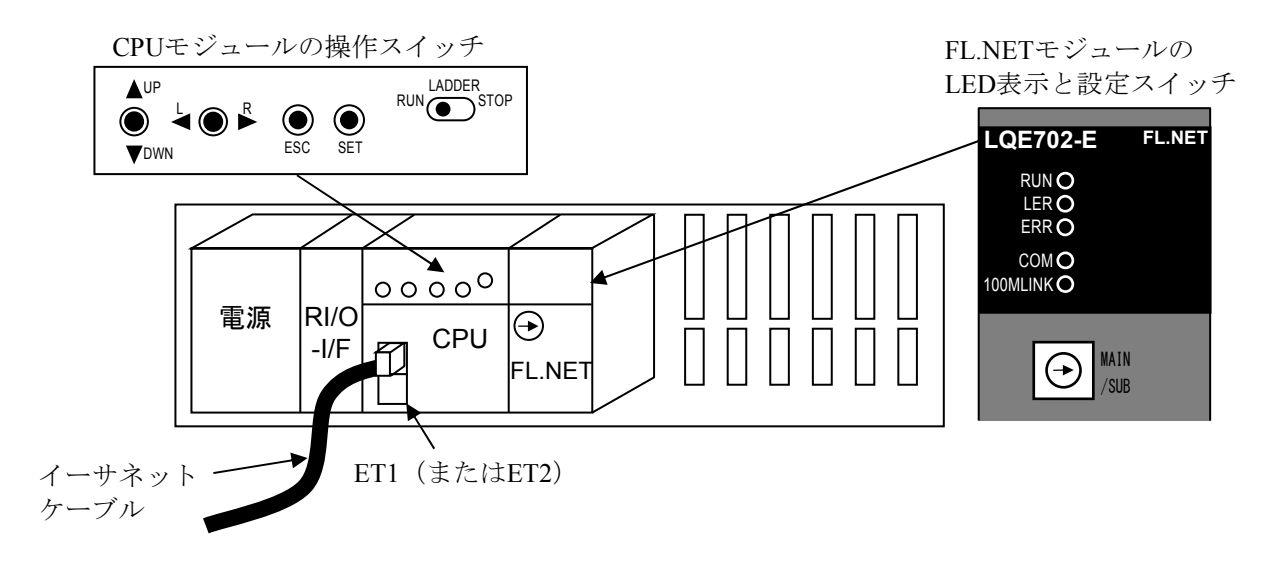

図14-8 FL.NETモジュールの交換および増設時の操作部位

- 14.7.3 FL.NETモジュール増設方法
	- (1) CPUモジュールのインディケータ表示内容および各LED (RUN、ALARM、STBY、ERR) の 状態(点灯、点滅、消灯)を記録してください。
	- (2)CPUモジュールのLADDER RUN/STOPスイッチをRUNからSTOPにし、インディケータの表 示が「LDRSTP」になったことを確認してください。
	- (3) BASE SYSTEM/S10VEのRAS情報によって、CPUモジュールのCPエラーログ情報およびHP エラーログ情報をファイルに保存してください。保存方法は、「8.4.6.2 エラーロ グ情報」を参照してください。
	- (4)CPUモジュールのCPU RUN/STOPスイッチをRUNからSTOPにし、インディケータの表示が 「CPUSTP」になったことを確認してください。
	- (5)電源モジュールの電源スイッチをOFFにしてください。
	- (6)FL.NETモジュールをマウントベースに取り付け、FL.NETモジュール上下のモジュール取り 付けねじ(M4ねじ)を締め付けてください(締付トルク:1.0N‧m)。
	- (7)FL.NETモジュールのMAIN/SUB設定スイッチを設定してください。設定内容は、「S10VE ユーザーズマニュアル オプション FL.NET(LQE702-E)(マニュアル番号 SEJ-1- 104)」を参照してください。なお、MAIN/SUB設定スイッチは、他のFL.NETモジュールと 重複しないように設定してください。
	- (8)電源モジュールの電源スイッチをONにしてください。
	- (9)CPUモジュールのCPU RUN/STOPスイッチをRUNにしてください。
	- (10) BASE SYSTEM/S10VEを起動し、増設したFL.NETモジュールの設定をしてください。設定 方法は、「S10VE ユーザーズマニュアル オプション FL.NET(LQE702-E)(マニュアル 番号 SEJ-1-104)」を参照してください。
	- (11)電源モジュールの電源スイッチをOFFにしてください。
	- (12)FL.NETモジュールのコネクターにケーブルを接続してください。
	- (13)電源モジュールの電源スイッチをONにしてください。
	- (14)CPUモジュールのLADDER RUN/STOPスイッチをRUNにしてください。
	- (15)FL.NETモジュールのLEDが以下の状態になることを確認してください。

RUN LED:点灯

LER LED:点灯

ERR LED:消灯

(16)PCsのデータを一括セーブしてください。一括セーブ方法は、「14.11.1 一括セーブ手 順」を参照してください。

14. 8 ET.NETモジュール (型式: LQE260-E)

ET.NETモジュールの交換方法、増設方法を以下に示します。

モジュールを交換するときは、モジュールの取り外しおよび取り付けを行います。14.8.1項お よび14.8.2項を参照してください。

なお、ET.NETモジュールのパラメータはCPUモジュールに登録されているため、モジュール交換 時に設定は不要です。

- 14.8.1 ET.NETモジュール取り外し方法
	- (1) CPUモジュールのインディケータ表示内容および各LED (RUN、ALARM、STBY、ERR)の 状態(点灯、点滅、消灯)、ET.NETモジュールのLED状態を記録してください。
	- (2)CPUモジュールのLADDER RUN/STOPスイッチをRUNからSTOPにし、インディケータの表 示が「LDRSTP」になったことを確認してください。
	- (3) BASE SYSTEM/S10VEのRAS情報によって、CPUモジュールのCPエラーログ情報およびHP エラーログ情報をファイルに保存してください。保存方法は、「8.4.6.2 エラーロ グ情報」を参照してください。
	- (4)ET.NETモジュールのMAIN/SUB設定スイッチおよびST No.設定スイッチの状態を記録して ください。
	- (5)CPUモジュールのCPU RUN/STOPスイッチをRUNからSTOPにし、インディケータの表示が 「CPUSTP」になったことを確認してください。
	- (6)電源モジュールの電源スイッチをOFFにしてください。
	- (7) ET.NETモジュールのコネクターへのケーブル接続状態を確認し、記録してください(交換 後に元の接続状態に戻すため)。
	- (8)ET.NETモジュールのコネクターに接続されているケーブルを外してください。
	- (9) ET.NETモジュール上下のモジュール取り付けねじ (M4ねじ) を緩め、マウントベースから 取り外してください。

$$
\bigwedge\hspace{-0.15cm}\stackrel{_\text{\tiny def}}{=}\hspace{-0.15cm}\stackrel{_\text{\tiny def}}{=}\hspace{-0.15cm}\stackrel{_\text{\tiny def}}{=
$$

● 感電、事故のおそれがあります。電源モジュールの電源スイッチをOFFにした状態で、モ ジュールの取り外し/取り付けをしてください。

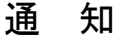

● 静電気によって、モジュールの破損、誤動作のおそれがあります。装置に触れる前に、人体 の静電気を放電してください。

- 14.8.2 ET.NETモジュール取り付け方法
	- (1)電源モジュールの電源スイッチがOFFであることを確認してください。
	- (2)ET.NETモジュールをマウントベースに取り付け、ET.NETモジュール上下のモジュール取り 付けねじ(M4ねじ)を締め付けてください(締付トルク:1.0N‧m)。
	- (3)ET.NETモジュールのMAIN/SUB設定スイッチおよびST No.設定スイッチを、交換前と同じ 状態に設定してください。
	- (4)14.8.1(8)で外したケーブルを交換前と同じコネクターに接続してください。
	- (5)電源モジュールの電源スイッチをONにしてください。
	- (6)CPUモジュールのCPU RUN/STOPスイッチをRUNにしてください。また、LADDER RUN/STOPスイッチをRUNにしてください。
	- (7)ET.NETモジュールのLEDが以下の状態になることを確認してください。

RUN LED:点灯 ALARM LED:消灯 ERR LED:消灯 TX/RX LED:点灯または点滅 100M LED、10M LED:リンク速度によってどちらか一方が点灯、他方は消灯。

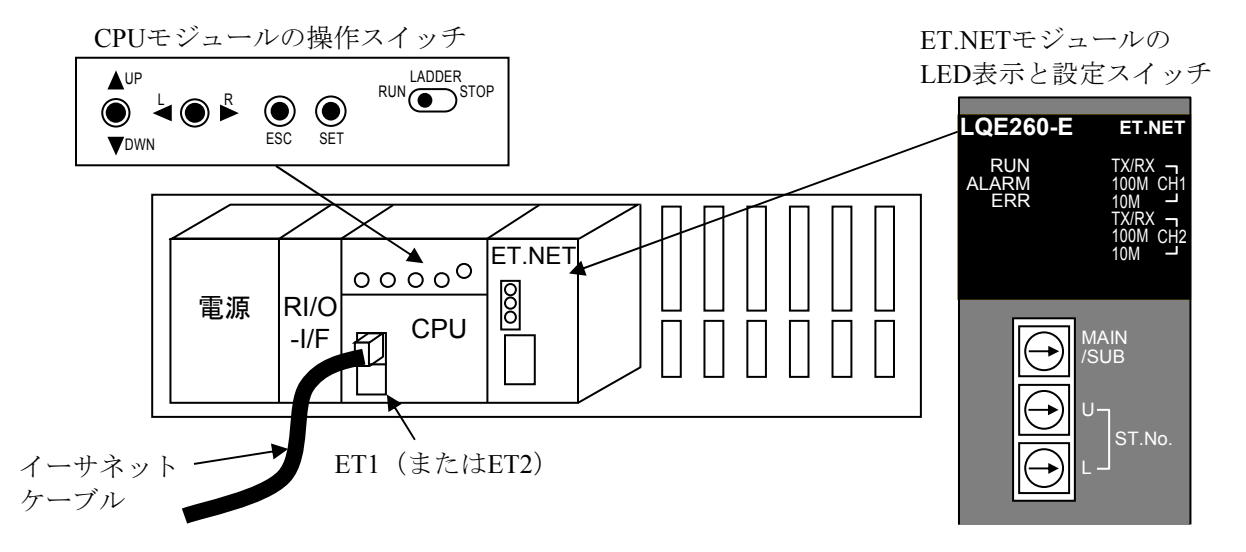

図14-9 ET.NETモジュールの交換および増設時の操作部位

- 14.8.3 ET.NETモジュール増設方法
	- (1) CPUモジュールのインディケータ表示内容および各LED (RUN、ALARM、STBY、ERR) の 状態(点灯、点滅、消灯)を記録してください。
	- (2)CPUモジュールのLADDER RUN/STOPスイッチをRUNからSTOPにし、インディケータの表 示が「LDRSTP」になったことを確認してください。
	- (3) BASE SYSTEM/S10VEのRAS情報によって、CPUモジュールのCPエラーログ情報およびHP エラーログ情報をファイルに保存してください。保存方法は、「8.4.6.2 エラーロ グ情報」を参照してください。
	- (4)CPUモジュールのCPU RUN/STOPスイッチをRUNからSTOPにし、インディケータの表示が 「CPUSTP」になったことを確認してください。
	- (5)電源モジュールの電源スイッチをOFFにしてください。
	- (6)ET.NETモジュールをマウントベースに取り付け、ET.NETモジュール上下のモジュール取り 付けねじ(M4ねじ)を締め付けてください(締付トルク:1.0N‧m)。
	- (7)ET.NETモジュールのMAIN/SUB設定スイッチおよびST No.設定スイッチを設定してくださ い。設定内容は、「S10VE ユーザーズマニュアル オプション ET.NET (LOE260-E) (マニュアル番号 SEJ-1-105)」を参照してください。なお、MAIN/SUB設定スイッチは、 他のET.NETモジュールと重複しないように設定してください。
	- (8)電源モジュールの電源スイッチをONにしてください。
	- (9)CPUモジュールのCPU RUN/STOPスイッチをRUNにしてください。
	- (10) BASE SYSTEM/S10VEを起動し、増設したET.NETモジュールの設定をしてください。設定 方法は、「S10VE ユーザーズマニュアル オプション ET.NET(LQE260-E)(マニュア ル番号 SEJ-1-105)」を参照してください。
	- (11)電源モジュールの電源スイッチをOFFにしてください。
	- (12)ET.NETモジュールのコネクターにケーブルを接続してください。
	- (13)電源モジュールの電源スイッチをONにしてください。
	- (14)CPUモジュールのLADDER RUN/STOPスイッチをRUNにしてください。
	- (15)ET.NETモジュールのLEDが以下の状態になることを確認してください。 RUN LED:点灯 ALARM LED:消灯 ERR LED:消灯 TX/RX LED:点灯または点滅 100M LED、10M LED:リンク速度によってどちらか一方が点灯、他方は消灯。
	- (16)PCsのデータを一括セーブしてください。一括セーブ方法は、「14.11.1 一括セーブ手 順」を参照してください。

14.9 PI/Oモジュール

PI/Oモジュールの交換方法、増設方法を以下に示します。

モジュールを交換するときは、モジュールの取り外しおよび取り付けを行います。14.9.1項お よび14.9.2項を参照してください。

- 14.9.1 PI/Oモジュール取り外し方法
	- (1) CPUモジュールのインディケータ表示内容および各LED (RUN、ALARM、STBY、ERR) の 状態(点灯、点滅、消灯)を記録してください。
	- (2) CPUモジュールのLADDER RUN/STOPスイッチをRUNからSTOPにし、インディケータの表 示が「LDRSTP」になったことを確認してください。
	- (3) BASE SYSTEM/S10VEのRAS情報によって、CPUモジュールのCPエラーログ情報およびHP エラーログ情報をファイルに保存してください。保存方法は、「8.4.6.2 エラーロ グ情報」を参照してください。
	- (4)PI/Oモジュールにスイッチがある場合は、スイッチの状態を記録してください。
	- (5)CPUモジュールのCPU RUN/STOPスイッチをRUNからSTOPにし、インディケータの表示が 「CPUSTP」になったことを確認してください。
	- (6)電源モジュールの電源スイッチをOFFにしてください。
	- (7)PI/Oモジュールに接続されている設備側の電源を切ってください。
	- (8)PI/Oモジュールの端子台またはコネクターへのケーブル接続状態を確認し、記録してくださ い(交換後に元の接続状態に戻すため)。
	- (9)PI/Oモジュールの端子台またはコネクターを外してください。
	- (10)PI/Oモジュール上下のモジュール取り付けねじ(M4ねじ)を緩め、PI/Oモジュールを取り 外してください。

# 警 告

- 感電、事故のおそれがあります。電源モジュールの電源スイッチをOFFにした状態で、モ ジュールの取り外し/取り付けをしてください。
- 感電のおそれがあります。モジュールの取り外し/取り付け時は、PI/Oモジュールに接続さ れている設備側の電源を切ってください。

## 通 知

静電気によって、モジュールの破損、誤動作のおそれがあります。装置に触れる前に、人体 の静電気を放電してください。

- 14.9.2 PI/Oモジュール取り付け方法
	- (1)電源モジュールの電源スイッチがOFFであることを確認してください。
	- (2)PI/Oモジュールをマウントベースに取り付け、PI/Oモジュール上下のモジュール取り付けね じ(M4ねじ)を締め付けてください(締付トルク:1.0N‧m)。
	- (3)PI/Oモジュールにスイッチがある場合は、スイッチを交換前と同じ状態になるよう設定して ください。
	- (4) 14. 9. 1 (9) で外した端子台またはコネクターをPI/Oモジュールの端子台またはコネク ターに接続してください。
	- (5)14.9.1(7)で切った設備側の電源を入れてください。
	- (6)電源モジュールの電源スイッチをONにしてください。
	- (7)CPUモジュールのCPU RUN/STOPスイッチをRUNにしてください。また、LADDER RUN/STOPスイッチをRUNにしてください。
	- (8)PI/Oモジュールが正しく動作していることを確認してください。
- 14.9.3 PI/Oモジュール増設方法
	- (1) CPUモジュールのインディケータ表示内容および各LED (RUN、ALARM、STBY、ERR) の 状態(点灯、点滅、消灯)を記録してください。
	- (2) CPUモジュールのLADDER RUN/STOPスイッチをRUNからSTOPにし、インディケータの表 示が「LDRSTP」になったことを確認してください。
	- (3) BASE SYSTEM/S10VEのRAS情報によって、CPUモジュールのCPエラーログ情報およびHP エラーログ情報をファイルに保存してください。保存方法は、「8.4.6.2 エラーロ グ情報」を参照してください。
	- (4)CPUモジュールのCPU RUN/STOPスイッチをRUNからSTOPにし、インディケータの表示が 「CPUSTP」になったことを確認してください。
	- (5)電源モジュールの電源スイッチをOFFにしてください。
	- (6)PI/Oモジュールをマウントベースに取り付け、PI/Oモジュール上下のモジュール取り付けね じ(M4ねじ)を締め付けてください(締付トルク:1.0N‧m)。
	- (7)PI/Oモジュールにスイッチがある場合は、スイッチを設定してください。設定内容は、 「S10mini I/Oモジュール(マニュアル番号 SMJ-1-114)」を参照してください。
	- (8)電源モジュールの電源スイッチをONにしてください。
	- (9)CPUモジュールのCPU RUN/STOPスイッチをRUNにしてください。
	- (10) BASE SYSTEM/S10VEを起動し、増設したPI/Oモジュールの設定をしてください。設定方法 は、「S10VE ソフトウェアマニュアル オペレーション ラダー図 For Windows®(マ ニュアル番号 SEJ-3-131)」を参照してください。ただし、モジュール型式がLQXやLQYで 始まるPI/Oモジュールは、設定項目はありません。
	- (11)電源モジュールの電源スイッチをOFFにしてください。
	- (12)PI/Oモジュールの端子台またはコネクターにケーブルを接続してください。
	- (13)PI/Oモジュールに接続されている設備側の電源を入れてください。
	- (14)電源モジュールの電源スイッチをONにしてください。
	- (15)CPUモジュールのCPU RUN/STOPスイッチをRUNに、LADDER RUN/STOPスイッチをRUN にしてください。
	- (16)PI/Oモジュールが正常に動作するかどうか確認してください。
	- (17)PCsのデータを一括セーブしてください。一括セーブ方法は、「14.11.1 一括セーブ手 順」を参照してください。

#### 14. 10 リモートI/O光アダプターモジュール (型式: LQZ410)

リモートI/O光アダプターモジュールの交換方法を以下に示します。

モジュールを交換するときは、モジュールの取り外しおよび取り付けを行います。14.10.1項お よび14.10.2項を参照してください。

- 14.10.1 リモートI/O光アダプターモジュール取り外し方法
	- (1) CPUモジュールのインディケータ表示内容および各LED (RUN、ALARM、STBY、ERR) の 状態(点灯、点滅、消灯)、ET.NETモジュールのLED状態を記録してください。
	- (2)CPUモジュールのLADDER RUN/STOPスイッチをRUNからSTOPにし、インディケータの表 示が「LDRSTP」になったことを確認してください。
	- (3) BASE SYSTEM/S10VEのRAS情報によって、CPUモジュールのCPエラーログ情報およびHP エラーログ情報をファイルに保存してください。保存方法は、「8.4.6.2 エラーロ グ情報」を参照してください。
	- (4)リモートI/O光アダプターモジュールのMODE設定スイッチの状態を記録してください。
	- (5)CPUモジュールのCPU RUN/STOPスイッチをRUNからSTOPにし、インディケータの表示が 「CPUSTP」になったことを確認してください。
	- (6)電源モジュールの電源スイッチをOFFにしてください。
	- (7)リモートI/O光アダプターモジュールに接続されている光ファイバーケーブルを取り外して ください。取り外した光ファイバーケーブルおよびリモートI/O光アダプターモジュールの コネクターには、汚れ防止のため、防じんキャップを取り付けてください。
	- (8)リモートI/O光アダプターモジュールの端子台へのケーブル接続状態を確認し、記録してく ださい(交換後に元の接続状態に戻すため)。
	- (9)リモートI/O光アダプターモジュールに接続されているリモートI/Oケーブルを外してくださ い。
	- (10)リモートI/O光アダプターモジュール上下のモジュール取り付けねじ(M4ねじ)を緩め、リ モートI/O光アダプターモジュールを取り外してください。

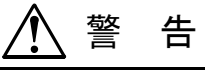

- 感電、事故のおそれがあります。電源モジュールの電源スイッチをOFFにした状態で、モ ジュールの取り外し/取り付けをしてください。
	- 通 知
- 静電気によって、モジュールの破損、誤動作のおそれがあります。装置に触れる前に、人体 の静電気を放電してください。
- 14.10.2 リモートI/O光アダプターモジュール取り付け方法
	- (1)電源モジュールの電源スイッチがOFFであることを確認してください。
	- (2)リモートI/O光アダプターモジュールをマウントベースに取り付け、リモートI/O光アダプ ターモジュール上下のモジュール取り付けねじ(M4ねじ)を締め付けてください(締付ト  $\nu$ ク: 1.0N·m)。
	- (3)リモートI/O光アダプターモジュールのMODE設定スイッチを交換前の状態に設定してくだ さい。
	- (4)光ファイバーケーブルおよびリモートI/O光アダプターモジュールのコネクターに取り付け た防じんキャップを外してコネクターを清掃してください。そのあと、光ファイバーケーブ ルのコネクターを、リモートI/O光アダプターモジュールのコネクターに接続してくださ い。
	- (5)14.10.1(9)で外したリモートI/OケーブルをリモートI/O光アダプターモジュールに接 続してください。
	- (6)光パワーレベルを測定してください。測定方法は、「S10V ユーザーズマニュアル オプション リモートI/O光 アダプター(LQZ410)(マニュアル番号 SVJ-1-150)」の「4. 1. 2 光パワーレベル測定」を 参照してください。
	- (7)電源モジュールの電源スイッチをONにしてください。
	- (8)CPUモジュールのCPU RUN/STOPスイッチをRUNにしてください。また、LADDER RUN/STOPスイッチをRUNにしてください。
	- (9)リモートI/O光アダプターモジュールのLEDが以下の状態になることを確認してください。 OPT TX LED:点灯 OPT RX LED:点灯 RIO TX LED:点灯 RIO RX LED:点灯

14. 11 一括セーブ/一括ロード手順

一括セーブ/一括ロードは、BASE SYSTEM/S10VEのBACKUP RESTORE SYSTEMを使用して実施 します。

- 14.11.1 一括セーブ手順
	- (1)電源モジュールの電源スイッチをOFFにします。
	- (2)CPUモジュールのET ST.No.設定スイッチを操作し、CPUモジュールのイーサネットステー ション番号を設定します。設定方法は、「第9章 設定」を参照してください。
	- (3)CPUモジュールとPADTをイーサネットケーブルで接続してください。
	- (4)CPUモジュールのCPU RUN/STOPスイッチとLADDER RUN/STOPスイッチをSTOPにしてく ださい。
	- (5)電源モジュールの電源スイッチをONにしてください。
	- (6)「8.5.1 一括セーブ」を参照し、一括セーブしてください。
- 14.11.2 一括ロード手順
	- (1)電源モジュールの電源スイッチをOFFにします。
	- (2)CPUモジュールのET ST.No.設定スイッチを操作し、CPUモジュールのイーサネットステー ション番号を設定します。設定方法は、「第9章 設定」を参照してください。
	- (3)CPUモジュールとPADTをイーサネットケーブルで接続してください。
	- (4)CPUモジュールのCPU RUN/STOPスイッチとLADDER RUN/STOPスイッチをSTOPにしてく ださい。
	- (5)電源モジュールの電源スイッチをONにしてください。
	- (6)「8.5.2 一括ロード」を参照し、一括ロードしてください。

14.12 廃棄方法

S10VEの各モジュールおよび一次電池は、以下に従い廃棄してください。

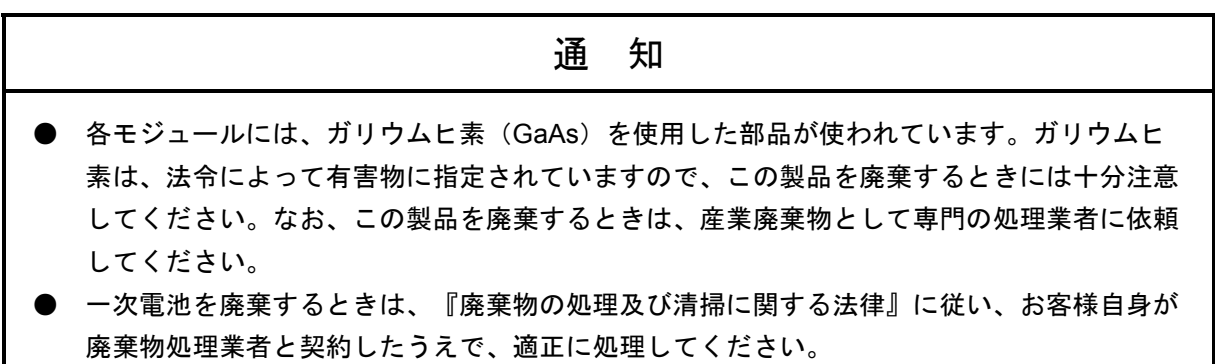

このページは白紙です。

# 付録A 日立プログラマブルコントローラーS10VE修理依頼書

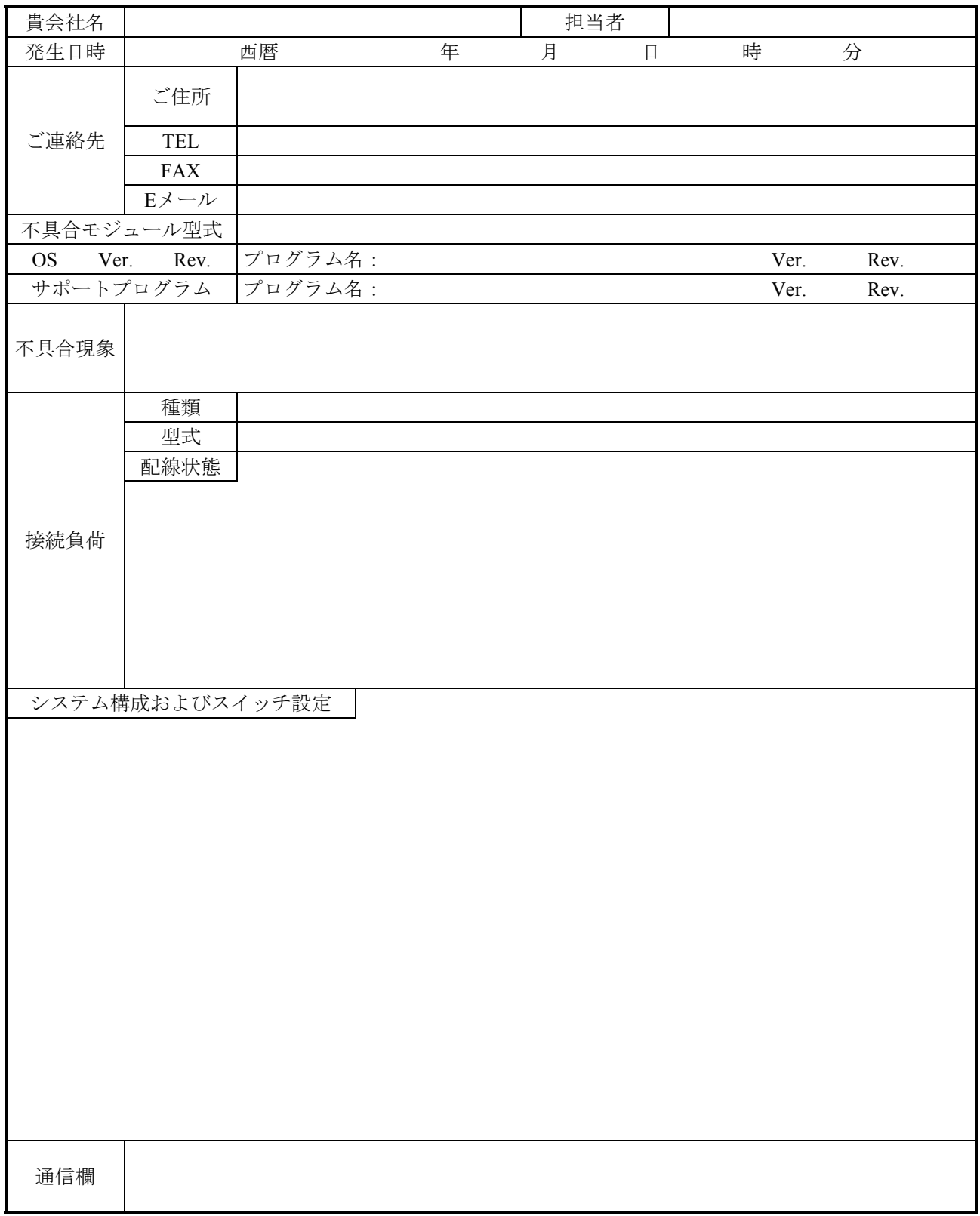

この依頼書をご記入のうえ、特約店または当社営業担当へご提出ください。

(次ページへ続く)

## 付録A 日立プログラマブルコントローラーS10VE修理依頼書

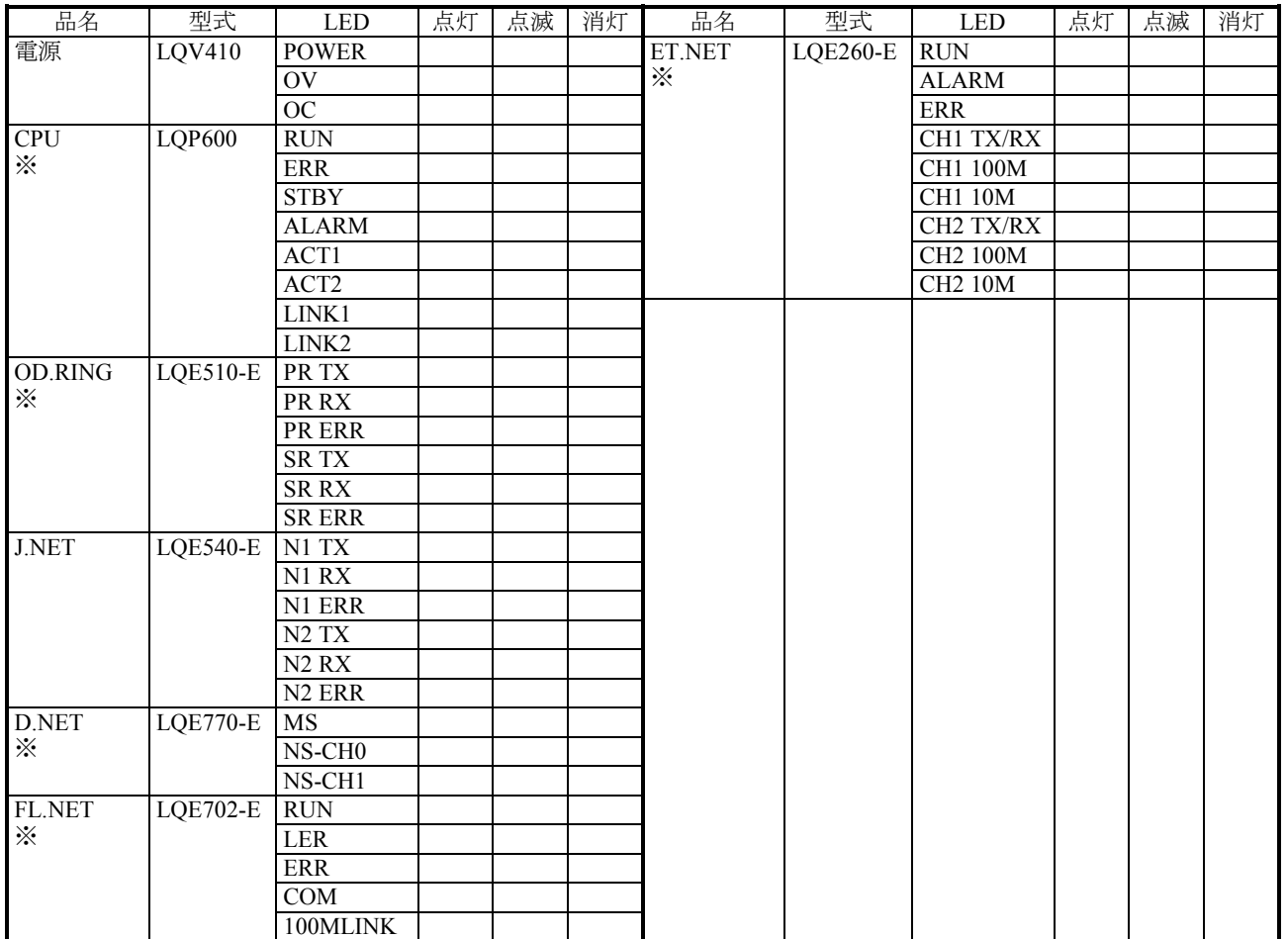

#### LED表示状態

※修理依頼品を当社宛に送付いただく際は、納入時に取り付けてあったコネクターキャップを取り付けて 送付してください。

その他、お気付きのことがありましたら記入してください。(トラブル直前、落雷、瞬断などの異常)

# 付録B エラーコード一覧

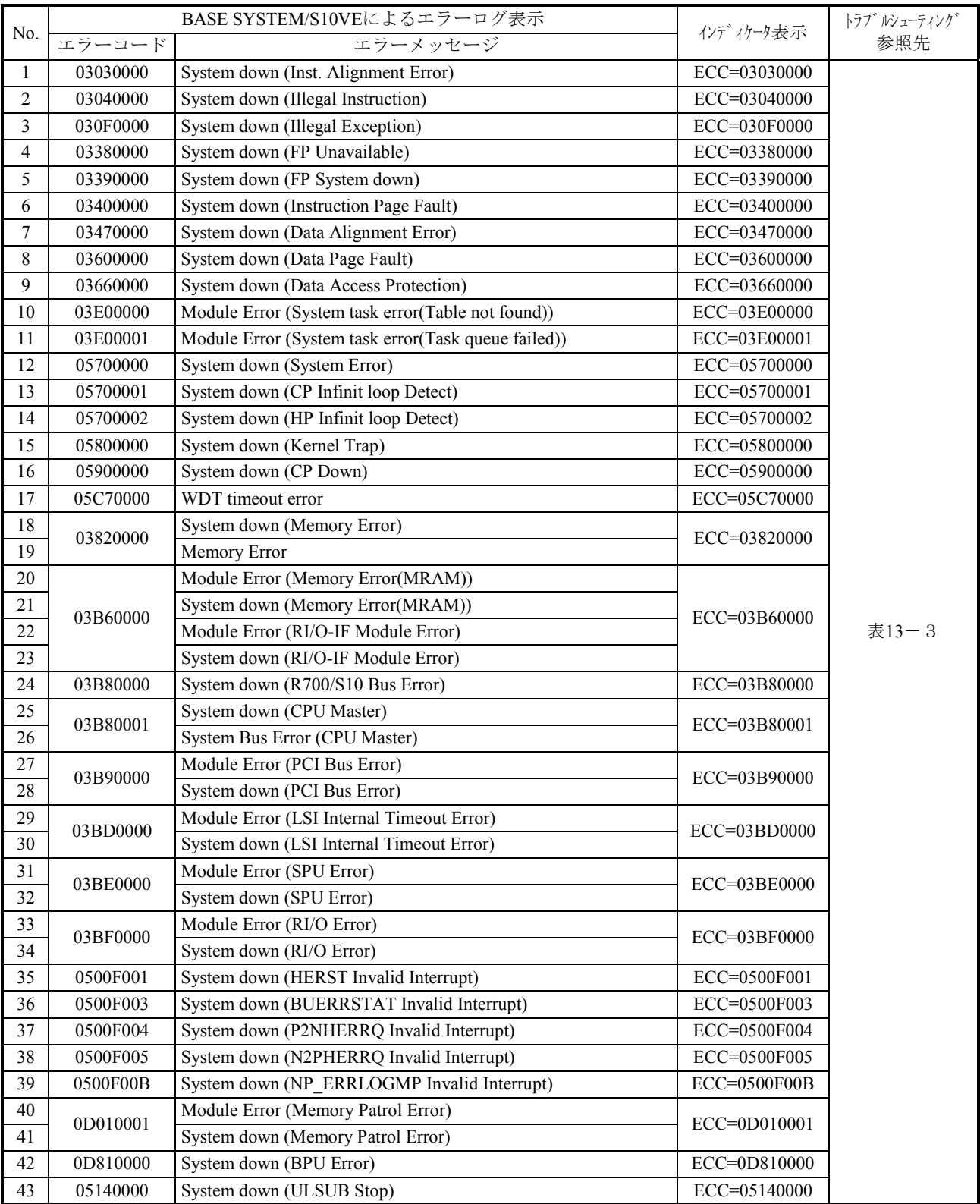

## 表B-1 CPUモジュールのエラーコード一覧 (1/3)

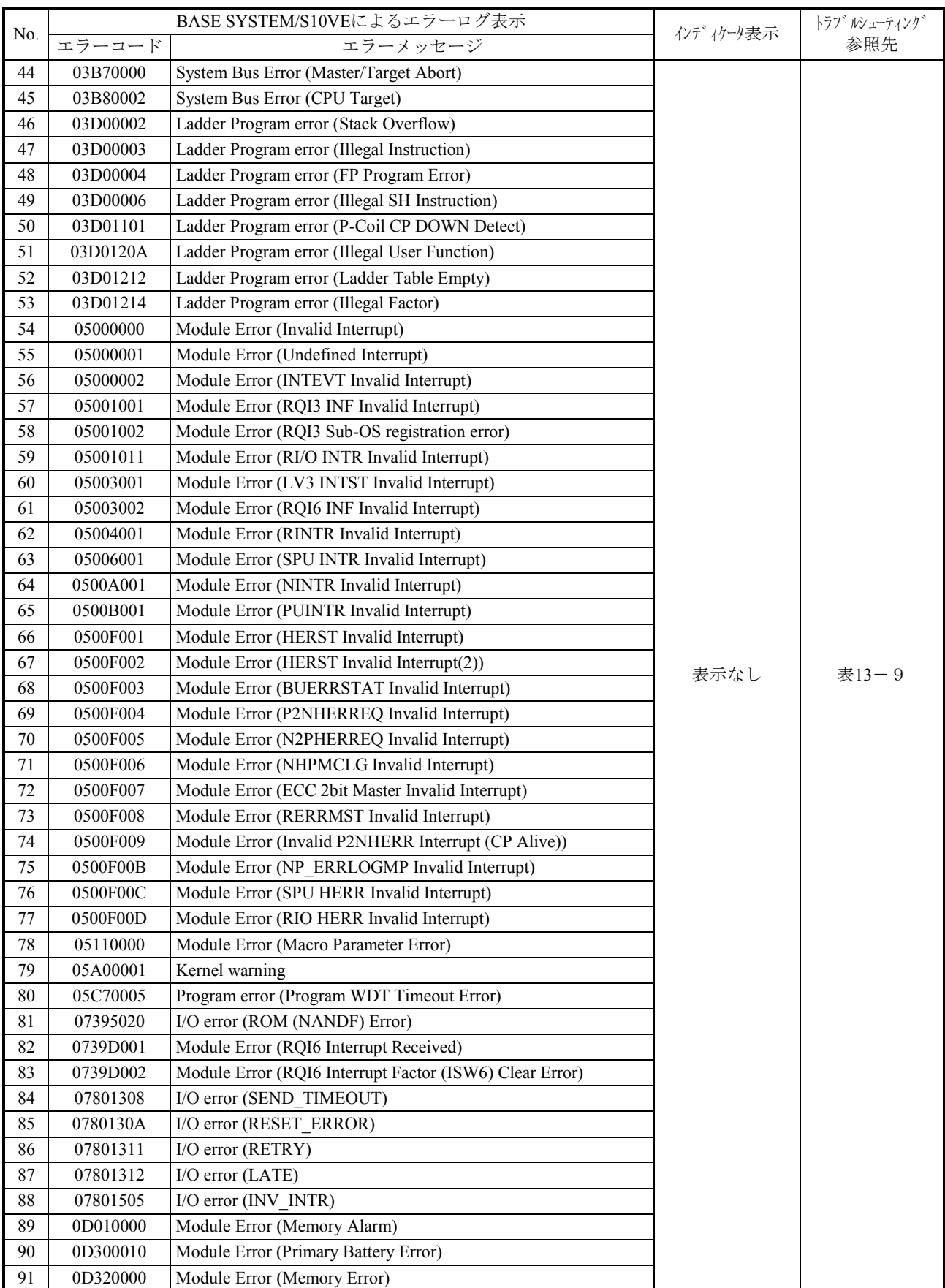

## 表B-1 CPUモジュールのエラーコード一覧 (2/3)

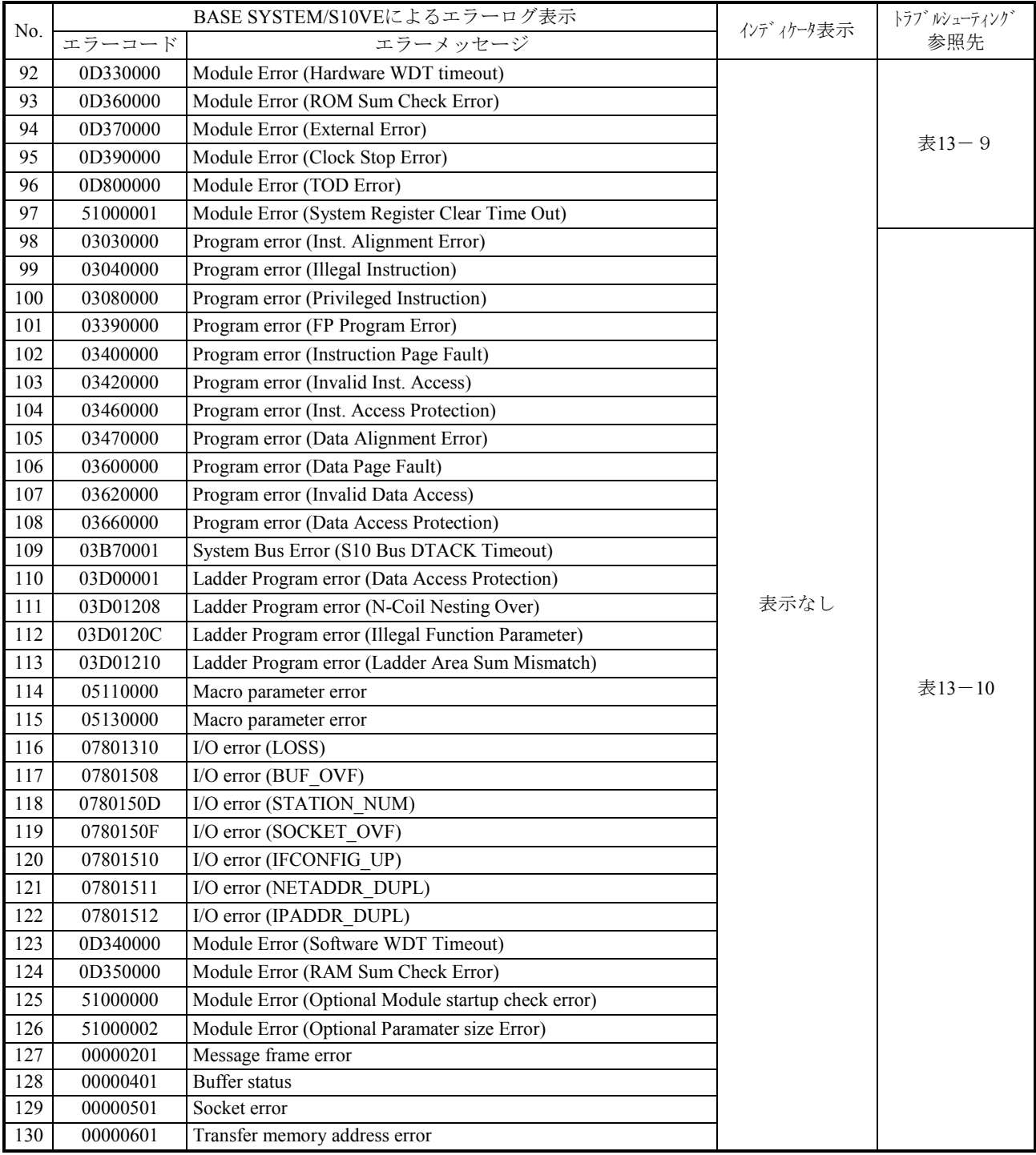

## 表B-1 CPUモジュールのエラーコード一覧 (3/3)

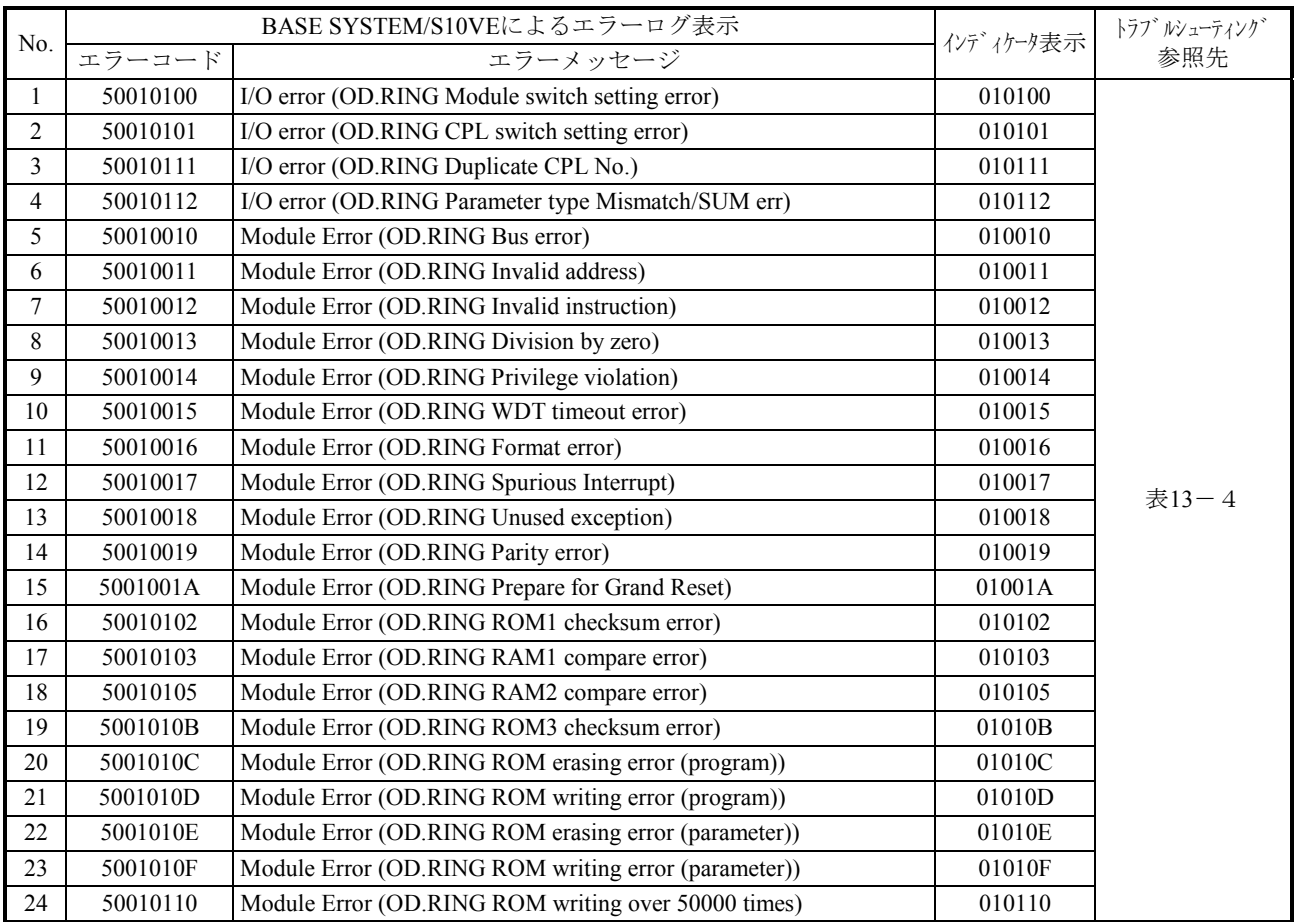

## 表B-2 OD.RINGモジュールのエラーコード一覧

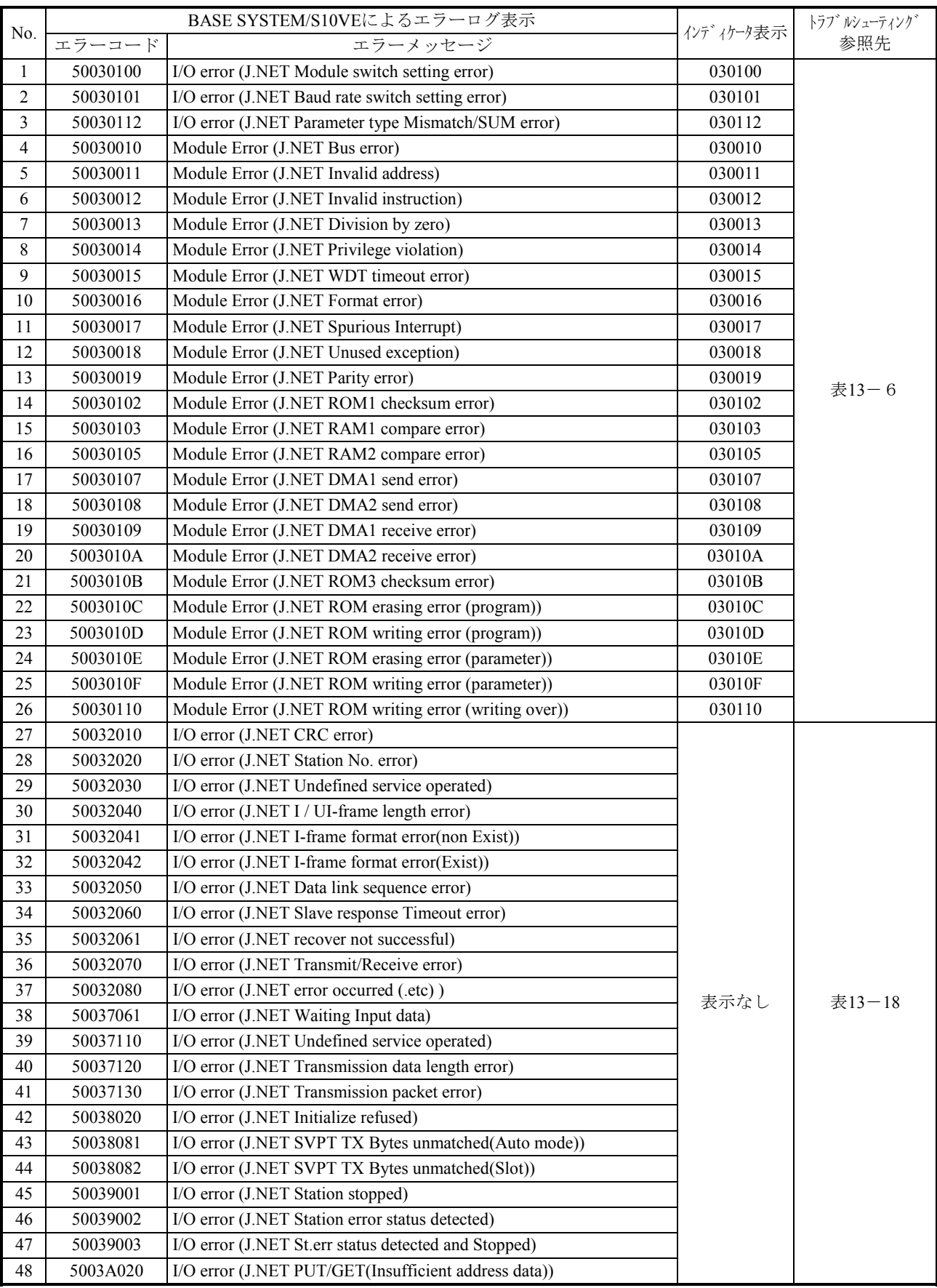

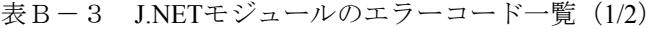

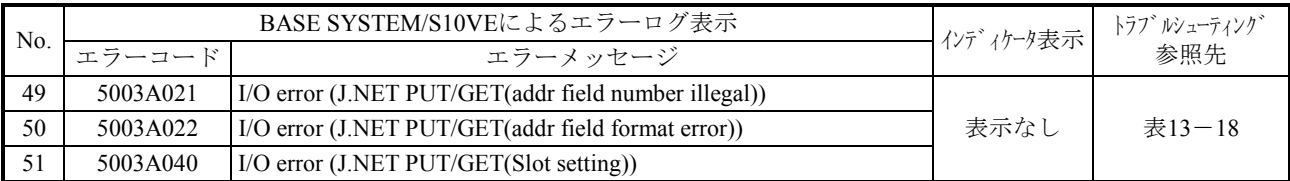

## 表B-3 J.NETモジュールのエラーコード一覧(2/2)

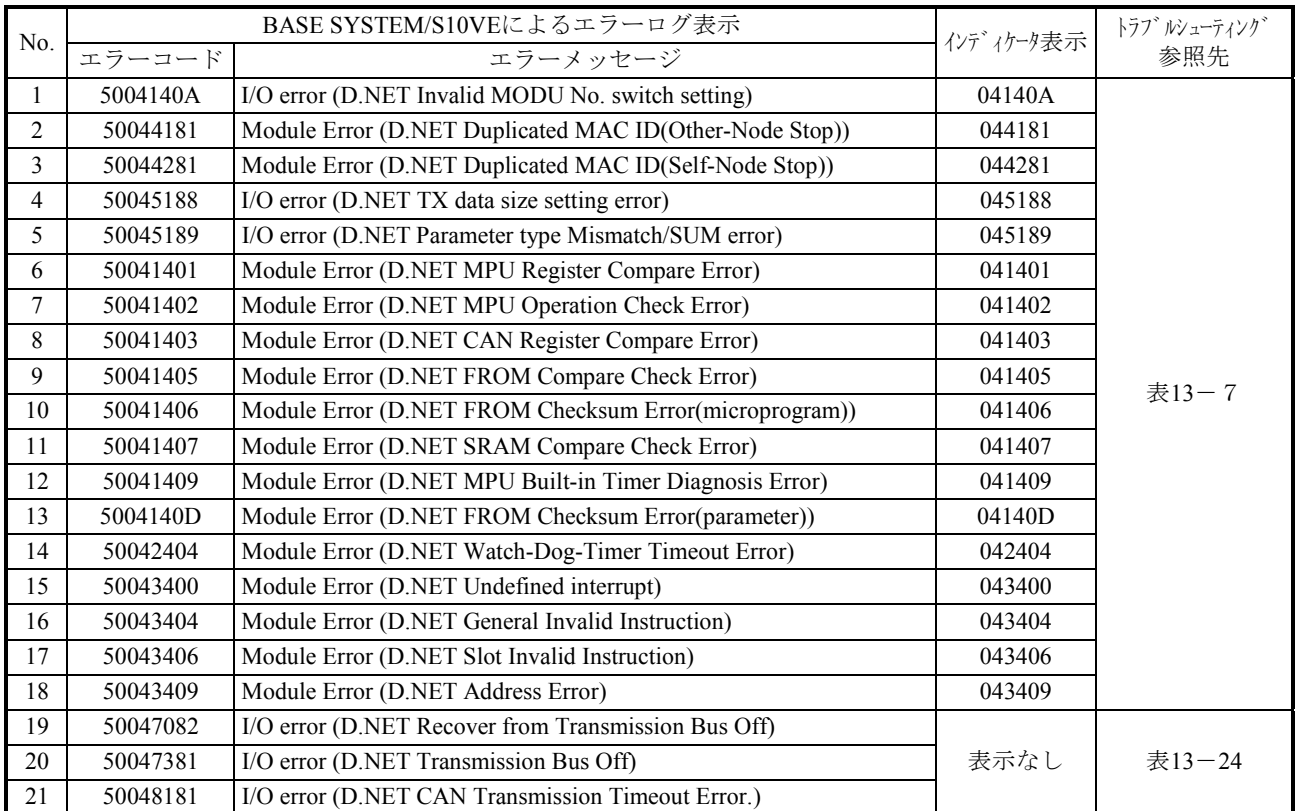

#### 表B-4 D.NETモジュールのエラーコード一覧

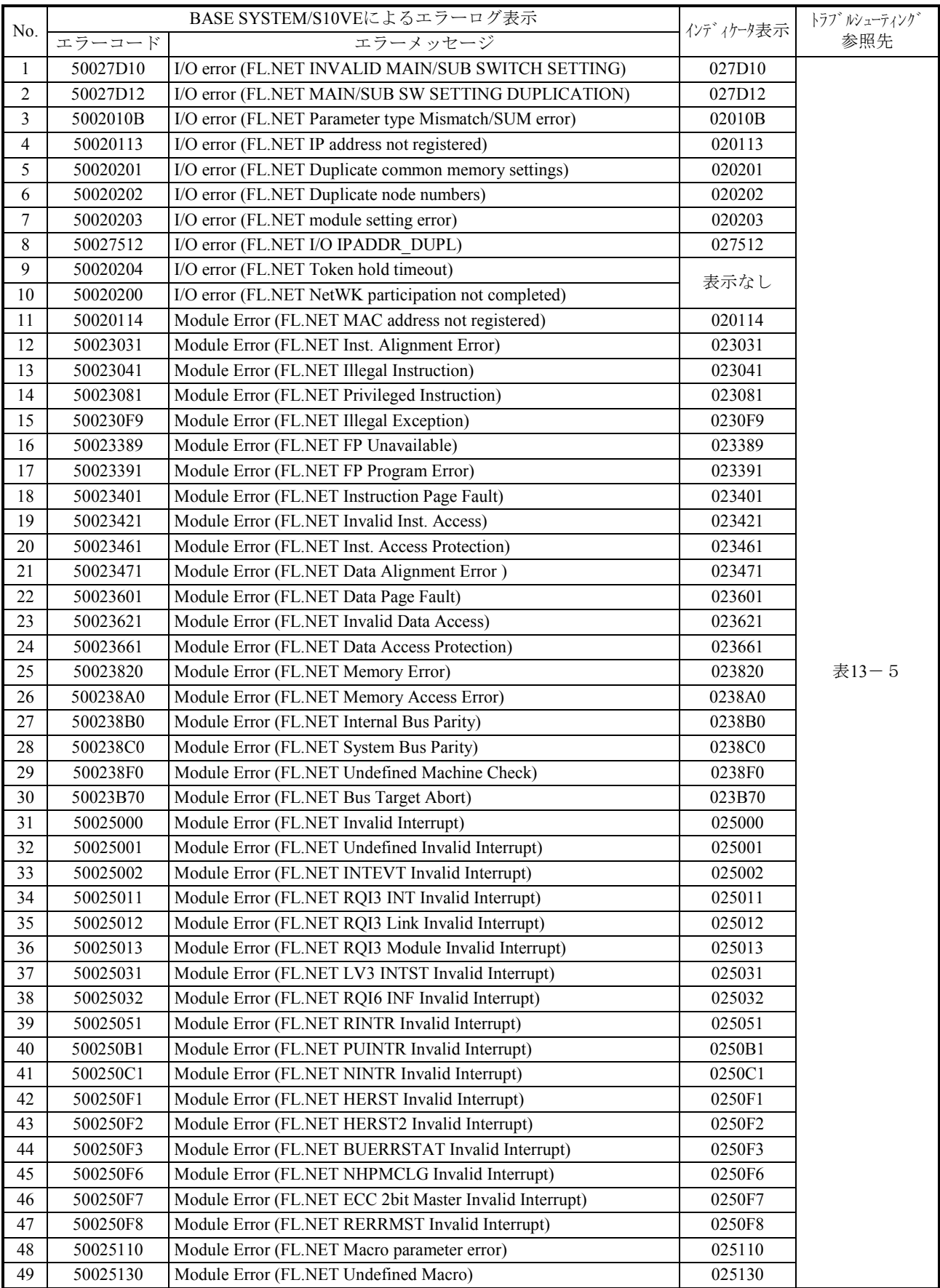

## 表B-5 FL.NETモジュールのエラーコード一覧(1/2)

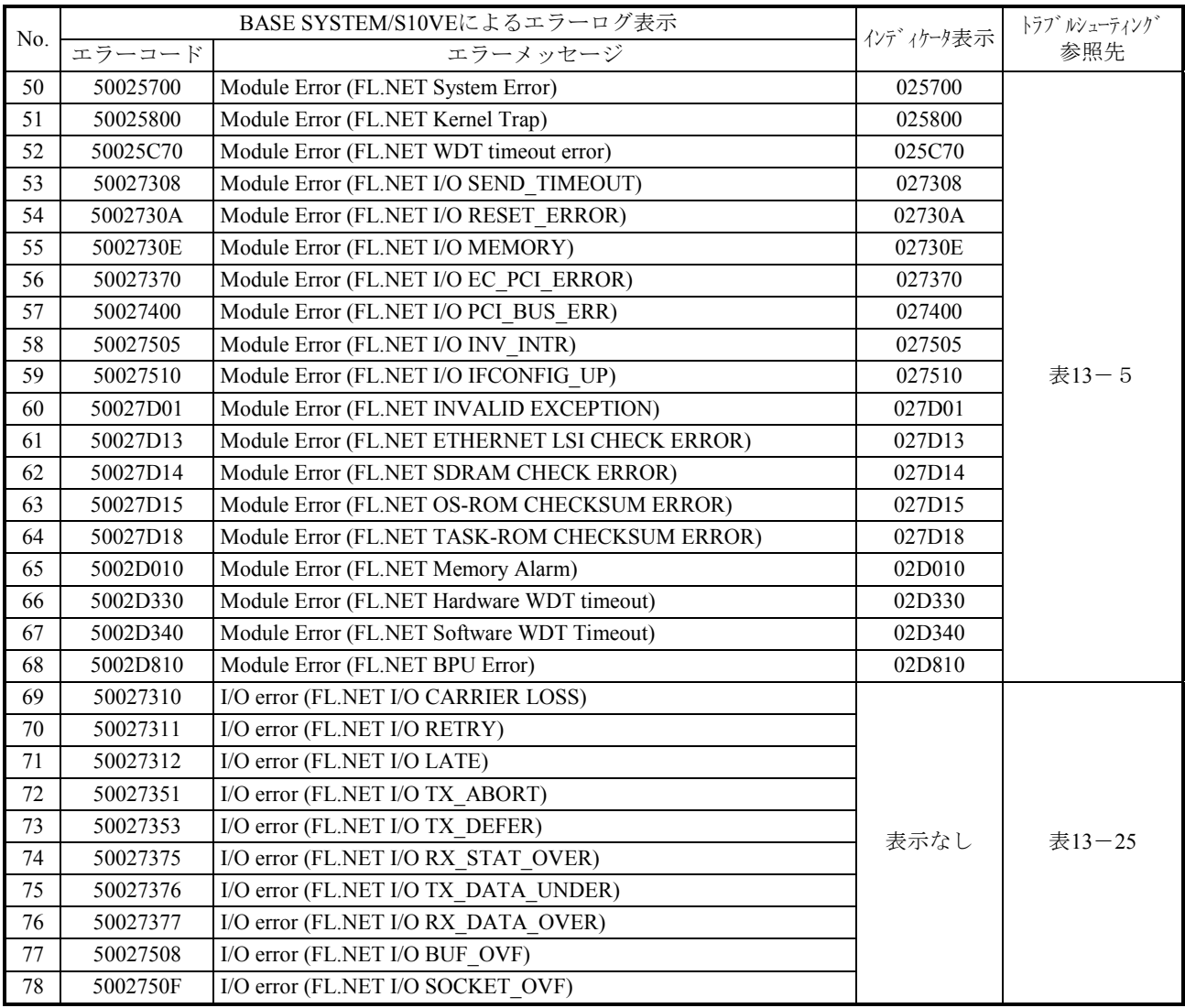

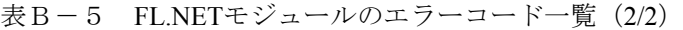

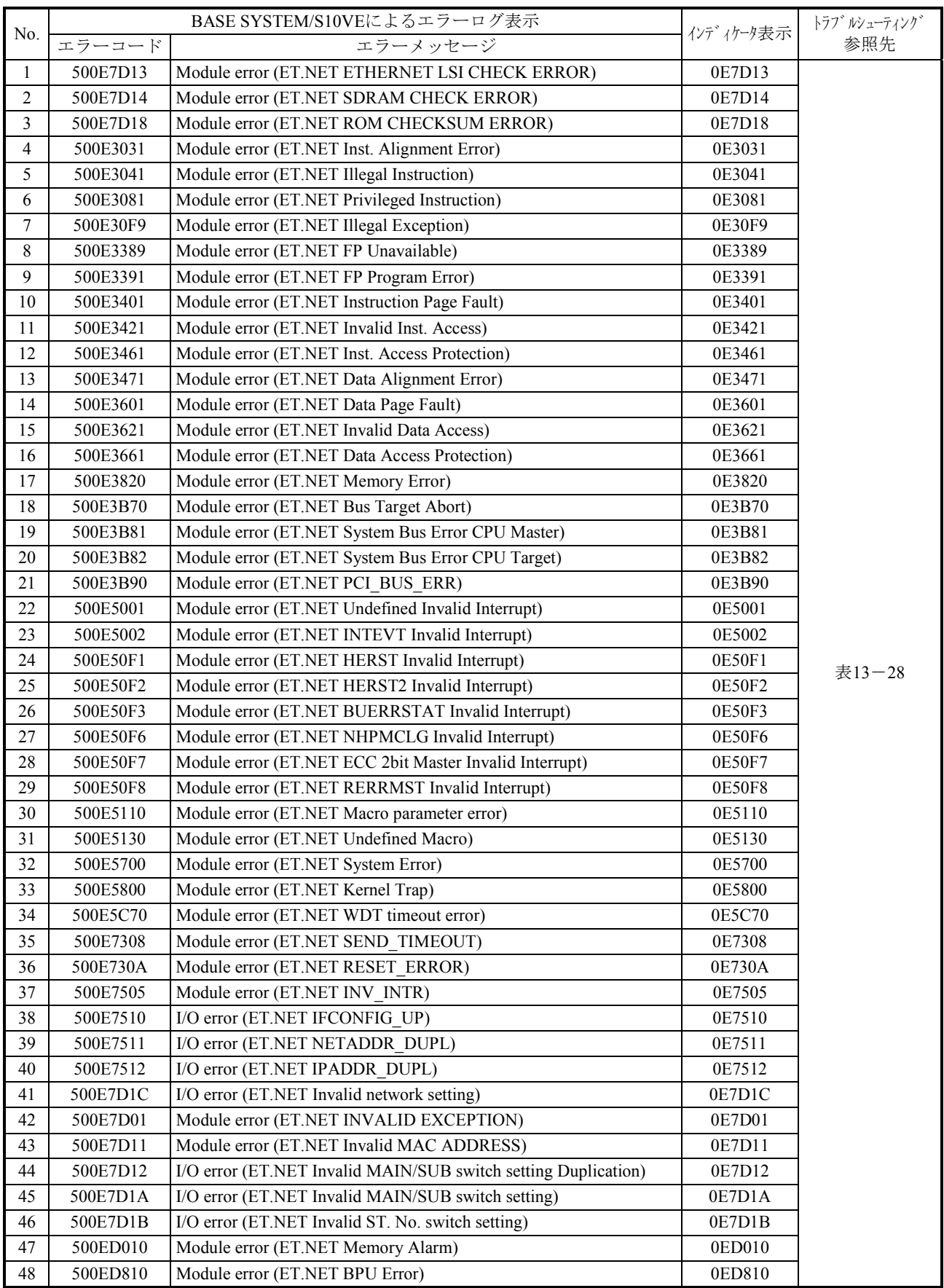

## 表B-6 ET.NETモジュールのエラーコード一覧(1/2)

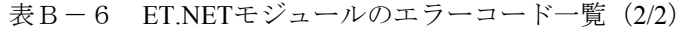

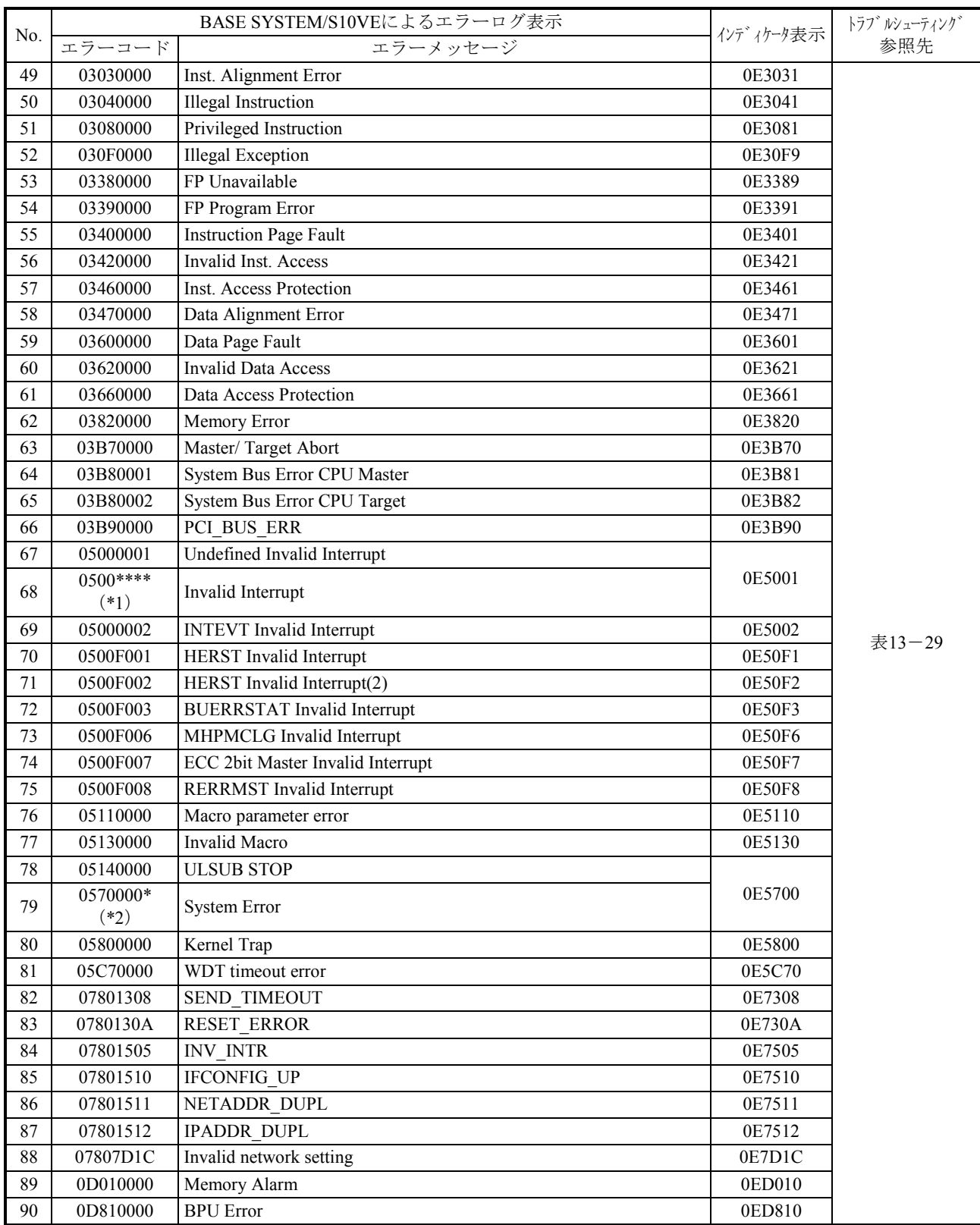

(\*1) No.68のエラーコードは、No.67、No.69~No.75以外のエラーコードです。

(\*2)"\*"には、以下の値が入ります。

\*:0または1

このページは白紙です。

## 付録C BASE SET/S10VE P.P.入替え手順書

C.1 はじめに

BASE SET/S10VE (P.P.型式: S-7898-50) を使用した、P.P. (プログラムプロダクト) のバージョン アップ、レビジョンアップに伴う、入替え手順を示します。

P.P.一覧については、ソ添付録の「付録1.BASE SET/S10VE提供品一覧」を参照してください。

#### C.2 注意事項

C.2.1 各P.P.インストール時の注意事項

S10VEのソフトウェア(ラダー図、HI-FLOW、RPDP)のプログラミング、オペレーションに関わる 各種ツールはMicrosoft® Windows® 7 (64bit) operating system, Microsoft® Windows®10 (64bit) operating systemに対応しています。なお、S10VEの各ツールの動作には、下記ランタイムがインストールされ ている必要があります。ランタイムをインストールしていない場合は、使用前にMicrosoftのダウン ロードセンターよりランタイムをインストールしてください。

- ●Microsoft .NET Framework 4
- ●Microsoft Visual C++ 2010 再頒布パッケージ (x64)
- Microsoft .NET Framework 4をインストールしていない状態でBASE SYSTEM/S10VEを起動 した場合、エラーメッセージ「.NET Frameworkの初期化エラー」が表示され、起動できま せん。
- Microsoft Visual C++ 2010 再頒布パッケージ (x64) をインストールしていない状態で BASE SET/S10VEを起動した場合、起動時にエラーメッセージ「コンピューターに MSVCR100.DLL がないため、プログラムを開始できません。この問題を解決するには、プ ログラムを再インストールしてみてください。」が表示され、BASE SET/S10VEが異常終了 します。

また、各P.P.のインストール時は、前提となるBASE SYSTEM/S10VEのVer-Revが正しいことをソ添 を参照して確認してください。

## 通 知

- S10VEの各ツールをインストール、アンインストールする場合は、管理者アカウントから 行ってください。標準アカウントでは正常にインストール、アンインストールされない場合 があります。
- 各ツールをインストールする前に、すべてのWindows®プログラムを終了してください。ウ イルス監視ソフトウェアなどメモリに常駐しているプログラムも終了してください。終了せ ずにインストールすると、エラーが発生する場合があります。その場合は、インストール中 のツールを一旦アンインストールし、すべてのWindows®プログラムを終了したあと、再度 インストールしてください。アンインストールの手順については、「C.5 P.P.のアンイ ンストール」を参照してください。
- S10VEの各ツールのインストール先に、ユーザーアカウント制御によって保護されている以 下のフォルダーを指定しないでください。
	- ・プログラムファイルフォルダー(「C:¥Program Files」など)
	- ・システムルートフォルダー(「C:¥Windows」など)
	- ・システムドライブルートフォルダー(「C:¥」など)
	- ・プログラムデータフォルダー(「C:¥ProgramData」など)

#### C.2.2 CPMS/S10VEの注意事項

PADT上のCPMS/S10VEを入れ替えただけでは、プロジェクトおよび実機のCPMS/S10VEは更新され ません。入れ替え対象のプロジェクトおよび実機のCPMS/S10VEを更新するためには、BASE SYSTEM/S10VEから対象プロジェクトを開き、[CPMS更新]ボタンをクリックして、プロジェクトの CPMS/S10VEを更新してください。その後、CPMSダウンロードを実施してください。

## C.3 P.P.入替え手順概要

P.Pの入替え手順は、P.P.で共通的な入替え手順、およびCPMS/S10VEの入替え手順の2つがあります。

(1)共通的な入替え手順

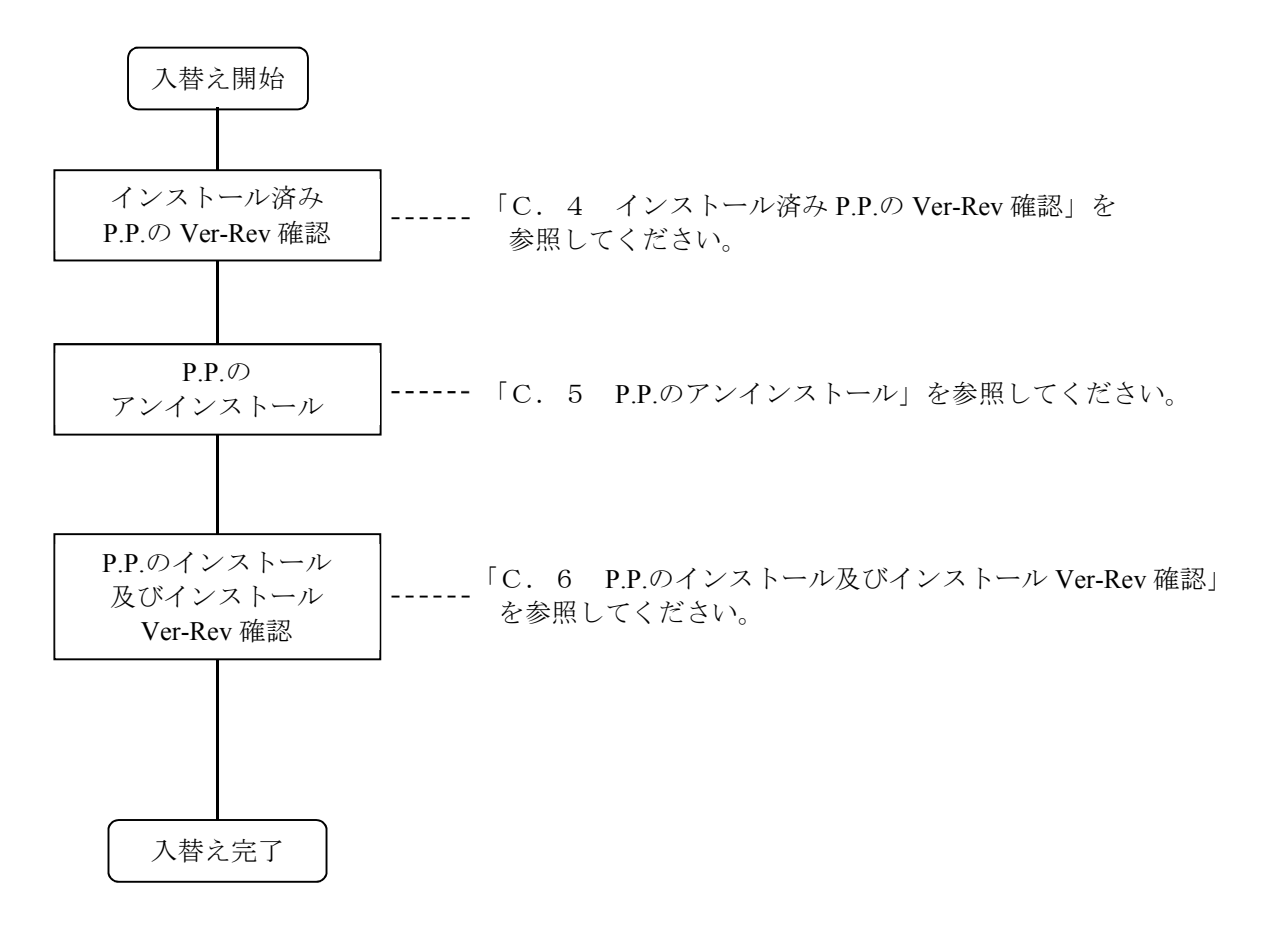

#### (2)CPMS/S10VEの入替え手順

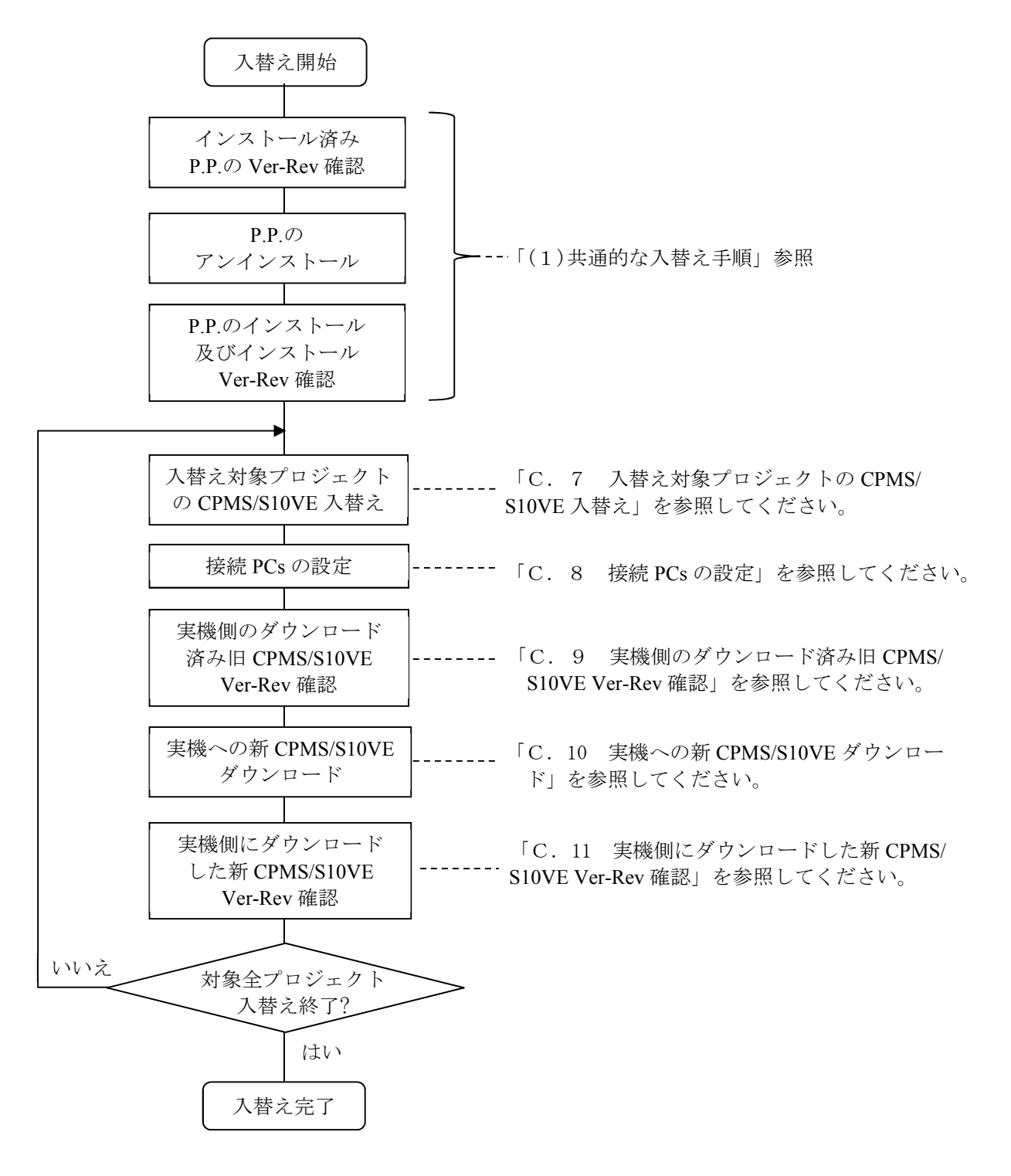

#### C.4 インストール済みP.P.のVer-Rev確認

PADTにインストール済みのP.P.のVer-Revが入替え対象のVer-Revであることを確認します。

- ① BASE SET/S10VEのCDをCD-ROMドライブにセットし、CDのルートフォルダに格納されている "setup.exe"をダブルクリックします。
- ② "ユーザーアカウント制御"ダイアログが表示された場合は、[はい(Y)]ボタンをクリック します。
- ③ "セットアップ"ダイアログが表示されたら、PADTにインストールされているP.P.のVer-Revが 入替え対象のVer-Revであることを確認します。
	- ※ 入替え対象Ver-Revではない場合、P.P.の入替えを行わないでください。

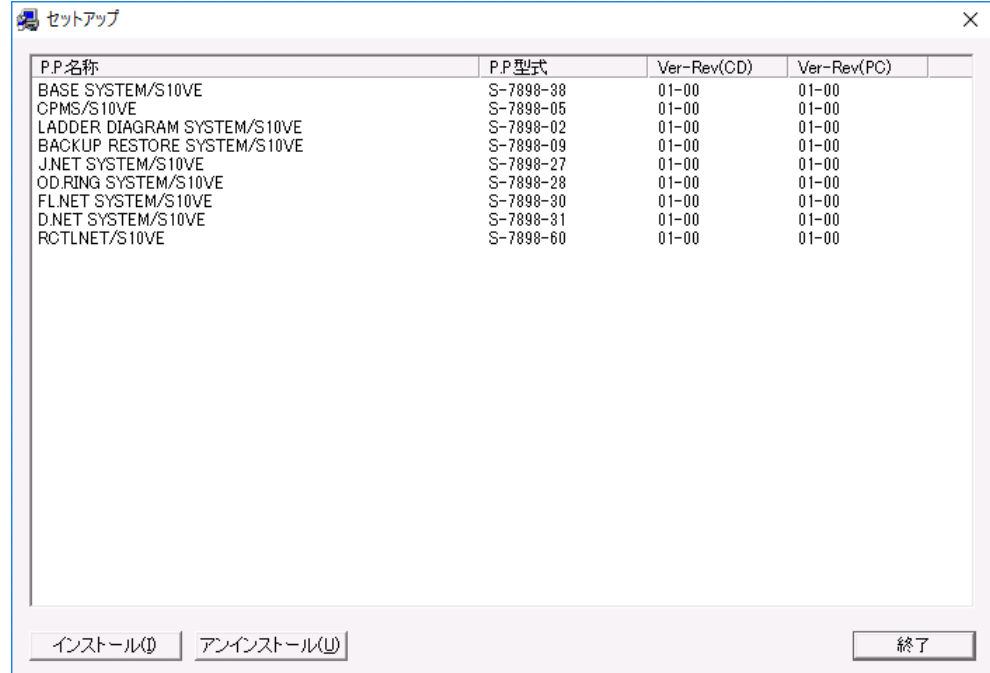

PADTにインストールされているP.P.のVer-Rev

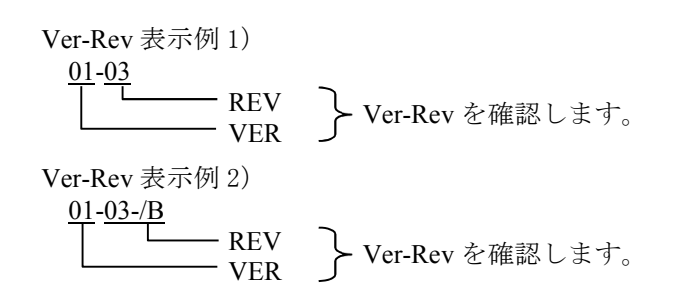

以上でインストール済みCPMS/S10VEのVer-Rev確認は完了です。

#### C.5 P.P.のアンインストール

インストール済みのP.P.をアンインストールします。各ツールのアンインストール手順は、コントロール パネルからアンインストールする手順と、基本セットからアンインストールする手順があります。以下、 コントロールパネルからBASE SYSTEM/S10VEをアンインストールする手順例を説明します。また、アン インストール時は管理者アカウントでログオンしてください。

- (1) [スタート]ボタンから「コントロールパネル]を開いてください。「プログラムのアンインス トール]をクリックし、「BASE SYSTEM/S10VE」をダブルクリックしてください。
- (2)「選択したアプリケーション、およびすべての機能を完全に削除しますか?」メッセージが表示 されます。アンインストールを実行する場合は、[はい]ボタンをクリックしてください。アン インストールを中止する場合は、[いいえ]ボタンをクリックしてください。

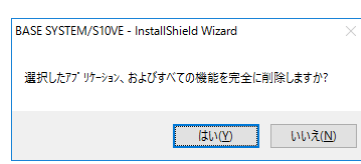

- 図C-1 「選択したアプリケーション、およびすべての機能を完全に削除しますか?」メッセージ
- (3)アンインストールが完了すると、「アンインストール完了」メッセージが表示されますので、 「完了]ボタンをクリックしてください。
	- アンインストール中に[共有ファイルを削除しますか?]の画面が表示された場合は、 [いいえ]ボタンをクリックして共有ファイルを削除しないでください。
	- 各ツールを起動した状態でアンインストールを行った場合、図C-3に示すコンピューター を再起動するかどうかを問い合わせるダイアログが表示されますので、指示に従ってコン ピューターを再起動してください。再起動により、使用中のファイルが削除されます。

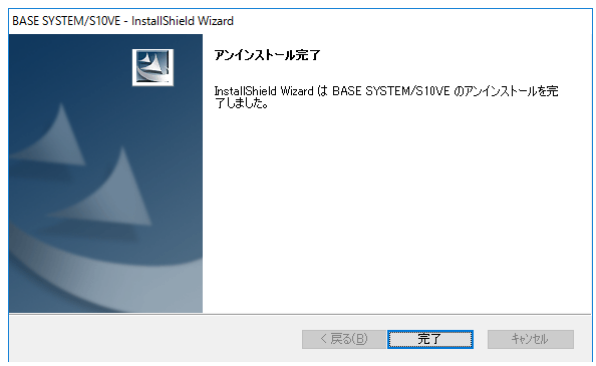

図C-2 「アンインストール完了」メッセージ(ツール終了時のアンインストールの例)

ツールを起動したまま、アンインストールした場合は、図C-2の「アンインストール完了」メッセージで はなく、図C-3の「アンインストール完了」メッセージが表示されます。コンピューターの再起動タイミ ングを選択して「完了]ボタンをクリックしてください。

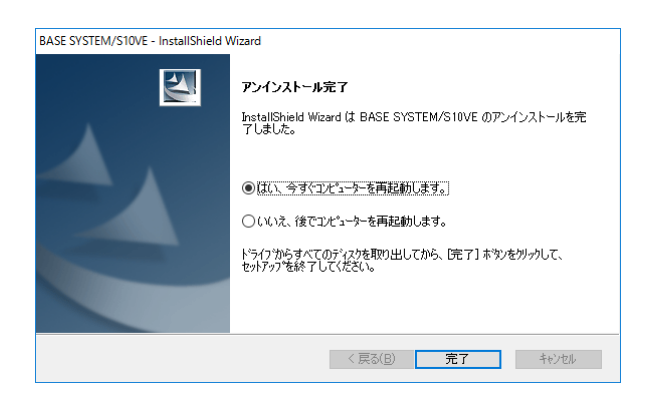

図C-3 「アンインストール完了」メッセージ(ツール起動中のアンインストールの例)

RPDPがインストールされている状態で再起動すると図C-4に示すRPDP内部コマンドのエラーメッセー ジが表示されますので、「OK]ボタンをクリックしてください。次にBASE SYSTEMをインストールし て再起動時は、図C-4に示すRPDP内部コマンドのエラーメッセージは表示されません。

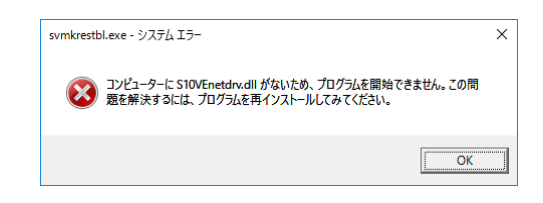

図C-4 RPDP内部コマンドのエラーメッセージ

RPDPはアンインストールをサポートしていません。RPDPのアンインストールは、RPDPを再イ ンストールする場合のみ行ってください。

付録C BASE SET/S10VE P.P.入替え手順書

#### C.6 P.P.のインストール及びインストールVer-Rev確認

新Ver-RevのP.P.をインストールします。各ツールのインストール手順は、各ツールCDからインストール する手順と、基本セットからインストールする手順があります。以下、HI-FLOW SYSTEM/S10VEのツー ルCDからのインストール手順例を説明します。インストール時は管理者アカウントでログオンしてくだ さい。

- (1) "HI-FLOW SYSTEM/S10VE" をインストールするには CD (HI-FLOW SYSTEM/S10VE) 内の 「S789803」フォルダーに格納されている "setup.exe" をダブルクリックしてください。なお、 "setup.exe"が格納されているフォルダー名は各ツールにより異なります。
- (2)"setup.exe"をダブルクリックすると、下記メッセージが表示される場合があります。 「はい」ボタンをクリックしてセットアップを実行してください。

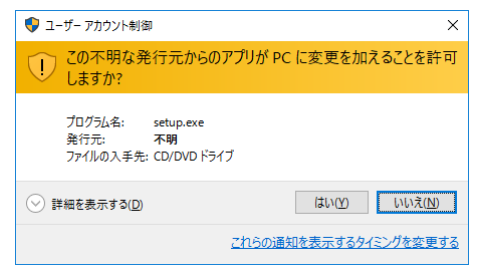

図C-5[ユーザーアカウント制御]メッセージ

(3) [InstallShield Wizard] 画面が表示されます。画面のメッセージに従い、インストールを行って ください。

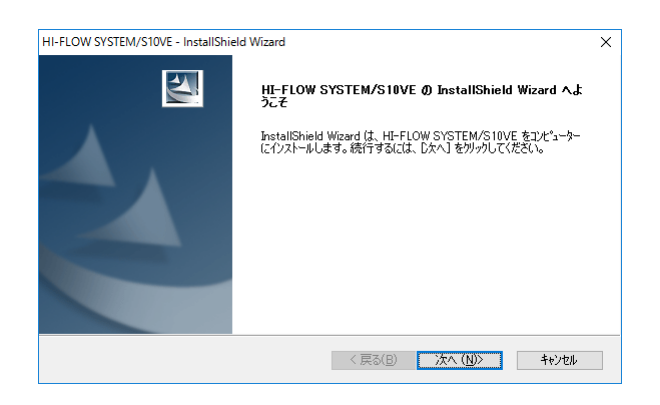

図C-6 [InstallShield Wizard] 画面

(4)すべてのインストールが完了すると[InstallShield Wizardの完了]画面が表示されますので、 [完了]ボタンをクリックしてください。

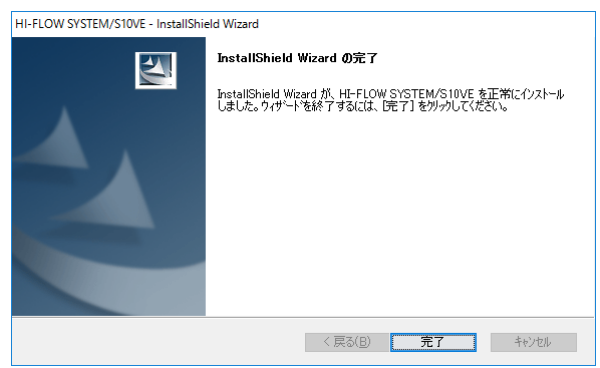

図C-7 [InstallShield Wizardの完了]画面

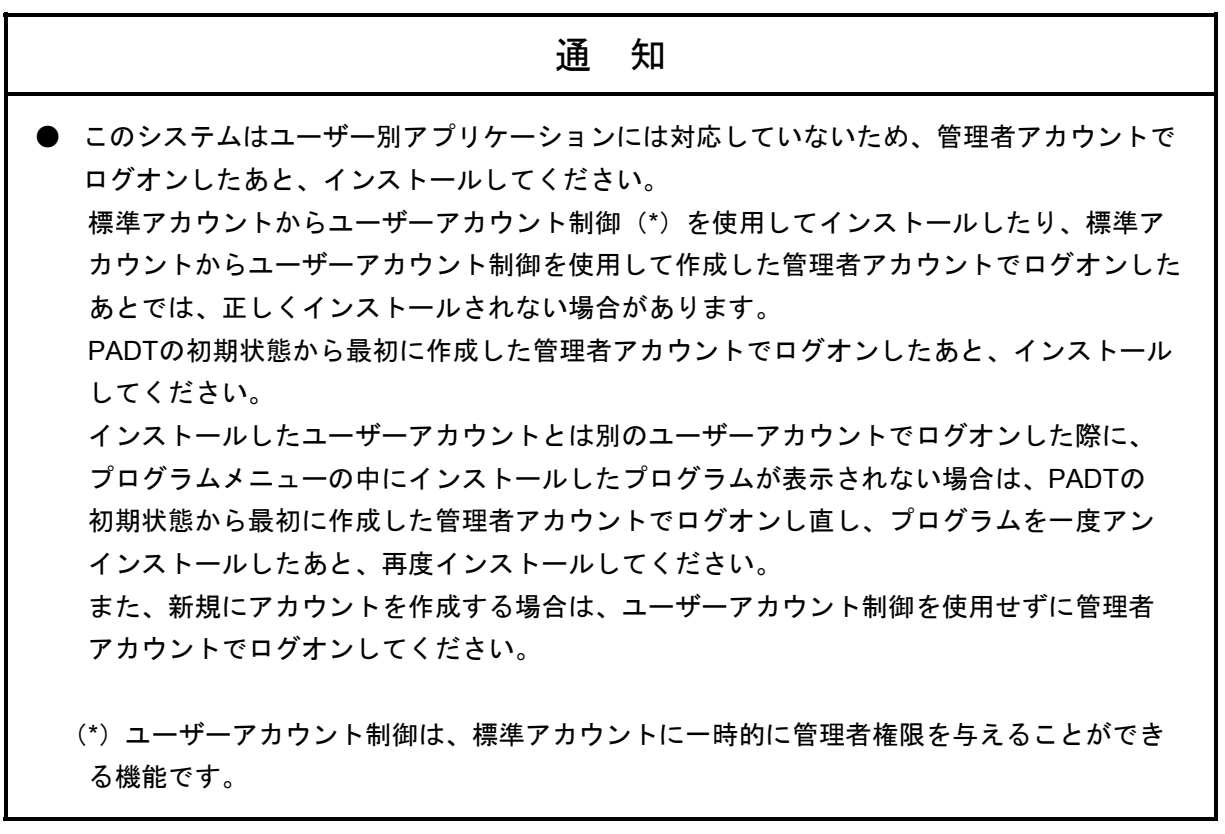

インストールVer-Revの確認については、"セットアップ"ダイアログの"Ver-Rev(PC)"が "Ver-Rev(CD)"のVer-Revに更新されていることで確認します。

## C.7 入替え対象プロジェクトのCPMS/S10VE入替え

対象プロジェクトのCPMSを、インストールしたVer-RevのCPMS/S10VEへ入替えます。 入替えは、BASE SYSTEM/S10VEを使用して行います。

## プロジェクトの**CPMS**入換時は、**PADT**に"**administrator**"アカウントでログインしている必要があり ます。"**administrator**"アカウントでログインしていない場合は、一度ログアウトし、"**administrator**" アカウントでログインしてください。

- ① BASE SYSTEM/S10VEを起動します。
- ② [プロジェクト]-[開く]をクリックして[プロジェクト一覧]画面を表示します。
- ③ CPMS/S10VEを入替えるプロジェクトの"PCs番号"を選択し、[開く]ボタンをクリックします。 下記に、対象プロジェクトのPCs番号が0001の場合の画面例を示します。

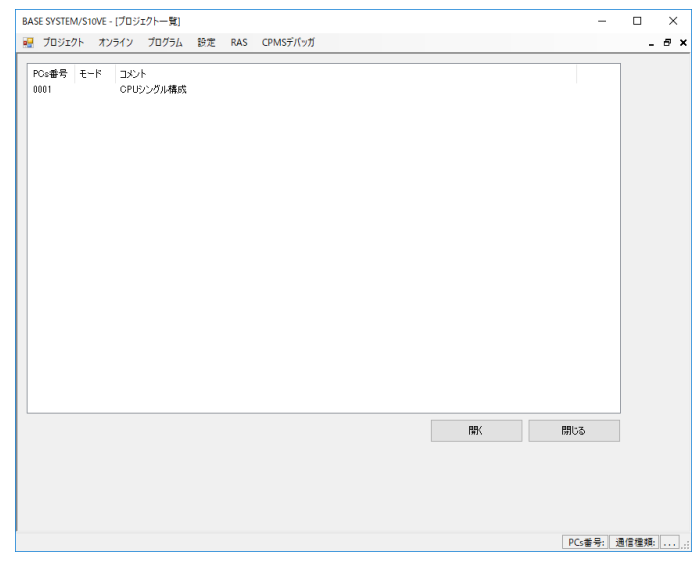

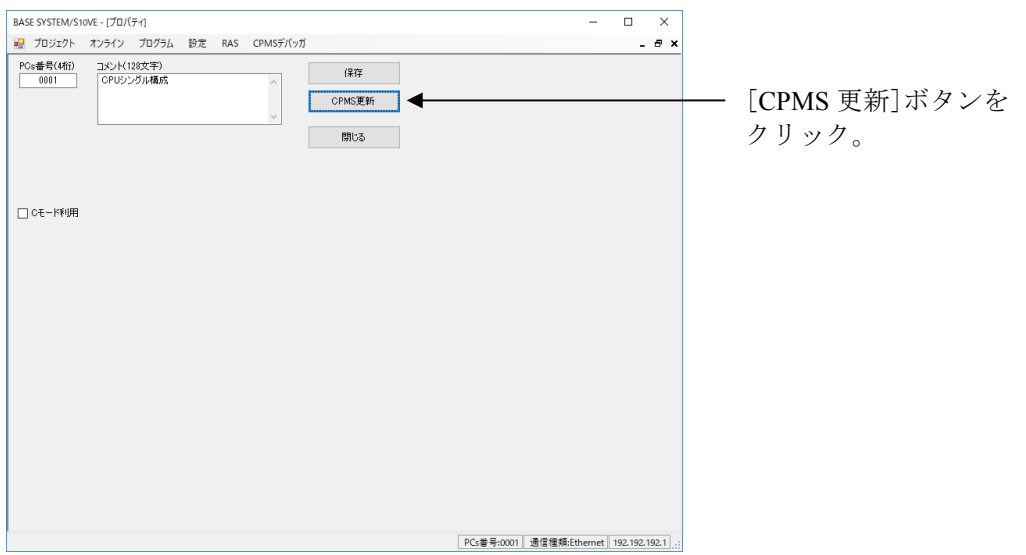

④ [プロパティ]画面が表示されたら、[CPMS更新]ボタンをクリックします。

- ⑤ "実行します。よろしいですか?"ダイアログが表示されたら[はい(Y)]ボタンをクリック します。
- ⑥ "処理が完了しました。"ダイアログが表示されたら[OK]ボタンをクリックします。

以上で対象プロジェクトの、CPMS/S10VEの入替えは完了です。
## C.8 接続PCsの設定

接続PCsの設定を行い、実機と接続できることを確認します。接続PCsの設定は、BASE SYSTEM/S10VEを 使用して行います。

(1) メインメニューから「オンライン]- [接続PCs変更] をクリックしてください。

(2)[接続PCs変更]画面が表示されます。

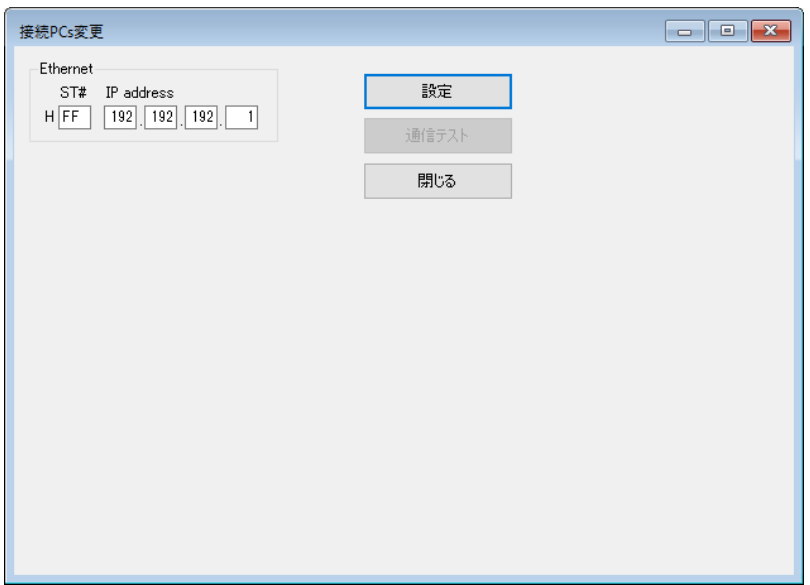

図C-8 「接続PCs変更]画面

- (3)通信種類(ステーション番号およびIPアドレス)を入力してください。
- (4)[設定]ボタンをクリックし、入力した通信種類をプロジェクトに設定してください。
- (5)設定した通信種類で通信が行えるかチェックする場合は、CPUモジュールをRUN状態にして [通信テスト]ボタンをクリックしてください。CPUモジュールと通信が正常に行えた場合は、 [PCs接続正常]メッセージが表示されます(図C-9)。

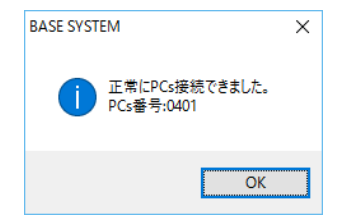

図C-9 [PCs接続正常] メッセージ

通信種類を変更した場合は、「通信テスト]ボタンは操作できません。必ず「設定]ボタンを クリックして [通信テスト]ボタンを操作可能としてください。

(6) 「接続PCs変更]画面を終了する場合は、「閉じる]ボタンをクリックしてください。

## C.9 実機側のダウンロード済み 旧CPMS/S10VE Ver-Rev確認

実機側にダウンロードされている 旧CPMS/S10VEのVer-Revを確認します。 確認は、BASE SYSTEM/S10VEを使用して行います。

- ① [RAS]-[モジュールリスト]をクリックします。
- ② [モジュールリスト]画面に表示されている、[P.P. List]中の"CPMS/S10VE"の"Ver-Rev"が、 入替え対象のVer-Revであることを確認します。

※ 入替え対象Ver-Revではない場合、CPMS/S10VEの入替えを行わないでください。

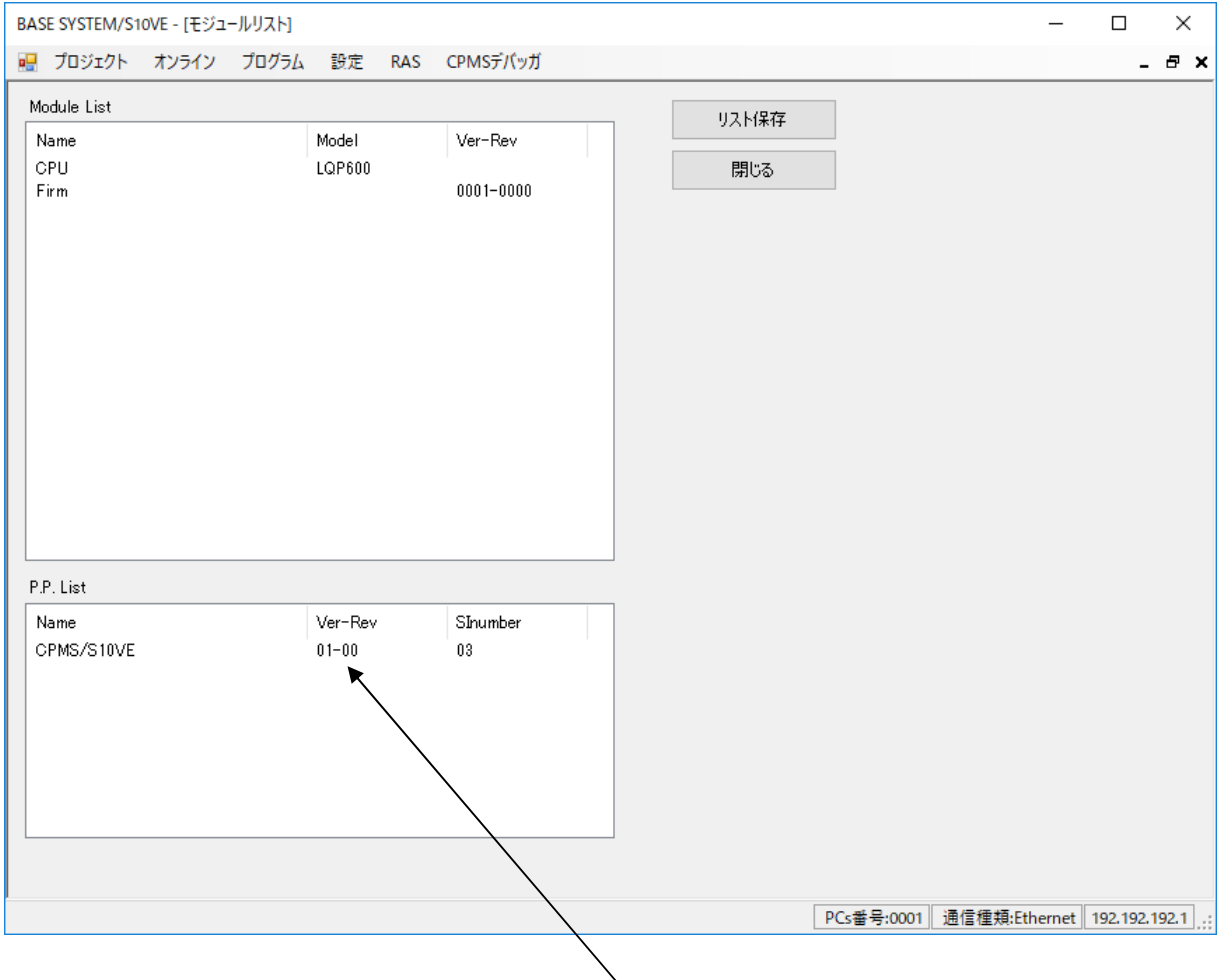

実機にダウンロードされている 旧 CPMS/S10VE の Ver-Rev

③ [閉じる]ボタンをクリックし[モジュールリスト]画面を閉じます。

以上で実機側のダウンロード済み 旧CPMS/S10VE Ver-Rev確認は完了です。

## C.10 実機への新CPMS/S10VEダウンロード

「C.7 入替え対象プロジェクトのCPMS/S10VE入替え」にて入替えた新CPMS/S10VEを、実機(S10VE) へダウンロードします。ダウンロードは、BASE SYSTEM/S10VEを使用して行います。

① ハード側のLADDER SWをSTOPの状態にします。

- ② [プロジェクト]-[CPMSダウンロード]をクリックします。
- ③ [CPMSダウンロード]画面が表示されたら、[ダウンロード]ボタンをクリックします。
- ④ "PCs(No.XXXX)のリセットを行います。よろしいですか?"のダイアログが表示されたら[OK] ボタンをクリックします。
- ⑤ "処理が完了しました。"のダイアログが表示されたら、[閉じる]ボタンをクリックします。
- ⑥ [CPMSダウンロード]画面の[閉じる]ボタンをクリックし、[CPMSダウンロード]画面を閉じます。

以上で 新CPMS/S10VEのダウンロードは完了です。

## C.11 実機側にダウンロードした 新CPMS/S10VE Ver-Rev確認

実機側CPMS/S10VEのVer-Revを確認し、新CPMS/S10VEが実機側にダウンロードされていることを確認し ます。確認は、BASE SYSTEM/S10VEを使用して行います。

- ① [RAS]-[モジュールリスト]をクリックします。
- ② [モジュールリスト]画面に表示されている、[P.P. List]中の"CPMS/S10VE"の"Ver-Rev"が、「C. 7 入替え対象プロジェクトのCPMS/S10VE入替」にてインストールした新CPMS/S10VEのVer-Revと 一致していることを確認します。

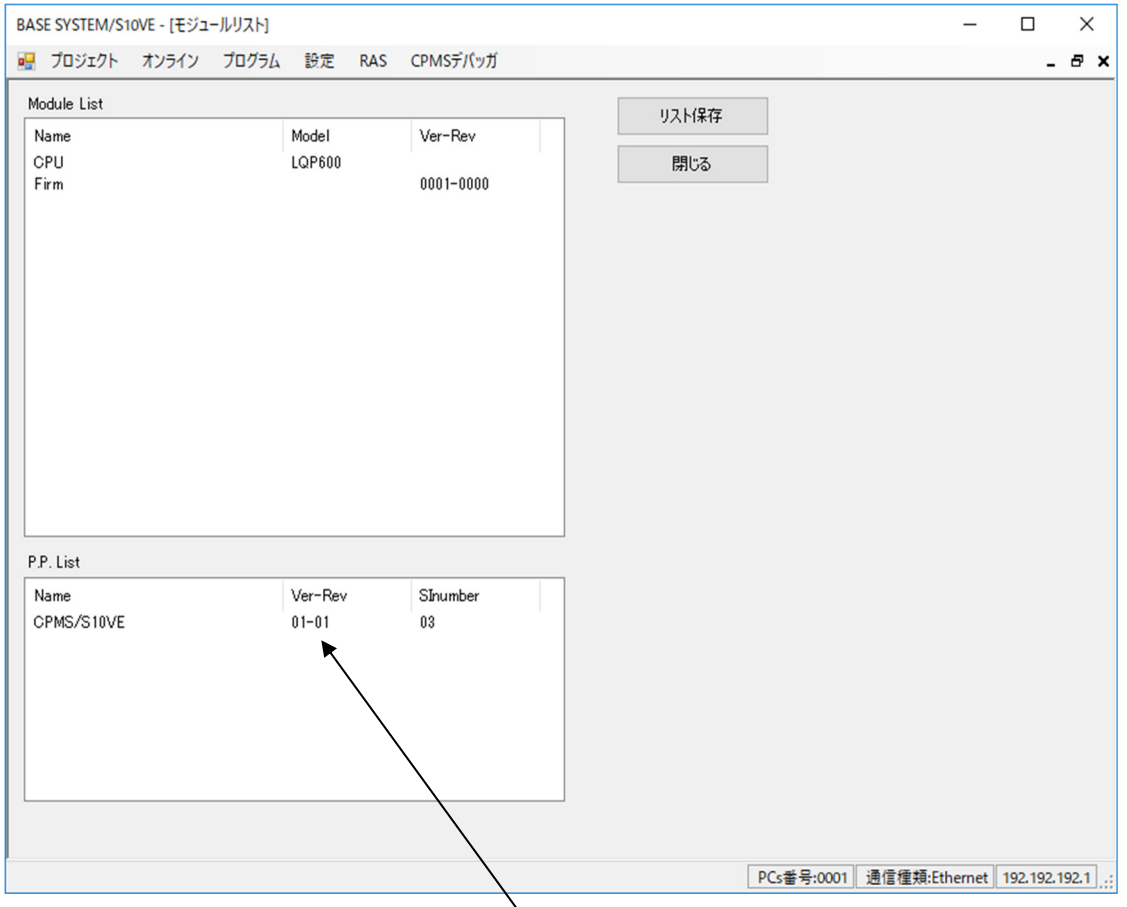

実機にダウンロードした 新 CPMS/S10VE の Ver-Rev

③ [閉じる]ボタンをクリックし、[モジュールリスト]画面を閉じます。

④ [閉じる]ボタンをクリックし、[プロパティ]画面を閉じます。

ダウンロードした実機のVer-Rev確認が終了したら、対象プロジェクトの新CPMS/S10VEへの 入替えは完了です。

 入替え対象の全プロジェクトに対し「C.7 入替え対象プロジェクトのCPMS/S10VE入替え」 の手順から「C.11 実機側にダウンロードした 新CPMS/S10VE Ver-Rev確認」までの手順を 繰り返し実施してください。

以上で、新CPMS/S10VEへの入替え作業は完了です。

このページは白紙です。